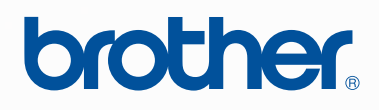

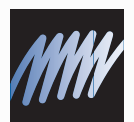

# PE-DESIGN Программа создания рисунков вышивания PE-Design

# Руководство пользователя программы

# **ВАЖНАЯ ИНФОРМАЦИЯ: СООТВЕТСТВИЕ СТАНДАРТАМ**

# **Декларация о соответствии требованиям Федеральной комиссии США по связи (FCC) (Только для США)**

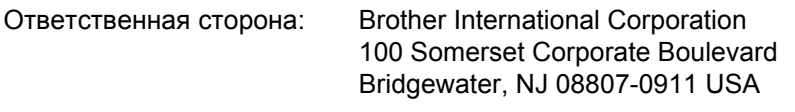

заявляет, что продукт

Наименование продукта: USB-модуль записи Brother Номер модели: PE-DESIGN

отвечает требованиям стандарта FCC, часть 15. Эксплуатация ограничена двумя следующими условиями: (1) данное устройство не должно создавать серьезных помех, и (2) данное устройство должно выдерживать любые помехи, включая те, которые могут привести к неправильной работе.

В ходе испытаний данного оборудования подтвердилось соответствие ограничениям для цифровых устройств класса B согласно части 15 стандарта FCC. Эти ограничения предназначены для обеспечения надлежащей защиты от серьезных помех в бытовых условиях. Данное оборудование генерирует, использует и способно излучать электромагнитную энергию радиочастотного диапазона и, если оно установлено и используется не в соответствии с инструкциями, может вызывать серьезные помехи для радиосвязи. При этом в случае конкретной установки нет гарантии, что помехи не возникнут. Если оборудование действительно создает серьезные помехи приему радиои телесигнала (это можно определить путем выключения/включения этого оборудования), пользователю рекомендуется принять следующие меры:

- Переориентируйте или переместите приемную антенну.
- Увеличьте расстояние между оборудованием и приемником.
- Обратитесь за помощью к дилеру или опытному радио-/телемастеру.
- Внесение в конструкцию устройства любых изменений, не одобренных явно изготовителем или дилером, может аннулировать право пользователя на эксплуатацию данного оборудования.

#### **Декларация о соответствии требованиям Министерства связи Канады (Только для Канады)**

#### Данное цифровое устройство не превышает ограничений по уровню излучения радиопомех для цифровой аппаратуры класса B, предусмотренных стандартом ICES-003 "Цифровая аппаратура" Министерства связи.

### **Радиопомехи (Кроме США и Канады)**

Данное устройство отвечает требованиям стандарта EN55022 (документ 22 Международного специального комитета по радиопомехам) / класс B.

# **Поздравляем с приобретением устройства Brother!**

Благодарим за выбор нашей продукции. Для оптимального использования возможностей данного устройства и его безотказной и правильной работы внимательно изучите данное Руководство пользователя и храните его вместе с гарантийным талоном в надежном месте.

# **Изучите перед использованием устройства**

#### **Создание красивых рисунков вышивания**

• Данная система позволяет создавать самые разнообразные рисунки вышивания и предлагает более широкий выбор параметров вышивания (толщина нити, шаг строчки и т.д.). Однако конечный результат зависит от конкретной модели швейной машины. До начала вышивания на конечном материале рекомендуется опробовать созданный рисунок на куске ткани.

### **Обеспечение безотказной работы**

- Не допускайте попадания иглы, куска проволоки или иных металлических предметов в устройство или в кард-ридер.
- Не ставьте на устройство никакие предметы.

#### **Обеспечение длительного срока службы**

- Храните устройство в сухом и темном месте. Не оставляйте устройство рядом с нагревателем, горячим утюгом или иными источниками тепла.
- Не проливайте воду или иные жидкости на устройство или на карты.
- Не роняйте устройство и не допускайте ударов по нему.

#### **Ремонт и настройка**

• В случае неисправности или необходимости настройки обращайтесь в ближайший сервисный центр.

#### **Замечание**

Данное Руководство пользователя и Руководство по установке не содержат инструкций по работе на компьютере под управлением операционной системы Windows®. Такие инструкции см. в соответствующих руководствах Windows®.

#### **Авторские права**

Windows® является зарегистрированным товарным знаком корпорации Майкрософт (Microsoft Corp.). Прочие наименования продуктов, упомянутые в Руководстве пользователя и Руководстве по установке, могут быть товарными знаками или зарегистрированными товарными знаками соответствующих компаний и признаются как таковые в данной документации.

### **Важно!**

Применение данного устройства для несанкционированного копирования материалов с вышивальных карт, газет или журналов для коммерческого использования является нарушением авторских прав и преследуется по закону.

### **Осторожно!**

Входящее в комплект поставки данного продукта программное обеспечение (ПО) защищено законодательством об охране авторских прав. Использование или копирование этого ПО разрешается только в соответствии с нормами этого законодательства.

### **СОХРАНИТЕ ЭТИ ИНСТРУКЦИИ**

**Данный продукт предназначен для бытового применения.**

**Дополнительные сведения о продукте и пакеты обновлений можно найти на нашем веб-сайте:** 

**<http://www.brother.com/>или<http://solutions.brother.com/>**

# **Превратите любое Превратите любое изображение изображение в оригинальную вышивку в оригинальную вышивку при помощи PE-DESIGN при помощи PE-DESIGN**

**Данное ПО содержит средства оцифровки и редактирования, предоставляющие свободу творчества для создания оригинальной вышивки. Оно обеспечивает удобное преобразование иллюстраций, фотографий и надписей в произвольные композиции вышивания.**

■ **Готовые макеты изображений (**☞**с[. 15](#page-16-0))**

■ **Большие рисунки (**☞**с. 176 в Руководстве [пользователя](#page-177-0) (в формате PDF))**

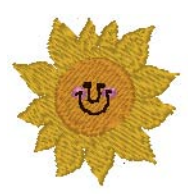

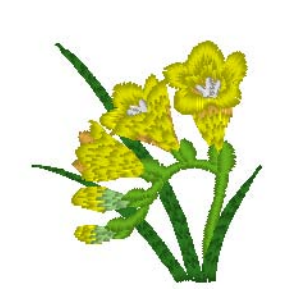

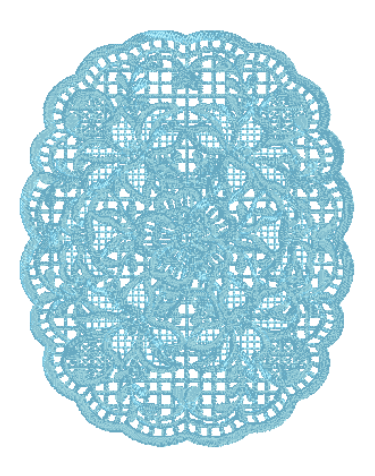

## ■ **Функция фотовышивки (**☞**с[. 24](#page-25-0), с[. 128\)](#page-129-0)**

Вышивку можно легко создать на основе фото, снятого при помощи цифрового фотоаппарата.

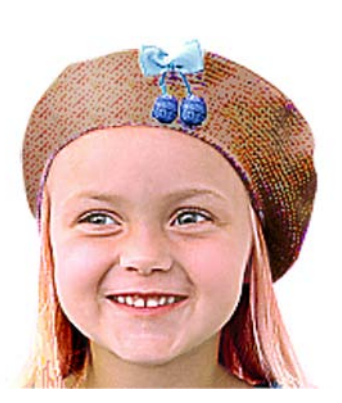

**Фотовышивка 2** (Цвет)

**Фотовышивка 2** (Черно-белая)

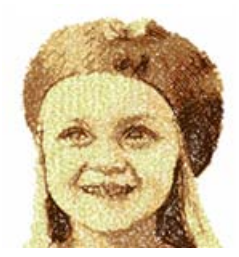

**Фотовышивка 1**

(Сепия)

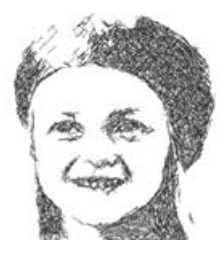

**Фотовышивка 1** (Черно-белая)

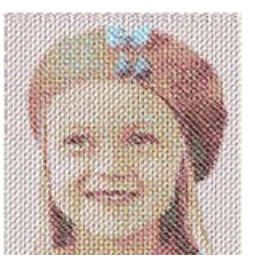

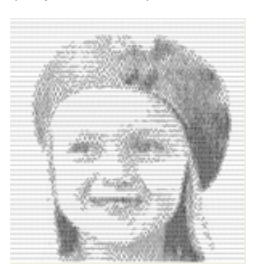

# ■ **Комбинирование сфоновыми изображениями**

**(**☞**с[. 42](#page-43-0))**

■ **Создание пользовательских логотипов (**☞**с[. 20](#page-21-0), с[. 70,](#page-71-0) с[. 77](#page-78-0), с[. 80,](#page-81-0) с[. 90](#page-91-0) и с[. 127](#page-128-0))**

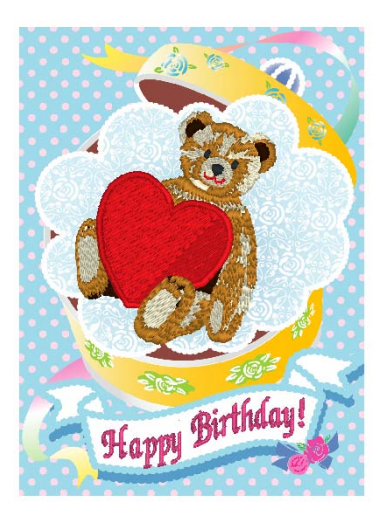

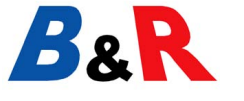

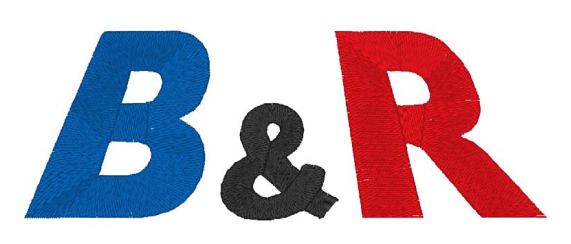

**Фотовышивка 1** (Цвет)

# **Длячегоможноиспользовать программное обеспечение PE-DESIGN**

# **Создание яркой вышивки на основе любого изображения или фотографии**

При помощи программы Layout & Editing изображения и фотографии можно автоматически преобразовать в рисунки вышивки, которые можно вышить с использованием требуемых стежков.

### ■ **Функция автовышивки**

**(**☞**с[. 20,](#page-21-0) с[. 127](#page-128-0))**

Изображения и рисунки можно легко преобразовать в вышивки. Кроме того, при необходимости можно изменить цвет и тип вышивки.

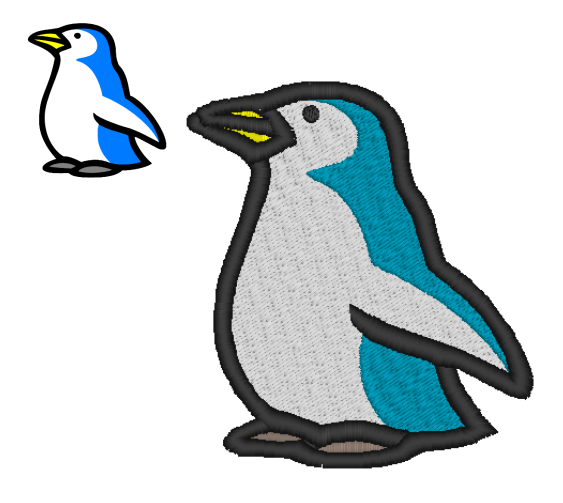

## ■ **Функция "Крестовидная строчка"**

**(**☞**с[. 27](#page-28-0), с[. 135](#page-136-0))**

Изображения и рисунки можно легко преобразовать в вышивку с помощью функции "Крестовидная строчка". Кроме того, при необходимости можно изменить размер вышивки с помощью функции "Крестовидная строчка".

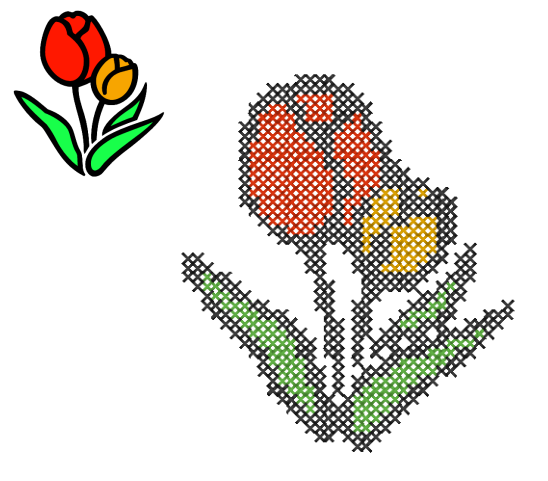

■ **Рисование фигур для создания рисунка вышивания (**☞**с[. 29,](#page-30-0) с[. 70](#page-71-0))**

# ■ **Комбинирование рисунков вышивания**

**(**☞**с[. 38](#page-39-0), с[. 47](#page-48-0), с[. 52](#page-53-0))**

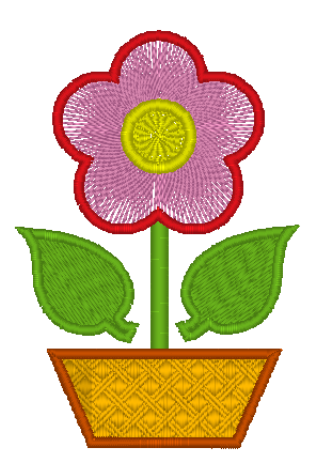

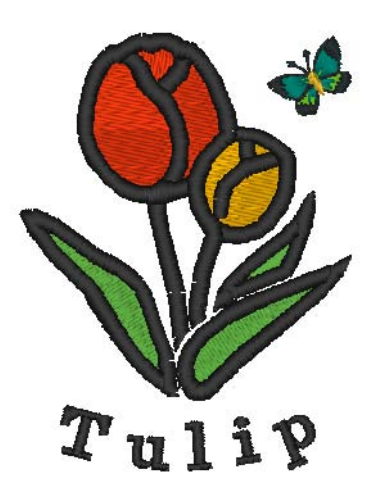

# **Больше разнообразия за счет нескольких видов строчки и цветов**

Данное программное обеспечение содержит 10 видов строчки для вышивания области и 5 видов строчки для вышивания линий. При изменении вида строчки и цвета один и тот же рисунок может выглядеть по-разному. Попробуйте использовать различные сочетания.

c *Подробнее см. <sup>в</sup> разделе "[Настройка](#page-95-0) цвета нити <sup>и</sup> типа строчки" на <sup>с</sup>. 94.*

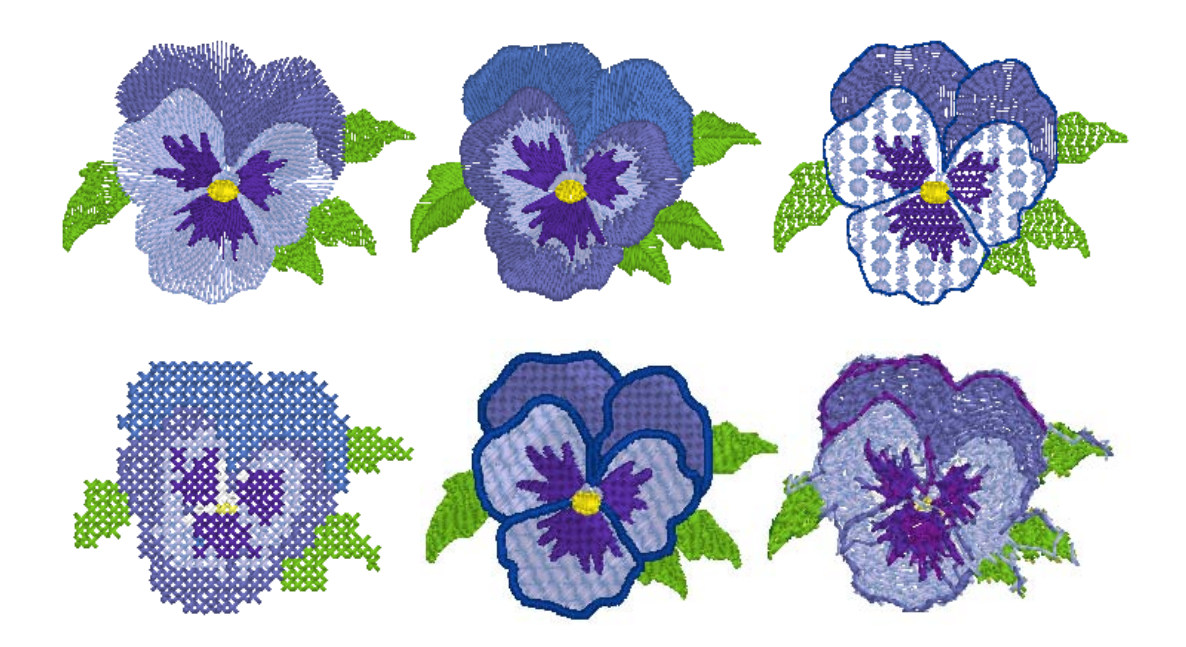

# **Большее количество шрифтов**

Вышивку можно создавать, используя не только встроенные шрифты, но также шрифты TrueType на вашем компьютере.

### ■ **Монограммы**

#### **(**☞**с[. 90](#page-91-0), с. 171 в Руководстве [пользователя](#page-172-0) (в [формате](#page-172-0) PDF))**

Создайте монограмму просто выбрав шрифт, напечатав текст и выбрав декоративный рисунок. Доступно большое количество декоративных рисунков.

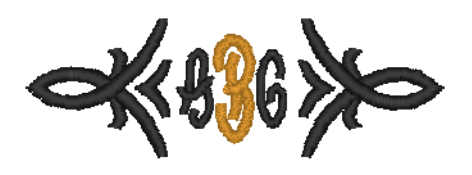

# ■ **Простое редактирование**

**(**☞**с[. 35,](#page-36-0) с[. 80](#page-81-0))**

Измените расположение текста для редактирования текста.

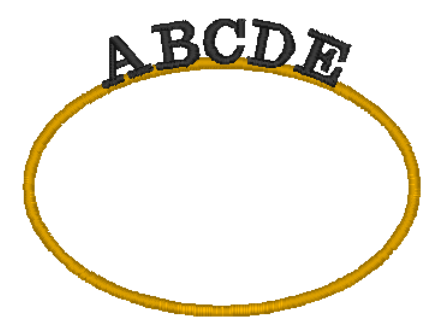

# **Типы строчки**

Для всех параметров вышивания сначала устанавливаются настройки по умолчанию; тем не менее, изменяя настройки этих параметров, можно создавать свои собственные строчки.

c *Подробнее см. <sup>в</sup> разделе "[Параметры](#page-100-0) вышивания линий" на <sup>с</sup>. 99 и "[Параметры](#page-103-0) вышивания [областей](#page-103-0)" на с. 102.*

# **Типы строчки для вышивания линий**

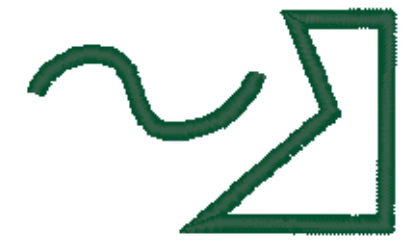

#### **Орнаментная строчка E/V-образная строчка**

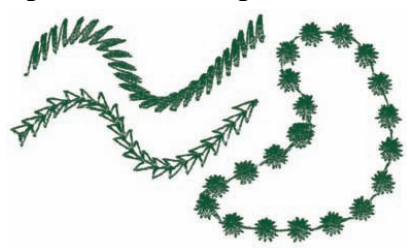

### **Строчка "зигзаг" Сметочная строчка/тройная строчка**

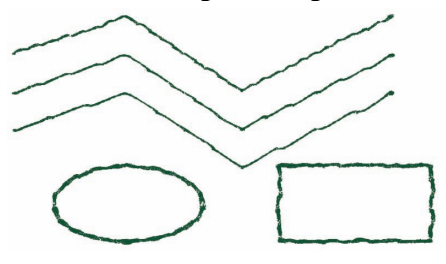

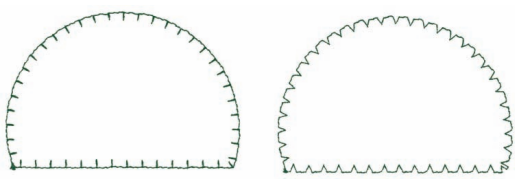

# **Типы строчки для вышивания областей**

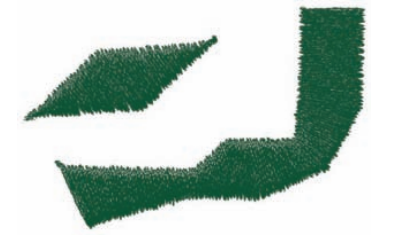

#### **Программируемая застилающая строчка**

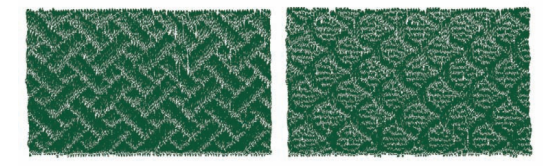

#### **Атласная строчка Застилающая строчка**

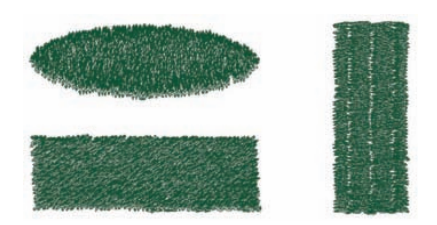

#### **Орнаментная строчка**

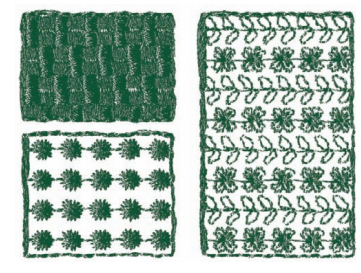

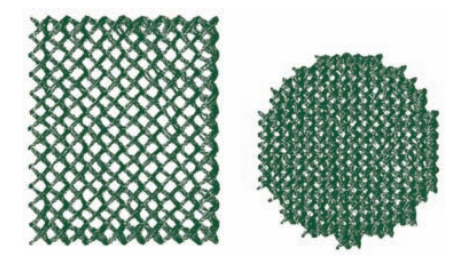

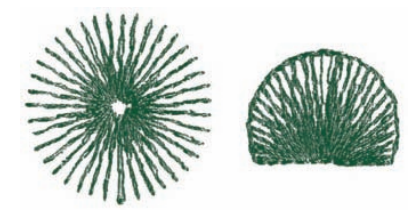

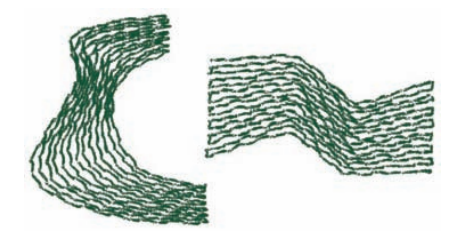

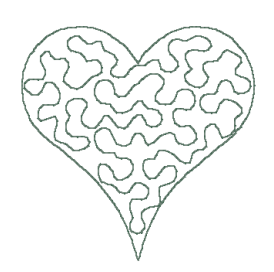

# b **Напоминание:**

*Вышивание программируемой застилающей строчкой и орнаментной строчкой зависит от выбранного рисунка строчки.*

Подробнее см. в разделах "[Программируемая](#page-105-0) застилающая строчка" на с. 104,<br>"[Окантовочная](#page-107-0) строчка" на с. 106, "[Орнаментная](#page-108-0) строчка" на с. 107 и "[Фактурная](#page-110-0) строчка" *на с[. 109](#page-110-0).*

## **Крестовидная строчка Строчка из концентрических окружностей**

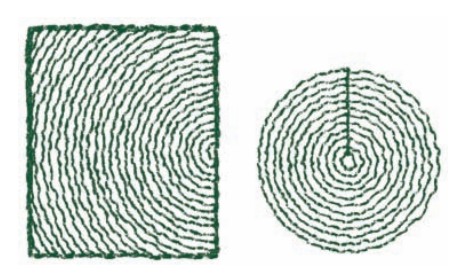

### **Радиальная строчка Спиральная строчка**

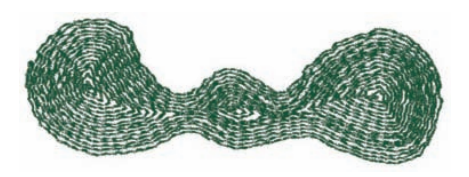

## **Окантовочная строчка Окантовочная строчка (режим "Орнамент")**

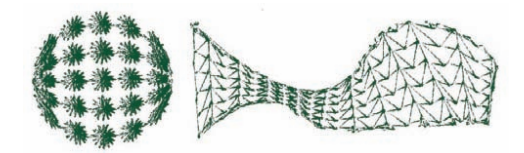

### **Фактурная строчка Фактурная строчка (режим "Орнамент")**

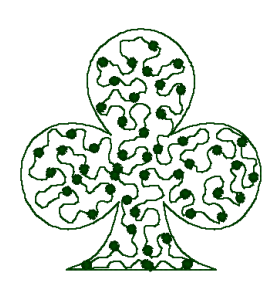

# **Схема основных операций**

Данный пакет ПО содержит пять программ.

# **Создание рисунков вышивания с помощью всех четырех приложений**

Главное приложение (Layout & Editing) дополнено Design Center, Font Creator, Programmable Stitch Creator и Design Database.

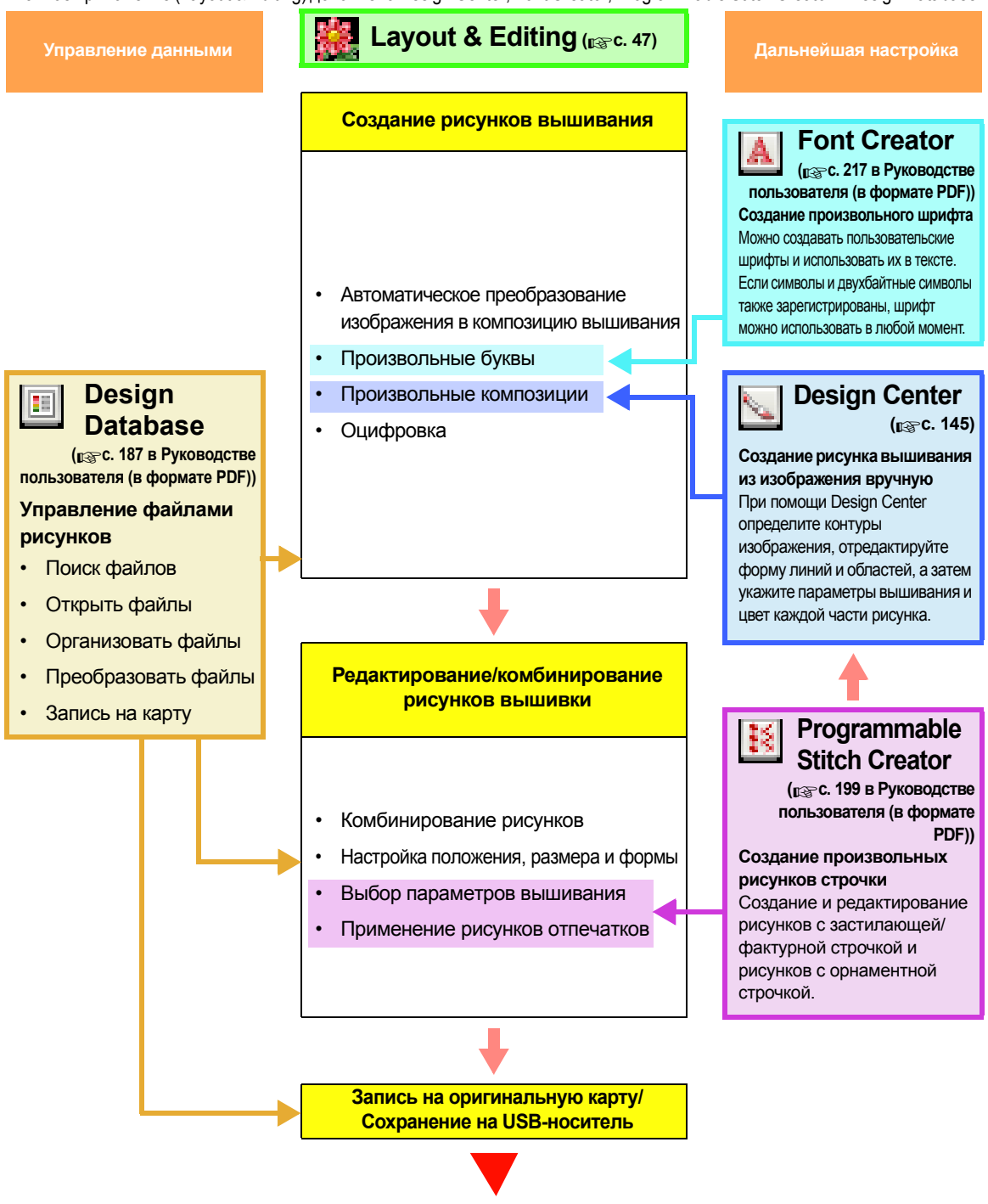

Машинная вышивка

# <span id="page-10-0"></span>**Новые возможности Версии 8**

#### ■ **Функции создания строчек**

- Рисунок орнамента можно применить к фактурной строчке.
- Функция подстилающего слоя была улучшена.
	- Новые рисунки подстилающего слоя были добавлены к параметрам, доступным для вышивания области текста и рисунков с имитацией ручной вышивки.
	- Для параметра плотности подстилающего слоя области можно установить значение **Плотный**, **Средний** или **Тонкий**.

#### ■ **Функции редактирования и пользовательский интерфейс**

#### **Layout & Editing**

- Команды **Устранить наложение** и **Слить** были добавлены для редактирования фигур.
	- Устранить наложение: Накладывающиеся области фигур удаляются.
	- Слить: Накладывающиеся области фигур объединяются.
- Можно создавать рисунки, которые комбинируют вышивку с фоновым изображением. Напечатайте рисунок на ткани при помощи термобумаги или изображения на ткани, а затем сделайте на этой ткани вышивку. Направляющий лист поможет выровнять положение вышивки.
- На странице рисунка сверху и слева были добавлены линейки. Единицы измерения при проверке размеров и расположения можно переключить с миллиметров на дюймы.
- Можно открыть несколько файлов. Данные можно копировать и вставлять в разные файлы.
- Диалоговые окна **Настройка параметров вышивания**, **Цвет нити** и **Настройка параметров текста** объединены в одно диалоговое окно для удобства использования.
- Улучшены функции в диалоговом окне **Импорт** для импорта рисунков вышивки.
- Улучшены функции в диалоговом окне **Порядок вышивания/блокировка**.
	- Рисунки вышивки можно заблокировать (нельзя вносить изменения, такие как перемещение, увеличение/уменьшение или редактирование).
	- Можно изменить параметр вышивания объектов каждого цвета.
- Улучшены функции в мастере преобразования изображения в строчку.
	- В функции фотовышивки и крестовидной строчки добавлены режимы "сепия".
	- Добавлена функция для преобразования областей в линии при автоматическом преобразовании в рисунок вышивания при помощи функции автовышивки.
	- Отдельные крестовидные строчки и изнаночные строчки можно отредактировать при автоматическом преобразовании изображения в рисунок вышивки при помощи функции крестовидной строчки.
- $\bullet$  Изображение можно поворачивать с шагом 90°.
- Добавлены инструменты для рисования произвольных линий.
- Текст на дугах можно выбрать из рисунка преобразования текста.
- Данные строчки можно поделить по цветам.

#### **Design Center**

- Добавлен инструмент для стирания в набор инструментов этапа "Штриховое изображение".
- Увеличено максимальное значение для **Толщины линий** при преобразовании штрихового изображения в редактируемое изображение. Это позволяет создавать более толстые линии редактируемых изображений.

#### **Font Creator**

- Символ шрифта TrueType можно открывать в качестве шаблона. Кроме того, из шрифта TrueType можно автоматически создавать пользовательские шрифты.
- Можно регистрировать символы, отличные от букв, цифр и символов.
- Если шаблон изображения был открыт, когда данные пользовательского шрифта сохранены в файле PEF, шаблон изображения будет сохранен с этими данными.

#### ■ **Общие изменения**

- Добавлены новые файлы примеров вышивки в библиотеку рисунков.
- Добавлено расчетное время вышивания в свойства рисунка.
- Добавлены размеры пялец 200 × 200 мм (7.3/4 × 7.3/4 дюйма) и 200 × 300 мм (7.3/4 × 11.3/4 дюйма) в диалоговое окно **Свойства страницы "Рисунок"**.
- Добавлены форматы файлов к доступным форматам для изображений, которые можно открыть как шаблоны или исходные изображения.
	- Поддерживается формат GIF(.gif).
	- Также поддерживается формат .tif со сжатием LZW.

# *Содержание*

# <span id="page-12-0"></span>**Руководство пользователя (базовое)**

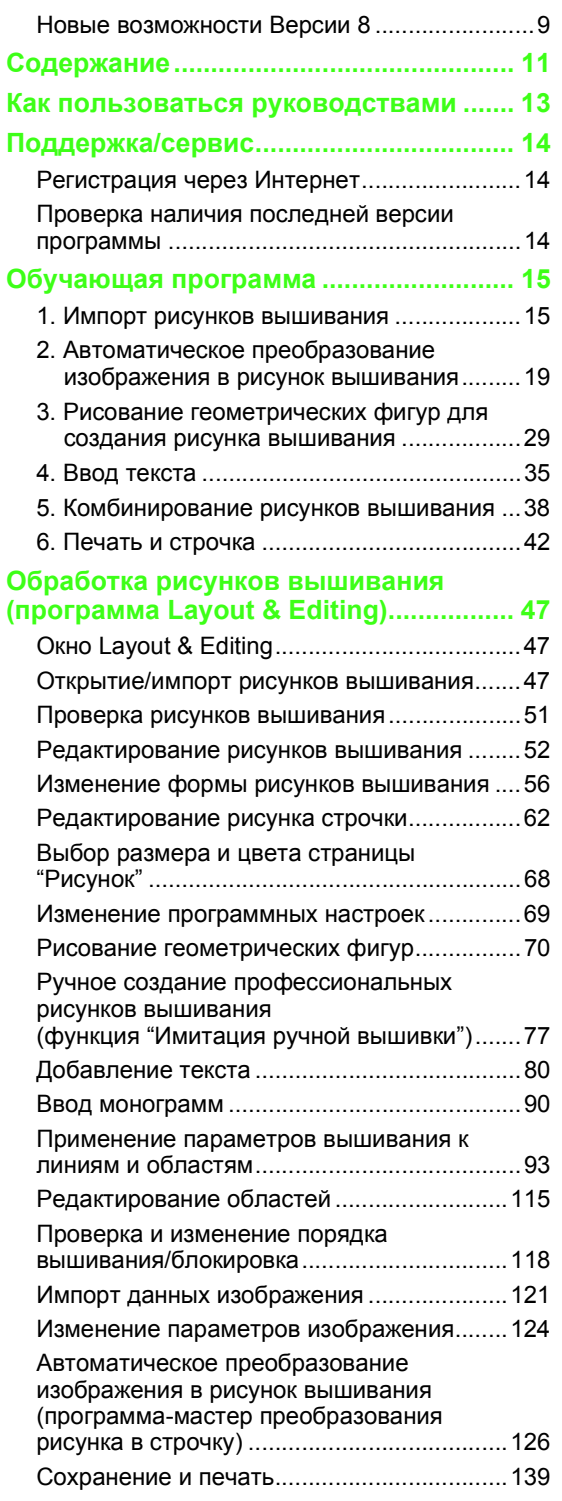

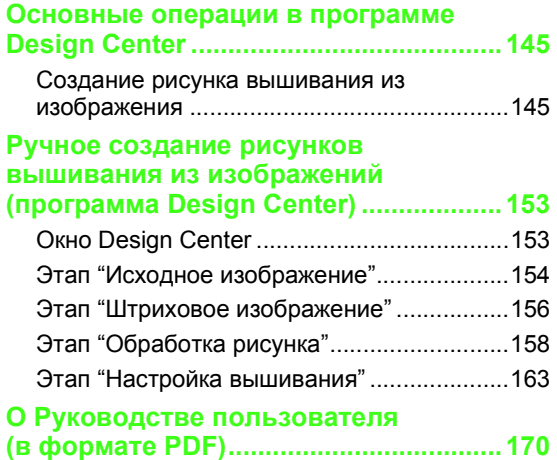

# **Руководство пользователя (расширенное)**

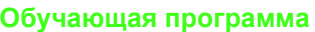

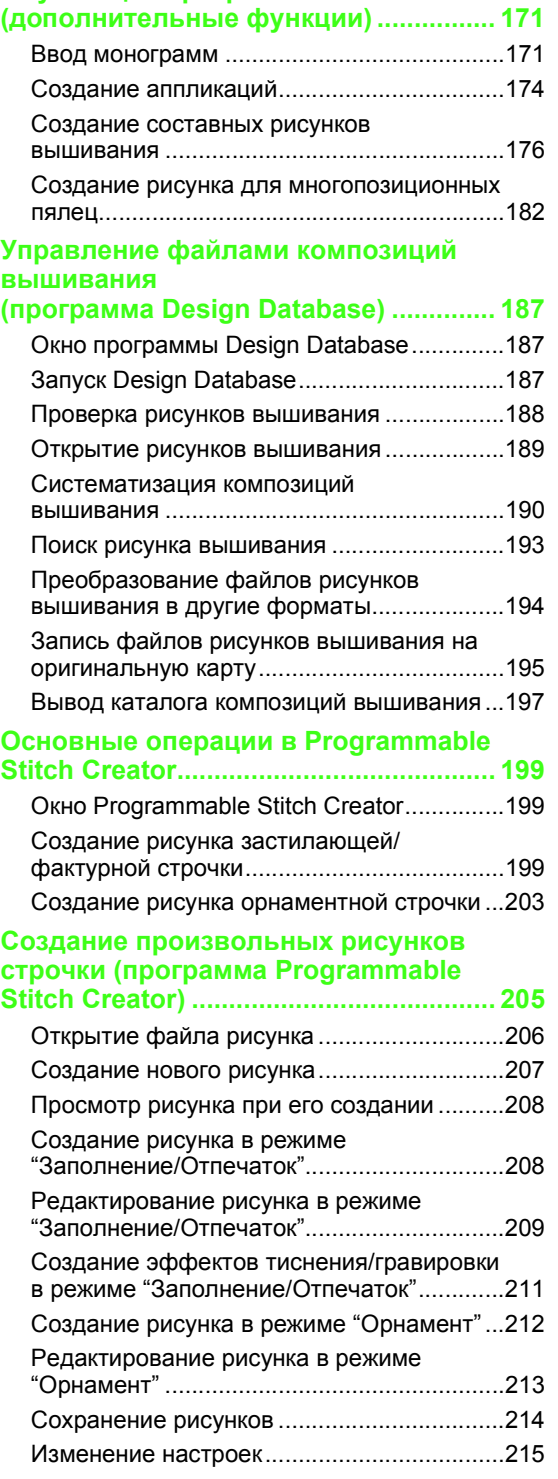

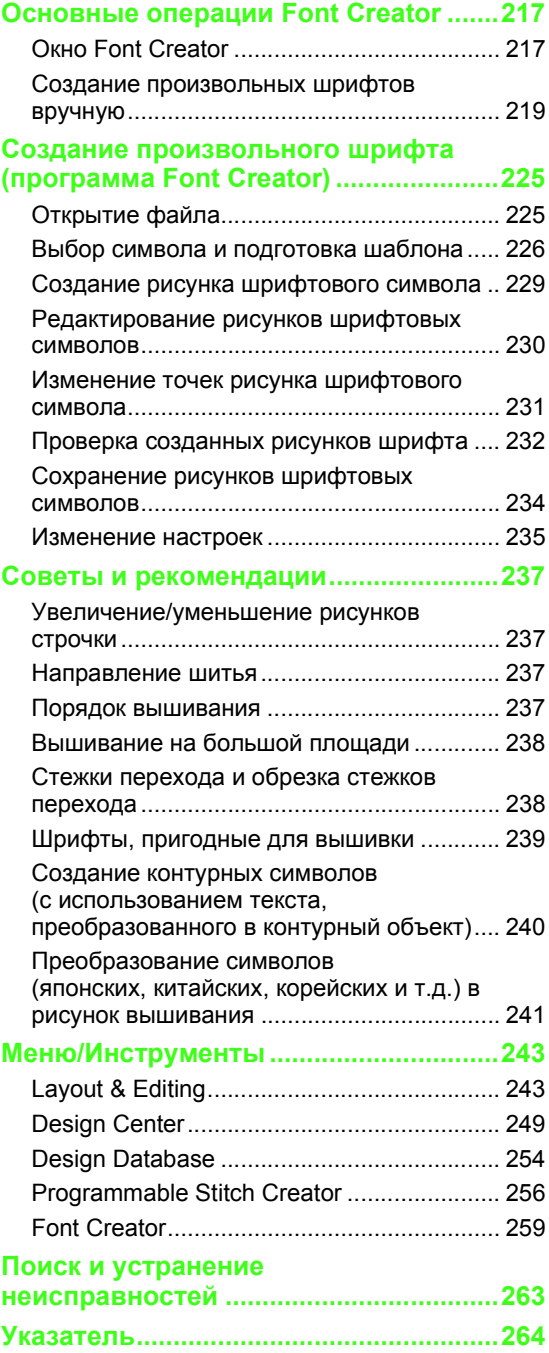

<span id="page-14-0"></span>К данной программе прилагаются следующие руководства.

# **Руководство по установке**

В этом руководстве описаны необходимые действия по подготовке к использованию данной программы. Следуйте инструкциям, приведенным в этом руководстве, при подготовке и установке программы.

# **Руководство пользователя (базовое/данное руководство)**

В этом руководстве приведены описания приложений Layout & Editing и Design Center.

Чтобы вы могли быстрее освоить эти приложения, базовые операции сначала объясняются на примерах. Выполните эти процедуры, чтобы освоить основные операции, выполняемые в этих приложениях.

Предупреждения, дополнительная информация и описания полезных функций и различных настроек описаны позднее. В данном руководстве также приведена информация о сервисных центрах.

# **Руководство пользователя (базовое и расширенное/в формате PDF)**

Это руководство в формате PDF записано на прилагаемом компакт-диске. В дополнение к Руководству пользователя, описанному выше, оно содержит следующую информацию.

Приведены подробные инструкции для приложений Design Database, Programmable Stitch Creator и Font Creator. Информацию об этих приложениях см. в этом руководстве. Базовые операции для этих приложений описаны на примерах. Кроме того, приведены предупреждения, дополнительная информация и описания полезных функций и различных настроек.

Чтобы лучше освоить программу PE-DESIGN, приведены обучающая программа, советы и рекомендации, а также список меню и инструментов для каждого приложения. Кроме того, в этом руководстве имеется раздел об устранении неполадок. Обращайтесь к этому разделу в случае возникновении любых проблем при работе с программой.

# ■ **Открытие Руководства пользователя (в формате PDF)**

Выберите пункт **Все программы**, а затем **PE-DESIGN 8** и **Руководство пользователя**.

Другой способ: в любом приложении в меню **Справка** выберите пункт **Руководство пользователя**.

#### b **Напоминание:**

- *• Для просмотра и печати версии Руководства пользователя в формате PDF требуется программа Adobe® Reader ®.*
- *• Если на компьютере не установлена программа Adobe® Reader ®, ее нужно установить. Ее можно загрузить с веб-сайта Adobe Systems, Inc. [\(http://www.adobe.com/\)](http://www.adobe.com/).*

### ■ **Печать Руководства пользователя (в формате PDF)**

Инструкции по печати из программы Adobe® Reader® см. справку Adobe® Reader®.

# *Поддержка/сервис*

<span id="page-15-0"></span>При появлении проблем обращайтесь в службу технической поддержки. Координаты службы технической поддержки для конкретного региона можно найти на нашем веб-сайте [\(http://www.brother.com/\)](http://www.brother.com/). Ответы на часто задаваемые вопросы и информацию по обновлению программ можно найти на веб-сайте Центра поддержки Brother (Brother Solutions Center) по адресу [http://solutions.brother.com/.](http://solutions.brother.com/)

#### **A** Примечание:

- *• На указанном выше веб-сайте сначала выберите свою страну, а затем конкретный продукт.*
- *• Перед обращением в Службу поддержки подготовьте необходимую информацию.*
	- *• Убедитесь, что установлены все последние обновления операционной системы компьютера.*
	- *• Запишите марку и модель своего компьютера и данные об используемой операционной системе Windows®. (Системные требования см. в Руководстве по установке.)*
	- *• Запишите информацию из появляющихся сообщений об ошибках. Эти сведения помогут быстрее ответить на ваши вопросы.*

# <span id="page-15-1"></span>**Регистрация через Интернет**

Если вы хотите получать извещения об обновлениях и важную информацию (например, о дальнейших разработках и усовершенствованиях продукта), вы можете зарегистрировать свой продукт через Интернет, выполнив простую процедуру регистрации.

Выберите пункт **Регистрация через Интернет** в меню **Справка**, чтобы запустить установленный веб-обозреватель и открыть страницу регистрации через Интернет на нашем веб-сайте.

Веб-страница регистрации через Интернет открывается, если в строку **Адрес** веб-обозревателя ввести следующий адрес. <http://www.brother.com/registration/>

#### b **Напоминание:**

*В некоторых регионах регистрация через Интернет может быть недоступна.*

# <span id="page-15-2"></span>**Проверка наличия последней версии программы**

В программе Layout & Editing в меню **Справка** выберите пункт **Поиск обновлений**. При этом производится проверка того, является ли используемая версия программы последней. Если отображается следующее сообщение, используется последняя версия программы.

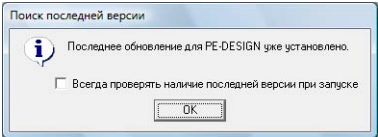

Если отображается следующее сообщение, используется не последняя версия программы. Нажмите **Да** и затем загрузите последнюю версию программы с веб-сайта.

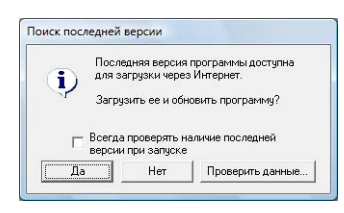

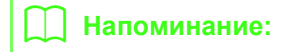

*Если установлен флажок Всегда проверять наличие последней версии при запуске, то при запуске выполняется проверка версии установленной программы.*

# *Обучающая программа*

<span id="page-16-1"></span>В этом разделе описываются операции программы Layout & Editing с помощью действий для создания рисунков вышивания. Сначала выполните следующие действия для создания рисунков вышивания и узнайте об основных операциях.

**1 Импорт рисунков вышивания** (☞ с[. 15\)](#page-16-2)

Откройте программу Layout & Editing и импортируйте рисунок вышивания. Затем запишите созданный рисунок вышивания на оригинальную карту.

**2 Автоматическое преобразование изображения в рисунок вышивания** (☞ с[. 19](#page-20-0))

Создайте рисунок вышивания с помощью мастера преобразования изображения в строчку.

**3 Рисование геометрических фигур для создания рисунка вышивания** (☞ с[. 29](#page-30-1))

Используйте инструменты создания геометрических фигур, чтобы перетащить рисунок, и задайте параметры вышивания.

**4 Ввод текста** (☞ с[. 35](#page-36-1))

Создайте текстовый рисунок и разместите его на форме.

**5 Комбинирование рисунков вышивания** (☞ с[. 38](#page-39-1))

Создайте исходный рисунок, комбинируя различные рисунки вышивания.

**6 Печать и строчка** (☞ с[. 42](#page-43-1))

<span id="page-16-0"></span>Создайте исходный рисунок, комбинируя печатное изображение и рисунок вышивания.

# <span id="page-16-2"></span>**1. Импорт рисунков вышивания**

Образцы рисунков вышивания на основе программы. Эти рисунки вышивания можно импортировать в программу Layout & Editing для записи на оригинальную карту и использования с вышивальной машиной.

Здесь мы запустим программу Layout & Editing, импортируем рисунок вышивания и запишем его на карту.

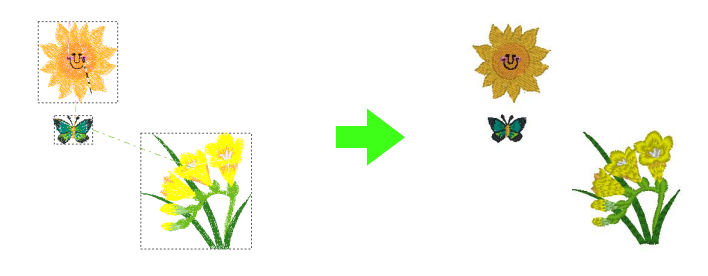

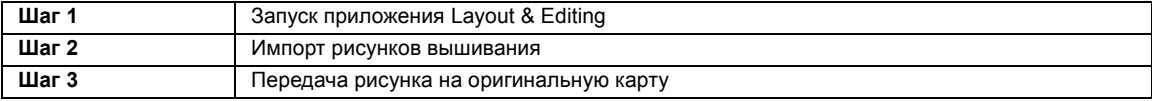

#### <span id="page-17-0"></span>*Шаг 1* **Запуск приложения Layout & Editing**

Нажмите **НАД** и выберите **Все программы**, затем **PE-DESIGN 8** и **PE-DESIGN 8 (Layout & Editing)**.

**1**

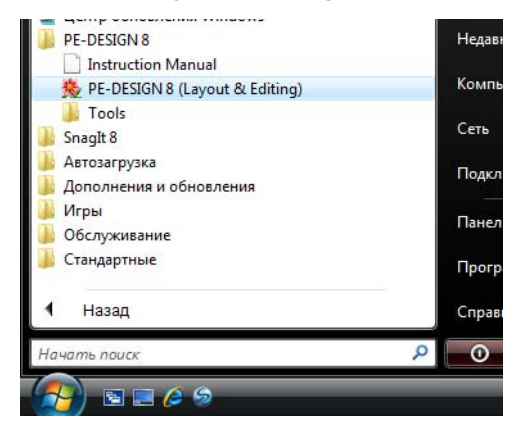

#### <span id="page-17-1"></span>*Шаг 2* **Импорт рисунков вышивания**

Теперь мы импортируем рисунок цветка, бабочки и солнца.

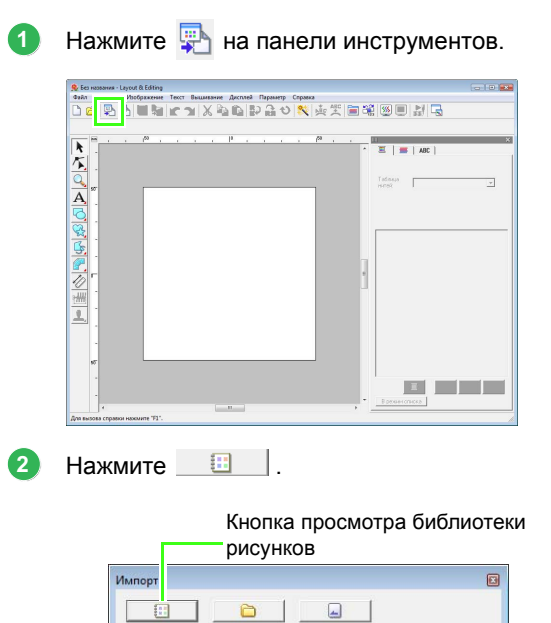

Если кнопка  $\Box$  не была нажата, нажмите ее.

- → Отображается содержимое библиотеки рисунков.
- **П <sup>2</sup>** <sup>*"Импорт рисунков [вышивания](#page-50-0)" на*</sup> *с[. 49](#page-50-0).*

Щелкните на селекторе **Категория**. Перемещайте полосу прокрутки, пока не появится пункт **Цветы3**, затем нажмите его. **3**

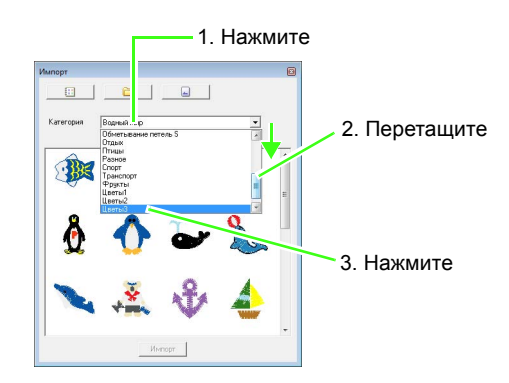

Перетащите цветок, чтобы импортировать его на страницу "Рисунок", как показано на рисунке. **4**

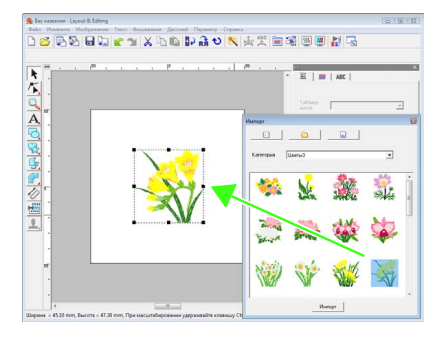

Из селектора **Категория** выберите **Животные** и перетащите бабочку на страницу "Рисунок". **5**

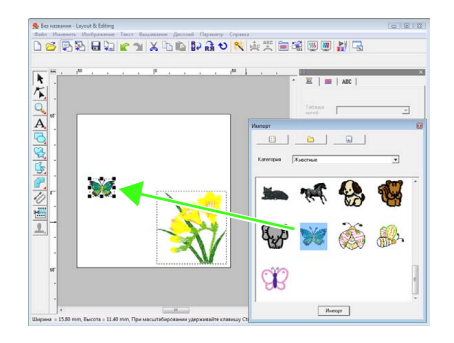

Из селектора **Категория** выберите **Дети** и перетащите солнце на страницу "Рисунок".

**6**

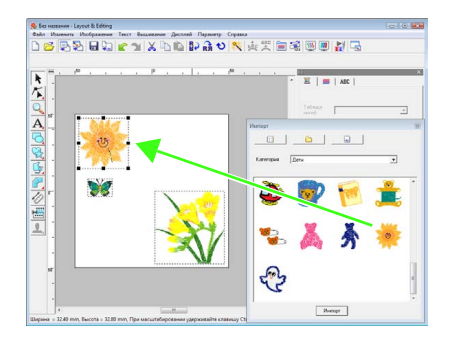

Чтобы настроить положение рисунков вышивания, щелкните на рисунке, который нужно переместить, и установите курсор над рисунком. Когда форма курсора мыши меняется на  $\langle \hat{H}^2 \rangle$ , перетаскивайте рисунок на нужное место. **7**

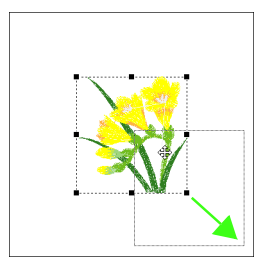

*Когда импортируемые рисунки строчки увеличиваются или уменьшаются, качество вышивания ухудшается. Поэтому мы рекомендуем не увеличивать и не уменьшать рисунки строчки.*

> c *"Увеличение/[уменьшение](#page-238-4) рисунков строчки" на с. 237 в Руководстве [пользователя](#page-238-4) (в [формате](#page-238-4) PDF).*

#### <span id="page-18-0"></span>*Шаг 3* **Передача рисунка на оригинальную карту**

Можно шить рисунок, переданный на вышивальную машину при помощи записи на носитель, который может использоваться на Вашей машине.

В этом примере мы передадим рисунок на оригинальную карту.

#### b **Напоминание:**

*Можно также передавать рисунки на дискеты, карты памяти и USB-носители. Потребуется проверить машину на наличие надлежащего носителя.*

Вставьте оригинальную карту в USBмодуль записи на карту. **1**

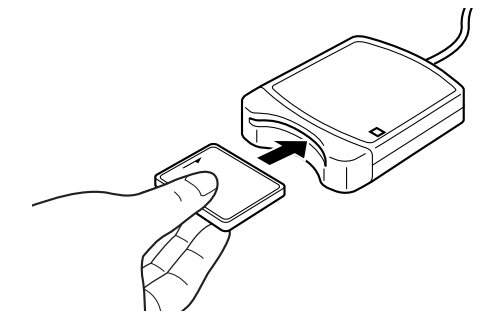

**В меню Файл выберите пункт Запись на адательна выпорядите при в тем и в тем и в тем и в тем и в тем и в тем и в тем и в тем и в тем и в тем и в тем и в тем и в тем и в тем и в тем и в тем и в тем и в тем и в тем и в те 2**

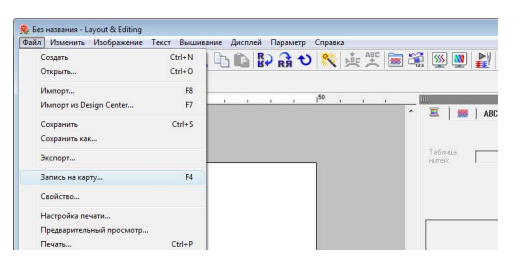

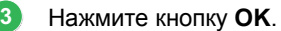

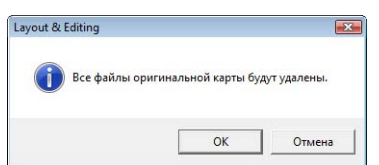

#### a **Примечание:**

*При записи на оригинальную карту, которая уже содержит данные, все данные на карте будут удалены. Перед использованием оригинальной карты, убедитесь, что рисунки на карте больше не нужны, и сохраните все необходимые данные на жестком диске компьютера или ином носителе данных.*

> c *"<sup>С</sup> [вышивальной](#page-51-0) карты" на с[. 50](#page-51-0).*

Когда запись завершена, появляется следующее сообщение. Нажмите кнопку **ОК**.

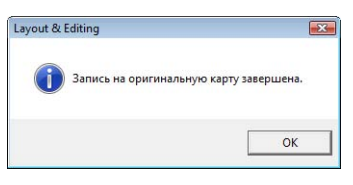

#### a **Примечание:**

- *• Если модуль записи на карту не установлен, появится сообщение "Модуль записи на карту не подключен. Подключите модуль записи на карту."*
- *• Если оригинальная карта не установлена или неисправна, появится сообщение об ошибке "Не вставлена оригинальная карта. Вставьте оригинальную карту."*

### b **Напоминание:**

*Данные строчки сжаты до оригинальной карты. Размер данных может изменяться в зависимости от метода сжатия. В среднем в одну карту может вместиться 200 000 строчек. Однако количество строк в рисунке может отличаться в зависимости от типа используемой машины.*

#### a **Примечание:**

#### *Меры предосторожности при использовании модуля записи на карту/оригинальных карт*

- *• При правильной установке оригинальной карты слышен характерный щелчок.*
- *• Запрещается извлекать оригинальную карту или отсоединять USB-кабель, когда мигает светодиод.*
- *• Правильно вставляйте и извлекайте оригинальную карту в соответствии с Руководством пользователя вышивальной машины.*
- c *Подробную информацию <sup>о</sup> сохранении рисунков вышивания см. в "[Сохранение](#page-24-0) рисунка вышивания" на с[. 23.](#page-24-0)*

**4**

# <span id="page-20-0"></span>**2. Автоматическое преобразование изображения в рисунок вышивания**

Рисунок вышивания можно создать из цифровой фотокамеры, сканированной иллюстрации или изображения клипарта.

С помощью мастера преобразования изображения в строчку в программе Layout & Editing изображение можно преобразовать в рисунок вышивания. Сначала надо выделить, каким из следующих трех типов вышивания будет выполняться вышивка.

#### ■ **Автовышивка**

Создание рисунка вышивания из изображения клипарта или сканированной иллюстрации.

Изображения с несколькими различными цветами являются наиболее подходящими.

#### ■ **Фотовышивка**

Создание рисунка вышивания из фото. Этот тип рисунка вышивания создается с помощью подробной и перекрывающейся вышивки.

Яркие и резкие фото, где вышиваемый элемент четко проявляется, являются наиболее подходящими. Для получения наилучших результатов при вышивании портретов размер лица на фото должен быть не менее  $100 \times 100$  мм  $(4 \times 4$  дюйма).

#### ■ **Крестовидная строчка**

Создание рисунка вышивания из изображения с помощью функции "Крестовидная строчка".

Изображения с несколькими различными цветами, где вышиваемый элемент четко проявляется, являются наиболее подходящими.

#### b **Напоминание:**

- *• Подробнее об использовании мастера преобразования изображения в строчку см. раздел "[Автоматическое](#page-127-1) преобразование изображения в рисунок вышивания (программа-мастер [преобразования](#page-127-1) рисунка в строчку)" на с. 126.*
- *• Размеры рисунков вышивания и изображения появляются в строке состояния. Кроме того, единицы измерения размеров могут отображаться как в миллиметрах, так и в дюймах.*
	- c *"Измерение [расстояния](#page-52-1) между двумя точками" на <sup>с</sup>. 51, и "[Изменение](#page-70-1) единиц [измерения](#page-70-1) (мм или дюймы)" на с. 69.*
- *• В данном руководстве размеры указаны в миллиметрах.*

### ■ **Форматы файла изображения**

Изображения можно импортировать в следующих форматах.

- Windows bitmap (.bmp), Exif (.tif, .jpg), ZSoftPCX (.pcx), Windows Metafile (.wmf), Portable Network Graphics (.png), Encapsulated PostScript (.eps), Kodak PhotoCD (.pcd), FlashPix (.fpx), JPEG2000 (.j2k), GIF (.gif)

#### b **Напоминание:**

*• Если файл EPS не содержит предварительного просмотра изображения, его невозможно правильно отобразить. При создании файла формата EPS, необходимо сохранить его с предварительным просмотром изображения.*

Кроме того, файлы этого формата можно импортировать в качестве изображений для печати на термобумаге, в качестве исходного изображения в программе Design Center, и в качестве шаблона для создания рисунков с имитацией ручной вышивки, произвольными шрифтами и произвольными рисунками строчки.

В этом разделе описано использование функции "Автовышивка" для автоматического создания рисунка вышивания из изображения. Кроме того, в этом разделе описывается предварительный просмотр и сохранение созданного рисунка вышивания.

# <span id="page-21-0"></span>**Функция "Автовышивка"**

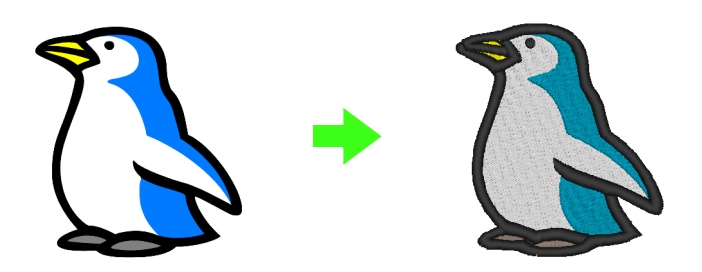

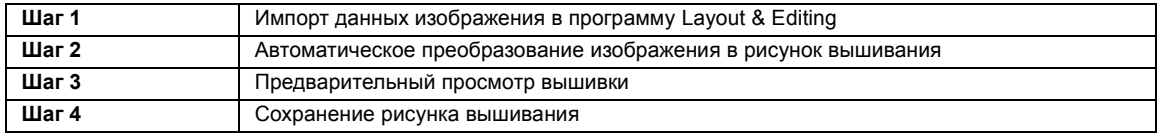

#### <span id="page-21-1"></span>*Шаг 1* **Импорт данных изображения в программу Layout & Editing**

Сначала необходимо импортировать изображение, которое будет преобразовано в рисунок вышивания.

В этом примере используется файл с изображением пингвина (penguin.bmp), прилагаемый к данной программе.

#### В меню **Изображение** выберите пункт **Ввод** и **из файла**. **1**

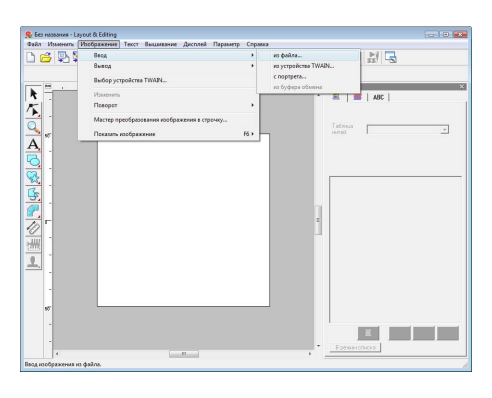

Двойным щелчком мыши откройте папку **PE-DESIGN8**\**Tutorial**\**Tutorial\_2**. **2**

> Когда приложение установлено, папка **PE-DESIGN 8** установлена в папку **Документы** (**Мои документы**).

Когда изображение импортируется в первый раз, то отображается содержимое этой папки.

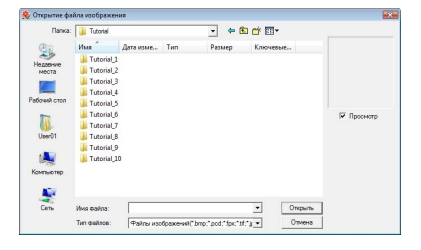

Выберите файл примера **penguin.bmp** и нажмите кнопку **Открыть** или дважды щелкните на значке файла.

**3**

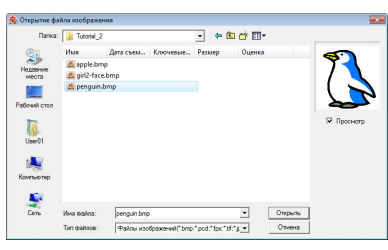

→ Изображение появится в рабочей области.

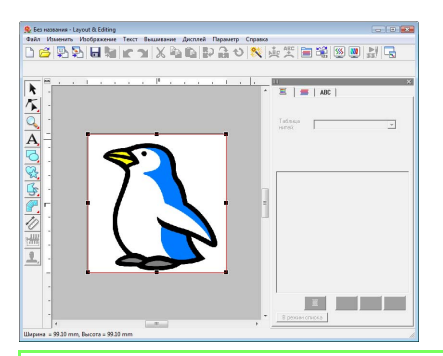

#### b **Напоминание:**

*Повторите шаги с по , чтобы* **1 3** *выбрать другое изображение. При изменении способа импортирования*

*данных с шага , можно* **1**

*импортировать изображения со сканера, цифровой камеры или буфера обмена, и даже создавать изображения с функцией портретного рисунка и импортировать это изображение.*

> c *"Импорт данных [изображения](#page-122-1)" на с[. 121.](#page-122-1)*

Чтобы настроить нужный размер выбранного изображения, используйте метки-манипуляторы. **4**

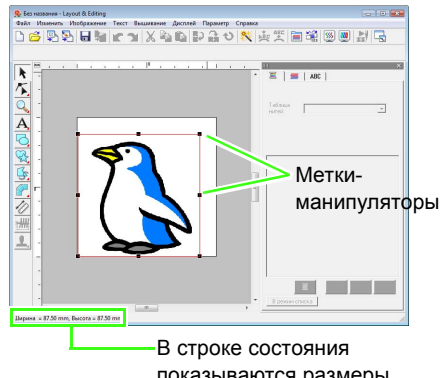

показываются размеры (ширина и высота) изображения.

## b **Напоминание:**

*Если метки-манипуляторы исчезли, щелкните правой кнопкой мыши на изображении, затем в открывшемся меню выберите Изменить изображение.*

Наведите курсор мыши на выбранное изображение и перетащите его в нужное место. **5**

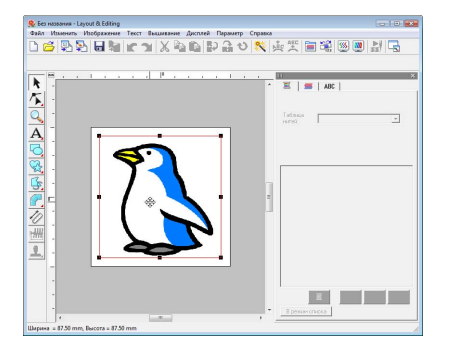

#### <span id="page-23-0"></span>*Шаг 2* **Автоматическое преобразование изображения в рисунок вышивания**

Теперь изображение будет автоматически преобразовано в рисунок вышивания.

**1**

В меню **Изображение** выберите пункт **Мастер преобразования изображения в строчку**.

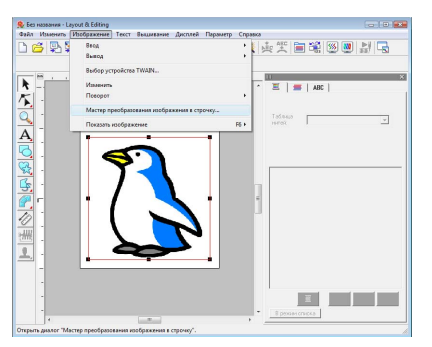

Выберите **Автовышивка** и нажмите кнопку **Далее**. **2**

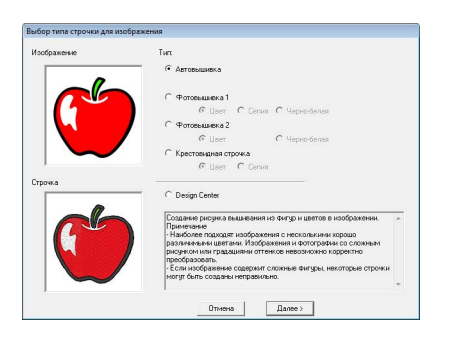

Откройте вкладку **Окончательный вид** и просмотрите получившийся рисунок, а затем нажмите кнопку **Готово**. **3**

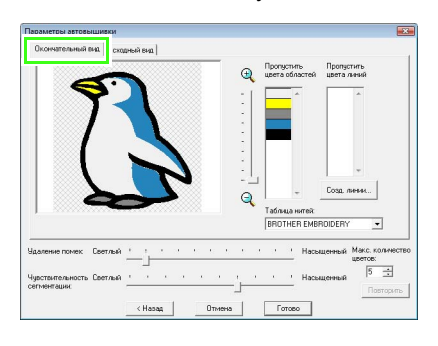

### b **Напоминание:**

*Выделенные области можно преобразовать в вышивание линий, например, использование строчек "зигзаг".*

> **ПЭВ "Если выбрана [автовышивка](#page-128-1)"** *на с[. 127](#page-128-1).*

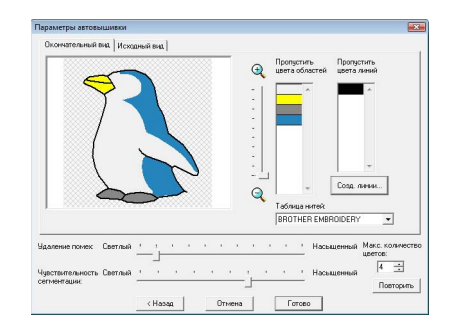

→ Отобразится созданный рисунок вышивания.

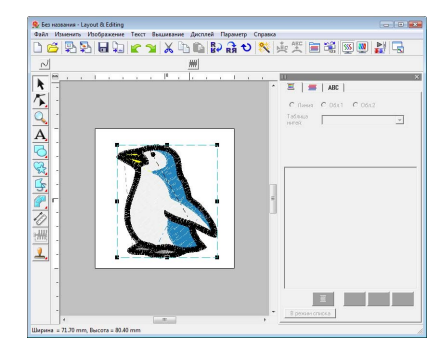

#### <span id="page-23-1"></span>*Шаг 3* **Предварительный просмотр вышивки**

Проверьте, как будет выглядеть результат вышивания.

В меню **Дисплей** выберите пункт **Реалистический вид**.

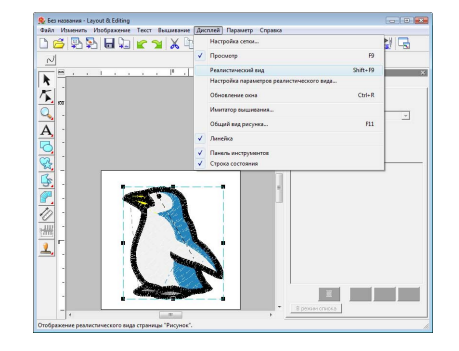

**3**

Чтобы вернуться к обычному виду, в меню **Дисплей** выберите пункт **Реалистический вид** или нажмите клавишу (Esc). **2**

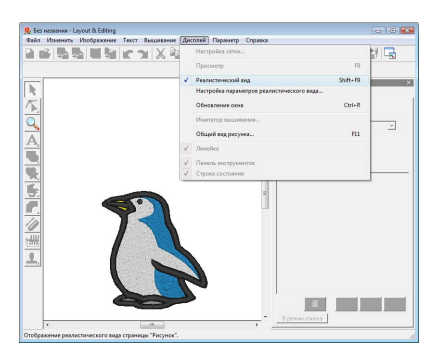

#### <span id="page-24-0"></span>*Шаг 4* **Сохранение рисунка вышивания**

Готовую композицию вышивания можно сохранить для последующего применения.

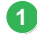

В меню **Файл** выберите пункт **Сохранить**.

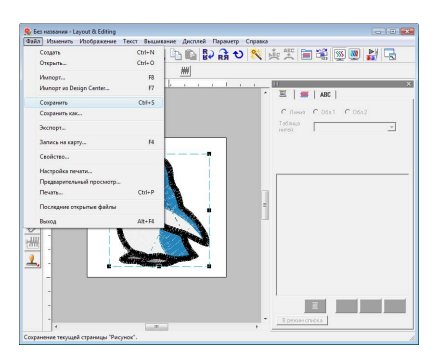

**2**

Выберите диск и папку, а затем введите имя файла.

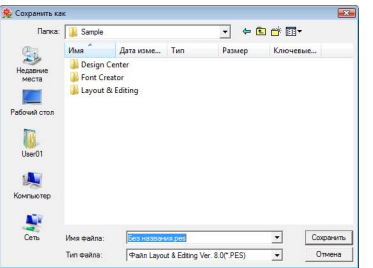

Нажмите кнопку **Сохранить**.

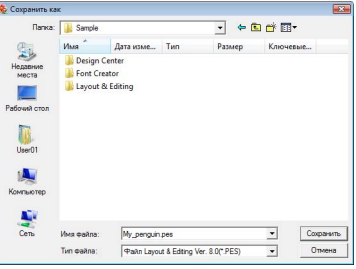

## b **Напоминание:**

*В папке ClipArt, которая находится в папке, где установлена программа PE-DESIGN, содержатся различные изображения клипарта. (Например, щелкните на имени диска, где установлена программа PE-DESIGN, затем щелкните папку Program Files, Brother, PE-DESIGN 8 и ClipArt.) Попробуйте использовать эти рисунки, чтобы получить высококачественные результаты.*

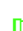

c *Подробную информацию <sup>о</sup> передаче рисунка в оригинальную карту см. в "Передача рисунка на [оригинальную](#page-18-0) [карту](#page-18-0)" на с. 17.*

# <span id="page-25-0"></span>**Функция "Фотовышивка"**

С помощью функции "Фотовышивка" рисунки вышивания можно создавать из фото. Доступны два следующих метода преобразования, а также можно выбрать цвет.

#### **Фотовышивка 1:**

Создание рисунка вышивания очень схоже с созданием изображения в одном или нескольких цветах. Этот тип рисунка вышивания создается с помощью подробной и перекрывающейся вышивки.

Рисунок вышивания можно создать в цвете (**Цвет**), сепии или полутонового изображения (**Сепия**), или в одном цвете (**Черно-белая**).

#### **Фотовышивка 2:**

Создание рисунка вышивания в одном или четырех цветах. Рисунок вышивания содержит повторяющиеся строчки "зигзаг".

Рисунок вышивания можно создать в четырех цветах (**Цвет**) или в одном цвете (**Черно-белая**).

В этом примере рисунок вышивания создается с помощью **Цвета** и **Фотовышивки 1**. Эта процедура описывает нужный предварительный просмотр изображения из шести "предложенных вариантов", которые созданы с автоматическими исправлениями, примененными для создания рисунка вышивания.

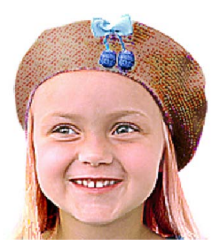

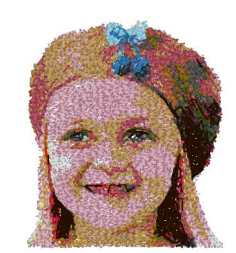

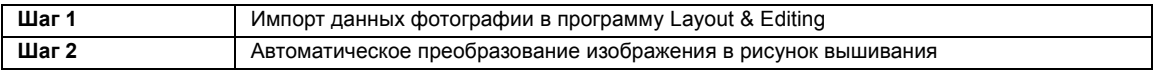

#### <span id="page-25-1"></span>*Шаг 1* **Импорт данных фотографии в программу Layout & Editing**

См. раздел "Импорт данных [изображения](#page-21-1) в программу [Layout & Editing"](#page-21-1) на с. 20. Выберите папку **Tutorial\_2**, а затем файл **girl2-face.bmp** в качестве изображения.

#### <span id="page-25-2"></span>*Шаг 2* **Автоматическое преобразование изображения в рисунок вышивания**

Теперь изображение будет автоматически преобразовано в рисунок вышивания.

В меню **Изображение** выберите пункт **Мастер преобразования изображения в строчку**. **1**

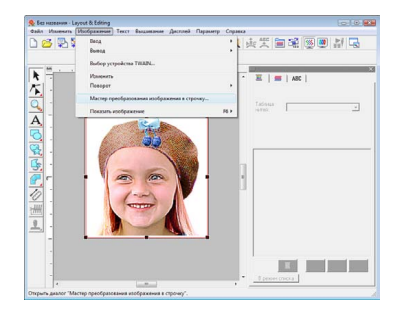

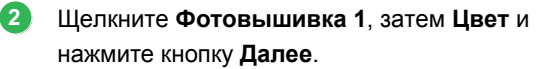

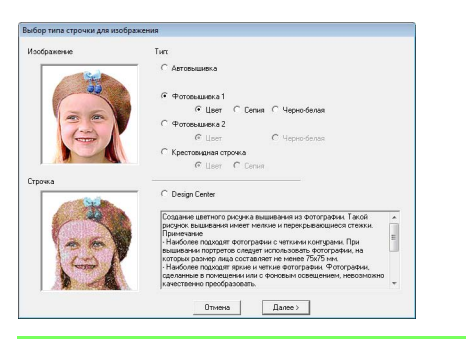

#### b **Напоминание:**

*Выбор сепии означает, что можно создать вышивание с оттенком сепии или оттенком серого. Выбор чернобелого для вышивания с тонами чернобелого.*

**3**

**4**

c *"Если выбрана "[Фотовышивка](#page-131-0) 1" ([Сепия](#page-131-0))" на с. 130, "[Если](#page-132-0) выбрана [фотовышивка](#page-132-0) 1 ([Черно](#page-132-0)-белая)" на с. 131.*

#### Нажмите **Автоматически**.

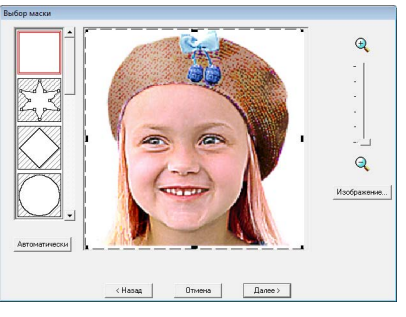

 $\rightarrow$  При одноцветном фоне (как в этом примере) нажмите кнопку **Автоматически** для автоматического определения контура изображения.

Нажмите кнопку **Далее**.

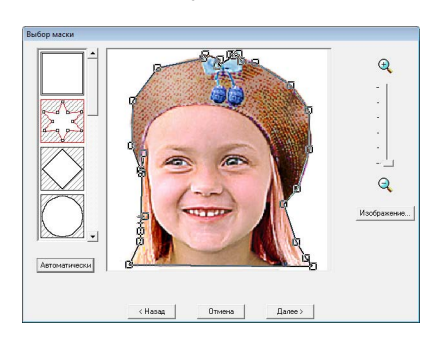

#### b **Напоминание:**

- *• Форму маски можно изменить, перемещая, добавляя или удаляя, точки линии маски.*
- *• Также можно выбрать форму маски из различных доступных шаблонных геометрических фигур.*

c *"Если выбрана [фотовышивка](#page-129-1) 1 ([Цвет](#page-129-1))" на с. 128.*

Щелкните **По размеру страницы**, чтобы изменить окончательный размер. **5**

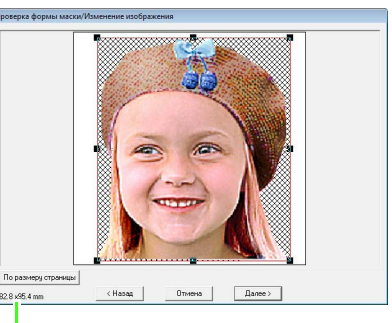

Размер рисунка вышивания

→ Это размер, где рисунок отображается на всю страницу "Рисунок".

### b **Напоминание:**

- *• Размер рисунка вышивания отображается нижнем левом углу диалогового окна. Пользователь может свободно изменить размер с помощью этого дисплея.*
- *• Для получения наилучших результатов измените размер рисунка вышивания на размеры, приведенные ниже.*
	- *• Только лицо: 100* × *100 мм*
	- *• Голова и плечи: 130* × *180 мм*

**ПЕР "Если выбрана [фотовышивка](#page-129-1)** *1 ([Цвет](#page-129-1))" на с. 128.*

Проверьте преобразуемую область в окне предварительного просмотра и нажмите кнопку **Далее**. **6**

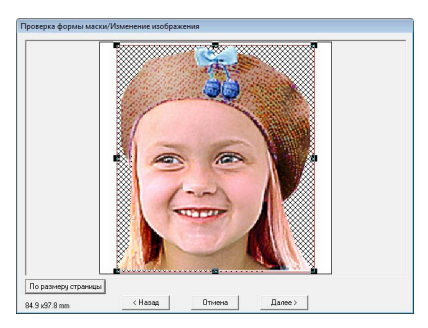

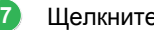

Щелкните **Выбрать из предложенного**.

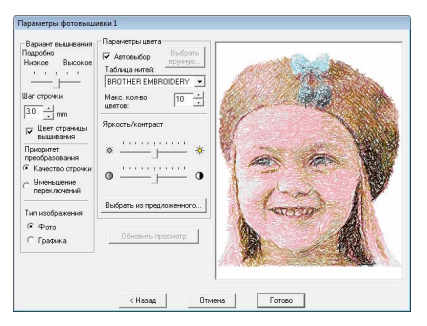

- $\rightarrow$  На основании исходного изображения создаются шесть рисунков с различными настройками яркости и контраста.
- Выберите один из предложенных вариантов и нажмите кнопку **OK**. **8**

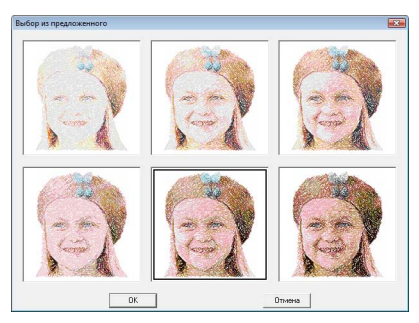

- $\rightarrow$  В окне предварительного просмотра показывается выбранное изображение.
- Нажмите кнопку **Готово**. **9**

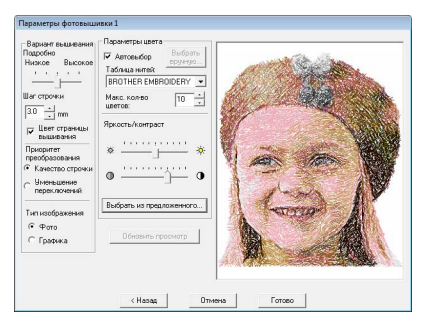

 $\rightarrow$  Отобразится созданный рисунок вышивания.

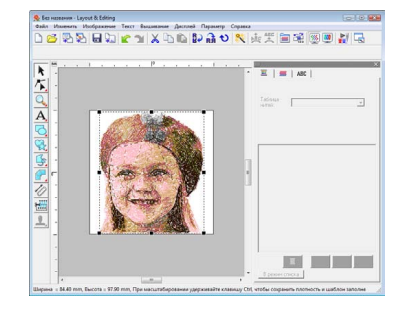

c *Подробную информацию <sup>о</sup> сохранении рисунков вышивания см. в "[Сохранение](#page-24-0) рисунка вышивания" на с[. 23.](#page-24-0) Подробную информацию о передаче рисунка в оригинальную карту см. в "[Передача](#page-18-0) рисунка на [оригинальную](#page-18-0) карту" на с. 17.*

#### ■ **Создание красивой фотовышивки**

- **•** Выберите фотографию с крупным изображением. (Фотографии со сложным изображением, например, с множеством предметов, не годятся.)
- **•** Увеличьте контрастность.
- **•** Подойдет изображение с шириной и высотой от 300 до 500 точек.
- **•** Проверьте фото. Следующие типы фото не подходят для создания рисунков вышивания.
	- Фото с маленькими элементами, например, фото сборок
	- Фото с темным элементом, например, фото, снятые в комнате или с подсветкой сзади
- **•** Если рисунок выживания не создан как ожидалось, измените настройки в диалоговом окне **Параметры фотовышивки 1**.

**Яркость**: увеличьте яркость изображения. **Макс. кол-во цветов**: увеличьте количество используемых цветов.

 $\frac{1}{2}$  <sup>*"*</sup> [Параметры](#page-133-0) цвета" на с. 132.

**•** Если созданный рисунок вышивания содержит цвета, которые Вы не хотели бы акцентировать (например, оттенки серого на лице), то измените порядок вышивания в диалоговом окне **Порядок вышивания/ блокировка** таким образом, чтобы нежелательный цвет вышивался до всех остальных цветов.

> c *"Изменение порядка [вышивания](#page-120-0)" на с[. 119.](#page-120-0)*

# <span id="page-28-0"></span>**Функция "Крестовидная строчка"**

Рисунок вышивания с помощью функции "Крестовидная строчка" можно создать из изображения. Например, можно использовать изображение клипарта.

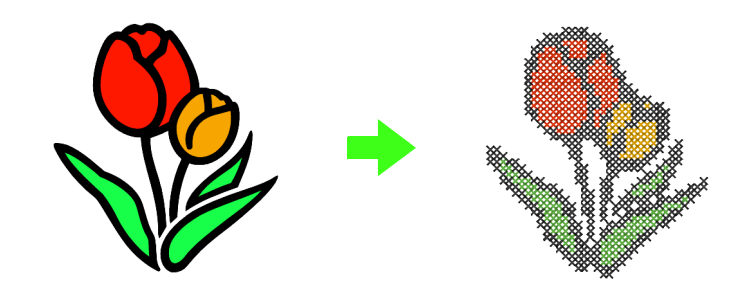

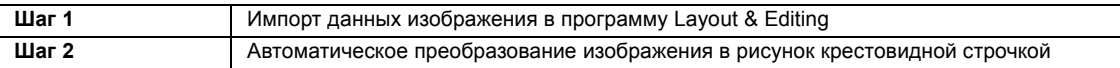

**2**

#### <span id="page-28-1"></span>*Шаг 1* **Импорт данных изображения в программу Layout & Editing**

См. раздел "Импорт данных [изображения](#page-21-1) в программу [Layout & Editing"](#page-21-1) на с. 20. Выберите папку **Tutorial\_2**, а затем файл **tulip.bmp** в качестве изображения.

#### <span id="page-28-2"></span>*Шаг 2* **Автоматическое преобразование изображения в рисунок крестовидной строчкой**

Теперь изображение будет автоматически преобразовано в рисунок вышивания.

**1**

В меню **Изображение** выберите пункт **Мастер преобразования изображения в строчку**.

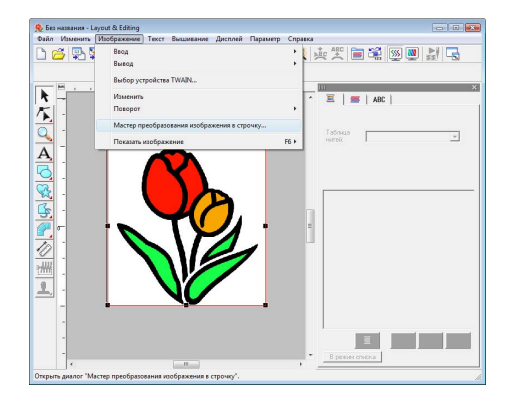

Выберите **Крестовидная строчка**, **Цвет** и нажмите кнопку **Далее**.

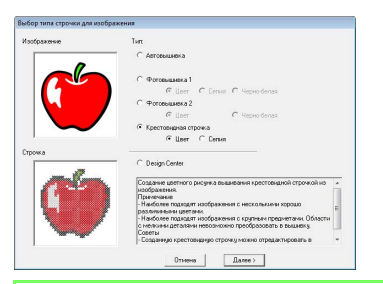

### b **Напоминание:**

*Выбор сепии означает, что можно создать вышивание с оттенком сепии или оттенком серого.*

**ВВЕР "Если выбрана [крестовидная](#page-138-0)** *[строчка](#page-138-0) (Сепия)" на с. 137.*

#### Нажмите кнопку **Далее**.

**3**

В этом диалоговом окне можно указать размер крестика и количество цветов. В этом примере используются настройки по умолчанию.

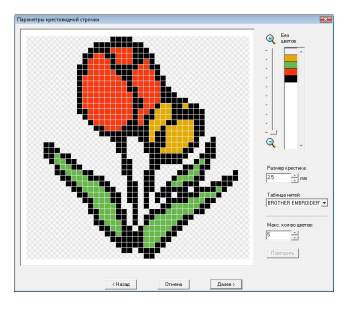

#### Нажмите кнопку **Готово**. **4**

В данном диалоговом окне можно добавлять, удалять и редактировать строчки, а также можно указывать цвета и количество стежков каждой строчки. В этом примере используются настройки по умолчанию.

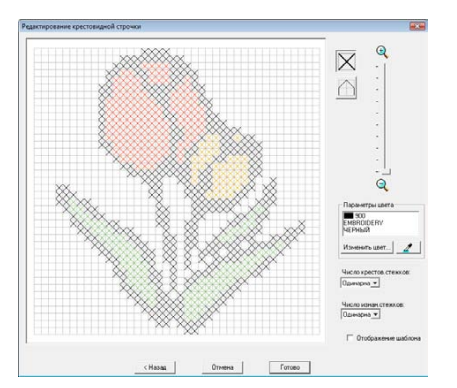

#### b **Напоминание:**

*Также можно редактировать строчку за строчкой в одном модуле крестовидной строчки.*

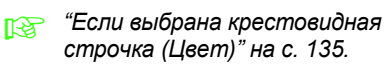

→ Отображается созданный рисунок вышивания.

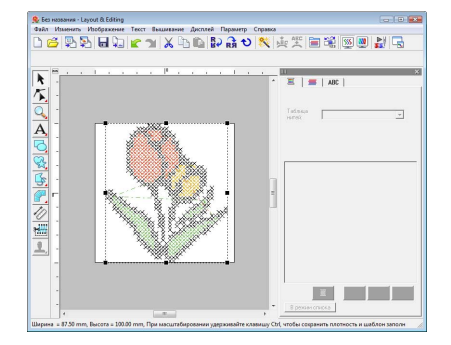

**ПОДГОГО** *информацию* о сохранении *рисунков вышивания см. в "[Сохранение](#page-24-0) рисунка вышивания" на с[. 23.](#page-24-0) Подробную информацию о передаче рисунка в оригинальную карту см. в "[Передача](#page-18-0) рисунка на [оригинальную](#page-18-0) карту" на с. 17.*

# <span id="page-30-1"></span><span id="page-30-0"></span>**3. Рисование геометрических фигур для создания рисунка вышивания**

В этом разделе описывается рисование различных геометрических фигур и их комбинирование для создания рисунка вышивания.

Инструменты создания геометрических фигур в программе Layout & Editing позволяют рисовать различные геометрические фигуры. Используя эти инструменты можно нарисовать стебель, лепестки, цветок и горшочек для цветка.

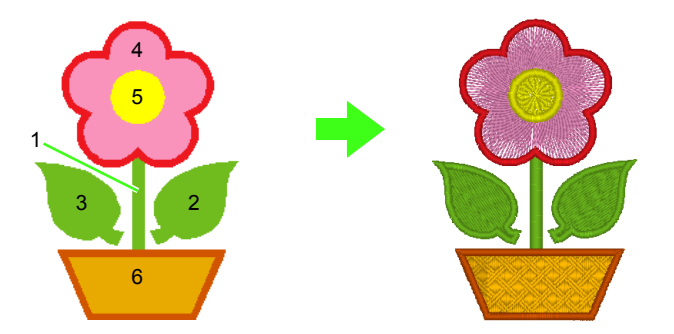

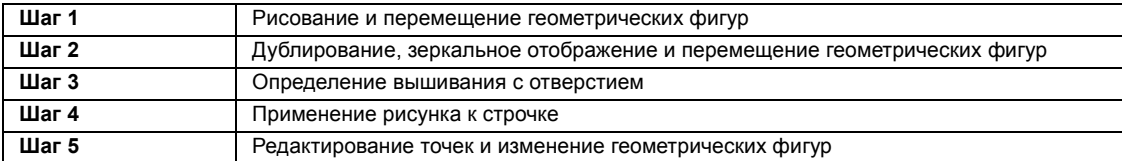

#### <span id="page-30-2"></span>*Шаг 1* **Рисование и перемещение геометрических фигур**

Мы будем следовать процедуре рисования геометрических фигур, описанной ниже.

- 1 Выберите инструмент создания геометрических фигур.
- 2 Укажите цвет нити и тип вышивания для линии.
- 3 Укажите цвет нити и тип вышивания для области.
- 4 Перетащите курсор на страницу "Рисунок", чтобы нарисовать геометрическую фигуру.

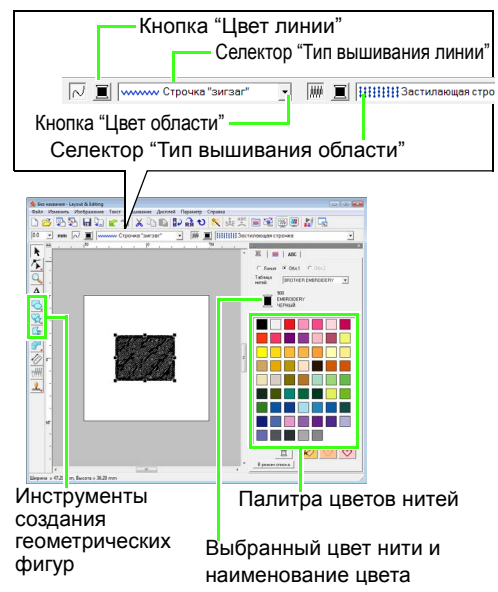

Нарисуйте стебель. **1**

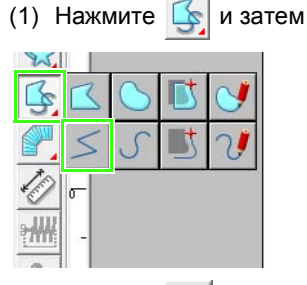

- (2) Нажмите | для отображения палитры цветов.
- (3) Нажмите **ЛАЙМОВЫЙ ЗЕЛЕНЫЙ**. Если нужный цвет не отображается, перемещайте полосу прокрутки, пока он не появится.

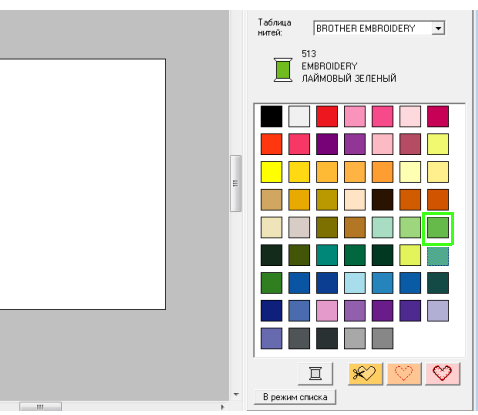

(4) Нажмите на селекторе **Тип вышивания линии**, а затем нажмите **Строчка "зигзаг"**.

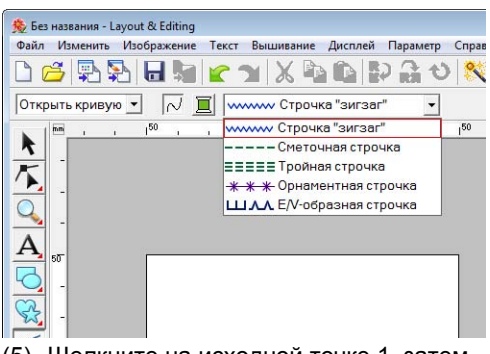

(5) Щелкните на исходной точке 1, затем дважды щелкните на конечной точке 2.

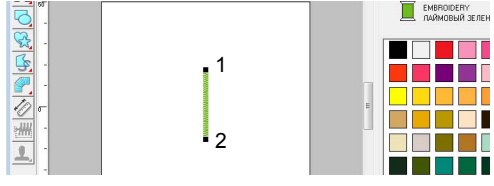

**2**

Нарисуйте лепесток справа.

Как и в случае со стеблем укажите цвет и тип вышивки и нарисуйте геометрическую фигуру. В этот раз, так как геометрическая фигура образует область, нужно также указать цвет и тип вышивки области.

- (1) Нажмите  $\sqrt{2}$  и затем
- (2) Щелкните | для вышивания линий, затем нажмите **ЛАЙМОВЫЙ ЗЕЛЕНЫЙ** в палитре цветов.
- (3) Нажмите на селекторе **Тип вышивания линии**, а затем нажмите **Строчка "зигзаг"**.
- (4) Щелкните | для вышивания области, затем нажмите **ЛАЙМОВЫЙ ЗЕЛЕНЫЙ** в палитре цветов.
- (5) Нажмите на селекторе **Тип вышивания области**, а затем нажмите **Застилающая строчка**.

Чтобы указать, выбран цвет для вышивания линий или области, нажмите кнопку **Цвет** или выберите тип вышивания здесь.

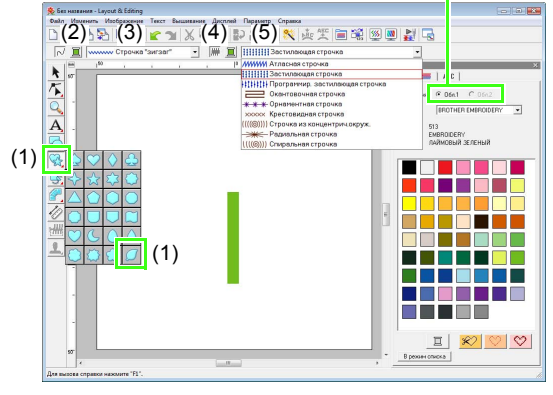

#### b **Напоминание:**

*Цвет, параметры и размер вышивания также можно изменить после того, как будет нарисована геометрическая фигура.*

(6) Удерживая нажатой клавишу (Shift), перетащите курсор на страницу "Рисунок", как показано на рисунке.

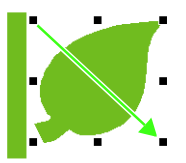

#### b **Напоминание:**

*Чтобы нарисовать геометрическую фигуру, сохранив исходное отношение ширины к высоте, перетаскивайте курсор, удерживая нажатой клавишу .* **Shift**

(7) Наведите курсор на лепесток, чтобы

форма курсора изменилась на  $\oplus$ , а затем перетащите лепесток на нужное место.

#### <span id="page-31-0"></span>*Шаг 2* **Дублирование, зеркальное отображение и перемещение геометрических фигур**

Теперь мы дублируем лепесток на правой стороне, зеркально отобразим его по горизонтали и переместим на левую сторону стебля.

- Продублируйте лепесток справа. **1**
	- (1) Щелкните правой кнопкой по лепестку.
	- (2) Нажмите **Дублировать**.

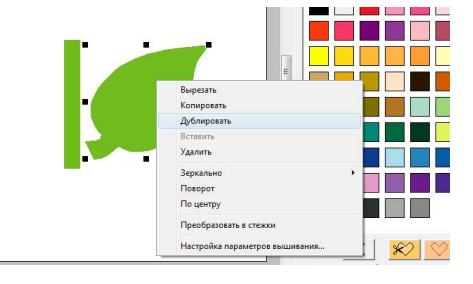

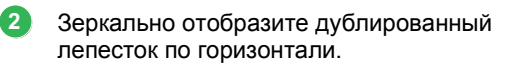

- (1) Щелкните правой кнопкой по дублированному лепестку.
- (2) Нажмите **Зеркально**, затем **По вертикали**.

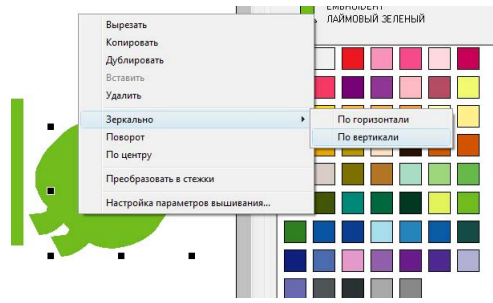

Перетащите дублированный лепесток на левую сторону стебля. **3**

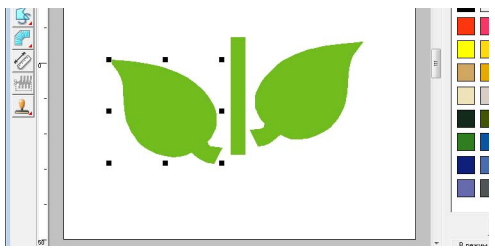

- Выровняйте лепестки по правому и левому краям. **4**
	- (1) Удерживая нажатой клавишу (Ctrl), щелкните правой кнопкой лепесток на правой стороне, а затем щелкните лепесток на левой стороне.
	- (2) Нажмите кнопку **Выравнивание**, затем **Сверху**.

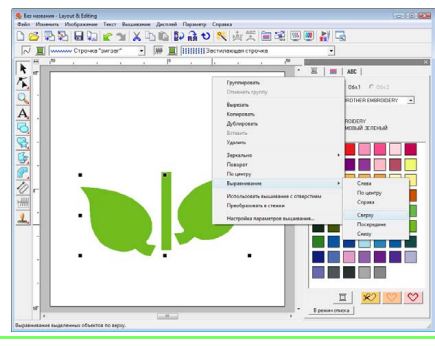

#### b **Напоминание:**

*Несколько рисунков вышивания можно выбрать любым из следующих способов.*

- *• Щелкните на первом рисунке, а затем,*  удерживая нажатой клавишу (Ctrl), *щелкните на следующем рисунке.*
- *• Перетащите курсор, чтобы нарисовать рамку выделения между рисунками для выделения.*

#### <span id="page-32-0"></span>*Шаг 3* **Определение вышивания с отверстием**

Теперь можно нарисовать цветок и круг в центре. Затем можно применить настройку так, чтобы перекрывающиеся области не прошивались дважды.

- Нарисуйте цветочные лепестки. **1**
	- (1) Нажмите  $\leq$  и затем
	- (2) Выберите **КРАСНЫЙ** в качестве цвета линии и **Строчка "зигзаг"** в качестве типа вышивки.
	- (3) Выберите **РОЗОВЫЙ** в качестве цвета области и **Радиальная строчка** в качестве типа вышивки.
	- (4) Удерживая нажатой клавишу (Shift), перетащите курсор на страницу "Рисунок", как показано на рисунке.

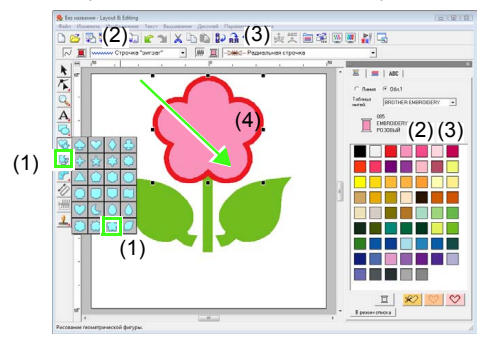

Нарисуйте круг в центре.

**2**

- (1) Нажмите  $\Box$  и затем
- (2) Выберите **ЖЕЛТЫЙ** в качестве цвета линии и **Строчка "зигзаг"** в качестве типа вышивки.
- (3) Выберите **ЖЕЛТЫЙ** в качестве цвета области и **Строчка из концентрических окружностей** в качестве типа вышивки.
- (4) Удерживая нажатой клавишу (Shift), перетащите курсор на страницу "Рисунок", как показано на рисунке.
- (5) Перетащите круг в центр лепестков цветка.

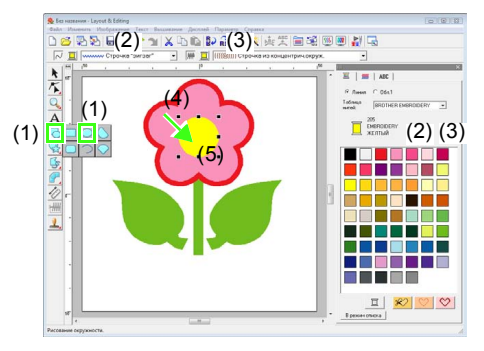

- Выберите рисунки, где требуется применить вышивание с отверстием. **3**
	- (1) Нажмите  $\blacktriangleright$
	- (2) Щелкните на желтом круге, затем удерживайте нажатой клавишу (**Ctrl**) и щелкните лепестки цветка.

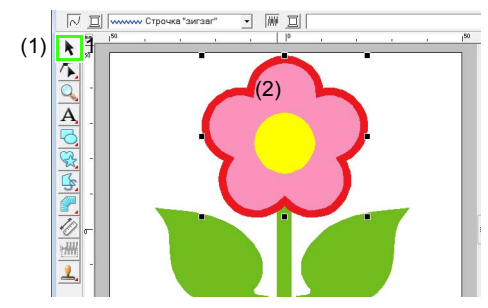

**4**

Используйте вышивание с отверстием.

(1) В меню **Вышивание** выберите пункт **Использовать вышивание с отверстием**.

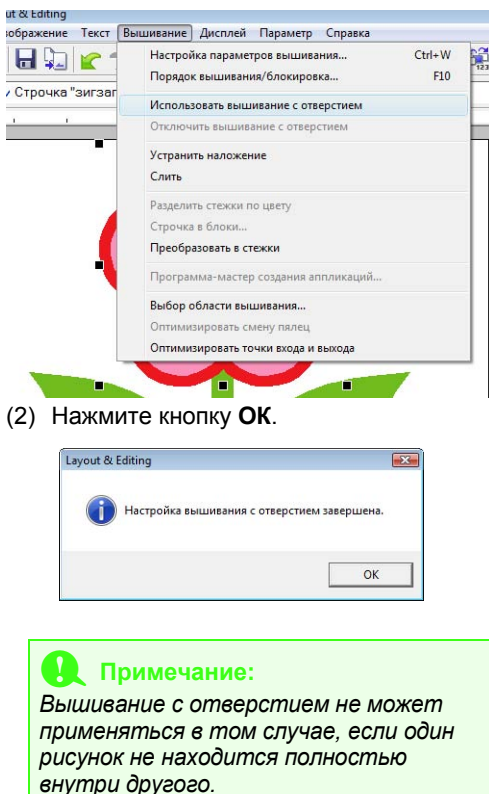

c *"[Предотвращение](#page-76-1) наложения строчек (вышивание с [отверстием](#page-76-1))" на с[. 75](#page-76-1).*

#### b **Напоминание:**

*Перекрывающиеся рисунки также можно задать так, чтобы удалить перекрывающиеся области или слить их.*

> c *"Изменение формы [перекрывающихся](#page-76-0) рисунков" на с[. 75](#page-76-0).*

### <span id="page-33-0"></span>*Шаг 4* **Применение рисунка к строчке**

Подробные настройки параметров линии и области можно указать в диалоговом окне **Настройка параметров вышивания**. Теперь можно указать настройки для вышивания области горшочка для цветка.

- Укажите цвет и тип вышивки линии и области горшочка для цветка. **1**
	- (1) Нажмите  $\sqrt{2}$  и затем
	- (2) Выберите **КОРИЧНЕВЫЙ** в качестве цвета линии и **Строчка "зигзаг"** в качестве типа вышивки.
	- (3) Выберите **ГЛУБОКИЙ ЗОЛОТОЙ** в качестве цвета области и **Программируемая застилающая строчка** в качестве типа вышивки.

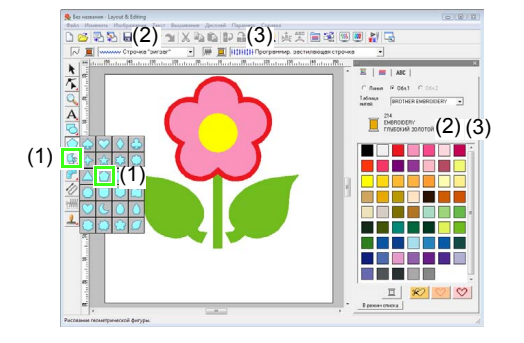

- Укажите параметры вышивания. **2**
	- (1) Нажмите  $\boxed{m}$ .
	- (2) Есть два режима отображения диалогового окна "Настройка параметров вышивания". В этом примере мы укажем параметры в режиме "Новичок" Если диалоговое окно отображается в режиме "Эксперт", щелкните **Режим "Новичок"** чтобы отобразить диалоговое окно в режиме "Новичок".
- (3) Перетащите регулятор **Плотность**, чтобы указать 5,0 линия/мм.
- (4) Перетащите красную стрелку в область **Направление** на 90 градусов.

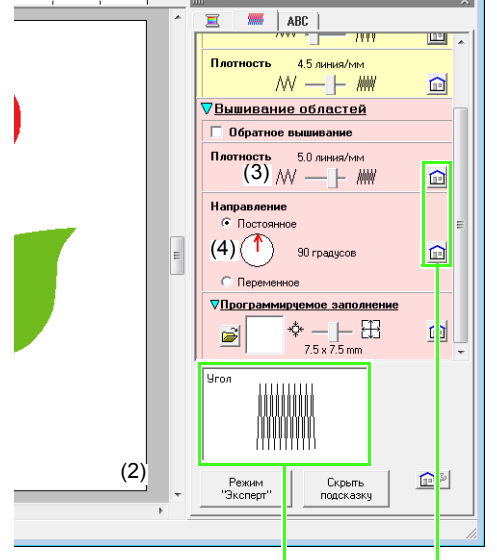

Видоизменение указанных параметров можно предварительно просмотреть. Этот предварительный просмотр можно отобразить/скрыть, нажав кнопку Показывать подсказку/Скрыть подсказку.

> Нажмите эту кнопку, чтобы вернуть параметр в настройку по умолчанию.

(5) Щелкните <sup>3</sup> в секции

**Программируемое заполнение**.

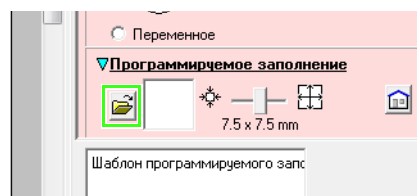

(6) Выберите **net4** и нажмите кнопку **OK**.

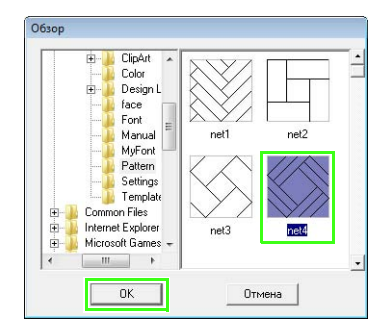

(7) Перетащите регулятор, чтобы указать 7,6 x 7,6 мм.

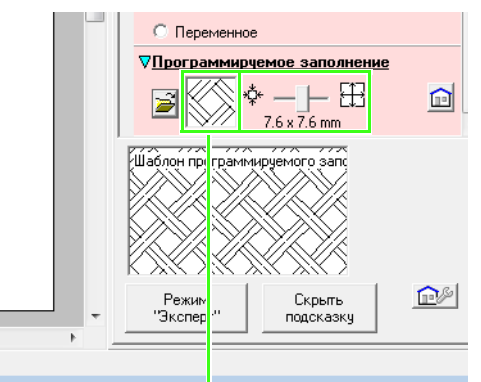

Выбранный рисунок отображается на дисплее.

### b **Напоминание:**

*Более подробные настройки можно указать в режиме "Эксперт".* 

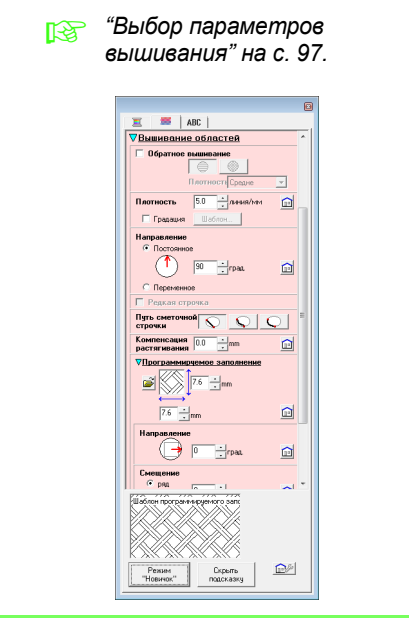

### <span id="page-35-0"></span>*Шаг 5* **Редактирование точек и изменение геометрических фигур**

Теперь можно удалить один угол из пятиугольника, чтобы создать горшочек для цветка.

Нарисуйте горшочек для цветка.

Перетащите курсор на странице "Рисунок", как показано на рисунке.

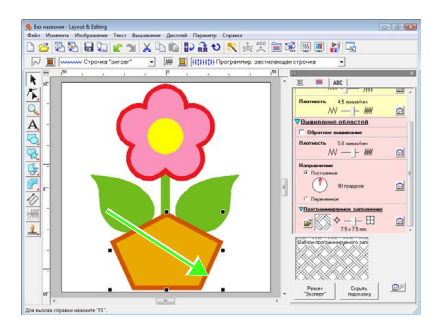

#### Удалите точку. **2**

**1**

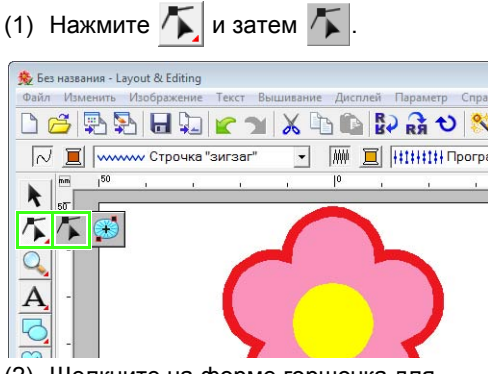

- (2) Щелкните на форме горшочка для цветка.
- $\rightarrow$  В форме появятся точки.
- (3) Щелкните правой кнопкой на верхней точке для удаления, а затем нажмите **Удалить**.

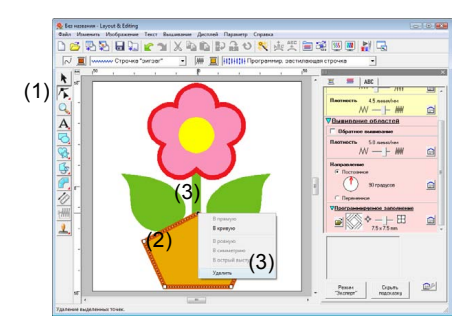

→ Точка удаляется, чтобы образовать трапецию.

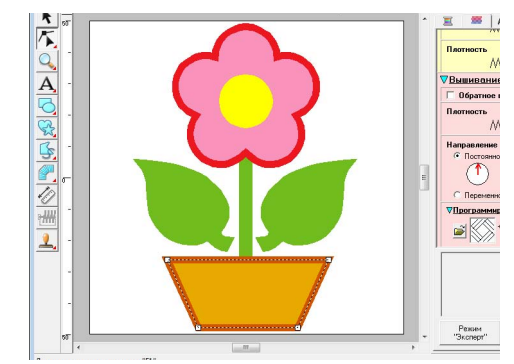

Теперь рисунок завершен.

c *Подробную информацию <sup>о</sup> сохранении рисунков вышивания см. в "[Сохранение](#page-24-0) рисунка вышивания" на с[. 23.](#page-24-0) Подробную информацию о передаче рисунка в оригинальную карту см. в "[Передача](#page-18-0) рисунка на [оригинальную](#page-18-0) карту" на с. 17.*
# **4. Ввод текста**

В этом примере мы создаем рисунок вышивания для текста.

В программе Layout & Editing можно создавать различные рисунки вышивания для текста.

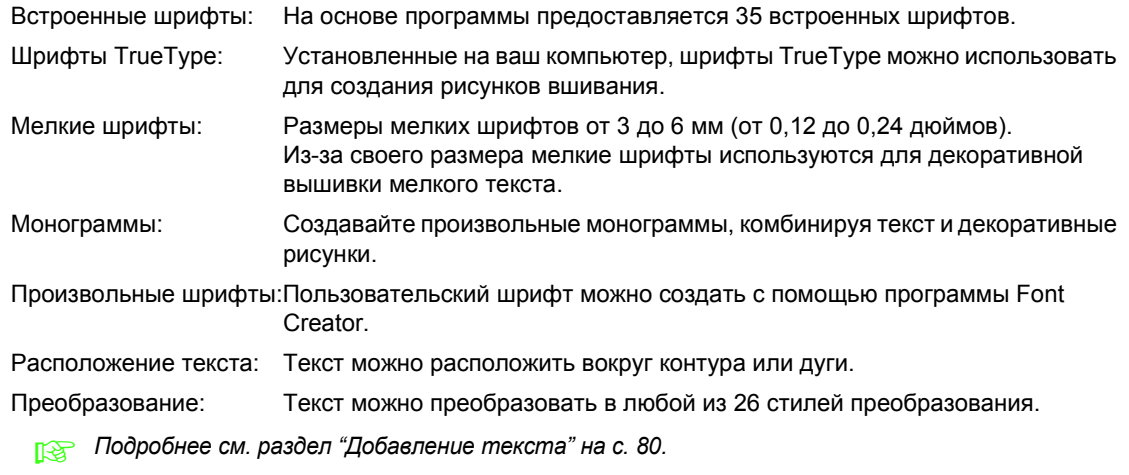

В этом разделе описываются действия для ввода текста и расположения его в круг.

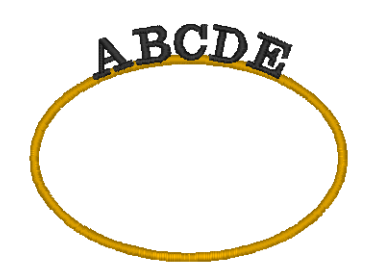

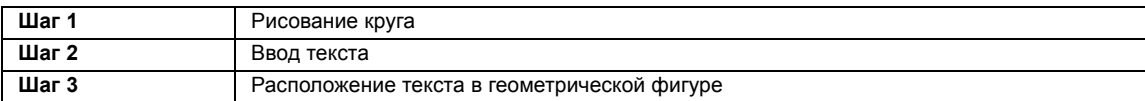

<span id="page-36-0"></span>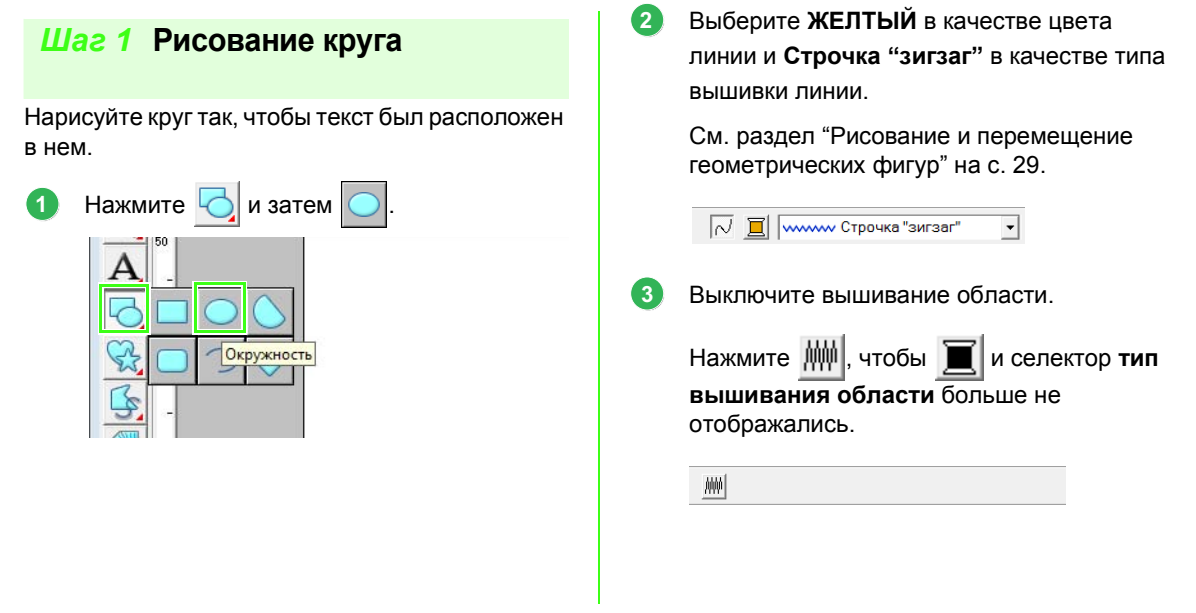

**4**

**1**

Перетащите курсор на странице "Рисунок", как показано на рисунке. **4**

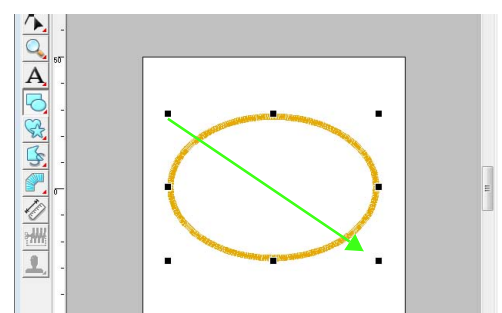

### <span id="page-37-0"></span>*Шаг 2* **Ввод текста**

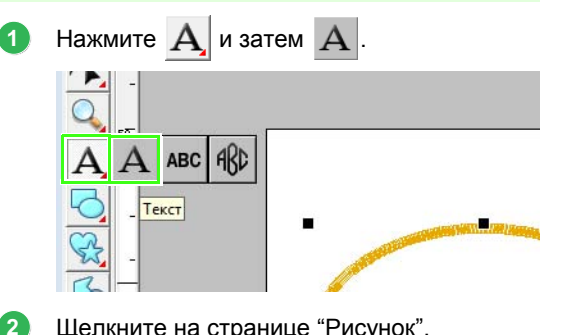

- Щелкните на странице "Рисунок".
- Непосредственно с клавиатуры, введите "ABCDE". **3**

#### Отобразится введенный текст.

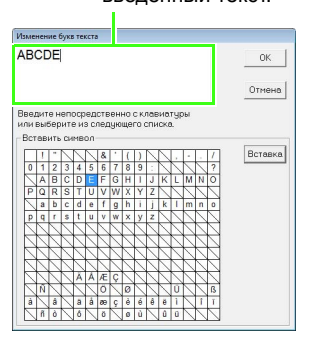

#### b **Напоминание:**

*Текст также можно ввести с помощью щелчка мышью на символе под Вставить символ, затем нажав Вставка.*

Нажмите кнопку **OK**.

 $\rightarrow$  Введенный текст появится на странице "Рисунок".

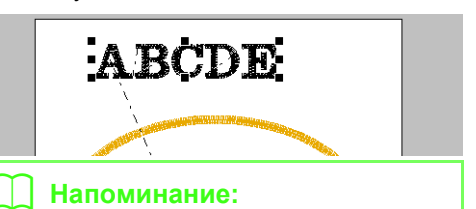

*Шрифт, размер, цвет и тип вышивки символа можно изменять.* 

> **ПЕР "Выбор [параметров](#page-82-0) текста"** *на с[. 81](#page-82-0).*

### <span id="page-37-1"></span>*Шаг 3* **Расположение текста в геометрической фигуре**

Выберите текст и круг.

c *"[Напоминание](#page-32-0)" на <sup>с</sup>. 31.*

Наведите курсор на эллипс или текст так, чтобы форма курсора изменилась на  $\langle \frac{1}{2} \rangle$ , щелкните по нему правой кнопкой и нажмите **Настройка текста по кривой**. **2**

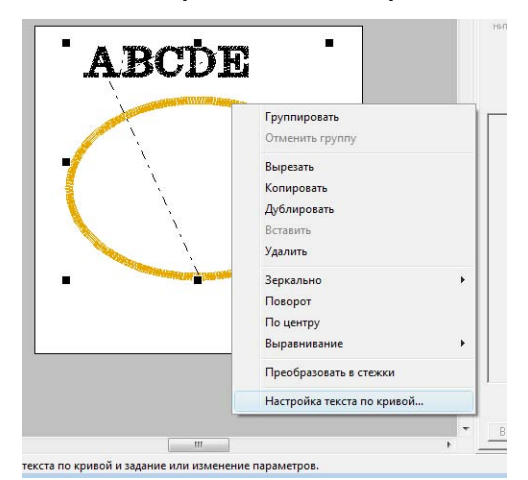

В диалоговом окне **Параметры текста по кривой** выберите расположение текста. В этом примере мы оставим настройки по умолчанию без изменений.

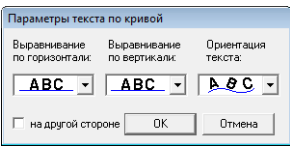

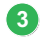

Нажмите кнопку **OK**.

 $\rightarrow$  Текст располагается вдоль круга.

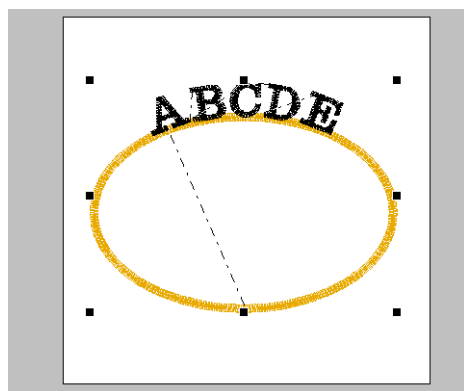

Теперь рисунок завершен.

### <span id="page-38-0"></span>b **Напоминание:**

*• Фигурный текст можно переместить на нужное место в форме. Выберите только текст, расположенный в форме, а затем перетащите его вдоль формы (пути), как показано ниже.*

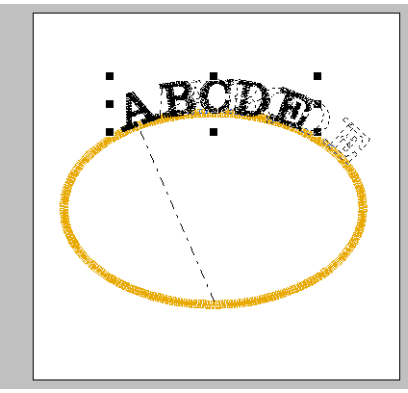

*• Текст можно расположить самыми разнообразными способами.*

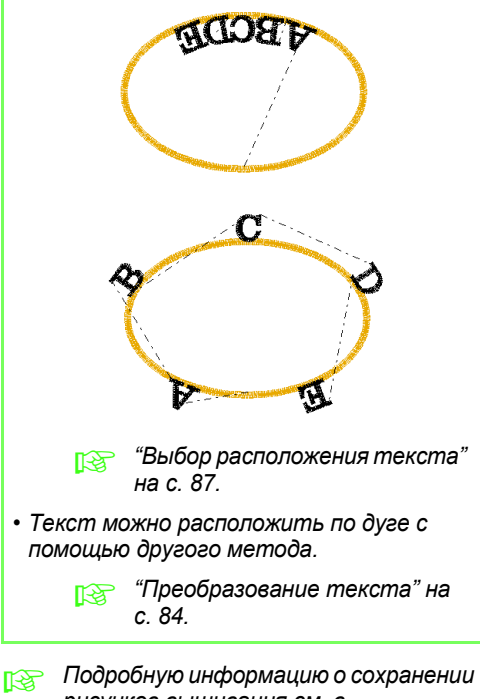

*рисунков вышивания см. в "[Сохранение](#page-24-0) рисунка вышивания" на с[. 23](#page-24-0). Подробную информацию о передаче рисунка в оригинальную карту см. в "[Передача](#page-18-0) рисунка на [оригинальную](#page-18-0) карту" на с. 17.*

# **5. Комбинирование рисунков вышивания**

В этом примере мы создаем оригинальный рисунок вышивания, комбинируя рисунок вышивания, созданный из изображения 1, рисунок вышивания, созданный из введенного текста 2, и рисунка вышивания на основе данной программы 3. Одновременно мы изменяем размер каждого рисунка вышивания и заново располагаем их.

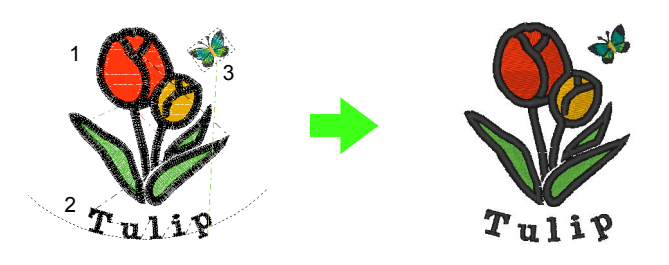

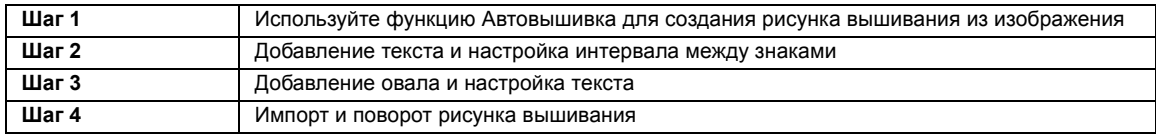

**4**

**5**

<span id="page-39-0"></span>*Шаг 1* **Используйте функцию Автовышивка для создания рисунка вышивания из изображения**

Теперь мы откроем изображение тюльпана и преобразуем его в рисунок вышивания.

В меню **Изображение** выберите пункт **Ввод** и затем **из файла**. **1**

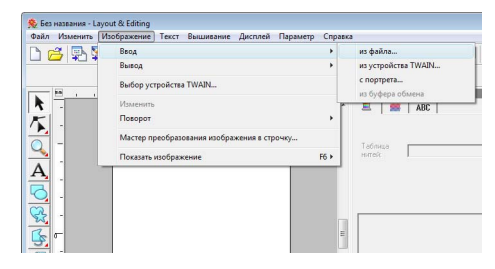

Импортируйте файл **tulip.bmp**. Выберите файл **tulip.bmp**, перейдя в папку **Документы** (**Мои Документы**), затем нажмите

**PE-DESIGN 8**, **Tutorial**, **Tutorial\_5**.

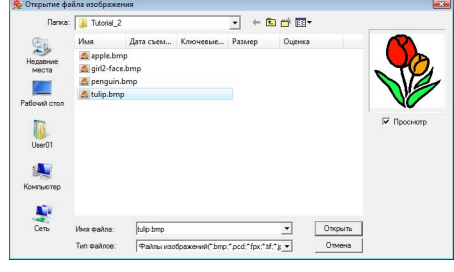

c *"Импорт данных [изображения](#page-21-0) <sup>в</sup> программу [Layout & Editing"](#page-21-0) на с. 20.*

**3** Удерживая нажатой клавишу (Shift), перетащите метку-манипулятор, чтобы уменьшить размер изображения.

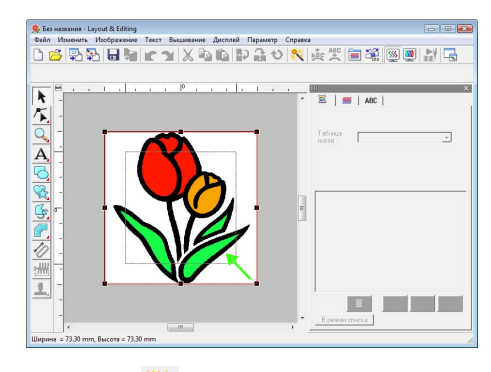

Нажмите **Велия наборе инструментов.** 

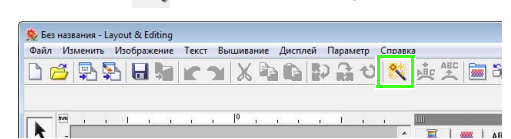

Выберите **Автовышивка** и нажмите кнопку **Далее**.

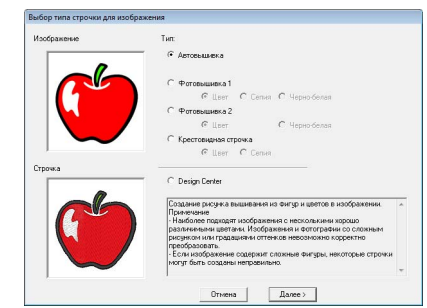

**2**

**3**

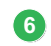

**2**

Нажмите кнопку **Готово**.

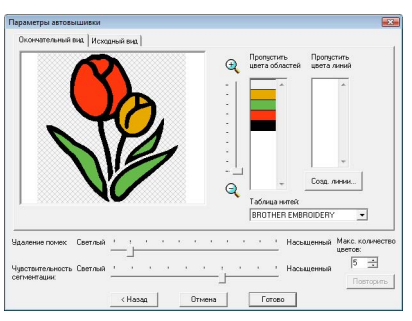

→ Рисунок вышивания тюльпана создан.

### <span id="page-40-0"></span>*Шаг 2* **Добавление текста и настройка интервала между знаками**

Нажмите  $\mathbf{A}$  и затем  $\mathbf{A}$ . Щелкните на нижнем крае тюльпана.

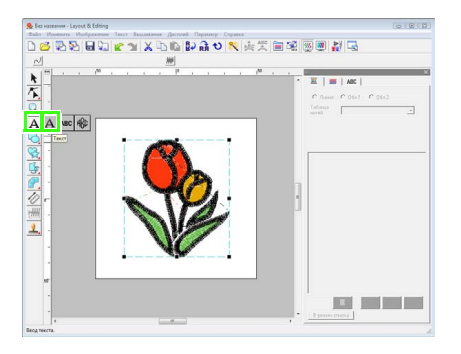

Непосредственно с клавиатуры введите "Tulip" и нажмите **OK**.

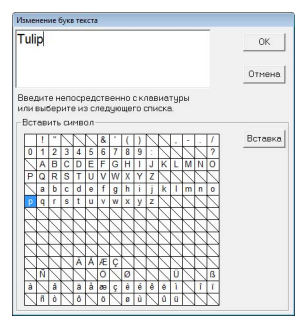

 $\rightarrow$  Текст введен.

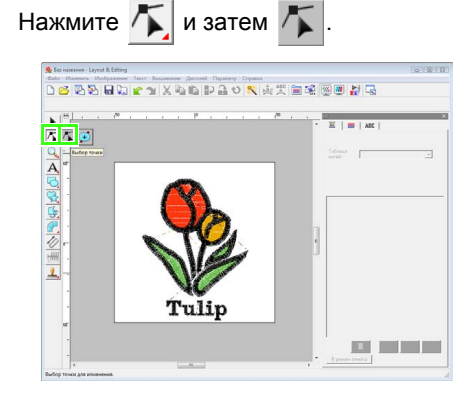

**4**

Щелкните текст, а затем щелкните на нижней левой точке буквы "p".

Наведите курсор на букву "p" так, чтобы форма курсора изменилась на  $\leftrightarrow$   $\uparrow$  , и перетащите символ направо, чтобы настроить интервал между символами. **5**

> Таким же образом переместите точки других символов, чтобы настроить общий интервал между символами.

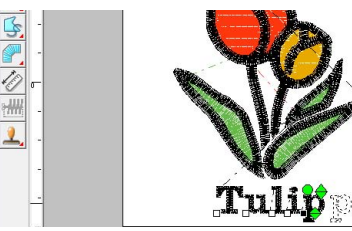

обучающая программа **Обучающая программа**

<span id="page-41-0"></span>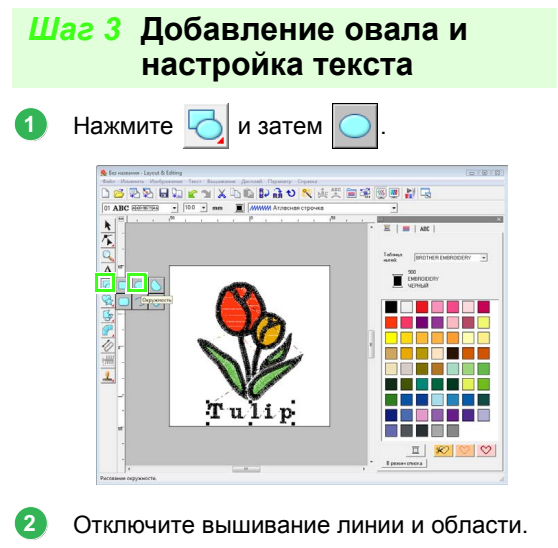

 $R^*$  "[Рисование](#page-36-0) круга" на с. 35.

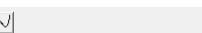

Нарисуйте овал и откорректируйте его расположение. **3**

> Перетаскивайте курсор внутри рабочей области, чтобы нарисовать большой круг, а затем откорректируйте его расположение.

////

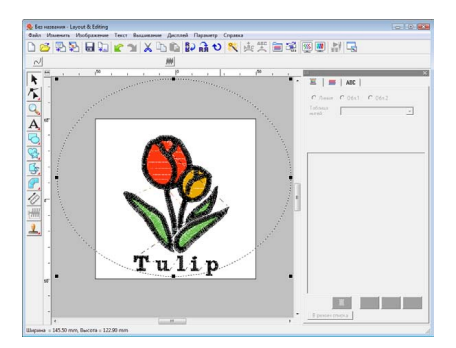

Выберите слово "Tulip". Удерживая нажатой клавишу (Ctrl) выберите овал. **4**

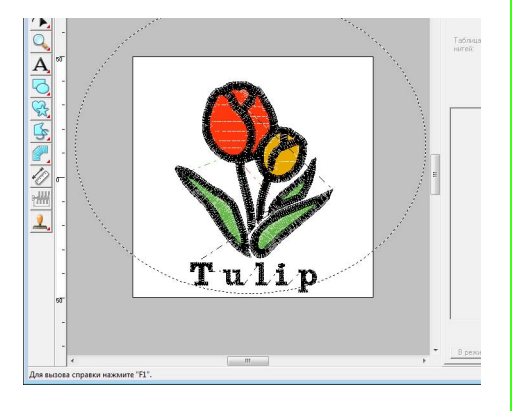

Наведите курсор на овал или текст так, чтобы форма курсора изменилась на  $\frac{A}{A}$ щелкните по нему правой кнопкой и нажмите **Настройка текста по кривой**. **5**

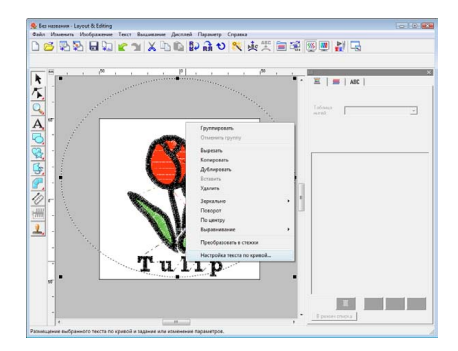

Установите флажок в поле **на другой стороне** и нажмите **OK**. **6**

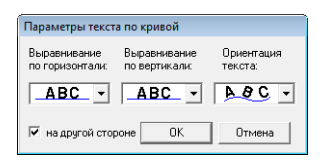

→ Текст расположен по внутренней части круга.

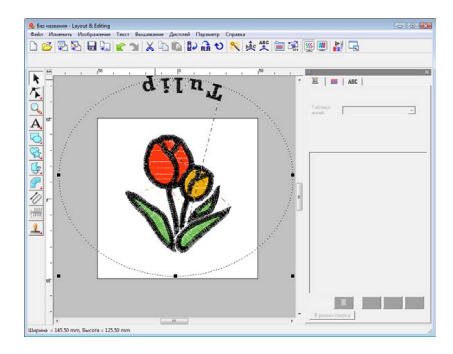

Щелкните на внешней стороне выбранного объекта так, чтобы ничего не было выбрано, а затем выберите текст и разместите его вдоль круга.

**7**

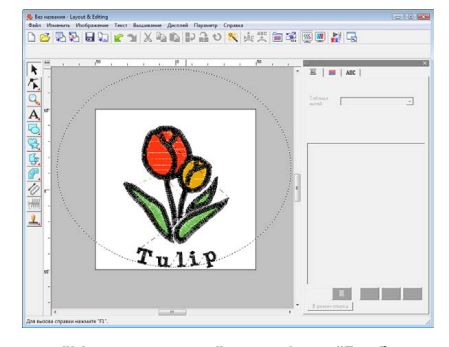

c *"[Напоминание](#page-38-0)" на <sup>с</sup>. 37 и "[Выбор](#page-88-0) [расположения](#page-88-0) текста" на с. 87.*

<span id="page-42-0"></span>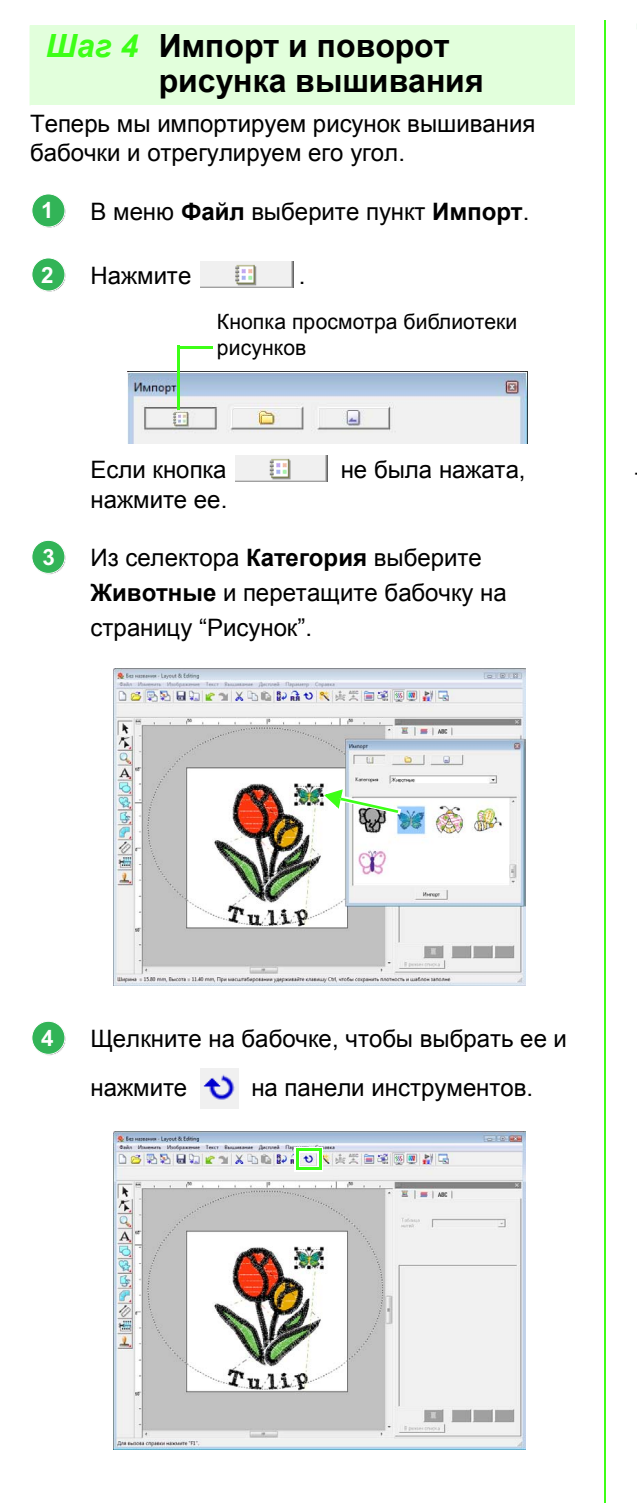

Поверните рисунок за появившуюся поворотную метку, чтобы настроить угол рисунка. **5**

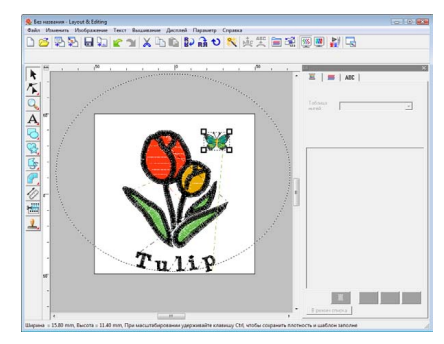

Теперь рисунок завершен.

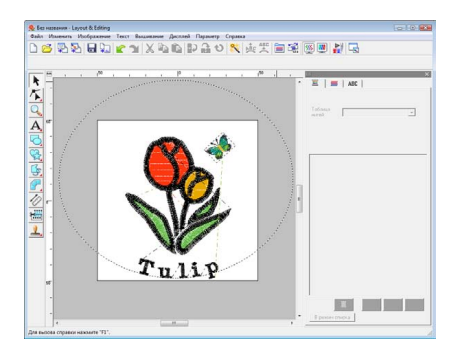

c *Подробную информацию <sup>о</sup> сохранении рисунков вышивания см. в "[Сохранение](#page-24-0) рисунка вышивания" на с[. 23](#page-24-0). Подробную информацию о передаче рисунка в оригинальную карту см. в "[Передача](#page-18-0) рисунка на [оригинальную](#page-18-0) карту" на с. 17.*

# **6. Печать и строчка**

В этом примере мы создаем рисунок, комбинирующий вышивание и изображение.

Мы импортируем изображение в программу Layout & Editing, а затем создаем рисунок вышивания, комбинированный с изображением. Теперь мы выполним печать изображения на термобумаге или ткани, а затем используем вышивальную машину, чтобы выполнить вышивание в верхней части ткани.

Выполните печать фонового изображения на ткани.

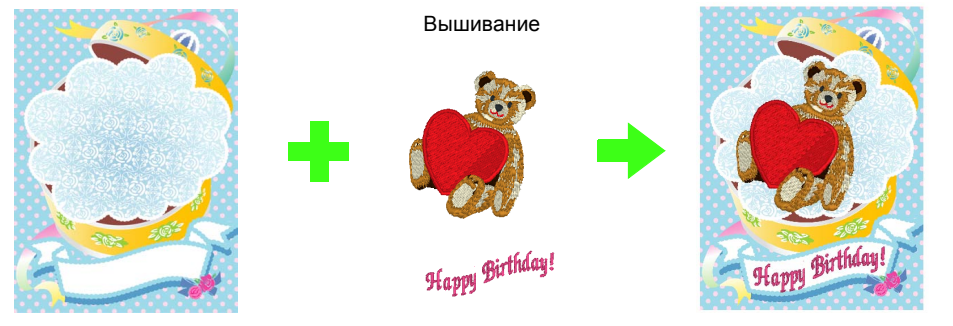

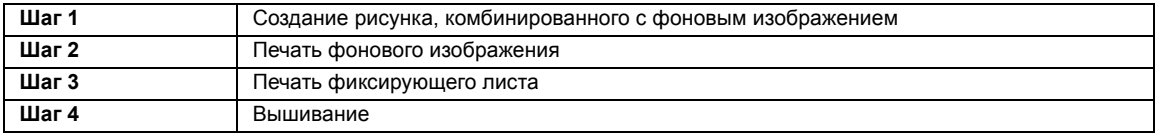

### <span id="page-43-0"></span>*Шаг 1* **Создание рисунка, комбинированного с фоновым изображением**

Такие рисунки можно создавать с помощью импорта изображений, создавая затем рисунок вышивания или импортируя существующий рисунок вышивания. В этом примере используется изображение подарочной коробки (Bear\_Background.jpg) и рисунок вышивания медвежонка (Bear.pes), созданный на основе программы.

Запустите программу Layout & Editing.

Задайте размер страницы "Рисунок" в 130 × 180 мм.

c *"Выбор размера <sup>и</sup> цвета [страницы](#page-69-0) "[Рисунок](#page-69-0)"" на с. 68.*

В меню **Изображение** выберите пункт **Ввод** и **из файла**. **2**

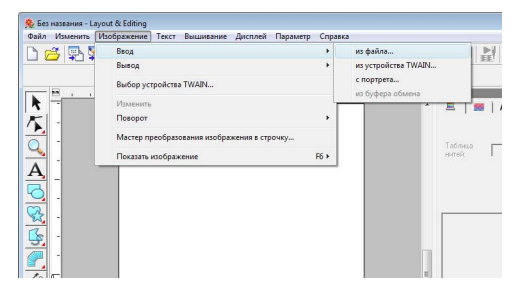

Импортируйте файл **Bear\_Background.jpg**. **3**

> Выберите файл **Bear\_Background.jpg**, щелкнув папку **Документы** (**Мои Документы**), **P-DESIGN 8**, **Tutorial** и **Tutorial\_6**.

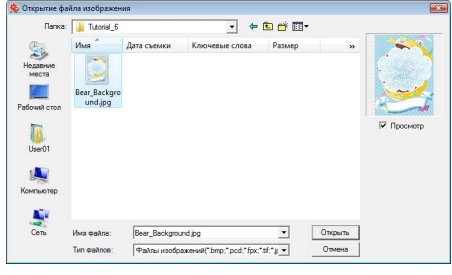

- $\overline{IR}$  "Импорт данных [изображения](#page-122-0)" на *с[. 121.](#page-122-0)*
- Нажмите **... 4**

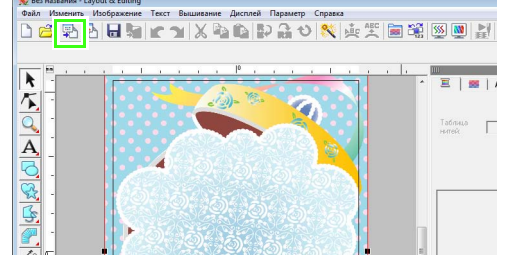

**1**

Импортируйте файл **Bear.pes**.

**5**

**6**

**7**

Выберите файл **Bear.pes**, щелкнув папку **Документы** (**Мои Документы**) и затем **P-DESIGN 8**, **Tutorial** и **Tutorial\_6**.

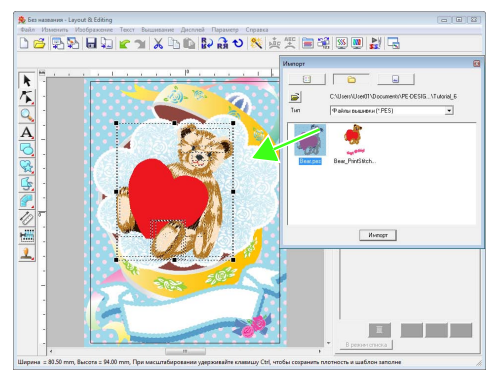

 $\mathbb{R}$  <sup>2</sup> "Импорт рисунков [вышивания](#page-50-0)" на *с[. 49](#page-50-0).*

#### Введите текст.

Выберите встроенный шрифт **No. 30**, и цвет нити **ТЕМНО-РОЗОВЫЙ**.

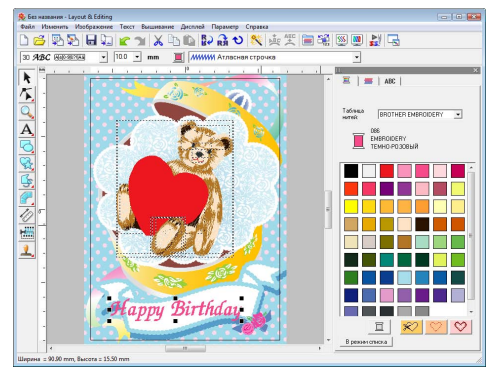

- c *"Ввод [текста](#page-81-1)/Мелкий текст" на <sup>с</sup>. 80.*
- Преобразуйте текст соответственно изображению рисунка.
	- $(1)$  Нажмите  $ABC$ .
	- (2) Установите флажок в поле **Преобразов.** и нажмите **ABC**.

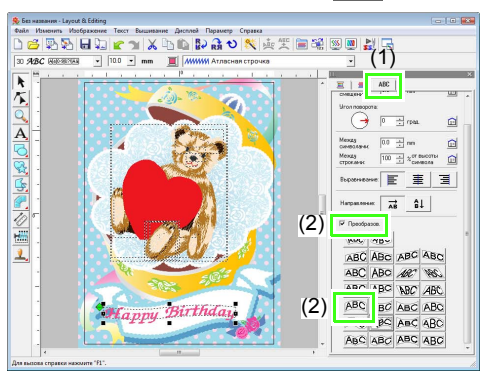

- (3) Нажмите  $\bigcirc$  и поверните рисунок за поворотную метку, чтобы задать угол рисунка.
- (4) Перетащите или поверните рисунок за поворотную метку, чтобы задать размер рисунка.

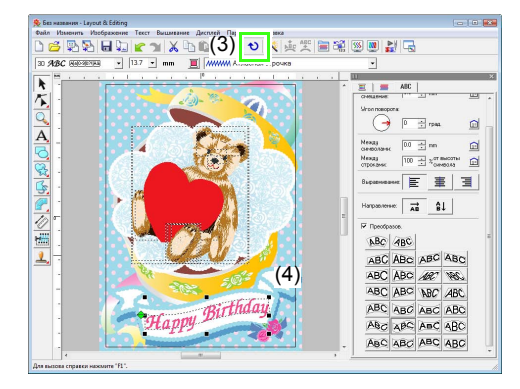

- $\sqrt{2}$  "[Преобразование](#page-85-0) текста" на с. 84, *"[Поворот](#page-55-0) рисунков" на с. 54.*
- По завершении рисунка сохраните данные вышивания на носителе так, чтобы их можно было передать в вышивальную машину. **8**
	- **Подробную информацию о сохранении** *рисунков вышивания см. в "[Сохранение](#page-24-0) рисунка вышивания" на с[. 23](#page-24-0). Подробную информацию о передаче рисунка в оригинальную карту см. в "[Передача](#page-18-0) рисунка на [оригинальную](#page-18-0) карту" на с. 17.*

### <span id="page-44-0"></span>*Шаг 2* **Печать фонового изображения**

**1**

Выполните печать фонового изображения на термобумаге или ткани.

В меню **Файл** выберите пункт **Настройка печати**.

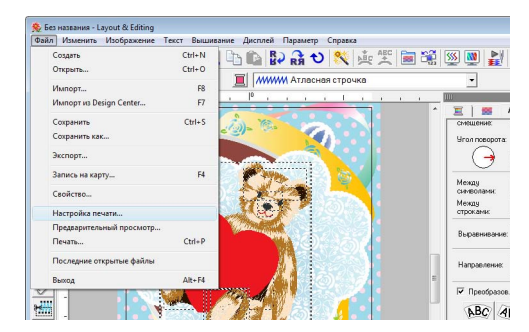

- Задайте параметры печати. **2**
	- (1) Выберите принтер для использования.
	- (2) Под пунктами **Бумага** и **Ориентация** выберите нужные настройки для термобумаги или ткани, на которых будет выполняться печать.
	- (3) Выберите **Режим печати**.
	- (4) Выберите **Печать изображения на ткани или термобумаге**.
	- (5) Чтобы выполнить печать зеркального изображения на термобумаге, установите флажок в поле **Печатать зеркальное изображение**. Некоторые принтеры будут автоматически печатать изображение зеркально, если термобумага выбрана в качестве бумаги. Если используется этот тип принтера, снимите флажок с поля **Печатать зеркальное изображение**.

Подробную информацию см. в инструкциях по используемому принтеру.

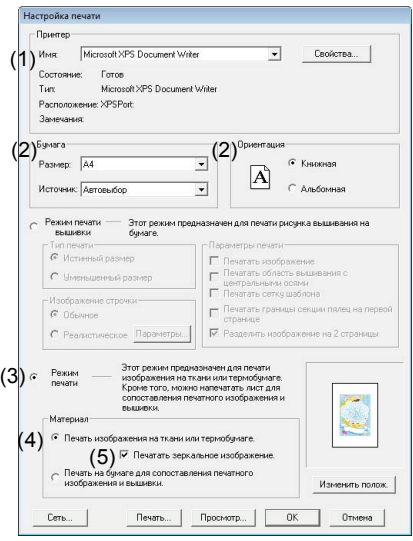

Нажмите **Изменить полож.**.

Проверьте положение изображения. **4**

> Если какая-либо часть изображения выходит за пределы области печати, перетащите изображение, чтобы настроить его расположение.

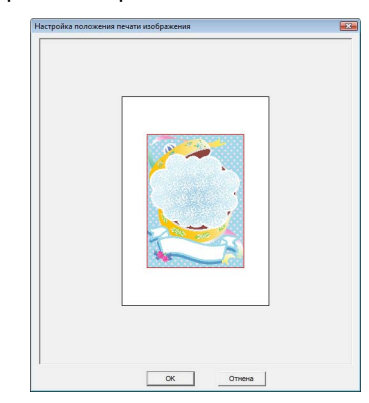

Нажмите кнопку **OK**. **5**

Нажмите кнопку **Печать**. **6**

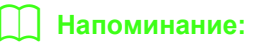

*Чтобы проверить печать изображение, нажмите Предварительный просмотр.*

- Укажите нужные настройки в диалоговом окне "Печать" и нажмите кнопку **OK**. **7**
	- **"[Печать](#page-145-0)" на с. 144.**
	- $\rightarrow$  Начинается печать.

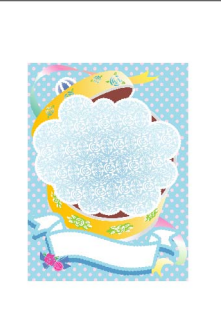

### b **Напоминание:**

*Подробную информацию по печати на термобумаге или ткани, см. инструкции для термобумаги и ткани.*

**3**

**1**

**2**

<span id="page-46-0"></span>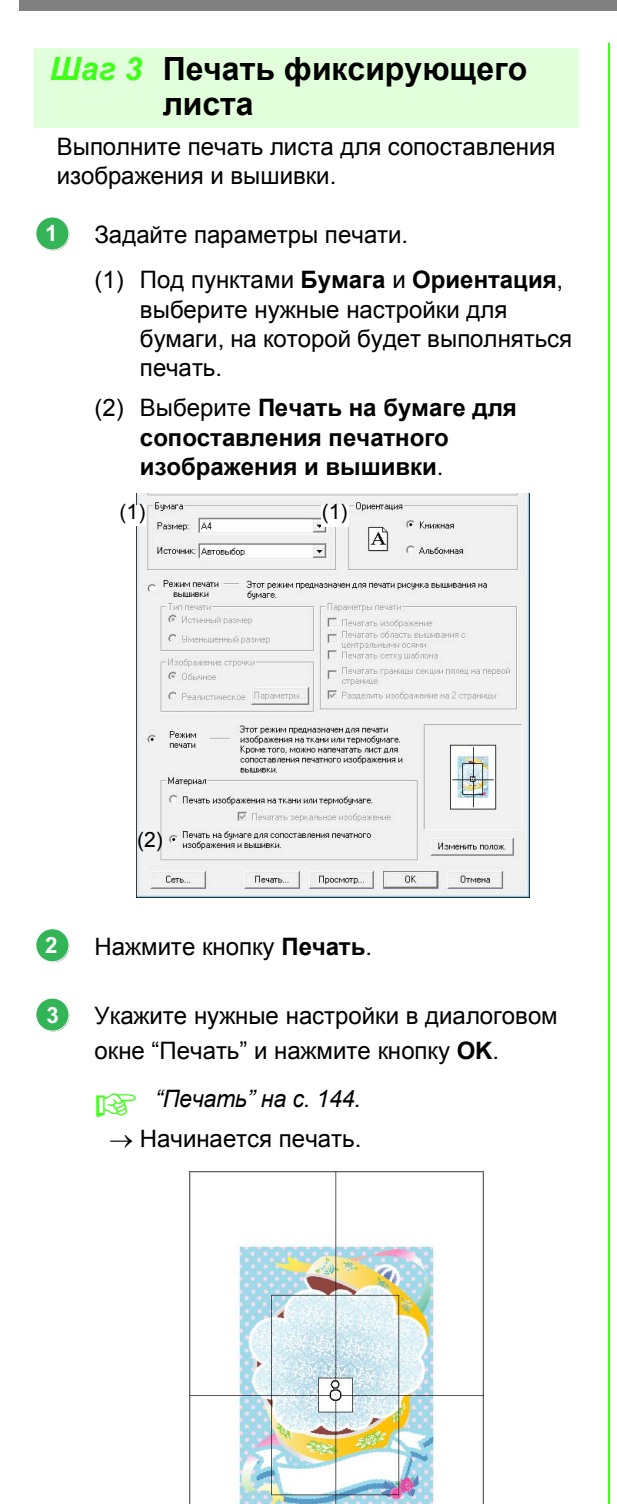

# <span id="page-46-1"></span>*Шаг 4* **Вышивание**

Если используется термобумага, передайте изображение на ткань.

b **Напоминание:**

Закрепление ткани в пяльцах.

*Подробную информацию по передаче с термобумаги см. инструкции для термобумаги.*

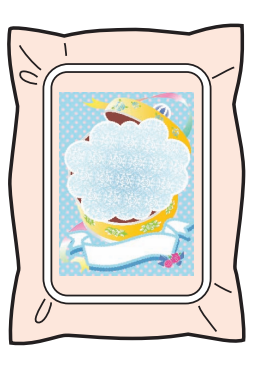

- Расположите фиксирующий лист на ткани для вышивания так, чтобы он совмещался с печатным изображением. **3**
	- Если фиксирующий лист слишком большой, вырежьте его до нужного размера, чтобы его легко можно было использовать для совмещения положений.
	- Пристрочите фиксирующий лист к ткани, чтобы зафиксировать его на месте.

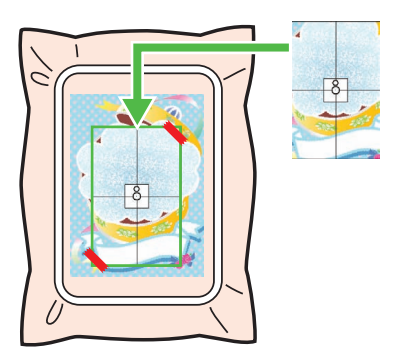

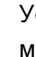

**4**

Установите пяльцы на вышивальную машину.

**Напоминание: 1998 Напоминание** сдвинулся с места. **В Напоминание** сдвинулся с места.

*Чтобы проверить печать изображение, нажмите Просмотр.*

- Совместите иглу с меткой в центре фиксирующего листа. **5**
	- Если вышивальная машина имеет встроенную камеру, нажмите кнопку позиционирования запуска, чтобы определить метку положения и автоматически совместить позицию вышивания.
	- На других вышивальных машинах необходимо вручную совмещать позиции.
- По завершении позиционирования удалите фиксирующий лист из ткани. **6**
- Запустите вышивальную машину, чтобы вышить рисунок. **7**

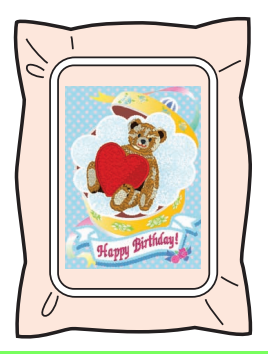

#### b **Напоминание:**

- *• Подробнее об использовании вышивальной машины см. в Руководстве по эксплуатации, которое входит в комплект поставки машины.*
- *• Шесть готовых образцов для Печати и Вышивания можно найти в следующей папке.*

# **Окно Layout & Editing**

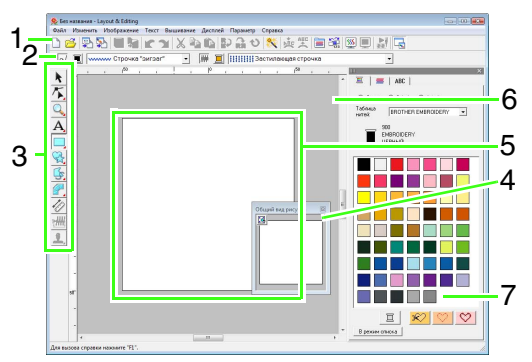

**1 Панель инструментов** Содержит кнопки вызова команд меню.

#### **2 Панель параметров вышивания** Позволяет настраивать параметры вышивания (цвет нити и тип строчки) для контуров и областей рисунка.

### **3 Набор инструментов**

Используется для создания, выбора и редактирования рисунков.

### **4 Общий вид рисунка**

При работе над отдельной областью позволяет видеть все рисунки рабочей области.

c *"[Просмотр](#page-68-0) рисунка <sup>в</sup> окне общего [вида](#page-68-0)" на с. 67.*

### **5 Страница "Рисунок"**

Текущая часть рабочей области, которую можно сохранить и вышить.

### b **Напоминание:**

*В данном примере для размера страницы "Рисунок" по умолчанию задано 100* × *100 мм (4* × *4 дюйма).*

#### **6 Рабочая область**

**7 Цвета нитей, параметры вышивания и параметры текста**

В этом диалоговом окне собраны вкладки для выбора цветов нитей, настройки параметров вышивания и текста. Для отображения нужных параметров щелкните на соответствующей вкладке.

### b **Напоминание:**

*• Чтобы открыть это диалоговое окно,* 

*нажмите или или выберите в меню Вышивание пункт Настройка параметров вышивания или в меню Текст пункт Настройка параметров текста.*

*Чтобы закрыть его, нажмите .*

*• При первом запуске приложения, комбинированное диалоговое окно находится в правой части окна программы. Для перемещения этого диалогового окна можно использовать метод перетаскивания или дважды щелкнуть на строке его заголовка (горизонтальная полоса в верхней части окна). Чтобы вернуть диалоговое окно в исходное положение, перетащите его в правую часть окна программы или дважды щелкните на строке заголовка.*

# **Открытие/импорт рисунков вышивания**

### b **Напоминание:**

*В Layout & Editing можно открывать несколько файлов. Кроме того, данные можно копировать и вставлять между уже открытыми файлами.*

# **Создание нового рисунка вышивания**

**Кнопка на панели инструментов:** 

**1.** Нажмите или в меню **Файл** выберите

пункт **Создать**.

→ Открывается новая страница "Рисунок".

### b **Напоминание:**

*Размер страницы "Рисунок" можно изменять.*

> c *"Выбор размера <sup>и</sup> цвета [страницы](#page-69-1) "Рисунок"" на с. 68.*

# **Открытие файла Layout & Editing**

Можно открыть рисунок вышивания, ранее сохраненный как файл Layout & Editing (PES-файл).

### **Кнопка на панели инструментов:**

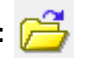

- **1.** Нажмите **Проти** или в меню **Файл** выберите пункт **Открыть**.
- **2.** Выберите диск и папку.

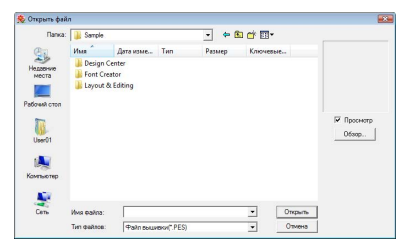

• Если установлен флажок **Просмотр**, содержимое выбранного файла появляется в поле **Просмотр**.

#### b **Напоминание:**

*• Чтобы в диалоговом окне Обзор просмотреть данные из выбранной папки в виде эскизов, нажмите Обзор.*

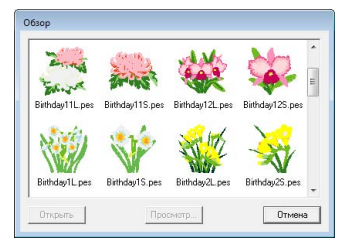

*Чтобы рассмотреть рисунок более подробно, выберите файл и нажмите кнопку Просмотр.*

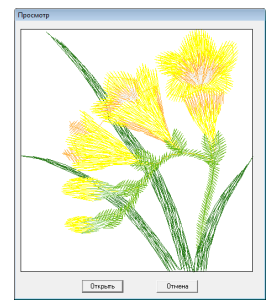

*• Чтобы открыть файл с отображенным рисунком, нажмите кнопку Открыть.*

#### a **Примечание:**

- *• Если файлов в списке нет, значит в выбранной папке нет PES-файлов. Выберите папку, в которой есть PESфайл.*
- *• Если формат выбранного файла не PES, в поле Просмотр появляется сообщение "Неожиданный формат файла".*
- **3.** Чтобы открыть файл, выделите его значок и нажмите кнопку **Открыть** или дважды щелкните мышью на значке файла.
	- → Содержимое выбранного файла появляется на странице "Рисунок".

### b **Напоминание:**

*Файл можно открыть любым из следующих способов.*

- *• Откройте файл рисунка вышивания в Windows Explorer и перетащите его в окно Layout & Editing.*
- *• Откройте файл рисунка вышивания в Windows Explorer и дважды щелкните на нем.*

## <span id="page-50-0"></span>**Импорт рисунков вышивания**

**Кнопка на панели инструментов:** 

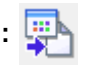

пункт **Импорт**.

**1.** Нажмите **ША** или в меню **Файл** выберите

**2.** Выберите категорию в выпадающем меню и затем выберите режим просмотра.

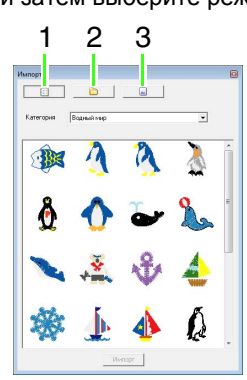

- **1 Режим просмотра из Design Library**
- **2 Режим просмотра из папки**
- **3 Режим просмотра с карты**
- **3.** Выделите значок файла импортируемого рисунка и нажмите **Импорт** или дважды щелкните значок файла.
	- → Рисунок вышивания отображается на странице "Рисунок".

### b **Напоминание:**

- *• Рисунок можно импортировать, перетащив значок его файла из диалогового окна Импорт на страницу "Рисунок".*
- *• Импортировать несколько выделенных файлов сразу невозможно.*
- **4.** Нажмите **в верхнем правом углу** диалогового окна **Импорт**, чтобы закрыть это окно.

### ■ **Из Design Library**

- **1.** Нажмите **•** | чтобы открыть диалоговое окно в режиме просмотра из Design Library.
- **2.** С помощью селектора **Категория** выберите категорию для отображения соответствующих данных вышивания.

### ■ **Из папки**

**1.** Нажмите **D**, чтобы открыть диалоговое окно в режиме просмотра из папки.

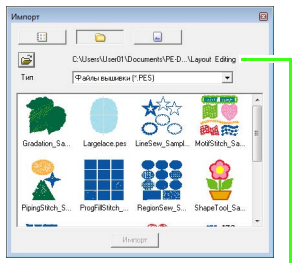

Показывает путь к выбранной папке.

- **2.** Нажмите  $\mathbf{E}$ .
	- → Открывается диалоговое окно **Поиск папки**.
- **3.** Выберите папку и нажмите **OK**.
- **4.** В поле **Тип** выберите расширение имени файла для отображения соответствующих данных вышивания.

### a **Примечание:**

*При импорте рисунков в форматах других производителей убедитесь, что выбранный рисунок соответствует размерам страницы "Рисунок".*

### b **Напоминание:**

*Поскольку DST-файлы не содержат информации о цветах нитей, при импорте рисунка в программу Layout & Editing эти цвета назначаются временно. Поэтому цвета импортированного DSTфайла могут отличаться от ожидаемых. Изменить цвета нитей можно с помощью функций в диалоговом окне Порядок вышивания/блокировка.*

c *"[Изменение](#page-120-0) цветов" на <sup>с</sup>. 119.*

### ■ **С вышивальной карты**

- **1.** Вставьте вышивальную карту в USBмодуль записи на карту.
	- **ГЕДР См. раздел "[Передача](#page-18-1) рисунка на** *[оригинальную](#page-18-1) карту" на с. 17.*
- $2.$  Нажмите  $\lceil$ 
	- $\rightarrow$  После считывания данных с карты открывается диалоговое окно в режиме просмотра с карты и отображаются имеющиеся на ней рисунки вышивания.

#### a **Примечание:**

*Вследствие проблем с авторскими правами некоторые вышивальные карты нельзя использовать с помощью данной функции.*

## **Импорт рисунка вышивания из Design Center**

Рисунок вышивания из Design Center можно импортировать прямо на страницу "Рисунок" программы Layout & Editing.

> c *"Ручное создание рисунков [вышивания](#page-154-0) из изображений (программа [Design Center\)"](#page-154-0)  на с[. 153.](#page-154-0)*

#### **Кнопка на панели инструментов:**

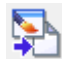

- **1.** Запустите Design Center и откройте файл.
	- $\frac{1}{2}$  <sup>"</sup>Этап "Исходное [изображение](#page-147-0)"" на *с[. 146](#page-147-0) и "[Открытие](#page-156-0) файла" на с[. 155.](#page-156-0)*
- **2.** Нажмите **или в меню Файл выберите Импорт из Design Center**.
- **3.** В поле **Увеличение** введите или выберите кратность увеличения.

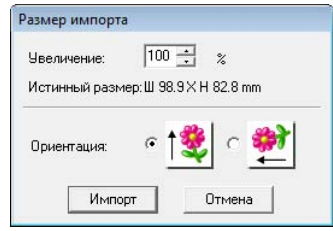

#### a **Примечание:**

*Максимальная кратность увеличения, которую можно указать, — это кратность, увеличивающая рисунок до размеров страницы "Рисунок". Минимальная кратность увеличения составляет 25 %.*

- **4.** В поле **Ориентация** выберите нужный вариант ориентации.
- **5.** Чтобы импортировать рисунок вышивания, нажмите **Импорт**.

# **Проверка рисунков вышивания**

# **Масштабирование**

Для работы с деталями вышивки масштаб можно увеличить, а для работы над элементами рисунка, которых не видно в рабочей области, масштаб можно уменьшить.

После нажатия  $\bigcirc$  в наборе инструментов

появляются

 $\bigoplus$  $1:1$ . Нажмите кнопку нужной операции.

 $\bigoplus$  : Для увеличения области щелкните на странице "Рисунок".

Чтобы увеличить изображение отдельной области, подведите курсор к нужной области и перетащите курсор по диагонали.

- : Для уменьшения области щелкните на странице "Рисунок".
- : Страница "Рисунок" отображается в своем истинном размере.
- : Выделите объект и нажмите кнопку. Размер страницы "Рисунок" изменяется так, что видны лишь выбранные объекты.
- : Вся страница "Рисунок" умещается в окне.

## **Измерение расстояния между двумя точками**

- **1.** Нажмите  $\ll 1$  в наборе инструментов.
- **2.** Наведите курсор на начало нужной части объекта, нажмите и удерживайте кнопку мыши.
	- → Появляется кружочек, обозначающий начальную точку измерения.
- **3.** Перетащите курсор для просмотра результатов измерения в строке состояния.

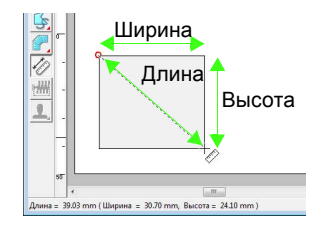

# **Редактирование рисунков вышивания**

В этом разделе описываются различные операции редактирования: перемещение, увеличение/ уменьшение или поворот рисунков. Прежде чем редактировать рисунок, его нужно выделить.

## **Выделение рисунков**

- 
- Нажмите  **в наборе инструментов.**

#### **2.** Щелкните на рисунке.

→ Вокруг рисунка появляются меткиманипуляторы.

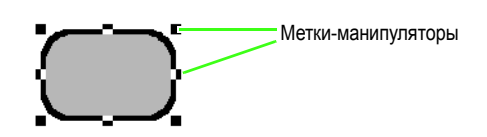

### b **Напоминание:**

- *• В строке состояния отображаются размеры (ширина и высота) рисунка.*
- *• Чтобы отменить выделение рисунка, выделите другой рисунок и щелкните мышью на пустой области страницы "Рисунок" или нажмите любую другую кнопку в наборе инструментов.*
- **3.** Чтобы выделить еще один рисунок, удерживайте нажатой клавишу (**Ctrl**) и

щелкните на другом рисунке.

### b **Напоминание:**

*Рисунки можно выделять и перетаскиванием курсора через рисунок.*

### b **Напоминание:**

*Чтобы выделить следующий по порядку создания рисунок, нажмите клавишу .* **Tab**

### ■ **Выделение всех рисунков вышивания**

- **1.** Нажмите **в** в наборе инструментов.
- **2.** В меню **Изменить** выберите пункт **Выделить все**.

### **Перемещение рисунков**

- **1.** Наведите курсор на выделенный рисунок или группу выделенных рисунков.
- **2.** Перетащите рисунок на нужное место на экране.

#### b **Напоминание:**

*• Чтобы переместить рисунок по горизонтали или по вертикали, при перетаскивании удерживайте нажатой клавишу* (Shift).

### b **Напоминание:**

- *• Каждое нажатие клавиши навигации перемещает выделенный рисунок на 0,5 мм в направлении стрелки клавиши. Если удерживать нажатой клавишу навигации нужного направления, контур будет постепенно перемещаться в этом направлении.*
- *• Если через меню Дисплей / Настройка сетки выбрано Привязка к сетке, то при каждом нажатии клавиши навигации рисунок перемещается на одну ячейку координатной сетки в соответствующем направлении.*
	- **П ₹ "Изменение [параметров](#page-70-0)** *[сетки](#page-70-0)" на с. 69.*
- *• Клавиши навигации не используются для перемещения текста на кривой, если выделен только текст. Чтобы переместить такой текст клавишами навигации, необходимо выделить также и кривую.*

#### ■ **Перемещение рисунков вышивания в центр**

- **1.** Выделите один или несколько рисунков.
- **2.** В меню **Изменить** выберите пункт **По центру**.
	- → Все выделенные рисунки перемещаются к центру страницы "Рисунок".

c *"Выбор [расположения](#page-88-1) текста" на с[. 87](#page-88-1).*

#### ■ **Выравнивание рисунков вышивания**

- **1.** Выделите рисунки.
- **2.** В меню **Изменить** выберите пункт **Выравнивание** и затем **Слева**, **По центру**, **Справа**, **Сверху**, **Посередине** или **Снизу**.
	- → Выделенные рисунки выравниваются следующим образом.

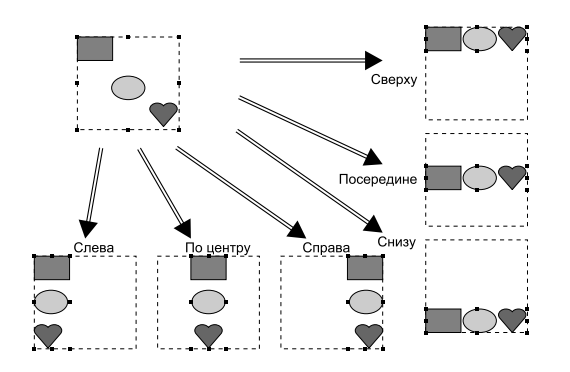

# **Масштабирование рисунков**

### ■ **Масштабирование вручную**

**1.** Выделите рисунок (рисунки).

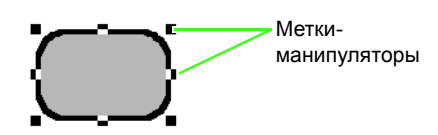

**2.** Перетаскивая метку-манипулятор, настройте нужный размер выделенного рисунка (рисунков).

### b **Напоминание:**

- *• Если при перетаскивании меткиманипулятора удерживать нажатой к*лавишу (Shift), рисунок увеличивается *или уменьшается относительно своего центра.*
- *• При перетаскивании меткиманипулятора текущий размер отображается в строке состояния.*

### a **Примечание:**

- *• Параметры отпечатков не зависят от рисунков, к которым они применяются. При редактировании рисунка с отпечатком обязательно проверьте отпечаток после окончания редактирования.*
	- c *"[Применение](#page-116-0) <sup>и</sup> изменение [отпечатков](#page-116-0)" на с. 115.*
- *• Некоторые рисунки, импортированные с вышивальных карт, не масштабируются.*
- *• При масштабировании рисунков строчки число стежков остается неизменным, что приводит к снижению качества. Чтобы сохранить плотность и заполнение рисунка вышивания, при масштабировании удерживайте* **нажатой клавишу** (Ctrl).
	- **П ₹ Увеличение/[уменьшение](#page-238-0)** *рисунков строчки" на с. 237 в Руководстве [пользователя](#page-238-0) (в [формате](#page-238-0) PDF).*

### ■ **Масштабирование через ввод числового значения**

- **1.** Выделите рисунки.
- **2.** В меню **Изменить** выберите пункт **Числовой параметр** и затем **Размер**.
- **3.** Чтобы пропорционально изменить ширину и высоту, установите флажок **Сохранить пропорции**.

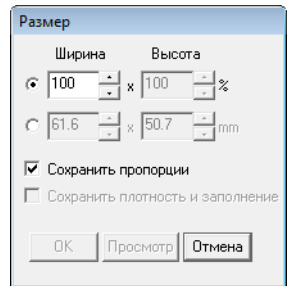

- **4.** Выберите способ настройки ширины и высоты: в процентах (%) или в единицах измерения (мм или дюймы).
- **5.** Введите или выберите нужную ширину и высоту.

**6.** Чтобы изменить выделенный рисунок с сохранением исходной плотности и шаблона заполнения, установите флажок **Сохранить плотность и заполнение**.

#### b **Напоминание:**

*Поле Сохранить плотность и заполнение доступно только в случае выбора данных строчки.*

- c *"Увеличение/[уменьшение](#page-238-0) рисунков строчки" на с. 237 в Руководстве [пользователя](#page-238-0) (в [формате](#page-238-0) PDF).*
- **7.** Нажмите кнопку **ОК**.

## **Зеркальное отображение рисунков по горизонтали или по вертикали**

#### **Кнопка на панели инструментов:**

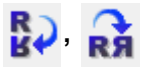

- **1.** Выделите рисунок (рисунки).
- **2.** В меню **Изменить** выберите пункт **Зеркально**, затем **По горизонтали**, или

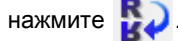

В меню **Изменить** выберите пункт **Зеркально**, затем **По вертикали**, или

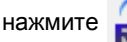

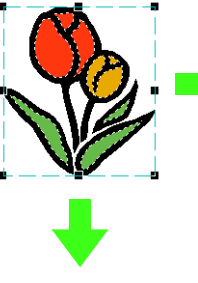

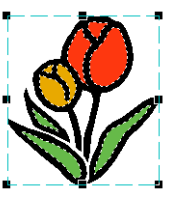

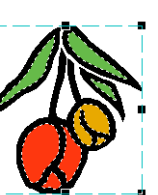

<span id="page-55-0"></span>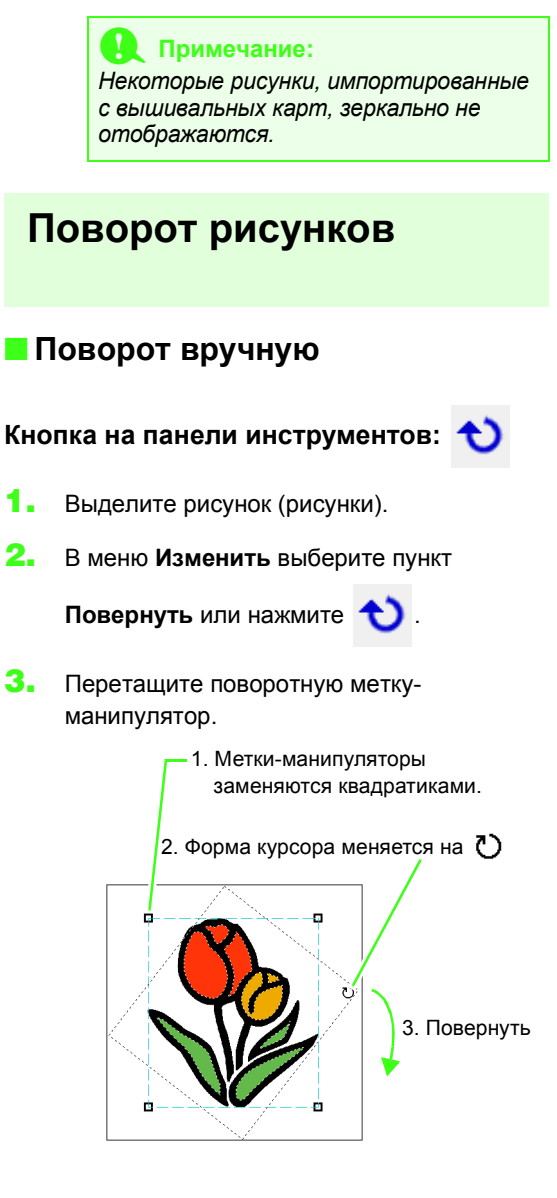

### b **Напоминание:**

*Чтобы шаг поворота рисунка составлял 15°, удерживайте нажатой клавишу*

*при перетаскивании поворотной* **Shift***метки.*

### ■ **Поворот через ввод числового значения**

- **1.** Выделите рисунок (рисунки).
- **2.** В меню **Изменить** выберите пункт **Числовой параметр** и затем **Повернуть**.
- **3.** Введите или выберите нужный угол поворота.

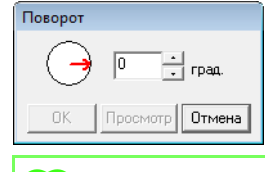

### b **Напоминание:**

*• Угол можно выбрать и перетаскиванием в диалоговом окне Поворот.*

**4.** Нажмите кнопку **ОК**.

# <span id="page-56-0"></span>**Группирование/ разгруппирование рисунков вышивания**

### ■ **Группирование рисунков**

Несколько отдельных рисунков можно сгруппировать так, чтобы одни и те же изменения применялись ко всем рисункам в группе.

- **1.** Выделите несколько рисунков.
- **2.** В меню **Изменить** выберите пункт **Группировать**.
	- → Выделенные рисунки объединяются в группу.

### b **Напоминание:**

*Если для объединения в группу выбирается часть рисунка вышивания с отверстием или с любой иной композицией по кривой, то в группу включается весь рисунок.*

### ■ **Разгруппирование рисунков**

- **1.** Выделите группу рисунков вышивания.
- **2.** В меню **Изменить** выберите пункт **Отменить группу**.
	- $\rightarrow$  Группа рисунков распадается.

### ■ **Редактирование отдельных рисунков группы**

Даже после группирования рисунков их можно редактировать по отдельности.

**1.** Чтобы выделить отдельный рисунок в группе, щелкните на этом рисунке,

> удерживая нажатой клавишу (Alt). Чтобы выделить несколько рисунков в группе, щелкните на этих рисунках,

> удерживая нажатыми клавиши ( Alt ) и . **Ctrl**

### b **Напоминание:**

*При выделении как группы, так и отдельных рисунков вокруг сгруппированных рисунков появляется синяя рамка.*

**2.** Отредактируйте объект.

### b **Напоминание:**

*При удалении всех рисунков, кроме одного, группирование отменяется.*

# **Изменение формы рисунков вышивания**

<span id="page-57-0"></span>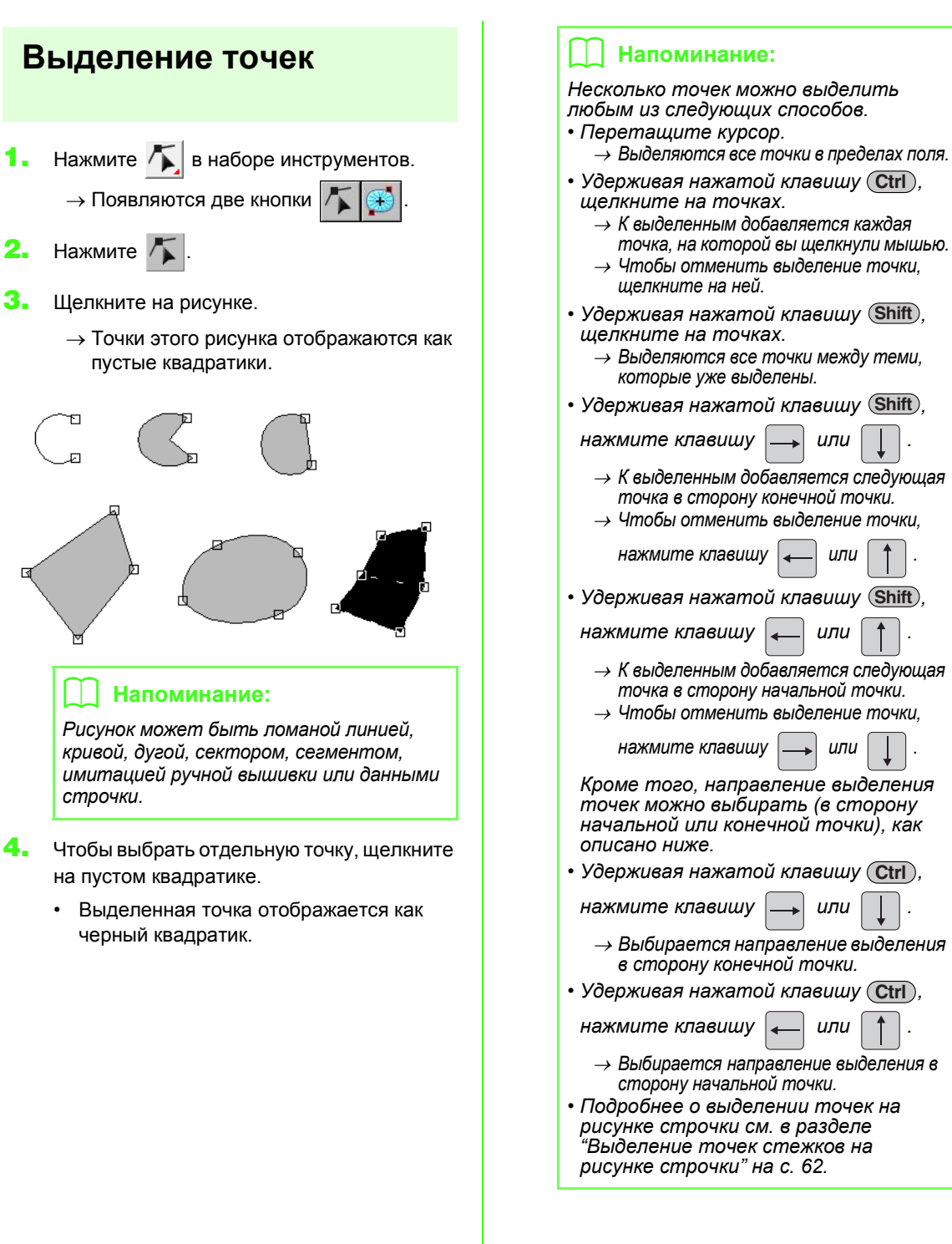

### <span id="page-58-0"></span>**Перемещение точек**

- **1.** Выделите точку.
	- c *"[Выделение](#page-57-0) точек" на <sup>с</sup>. 56.*
- **2.** Перетащите точку на новое место.

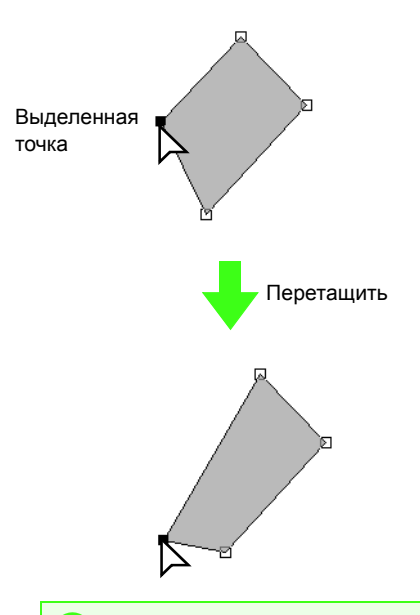

#### a **Примечание:**

*Перетаскивать нужно выделенную точку. Если для перетаскивания щелкнуть в другом месте контура рисунка, то будет вставлена новая точка либо снято выделение точек.*

### b **Напоминание:**

- *• Все выбранные точки перемещаются в одном и том же направлении.*
- *• Для горизонтального или вертикального перемещения точки на ломаной линии, кривой, рисунка с имитацией ручной вышивки или данных строчки перетаскивайте ее,*

*удерживая нажатой клавишу (Shift).* 

- *• Каждое нажатие клавиши навигации перемещает выделенную точку на 0,5 мм в направлении стрелки клавиши. Если удерживать нажатой клавишу навигации нужного направления, контур будет постепенно перемещаться в этом направлении.*
- *• Если выбрана Привязка к сетке, то при каждом нажатии клавиши навигации рисунок перемещается на одну ячейку координатной сетки в соответствующем направлении.*
- *• Клавиши навигации не используются для перемещения конечных точек дуги, сегмента и сектора.*
- *• Точки в рисунках для вышивания с отверстием также можно перемещать. Однако точки нельзя перемещать с пересечением контура. Чтобы переместить точку с пересечением контура, нужно сперва отменить вышивание с отверстием.*

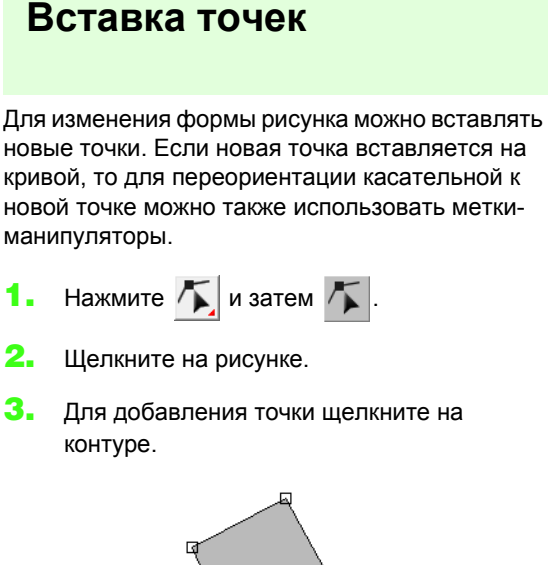

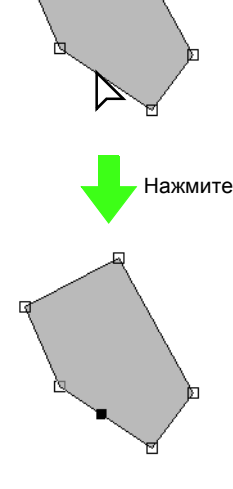

# **Удаление точек**

**1.** Выделите точку.

 $F^*$  "[Выделение](#page-57-0) точек" на с. 56.

**2.** Чтобы удалить точку, в меню **Изменить** выберите команду **Удалить** или нажмите клавишу (Delete).

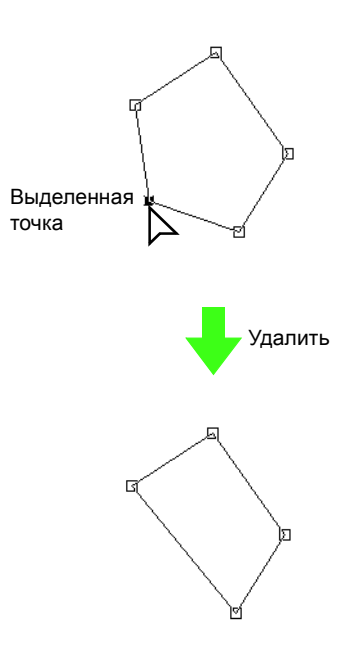

# **Преобразование прямых линий в кривые и наоборот**

**1.** Выделите точку.

c *"[Выделение](#page-57-0) точек" на <sup>с</sup>. 56.*

**2.** В меню **Изменить** выберите пункт **Точка** и нажмите **В кривую** или **В прямую**.

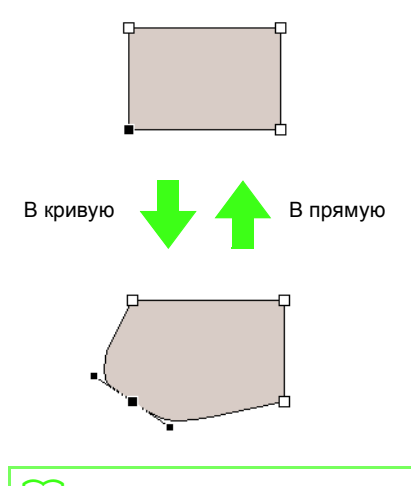

#### b **Напоминание:**

*Чтобы преобразовать кривую в прямую линию, щелкните точку на кривой, в меню Изменить выберите пункт Точка и затем В прямую.*

# **Сглаживание кривой в точке**

- **1.** Выделите точку, в которой нужно сгладить кривую.
	- c *"[Выделение](#page-57-0) точек" на <sup>с</sup>. 56.*

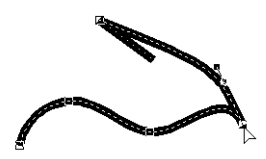

- **2.** В меню **Изменить** выберите пункт **Точка** и затем **В ровную**.
	- → Кривая в этой точке сглаживается.

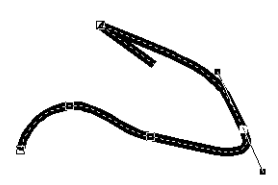

**3.** Для корректировки кривой перетащите ее.

## **Симметричное изменение меток-манипуляторов вокруг точки**

- **1.** Выделите точку, в которой меткиманипуляторы нужно скорректировать симметрично.
	- $\frac{1}{2}$  <sup>*€*</sup> *[Выделение](#page-57-0) точек*<sup>*"*</sup> на с. 56.

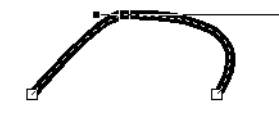

**2.** В меню **Изменить** выберите пункт **Точка** и затем **В симметрию**.

- **3.** Для корректировки кривой перетащите ее.
	- → Расположенные вокруг точки меткиманипуляторы размещаются симметрично.

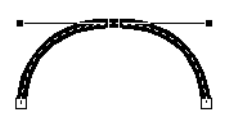

## **Заострение выступа на кривой**

- **1.** Выделите точку, в которой кривую нужно преобразовать в кривую с острым выступом.
	- c *"[Выделение](#page-57-0) точек" на <sup>с</sup>. 56.*

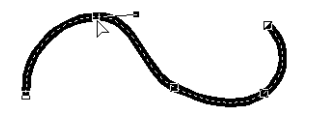

- **2.** В меню **Изменить** выберите пункт **Точка** и затем **В острый выступ**.
	- $\rightarrow$  Кривая преобразуется в кривую с острым выступом в выделенной точке.

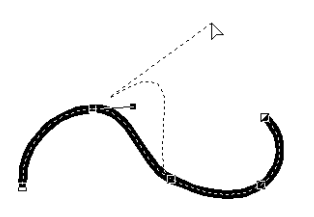

**3.** Для корректировки кривой перетащите ее.

## **Перемещение точек входа/выхода и центральной точки**

### ■ **Перемещение точек входа/ выхода**

Для корректировки вышивания можно перемещать точки входа и выхода у объектов, созданных с помощью инструментов из набора инструментов.

- **1.** Нажмите **в** в наборе инструментов.  $\rightarrow$  Появляются две кнопки
- **2.** Нажмите

#### a **Примечание:**

*Если точки входа и выхода оптимизированы (параметр Оптимизировать точки входа и выхода в меню Вышивание отмечен флажком), то отредактировать точки входа и выхода рисунков будет невозможно. Чтобы можно было воспользоваться этой функцией для редактирования точек входа и выхода, в меню Вышивание выберите пункт Оптимизировать точки входа и выхода для отмены настройки.*

- **3.** Щелкните на объекте.
	- → Появляются точки входа и выхода выбранного объекта.

#### b **Напоминание:**

*Если в области вышивки имеется строчка из концентрических окружностей или радиальная строчка, то появится также центральная точка вышивания.*

> **ПЕР "[Перемещение](#page-62-0) центральной** *[точки](#page-62-0)" на с. 61.*

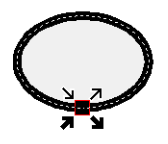

### a **Примечание:**

*Точки входа и выхода данных строчки, текста и рисунков с имитацией ручной вышивки не корректируются.*

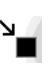

Это точка входа для вышивания контура. Предыдущий рисунок привязан к этой точке.

Это точка выхода для вышивания контура. Вышивание продолжается от этой точки к следующему рисунку.

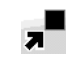

Это точка входа для вышивания внутренней области. Предыдущий рисунок привязан к этой точке.

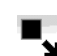

Это точка выхода для вышивания внутренней области. Вышивание

продолжается от этой точки к следующему рисунку.

### b **Напоминание:**

*Если контур или внутренняя область не должны вышиваться, то соответствующая точка не появляется.*

**4.** Перетащите стрелку для точки в нужное место на контуре.

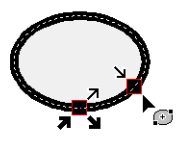

#### a **Примечание:**

*• Редактировать можно лишь точки входа и выхода у рисунков, созданных с помощью инструментов "Окружность" или "Дуга", "Прямоугольник" и "Контур". Рисунки строчки, созданные с помощью инструментов "Текст" или "Имитация ручной вышивки" редактировать нельзя.*

*• Если в меню Вышивание выбрана команда Оптимизировать точки входа и выхода, то все ручные корректировки точек входа и выхода будут потеряны, а положения точек будут автоматически оптимизированы.*

### ■ **Оптимизация точек входа/ выхода**

Для корректировки вышивания точки входа и выхода у объектов можно перемещать.

**1.** В меню **Вышивание** выберите пункт **Оптимизировать точки входа и выхода**.

> Для оптимизации точек входа и выхода установите для этой команды флажок. Чтобы отменить оптимизацию, снимите флажок.

→ Если для команды **Оптимизировать точки входа и выхода** установлен флажок, то оптимизируются точки входа и выхода для вышивания связанных объектов того же цвета (иными словами, они связаны по кратчайшему расстоянию).

### a **Примечание:**

- *• Оптимизировать можно лишь точки входа и выхода у рисунков, созданных с помощью инструментов "Окружность" или "Дуга", "Прямоугольник" и "Контур".*
- *• Если в меню Вышивание выбрана команда Оптимизировать точки входа и выхода, то точки входа и выхода не перемещаются с помощью инструмента "Точка входа/выхода".*
- → Если флажок для команды **Оптимизировать точки входа и выхода** снят, точки входа и выхода не оптимизируются. При отмене оптимизации точек входа и выхода их положения сохраняются. Кроме того, положения точек входа и выхода можно менять вручную с помощью инструмента "Точка входа/выхода/ центральная точка".

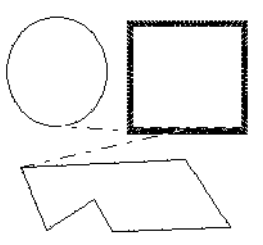

Флажок **Оптимизировать точки входа и выхода** снят

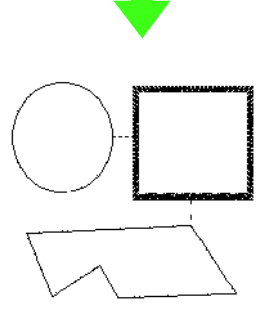

Флажок **Оптимизировать точки входа и выхода** установлен

### <span id="page-62-0"></span>■ **Перемещение центральной точки**

Центральную точку у областей вышивки со строчками из концентрических окружностей или радиальной строчкой можно перемещать для получения более декоративного эффекта.

- **1.** Нажмите  $\left| \boldsymbol{\mathcal{L}} \right|$  и затем  $\left| \boldsymbol{\mathcal{L}} \right|$
- **2.** Щелкните на области вышивки со строчкой из концентрических окружностей или радиальной строчкой.
	- → При этом появляются точки входа и выхода и центральная точка объекта.

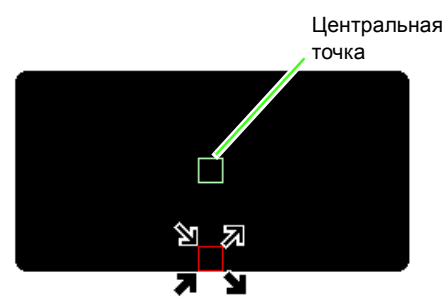

**3.** Перетащите центральную точку в нужное место.

# **Редактирование рисунка строчки**

На рисунках строчки стежки отображаются сплошными линиями (- ), а переходные стежки - пунктиром (- - - ).

# <span id="page-63-1"></span>**Преобразование объектов в рисунок строчки**

Объекты, нарисованные с помощью инструментов программы Layout & Editing, можно преобразовать в рисунок строчки, что позволяет производить детальные изменения путем смены положения отдельных стежков.

> c *"Рисование [геометрических](#page-71-0) фигур" на с[. 70.](#page-71-0)*

- **1.** Выделите объект.
- **2.** В меню **Вышивание** выберите пункт **Преобразовать в стежки**.

Выбранный объект преобразуется в рисунок строчки.

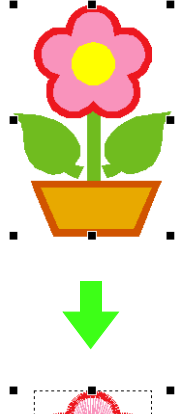

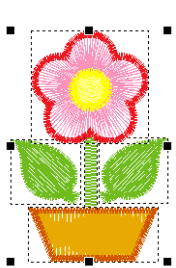

→ Пунктирная линия вокруг преобразованного рисунка указывает на то, что это рисунок строчки. Каждый стежок преобразованного рисунка можно отредактировать с помощью инструмента "Изменить точку".

### b **Напоминание:**

- *• Если выделена любая часть сгруппированных объектов, объектов для вышивания с отверстием или текст, размещенный на фигурах, товсе объекты данной группы преобразуются в рисунок строчки.*
- *• При преобразовании объекта в рисунок строчки рисунки без заданных параметров вышивания удаляются.*
- *• Объект это рисунки, созданные с помощью инструментов "Фигура", "Текст" или "Имитация ручной вышивки".*

## <span id="page-63-0"></span>**Выделение точек стежков на рисунке строчки**

**1.** Нажмите  $\sqrt{\phantom{a}}$  и затем  $\sqrt{\phantom{a}}$ 

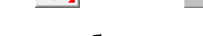

- **2.** Щелкните на объекте.
	- → Точки стежков на рисунке строчки отображаются в виде пустых квадратиков.

#### a **Примечание:**

*Вокруг рисунка строчки появляется пунктирная линия. Если вокруг объекта нет пунктира, то его редактирование невозможно. Точки стежков не редактируются, если рисунок не является рисунком строчки.*

- **3.** Чтобы выделить одну точку стежка, щелкните на пустом квадратике.
	- → Выделенная точка стежка отображается в виде черного квадратика.

### b **Напоминание:**

- *• Если щелкнуть на переходном стежке, то выделяются точки на обоих его концах.*
- *• Несколько точек стежков можно выделить так же, как точки на рисунке вышивания.*

 $\frac{1}{2}$  <sup>2</sup> "[Выделение](#page-57-0) точек" на с. 56.

*• Чтобы выделить все точки стежков следующего цвета, нажмите клавишу . Чтобы выделить все точки* **Tab**

*стежков предыдущего цвета, удерживая нажатой клавишу ,*  **Shift** *нажмите клавишу .* **Tab**

#### b **Напоминание:**

- Нажмите клавиши (Ctrl) и (Home).
	- <sup>→</sup> *Выделяется точка входа для нити первого цвета.*
- *Нажмите клавиши* (Ctrl) *и* (End).
	- <sup>→</sup> *Выделяется точка выхода для нити последнего цвета.*
- *• Выделите хотя бы одну точку данного*
	- *цвета и нажмите клавишу .* **Home** <sup>→</sup> *Выделяется точка входа для данного*
- *цвета. • Выделите хотя бы одну точку данного*
	- *цвета и нажмите клавишу .* **End**
		- <sup>→</sup> *Выделяется точка выхода для данного цвета.*

### a **Примечание:**

*При выделении точек стежков необходимо щелкать мышью на точке стежка (а не на пустой области страницы "Рисунок"), в противном случае выделение всех точек будет снято.*

### ■ **Перемещение точек стежков**

**1.** Перетащите выделенные точки стежков на новое место.

### b **Напоминание:**

*Точки стежков перемещаются так же, как точки на рисунке вышивания. Тем не менее, если используются клавиши навигации, то каждое нажатие клавиши перемещает точку стежка на 0,1 мм (0,004 дюйма).*

c *"[Перемещение](#page-58-0) точек" на <sup>с</sup>. 57.*

### ■ **Вставка точек стежков и переходных стежков**

**1.** Щелкните на линии между двумя точками стежков, чтобы добавить новую точку в этом месте.

### b **Напоминание:**

*Чтобы вставить точку стежка и сменить предыдущую линию на переходной стежок, щелкните на линии, удерживая нажатыми клавиши и* **Ctrl** *.* **Shift**

### ■ **Удаление точек стежков**

**1.** Для удаления выделенной точки стежка нажмите клавишу (Delete).

### b **Напоминание:**

*Если удалить конечную точку переходного стежка, то сегмент этого стежка удаляется, а стежки до и после переходного стежка соединяются.*

# **Преобразование рисунка строчки в блоки**

Импортированные данные строчки и рисунки, преобразованные в рисунок строчки, можно преобразовывать в блоки (данные имитации ручной вышивки), что позволяет менять некоторые параметры вышивания и масштабировать отдельные цвета, сохраняя при этом качество строчки.

- **1.** Выберите рисунок строчки.
- **2.** В меню **Вышивание** выберите пункт **Строчка в блоки**.
- **3.** Перемещая регулятор, выберите нужную чувствительность.

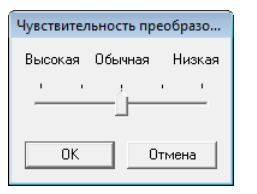

### b **Напоминание:**

*Настройка Обычная в большинстве случаев должна обеспечивать удовлетворительные результаты, но в зависимости от сложности рисунка может потребоваться изменить чувствительность в сторону Низкая или Высокая.*

- **4.** Нажмите кнопку **ОК**.
	- → Рисунок строчки преобразуется в сгруппированные данные имитации ручной вышивки.

Подробнее о группировании и разгруппировании данных имитации ручной вышивки или о редактировании части сгруппированных данных имитации ручной вышивки см. в разделе "Группирование/[разгруппирование](#page-56-0) рисунков [вышивания](#page-56-0)" на с. 55.

### a **Примечание:**

*Команда Строчка в блоки не используется с некоторыми рисунками строчки, импортированными с вышивальных карт.*

> c *"Увеличение/[уменьшение](#page-238-0) рисунков строчки" на с. 237 в Руководстве [пользователя](#page-238-0) (в [формате](#page-238-0) PDF).*

# **Разделение частей рисунка строчки**

**1.** Нажмите в наборе инструментов.

#### b **Напоминание:**

*Этот инструмент доступен только для данных строчки.*

### a **Примечание:**

*Рисунки, созданные с помощью инструментов рисования и создания текста программы Layout & Editing, необходимо преобразовывать в стежки, прежде чем их можно будет вырезать с помощью инструмента разделения строчек.*

> c *"[Преобразованиеобъектов](#page-63-1) <sup>в</sup> рисунок [строчки](#page-63-1)" на с. 62.*

- **2.** Щелкните на данных строчки.
	- $\rightarrow$  Все остальные данные строчки исчезают с экрана.
- **3.** Щелкните на странице "Рисунок" в точке, откуда нужно начать рисование ограждающих линий.
- **4.** Продолжайте щелкать мышью на странице "Рисунок", определяя каждый угол

ограждающей линии вокруг вырезаемой области.

 $\rightarrow$  В момент определения очередной точки вычерчиваемая при перемещении курсора пунктирная линия сменяется на сплошную.

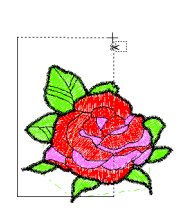

### b **Напоминание:**

- *• Чтобы удалить последнюю введенную точку, нажмите правую кнопку мыши. При каждом последующем нажатии правой кнопки мыши будут поочередно удаляться точки (в порядке, противоположном их вводу). После удаления всех точек кнопки в наборе инструментов вновь станут доступными, однако программа останется в режиме "Разделение строчки".*
- *• Огражденная область действительна при условии, что в ней содержатся данные строчки. Если в ней не содержится данных строчки, то выводится сообщение об ошибке, а огражденная область стирается; программа же остается в режиме "Разделение строчки".*
- **5.** Чтобы обозначить фрагмент, который должен быть разделен, дважды щелкните на странице "Рисунок".
- **6.** Отредактируйте вырезаемый фрагмент.

#### a **Примечание:**

- *• За один прием можно задать только один вырезаемый фрагмент рисунка. Повторите эту процедуру для каждого фрагмента, который нужно вырезать.*
- *• Вырезанный фрагмент перемещается в конец очереди вышивания, а очередность цветов нити отобразится согласно очередности, выбранной для исходного рисунка.*

# **Разделение данных строчки по цвету**

### ■ **Разделение данных строчки по цвету**

Данные строчки можно разделить по различным цветам.

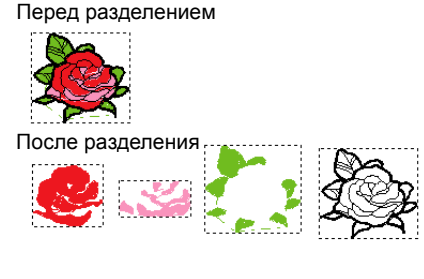

- **1.** Выделите одну или несколько частей данных строчки.
- **2.** В меню **Вышивание** выберите пункт **Разделить стежки по цвету**.
	- **→ Вокруг каждой части данных строчки** появляются пунктирные линии.

### b **Напоминание:**

*Эта функция недоступна, если выделена часть, не являющаяся данными строчки, или если выделена группа данных вышивания, в которую входят данные, не являющиеся данными строчки.*

## <span id="page-66-2"></span>**Предварительный просмотр вышивки**

Когда рисунок вышивания будет готов, вы сможете увидеть, как связана вышивка (предварительный просмотр), а также увидеть, как будет выглядеть рисунок после вышивания (реалистический вид).

### ■ **Просмотр**

**Кнопка на панели инструментов:** 

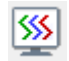

<span id="page-66-0"></span>**1.** Нажмите **Бергания в меню Дисплей** 

выберите пункт **Просмотр**.

→ Открывается окно предварительного просмотра рисунка вышивания.

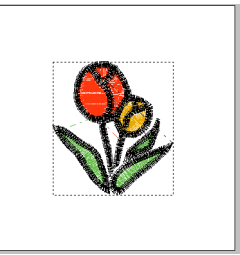

**2.** Чтобы выйти из режима предварительного просмотра, повторите шаг **[1.](#page-66-0)** или нажмите клавишу (**Esc**).

■ **Реалистический вид**

### **Кнопка на панели инструментов:**

- W
- <span id="page-66-1"></span>**1.** Нажмите **ШР** или в меню **Дисплей**

выберите пункт **Реалистический вид**.

 $\rightarrow$  Открывается окно просмотра реалистического вида рисунка вышивания.

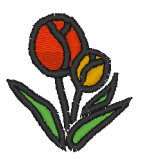

**2.** Чтобы выйти из режима просмотра реалистического вида, повторите шаг **[1.](#page-66-1)** или нажмите клавишу (Esc).

### a **Примечание:**

- *• В режиме просмотра реалистического вида рисунок вышивания не редактируется.*
- *• Изображение, импортированное на страницу "Рисунок", тоже можно предварительно просмотреть, если параметр "Показать изображение" настроен соответствующим образом.*

**П≥ <sup>"</sup>Изменение [параметров](#page-125-0)** *[отображения](#page-125-0) фонового [изображения](#page-125-0)" на с. 124.*

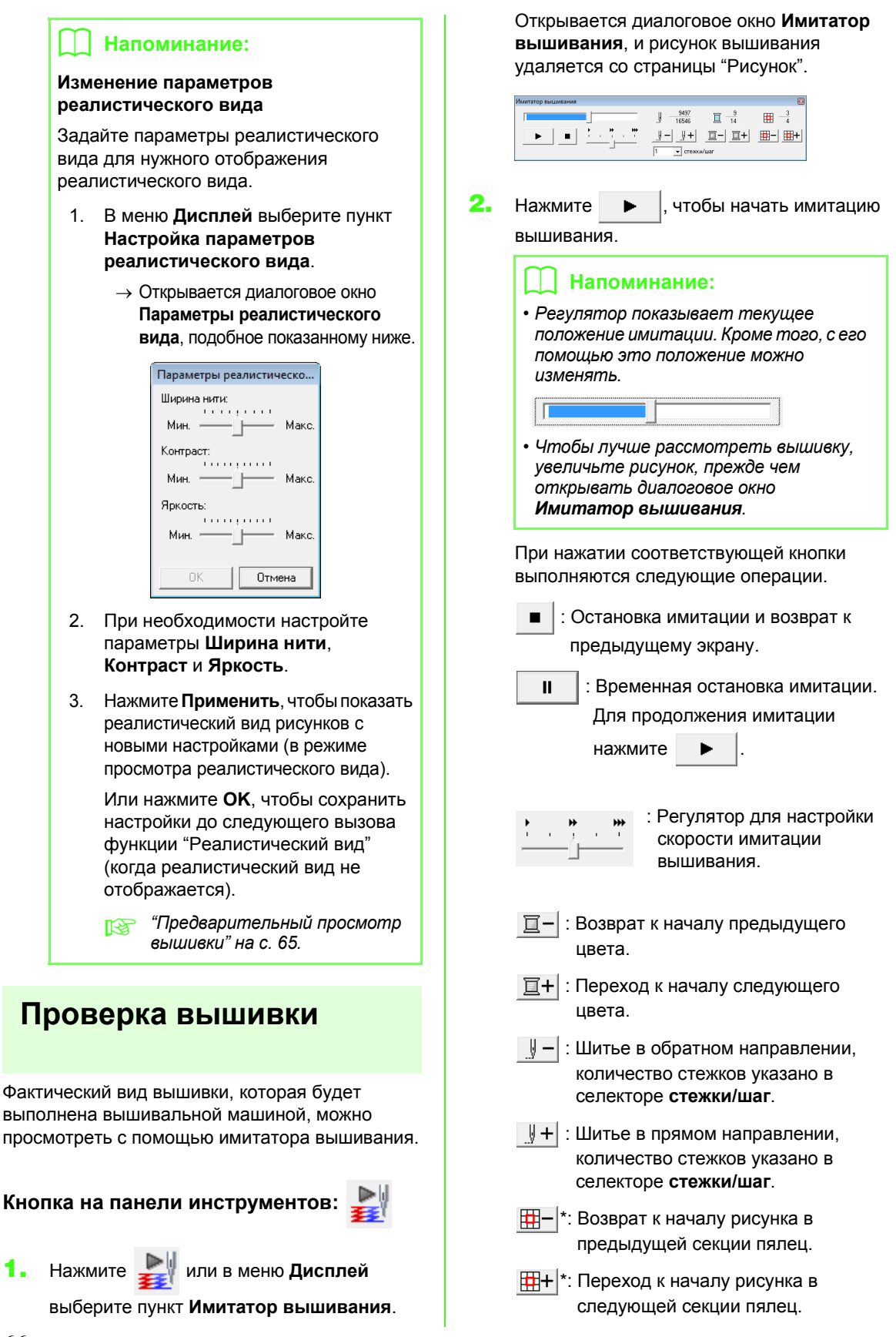

\* Отображаются только для рисунков, созданных на страницах "Рисунок" особого размера.

Числа означают следующее.

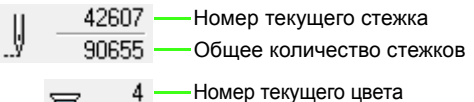

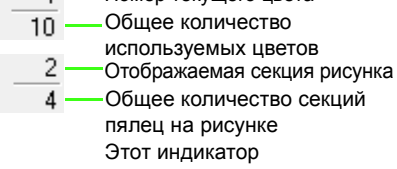

Этот индикатор отображается только для рисунков, созданных на страницах "Рисунок" особого размера.

**3.** Нажмите **в верхнем правом углу** диалогового окна, чтобы закрыть это окно.

### b **Напоминание:**

⊞

*Если во время отображения диалогового окна Имитатор вышивания был выбран какой-либо рисунок, то в имитации создается только этот рисунок.*

## <span id="page-68-0"></span>**Просмотр рисунка в окне общего вида**

Рисунок на странице "Рисунок" отображается в окне "Общий вид рисунка", что позволяет видеть весь рисунок во время работы над отдельной областью. Рамка отображаемой области (красный прямоугольник) показывает часть рисунка, которая используется на странице "Рисунок".

### **Кнопка на панели инструментов:**

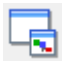

Чтобы показать или скрыть окно "Общий вид

рисунка", нажмите  $\Box$ , в меню **Дисплей** 

выберите пункт **Общий вид рисунка** или нажмите клавишу быстрого вызова ( F11) ).

### ■ **Масштабирование**

Окно "Общий вид рисунка" может отображать либо всю страницу "Рисунок", либо только рисунок вышивания.

- Нажмите **<u>[3</u>.** 
	- → Изображение в окне "Общий вид рисунка" меняется.

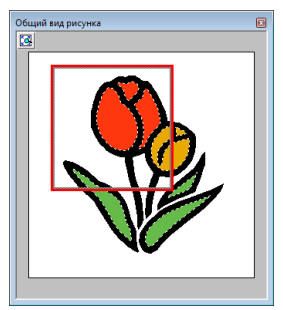

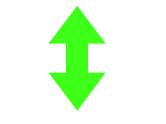

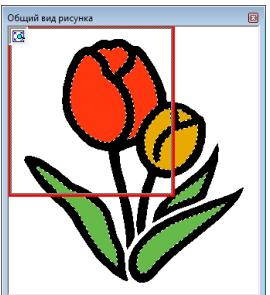

### ■ **Перемещение рамки отображаемой области**

В окне "Общий вид рисунка" можно выбрать часть рисунка для отображения на странице "Рисунок".

- **1.** Наведите курсор на рамку отображаемой области.
- **2.** Перетащите рамку отображаемой области так, чтобы она захватывала нужную часть рисунка.
	- **→ Выделенная часть рисунка** отображается на странице "Рисунок".

### ■ **Повторное рисование рамки отображаемой области**

Чтобы показать нужную часть рисунка на странице "Рисунок", рамку отображаемой области можно не перемещать, а нарисовать повторно.

- **1.** Щелкните на области, которую нужно показать, или наведите курсор на нужную часть рисунка в окне "Общий вид рисунка".
	- → Рамка отображаемой области будет нарисована заново, а выделенная часть рисунка отобразится на странице "Рисунок".

### ■ **Масштабирование рамки отображаемой области**

- **1.** Наведите курсор на угол рамки отображаемой области.
- **2.** Перетаскивая угол, настройте нужный размер рамки отображаемой области.

# <span id="page-69-1"></span><span id="page-69-0"></span>**Выбор размера и цвета страницы "Рисунок"**

Помимо цвета фона можно изменить цвет и размер страницы "Рисунок". Можно выбрать размер страницы "Рисунок" соответственно размеру пялец, используемых на вышивальной машине. Кроме того, для страницы "Рисунок" можно указать особый размер, чтобы разделить рисунок вышивания на несколько секций и вышивать их по отдельности.

- **1.** В меню **Параметр** выберите пункт **Свойства страницы "Рисунок"**.
- **2.** Выберите размер страницы "Рисунок".

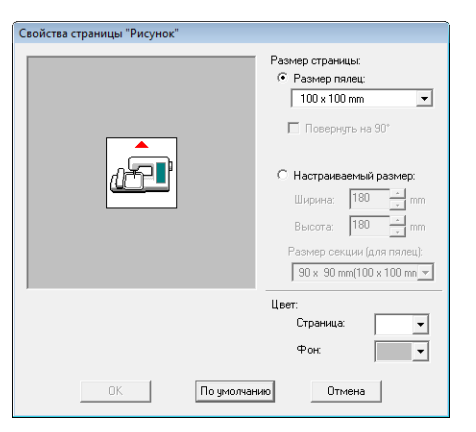

Чтобы настроить размер страницы "Рисунок" соответственно размеру пялец, выберите **Размер пялец** и в селекторе выберите нужный размер пялец.

### b **Напоминание:**

*Чтобы повернуть рисунок на странице "Рисунок" на 90 градусов, установите флажок Повернуть на 90°.*

Чтобы указать произвольный размер страницы "Рисунок", выберите **Настраиваемый размер** и введите или выберите нужную ширину и высоту страницы "Рисунок".

- c *"Создание [составных](#page-177-0) рисунков вышивания" на с. 176 в [Руководстве](#page-177-0) [пользователя](#page-177-0) (в формате PDF).*
- **3.** В селекторе **Страница** выберите нужный цвет для страницы "Рисунок".
- **4.** В селекторе **Фон** выберите нужный цвет для фона.
- **5.** Нажмите кнопку **ОК**.

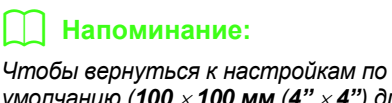

*умолчанию (100* <sup>×</sup>*100 мм (4"* <sup>×</sup>*4") для параметра Размер пялец), нажмите По умолчанию.*

### **А Примечание:**

*• Размеры страницы "Рисунок" 130* <sup>×</sup> *300 мм, 100* <sup>×</sup>*172 мм, обозначенные символом "\*", используются для вышивания многопозиционных рисунков, при котором используются пяльцы, устанавливаемые на машине в трех положениях.*

> c *"Создание рисунка для [многопозиционных](#page-183-0) пялец" на с. 182 в Руководстве [пользователя](#page-183-0) (в формате [PDF\).](#page-183-0)*

*• Не выбирайте размер пялец больше, чем предусмотрено для вашей машины.*

# **Изменение программных настроек**

### <span id="page-70-0"></span>**Изменение параметров сетки**

Можно показать или скрыть сетку из пунктирных или сплошных линий, а также настроить интервал сетки.

- **1.** В меню **Дисплей** выберите пункт **Настройка сетки**.
- **2.** Для отображения сетки установите флажок **Показывать**.

Чтобы скрыть сетку, снимите флажок **Показывать**.

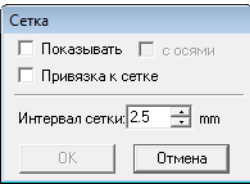

**3.** Чтобы использовать сетку для выравнивания рисунков или создания рисунков одного размера, установите флажок в поле **Привязка к сетке**.

### b **Напоминание:**

*Курсор будет перемещаться на величину, заданную в пункте Интервал сетки. Эта функция работает как при отображенной, так и при скрытой сетке.*

- **4.** Чтобы настроить интервал сетки, введите или выберите нужное значение в поле **Интервал сетки**.
- **5.** Чтобы сетка отображалась сплошными линиями, установите флажок **с осями**. Чтобы сетка отображалась точками (точки пересечения сетки) и центральными линиями, снимите флажок **с осями**.
- **6.** Нажмите кнопку **OK**, чтобы применить изменения и закрыть диалоговое окно.

### **Изменение единиц измерения (мм или дюймы)**

Единицами измерения значений, отображаемых в программе, могут быть миллиметры или дюймы.

**1.** В меню **Параметр** выберите пункт **Единицы измерения** и выберите нужную единицу измерения (**mm** или **дюймы**).

### **Изменение параметров линейки**

Линейку можно показать или скрыть.

- **1.** В меню **Дисплей** выберите пункт **Линейка**.
	- → Для данной команды устанавливается флажок, и линейка появляется.

Чтобы скрыть линейку, в меню **Дисплей** выберите пункт **Линейка** (флажок снимается).

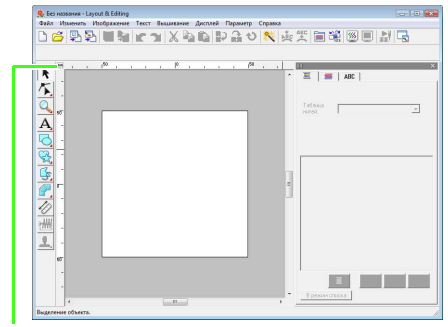

Для переключения единиц измерения между миллиметрами и дюймами.

# <span id="page-71-0"></span>**Рисование геометрических фигур**

Прямоугольники с острыми или закругленными углами и фигуры с кривыми линиями (правильные окружности, овалы, дуги, секторы и сегменты) можно нарисовать, используя инструменты "Прямоугольник", "Окружность" или "Дуга".

#### b **Напоминание:**

*• Цвет нити и тип строчки можно изменить либо до, либо после рисования фигуры.*

c *"[Настройка](#page-95-0) цвета нити <sup>и</sup> типа строчки" на <sup>с</sup>. 94.*

*• Чтобы указать другие параметры фигуры, можно использовать настройки в диалоговом окне Настройка параметров вышивания.*

c *"Выбор [параметров](#page-98-0) вышивания" на <sup>с</sup>. 97.*

**О прямоугольнике, окружности и дуге** Прямоугольник Окру Ова Дуга Веер Дуга с

Все эти рисунки, кроме дуг, имеют контур и внутреннюю область и им можно независимо присваивать различные параметры вышивания. Дуги представляют собой простые контуры.

### a **Примечание:**

*Чтобы начертить фигуру с помощью этого инструмента, сначала выберите фигуру. Нельзя, к примеру, начертив окружность, затем изменить ее на дугу.*

# **Рисование фигуры прямоугольника, окружности или дуги**

Нажмите **• В.** наборе инструментов.

→ Появляются шесть кнопок

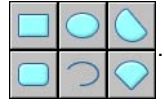

- **2.** Нажмите кнопку нужной фигуры.
	- → Появляется панель параметров вышивания.
- **3.** Перетаскиванием курсора нарисуйте фигуру.

### ■ **Прямоугольник**

Точка, откуда начинается перетаскивание курсора, считается углом прямоугольника. Точка, в которой вы отпускаете кнопку мыши, является диагонально противоположным углом прямоугольника.

### b **Напоминание:**

*Чтобы начертить квадрат, перетаскивайте курсор, удерживая нажатой клавишу* **Shift** *.*
### <span id="page-72-0"></span>■ **Скругленный прямоугольник**

Чтобы проверить текущую настройку селектора

"Радиус закругления", нажмите .

Чтобы изменить радиус закругления углов, щелкните селектор **Радиус закругления**, введите нужный радиус и нажмите клавишу , либо выберите нужное значение. **Enter**

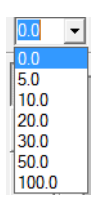

Перетаскиванием курсора нарисуйте прямоугольник с указанным радиусом закругления углов.

Пример 1 Радиус закругления: 0,0 мм Радиус закругления: 20,0 мм

Пример 2

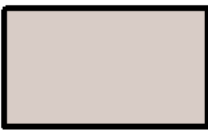

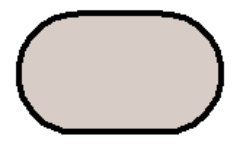

#### b **Напоминание:**

*Даже если выделяется объект, нарисованный инструментом "Прямоугольник", селектор Радиус закругления отображается, так что настройку радиуса закругления углов можно изменять.*

■ **Окружность или Овал**

Точка, откуда начинается перетаскивание курсора, считается углом воображаемого прямоугольника, в который вписывается овал. Точка, в которой вы отпускаете кнопку мыши, является диагонально противоположной точкой прямоугольника. Овал будет вписан в этот воображаемый прямоугольник (его длинная ось будет параллельна длинной стороне прямоугольника, а короткая ось — короткой).

#### b **Напоминание:**

*Чтобы описать окружность, перетаскивайте курсор, удерживая нажатой клавишу .* **Shift**

- **Дуга , Дуга с линией или Веер**
- **1.** Действуйте так, как если бы вы рисовали окружность или овал.

 $\rightarrow$  При отпускании кнопки мыши на овале появляется радиальная линия.

- **2.** Наведите курсор на начальную точку дуги и затем щелкните мышью.
	- $\rightarrow$  Радиальная линия исчезает.
- **3.** Перемещайте курсор до тех пор, пока дуга/ сегмент/сектор не примет нужную форму, и затем щелкните мышью.

Дуга

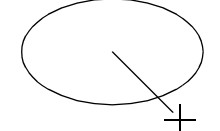

Щелкните мышью в начальной точке.

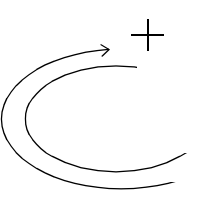

Перейдите к конечной точке.

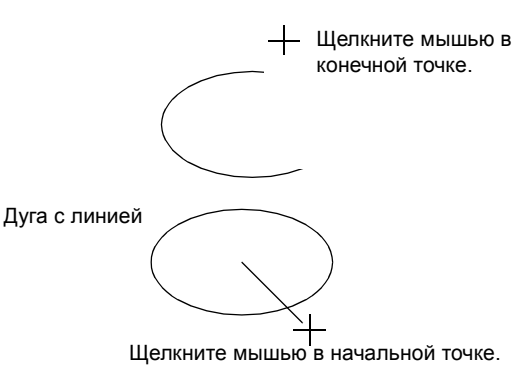

┭

Перейдите к конечной точке.

Щелкните мышью в конечной точке.

Сектор

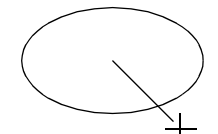

Щелкните мышью в начальной точке.

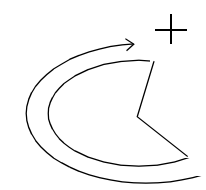

Перейдите к конечной точке.

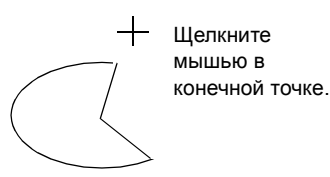

## **Рисование различных фигур**

Инструменты создания геометрических фигур позволяют начертить 24 типа различных фигур (сердечки, звезды, многоугольники и пр.). Эти фигуры будут иметь контур и внутреннюю область, которым можно независимо присваивать различные параметры вышивания.

- **1.** Нажмите **1.** В наборе инструментов.
	- $\rightarrow$  Появляются кнопки 24 фигур.

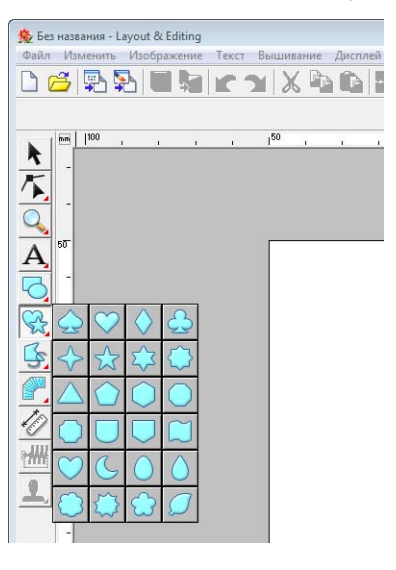

- **2.** Нажмите кнопку нужной фигуры.
- **3.** Перетащите курсор на странице "Рисунок".

Точка, откуда начинается перетаскивание курсора, считается углом воображаемого прямоугольника, в который вписывается фигура. Точка, в которой вы отпускаете кнопку мыши, является диагонально противоположной точкой фигуры. Фигура будет вписана в этот воображаемый прямоугольник.

### b **Напоминание:**

*Чтобы нарисовать фигуру, сохранив исходное соотношение высоты и ширины, перетаскивайте курсор, удерживая нажатой клавишу .* **Shift**

## **О прямой линии и кривой**

Инструменты создания контура позволяют добавлять в рисунок прямые линии и кривые.

**•**

Инструменты, доступные через эти кнопки, используются для рисования замкнутых кривых. Поскольку этот тип рисунка имеет контур и внутреннюю область, то каждой части можно присваивать различные типы строчки и цвета нитей.

#### b **Напоминание:**

*Если линия рисунка пересекает саму себя, то внутренняя область не может быть заполнена, и для обеспечения возможности ее заполнения необходимо убрать пересечение линии.*

**•**

Инструменты, доступные через эти кнопки, используются для рисования незамкнутых кривых. Поскольку этот тип рисунка представляет собой простой контур и не имеет внутренней области, то тип строчки для линии и параметры цвета могут применяться лишь к самой линии.

Кроме того, если изображение используется в качестве шаблона, то с помощью  $\|\cdot\|$ и можно полуавтоматически отделять границу изображения.

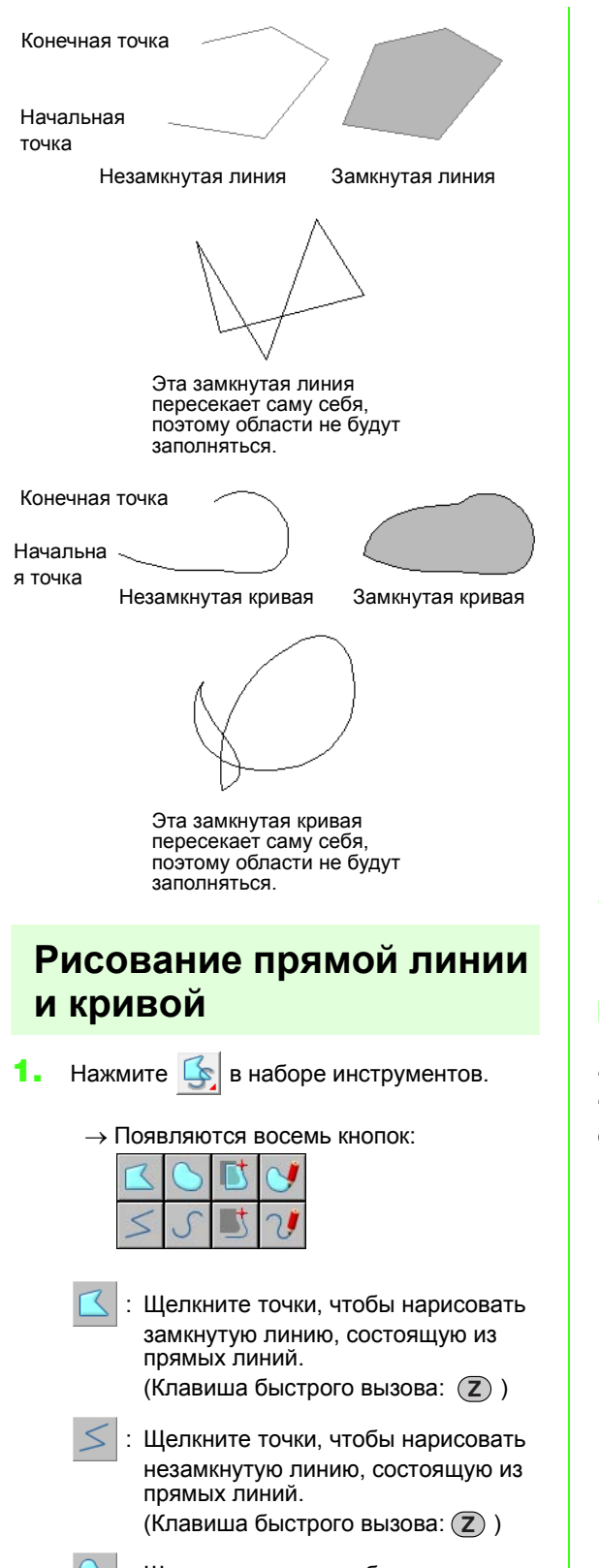

 : Щелкните точки, чтобы нарисовать замкнутую кривую. (Клавиша быстрого вызова:  $\chi$ )

 : Щелкните точки, чтобы нарисовать незамкнутую кривую. (Клавиша быстрого вызова: (X)) : Когда появится шаблонное изображение, щелкайте вдоль контуров этого изображения, чтобы нарисовать замкнутые линии, образующие изображение. (Клавиша быстрого вызова:  $\left(\mathbf{C}\right)$ ) : Когда появится шаблонное изображение, щелкайте вдоль контуров этого изображения, чтобы нарисовать незамкнутые линии, образующие изображение. (Клавиша быстрого вызова: C)) : Перетащите курсор, чтобы нарисовать произвольную замкнутую линию. : Перетащите курсор, чтобы нарисовать произвольную незамкнутую линию. **2.** Нажмите кнопку нужной фигуры. → Появляется панель параметров вышивания. **3.** Щелкните на странице "Рисунок" или перетащите курсор, чтобы нарисовать линию. ■ **Прямые линии/кривые** Ниже описывается использование инструмента "Прямая линия", инструменты "Кривая" и "Полуавтомат" используются аналогичным образом. **1.** Щелкните на странице "Рисунок", чтобы указать начальную точку. ►

**2.** Щелкните на странице "Рисунок", чтобы указать следующую точку.

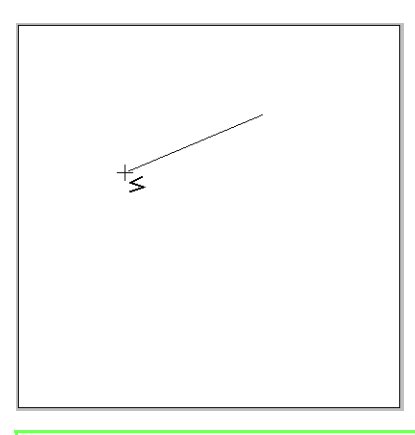

#### b **Напоминание:**

*Чтобы удалить последнюю введенную точку, щелкните на ней правой кнопкой мыши или нажмите клавишу*

**BackSpace** *.*

**3.** Продолжайте до тех пор, пока не укажете все точки и затем дважды щелкните на последней точке или нажмите клавишу . **Enter**

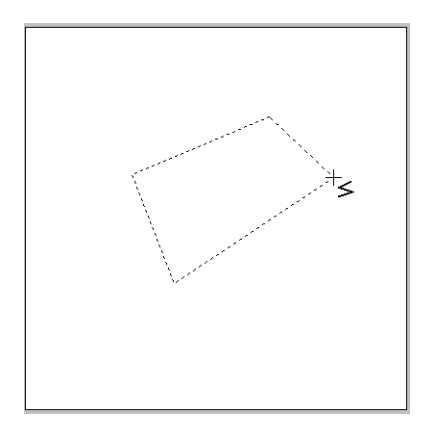

#### b **Напоминание:**

- *• Допускается свободное переключение между различными типами линий либо щелчком мыши на соответствующей кнопке, либо нажатием клавиши быстрого вызова.*
- *• При создании прямой линии перемещайте курсор вертикально или горизонтально, удерживая нажатой клавишу .* **Shift**
- *• Для рисования с помощью инструмента "Полуавтомат" требуется шаблонное изображение. Если изображения нет, то этот инструмент будет рисовать как функция "Прямая линия".*
	- c *"Импорт данных [изображения](#page-122-0)" на с[. 121](#page-122-0).*
- *• Даже после создания рисунка можно преобразовать прямые линии в кривые и наоборот.*

**ПАЗ "Преобразование прямых линий** *в кривые и [наоборот](#page-59-0)" на с. 58.*

#### ■ **Произвольные линии**

- **1.** Перетаскиванием курсора нарисуйте линию.
- **2.** Отпустите кнопку мыши, чтобы закончить рисование.

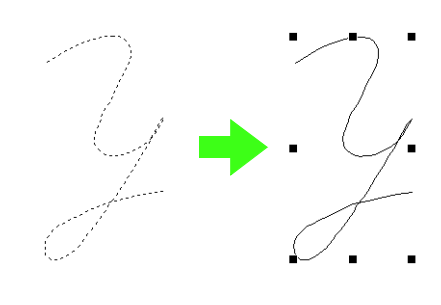

### <span id="page-75-0"></span>**Изменение параметров для концов линий**

Параметр концов линий, нарисованных инструментом "Контур", можно изменять.

- **1.** Выделите объект, нарисованный инструментом "Контур".
	- $\mathbb{R}$  <sup>2</sup> "[Выделение](#page-53-0) рисунков" на с. 52.
	- $\rightarrow$  В панели параметров вышивания появляется селектор **Форма кривой**.

Открыть кривую • Закрыть кривую

- **2.** С помощью этого селектора выберите нужный параметр концов линий.
	- → Линия изменяется согласно выбранному параметру конца линии.

### **Предотвращение наложения строчек (вышивание с отверстием)**

Если выбирается вышивание с отверстием, перекрывающиеся области не будут вышиваться дважды. Режим вышивания с отверстием возможен только в том случае, если одна область полностью окружает другую.

**1.** Выберите пару рисунков, например, окружность, вписанную в овал.

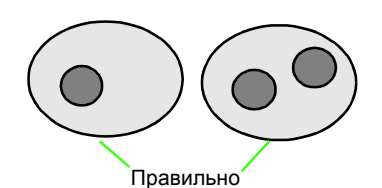

#### b **Напоминание:**

*Чтобы пара рисунков была действительной, один рисунков должен быть полностью включен в другой и не должен содержать текста, рисунков с имитацией ручной вышивки и данных строчки.*

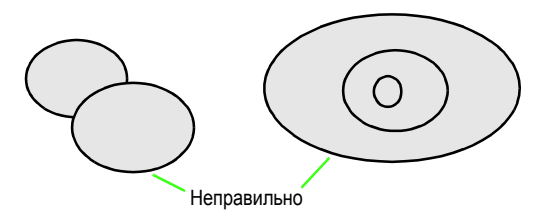

- **2.** В меню **Вышивание** выберите пункт **Использовать вышивание с отверстием**.
	- $\rightarrow$  Если для выбранной пары рисунков можно использовать вышивание с отверстием, то появляется следующее сообщение.

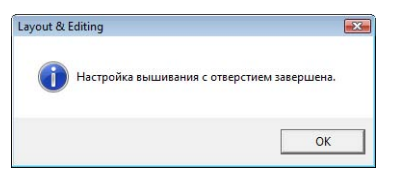

 $\rightarrow$  Если для выбранной пары рисунков нельзя использовать вышивание с отверстием, то появляется сообщение об ошибке.

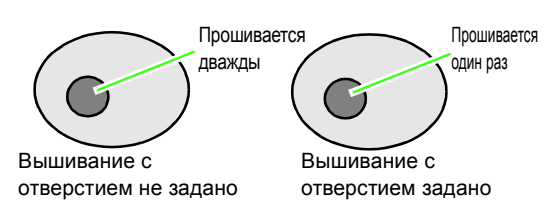

**3.** Для удаления сообщения нажмите **OK**.

#### b **Напоминание:**

- *• Если для пары рисунков используется вышивание с отверстием, то при попытке переместить один из рисунков они переместятся вместе.*
- *• При применении вышивания с отверстием к трем и более объектам сначала активируйте вышивание с отверстием для двух объектов. После этого выделите первые два сгруппированные объекта и следующий один и повторите настройку вышивания с отверстием.*
- *• Контур рисунков, созданных с помощью инструментов "Контур", "Веер" и "Дуга с линией", можно редактировать с помощью инструмента "Операции в точке".*

a **Примечание:** *Чтобы лучше контролировать процесс вышивания с отверстием, активируйте предварительный просмотр рисунков до и после вышивания с отверстием.*

#### ■ **Отмена вышивания с отверстием**

- **1.** Выделите рисунок, для которого было активировано вышивание с отверстием.
- **2.** В меню **Вышивание** выберите пункт **Отключить вышивание с отверстием**.

Теперь пару рисунков можно перемещать независимо друг от друга.

## **Изменение формы перекрывающихся рисунков**

Рисунки вышивания, созданные инструментами "Прямоугольник", "Окружность" или "Дуга", инструментами "Фигура" или "Контур", можно выделить для удаления перекрывающихся областей или слияния.

**Педительный** *[просмотр](#page-66-0) вышивки" на с. 65.*

#### ■ **Устранение наложения**

Перекрывающиеся рисунки можно настроить так, что область наложения будет удалена.

Если это применяется к нескольким рисункам, то область, перекрытая другими рисунками, вырезается.

- **1.** Выделите два или более перекрывающихся рисунка.
- **2.** В меню **Вышивание** выберите пункт **Устранить наложение**.
	- $\rightarrow$  Область, перекрытая другими рисунками, удаляется.
	- → Если это не удается применить к выделенным рисункам, появляется сообщение об ошибке.
	- При частичном перекрытии

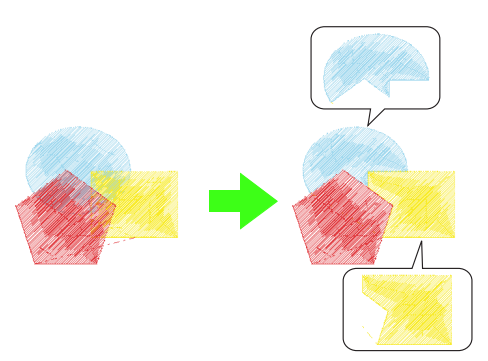

• При полном перекрытии

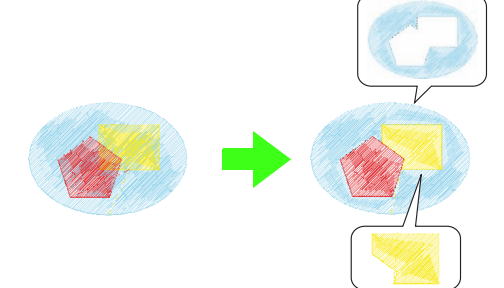

• При полном перекрытии последним рисунком по порядку вышивания

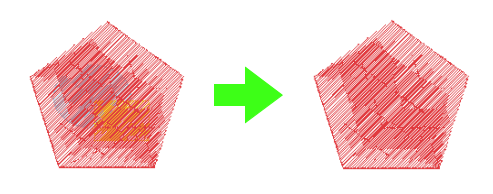

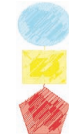

Первый рисунок по порядку вышивания Второй рисунок по порядку вышивания Третий рисунок по порядку вышивания

#### ■ **Слияние**

Перекрывающиеся рисунки можно объединить. Если это относится к нескольким рисункам, то к результату слияния применяется цвет нити и тип строчки того рисунка, который был нарисован последним (самый верхний рисунок).

- **1.** Выделите два или более перекрывающихся рисунка.
- **2.** В меню **Вышивание** выберите пункт **Слить**.
	- → Все выделенные рисунки объединяются.
	- → Если это не удается применить к выделенным рисункам, появляется сообщение об ошибке.
	- При частичном перекрытии

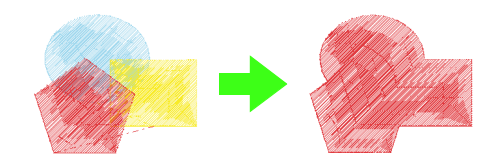

• При полном перекрытии

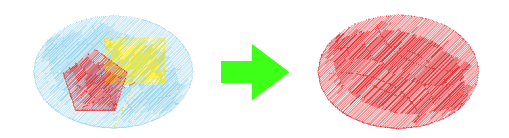

• При полном перекрытии последним рисунком по порядку вышивания

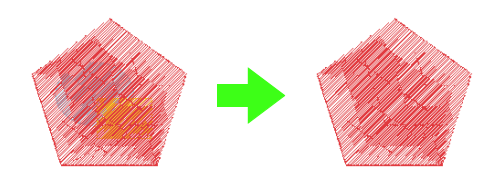

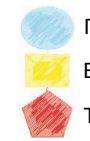

Первый рисунок по порядку вышивания Второй рисунок по порядку вышивания Третий рисунок по порядку вышивания

# <span id="page-78-0"></span>**Ручное создание профессиональных рисунков вышивания (функция "Имитация ручной вышивки")**

Если для вышивания области была выбрана застилающая или атласная строчка, то угол вышивания в этой области либо является одинаковым для всех строчек, либо зависит от формы. Тем не менее, если используются инструменты "Имитация ручной вышивки", угол вышивания можно настроить нужным образом для создания рисунков, более похожих на ручную вышивку.

Например, если для области со следующей формой была выбрана застилающая или атласная строчка, вышивка будет выглядеть, как показано ниже.

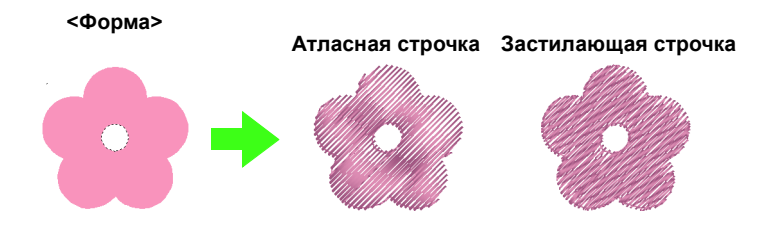

Если рисунок с имитацией ручной вышивки создается по образцу предыдущего изображения, вышивка будет выглядеть, как показано ниже.

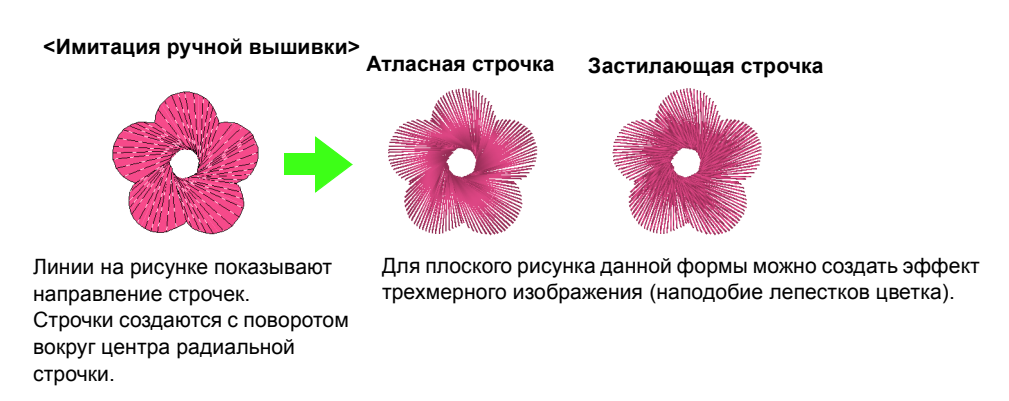

Кроме того, для рисунков имитации ручной вышивки можно настроить параметры ворсистого края. Уменьшая плотность строчки или изменяя длину стежка, к рисунку можно применить ворсистый контур.

c *См. "Ворсистый край" <sup>в</sup> разделе "[Имитация](#page-110-0) ручной вышивки" на <sup>с</sup>. 109.*

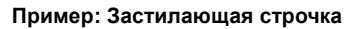

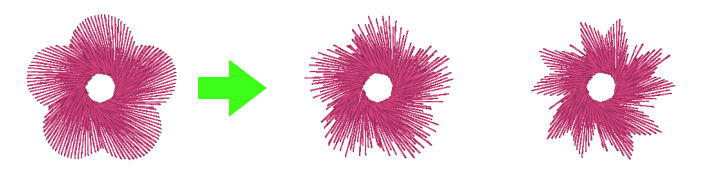

К лепесткам цветка можно применить различные варианты.

В следующем примере показано, как инструменты "Имитация ручной вышивки" используются для рисования бородки на изображении северного оленя (**Rudolph.bmp**), которое используется как шаблон.

Этот шаблон и законченный рисунок имеются в следующей папке.

**Документы** (**Мои документы**)\**PE-DESIGN8**\ **Образец**\**Layout & Editing**\**Имитация ручной вышивки**

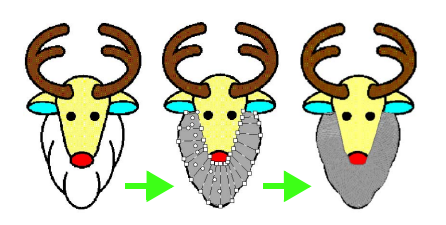

c *"Импорт данных [изображения](#page-122-0)" на <sup>с</sup>. 121.*

**1.** Импортируйте файл **Rudolph.bmp**.

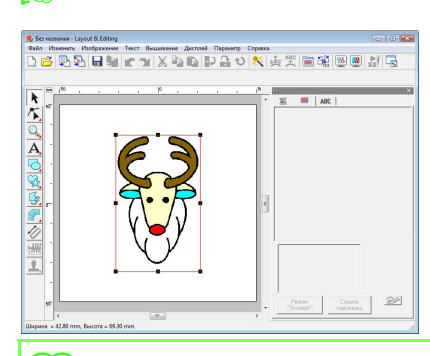

#### b **Напоминание:**

*Если для рисования используется инструмент полуавтоматической вышивки блоками, то для применения в качестве шаблона необходимо импортировать изображение.*

- **2.** Нажмите **в Наборе инструментов.** 
	- → Появляются пять кнопок:

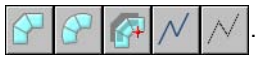

: Для создания рисунков вышивки прямыми блоками (вышивание областей).

(Клавиша быстрого вызова:  $(Z)$ )

: Для создания рисунков вышивки изогнутыми блоками (вышивание областей).

(Клавиша быстрого вызова:  $(\mathbf{X})$  )

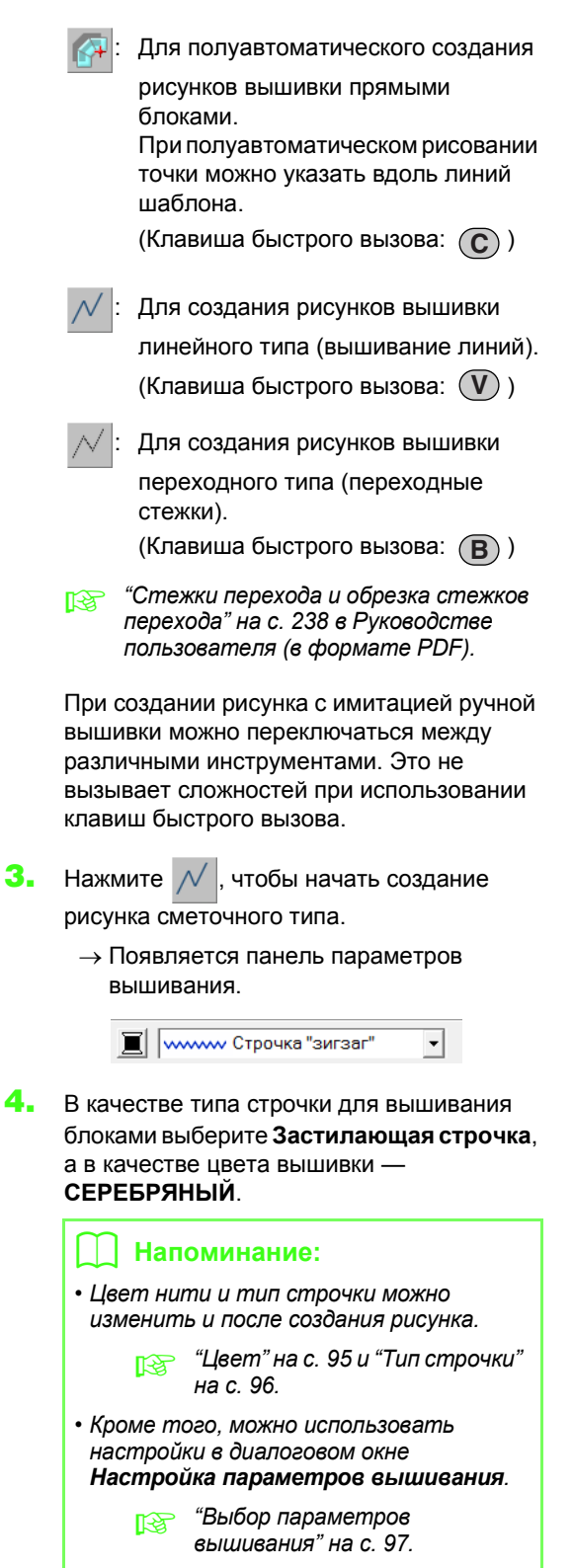

*Если сейчас не менять эти настройки, будут применены текущие настройки. Тем не менее, изменить параметры вышивания можно будет в любое время.* **5.** Щелкните на странице "Рисунок", чтобы указать точки 1 (начальная) — 12.

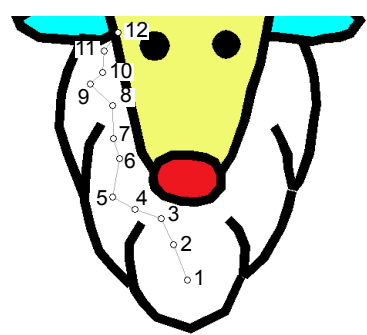

#### b **Напоминание:**

*Чтобы удалить последнюю введенную точку, нажмите клавишу*  **BackSpace** *или щелкните на точке правой кнопкой мыши.*

**6.** После определения точки 12 (последняя точка рисунка линейного типа) нажмите

> и затем щелкните на странице "Рисунок", чтобы указать точки 13—15.

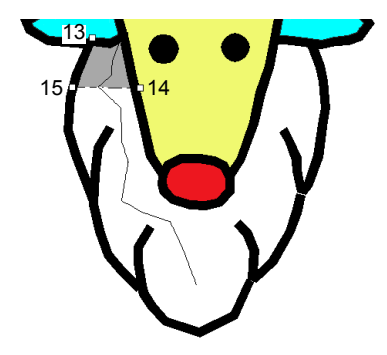

- $\rightarrow$  Область, окруженная этой линией, определяется как блок.
- **7.** Щелкните на странице "Рисунок" для определения точек 16—23.

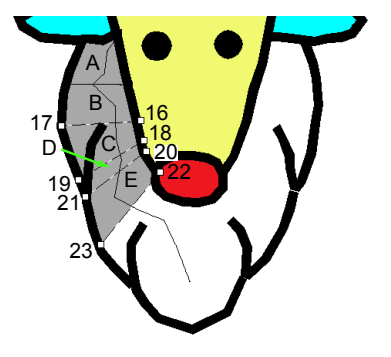

 $\rightarrow$  По порядку будут созданы блоки от А до E.

**8.** Щелкните на странице "Рисунок" для определения точек 24—48.

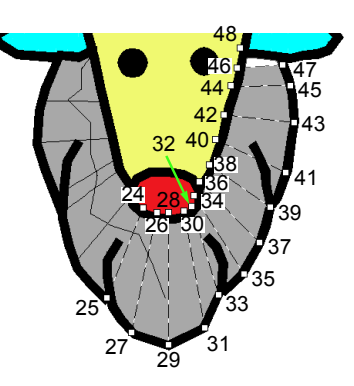

**9.** Щелкните в точке 49 (последняя точка рисунка) и нажмите клавишу (Enter) или дважды щелкните на этой точке, чтобы закончить рисунок.

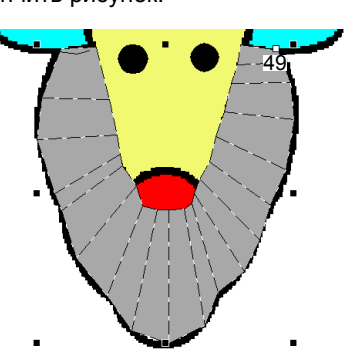

#### b **Напоминание:**

- *• Если фигуру не удается нарисовать инструментами "Имитация ручной вышивки", то для коррекции фигуры можно отредактировать точки.*
	- c *"[Изменение](#page-57-0) формы рисунков [вышивания](#page-57-0)" на с. 56.*
- *• Вышивание линий не применяется вдоль контуров рисунков, нарисованных*

 $c$  *помощью*  $\leftarrow$ ,  $\leftarrow$  *или* 

# **Добавление текста**

### <span id="page-81-0"></span>**Ввод текста/Мелкий текст**

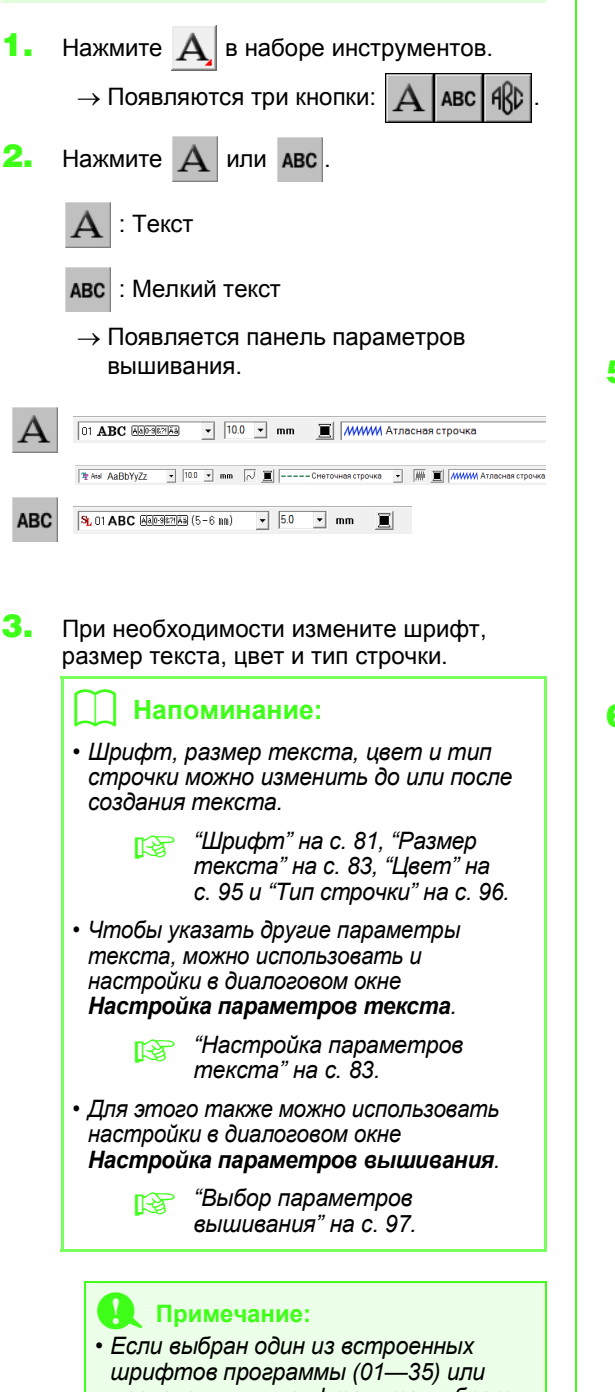

- *произвольных шрифтов, то выбрать тип строчки для линии не удастся.*
- *• Выбор типа строчки для мелкого текста не предусмотрен.*
- **4.** Щелкните на странице "Рисунок".
	- → Появляется диалоговое окно **Изменение букв текста** с таблицей, в которой содержатся все символы, имеющиеся в выбранном шрифте.

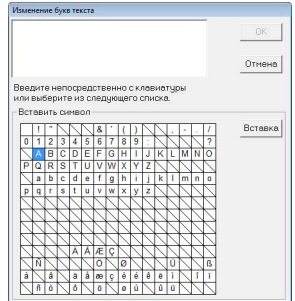

**5.** Введите текст.

#### b **Напоминание:**

- *• Для ввода новой строки текста нажмите клавишу .* **Enter**
- *• Можно также ввести символ или букву, выбрав ее в таблице символов и нажав Вставка или просто дважды щелкнув на ней. Такой способ особенно полезен при вводе символов, которые отсутствуют на клавиатуре.*

**6.** Нажмите кнопку **ОК**.

 $\rightarrow$  Текст отображается на странице "Рисунок".

#### b **Напоминание:**

*• Если нужно отредактировать введенный текст, выделите его и в меню Текст выберите пункт Изменить буквы. Отредактируйте текст в открывшемся диалоговом окне Изменение букв текста.*

> **ПЭВ "Изменение [введенного](#page-84-2)** *[текста](#page-84-2)" на с. 83.*

*• Инструмент "Мелкий текст" служит для создания текстовых рисунков, в которых не нужно обрезать переходные стежки между символами.*

#### a **Примечание:**

*• Если введенные символы недоступны при выбранном шрифте, или если текст не удается преобразовать в рисунок вышивания, появляется сообщение об ошибке. Нажмите кнопку OK, чтобы закрыть сообщение и вернуться в диалоговое окно Изменение букв текста, где вы сможете отредактировать текст.*

#### a **Примечание:**

*Мерыпредосторожностиприработе с мелким текстом*

- *• Уменьшите натяжение нити (оно должно быть меньше, чем натяжение при вышивке обычных рисунков).*
- *• Вышивайте с меньшей скоростью, чем при вышивке обычных рисунков. (Подробнее о регулировке натяжения нити и скорости вышивания см. в Руководстве пользователя вышивальной машины.)*
- *• Для достижения оптимальных результатов при вышивании рисунков с мелким шрифтом не обрезайте переходные стежки между символами. (Подробнее о регулировке обрезки нити см. в Руководстве пользователя вышивальной машины.)*

### **Выбор параметров текста**

Параметр текста можно указать селекторами **Шрифт** и **Размер текста**.

#### b **Напоминание:**

*Селекторы Шрифт и Размер текста отображаются, если в наборе*

*инструментов выбрано . Кроме того, они отображаются при выделении текста или символа на странице "Рисунок".*

#### a **Примечание:** *Вышивание текста*

- *• Если шрифт, не входящий в набор шрифтов мелкого текста, уменьшен до размера мелких символов, то при его вышивании возможны проблемы. Рекомендуется настраивать размер символов на 10 мм или более.*
- *• В зависимости от рисунка возможны проблемы при преобразовании текста в рисунок вышивания, если в тексте используется шрифт TrueType. Выбирайте такой шрифт TrueType, в котором символы имеют одинаковую толщину линий, например Arial.*

<span id="page-82-0"></span>**• Шрифт O1 ABC ANDERS**  $\overline{\phantom{0}}$ 

**1.** Щелкните на селекторе **Шрифт**.

 $\rightarrow$  Если щелкнуть на стрелке меню справа, появляется список шрифтов.

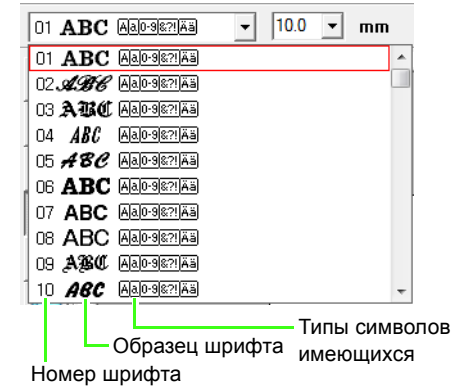

- **2.** Щелкните на нужном шрифте.
	- $\rightarrow$  Настройка применяется ко всем создаваемым рисункам текста до тех пор, пока она не будет изменена.
	- → Если выделены рисунки текста или символы на рисунке текста, то эта настройка будет применяться и к выделенному тексту.

Имеющиеся шрифты и типы символов в каждом шрифте перечислены ниже.

• Встроенные шрифты

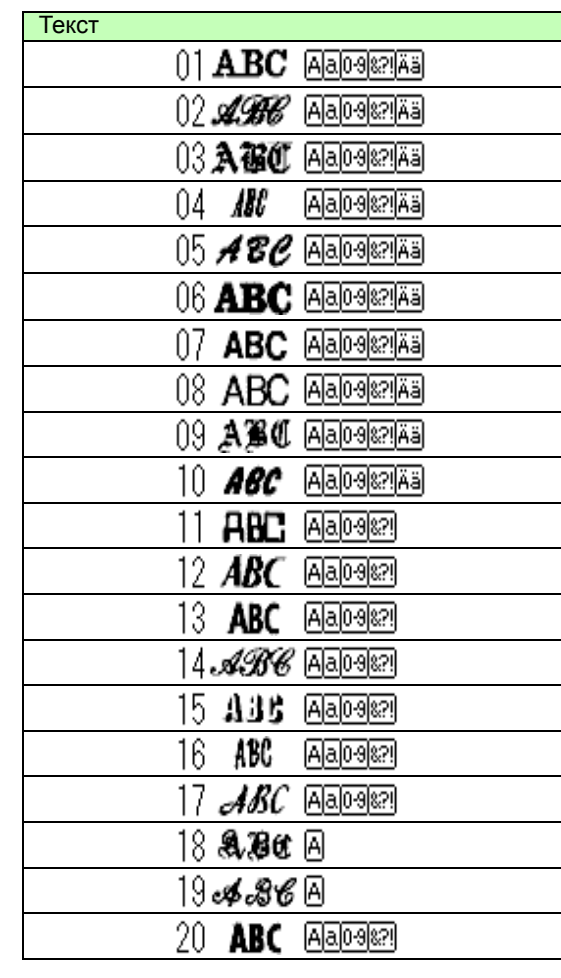

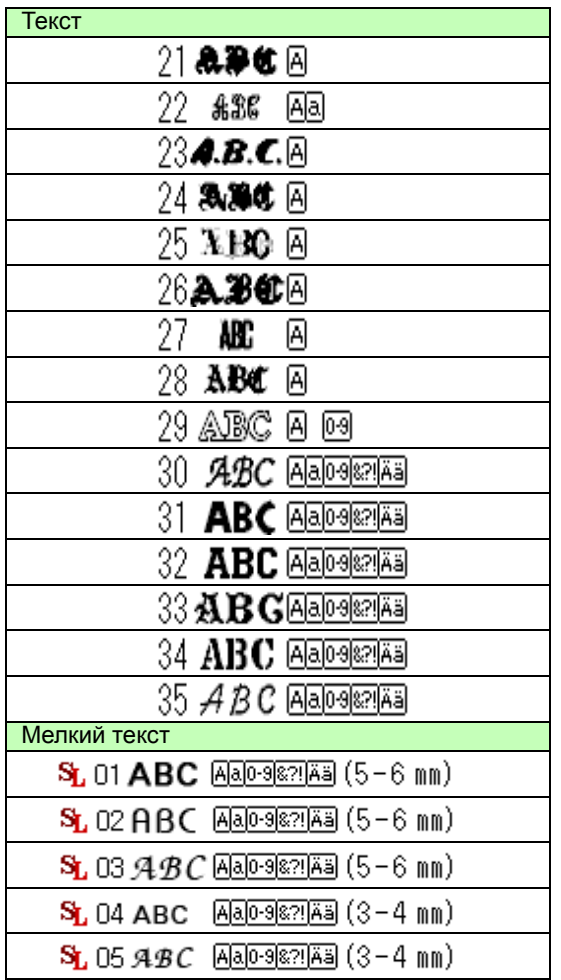

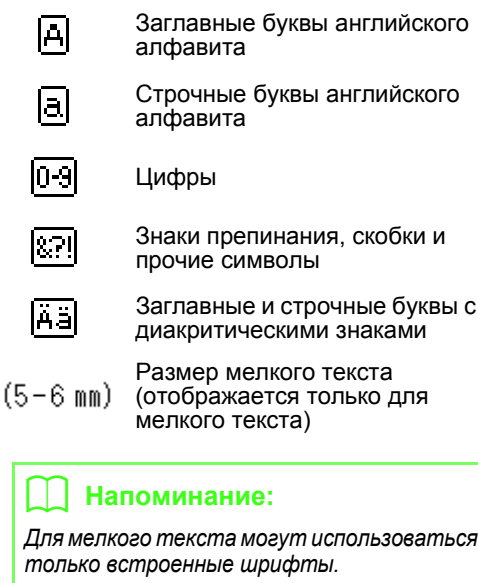

• Произвольные шрифты

PEF-файлы, созданные в программе Font Creator и сохраненные в папке **MyFont** каталога установки программы PE-DESIGN, отображаются как

- пользовательские шрифты после шрифтов, перечисленных в приведенной выше таблице. Произвольные шрифты помечаются значком "UD" (пользовательский).
- c *"Создание [произвольного](#page-226-0) шрифта (программа Font Creator)" на с. 225 в Руководстве [пользователя](#page-226-0) (в [формате](#page-226-0) PDF).*
- Шрифты TrueType

Названия и образцы установленных шрифтов TrueType отображаются после произвольных шрифтов.

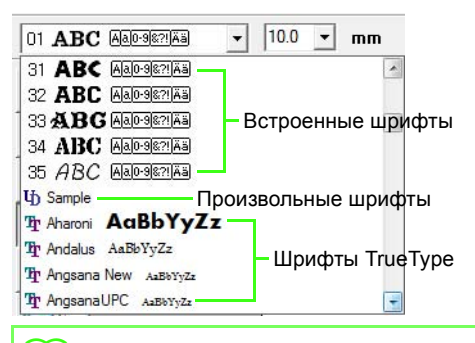

#### b **Напоминание:**

*Настройки шрифтов TrueType можно изменить в диалоговом окне Параметры шрифта TrueType, отображаемом при выборе команды Настройка параметров шрифта TrueType в меню Текст.*

> **П ₹ "[Определение](#page-90-0) параметров** *текста [TrueType"](#page-90-0) на с. 89.*

#### a **Примечание:**

*Текст, созданный на основе некоторых шрифтов TrueType, может некорректно преобразовываться в рисунок вышивания из-за формы символов. Правильное вышивание этих символов будет невозможно. Прежде чем приступать к работе, выполните пробную вышивку. Кроме того, текст, созданный на основе некоторых шрифтов TrueType вообще не поддается преобразованию.*

c *"Ввод [текста](#page-81-0)/Мелкий текст" на <sup>с</sup>. 80.*

<span id="page-84-0"></span>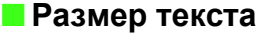

**1.** Щелкните на селекторе **Размер текста**.

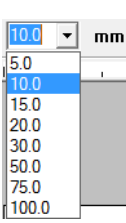

**2.** Введите нужную высоту и нажмите

клавишу (**Enter**) , либо выберите нужное значение.

- → Настройка применяется ко всем создаваемым рисункам текста до тех пор, пока она не будет изменена.
- → Если выделены рисунки текста или символы на рисунке текста, то эта настройка будет применяться и к выделенному тексту.

### <span id="page-84-2"></span>**Изменение введенного текста**

Введенный текст можно легко отредактировать.

**1.** Выделите текст или мелкий текст.

a **Примечание:** *За один прием можно изменить только один рисунок текста. Если выделить несколько рисунков текста, то данная команда будет недоступна.*

- **2.** В меню **Текст** выберите пункт **Изменить буквы**.
- **3.** Выделенный текст отображается в текстовом поле.

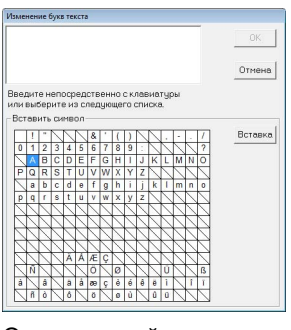

- **4.** Отредактируйте текст.
- **5.** Нажмите кнопку **ОК**.

→ Отредактированный текст отображается на странице "Рисунок".

c *"Ввод [текста](#page-81-0)/Мелкий текст" на <sup>с</sup>. 80.*

### <span id="page-84-1"></span>**Настройка параметров текста**

В диалоговом окне **Настройка параметров текста** можно настроить различные параметры символов для текста.

Настройки применяются к рисунку текста при каждом их изменении.

- **1.** Выделите текст или мелкий текст.
- **2.** В меню **Текст** выберите пункт **Настройка параметров текста**.
	- **ПАВ "Цвета нитей, параметры вышивания** *и [параметры](#page-48-0) текста" на с. 47.*
- **3.** При необходимости измените параметры текста.

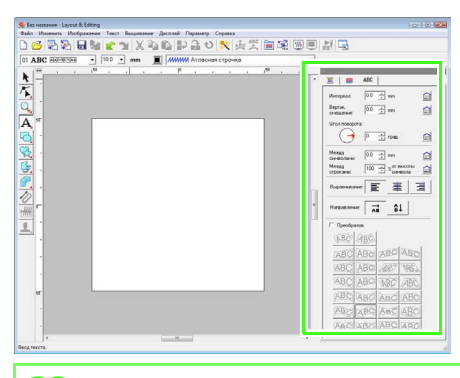

### b **Напоминание:**

*Чтобы вернуть параметру его исходное*

*значение, нажмите рядом с ним.*

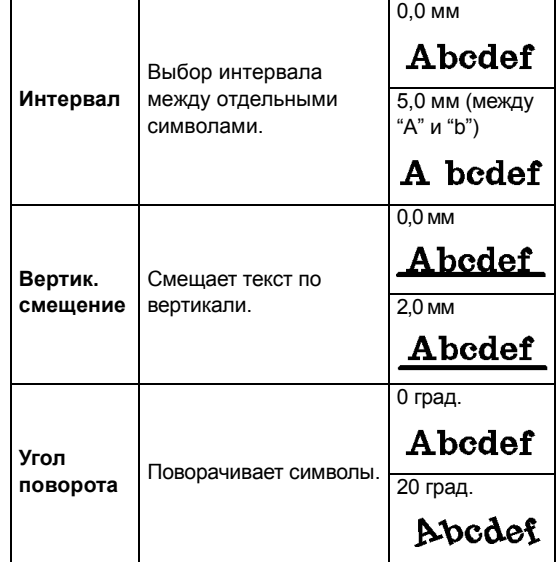

c *"Ввод [текста](#page-81-0)/Мелкий текст" на <sup>с</sup>. 80.*

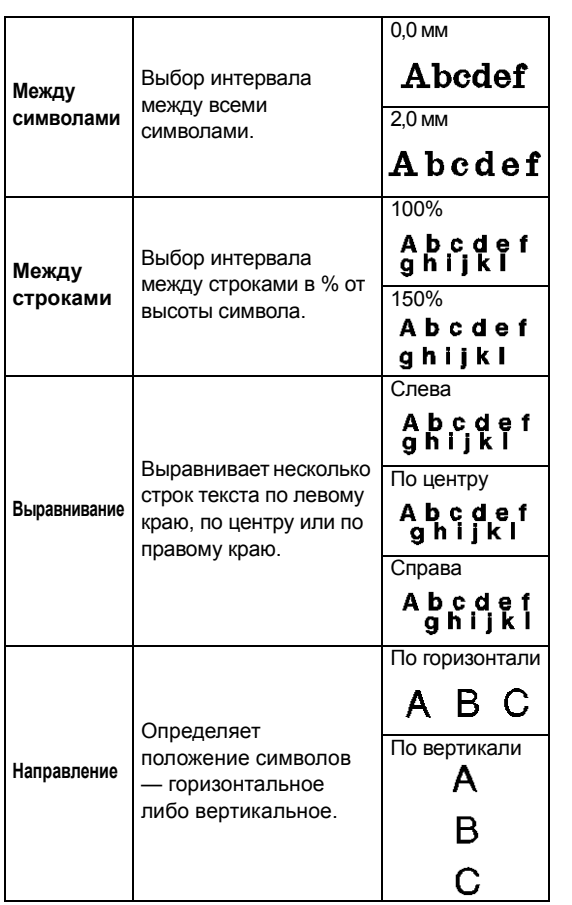

#### b **Напоминание:**

- *• Вертикальный текст будет отображаться на странице "Рисунок" вертикально.*
- *• Расстояние между символами определяется параметрами Интервал и Между символами. Параметр Между символами всегда применяется ко всему рисунку текста, в то время как Интервал может применяться к отдельным символам. Применение параметра Интервал ко всему тексту в рисунке дает тот же эффект, что и использование параметра Между символами. Подробнее о выделении отдельных символов в рисунке текста см. в разделе "[Выделение](#page-86-0) символов" на с[. 85](#page-86-0).*

#### ■ **Преобразование текста**

К тексту можно применить преобразование в запрограммированную форму.

#### b **Напоминание:**

*Преобразование мелкого текста не предусмотрено.*

- **1.** Выделите текст.
- **2.** Установите флажок **Преобразов.** и нажмите кнопку нужной формы преобразования.

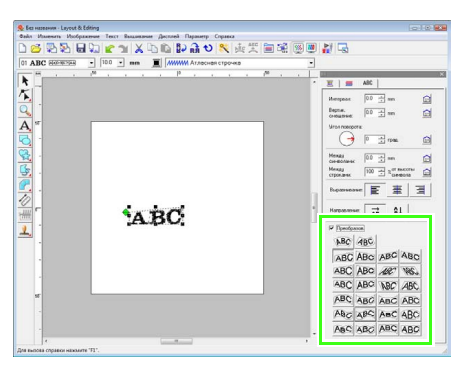

 $\rightarrow$  В зависимости от выбранной формы вокруг текста появляется пунктирная

линия и  $\leftrightarrow$  или  $\Diamond$ 

### **ABCDE**

#### a **Примечание:**

**ABCDE** 

*Рисунок текста, созданный на основе шрифта TrueType содержит данные как для вышивания линий, так и для вышивания областей. Поэтому при выборе этой команды, в зависимости от формы шрифта TrueType, между линией и областью в тексте может образоваться зазор.*

**3.** Для преобразования текста перетащите

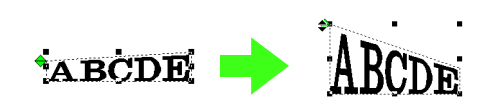

#### b **Напоминание:**

.

- *можно перетаскивать только по вертикали.*
- *можно перетаскивать только по горизонтали.*

Чтобы вернуть преобразованный текст к его исходной форме, снимите флажок **Преобразов.**.

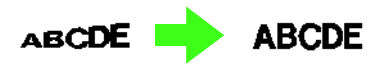

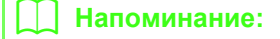

- *Если выбрать <u>BC</u> или 4BC, то*
- *текст располагается по дуге.*
- *• Настройки в диалоговом окне Настройка параметров текста применяются ко всем создаваемым рисункам текста, пока эти настройки не будут изменены.*

### <span id="page-86-0"></span>**Выделение символов**

Шрифт, размер символов, цвет нити, тип строчки и прочие параметры можно изменить для каждого выделенного символа.

- **1.** Нажмите  $\sqrt{ }$  и затем  $\sqrt{ }$
- **2.** Щелкните на тексте или на мелком тексте.
	- → Точки этого текста отображаются как пустые квадратики.
- **3.** Чтобы выделить один символ, щелкните точку этого символа.

Чтобы выделить несколько символов,

удерживая нажатой клавишу (**Ctrl**), щелкните на точке каждого другого символа или перетащите курсор над точками символов.

- → Точки выделенных символов отображаются в виде черных квадратиков.
- → На символе появляются меткиманипуляторы.
- → Появляется панель параметров вышивания.

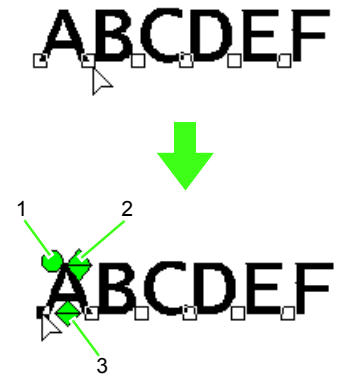

- **1 Метка-манипулятор поворота**
- **2 Метка-манипулятор размера**
- **3 Метка-манипулятор вертикального смещения**

#### b **Напоминание:**

- *• Несколько точек можно выделить и изменить так же, как точки на рисунке вышивания.*
	- c *"[Выделение](#page-57-1) точек" на <sup>с</sup>. 56.*
- *• Для шрифтов TrueType можно выбрать или отменить вышивание контура, а также выбрать параметры цвета и типа строчки.*

### <span id="page-86-1"></span>**Простое изменение размера и параметров символов**

Вы можете использовать функцию перетаскивания для изменения размера и параметров текста (интерваламежду символами, вертикального смещения, поворота) для текста, мелкого текста и монограммных символов.

#### ■ **Изменение размера**

- 1. Наведите курсор на метку  $\leftrightarrow$  сверху справа.
- **2.** Перетащите метку.

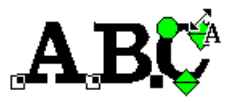

 $\rightarrow$  Размер отображаемого пунктиром контура символа изменяется.

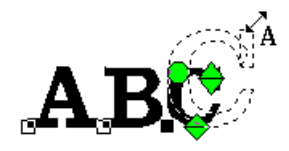

- **3.** Если отпустить кнопку мыши, размер символа изменится.
	- $\rightarrow$  Новый размер отображается на панели параметров вышивания.

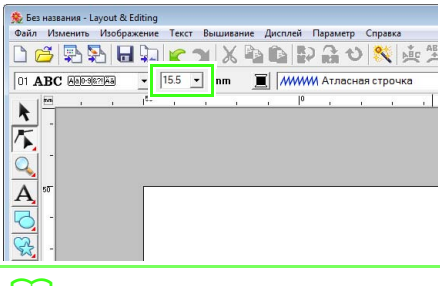

#### b **Напоминание:**

*Размер символов мелкого текста можно увеличить. Однако при этом качество вышивки снизится.*

#### ■ **Изменение интервала между символами**

**1.** Наведите курсор непосредственно на символ (не на метки  $\Leftrightarrow \bigoplus$ ) и перетащите символ по горизонтали.

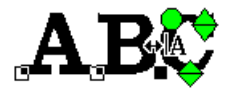

 $\rightarrow$  Отображаемый пунктиром контур символа перемещается.

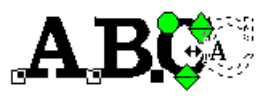

**2.** Если отпустить кнопку мыши, интервал между символами изменится.

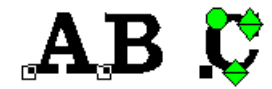

→ Если диалоговое окно **Настройка параметров текста** открыто, в нем отображается новый интервал.

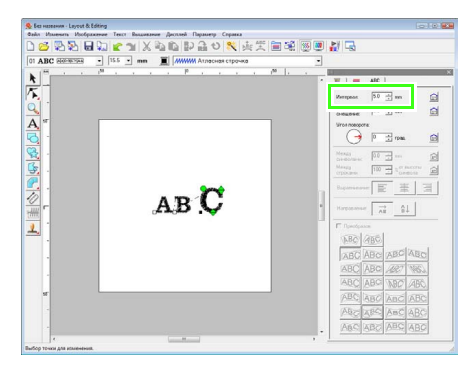

#### ■ **Изменение вертикального смещения**

- **1.** Наведите курсор на метку  $\leftrightarrow$  снизу.
- **2.** Перетащите метку по вертикали.

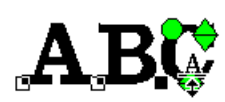

 $\rightarrow$  Отображаемый пунктиром контур символа перемещается.

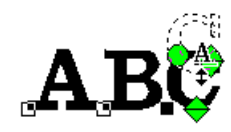

**3.** Если отпустить кнопку мыши, смещение символа изменится.

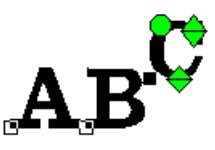

→ Если диалоговое окно **Настройка параметров текста** открыто, в нем отображается новое вертикальное смещение.

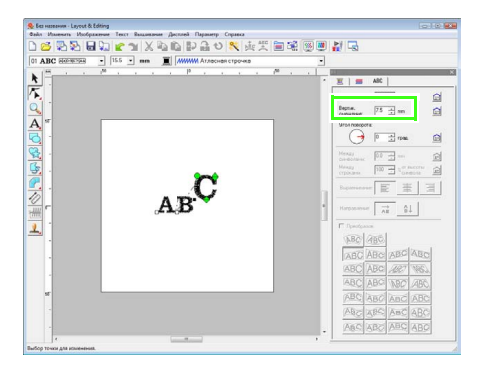

#### ■ **Поворот символов**

b **Напоминание:**

*Монограммные символы не поворачиваются.*

Наведите курсор на метку **.** 

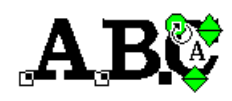

- **2.** Перетащите метку.
	- → Отображаемый пунктиром контур символа поворачивается.

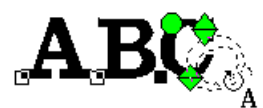

**3.** Если отпустить кнопку мыши, угол наклона символа изменится.

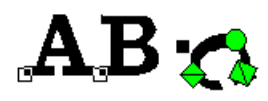

→ Если диалоговое окно **Настройка параметров текста** открыто, в нем отображается новый угол поворота.

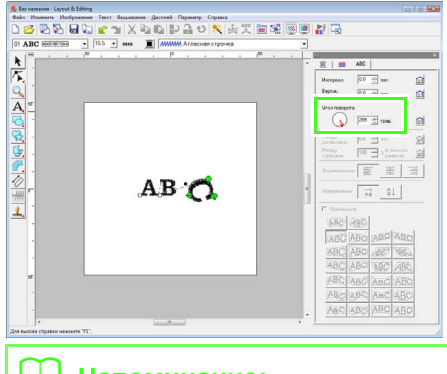

#### b **Напоминание:**

- *• Настройки в диалоговом окне Настройка параметров текста применяются ко всем выделенным символам.*
- *• Чтобы вернуться к настройкам по*

*умолчанию, нажмите* 

*• Настройки в диалоговом окне Настройка параметров текста применяются ко всем создаваемым рисункам текста, пока эти настройки не будут изменены.*

### <span id="page-88-0"></span>**Выбор расположения текста**

Строку текста можно разместить вдоль кривой.

 $\frac{12}{12}$  "Рисование [геометрических](#page-71-0) фигур" на *с[. 70](#page-71-0).*

**Кнопка на панели инструментов:** 

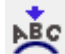

**1.** Выделите текст или мелкий текст и кривую.

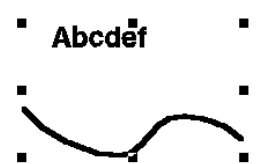

**2.** Нажмите **рес** или в меню **Текст** выберите

пункт **Настройка текста по кривой**.

**3.** В селекторах **Выравнивание по горизонтали**, **Выравнивание по вертикали** и **Ориентация текста** выберите нужные настройки.

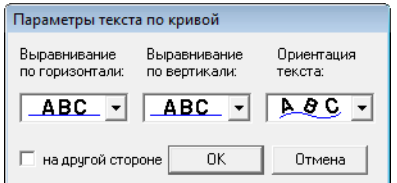

#### b **Напоминание:**

*Чтобы расположить текст на другой стороне кривой, установите флажок в поле на другой стороне.*

**4.** Чтобы применить настройки, нажмите **OK**.

#### a **Примечание:**

*При выборе расположения текста преобразование текста отменяется. На одной кривой можно расположить только одну строку текста.*

#### b **Напоминание:**

*Чтобы изменить положение текста на кривой, выделите текст и перетащите его.*

 $\sqrt{P^2 + P^2}$  "[Напоминание](#page-38-0)" на с. 37.

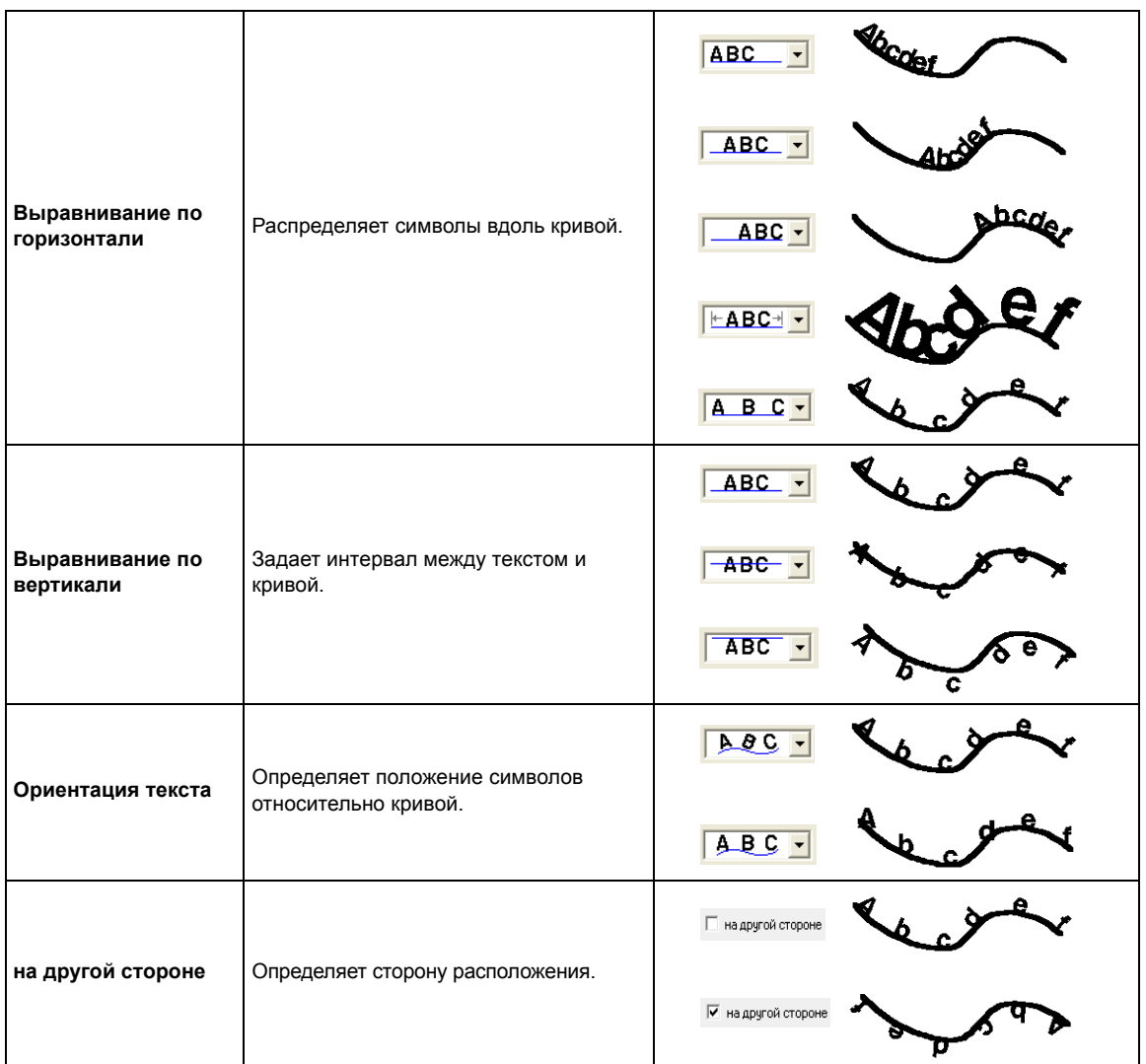

#### ■ **Отмена расположения текста**

Расположение текста по кривой можно отменить.

#### **Кнопка на панели инструментов:**

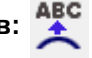

- **1.** Выделите текст или мелкий текст, расположенный на кривой (Текст по кривой).
- **2.** Нажмите <sup>ABC</sup> или в меню Текст выберите пункт **Отделить текст от кривой**.

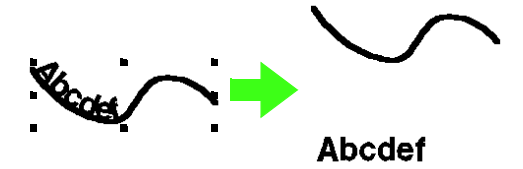

c *"Выбор [расположения](#page-88-0) текста" на с[. 87.](#page-88-0)*

### <span id="page-90-0"></span>**Определение параметров текста TrueType**

Для шрифтов TrueType, преобразованных в рисунок вышивания, можно указывать различные параметры символов, такие как стиль.

- **1.** Выделите текст TrueType.
- **2.** В меню **Текст** выберите пункт **Настройка параметров шрифта TrueType**.
	- → Открывается диалоговое окно. Если выделены какие-либо символы, преобразованные из шрифта TrueType, то отображаются параметры выделенных символов.

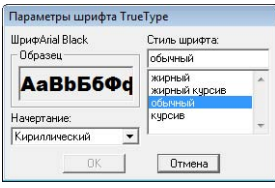

- **3.** Чтобы изменить стиль шрифта, выберите нужный стиль в списке **Стиль шрифта**.
- **4.** Чтобы изменить набор символов шрифта, выберите нужный набор символов с помощью селектора **Начертание**.
- **5.** Нажмите кнопку **OK**, чтобы применить изменения и закрыть диалоговое окно.
	- **→ Настройки параметров применяются** ко всем рисункам, создаваемым на основе шрифта TrueType, пока эти настройки не будут изменены.

#### a **Примечание:**

- *• Настройки параметров Стиль шрифта и Начертание различаются в зависимости от выбранного шрифта TrueType.*
- *• Если выделяется текст, созданный на основе нескольких шрифтов TrueType, то данная команда будет недоступна. Кроме того, если выделяется текст, состоящий из одного шрифта, но разных стилей шрифта или наборов символов, то в этом диалоговом окне будут отображены настройки параметров для первой буквы в тексте.*

*В обоих случаях при выделении только одного символа текста появляется диалоговое окно, в котором отображаются параметры только этого символа.*

c *"Ввод [текста](#page-81-0)/Мелкий текст" на <sup>с</sup>. 80 и "Настройка [параметров](#page-84-1) текста" на с[. 83](#page-84-1).*

### **Преобразование текста в контурный рисунок**

Текст со шрифтом TrueType не преобразуется в контурный рисунок.

- **1.** Выделите текст со шрифтом TrueType.
- **2.** В меню **Текст** выберите пункт **Преобразовать в контурный объект**.
	- → Выделенный текст преобразуется в контуры.

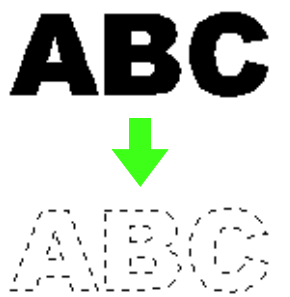

Для преобразованного контура параметры вышивания не указываются; поэтому он отображается в виде пунктирных линий. При необходимости укажите параметры вышивания.

### b **Напоминание:**

*Во избежание потери формы рисунка сгруппируйте контуры либо задайте вышивание с отверстием.*

c *"Создание [контурных](#page-241-0) символов (<sup>с</sup> использованием текста, [преобразованного](#page-241-0) в контурный объект)" на с. 240 в Руководстве [пользователя](#page-241-0) (в формате PDF).*

# <span id="page-91-0"></span>**Ввод монограмм**

Функция монограмм позволяет создавать монограммы, состоящие из одной, двух или трех заглавных букв, и декоративный рисунок вокруг них.

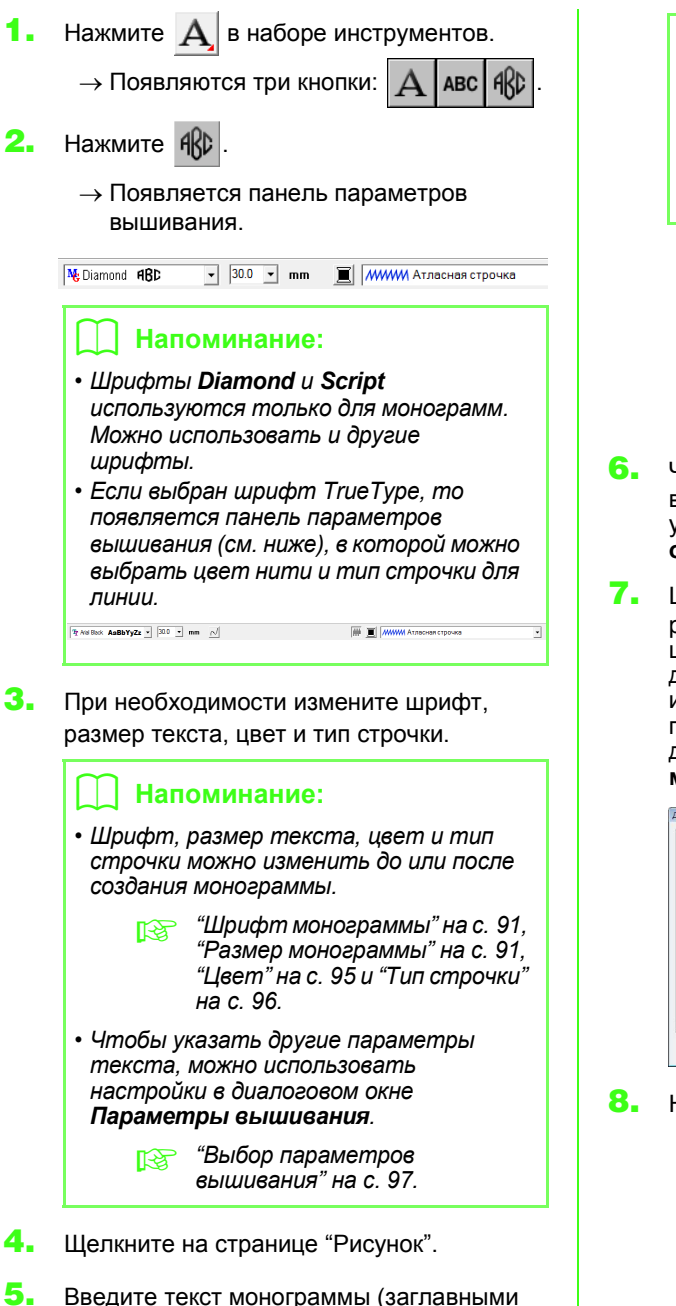

.<br>Побавить орнамент

Выбрать рисунок...

#### b **Напоминание:**

- *• Можно также ввести букву, выбрав ее в таблице символов и нажав Вставка или просто дважды щелкнув на ней.*
- *• В рамках функции "Монограмма" можно ввести до трех заглавных букв.*

#### a **Примечание:**

*Несколько линий вставить нельзя. При нажатии клавиши диалоговое* **Enter***окно закрывается, а монограмма отображается на странице "Рисунок".*

- **6.** Чтобы добавить декоративный рисунок вокруг или по бокам монограммы, установите флажок в поле **Добавить орнамент** и нажмите **Выбрать рисунок**.
- **7.** Щелчком мыши выделите декоративный рисунок и нажмите **Выбрать** (или дважды щелкните на рисунке), чтобы закрыть диалоговое окно **Декоративный рисунок** и показать рисунок в поле предварительного просмотра в диалоговом окне **Изменение букв монограммы**.

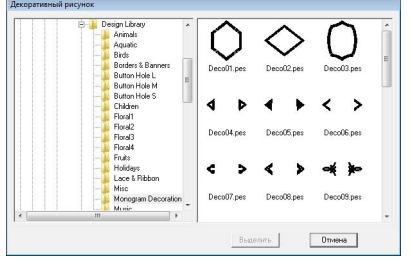

**8.** Нажмите кнопку **ОК**.

→ Монограмма отображается на странице "Рисунок" вместе с выбранным декоративным рисунком.

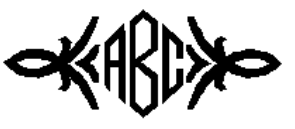

**9.** Нажмите кнопку **•** в наборе инструментов, выделите декоративный рисунок и затем откорректируйте его размер и расположение.

буквами).

.<br>Буквы монограммы Вставить символ

.<br>ие букв моногр

Вставка

Отмена

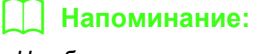

*• Чтобы настроить нужный размер выбранного рисунка, используйте метки-манипуляторы.*

> $\frac{1}{\sqrt{2}}$  *"[Масштабирование](#page-54-0) рисунков" на с[. 53](#page-54-0).*

*• Если выбранный объект можно перемещать, то форма курсора*

*меняется на .*

**10.** При необходимости на панели "Параметры вышивания" измените цвет нити и тип строчки для монограммы.

### **Изменение монограмм**

Параметры можно настраивать селекторами **Шрифт монограммы** и **Размер монограммы**.

#### b **Напоминание:**

*Селекторы Шрифт монограммы и Размер монограммы отображаются в панели параметров вышивания, если в*

*наборе инструментов* выбрано  $\mathsf{ARD}$ 

*Кроме того, они отображаются при выделении рисунка монограммы на странице "Рисунок".*

#### <span id="page-92-0"></span>■ **Шрифт монограммы**

- **1.** Щелкните на селекторе **Шрифт**.
	- $\rightarrow$  Появляется список монограммных шрифтов.

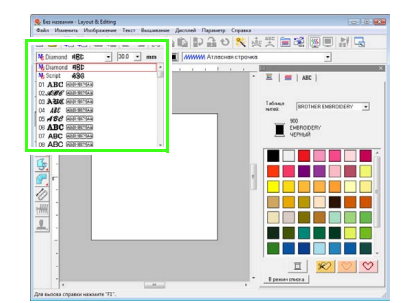

- **2.** Щелкните на нужном шрифте.
	- → Настройка применяется ко всем создаваемым монограммным рисункам до тех пор, пока она не будет изменена.
	- → Если выделен рисунок монограммы, то настройка применяется и к выделенной монограмме.

#### <span id="page-92-1"></span>■ **Размер монограммы**

**1.** Щелкните на селекторе **Размер монограммы**.

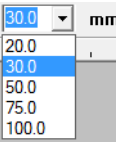

**2.** Введите нужную высоту и нажмите

клавишу (**Enter**) , либо выберите нужное значение.

- $\rightarrow$  Настройка применяется ко всем создаваемым монограммным рисункам до тех пор, пока она не будет изменена.
- $\rightarrow$  Если выделен рисунок монограммы, то настройка применяется и к выделенной монограмме.

#### ■ **Редактирование текста монограммы**

**1.** Выделите рисунок монограммы.

#### a **Примечание:**

*За один прием можно изменить только один рисунок монограммы. Если выделить несколько рисунков монограммы, то данная команда будет недоступна.*

- **2.** В меню **Текст** выберите пункт **Изменить буквы**.
	- → Открывается диалоговое окно **Изменение букв монограммы**, где в текстовом поле отображаются символы выделенного рисунка монограммы.

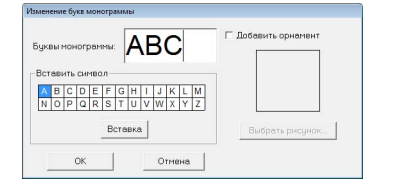

#### **3.** Отредактируйте текст.

#### b **Напоминание:**

- *• Чтобы изменить декоративный рисунок, нажмите Выбрать рисунок и в открывшемся диалоговом окне Декоративный рисунок выберите новый рисунок. Затем выделите старый декоративный рисунок на странице "Рисунок" и удалите его.*
- *• Чтобы удалить старый декоративный рисунок, выделите его на странице "Рисунок" и затем удалите.*
- **4.** Нажмите кнопку **ОК**.
	- → Отредактированный рисунок монограммы отображается на странице "Рисунок".
	- c *"Ввод [монограмм](#page-91-0)" на <sup>с</sup>. 90.*

#### ■ **Редактирование отдельных символов**

Цвет нити, размер символов, интервал между символами и вертикальное смещение для каждой буквы монограммы можно настроить так же, как параметры для рисунков текста. Поворот символов не предусмотрен.

c *"[Выделение](#page-86-0) символов" на <sup>с</sup>. 85 <sup>и</sup> "Простое [изменение](#page-86-1) размера и [параметров](#page-86-1) символов" на с. 85.*

# **Применение параметров вышивания к линиям и областям**

 $\overline{\phantom{0}}$ 

Панель параметров вышивания позволяет задать следующие параметры:

- геометрические параметры (радиус закругления углов прямоугольника и форма кривой);
- параметры текста (шрифт, размер);
- параметры вышивания (цвет нити и тип строчки, включение/выключения контуров/внутренней области).

Доступные параметры вышивания зависят от инструмента, выбранного в наборе инструментов, и от выбранного типа рисунка вышивания.

#### **Пример 1:** Если выбран прямоугольник

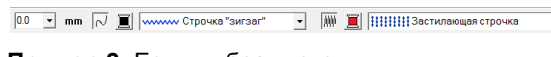

**Пример 2:** Если выбран текст

Если навести курсор на кнопку или селектор на панели параметров вышивания, появляется подсказка с названием этого элемента. В последующем мы будем ссылаться на элементы панели параметров вышивания согласно этим подсказкам.

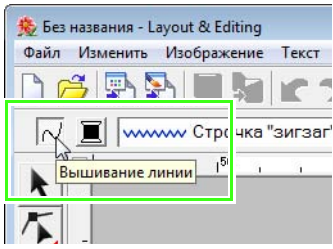

Общее правило: различные характеристики, доступные для данного рисунка можно задать либо непосредственно перед созданием рисунка, либо после его создания. Например, при создании прямоугольника можно задать цвета и радиус закругления углов сразу после запуска процесса вычерчивания прямоугольника. После создания прямоугольник можно выделить и изменить его характеристики.

#### **Геометрические параметры**

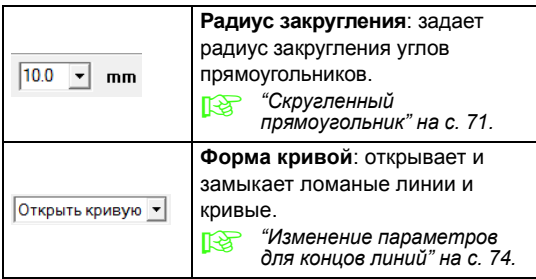

#### **Параметры текста**

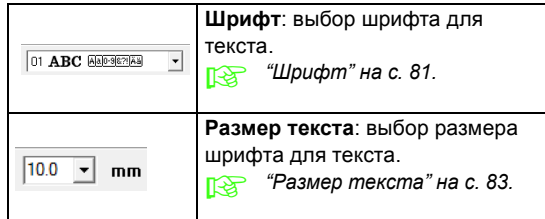

#### **Параметры вышивания**

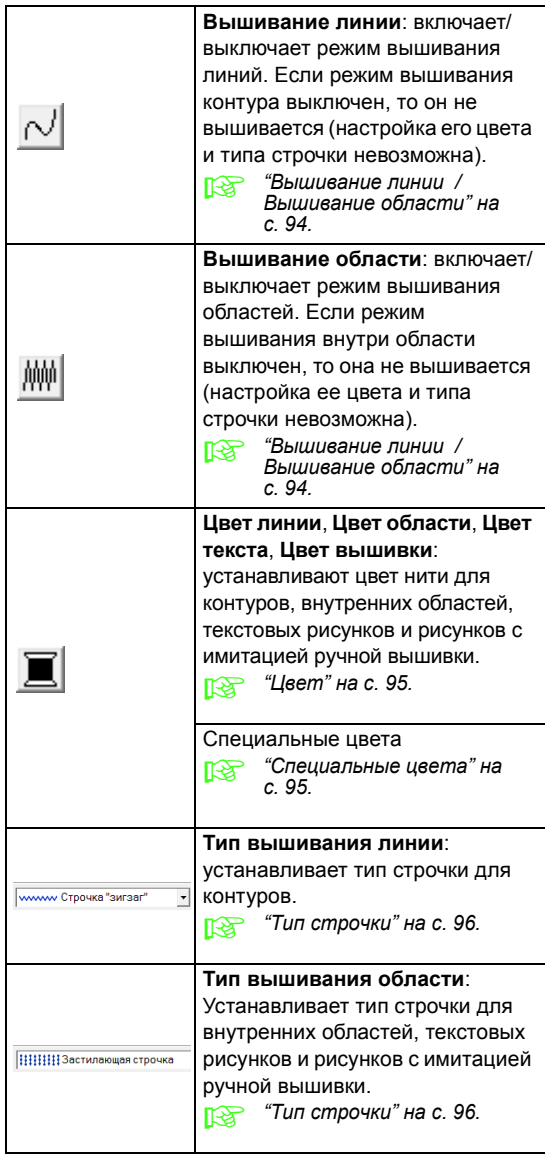

### **Настройка цвета нити и типа строчки**

Всем рисункам можно присвоить как минимум по одному цвету нити и типу строчки. Рисункам с контуром и внутренней областью можно присвоить по два различных цвета нити и типа строчки. Если к области применяется шаблон градации, то можно указать дополнительный цвет для создания эффекта плавного перехода цветов. (Подробнее о шаблонах градации см. в разделе "[Создание](#page-117-0) шаблона градации/плавного [перехода](#page-117-0) цветов" на с. 116.) Кроме того, каждому символу в текстовом рисунке можно присвоить индивидуальный цвет нити и тип строчки.

Рисунки с контуром и внутренней областью: текст, преобразованный из шрифтов TrueType, окружности, секторы, сегменты, прямоугольники, 24 фигуры, закрытые ломаные линии и замкнутые кривые. Для этих рисунков можно включать и выключать вышивание контура и областей.

Рисунки, имеющие только контур: дуги, открытые ломаные линии и незамкнутые кривые. Для этих рисунков тоже можно включать и выключать вышивание контура и областей.

Рисунки, имеющие только область: текст на основе шрифтов программы, текст на основе произвольных шрифтов и рисунки с имитацией ручной вышивки. Для таких рисунков включение/ выключение вышивания внутренних областей не предусмотрено.

Рисунки с имитацией ручной вышивки: для рисунков с имитацией ручной вышивки можно задавать цвет нити и тип строчки.

#### b **Напоминание:**

- *• Цвет нити и тип строчки применяются ко всем создаваемым рисункам одинакового типа, пока эти настройки не будут изменены. Цветная кнопка каждой категории показывает текущий цвет этой категории.*
- *• Если выделен какой-либо рисунок, то настройка цвета нити и типа строчки применяется и к выделенному рисунку.*

### <span id="page-95-0"></span>■ **Вышивание линии** */*  **Вышивание области**

включает/выключает режим вышивания

линий,  $\left|\right|\right|$  включает/выключает режим вышивания областей.

#### b **Напоминание:**

*• Если режимвышивания линий/областей выключен, то линия/область не вышивается (выбор цвета нити или типа строчки невозможен).*

При нажатии кнопки выбирается одна из двух настроек.

- ВКЛ: Кнопка **Цвет линии**/**Цвет области** и селектор **Тип вышивания линии**/**Тип вышивания области** отображаются.
- ВЫКЛ: Кнопка **Цвет линии**/**Цвет области** и селектор **Тип вышивания линии**/**Тип вышивания области** не отображаются.

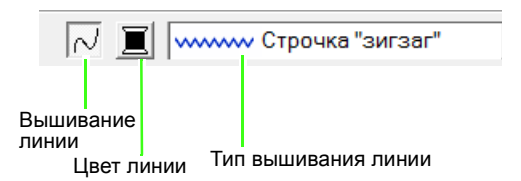

Вышивание линии ВКЛ: Вышивание линии ВЫКЛ:

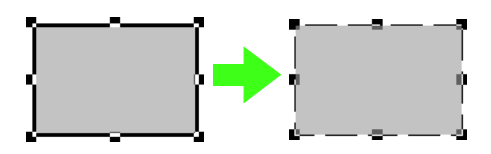

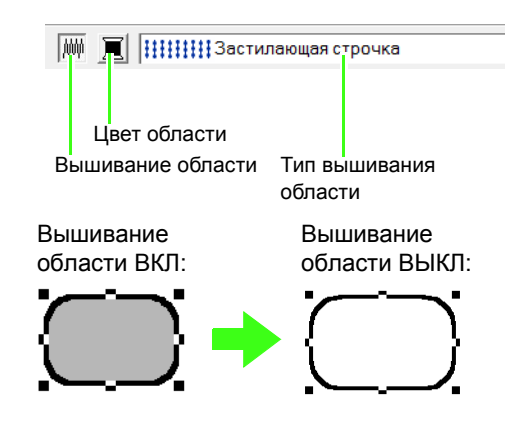

c *"[Цвет](#page-96-0)" на <sup>с</sup>. 95 и "Тип [строчки](#page-97-0)" на с[. 96.](#page-97-0)*

#### a **Примечание:**

*Параметр "Вышивание области" нельзя задать внутри замкнутой кривой в случае, когда контур рисунка пересекает себя, хотя рисунок создан с помощью инструментов "Прямая линия" или "Кривая" с параметром "Замкнутая кривая".*

### <span id="page-96-0"></span>■ **Цвет**

Нажмите эту кнопку, чтобы задать цвет нити для контуров, внутренних областей, текстов и рисунков с имитацией ручной вышивки.

#### **1.** Нажмите кнопку **Цвет**.

• Режим палитры

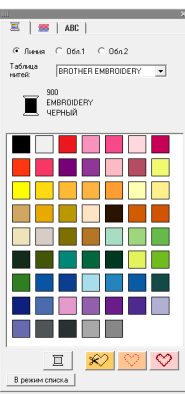

• Режим списка

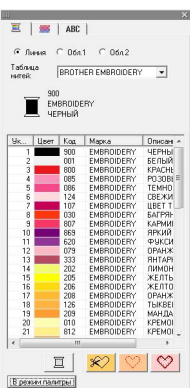

#### b **Напоминание:**

- *• Для просмотра подробных сведений о цветах нитей, нажмите кнопку В режим списка в нижнем левом углу диалогового окна Цвет нити.*
- *• Для просмотра цветов без подробностей, нажмите кнопку В режим палитры в нижнем левом углу диалогового окна Цвет нити.*
- **2.** С помощью селектора **Таблица нитей** выберите марку нити или пользовательскую таблицу нитей.
- **3.** В таблице цветов нитей выберите нужный цвет.

#### b **Напоминание:**

*В верхней части диалогового окна Цвет нити для рисунков текста на основе шрифта TrueType и для данных контура можно выбрать тип строчки (Линия, Обл.1 или Обл.2) для конкретного выбираемого цвета.*

*Линия: Цвет линии*

*Обл.1: Цвет области*

*Обл.2: Дополнительный цвет для плавного перехода*

*(Обл.2 можно выбрать только в том случае, если задан шаблон градации с эффектом плавного перехода.)*

- $\overline{IR}$  "[Создание](#page-117-0) шаблона градации/ *плавного [перехода](#page-117-0) цветов" на с[. 116.](#page-117-0)*
- c *Подробнее <sup>о</sup> выборе пользовательской таблицы нитей, а также о том, как машины обрабатывают цвета нитей см. в разделе "[Изменение](#page-112-0) [пользовательских](#page-112-0) таблиц цветов [нитей](#page-112-0)" на с. 111.*
- c *Подробнее <sup>о</sup> смене цветов нитей для рисунков строчки см. в разделе "[Изменение](#page-120-0) цветов" на с. 119.*

### <span id="page-96-1"></span>■ **Специальные цвета**

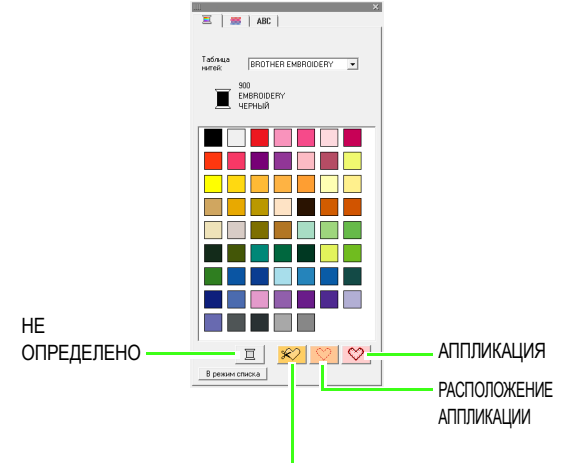

МАТЕРИАЛ АППЛИКАЦИИ

• **НЕ ОПРЕДЕЛЕНО**: Вышивальные машины с автоматическим отображением цвета нити будут автоматически переключать дисплей на указанный цвет. Если вы пользуетесь такой машиной и хотите, чтобы цвет для одноцветного рисунка можно было выбрать вручную, то выберите параметр **НЕ ОПРЕДЕЛЕНО**.

• **Цвета для создания аппликаций**: создавать аппликации можно с помощью трех специальных цветов, показанных на рисунке вверху.

**МАТЕРИАЛ АППЛИКАЦИИ** помечает контур области вышивки, вырезаемой из материала аппликации.

**РАСПОЛОЖЕНИЕ АППЛИКАЦИИ** помечает положение на подкладном материале, на котором должна вышиваться аппликация.

**АППЛИКАЦИЯ** вышивает аппликацию на подкладном материале.

#### b **Напоминание:**

*Аппликации можно создавать с помощью программы-мастера создания аппликаций.*

> **ПЕР "Создание аппликаций** (мастер *создания [аппликаций](#page-139-0))" на с[. 138.](#page-139-0)*

#### <span id="page-97-0"></span>■ **Тип строчки**

wwww.Строчка "зигзаг" • НИНИЗастилающая строчка

Устанавливает тип строчки для контуров, внутренних областей, текстов и рисунков с имитацией ручной вышивки.

- **1.** Щелкните на селекторе типа строчки.
	- → Отображаемые доступные настройки различаются в зависимости от выбранного объекта.

 $\overline{\cdot}$ 

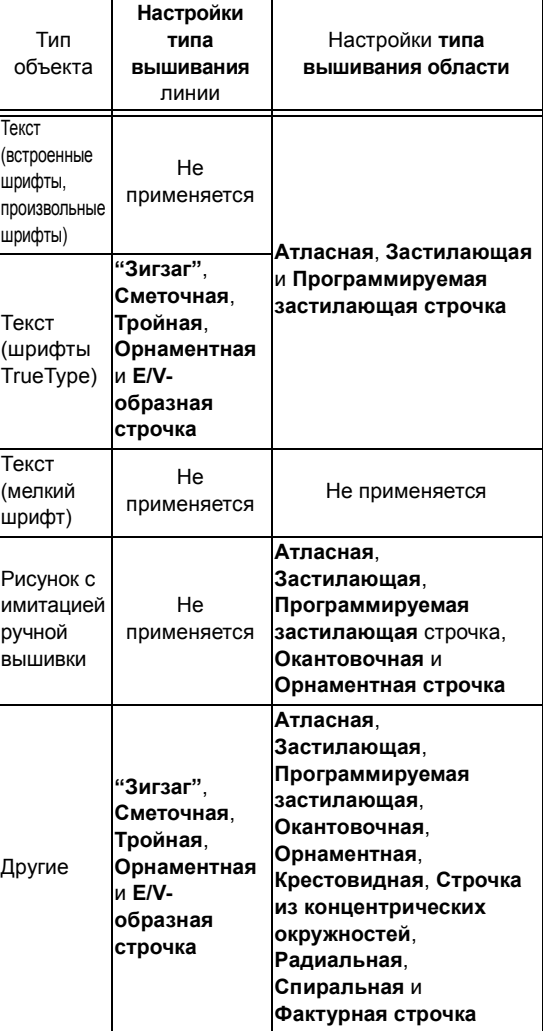

**2.** Щелкните на нужном типе строчки.

c *"[Вышивание](#page-95-0) линии / Вышивание [области](#page-95-0)" на с. 94 и "[Выбор](#page-98-0) [параметров](#page-98-0) вышивания" на с. 97.*

### <span id="page-98-0"></span>**Выбор параметров вышивания**

В диалоговом окне **Настройка параметров вышивания** можно настроить различные параметры вышивания линий и областей.

- **1.** Выберите рисунок строчки вышивки, инструмент "Рисование" или инструмент "Текст".
- **2.** В меню **Вышивание** выберите пункт **Настройка параметров вышивания**.

c *"Окно [Layout & Editing"](#page-48-1) на <sup>с</sup>. 47.*

#### **Режим "Новичок":**

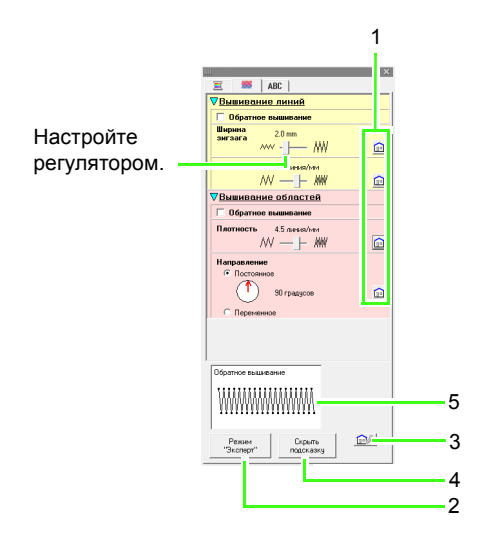

#### **Режим "Эксперт":**

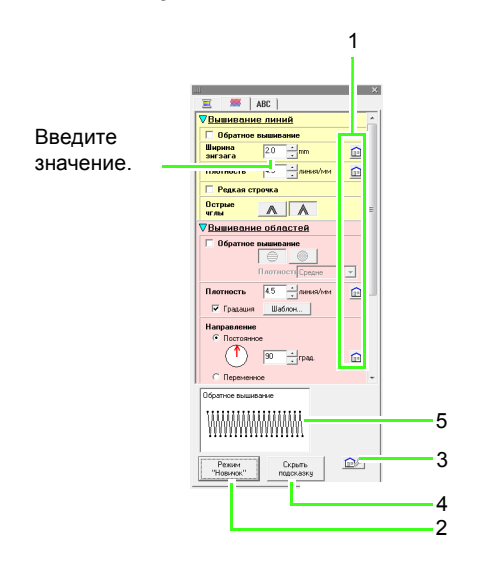

- **1 Для возврата к настройке по умолчанию.**
- **2 Для переключения режима.**
- **3 Для загрузки/сохранения настроек вышивания.**
- **4 Для отображения или скрытия подсказки.**

#### **5 Просмотр подсказки**

При каждом изменении в настройках здесь можно проверить изображение строчки.

#### b **Напоминание:**

*Отображение параметров вышивания в этом диалоговом окне зависит от выбранного типа строчки.*

**3.** Чтобы отображались только базовые параметры вышивания и простые настройки, нажмите **Режим "Новичок"**. Чтобы отображались все параметры вышивания и настройки, доступные для выбранного типа строчки, нажмите **Режим "Эксперт"**.

#### b **Напоминание:**

*Для настроек, недоступных в режиме "Новичок", сохраняются предыдущие значения из режима "Эксперт".*

- **4.** При необходимости измените параметры вышивания, отображаемые в полях **Вышивание линий** или **Вышивание областей**.
	- **→ Настройки применяются к рисунку** вышивания при каждом их изменении.
	- c *Подробнее <sup>о</sup> различных параметрах вышивания и настройках см. в разделах "[Параметры](#page-100-0) вышивания [линий](#page-100-0)" на с. 99 и "[Параметры](#page-103-0) [вышивания](#page-103-0) областей" на с. 102. Кроме того, часто используемые параметры вышивания можно сохранить. Подробнее см. в разделе "[Сохранение](#page-111-0) настроек в списке" на с[. 110.](#page-111-0)*

#### a **Примечание:**

- *• Все настройки, выполненные в этом диалоговом окне, сохраняются и будут применяться независимо от режима, пока не будут изменены.*
- *• Выбор типа строчки для мелкого текста не предусмотрен.*

#### <span id="page-100-0"></span>■ **Параметры вышивания линий**

Доступные параметры могут различаться в зависимости от выбранного типа строчки.

#### **Строчка "зигзаг"**

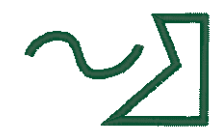

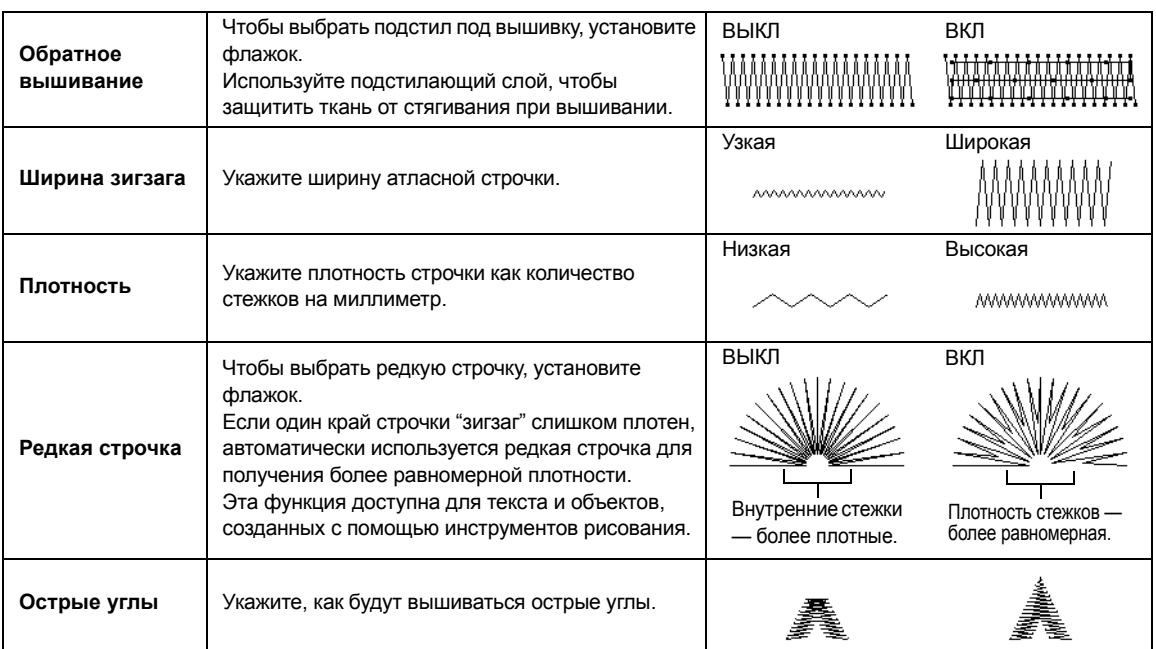

#### **Сметочная строчка**

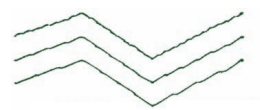

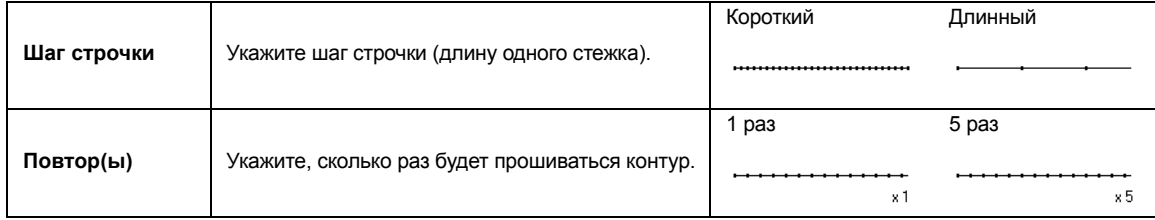

#### **Тройная строчка**

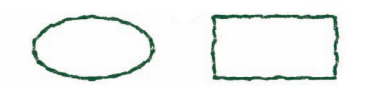

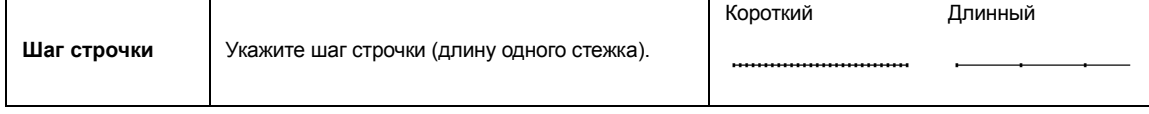

#### <span id="page-101-0"></span>**Орнаментная строчка**

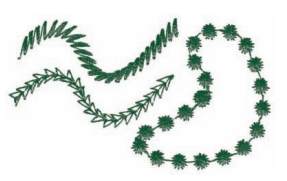

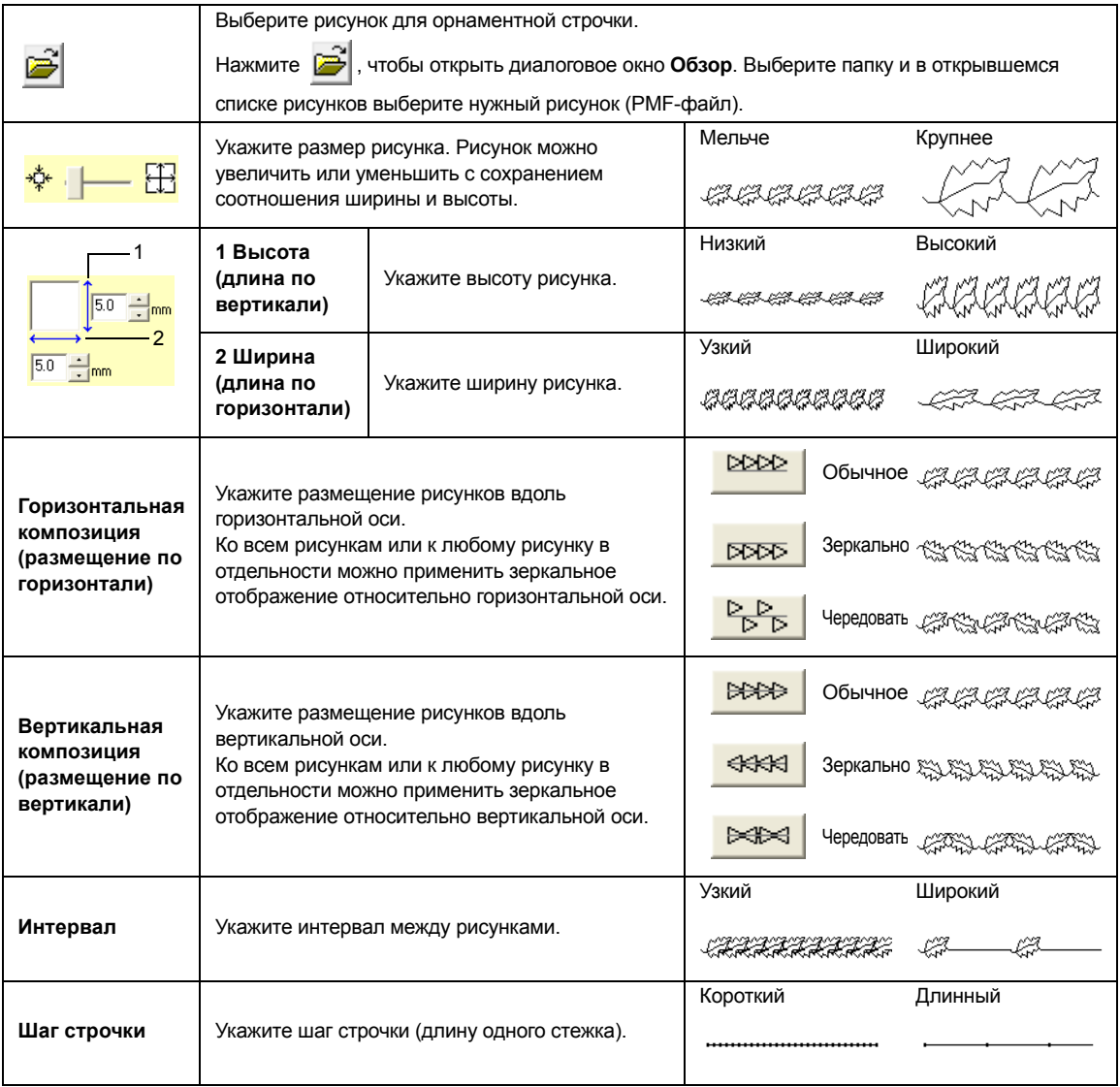

### **E/V-образная строчка**

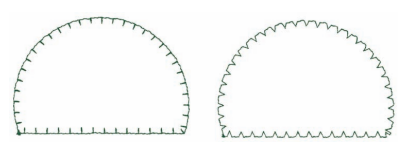

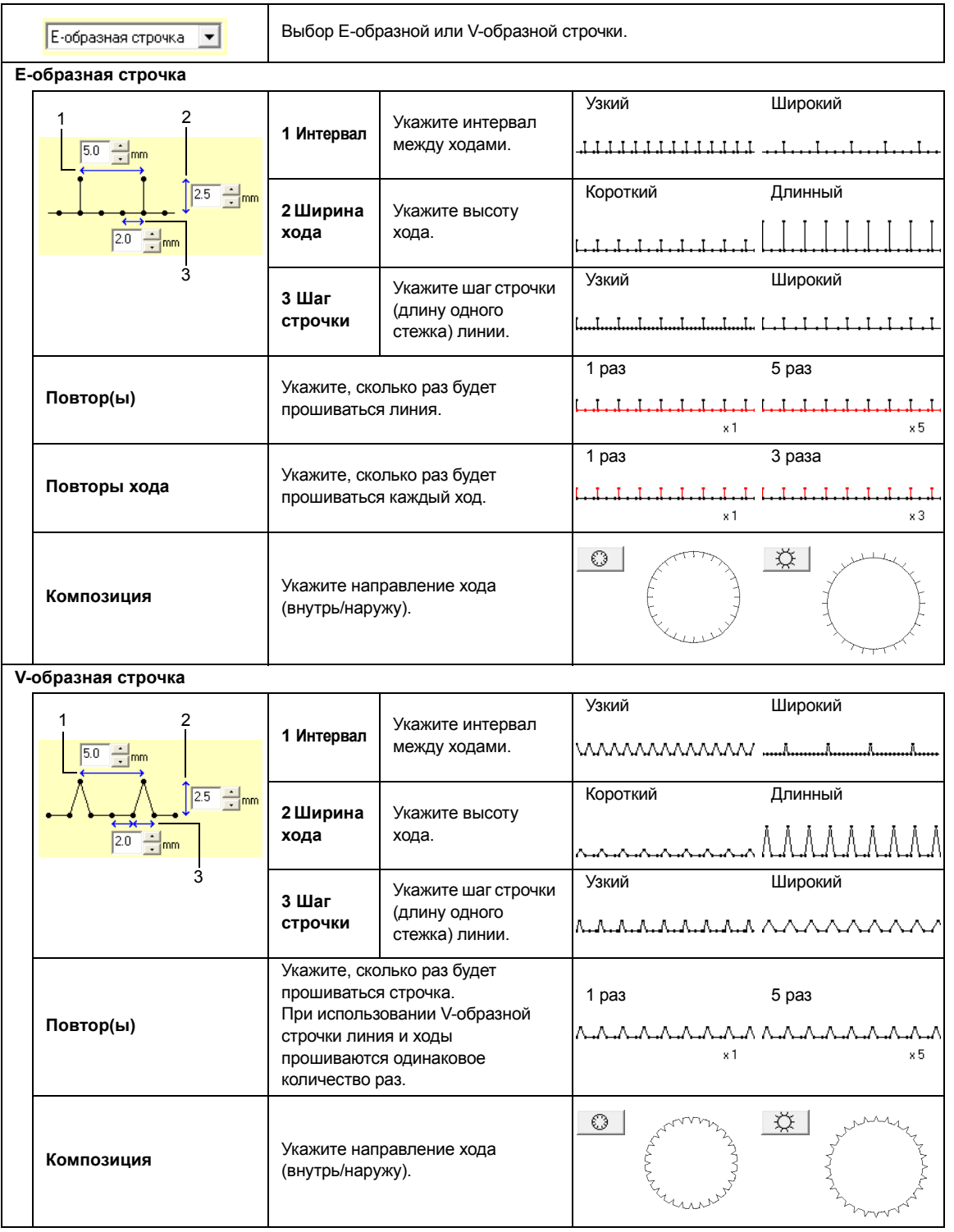

#### <span id="page-103-0"></span>■ **Параметры вышивания областей**

Доступные параметры могут различаться в зависимости от выбранного типа строчки.

#### <span id="page-103-1"></span>**Атласная строчка**

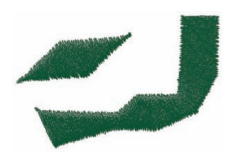

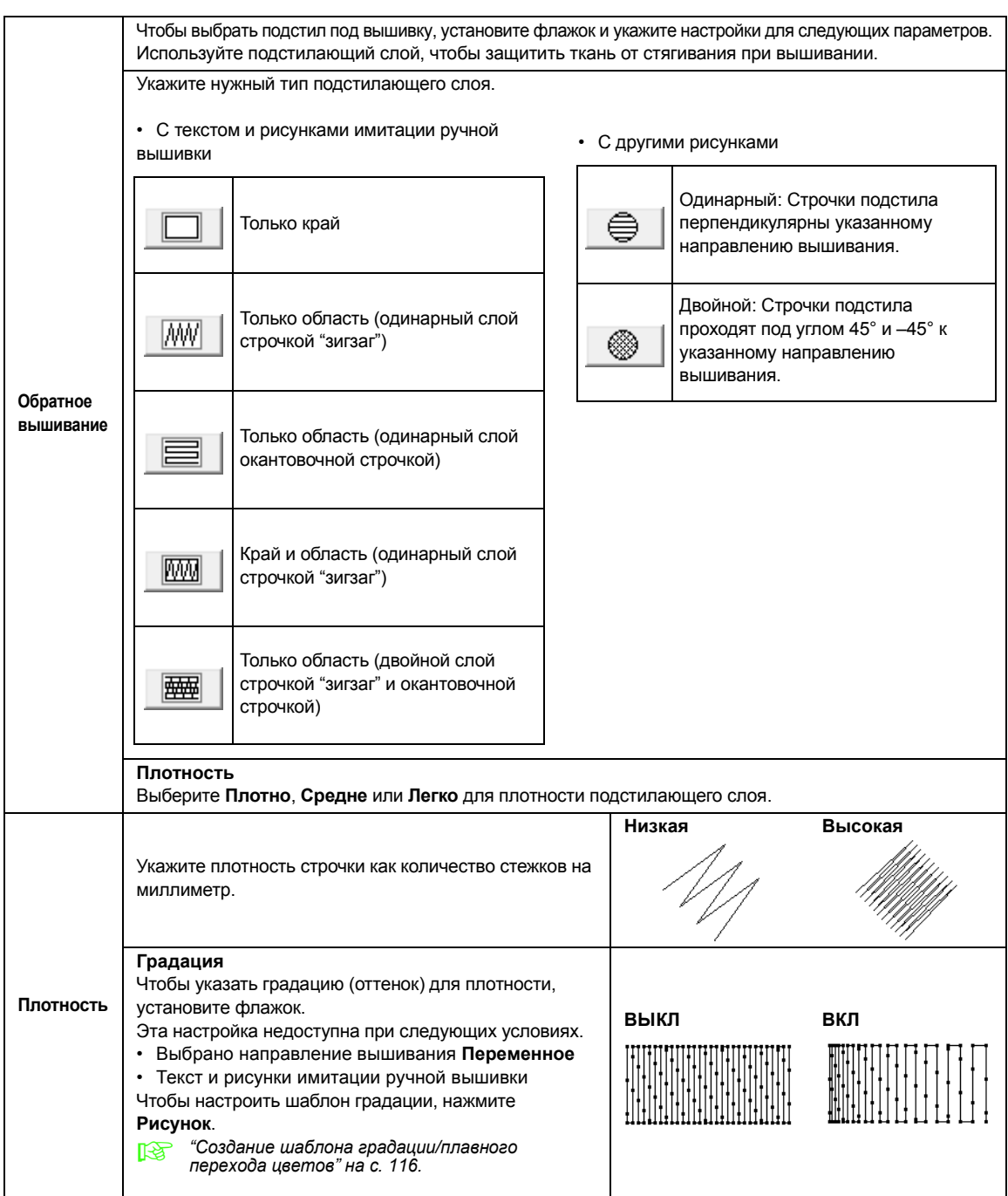

<span id="page-104-0"></span>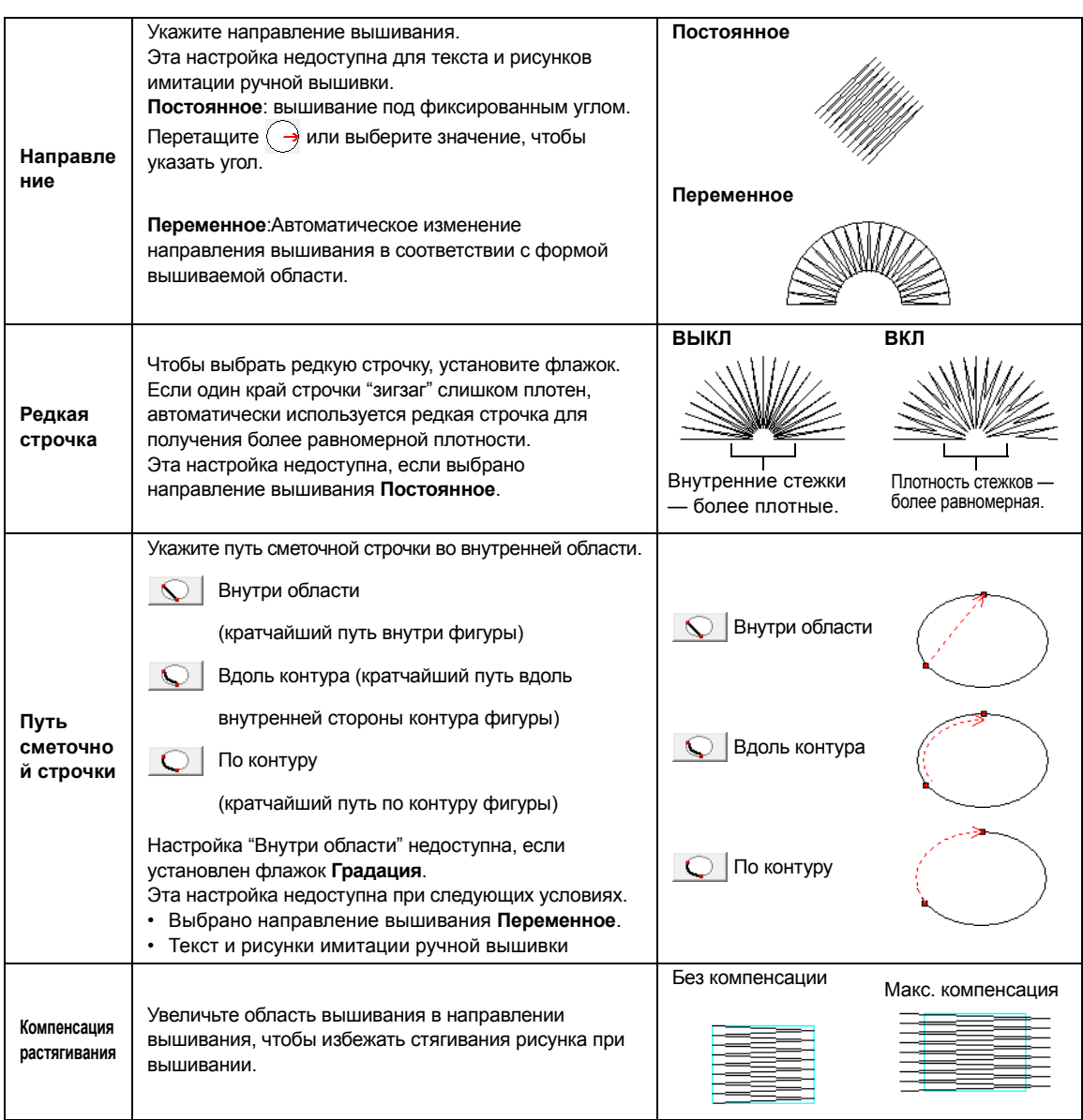

#### <span id="page-104-2"></span><span id="page-104-1"></span>b **Напоминание:**

*"Ручное создание [профессиональных](#page-78-0) рисунков вышивания (функция "Имитация ручной [вышивки](#page-78-0)")" на с. 77.*

### **Застилающая строчка**

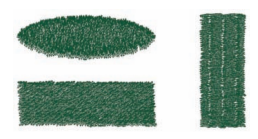

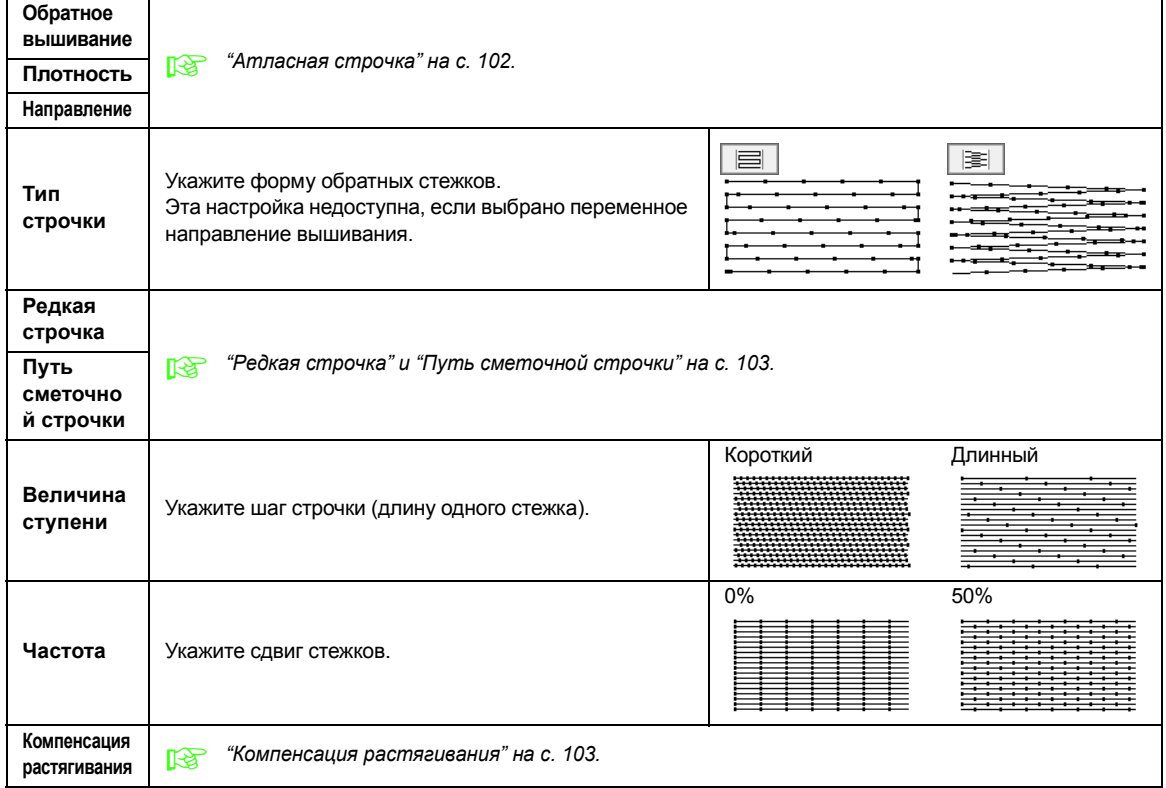

#### **Программируемая застилающая строчка**

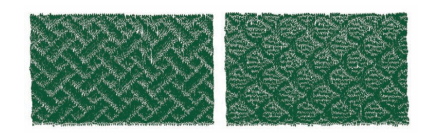

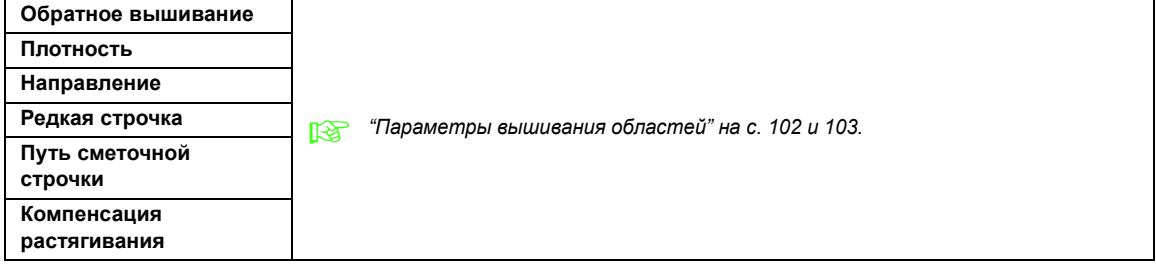

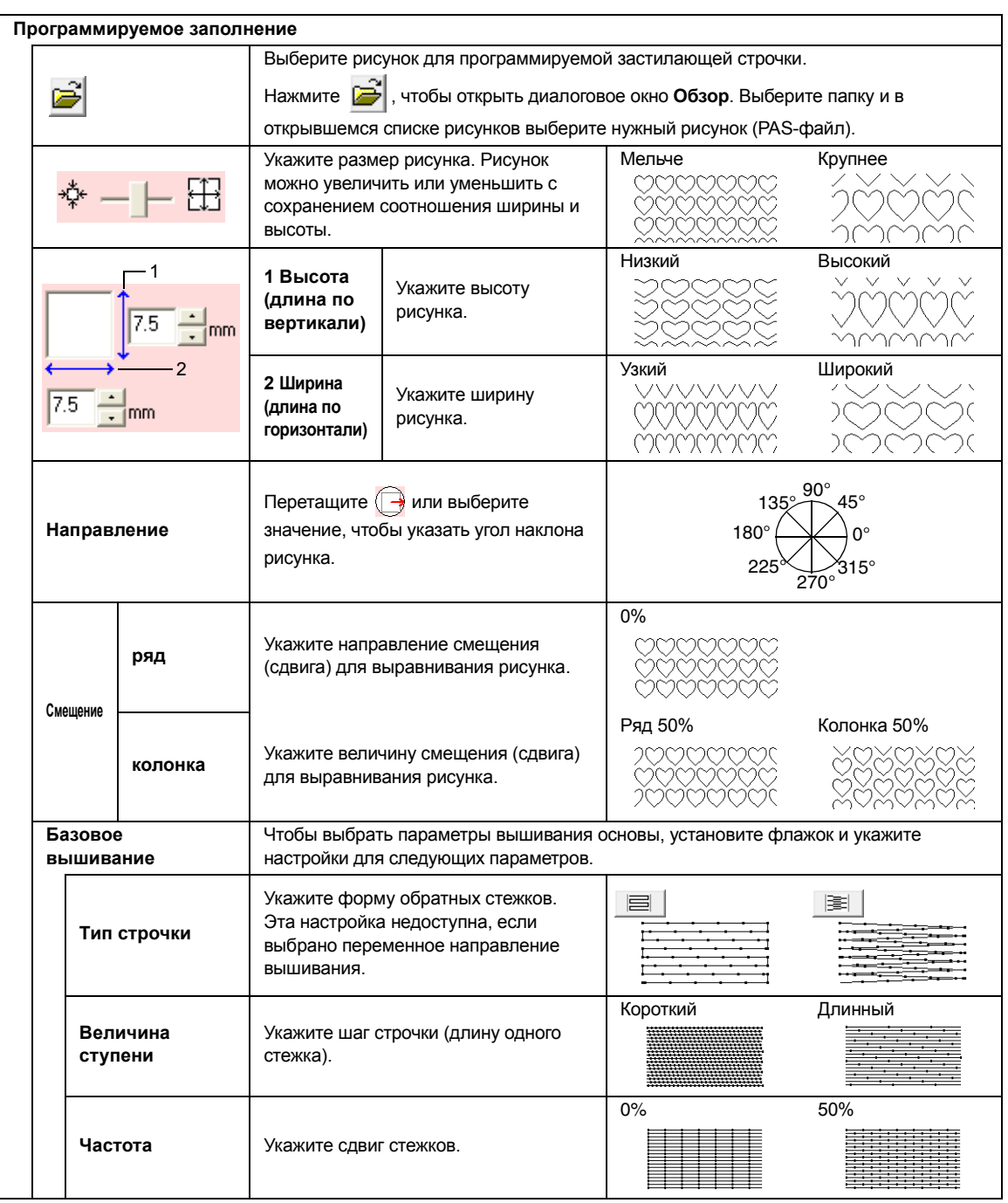

 $\overline{O}$  $\overline{\Omega}$ 

Рисунок $\bigcirc$ Область применения эффекта тиснения или гравировки

Эта область вышивается с настройками строчек, указанными для вышивания основы программируемой застилающей строчкой.

Эта область вышивается с настройками строчки, указанными в файле рисунка.

#### **Окантовочная строчка**

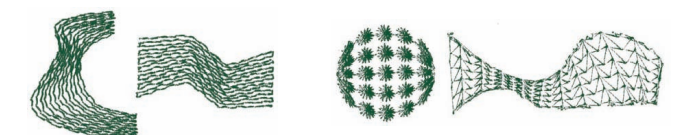

Стежки проходят параллельно по длине блоков.

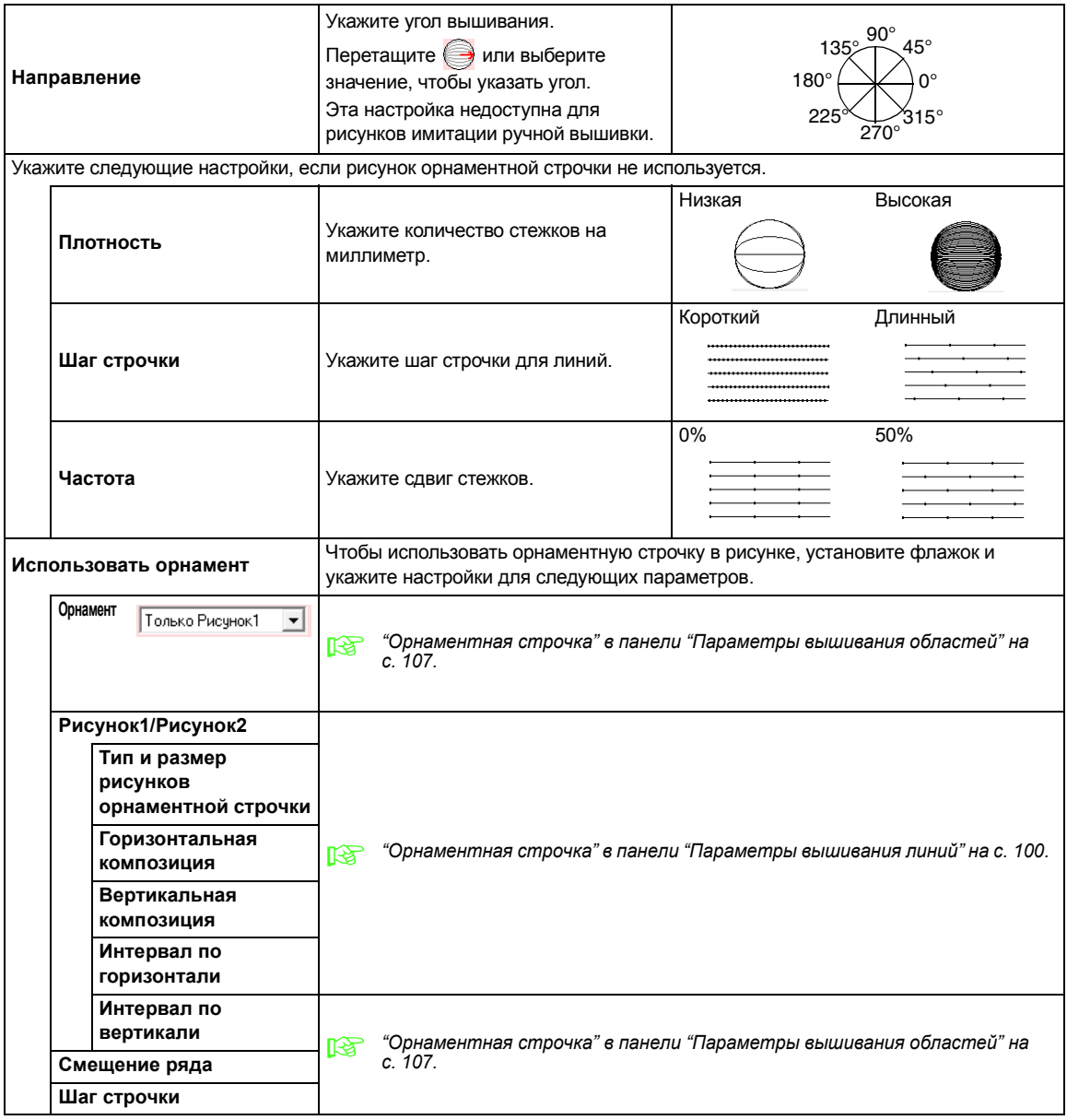
<del>1989999</del>

# **Орнаментная строчка**

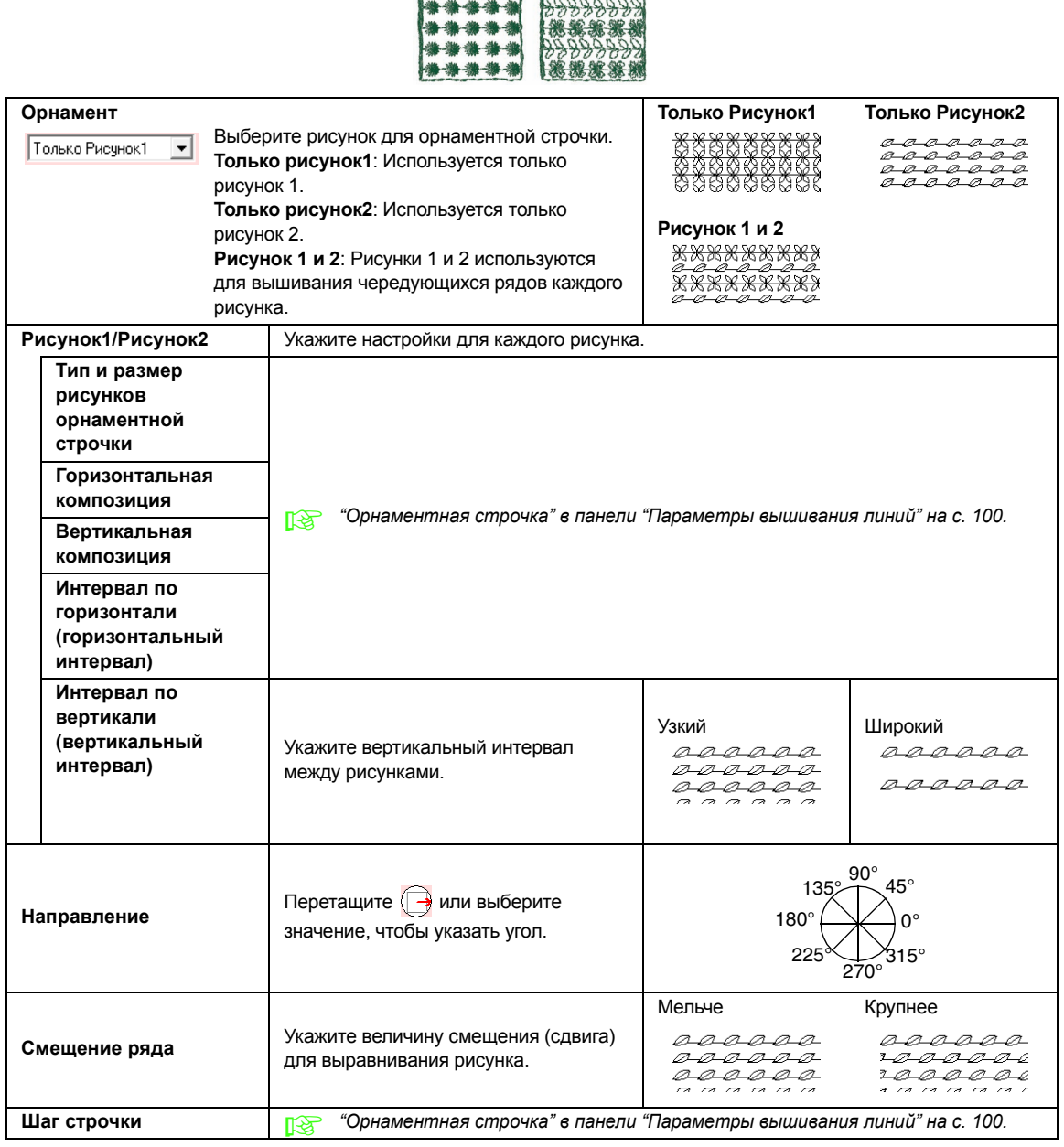

### **Крестовидная строчка**

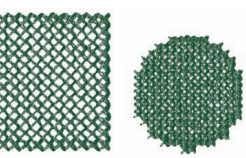

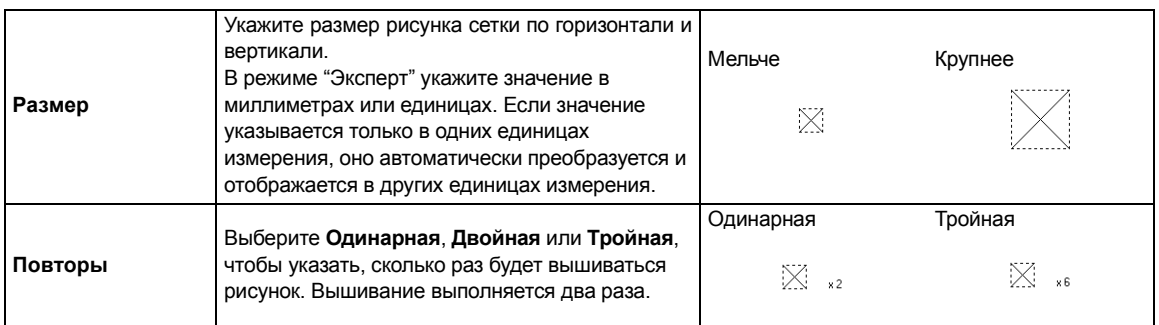

### **Строчка из концентрических окружностей, радиальная строчка и спиральная строчка**

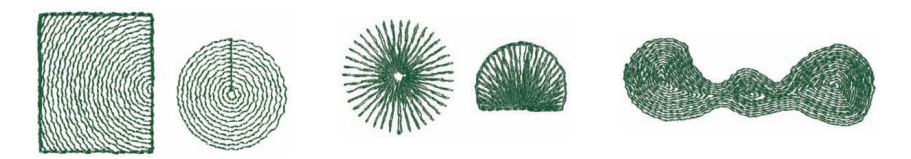

Подробнее о перемещении центральной точки строчки из концентрических окружностей и радиальной строчки см. в разделе "[Перемещение](#page-62-0) центральной точки" на с. 61.

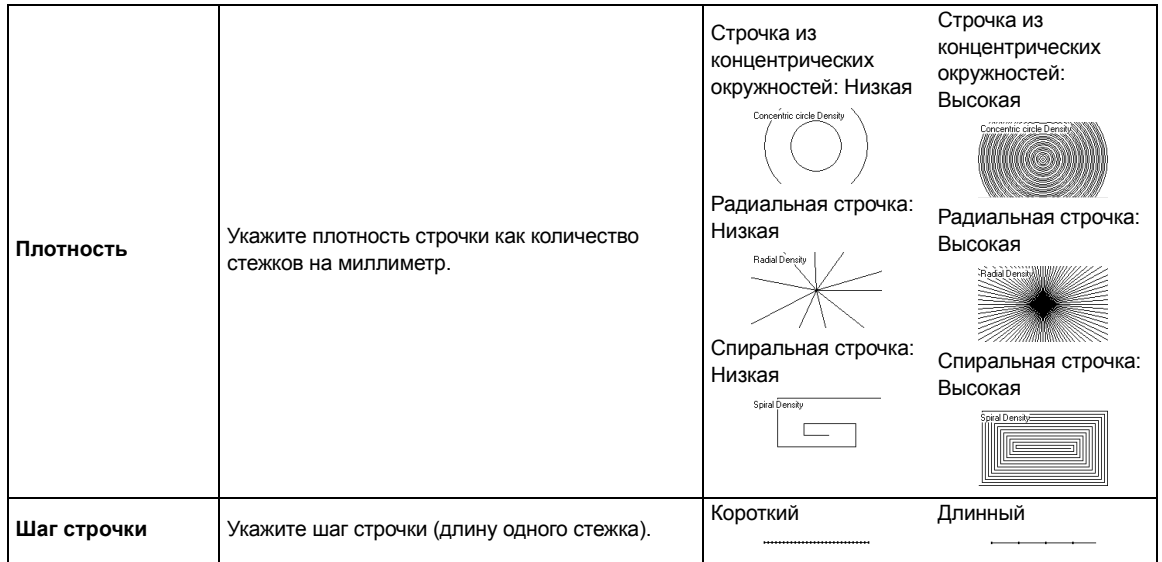

### **Фактурная строчка**

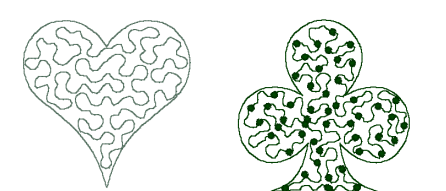

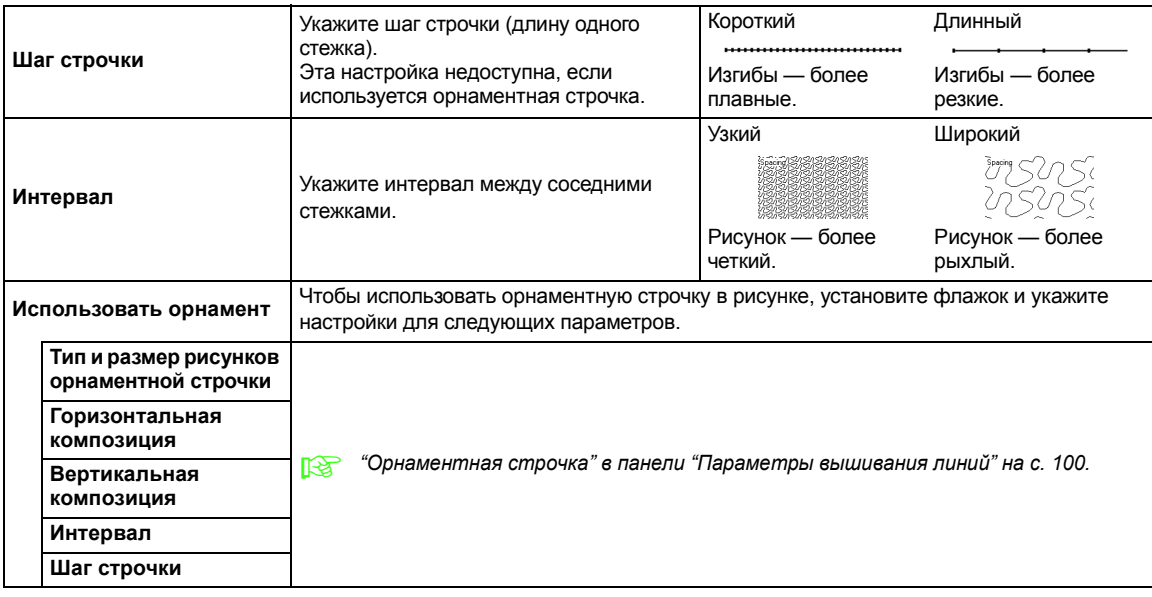

### **Имитация ручной вышивки**

Если "Атласная строчка", "Застилающая строчка" или "Программируемая застилающая строчка" выбрана как тип строчки для вышивания областей рисунка с имитацией ручной вышивки, то можно настроить параметры ворсистого края.

Параметры ворсистого края не заданы Параметры ворсистого края заданы

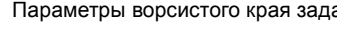

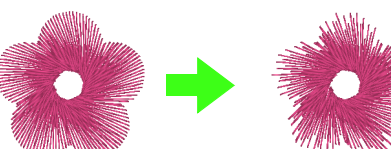

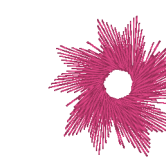

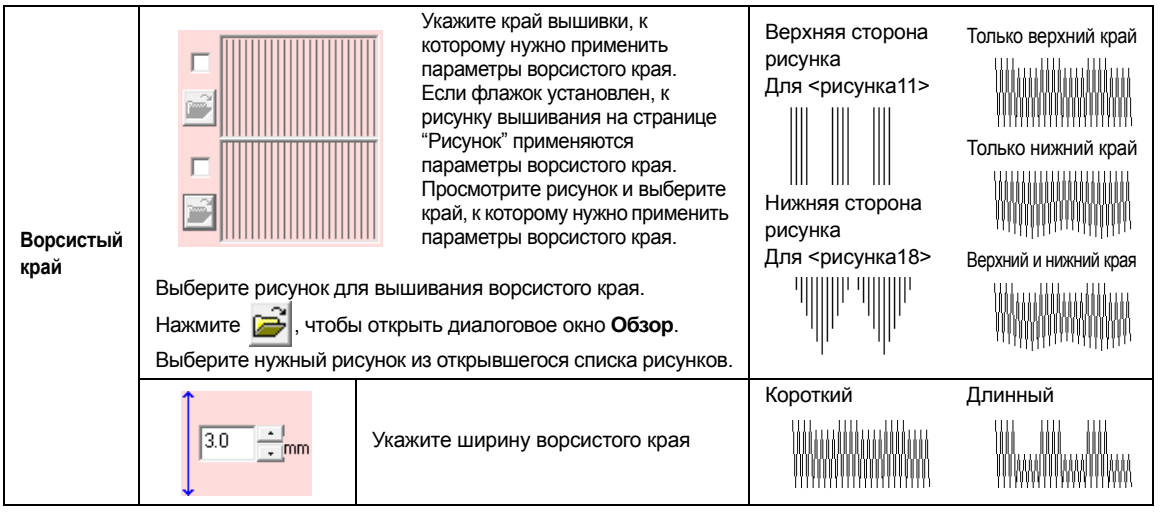

## ■ **Параметры вышивания областей**

### **Примечания по программируемой застилающей строчке и отпечаткам**

Если настройки типа строчки и направлений рисунка для программируемой застилающей строчки или отпечатка приводят к совпадению направления стежков и линий в рисунке строчки, вышивание линий будет невозможно.

Используя функцию предварительного просмотра, проверьте порядок вышивания рисунка строчки, а затем выберите направление стежка и направление рисунка в соответствии с выбранным типом строчки или необходимым эффектом. Для получения оптимального вида выполните предварительные тесты различных настроек.

Примеры программируемых застилающих строчек:

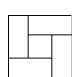

Пример 1

Направление строчки: 45° (по умолчанию)

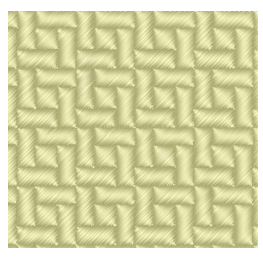

Пример 2 Направление строчки: 90°

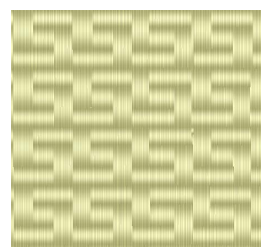

Пример 3 Направление строчки: 0°

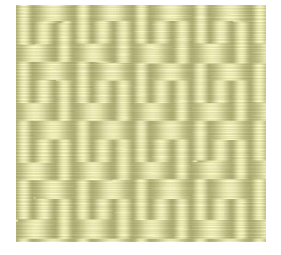

c *"[Предварительный](#page-66-0) просмотр [вышивки](#page-66-0)" на с. 65 и на "[Создание](#page-206-0) произвольных рисунков строчки (программа [Programmable Stitch](#page-206-0)  Creator)" на с. 205 в Руководстве [пользователя](#page-206-0) (в формате PDF).*

# **Сохранение часто используемых параметров вышивания**

Все часто используемые параметры вышивания можно сохранить и вызывать при настройке параметров вышивания.

# b **Напоминание:**

*Можно сохранить настройки как для режима "Новичок", так и для режима "Эксперт".*

## ■ **Сохранение настроек в списке**

**1.** Откройте диалоговое окно **Настройка параметров вышивания**.

> c *"Выбор [параметров](#page-98-0) вышивания" на с[. 97.](#page-98-0)*

- **2.** При необходимости измените настройки в диалоговом окне **Настройка параметров вышивания** и нажмите  $\frac{1}{2}$ .
- **3.** Нажмите **Сохранить как**.

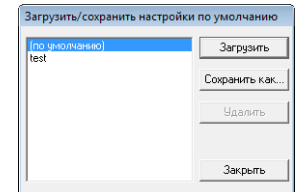

**4.** Введите имя группы настроек и нажмите **OK**, чтобы внести группу в список.

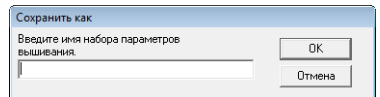

## ■ **Удаление группы настроек из списка**

**1.** В диалоговом окне **Загрузить/сохранить настройки по умолчанию** выделите группу настроек, которую нужно удалить.

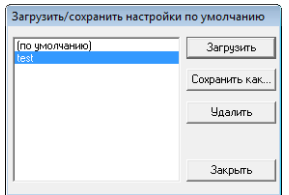

**2.** Чтобы удалить выделенную группу настроек из списка, нажмите **Удалить**.

### b **Напоминание:**

*Группа (по умолчанию) не удаляется.*

# ■ **Вызов группы настроек из списка**

**1.** В диалоговом окне **Загрузить/сохранить настройки по умолчанию** выделите группу настроек, которую нужно вызвать.

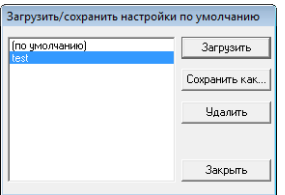

### **2.** Нажмите **Загрузить**.

 $\rightarrow$  Настройки в диалоговом окне **Настройка параметров вышивания** меняются на сохраненные настройки.

# b **Напоминание:**

- *• Чтобы изменить сохраненные настройки и сохранить изменения, измените настройки в диалоговом окне Настройка параметров вышивания, нажмите , выберите Сохранить как и нажмите OK, не меняя имя группы этих настроек.*
- *• Сохраненную настройку можно использовать и на другом компьютере. Просто скопируйте файл sastu.txt из папки Настройки каталогаPE-DESIGN 8 (папка программы) на исходном компьютере в папку Настройки такого же каталога на другом компьютере.*

# **Изменение пользовательскихтаблиц цветов нитей**

Можно создавать и редактировать пользовательские таблицы нитей, содержащие список наиболее часто используемых нитей либо список всех имеющихся нитей. В пользовательские таблицы можно включить данные нитей из системных таблиц нитей и добавлять данные о новых нитях.

**1.** В меню **Параметр** выберите пункт **Изменить пользовательскую таблицу нитей**.

# ■ **Создание новой таблицы нитей**

### **1.** Нажмите **Создать таблицу**.

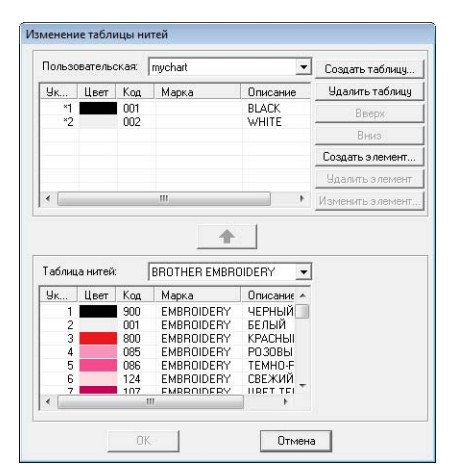

**2.** Введите имя таблицы и нажмите **OK** для ее сохранения под введенным именем.

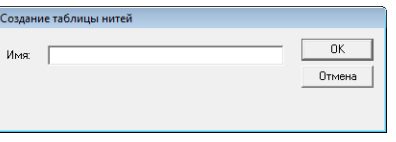

# b **Напоминание:**

*Сохраненную таблицу можно выбрать с помощью селектора Пользовательская таблица нитей и затем отредактировать.*

# ■ **Удаление таблицы**

**1.** В селекторе **Пользовательская** выберите таблицу.

Пользовательская: mychart

### **2.** Нажмите **Удалить таблицу**.

→ Появляется следующее сообщение.

 $\overline{\mathbf{r}}$ 

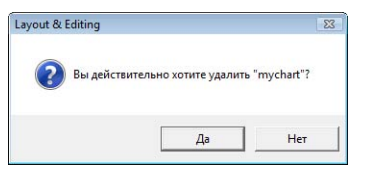

**3.** Нажмите **Да**, чтобы удалить выбранную таблицу.

# ■ **Изменение таблицы**

**1.** В селекторе **Пользовательская** выберите таблицу.

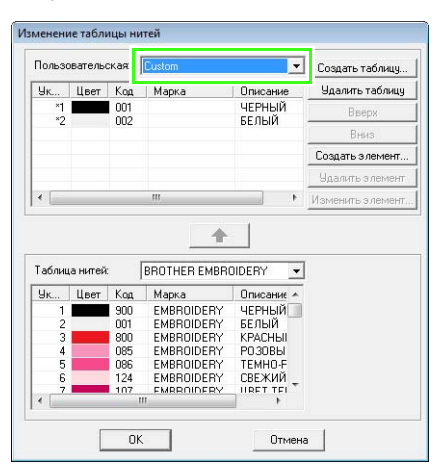

### a **Примечание:**

*Если не выбрать таблицу, то*

*редактирование будет невозможно.*

# ■ **Добавление элемента из таблицы нитей**

- **1.** В селекторе **Таблица нитей** выберите марку нити.
- **2.** В списке в нижней части диалогового окна, щелкните на цветах нити.

### b **Напоминание:**

*Чтобы добавить несколько элементов, выделите цвета нитей, удерживая нажатой клавишу* **Shift** *или .* **Ctrl**

### **3.** Нажмите <del>1</del>

→ Выделенные элементы будут добавлены в список в пользовательской таблице нитей.

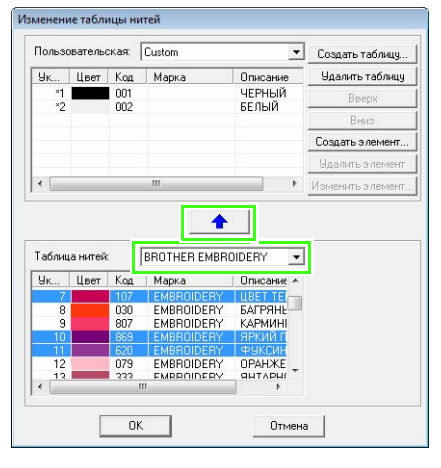

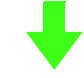

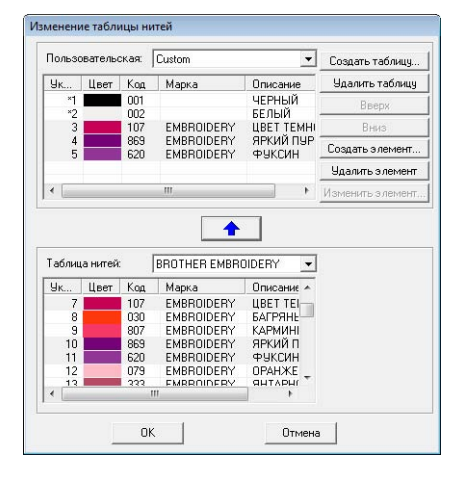

# ■ **Добавление нового элемента**

- **1.** Нажмите **Создать элемент**.
- **2.** Чтобы создать новый цвет, нажмите **Смешать**.

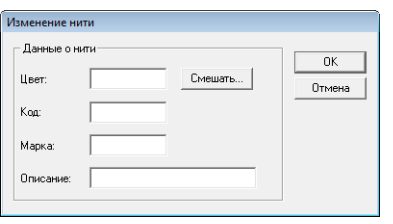

→ Открывается похожее диалоговое окно.

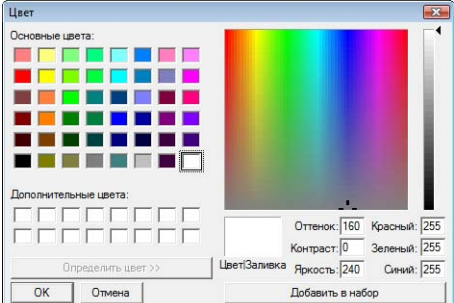

- **3.** Укажите цвет и нажмите **OK**, чтобы добавить этот цвет в диалоговое окно **Изменение нити**.
- **4.** При необходимости введите код, марку и описание нити в соответствующие поля.

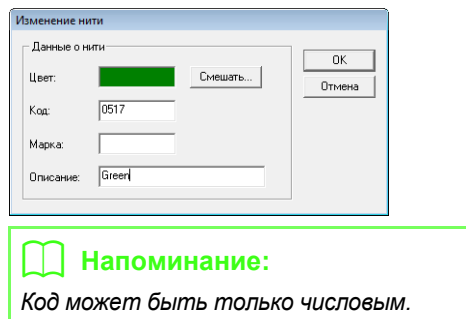

**5.** Нажмите **OK**, чтобы добавить новый элемент в пользовательскую таблицу нитей.

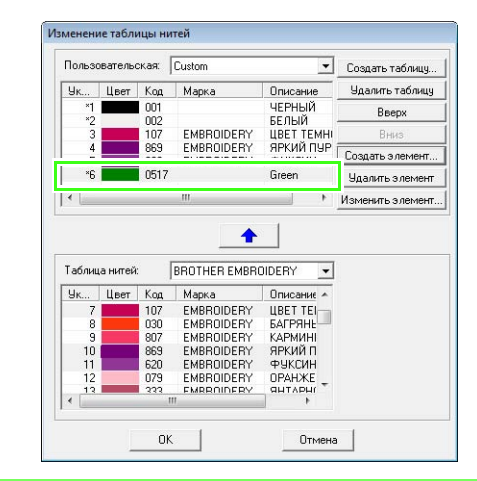

# b **Напоминание:**

*Перед номерами элементов, созданных или измененных пользователем, отображается звездочка (\*).*

# ■ **Удаление элемента**

В списке пользовательской таблицы нитей выберите элемент, который нужно удалить и щелкните **Удалить элемент**.

# ■ **Редактирование элемента**

Элемент, зарегистрированный в списке пользовательской таблицы нитей можно отредактировать с целью изменения цвета или номера нити.

**1.** В списке пользовательской таблицы нитей выберите элемент, который нужно отредактировать и щелкните на **Изменить элемент**.

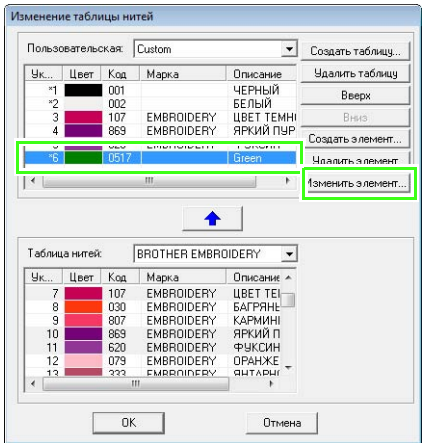

→ Открывается следующее диалоговое окно.

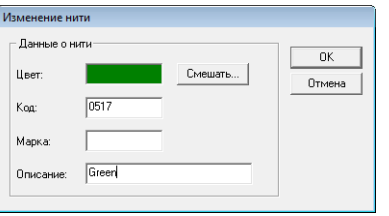

**2.** Отредактируйте данные элемента точно так же, как и в случае с добавлением элемента.

# b **Напоминание:**

*Как и в случае с вновь добавленными элементами, перед номерами отредактированных элементов будут стоять звездочки (\*).*

## ■ **Изменение очередности элементов**

В списке пользовательской таблицы нитей выберите элемент, который нужно переместить и затем щелкните на стрелке **вверх** либо **вниз**, чтобы изменить его очередность в списке.

## a **Примечание:**

*Цвета нитей в рисунках вышивания, созданных с помощью этого приложения могут выглядеть иначе на вышивальной машине.*

*1. Вышивальные машины без функции отображения цветов нитей На некоторых машинах указанная информация о нитях не отображается. 2. Вышивальные машины с функцией*

*отображения цветов нитей Из информации о нитях, указываемой на рисунке вышивания, на машине отображаются лишь цвета нитей. Однако отображаемые названия цветов нитей ограничены запрограммированными названиями.* 

*Поэтому используйте названия цветов нитей, наиболее близкие к запрограммированным названиям.*

*3. Машины с индексами цветов нитей*

*Некоторые машины могут отображать информацию о нити (такую как цвет, его название, марку и номер нити), указанную в данном приложении. Машины могут отображать цвет, название цвета, марку и номер нити. Однако у элементов,* 

*отредактированных или добавленных пользователем (отмеченных звездочкой (\*)) отображается только номер нити.*

# b **Напоминание:**

*Измененную пользовательскую таблицу нитей можно использовать и на другом компьютере. Просто скопируйте файл chart2.btc из папки Цвет каталога PE-DESIGN 8 (папка приложения) на исходном компьютере в папку Цвет такого же каталога на другом компьютере.*

# **Редактирование областей**

# **Применение и изменение отпечатков**

Отпечатки могут применяться к областям объектов, нарисованных с помощью инструментов "Прямоугольник", "Окружность", "Дуга", "Фигура", "Контур", "Текст" и "Имитация ручной вышивки", для которых используются атласная, застилающая или программируемая застилающая строчки. В этом приложении имеется несколько рисунков отпечатков.

## b **Напоминание:**

*С помощью Programmable Stitch Creator можно редактировать имеющиеся и создавать свои собственные рисунки.*

> c *"Создание [произвольных](#page-206-0) рисунков строчки (программа [Programmable Stitch Creator\)"](#page-206-0) на с[. 205](#page-206-0).*

# ■ **Применение отпечатка**

**1.** Нажмите в наборе инструментов.

→ Появляются две кнопки: .

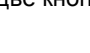

- **2.** Нажмите
- **3.** В диалоговом окне выберите рисунок отпечатка (PAS-файл с примененными настройками отпечатка).

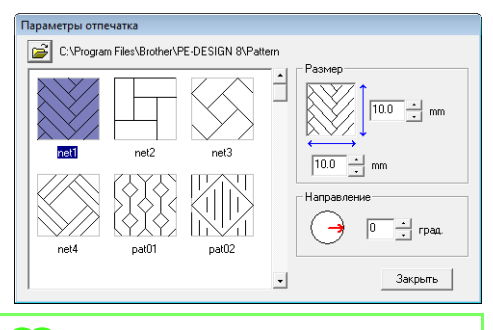

## b **Напоминание:**

- *• Настройки отпечатков с эффектом гравировки или тиснения выделяются красным или синим фоном.*
- *• Чтобы выбрать другую папку,*

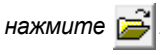

- **4.** Чтобы изменить ширину и высоту отпечатка, введите или выберите нужный размер в группе **Размер** в диалоговом окне **Параметры отпечатка**.
- **5.** Чтобы изменить ориентацию отпечатка, наведите курсор на красную стрелку внутри круга в поле **Направление** и перетащите ее на нужный угол.

# b **Напоминание:**

- *• Это диалоговое окно отображается таким образом, что размер и ориентацию отпечатка можно настроить в любое время.*
- *• Чтобы снова открыть диалоговое окно*

*после его закрытия, нажмите .*

- **6.** Щелкните на объекте, чтобы выделить его.
	- → Вокруг выбранного объекта появляются "бегущие пунктирные линии".
- **7.** Щелкните на нужных местах внутри объекта.
	- → Отпечатки отображаются на объекте в виде пунктиров.

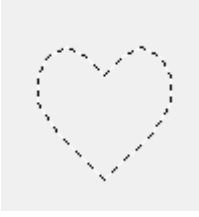

# b **Напоминание:**

- *• Отпечаток отображается полностью, даже если он больше объекта, к которому применен, однако вышиваться будут только части, находящиеся внутри объекта.*
- *• Чтобы применить несколько отпечатков к одному и тому же объекту, щелкните на этом объекте столько раз, сколько нужно.*
- *• Если курсор не удается навести на выделенный объект, отпечаток к ней не применяется.*
- *• Диалоговое окно Параметры отпечатка открывается только после выбора инструмента отпечатка.*

### ■ **Изменение отпечатка**

**1.** Нажмите **в наборе инструментов.** 

→ Появляются две кнопки:

- **2.** Нажмите <del>1</del>
	- $\rightarrow$  Уже примененные отпечатки обозначаются розовыми пунктирными линиями.
- **3.** Щелкните на объекте с отпечатком.
	- $\rightarrow$  Вокруг выбранного объекта появляются "бегущие пунктирные линии".
- **4.** Щелкните на отпечатке.
	- $\rightarrow$  Вокруг отпечатка появляются круглые метки-манипуляторы, а над отпечатком — метка-манипулятор поворота.

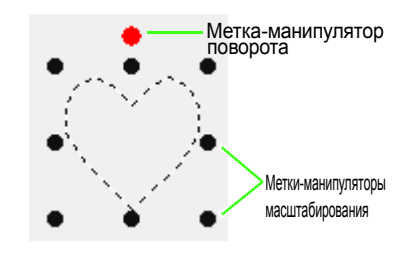

## a **Примечание:**

*За один раз можно выбрать только один отпечаток. Если выбрать еще один отпечаток, предыдущий выбор отпечатка отменяется.*

### **5.** Изменение отпечатка.

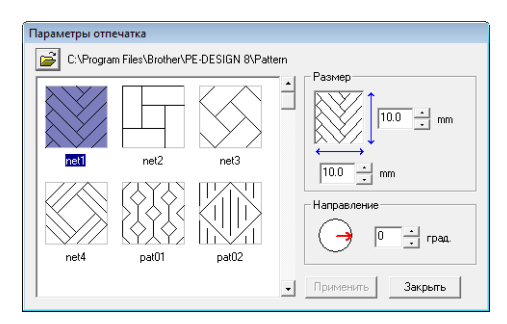

- Чтобы изменить рисунок отпечатка, выберите другой рисунок в диалоговом окне **Параметры отпечатка** и нажмите **Применить**.
- Чтобы изменить размер и ориентацию отпечатка, укажите нужные настройки в

диалоговомокне **Параметры отпечатка** или используйте метки-манипуляторы и метку-манипулятор поворота.

- Чтобы переместить отпечаток, перетащите его в другое место внутри объекта или на его границе.
- Чтобы удалить отпечаток, выберите команду меню **Изменить** – **Удалить** или нажмите клавишу (Delete).

# b **Напоминание:**

- *• При перемещении/повороте объекта с примененным отпечатком вместе с объектом перемещается/ поворачивается и отпечаток. Однако если изменяется размер объекта, то размер отпечатка не изменяется.*
- *• Отпечатки вышиваются только внутри той области, к которой они были применены.*

# **Создание шаблона градации/плавного перехода цветов**

Для создания произвольного шаблона градации плотность одного или двух цветов можно регулировать в разных местах.

- **1.** В режиме "Эксперт" в диалоговом окне **Настройка параметров вышивания** установите флажок **Градация** в поле **Вышивание области**.
- **2.** Нажмите **Шаблон**.
- **3.** Чтобы изменить цвет нити, нажмите В открывшемся диалоговом окне **Цвет нити** выберите цвет и нажмите **OK**.

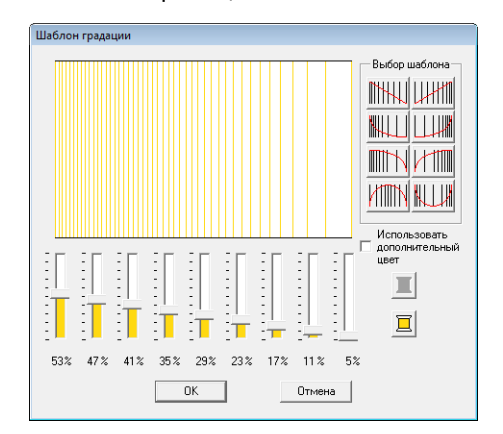

- **4.** Чтобы выбрать предустановленный шаблон градации, щелкните на нужном шаблоне в поле **Выбор шаблона**.
- **5.** Регуляторами настройте плотность шаблона градации.

### b **Напоминание:**

*В области предварительного просмотра отображаются внесенные изменения.*

**6.** Чтобы смешать два цвета, установите флажок **Использовать дополнительный**

**цвет** и нажмите **П** в группе

**Использовать дополнительный цвет**. В открывшемся диалоговом окне **Цвет нити** выберите цвет и нажмите **OK**.

**7.** Нажмите кнопку **ОК**.

### b **Напоминание:**

- *• Если снять флажок Использовать дополнительный цвет, то настройки градации будут применены к оставшемуся цвету.*
- *• Первый и второй цвета градации можно изменить и через выбор параметров Обл.1 или Обл.2 в диалоговом окне Цвет нити.*

**пая "[Цвет](#page-96-0)" на с. 95.** 

# **Проверка и изменение порядка вышивания/блокировка**

Порядок вышивания рисунка можно проверить или изменить. Кроме того, в том же диалоговом окне можно изменить цвет нити и тип строчки для каждого цвета либо заблокировать рисунок вышивания.

### **Кнопка на панели инструментов:**

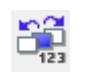

**1.** Нажмите **П. Или в меню Вышивание** 

выберите пункт **Порядок вышивания/ блокировка**.

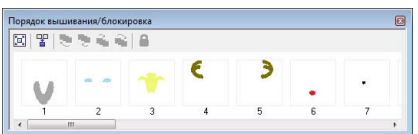

**[ Для увеличения каждого рисунка до** размера его рамки.

 : Для отображения в одной рамке всех рисунков одного цвета, вышиваемых вместе.

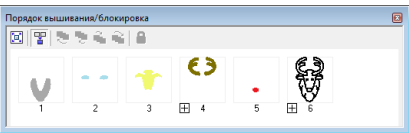

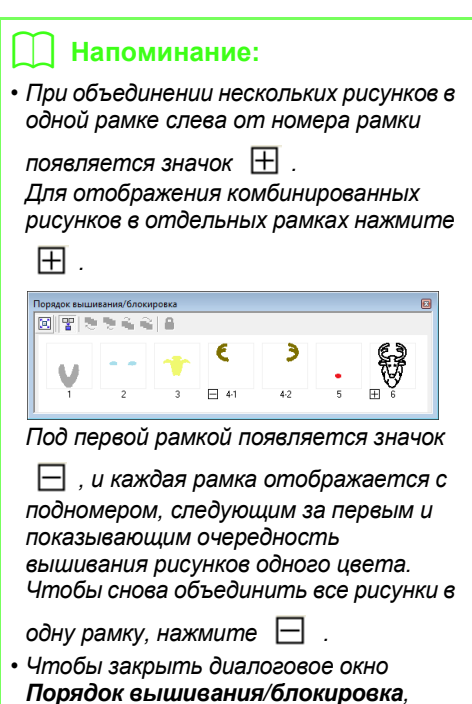

*нажмите в верхнем правом углу этого окна.*

# **Выделение рисунка**

- **1.** Выберите рисунок в диалоговом окне **Порядок вышивания/блокировка**.
	- $\rightarrow$  Вокруг выбранного рисунка появляется синяя линия, а вокруг соответствующего рисунка на странице "Рисунок" — бегущие пунктирные линии.

## b **Напоминание:**

*• Чтобы выбрать несколько рисунков, щелкните на рамках нужных рисунков, удерживая нажатой клавишу*  **Shift** *или . Кроме того, можно выбрать* **Ctrl***несколько рамок, перетаскивая через них курсор.*

# **Изменение порядка вышивания**

Порядок вышивания можно изменить, выделив рамку рисунка и перетащив ее на новое место. При этом появится красная вертикальная линия, обозначающая положение, в которое перемещается рамка.

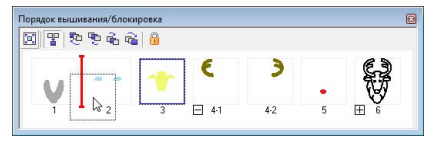

Для перемещения рамок можно также использовать кнопки в верхней части диалогового окна.

- **ФО**:Для перемещения выбранного рисунка в начало списка вышивания.
- **ТО** :Для перемещения выбранного рисунка в списке вышивания на одну позицию вперед.
- :Для перемещения выбранного рисунка в списке вышивания на одну позицию назад.
- :Для перемещения выбранного рисунка в конец списка вышивания.

# ■ **Комбинирование рисунков одного цвета**

Если на странице "Рисунок" имеется комбинация рисунков, то рисунки одного цвета можно сгруппировать в диалоговом окне **Порядок вышивания/блокировка**. Просто перетащите рамки рисунков одного цвета так, чтобы они расположились рядом друг с другом.

# b **Напоминание:**

*После изменения очередности вышивания проверьте, в том ли порядке вышиваются перекрывающиеся рисунки.*

# **Изменение цветов**

Изменить можно цвет объектов любого цвета. Цвета нитей можно изменить и на рисунках строчки. Процедура изменения цветов на рисунке вышивания описана ниже.

- $⊓$  <sup>"</sup>[Напоминание](#page-50-0)" на с. 49.
- **1.** Выберите рисунок в диалоговом окне **Порядок вышивания/блокировка**.
- **2.** Нажмите  $\|\|$  в панели параметров вышивания.

c *"Окно [Layout & Editing"](#page-48-0) на <sup>с</sup>. 47.*

**3.** Щелкните на нужном цвете.

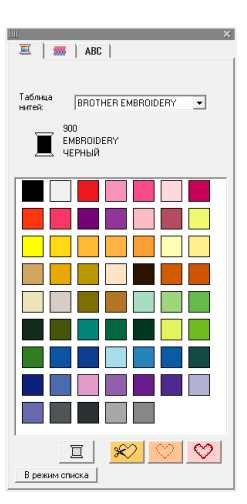

→ Объект отображается в новом цвете в диалоговом окне **Порядок вышивания/блокировка** и на странице "Рисунок".

**педира "[Цвет](#page-96-0)" на с. 95.** 

# **Изменение параметров вышивания**

Изменить можно тип строчки для объектов любого цвета.

- c *"[Напоминание](#page-50-0)" на <sup>с</sup>. 49.*
- **1.** Выберите рисунок в диалоговом окне **Порядок вышивания**/**блокировка**.
- **2.** В меню **Вышивание** выберите пункт **Настройка параметров вышивания**.
	- c *"Окно [Layout & Editing"](#page-48-0) на <sup>с</sup>. 47.*
	- → Открывается диалоговое окно **Настройка параметров вышивания**.
- **3.** Измените тип строчки.
	- c *"Тип [строчки](#page-97-0)" на <sup>с</sup>. 96 и "[Выбор](#page-98-0) [параметров](#page-98-0) вышивания" на с. 97.*

# **Блокировка рисунков вышивания**

Рисунки вышивания можно заблокировать для защиты от перемещения или удаления. Заблокированные рисунки вышивания не выделяются, операции редактирования недоступны.

- **1.** Выберите рисунок в диалоговом окне **Порядок вышивания/блокировка**.
- **2.** Нажмите .
	- $\rightarrow$  Внизу рамки появляется
	- → Рисунок вышивания заблокирован.

Чтобы разблокировать рисунок вышивания, выделите рамку и снова

нажмите .

## b **Напоминание:**

- *• Рамки с слева от номера содержат несколько рисунков одного цвета. Если такие рамки выделить для блокировки, то блокируются все рисунки в рамке.*
- *• Блокировка линии или области рисунка вышивания, состоящего из контура и внутренней области, блокирует весь рисунок вышивания.*
- *• Блокировка любой части комбинированного рисунка (например рисунков в группе, текста на кривой или рисунков вышивания с заданным отверстием) блокирует весь рисунок вышивания.*

# <span id="page-122-0"></span>**Импорт данных изображения**

Импорт изображения необходим при создании рисунка вышивания, шаблона для имитации ручной вышивки или в качестве рисунка, который можно напечатать на термобумаге.

Изображение можно импортировать любым из четырех следующих способов.

- 1 Из файла
- 2 Со сканера или цифровой камеры
- 3 Из портретного изображения
- 4 Из буфера обмена

## a **Примечание:**

*В рабочую область можно добавить только одно изображение. Если отобразить новое изображение, то оно заменит предыдущее.*

# **Импорт изображения/ фотографии из файла**

Различные типы графических файлов и фотографий можно импортировать в программу Layout & Editing для создания из них рисунков вышивания.

Можно импортировать много различных типов файлов:

- **1.** В меню **Изображение** выберите пункт **Ввод** и **из файла**.
- **2.** Выберите диск, папку и требуемый файл.

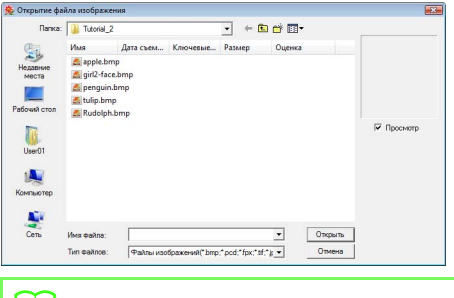

# b **Напоминание:**

*Если установлен флажок Просмотр, содержимое выбранного файла появляется в поле Просмотр.*

- **3.** Чтобы открыть файл, нажмите **Открыть**.
	- → Изображение появляется в рабочей области.

# b **Напоминание:**

*Различные изображения клипарта можно найти в папке ClipArt в каталоге установки PE-DESIGN. (Например, выберите диск, на котором установлена программа PE-DESIGN, затем Program Files, Brother, PE-DESIGN 8 и ClipArt.)*

# **Импорт данных изображения со сканера или цифровой камеры**

Изображения можно импортировать в текущую страницу "Рисунок" со сканера или другого устройства TWAIN и использовать как шаблон для создания рисунка вышивания.

# b **Напоминание:**

*TWAIN — это стандартный интерфейс приложений (API), управляющий сканерами и другими устройствами.*

- **1.** Убедитесь, что сканер или другое устройство TWAIN правильно подключено к компьютеру.
- **2.** В меню **Изображение** выберите пункт **Выбор устройства TWAIN**.
- **3.** Из списка **Источники** щелчком мыши выберите нужное устройство.

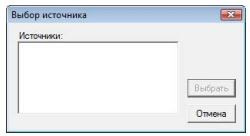

c *"Форматы файла [изображения](#page-20-0)" на с[. 19](#page-20-0).*

### a **Примечание:**

*Если устройство TWAIN не установлено, в списке Источники никаких имен устройств не будет. Сначала установите драйвер для устройства TWAIN.*

- **4.** Нажмите кнопку **Выбрать**, чтобы выбрать выделенное устройство и закрыть диалоговое окно.
- **5.** В меню **Изображение** выберите пункты **Ввод** и **из устройства TWAIN**.
	- → Появляется интерфейс драйвера для устройства, выбранного в диалоговом окне **Выбор источника**.
- **6.** Укажите нужные параметры импорта и импортируйте изображение.

### a **Примечание:**

*Инструкции по использованию интерфейса драйвера см. в документации или обратитесь к поставщику интерфейса.*

→ После завершения передачи изображения со сканера (или другого устройства) на интерфейс импортированное изображение появится на странице "Рисунок" в реальном размере.

# **Создание портретного изображения**

Можно создать оригинальное портретное изображение, составив портрет из элементов лица, входящих в данную программу.

- **1.** В меню **Изображение** выберите пункт **Ввод** и **с портрета**.
- **2.** В селекторе **Компонент лица** выберите общий контур лица (например, узкое, широкое или детское лицо)

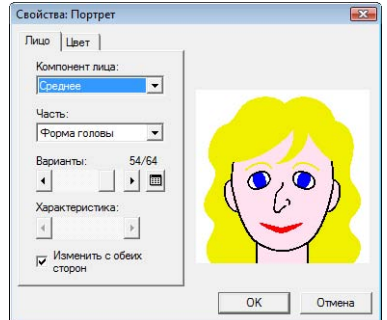

**3.** В селекторе **Часть** выберите ту часть портрета, которую нужно изменить.

# b **Напоминание:**

*Часть портрета, которую нужно изменить, можно также выбрать щелчком на ней в области предварительного просмотра.*

**4.** Используйте регулятор **Варианты**, чтобы выбрать нужный вариант компонента.

# b **Напоминание:**

*• Чтобы одновременно изменить обе стороны компонента (глаз, ушей и пр.), установите флажок Изменить с обеих сторон.*

*• Чтобы на экране отобразились все имеющиеся варианты данного*

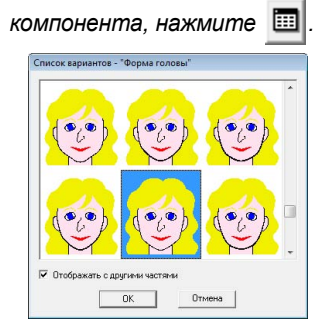

- *• Чтобы отобразить все выбранные компоненты лица вместе, установите флажок Отображать с другими частями в открывшемся диалоговом окне Список вариантов.*
- *• Выберите нужный компонент из списка и нажмите кнопку OK.*
- **5.** Чтобы выбрать параметр данного компонента (например: стандартный размер, немного больше, немного меньше, шире или уже, используйте регулятор **Характеристика** (если имеется).
- **6.** Чтобы изменить цвет определенного компонента, щелкните на вкладке **Цвет**, щелкните на селекторе цвета и выберите нужный цвет из появившегося списка цветов.

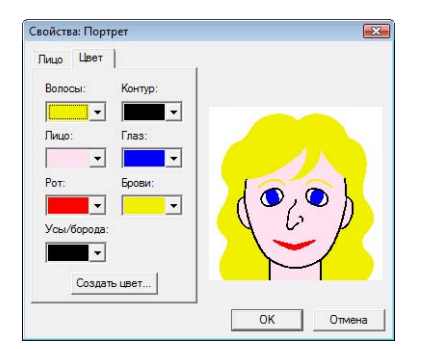

- **7.** Нажмите кнопку **ОК**.
	- $\rightarrow$  Портретное изображение отображается на странице "Рисунок".

# **Импорт данных изображения из буфера обмена**

Данные изображения можно импортировать на страницу "Рисунок" из буфера обмена. Таким образом можно импортировать изображение без его предварительного сохранения.

**1.** В меню **Изображение** выберите пункты **Ввод** и **из буфера обмена**.

## a **Примечание:**

*Эта операция возможна, только если в буфере обмена имеются данные изображения.*

→ Изображение появляется на странице "Рисунок".

# b **Напоминание:**

*Изображение показывается с разрешением 100 точек/дюйм по ширине и высоте.*

# **Изменение параметров изображения**

# **Изменение параметров отображения фонового изображения**

Изображение, остающееся в рабочей области, можно показать или скрыть, а также вывести на экран в блеклом виде.

# **1.** В меню **Изображение** выберите пункт **Показать изображение** и выберите

нужную настройку.

- Чтобы отобразить исходное изображение, щелкните **Вкл. (100%)**.
- Чтобы отобразить данное изображение с блеклыми цветами, выберите нужную интенсивность (**75%**, **50%** или **25%**).
- Чтобы скрыть исходное изображение, щелкните **Выкл**.

# b **Напоминание:**

*Нажмите клавишу быстрого вызова ( ) для переключения между* **F6** *различными вариантами отображения: нормальным отображением изображения (Вкл. (100%)), отображением блеклого изображения с различной интенсивностью (75%, 50% и 25%) или скрытием изображения (Выкл.).*

# **Изменение размера и расположения изображения**

Можно настроить размер и расположение изображения.

- **1.** В меню **Изображение** выберите пункт **Изменить**.
	- → Вокруг изображения появляется красная линия с меткамиманипуляторами

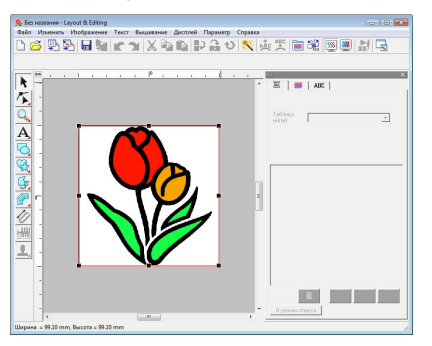

## b **Напоминание:**

*Строка состояния показывает размеры (ширину и высоту) изображения.*

### **Перемещение изображения:**

- **1.** Наведите курсор на изображение.
- **2.** Перетащите мышью изображение на нужное место на экране.

### **Масштабирование изображения:**

- **1.** Наведите курсор на одну из метокманипуляторов.
- **2.** Чтобы настроить нужный размер изображения, перетащите мышью меткуманипулятор.

## b **Напоминание:**

*Если при перетаскивании меткиманипулятора удерживать нажатой клавишу* (Shift), изображение *увеличивается или уменьшается относительно своего центра.*

### **Поворот изображения:**

Изображение можно поворачивать с шагом в 90 градусов.

- **1.** В меню **Изображение** выберите пункт **Поворот**. Выберите **90° по часовой стрелке** или **90° против часовой стрелки**.
	- → Изображение поворачивается в указанном направлении.

### **Удаление изображения:**

- **1.** Нажмите клавишу **Delete** или в меню **Изменить** выберите **Удалить**.
	- → Изображение будет удалено со страницы "Рисунок".

# **Сохранение данных изображения**

Изображение можно сохранить в виде файла или скопировать в буфер обмена.

# ■ **Сохранение в виде файла**

- **1.** В меню **Изображение** выберите пункт **Вывод** и **в файл**.
- **2.** Выберите диск, папку и формат. в котором нужно сохранить данные изображения.

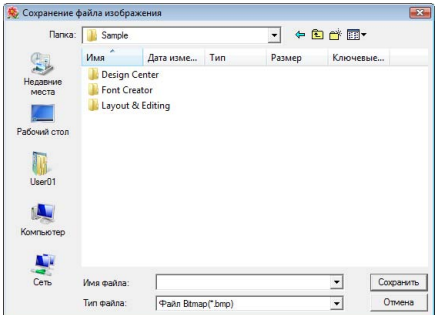

**3.** Введите имя файла.

## b **Напоминание:**

*Данные изображения можно сохранить в одном из двух форматов: Windows bitmap (.bmp) и Exif (.jpg).*

**4.** Для сохранения данных нажмите кнопку **Сохранить**.

# ■ **Вывод в буфер обмена**

- **1.** В меню **Изображение** выберите пункт **Вывод** и **в буфер обмена**.
	- → Данные изображения со страницы "Рисунок" копируются в буфер обмена.

# **Автоматическое преобразование изображения в рисунок вышивания (программа-мастер преобразования рисунка в строчку)**

Программа-мастер преобразования рисунка в строчку содержит пошаговые инструкции по преобразованию изображения в рисунок вышивания.

### **Кнопка на панели инструментов:**

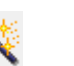

- **1.** Если на странице "Рисунок" нет изображения, выведите на экран изображение с помощью команд подменю **Ввод** в меню **Изображение**.
	- c *"Импорт данных [изображения](#page-122-0)" на с[. 121.](#page-122-0)*
- **2.** В меню **Изображение** выберите пункт **Изменить** и затем измените размер и расположение изображения, которое нужно преобразовать в рисунок вышивания.
- 

**3.** Нажмите или в меню Изображение

### выберите пункт **Мастер преобразования изображения в строчку**.

→ Открывается следующее диалоговое окно.

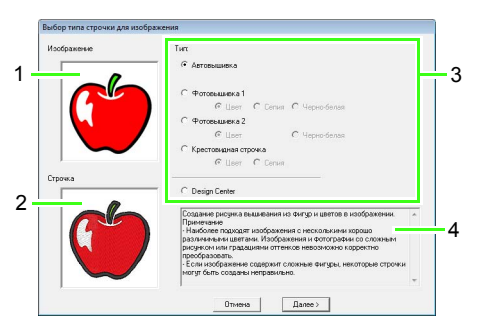

- **1 Текущее изображение**
- **2 Рисунок вышивания после преобразования**
- **3 Тип создаваемых данных вышивания**
- **4 Описание выбранного типа вышивки**

## a **Примечание:**

*Это диалоговое окно не появится, если на странице "Рисунок" не отображается изображение. Вместо этого появляется диалоговое окно открытия файла изображения.*

**4.** Выберите тип вышивки и нажмите **Далее**.

### **Автовышивка**:

Этот параметр позволяет автоматически извлечь контур для создания рисунка вышивания.

(Затем перейдите к разделу "**[Если](#page-128-0) выбрана [автовышивка](#page-128-0)**")

### **Фотовышивка 1**:

Этот параметр позволяет автоматически создать реалистический рисунок для фотовышивки (вышивки по фотографии). Этот параметр можно использовать для создания рисунков вышивания: цветных (**Цвет**), цвета сепия или оттенков серого (**Сепия**) или черно-белых (**Черно-белая**). (Затем перейдите к разделу "**[Если](#page-129-0) выбрана [фотовышивка](#page-129-0) 1 (Цвет)**", "**[Если](#page-131-0) выбрана "[Фотовышивка](#page-131-0) 1" (Сепия)**" или "**Если выбрана [фотовышивка](#page-132-0) 1 (Черно[белая](#page-132-0))**")

### **Фотовышивка 2**:

Этот параметр позволяет автоматически создать реалистический четырехцветный (**Цвет**) или монохромный (**Черно-белая**) рисунок фотовышивки.

(Затем перейдите к разделу "**[Если](#page-134-0) выбрана [фотовышивка](#page-134-0) 2 (Цвет)**" или "**Если выбрана [фотовышивка](#page-135-0) 2 (Черно[белая](#page-135-0))**")

### **Крестовидная строчка**:

Этот параметр позволяет создать рисунок крестовидной строчки. Этот параметр можно использовать для создания рисунков вышивания: цветных (**Цвет**) либо цвета сепия или оттенков серого (**Сепия**). (Затем перейдите к разделу "**[Если](#page-136-0) выбрана [крестовидная](#page-136-0) строчка (Цвет)**" или "**Если выбрана [крестовидная](#page-138-0) [строчка](#page-138-0) (Сепия)**")

### **Design Center**:

Этот параметр позволяет запустить Design Center с показом изображения на странице "Рисунок".

(Затем перейдите к разделу "**[Если](#page-138-1) выбрана [Design Center](#page-138-1)**")

## b **Напоминание:**

*Для рисунков вышивания подходят следующие типы изображений. Автовышивка/Крестовидная строчка/ Design Center*

*• Изображения с малым количеством четких цветов*

#### *Фотовышивка*

- *• Фотографии с четким изображением предмета вышивки*
- *• Размер портретов следует изменить так, чтобы размер лица был не менее 100* × *100 мм (4* × *4 дюйма).*
- *• Яркие и четкие фотографии*

# **Автоматическое преобразование изображения в рисунок вышивания (функция "Автовышивка")**

Доступна также обучающая программа с описанием основных операций.

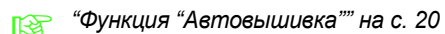

# <span id="page-128-0"></span>■ **Если выбрана автовышивка**

**1.** Выберите нужные настройки.

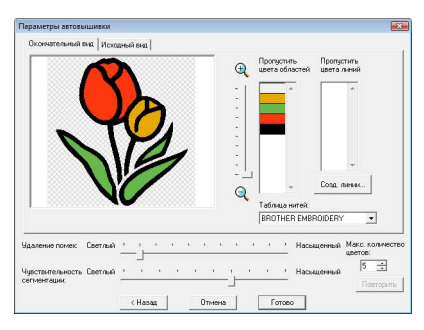

Окончательное проанализированное изображение появляется в поле предварительного просмотра на вкладке **Окончательный вид**. На основании этого изображения будет создан рисунок вышивания.

Чтобы настроить масштаб показываемого изображения, выберите нужный коэффициент масштабирования, сдвинув

регулятор на нужное значение между  $\bigoplus$  и Q.,

С помощью следующих регуляторов задайте параметры анализа изображения. **Удаление помех**: Устанавливает уровень помех (искажений), которые будут удалены из изображения.

**Чувствительность сегментации**: Устанавливает чувствительность анализа изображения.

**Макс. количество цветов**: Устанавливает количество используемых цветов.

В селекторе **Таблица нитей** выберите нужную таблицу цветов нитей. Выбираются самые подходящие цвета нитей из выбранной таблицы нитей. Можно также выбрать пользовательскую таблицу нитей.

Чтобы отобразить на экране исходное изображение, щелкните на вкладке **Исходный вид**.

Щелкните на окончательном изображении и, если оно вас устраивает, перейдите к пункту **6**.

Чтобы преобразовать области в линии или изменить вышиваемые области, перейдите к пункту **2**.

# b **Напоминание:**

*После изменения параметров нажмите Повторить, чтобы отобразить изображение с новыми параметрами. Если не нажать кнопку Повторить, измененные параметры к изображению не применяются.*

- **2.** Чтобы преобразовать области в линии, нажмите **Созд. линии**.
- **3.** Выделите области, которые нужно преобразовать в линии.

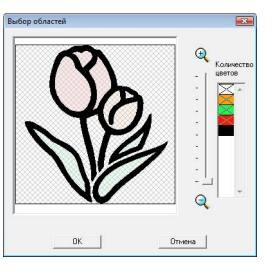

# b **Напоминание:**

*Для выделения всех преобразуемых в линии областей определенного цвета щелкните на этом цвете в группе Количество цветов, так чтобы символ × исчез.*

- **4.** Нажмите кнопку **ОК**.
	- $\rightarrow$  Появляется изображение с областями, преобразованными в тонкие линии.

#### **5.** На вкладке **Окончательный вид** щелкните на областях рисунка, чтобы указать, будут ли они вышиваться.

Кроме того, можно указать, нужно или не нужно вышивать области, преобразованные в линии.

# b **Напоминание:**

*Области, которые не будут вышиваться, отображаются в виде заштрихованного поля с пунктирной линией.*

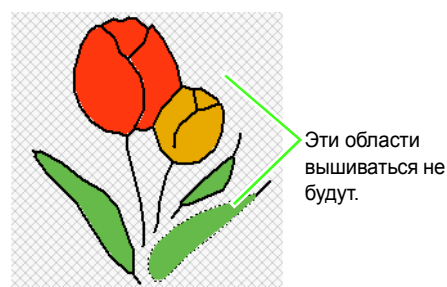

# b **Напоминание:**

*• При необходимости в списках Пропустить цвета областей и Пропустить цвета линий укажите цвета, которые нужно или не нужно вышивать.*

*Через выбор цветов можно указать области, которые нужно или не нужно вышивать.*

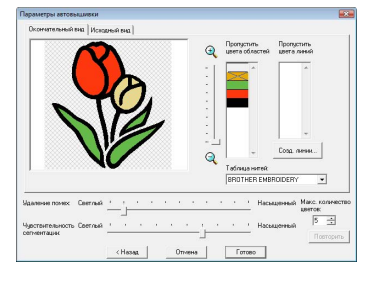

- *• Перечеркнутые цвета вышиваться не будут.*
- **6.** После задания всех нужных параметров нажмите кнопку **Готово**.
	- $\rightarrow$  При этом из проанализированных данных создается рисунок вышивания, к нему применяются указанные цвета нитей и тип строчки, а затем на странице "Рисунок" отображается окончательный рисунок.
	- $\rightarrow$  Изображение автоматически скрывается.

## b **Напоминание:**

*Настройки типа вышивания для созданного рисунка вышиванияможно позднее изменить так же, как настройки других рисунков.*

# **Автоматическое преобразование фотографии в рисунок вышивания (Фотовышивка 1/Фотовышивка 2)**

# <span id="page-129-0"></span>■ **Если выбрана фотовышивка 1 (Цвет)**

Доступна также обучающая программа с описанием основных операций.

- c *"Функция "[Фотовышивка](#page-25-0)"" на <sup>с</sup>. 24*
- **1.** Из списка в нижней части диалогового окна выберите геометрическую фигуру (маску), по которой будет расположено изображение.

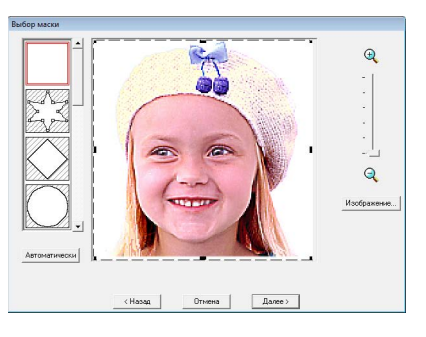

<span id="page-129-1"></span>**2.** В поле предварительного просмотра изображения перетащите метки-манипуляторы маски так, чтобы соответствующая часть изображения оказалась внутри маски.

# b **Напоминание:**

- *• Чтобы открыть диалоговое окно Изображение, в котором можно настроить параметры изображения, нажмите Изображение.*
- *• Чтобы увеличить (или уменьшить) изображение, переместите регулятор Масштаб вверх (или вниз).*
- *• Чтобы создать произвольную маску,*

*выберите и затем*

*переместите, добавьте или удалите точки, чтобы задать форму маски. Чтобы добавить точки, щелкните на контуремаски. Чтобы удалить точку, выделите ее и нажмите клавишу .* **Delete**

*• Если была нажата кнопка*

*Автоматически, выбирается , и по изображению автоматически определяется контур маски.*

*• В случае одноцветного фона нажмите Автоматически для автоматического определения контура изображения. Контур можно изменить, перемещая или удаляя точки.*

### Рисунок с маской окружности

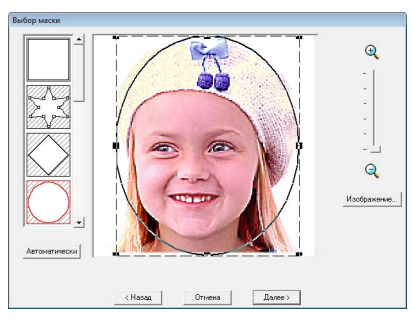

Рисунок с настраиваемой маской

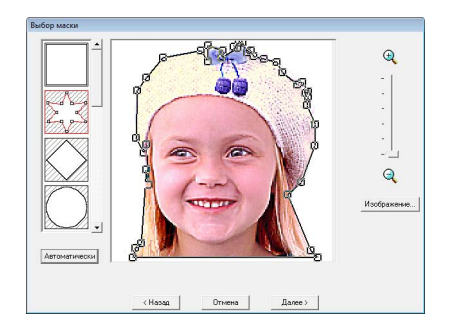

a **Примечание:** *Если исходное изображение небольшое, уменьшение размера маски может оказаться невозможным.*

## b **Напоминание:**

### **Изображение**

*• При нажатии кнопки Изображение в диалоговомокне Выбормаскиоткрывается диалоговое окно Изображение.*

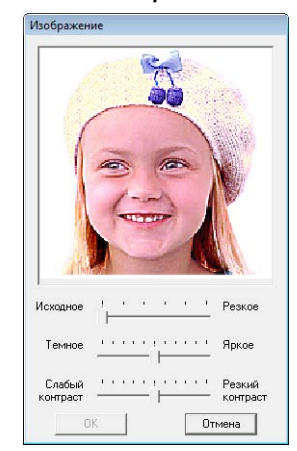

- *• Чтобы настроить резкость контура изображения, используйте регулятор Исходное – Резкое. Если передвинуть регулятор ближе к отметке Резкое, то граница между яркими и темными областями будет более заметной.*
- *• Чтобы настроить яркость изображения, используйте регулятор Темное – Яркое.*
- *• Чтобы настроить контрастность изображения, используйте регулятор контраста Слабый – Резкий.*
- **3.** В диалоговом окне **Выбор маски** нажмите **Далее**.
- <span id="page-130-0"></span>**4.** Настройте размер и положение изображения.
	- Перетащите мышью изображение в нужное положение на экране.
	- Чтобы настроить нужный размер изображения, перетащите мышью метку-манипулятор.
	- Размер создаваемого рисунка вышивания можно проверить в нижнем левом углу диалогового окна.

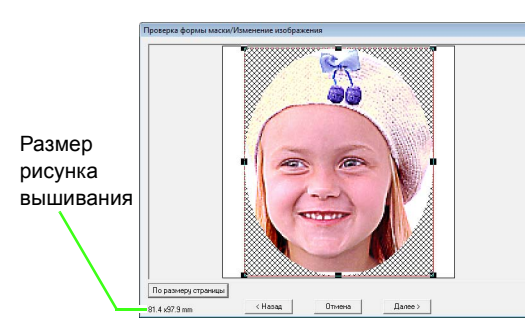

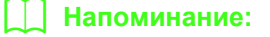

*Нажмите По размеру страницы, чтобы настроить маску на размер страницы "Рисунок".*

### **5.** Нажмите **Далее**.

**6.** Задайте параметры для создания рисунка вышивания.

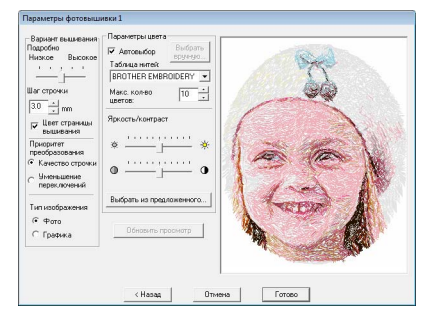

- c *"Вариант [вышивания](#page-133-0)" и "[Параметры](#page-133-1) [цвета](#page-133-1)" на с. 132.*
- c *Подробнее <sup>о</sup> настройке параметра "Выбрать из предложенного" см. в пункте на с[. 26](#page-27-0).* **7**
- **7.** В диалоговом окне **Параметры фотовышивки 1** нажмите кнопку **Обновить просмотр**.
	- $\rightarrow$  Изображение в поле предварительного просмотра обновляется.

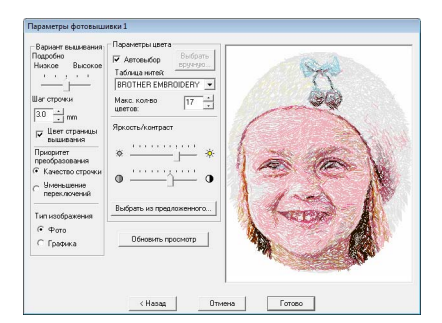

- **8.** Нажмите **Готово**.
	- → При этом создается рисунок вышивания, который отображается на странице "Рисунок".
	- → Изображение автоматически скрывается.

## <span id="page-131-0"></span>■ **Если выбрана "Фотовышивка 1" (Сепия)**

Основные операции для этой функции аналогичны операциям для функции "Фотовышивка 1" (Цвет).

**1.** Из списка в нижней части диалогового окна выберите геометрическую фигуру (маску), по которой будет расположено изображение.

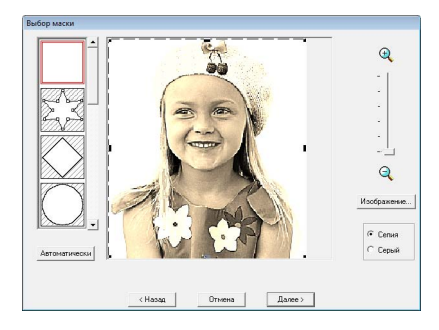

**2.** В поле предварительного просмотра изображения перетащите метки-манипуляторы маски так, чтобы соответствующая часть изображения оказалась внутри маски.

c *См. пункт* **2.** *на <sup>с</sup>[. 128.](#page-129-1)*

- **3.** Нажмите **Сепия** или **Серый**, чтобы выбрать оттенок цвета.
- **4.** Нажмите **Далее**.
- **5.** Настройте размер и положение изображения.
	- c *См. пункт* **4.** *на <sup>с</sup>[. 129.](#page-130-0)*

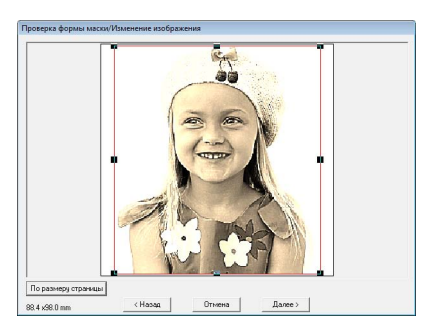

- **6.** Нажмите **Далее**.
- **7.** Задайте параметры для создания рисунка вышивания.
	- c *"Вариант [вышивания](#page-133-0)" и "[Параметры](#page-133-1) [цвета](#page-133-1)" на с. 132.*
- **8.** Нажмите кнопку **Обновить просмотр**.
	- $\rightarrow$  Изображение в поле предварительного просмотра обновляется.

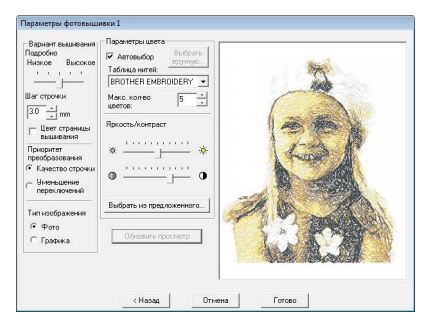

## **9.** Нажмите **Готово**.

- → При этом создается рисунок вышивания, который отображается на странице "Рисунок".
- → Изображение автоматически скрывается.

# <span id="page-132-0"></span>■ **Если выбрана фотовышивка 1 (Черно-белая)**

Основные операции для этой функции аналогичны операциям для функции "Фотовышивка 1" (Цвет).

**1.** Из списка в нижней части диалогового окна выберите геометрическую фигуру (маску), по которой будет расположено изображение.

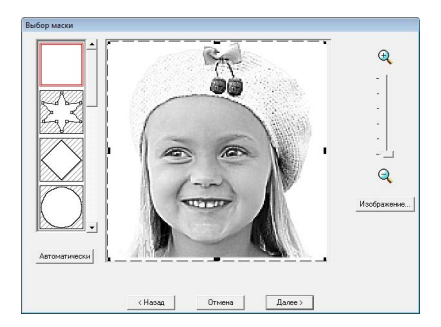

**2.** В поле предварительного просмотра изображения перетащите меткиманипуляторы маски так, чтобы соответствующая часть изображения оказалась внутри маски.

c *См. пункт* **2.** *на <sup>с</sup>[. 128](#page-129-1).*

- **3.** Нажмите **Далее**.
- **4.** Настройте размер и положение изображения.

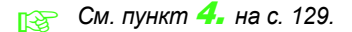

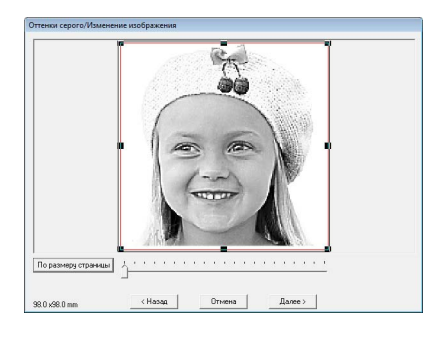

**5.** Передвиньте регулятор, чтобы указать, из каких частей изображения будет создан рисунок вышивания.

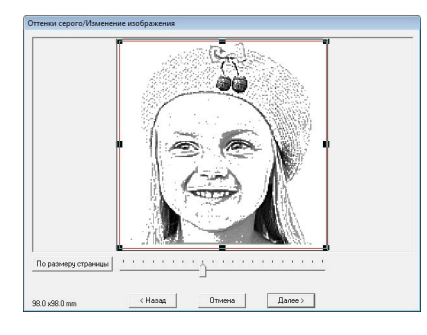

### **6.** Нажмите **Далее**.

**7.** Задайте параметры для создания рисунка вышивания.

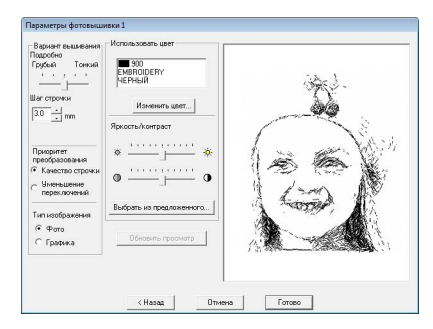

- c *"Вариант [вышивания](#page-133-0)" и "[Параметры](#page-133-1) [цвета](#page-133-1)" на с. 132.*
- **8.** Нажмите кнопку **Обновить просмотр**.
	- → Изображение в поле предварительного просмотра обновляется.

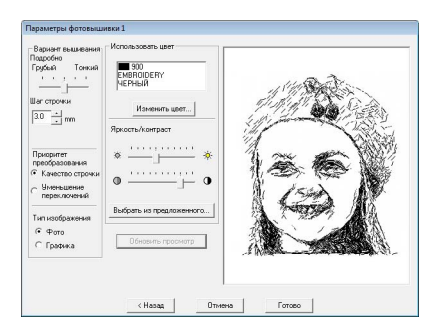

- **9.** Нажмите **Готово**.
	- → При этом создается рисунок вышивания, который отображается на странице "Рисунок".
	- → Изображение автоматически скрывается.

# <span id="page-133-0"></span>**Вариант вышивания Параметры цвета**

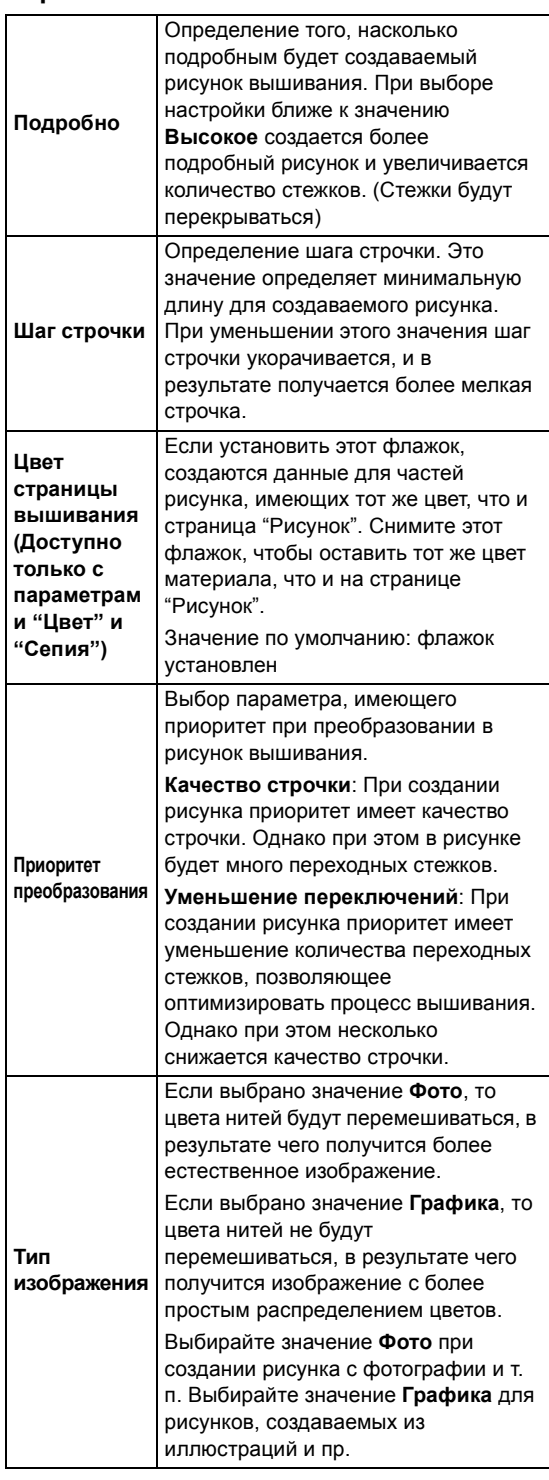

<span id="page-133-1"></span>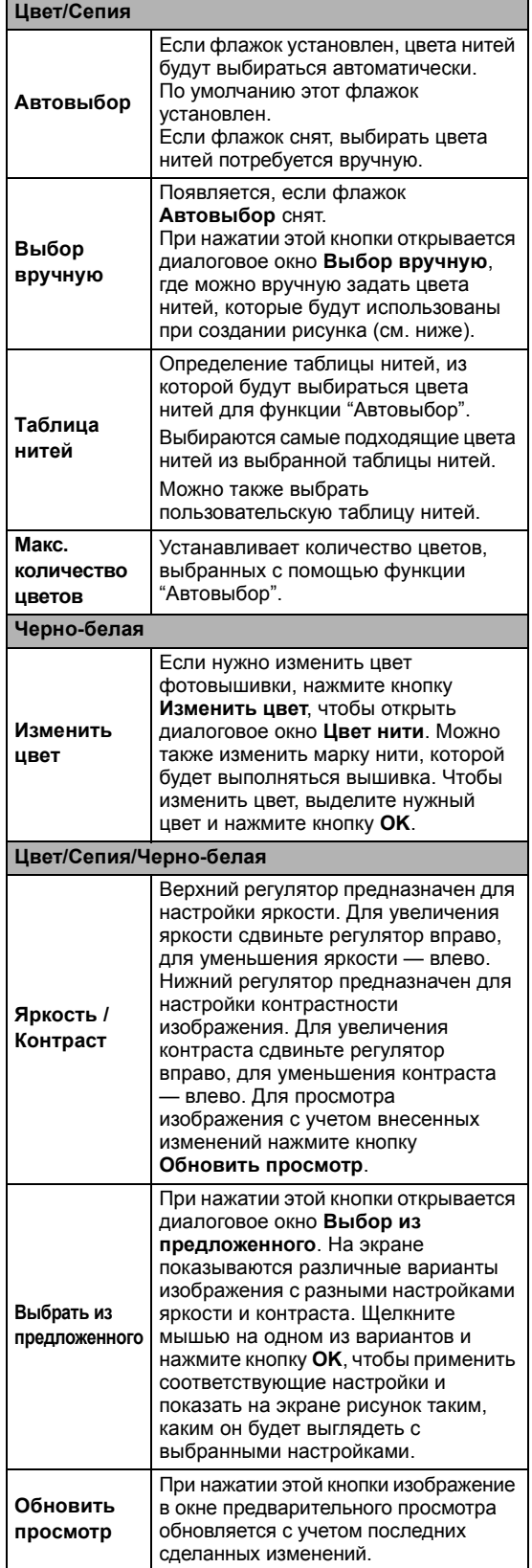

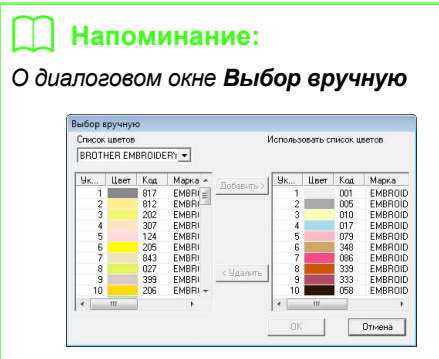

- *• Чтобы перенести выделенный цвет из поля Список цветов в поле Использовать список цветов, нажмите Добавить.*
- *• Чтобы удалить выделенный цвет из поля Использовать список цветов, нажмите кнопку Удалить.*
- *• Цвета нитей в полях Список цветов и Использовать список цветов перечислены в стандартном порядке (начиная с самого яркого). Этот порядок соответствует порядку вышивания и не может быть изменен.*
- *• В поле Использовать список цветов можно добавить не более 50 цветов.*
- *• Цвета нитей, отображенные в поле Использовать список цветов, не показываются в поле Список цветов.*
- *• Чтобы выделить несколько цветов сразу, удерживайте нажатой клавишу*  **Shift** *(для выделения одним блоком цветов, находящихся рядом) или (для* **Ctrl***выделения цветов, находящихся в разных местах списка) и выберите нужные цвета.*

# <span id="page-134-0"></span>■ **Если выбрана фотовышивка 2 (Цвет)**

**1.** Из списка в нижней части диалогового окна выберите геометрическую фигуру (маску), по которой будет расположено изображение.

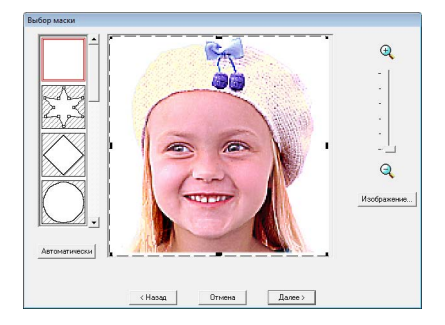

**2.** В поле предварительного просмотра изображения перетащите меткиманипуляторы маски так, чтобы соответствующая часть изображения оказалась внутри маски.

- c *См. пункт* **2.** *на <sup>с</sup>[. 128.](#page-129-1)*
- **3.** Нажмите **Далее**.
- **4.** Настройте размер и положение изображения.
	- c *См. пункт* **4.** *на <sup>с</sup>[. 129.](#page-130-0)*

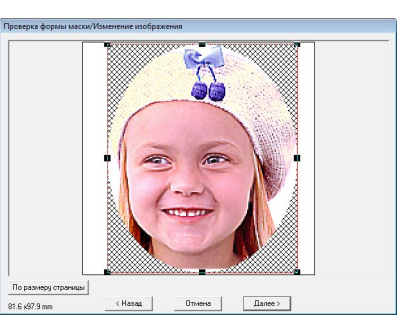

- **5.** Нажмите **Далее**.
- **6.** Задайте параметры для создания рисунка вышивания.

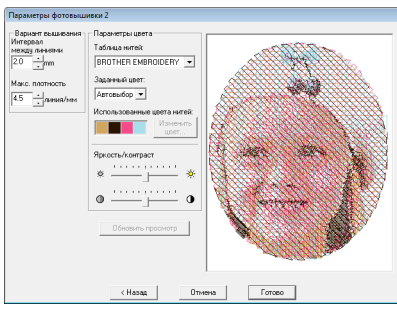

 **ГЕВАР "Вариант [вышивания](#page-135-1)" на с. 134 и** *"[Параметры](#page-136-1) цвета" на с. 135.*

- **7.** Нажмите кнопку **Обновить просмотр**.
	- $\rightarrow$  Изображение в поле предварительного просмотра обновляется.

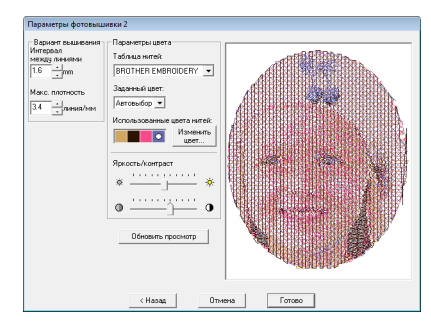

- **8.** Нажмите **Готово**.
	- → При этом создается рисунок вышивания, который отображается на странице "Рисунок".
	- → Изображение автоматически скрывается.

# <span id="page-135-0"></span>■ **Если выбрана фотовышивка 2 (Черно-белая)**

**1.** Из списка в нижней части диалогового окна выберите геометрическую фигуру (маску), по которой будет расположено изображение.

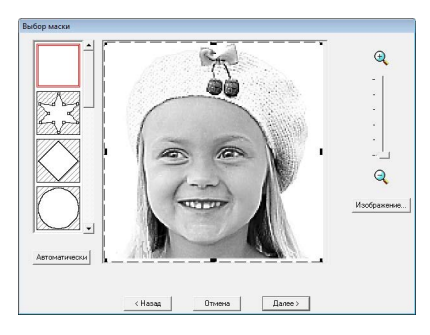

**2.** В поле предварительного просмотра изображения перетащите меткиманипуляторы маски так, чтобы соответствующая часть изображения оказалась внутри маски.

c *См. пункт* **2.** *на <sup>с</sup>[. 128.](#page-129-1)*

- **3.** Нажмите **Далее**.
- **4.** Настройте размер и положение изображения.
	- c *См. пункт* **4.** *на <sup>с</sup>[. 129.](#page-130-0)*

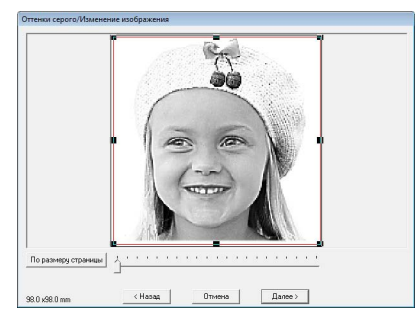

**5.** Передвиньте регулятор, чтобы указать, из каких частей изображения будет создан рисунок вышивания.

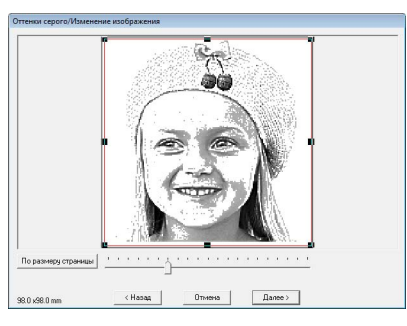

- **6.** Нажмите **Далее**.
- **7.** Задайте параметры для создания рисунка вышивания.

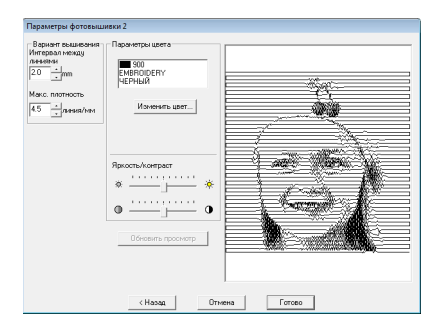

- c *"Вариант [вышивания](#page-135-1)" на <sup>с</sup>. 134 <sup>и</sup> "[Параметры](#page-136-1) цвета" на с. 135.*
- **8.** Нажмите кнопку **Обновить просмотр**.
	- $\rightarrow$  Изображение в поле предварительного просмотра обновляется.

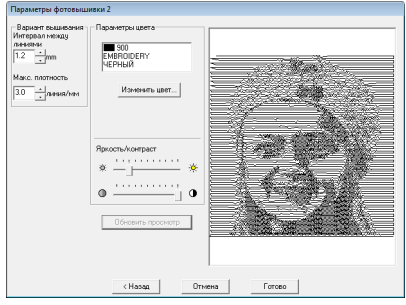

- **9.** Нажмите **Готово**.
	- → При этом создается рисунок вышивания, который отображается на странице "Рисунок".
	- → Изображение автоматически скрывается.

### <span id="page-135-1"></span>**Вариант вышивания**

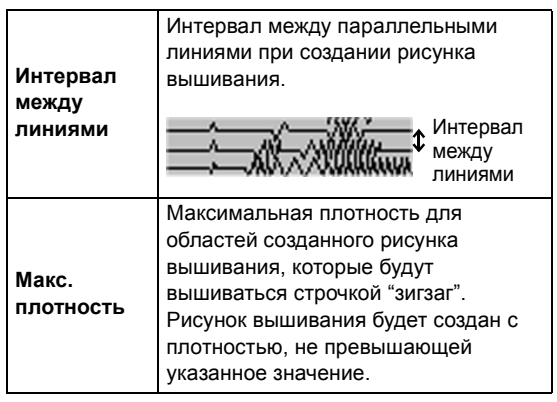

### <span id="page-136-1"></span>**Параметры цвета**

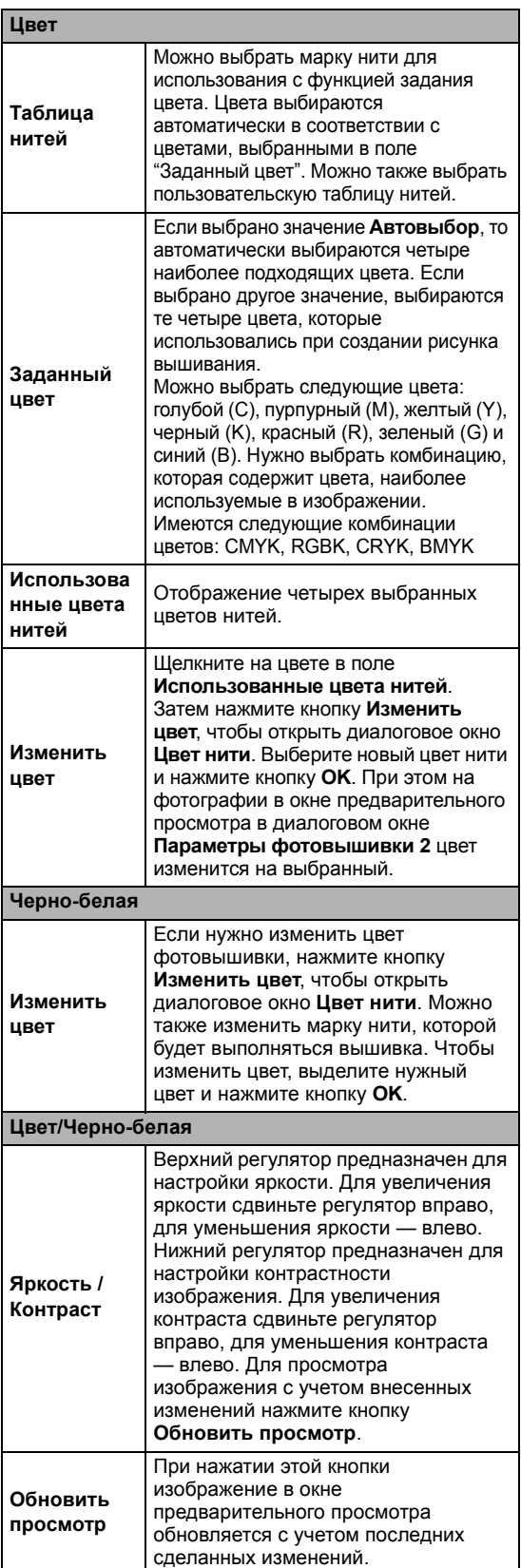

# **Автоматическое преобразование изображения в рисунок крестовидной строчкой (функция "Крестовидная строчка")**

Доступна также обучающая программа с описанием основных операций.

c *"Функция "[Крестовидная](#page-28-0) строчка"" на <sup>с</sup>. 27*

# <span id="page-136-0"></span>■ **Если выбрана крестовидная строчка (Цвет)**

щелкните на областях рисунка, чтобы

**1.** В изображении в диалоговом окне

указать, будут ли они вышиваться. G) Ŧ. E. b **Напоминание:** *• Области, которые не будут вышиваться, отображаются в виде заштрихованного поля.*

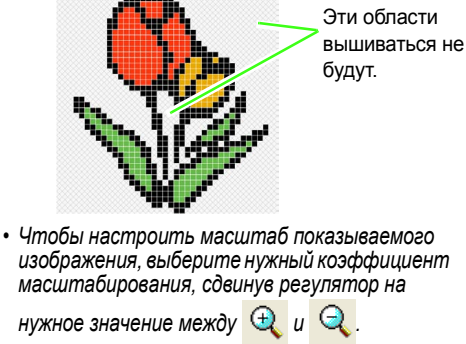

**2.** При необходимости в списке **Без цветов** щелчком на соответствующем цвете определите, будет ли этот цвет вышиваться.

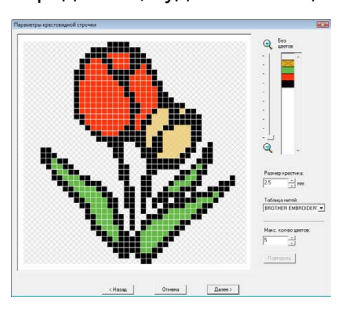

## b **Напоминание:**

*Перечеркнутые цвета вышиваться не будут.*

**3.** Задайте параметры для создания рисунка вышивания.

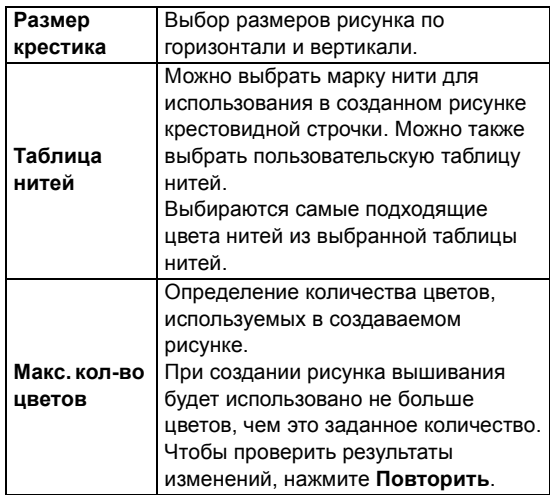

### **4.** Нажмите **Далее**.

→ Открывается диалоговое окно "Редактирование крестовидной строчки".

### **5.** При необходимости измените стежки.

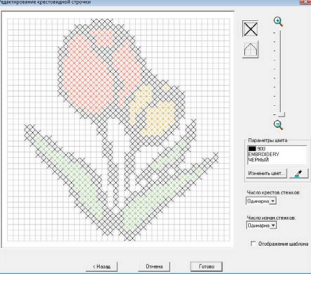

1) Выбор стежков для добавления/ удаления

 (крестовидные стежки): Задает крестовидный стежок внутри поля.

 (изнаночные стежки): Задает изнаночный стежок внутри ( $\bigtriangledown$  или  $\bigtriangledown$ )

или на краю ( $\Box$  или  $\Box$ ) поля.

2) Выбор задаваемого цвета нити Текущий выбранный цвет появляется в группе **Параметры цвета**. Чтобы изменить этот цвет, нажмите **Изменить цвет** и в открывшемся диалоговом окне **Цвет нити** выберите нужный цвет.

Чтобы выбрать цвет для стежка, нажмите  $\mathscr{L}$  и щелкните на стежке, который нужно вышить этим цветом.

- 3) Щелчок/перетаскивание для добавления/удаления стежков
	- ♦ Для крестовидных стежков Щелчок на поле: Добавляет один стежок.
	- ♦ Для изнаночных стежков Щелчок на краю поля: Добавляет один стежок на краю. Щелчок на диагонали поля: Добавляет один стежок по диагонали.
	- ♦ Для крестовидных и изнаночных стежков

Перетаскивание курсора: Добавляет последовательные стежки. Щелчок правой кнопкой мыши/ перетаскивание с нажатой правой кнопкой мыши: Удаляет один стежок/ удаляет последовательные стежки.

# a **Примечание:**

*Если нажать Назад, чтобы вернуться к предыдущему диалоговому окну после изменения стежков, измененные стежки принимают свой прежний вид.*

# b **Напоминание:**

- *• Чтобы увеличить (или уменьшить) изображение, переместите регулятор Масштаб вверх (или вниз).*
- *• Чтобы показать шаблон, нажмите Отображение шаблона.*
- **6.** В группах **Число крестов.стежков** и **Число изнан.стежков** укажите, сколько раз будет прошиваться каждый стежок.

Выберите **Одинарная**, **Двойная** или **Тройная**.

- **7.** После задания всех нужных параметров нажмите кнопку **Готово**.
	- → При этом создается рисунок крестовидной строчки, который отображается на странице "Рисунок".
	- → Изображение автоматически скрывается.

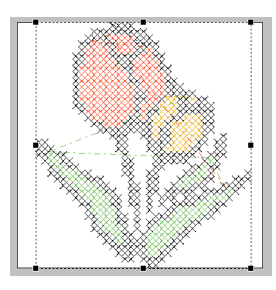

## <span id="page-138-0"></span>■ **Если выбрана крестовидная строчка (Сепия)**

**1.** Настройте яркость и контрастность изображения.

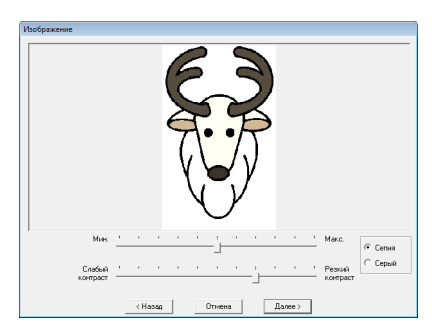

Верхний регулятор предназначен для настройки яркости. Для увеличения яркости сдвиньте регулятор вправо, для уменьшения яркости — влево. Нижний регулятор предназначен для настройки контрастности изображения. Для увеличения контраста сдвиньте регулятор вправо, для уменьшения контраста влево.

- **2.** Нажмите **Сепия** или **Серый**, чтобы выбрать оттенок цвета.
- **3.** Нажмите **Далее**.
- **4.** Задайте параметры вышивания и настройки для создания рисунка вышивания.

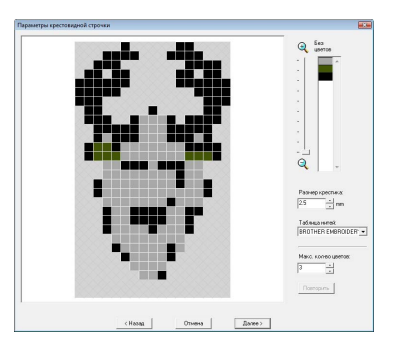

**5.** Нажмите **Далее**.

**6.** При необходимости измените стежки.

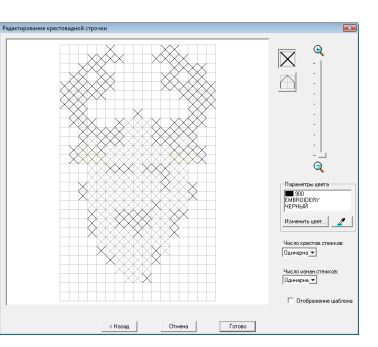

- **7.** Укажите, сколько раз будет прошиваться каждый стежок.
- **8.** После задания всех нужных параметров нажмите кнопку **Готово**.
	- → При этом создается рисунок крестовидной строчки, который отображается на странице "Рисунок".

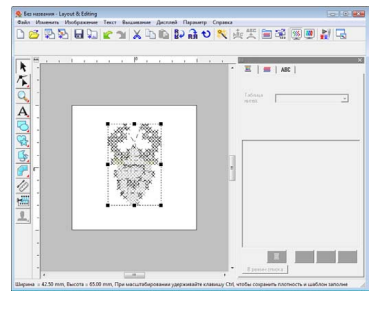

Операции, описание которых начинается с пункта 4, аналогичны операциям, которые начинаются с пункта 1, если выбрана **Крестовидная строчка (Цвет)**.

c *"Если выбрана [крестовидная](#page-136-0) строчка ([Цвет](#page-136-0))" на с. 135.*

# **Ручное создание рисунков вышивания из изображений (программа Design Center)**

# <span id="page-138-1"></span>■ **Если выбрана Design Center**

- $\rightarrow$  запускается программа Design Center и появляется страница "Рисунок" с импортированным изображением.
- c *"Ручное создание рисунков [вышивания](#page-154-0) из [изображений](#page-154-0) (программа Design [Center\)"](#page-154-0) на с. 153.*

# **Создание аппликаций (мастер создания аппликаций)**

В программе-мастере создания аппликаций содержатся подробные пошаговые инструкции, которые позволяют легко создать аппликации.

Доступна также обучающая программа с описанием основных операций.

- c *"Создание [аппликаций](#page-175-0)" на <sup>с</sup>. 174 <sup>в</sup> Руководстве [пользователя](#page-175-0) (в [формате](#page-175-0) PDF).*
- **1.** Выберите рисунок с замкнутой фигурой, например окружностью или квадратом.

### b **Напоминание:**

- *• Рисунок с линиями, пересекающими друг друга, выбрать нельзя.*
- *• Рисунок, выбранный для создания аппликаций, будет удален после использования программы-мастера создания аппликаций.*
- **2.** В меню **Вышивание** выберите пункт **Программа-мастер создания аппликаций**.
- **3.** В группе **Материал аппликации** укажите, нужно ли вышивать контур аппликации на материале, чтобы ее потом можно было вырезать. Если нужно, выберите **Да**; если не нужно, выберите **Нет**.

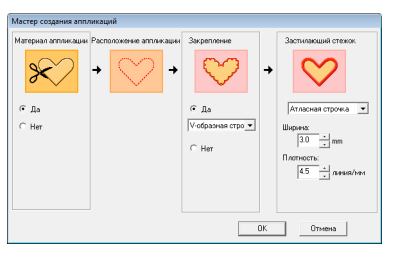

- **4.** Вышивание для этапа **Расположение аппликации** (контур для наложения аппликации) задается автоматически.
- **5.** <sup>В</sup> группе **Закрепление** укажите, нужно ли сметать аппликацию на основной ткани. Если нужно, выберите **Да**; если не нужно, выберите **Нет**. Если выбран пункт **Да**, выберите в селекторе наметочную строчку. Можно также выбрать один из трех вариантов строчки (атласная строчка, E-образная строчка или V-образная строчка) для наметывания.

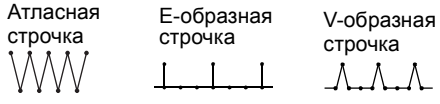

- **6.** В группе **Застилающий стежок** выберите тип строчки и другие параметры для завершения аппликации.
- **7.** Нажмите кнопку **OK**, чтобы завершить работу мастера создания аппликаций и вывести на страницу "Рисунок" получившийся рисунок.

# **Проверка сведений о рисунке вышивания**

Информацию о вышивании (размеры, количество стежков, время вышивания, количество и очередность цветов) можно проверить в диалоговом окне **Свойства рисунка**.

**1.** В меню **Параметр** выберите пункт **Свойства узора**.

### a **Примечание:**

*Время вышивания указывается приблизительно. Фактическое время зависит от модели машины и заданных настроек.*

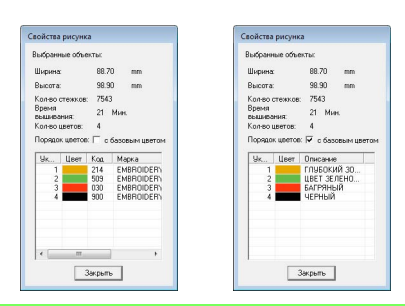

# b **Напоминание:**

- *• Вы можете выбирать и проверять свойства отдельных объектов на рисунке вышивания путем выделения рисунка перед вызовом этого диалогового окна.*
- *• Для отображения цветов под стандартными названиями установите флажок с базовым цветом.*
- *• Если для страницы "Рисунок" выбран Особый размер, или Размер пялец предусматривает многопозиционные пяльцы (100 × 172 мм, 130 × 300 мм), а на странице "Рисунок" не выбрано ни одного объекта, то информация о вышивании для всей страницы "Рисунок" отображается пошагово (одни пяльцы за другими) и открывается диалоговое окно Свойства рисунка.*

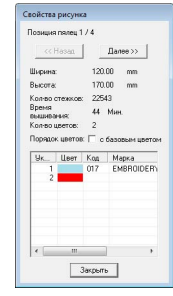

# **Сохранение и печать**

# **Сохранение**

# <span id="page-140-0"></span>■ **Перезапись**

Если изображение или рисунок сохранены, можно легко сохранить изменения, чтобы затем использовать последнюю версию.

### **Кнопка на панели инструментов:**

**Нажмите или в меню Файл выберите** 

пункт **Сохранить**.

- $\rightarrow$  Если изображение или рисунок уже сохранялись хотя бы однажды, то файл сохраняется.
- → Если имя файла не указано или не удается найти файл, открывается диалоговое окно **Сохранить как**.

# <span id="page-140-1"></span>■ **Сохранение под новым именем**

Текущий файл можно сохранить под другим именем, чтобы не менять оригинал или получить разные версии одного и того же изображения или рисунка.

Файлы сохраняются в виде PES-файлов.

- **1.** В меню **Файл** выберите пункт **Сохранить как**.
- **2.** Выберите диск и папку, а затем введите имя файла.

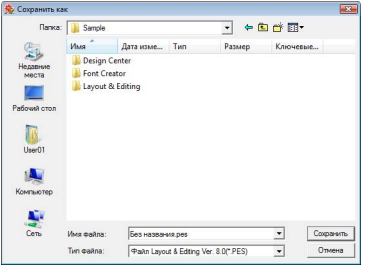

## a **Примечание:**

*Если нужно открыть какой-либо файл, сохраненный в программе предыдущей версии, то PES-файлы в данной версии открываться будут, однако все сохраненные рисунки будут преобразованы в рисунок строчки.*

- **3.** Для сохранения данных нажмите кнопку **Сохранить**.
	- $\rightarrow$  Новое имя файла появится в строке заголовка окна программы Layout & Editing.

### ■ **Вывод рисунков в различных форматах**

Данные, изображенные на странице "Рисунок" можно экспортировать в виде файла различных форматов (.dst, .exp, .pcs, .hus, .vip, .shv, .jef, .sew, .csd и .xxx).

- **1.** В меню **Файл** выберите пункт **Экспорт**.
- **2.** Выберите диск и папку, а затем введите имя файла.

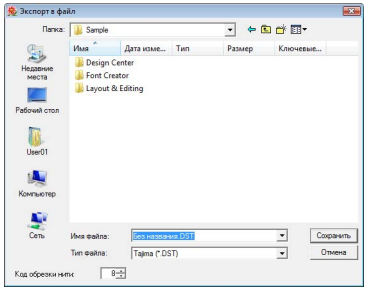

**3.** Выберите формат (.dst, .hus, .exp, .pcs, .vip, .sew, .jef, .csd, .xxx, или .shv), в котором нужно экспортировать файл.

# b **Напоминание:**

*В случае формата DST можно указать, обрезаются ли переходные стежки в соответствии с количеством кодов перехода. Поскольку количество кодов зависит от используемой вышивальной машины, введите или выберите подходящее значение в поле Код обрезки нити. (Эту настройку можно указать лишь в случае выбора формата DST).*

## a **Примечание:**

- *• Некоторые рисунки, импортированные с вышивальных карт, не экспортируются.*
- *• Рисунки, созданные на странице "Рисунок" особого размера будут экспортироваться в виде простого файла, и не будут делиться на фрагменты.*

## ■ **Запись рисунка вышивания на оригинальную карту**

Отображаемый рисунок вышивания можно сохранить на оригинальную карту для переноса на вышивальную машину.

## b **Напоминание:**

*Подробнее о записи двух и более файлов на оригинальную карту см. в разделе "Запись файлов рисунков вышивания на оригинальную карту" на с. 195 в Руководстве [пользователя](#page-196-0) (в формате [PDF\).](#page-196-0)*

### a **Примечание:**

*Следите за тем, чтобы размер пялец композиции не превышал размера, используемого на вышивальной машине.*

### **Кнопка на панели инструментов:**

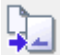

- **1.** Вставьте оригинальную карту в USBмодуль записи на карту.
	- c *"Передача рисунка на [оригинальную](#page-18-0) [карту](#page-18-0)" на с. 17.*

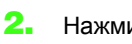

**2.** Нажмите **Беланья Нажмите** в меню **Файл** выберите

### пункт **Запись на карту**.

→ Появляется следующее сообщение.

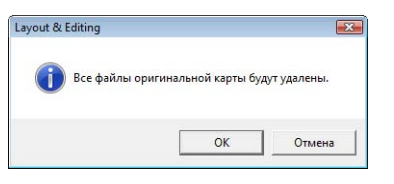

### a **Примечание:**

*Если при записи на оригинальной карте уже имеются файлы с данными, то все эти данные будут удалены с карты. Перед записью на карту сохраните имеющиеся на ней нужные данные на жестком диске или на другом носителе и убедитесь, что нужных вам данных на карте не осталось.*

> c *"<sup>С</sup> [вышивальной](#page-51-0) карты" на с[. 50](#page-51-0).*

# b **Напоминание:**

*Рисунки, созданные на странице "Рисунок" особого размера записываются на карту с разделением на фрагменты.*

*Если общий размер рисунка превышает емкость оригинальной карты или если страница "Рисунок" имеет особый размер 90* × *90 см (35,4"* × *35,4") и поделена на более чем 80 фрагментов, то потребуется разделить рисунок на фрагменты и записать их на несколько оригинальных карт.*

*В этом случае открывается диалоговое окно Выбор секций пялец, где можно выбрать фрагменты для записи на свободное место на карте.*

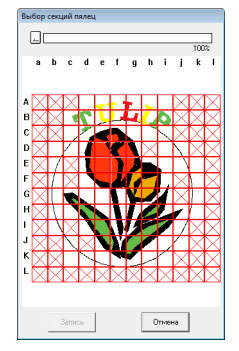

*При выборе секций рисунка для записи на карту индикатор выполнения в верхней части диалогового окна показывает объем свободного места на карте. Заполненное пространство обозначается синим цветом. Если выбрать несколько фрагментов рисунка, превышающих предельный размер, то использованное пространство будет обозначено красным цветом.*

*Щелкните на фрагменте рисунка, чтобы выделить его, и затем нажмите кнопку Запись для записи выделенных фрагментов на карту. Чтобы отменить выбор фрагмента, просто щелкните по нему еще раз. (Кнопка Запись доступна только в том случае, если фрагмент выделен, и при наличии достаточного места на карте для выбранных рисунков.)*

- **3.** Нажмите кнопку **ОК**.
	- → При записи текущего рисунка вышивания на оригинальную карту появится сообщение "Выполняется передача", а затем появится следующее сообщение.

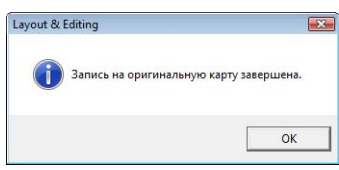

- **4.** Чтобы закрыть окно сообщения, нажмите **OK**.
	- c *"[Перезапись](#page-140-0)" на <sup>с</sup>. 139 и "[Сохранение](#page-140-1) под новым [именем](#page-140-1)" на с. 139.*

## ■ **Добавление примечаний в сохраненные PES-файлы**

В сохраненный PES-файл можно ввести примечания и сведения о рисунке.

- **1.** В меню **Файл** выберите пункт **Свойство**.
	- → Открывается диалоговое окно **Свойства файла**.

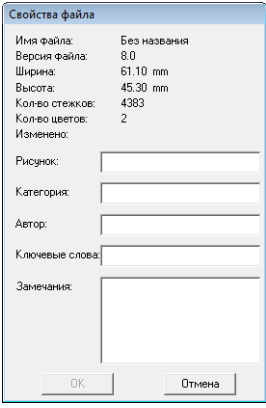

- **2.** Введите нужную информацию. Чтобы изменить информацию, напечатайте нужный текст поверх старого.
- **3.** Для сохранения введенной информации нажмите **OK**.

## b **Напоминание:**

- *• Введенная информация будет сохранена при очередном сохранении файла.*
- *• Файлы можно искать в Design Database согласно введенной информации.*

# **Выбор области вышивания**

Можно выбрать область вышивания.

- **1.** В меню **Вышивание** выберите пункт **Выбор области вышивания**.
- **2.** Выберите нужную область вышивания (**Область страницы "Рисунок"** или **Имеющаяся область рисунка**).

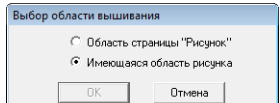

- **3.** Нажмите кнопку **ОК**.
	- → Если установлен флажок **Область страницы "Рисунок"**, то рисунки будут вышиваться так, чтобы игла в момент начала вышивания находилась по центру страницы "Рисунок".

# b **Напоминание:**

*Если установлен флажок Область страницы "Рисунок", то размер рисунка будет совпадать с размером страницы "Рисунок", что ограничит возможности перемещения рисунка на дисплее вышивальной машины.*

→ Если установлен флажок **Имеющаяся область рисунка**, то рисунки будут вышиваться так, чтобы игла в момент начала вышивания находилась по центру фактических рисунков.

## b **Напоминание:**

*Если установлен флажок Имеющаяся область рисунка, то сохранится фактический размер рисунка, что позволит более полно использовать возможности дисплея вышивальной машины.*

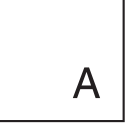

Страница "Рисунок" (на экране монитора)

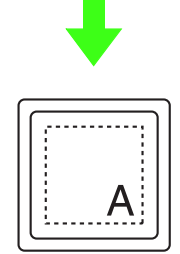

Область вышивания = область страницы "Рисунок"

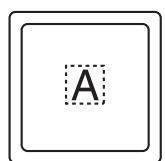

Область вышивания = имеющаяся область рисунка

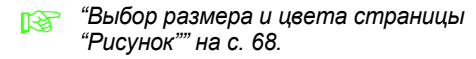

**Печать**

Подробнее о печати в сочетании с вышиванием см. также в обучающей программе.

c *"6. Печать <sup>и</sup> [строчка](#page-43-0)" на <sup>с</sup>. 42.*

## ■ **Выбор параметров печати**

Перед печатью может потребоваться изменение параметров печати для файлов с рисунками вышивания.

- **1.** В меню **Файл** выберите пункт **Настройка печати**.
- **2.** В разделе **Бумага** и **Ориентация** выберите нужные настройки.

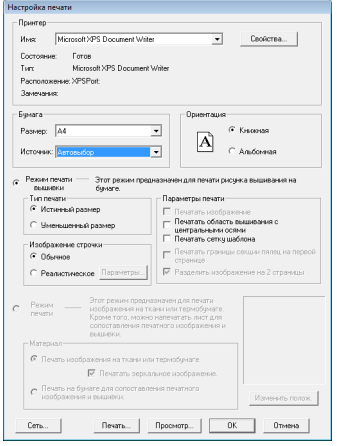

**3.** Чтобы напечатать рисунок вышивания, выберите **Режим печати вышивки**.

> В разделах **Тип печати**, **Параметры печати** и **Изображение строчки** выберите нужные параметры печати.

### **Тип печати**

**Истинный размер.** Выберите этот параметр, если нужно распечатать рисунок с его фактическими размерами и данные вышивания (размеры вышивки, очередность цветов и количество стежков, позиция пялец) на отдельных страницах.

**Уменьшенный размер.** Выберите этот параметр, если нужно распечатать уменьшенное изображение вместе со всей вышеупомянутой информацией на одной странице.
#### **Параметры печати**

**Печатать изображение:** Установите этот флажок, чтобы кроме рисунка вышивания напечатать и изображение, импортированное на страницу "Рисунок".

Однако, любая часть изображения, выходящая за пределы области печати вышивки, печататься не будет.

**Печатать область вышивания с центральными осями:** Установите этот флажок, если нужно напечатать черные линии, обозначающие область вышивания (см. раздел "Выбор области [вышивания](#page-142-0)" на с[. 141\)](#page-142-0) и центральные оси данных. (Эта настройка доступна, только если установлен флажок **Истинный размер**.)

**Печатать сетку шаблона:** Установите этот флажок, если нужно напечатать зеленые линии, обозначающие сетку, распечатанную на листе вышивки, включенном в пяльцы.

**Печатать границы секций пялец на первой странице:** Установите этот флажок, если нужно напечатать секции рисунка, из-за которого для страницы "Рисунок" был выбран особый размер или многопозиционные пяльцы. Секции рисунка печатаются красным цветом.

**Разделить изображение на 2 страницы:** Установите этот флажок, если нужно напечатать в истинном размере и на бумаге A4 или Letter рисунок, размер которого превышает размер бумаги, путем деления изображения на две части и распечатывания каждой части на разных страницах. (Эта настройка доступна только при условии выбора параметра **Истинный размер** в диалоговом окне **Настройка печати** и если для страницы "Рисунок" выбран крупный размер пялец [300 × 200 мм (11 3/4" × 7 3/4"), 200 × 300 мм  $(7 \frac{3}{4} \times 11 \frac{3}{4})$ ,  $180 \times 300$  MM  $(7 \times 11 \frac{3}{4})$ — настройка **Размер пялец**, и 170 × 290 мм  $(180 \times 300 \text{ mm})$  6,69"  $\times$  11,41" (7"  $\times$  11 3/4") или 290 × 190 мм (300 × 200 мм) 11,41" × 7,48" (11 3/4" × 7 3/4") — настройка **Особый размер**].) С помощью этой функции раздельной печати в нижнем правом углу

листа печатается  $\Box$  /  $\blacksquare$  или  $\blacksquare$  /  $\Box$ , указывая, какая из половин распечатывается.

#### **Изображение строчки**

**Обычное:** Выберите этот параметр, если рисунок нужно распечатать в виде линий и точек.

**Реалистичное:** Выберите этот параметр, если рисунок нужно распечатать таким, каков он есть на самом деле. Для изменения настроек реалистичного изображения нажмите **Параметры**.

c *"[Напоминание](#page-67-0)" на <sup>с</sup>. 66.*

# a **Примечание:**

*Если снять флажок Разделить изображение на 2 страницы и распечатать рисунок на бумаге большего размера, то рисунок не будет распечатан на двух половинках. Аналогично, если распечатать рисунок на бумаге большего размера, то рисунок может оказаться обрезанным.*

**4.** При печати импортированного изображения на термобумаге или ткани, либо при печати листа для позиционирования вышивки на распечатанном изображении установите флажок **Режим печати** и укажите нужный вариант в группе **Материал**.

#### **Материал**

**Печать изображения на ткани или термобумаге:** Выберите этот вариант, чтобы напечатать фоновое изображение на термоматериале или на соответствующей ткани. Печатается только изображение.

#### **Печатать зеркальное изображение:**

Выберите этот вариант, чтобы напечатать зеркальное отражение изображения относительно вертикальной оси. При печати на термобумаге изображение обычно печатается зеркально перевернутым (зеркальное изображение). (Подробнее см. в инструкции к используемой термобумаге.)

Выберите этот вариант, если ваш принтер не имеет функции печати зеркального изображения. (Подробнее см. в инструкции к своему принтеру.)

**Печать на бумаге для сопоставления печатного изображения и вышивки:** Выберите этот вариант, чтобы напечатать лист для выравнивания позиций изображения и вышивки. На изображении печатаются метки позиционирования и ориентиры, обозначающие область вышивания.

**Изменить полож:** Положение печати изображения на бумаге можно изменить. (Любая часть изображения, выходящая за пределы области печати на бумаге, не печатается.) Выберите **Изменить полож.**, чтобы открыть диалоговое окно **Настройка положения печати изображения**, и перетащите изображение в нужное положение печати на бумаге.

#### **5.** Нажмите кнопку **ОК**.

c *"[Предварительный](#page-66-0) просмотр [вышивки](#page-66-0)" на с. 65.*

#### ■ **Проверка изображения для печати**

Перед печатью можно просмотреть содержимое страницы "Рисунок".

- **1.** В меню **Файл** выберите пункт **Предварительный просмотр**.
	- $\rightarrow$  Появляется изображение, предназначенное для печати.

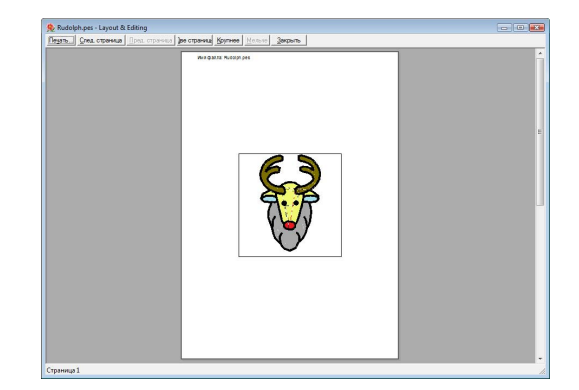

c *"Выбор [параметров](#page-143-0) печати" на <sup>с</sup>. 142, "[Печать](#page-145-0)" на с. 144 и "[Проверка](#page-139-0) сведений о рисунке [вышивания](#page-139-0)" на с[. 138.](#page-139-0)*

### <span id="page-145-0"></span>■ **Печать**

Можно распечатать страницу "Рисунок" вместе с информацией о вышивании.

- **1.** В меню **Файл** выберите пункт **Печать**.
- **2.** Выполните нужные настройки.

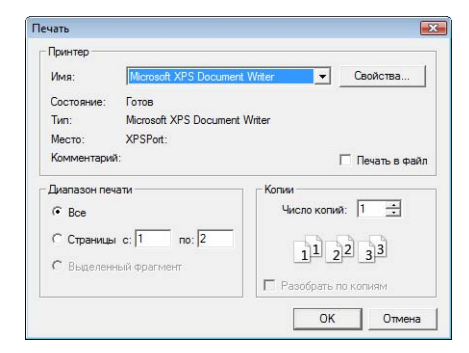

- **3.** Для запуска печати нажмите **OK**.
- **4.** Инструкции по завершению печати см. в документации к принтеру.

# **Создание рисунка вышивания из изображения**

Программа Design Center используется для создания рисунков вышивания из изображения. Во время данной процедуры можно изменять рисунок изображения, детально изменять контуры и области, и указывать параметры вышивания.

Наиболее подходящие изображения для использования - это изображения с несколькими различными цветами. Сложные изображения и фото, а также изображения и фото с градациями не подходят, так как сложно выделить их контуры.

Рисунок вышивания создается в следующие четыре этапа.

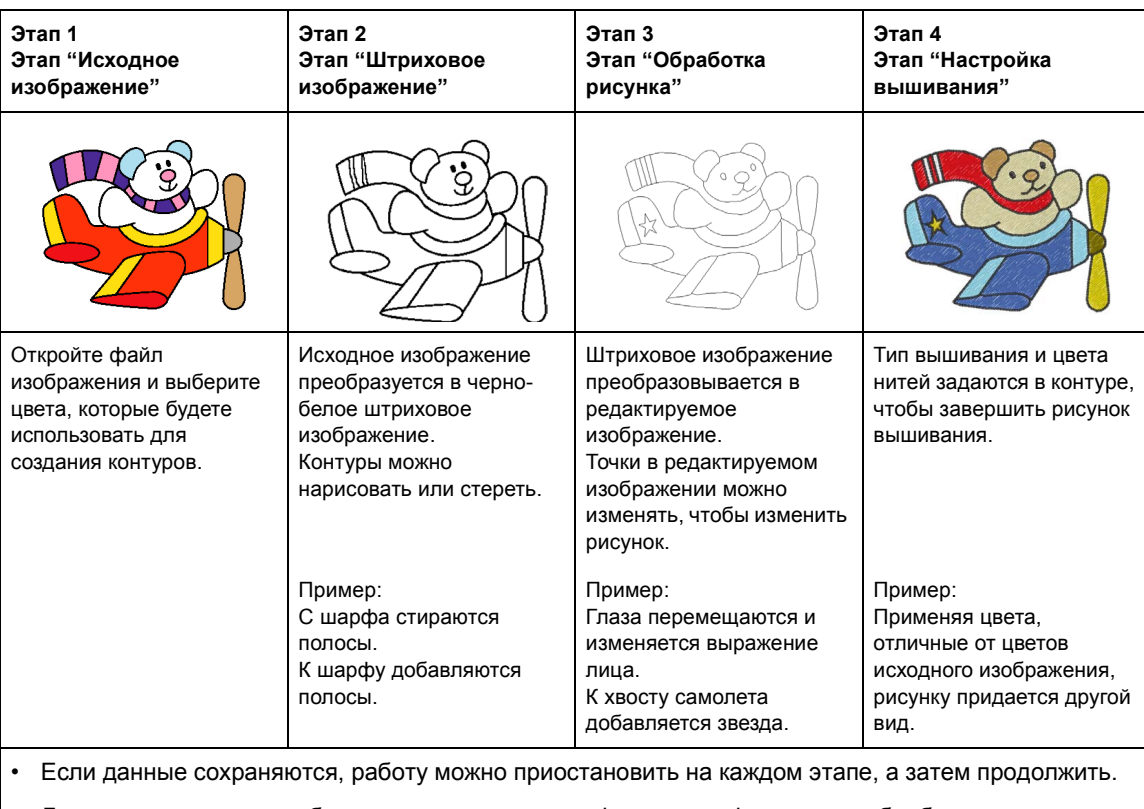

- Данные штрихового изображения сохраняются в формате .pel, а данные обработки рисунка сохраняются в формате .pem.
- Данные вышивания сохраняются в формате .pem. Чтобы передать данные .pem, созданные в программе Design Center, в вышивальную машину, импортируйте рисунок в программу Layout & Editing и запишите данные на оригинальную карту.

c *"Импорт <sup>в</sup> программу [Layout & Editing"](#page-153-0) на <sup>с</sup>. 152 и "Передача рисунка на [оригинальную](#page-18-0) карту" на с[. 17](#page-18-0).*

В этом разделе описываются основные операции, выполняемые в программе Design Center. Подробную информацию о процедурах и настройках см. в разделе "Ручное [создание](#page-154-0) рисунков вышивания из изображений (программа [Design Center\)"](#page-154-0) на с. 153.

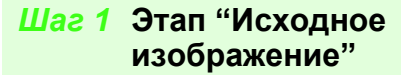

Мы импортируем изображение и преобразуем его в штриховое изображение.

Нажмите **НАД** и выберите **Все программы**, затем **PE-DESIGN 8**, **Tools** и **Design Center**.

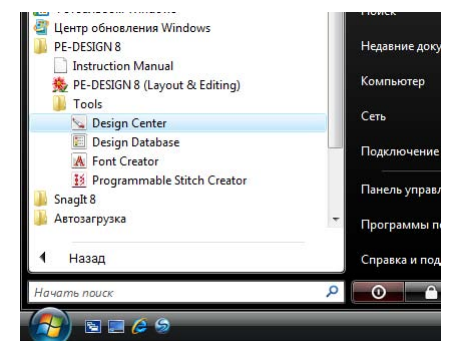

Нажмите ... **2**

**1**

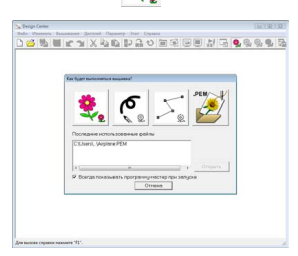

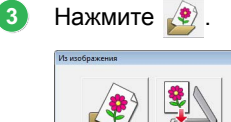

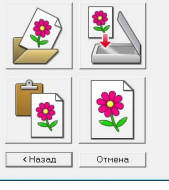

Выберите нужный файл изображения и нажмите кнопку **Открыть**. **4**

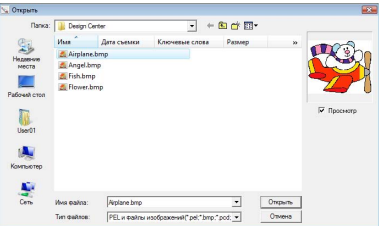

- В диалоговом окне **В штриховое изображение** щелкните на цветах для использования в контурах (линии вышивания). **5**
	- → Выбранный цвет отображается в правой части поля, а также в поле появляется флажок  $\overline{\mathbf{v}}$ , показывающий, что цвет выбран.

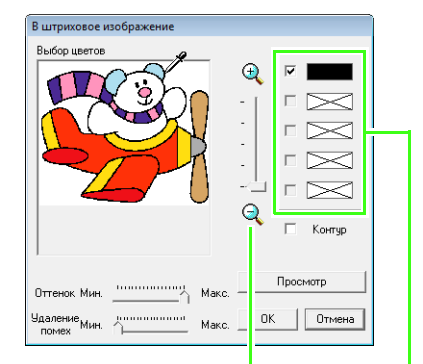

Еще более легкий способ выбрать цвет - использовать регулятор **Масштаб** для увеличения изображения.

> Если для контура нужно выбрать другой цвет, отмените выбор цвета, сняв флажок щелчком мыши, и установив флажок в поле нужного цвета.

- c *Подробную информацию по другим настройкам диалогового окна В штриховое изображение см. в разделе "[Выделение](#page-157-0) контуров [изображения](#page-157-0)" на с. 156.*
- Выбрав цвета для использования в контурах нажмите кнопку **OK**. **6**
	- → Штриховое изображение появится на странице "Рисунок".

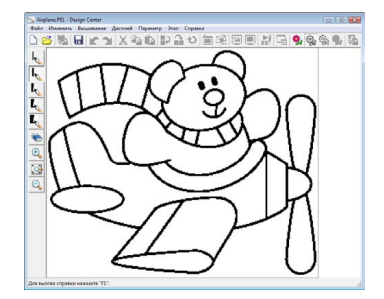

### <span id="page-148-0"></span>*Шаг 2* **Этап "Штриховое изображение"**

На этапе "Штриховое изображение" линии легко изменить.

Линии можно произвольно рисовать с помощью карандаша и легко стирать с помощью ластика.

Чтобы стереть линию, щелкните правой кнопкой выбранным карандашом, или удерживайте нажатой правую кнопку мыши и переместите курсор.

Линии также можно стирать с помощью

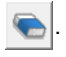

**1**

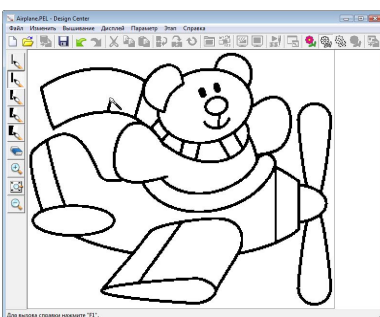

Чтобы рисовать линии, нажмите **2 Карандаш**.

> Выберите карандаш с нужной толщиной линии для рисования.

Перетащите курсор, чтобы нарисовать линию.

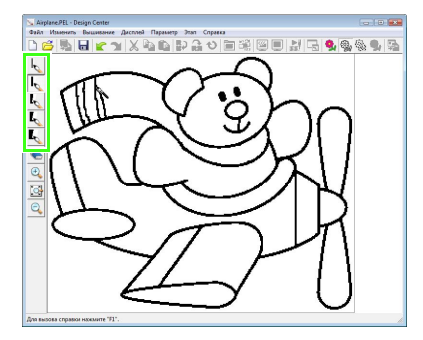

#### b **Напоминание:**

*Чтобы получить вертикальную или горизонтальную линию, удерживайте*

- *нажатой клавишу при* **Shift**
- *перемещении курсора.*

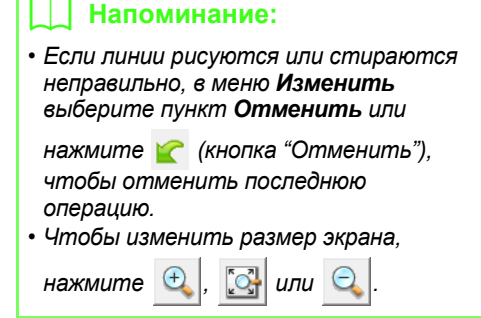

По завершении штрихового изображения нажмите , или нажмите **Этап**, затем **Обработка рисунка**. **3**

#### Нажмите кнопку **OK**. **4**

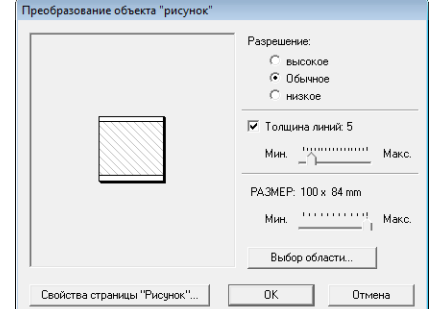

- c *Подробное описание других настроек диалогового окна Преобразование объекта "рисунок" см. в разделе "Изменение настроек для [преобразования](#page-159-0) в контурный рисунок" на с[. 158.](#page-159-0)*
	- → Штриховое изображение преобразовывается в редактируемое изображение.

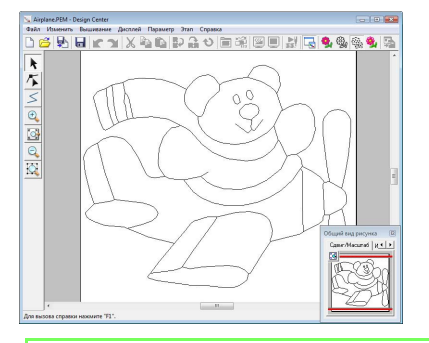

### b **Напоминание:**

*Даже после преобразования штрихового изображения в редактируемое изображение, можно вернуться на этап "Штриховое изображение", чтобы изменить штриховое изображение.*

**1**

### <span id="page-149-0"></span>*Шаг 3* **Этап "Обработка рисунка"**

Точки в редактируемом изображении можно перемещать, добавлять или удалять, чтобы изменять рисунок.

Параметры вышивания невозможно применить к областям, если область не полностью замкнута в контуре. На этом этапе полностью замкнутые участки должны вышиваться в качестве областей.

### ■ **Перемещение контуров**

- Нажмите  $\|\cdot\|$ , а затем щелкните на контуре, который требуется переместить. **1**
	- → Появляются метки-манипуляторы и контур становится красным.
- Наведите курсор мыши на контур так, чтобы форма курсора изменилась на  $\oplus$ , а затем перетащите контур. **2**

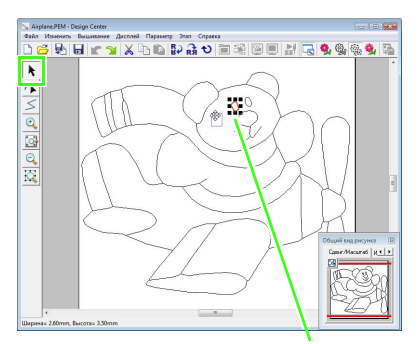

Метка-манипулятор

#### <span id="page-149-1"></span>■ **Добавление линий к редактируемому изображению**

- Нажмите  $\leq$  в наборе инструментов.
- Щелкните на странице "Рисунок", чтобы указать начальную точку, а затем щелкните на странице "Рисунок", чтобы указать следующую точку. **2**
	- → Линия рисуется соединением двух точек. Продолжайте щелкать, чтобы нарисовать дополнительные линии.

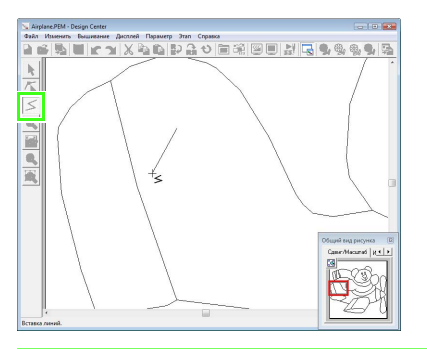

### b **Напоминание:**

- *• Чтобы удалить последнюю введенную точку, щелкните правой кнопкой.*
- *• Чтобы получить вертикальную или горизонтальную линию, удерживайте нажатой клавишу при* **Shift** *перемещении курсора.*
- Дважды щелкните на конечной точке. **3**

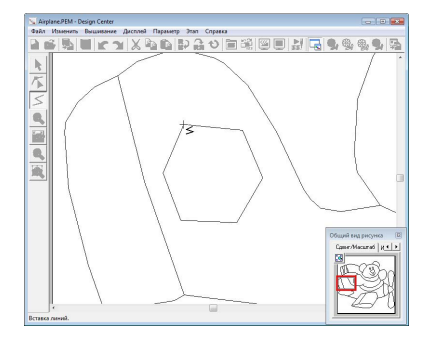

### ■ **Изменение формы контуров**

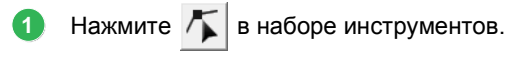

Щелкните на контуре.

**2**

**4**

→ Выбранная линия отображается розовой, а точки отображаются в качестве маленьких квадратов.

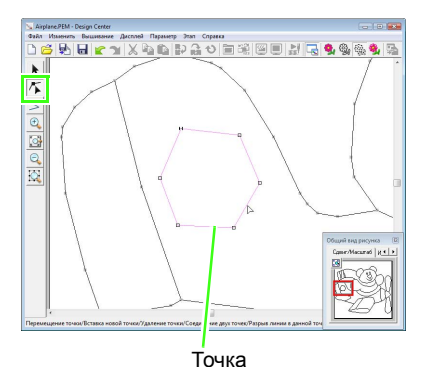

Точка в конце линии

Чтобы добавить точку, щелкните на контуре. **3**

Чтобы создать угол, перетащите точку.

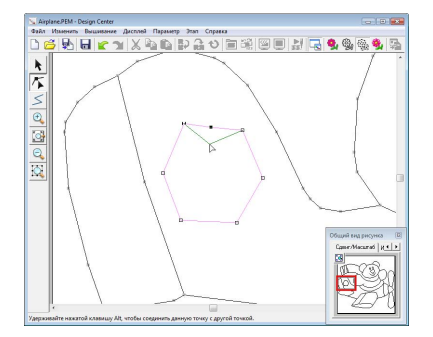

Если точка удалена, удален также и угол. Щелкните на точке и нажмите клавишу или в меню "Изменить" выберите **Delete** пункт "Удалить".

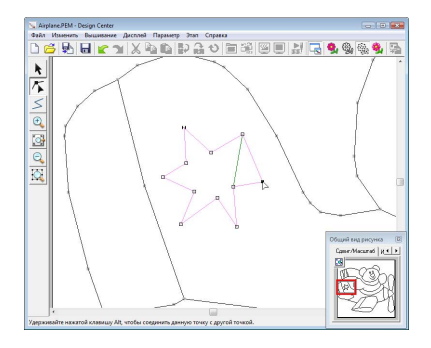

Чтобы изменить форму линии, перетащите точку. **5**

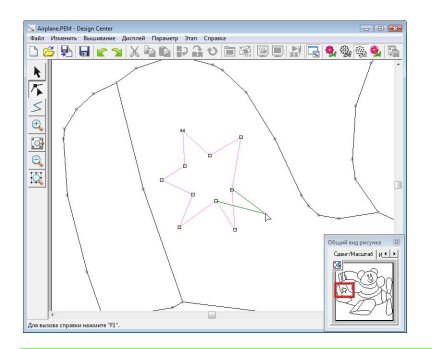

# b **Напоминание:**

*Если выбрано несколько точек, будут перемещены или удалены все точки. Чтобы выбрать дополнительные точки,* 

*удерживая нажатой клавишу*  **Ctrl** *щелкайте на каждой точке или наводите курсор на эти точки.*

# ■ **Разделение линий**

Линии можно разделить в точке.

- **1** Выполните шаги 1 и 2 в пункте "Изменение формы контуров", чтобы выбрать линию.
- Щелкните на точке и в меню **Изменить** выберите пункт **Разделить**, чтобы разделить линию. **2**

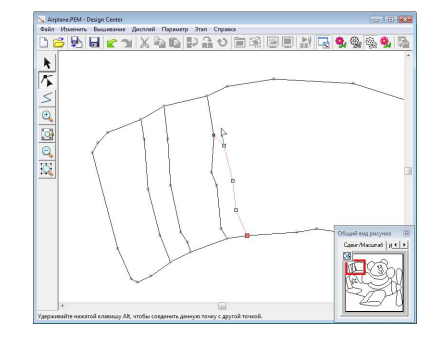

# ■ **Соединение линий**

Две точки можно соединить, чтобы образовать линию.

**1** Выполните шаги 1 и 2 в пункте "Изменение формы контуров", чтобы выбрать линию.

- 2 Удерживая нажатой клавишу (Alt), перетащите выделенную точку на другую точку, до которой нужно провести линию.
	- $\rightarrow$  Форма курсора меняется на  $\sqrt[m]{\ }$ , и затем, когда точки перекрываются, он отображается как красный квадратик.

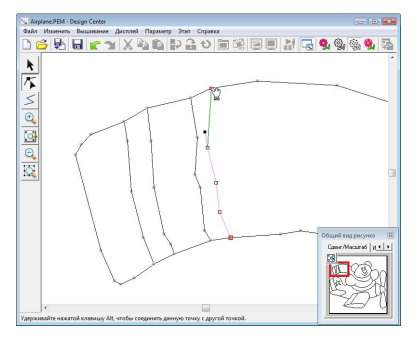

Отпустите кнопку мыши, чтобы соединить две точки. **3**

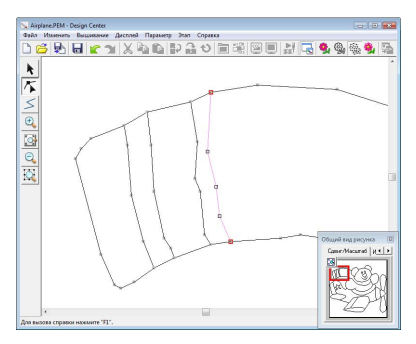

#### ■ **Переход на этап "Настройка вышивания"**

По завершении редактируемого изображения, перейдите на этап 4.

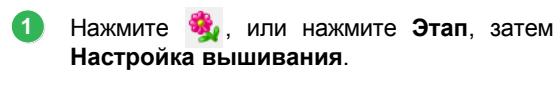

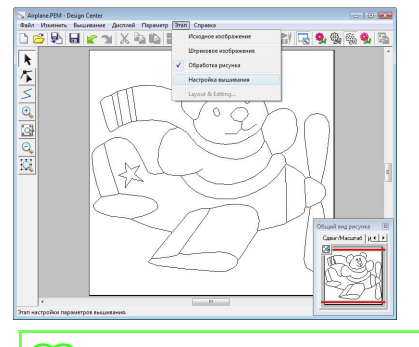

### b **Напоминание:**

*Даже после перехода на этап "Настройка вышивания" можно вернуться на этап "Обработка рисунка", чтобы изменить редактируемое изображение.*

## *Шаг 4* **Этап "Настройка вышивания"**

Теперь мы применим параметры вышивания к различным частям контура, чтобы создать рисунок вышивания.

#### ■ **Использование общего вида рисунка**

Таким образом можно выбирать цвета во время проверки цветов в исходном изображении.

#### Нажмите  $\Box$ . **1**

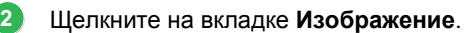

 $\rightarrow$  Появляется изображение, открытое на этапе 1.

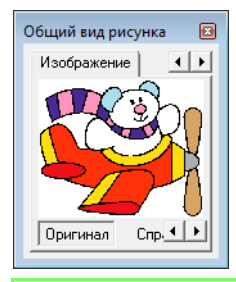

### b **Напоминание:**

*Если нажат пункт Справка, щелкните Оригинал.*

# ■ **Выбор параметров вышивания**

Чтобы указать параметры вышивания, сначала выберите цвет и тип вышивания, затем щелкните на линии или области, где требуется применить параметры вышивки.

**1** Нажмите  $\| \cdot \|$ ,  $\| \cdot \|$ или : Нажмите эту кнопку, чтобы применить параметры вышивания ко всему контуру. : Нажмите эту кнопку, чтобы применить параметры вышивания к части контура. : Нажмите эту кнопку, чтобы применить параметры вышивания к области.  $\rightarrow$  Появится панель параметров вышивания (см. рис. ниже). Для или  $\sqrt{2}$   $\sqrt{2}$   $\sqrt{$ Селектор **Тип вышивания линии**

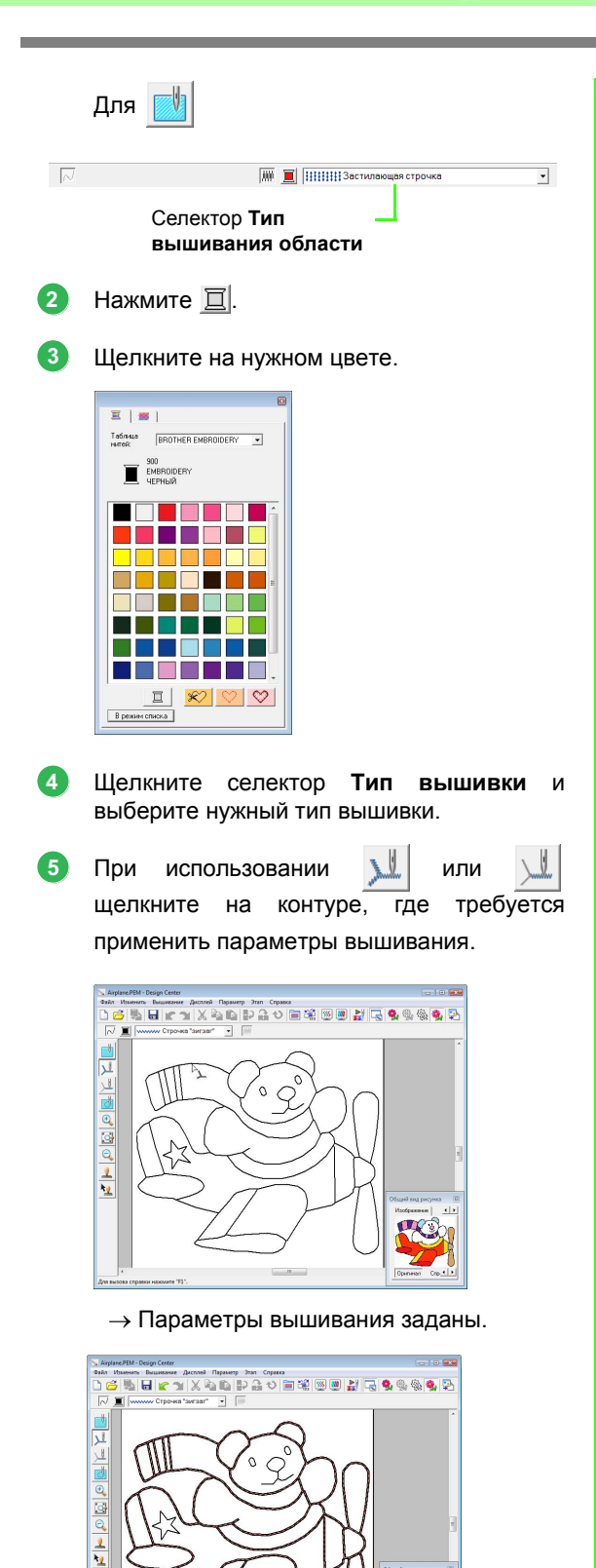

При использовании щелкните на области, где требуется применить параметры вышивания. **6**

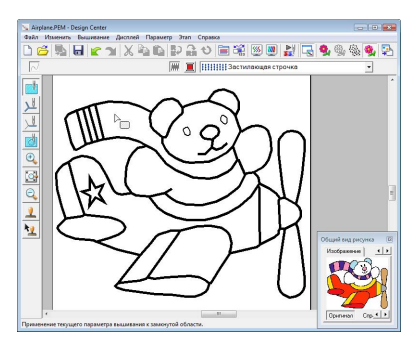

→ Параметры вышивания заданы.

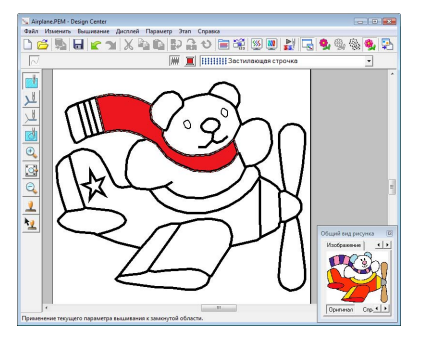

Чтобы изменить параметры вышивания, повторите шаги с **1** по **6**.

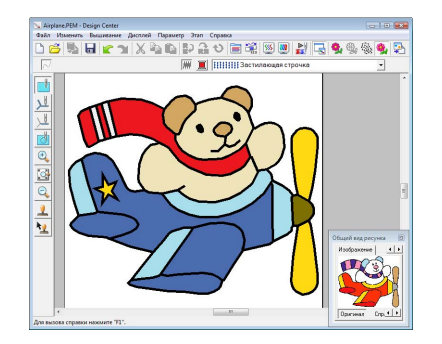

**1**

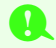

#### a **Примечание:**

*Параметры для области невозможно применить к открытым областям (области не замкнутые полностью), как показано на иллюстрации ниже.*

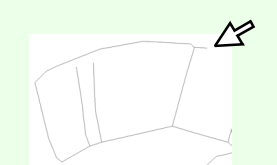

*Если применить эти параметры к области не удается, вернитесь на этап "Обработка рисунка" и проверьте, является ли область замкнутой. Для изменения ломаных линий используйте инструмент "Операции в точке".*

> c *"[Рисование](#page-162-0) ломаной линии" на с[. 161.](#page-162-0)*

#### b **Напоминание:**

*В диалоговом окне Настройка параметров вышивания можно указать подробные настройки вышивания (например, ширину атласных строчек и шаг строчки).*

> c *"[Определение](#page-167-0) параметров [вышивания](#page-167-0)" на с. 166.*

#### <span id="page-153-0"></span>■ **Импорт в программу Layout & Editing**

Рисунок вышивания, созданный в программе Design Center можно импортировать в программу Layout & Editing, где его можно изменять и комбинировать с другими рисунками вышивания.

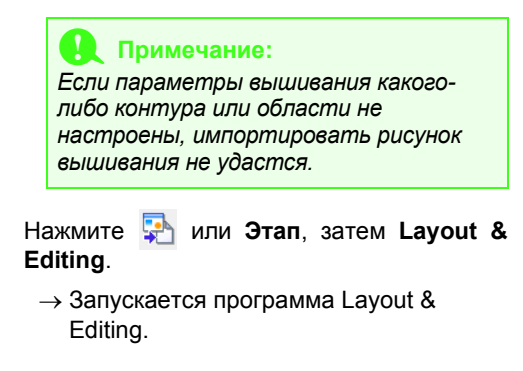

Укажите параметры для пунктов **Увеличение** и **Ориентация**. **2**

> Максимальные пропорции увеличения, которые можно указать - это пропорции, которые увеличивают рисунок до размера страницы "Рисунок". Минимальная пропорция увеличения: 25%.

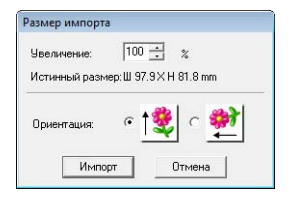

Нажмите кнопку **Импорт**. **3**

> → Рисунок вышивания, созданный в программе Design Center, импортируется в программу Layout & Editing.

#### b **Напоминание:**

*Рисунок вышивания (данные формата .pem), созданный в программе Design Center невозможно записать на оригинальную карту. Импортируйте рисунок вышивания в программу Layout & Editing, а затем запишите данные на карту, чтобы передать рисунок в вышивальную машину.*

# <span id="page-154-0"></span>**Окно Design Center**

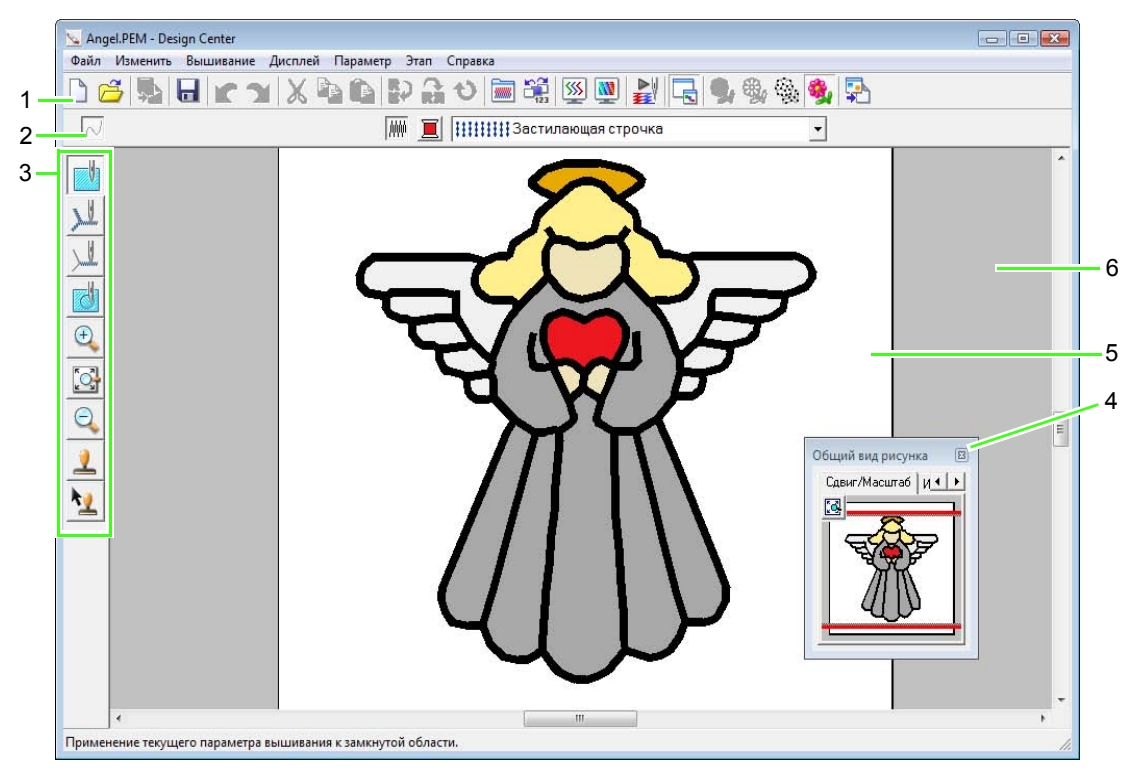

#### **1 Панель инструментов**

Содержит кнопки вызова команд меню.

#### **2 Панель параметров вышивания**

Позволяет настраивать параметры вышивания (цвет нити и тип строчки) для контуров и областей рисунка

(только на этапе "Настройка вышивания").

#### **3 Набор инструментов**

Используется для выбора и редактирования изображения или рисунка. На этапе "Исходное изображение" не имеется набора инструментов; на всех других этапах имеются инструменты в наборе инструментов. (На этой странице показано окно этапа "Настройка вышивания").

#### **4 Окно "Общий вид рисунка"**

При работе над отдельной областью позволяет видеть все контуры и рисунки рабочей области.

c *"[Просмотр](#page-162-1) контуров <sup>в</sup> окне общего вида" на <sup>с</sup>. 161.*

#### **5 Страница "Рисунок"**

Текущая часть рабочей области, которую можно сохранить и вышить.

#### b **Напоминание:**

*В данном примере для размера страницы "Рисунок" по умолчанию задано 100 × 100 мм (4 × 4 дюйма).*

#### **6 Рабочая область**

# **Этап "Исходное изображение"**

# **Использование мастера**

Этот мастер дает пошаговую инструкцию по созданию рисунков вышивания.

#### **1.** В меню **Файл** выберите пункт **Мастер**.

→ Появляется диалоговое окно **Как будет выполняться вышивка?**.

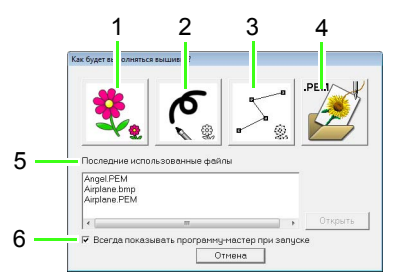

#### **1 Из изображения**

Нажмите эту кнопку, чтобы создать рисунок вышивания из изображения.

При нажатии этой кнопки открывается диалоговое окно **Из изображения**, после чего продолжаются пошаговые инструкции по созданию рисунков вышивания.

c *"Открытие [изображения](#page-155-0)" на <sup>с</sup>. 154.*

#### **2 Создать штриховое изображение**

Нажатие этой кнопки открывает новую страницу "Рисунок" на этапе "Штриховое изображение".

Нажмите эту кнопку, чтобы нарисовать изображение черным карандашом и ластиком и затем создать из него рисунок вышивания.

c *"Создание [произвольного](#page-158-0) штрихового [изображения](#page-158-0)" на с. 157.*

#### **3 Создать рисунок**

Нажатие этой кнопки открывает новую страницу "Рисунок" на этапе "Обработка рисунка".

Нажмите эту кнопку, чтобы нарисовать редактируемое изображение или создать рисунки из контуров, взятых из сохраненного ранее PEM-файла.

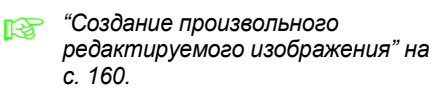

#### **4 Открыть PEM**

Нажмите эту кнопку, чтобы изменить сохраненный PEM-файл (сохраненный на этапе "Обработка рисунка" или "Настройка вышивания").

При нажатии этой кнопки открывается диалоговое окно **Открыть** для выбора нужного PEM-файла.

**5 Последние использованные файлы** Отображается список последних измененных файлов.

Выберите в списке имя файла, который нужно изменить, и нажмите **Открыть**.

**6 Всегда показывать программу-мастер при запуске**

Установите этот флажок, чтобы мастер вызывался при каждом запуске программы Design Center.

# <span id="page-155-0"></span>**Открытие изображения**

При нажатии кнопки **Из изображения** в диалоговом окне **Как будет выполняться вышивка?** открывается диалоговое окно **Из изображения**.

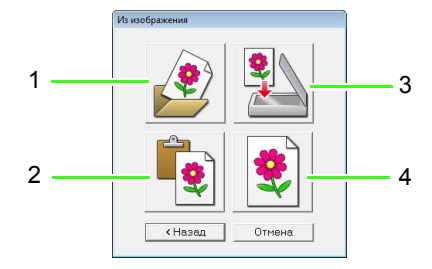

#### **1 Открыть файл изображения**

Нажмите эту кнопку, чтобы открыть ранее сохраненный файл и вставить изображение в программу Design Page.

Можно импортировать много различных типов файлов.

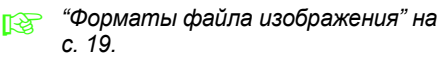

#### **2 Из буфера обмена**

Нажатие этой кнопки вставляет изображение из буфера обмена на страницу "Рисунок". Эту функцию можно использовать только в том случае, если в буфере обмена имеется изображение.

#### **3 Из устройства TWAIN**

Нажмите эту кнопку, чтобы импортировать изображение из устройства TWAIN (например, из сканера или цифровой камеры), подключенного к компьютеру, а затем вставить его на страницу "Рисунок".

**4 Использовать текущее изображение** Нажмите эту кнопку, чтобы использовать изображение, открытое на этапе "Исходное изображение". Эту функцию можно использовать только в том случае, если на этапе "Исходное изображение" есть открытое изображение.

#### b **Напоминание:**

*Импорт изображения из файла устройства TWAIN*

- *• Подключите устройство TWAIN к компьютеру, а затем в меню Файл выберите пункт Выбор устройства TWAIN или выберите Из устройства TWAIN в диалоговом окне Из изображения. Когда появится диалоговое окно Выбор источника, выберите устройство. Затем в меню Файл выберите пункт Ввод из устройства TWAIN.*
- *• Инструкции по использованию интерфейса драйвера см. в документации или обратитесь к поставщику интерфейса.*

# **Советы по сканированию иллюстраций для программы Design Center**

- Если контур нечеткий, вычертите чего на кальке.
- Более качественное сканирование может быть достигнуто за счет ослабления оттенка изображения.

# **Открытие файла**

Файл можно открыть непосредственно без использования мастера.

- **1.** Нажмите Э или в меню Файл выберите пункт **Открыть**.
- **2.** Выберите диск и папку.
- **3.** В поле **Файлы типа** выберите **Файл изображения**.
- **4.** Чтобы открыть файл, выберите его и нажмите кнопку **Открыть** или дважды щелкните мышью на значке файла.

### b **Напоминание:**

- *• Если выбран файл формата .pel, он открывается на этапе "Штриховое изображение".*
- *• Если выбран файл формата .pem, он открывается на этапе "Обработка рисунка" или "Настройка вышивания".*

# <span id="page-157-1"></span>**Этап "Штриховое изображение"**

Открыв изображение, переходите на этап "Штриховое изображение", где можно выбрать цвета, которые будут использоваться для создания штрихового изображения (контура). На этом этапе изображение можно редактировать такими инструментами, как карандаш и ластик. Эти инструменты можно использовать и для создания контуров, которые проще нарисовать вручную, например, для надписей.

Подробные инструкции по рисованию и стиранию контуров см. в разделе Шаг 2, "Этап "[Штриховое](#page-148-0) [изображение](#page-148-0)"", на с. 147.

# <span id="page-157-0"></span>**Выделение контуров изображения**

**Кнопка на панели инструментов:** 

**1.** Нажмите  $\frac{1}{2}$ , или нажмите **Этап**, затем

#### **Штриховое изображение**.

→ Откроется диалоговое окно **В штриховое изображение**.

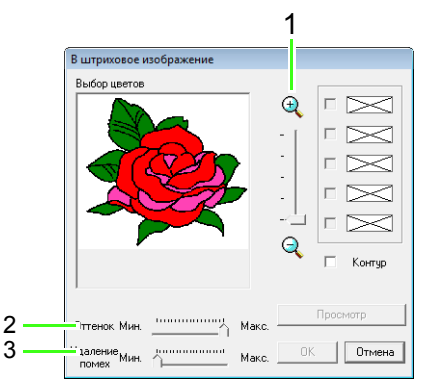

1. Регулятор **МАСШТАБ**

Используйте этот регулятор для настройки масштаба отображения изображения.

#### 2. Регулятор **Оттенок**

Используйте этот регулятор для уменьшения оттенков в тех изображениях, где сложно выбрать цвет контура.

3. Регулятор **Удаление помех** Используйте этот регулятор для уменьшения помех (искажений) в изображениях с нечетким контуром.

#### b **Напоминание:**

*• Рекомендуется использовать 16 цветное изображение, поскольку при преобразовании в штриховое изображение выбор цветов из 256 цветного или реалистичного изображения может быть затруднен. При работе с 256-цветным или реалистичным изображением, для его настройки используйте регулятор Оттенок.*

a **Примечание:** *Если вы начали работу с этапа*

*"Обработка рисунка", открыв файл этого этапа, переход на этап "Штриховое изображение" невозможен.*

**2.** Щелкните на том цвете или цветах, которые нужно преобразовать в черные контуры.

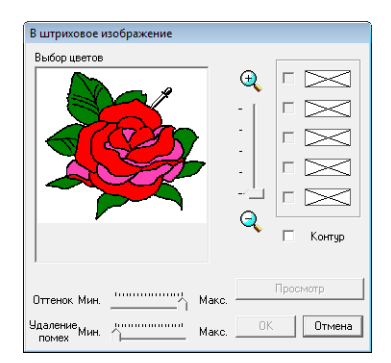

Чтобы выделить границы цветов, установите флажок **Контур**.

#### b **Напоминание:**

*• При выделении границ цветов с установленным флажком Контур цвета преобразуются в штриховое изображение, как показано ниже.*

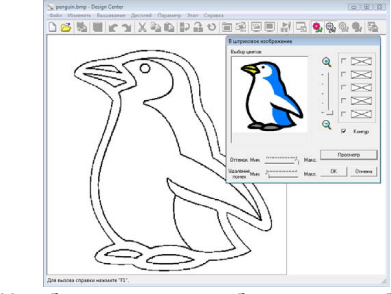

- *• Чтобы отменить выбор какого-либо цвета, снимите соответствующий флажок.*
- **3.** Нажмите **Просмотр**, чтобы просмотреть штриховое изображение в странице "Рисунок".
- **4.** Нажмите кнопку **ОК**.

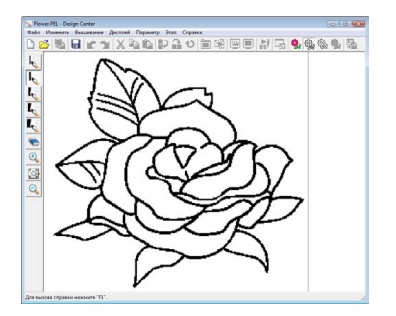

#### b **Напоминание:**

*Если результат не устраивает,* 

*нажмите , чтобы вернуться на этап "Исходное изображение", затем создайте штриховое изображение заново.*

# <span id="page-158-0"></span>**Создание произвольного штрихового изображения**

**Кнопка на панели инструментов:** 

**1.** Нажмите **Прили в меню Файл выберите** 

#### пункт **Создать штриховое изображение**.

→ Новая страница "Рисунок" появляется сразу же на этапе "Штриховое изображение".

С помощью инструментов "Карандаш" и "Ластик" штриховое изображение можно нарисовать произвольно на странице "Рисунок".

### b **Напоминание:**

*На этапе "Штриховое изображение" файл сохранится как PEL-файл.*

c *"[Сохранение](#page-170-0) рисунков вышивания" на с[. 169](#page-170-0) и "Создание [произвольного](#page-161-0) [редактируемого](#page-161-0) изображения" на с[. 160](#page-161-0).*

c *"Этап "Штриховое [изображение](#page-157-1)"" на с[. 156](#page-157-1).*

# **Этап "Обработка рисунка"**

После создания контура, который на этапе "Штриховое изображение" является просто набором точек (или пикселей), переходите на этап "Обработка рисунка", где точки автоматически соединяются, образуя линии, которые можно редактировать. На этапе "Обработка рисунка" можно пользоваться инструментом "Операции в точке" (для перемещения, удаления или добавления точек) или инструментом "Линия" (для рисования линий).

<span id="page-159-0"></span>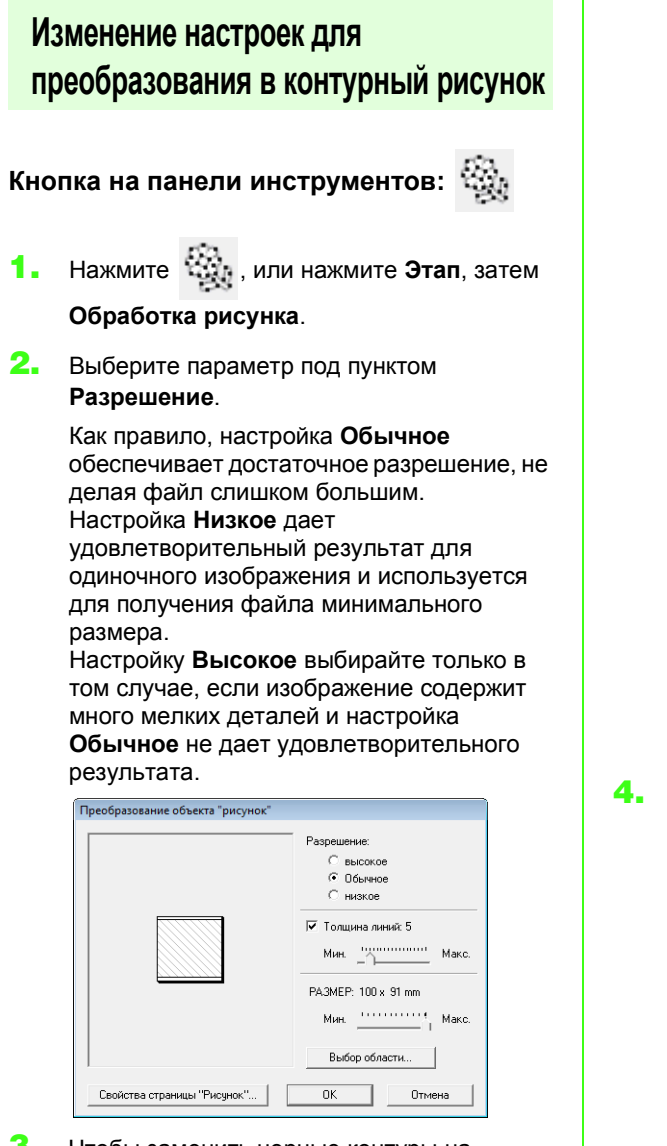

**3.** Чтобы заменить черные контуры на обрабатываемые линии, идущие вдоль середины контуров, установите флажок **Толщина линий**, а затем регулятором выберите степень детализации.

### b **Напоминание:**

*Если установить регулятор на Макс., даже очень толстые черные контуры заменятся на линию вдоль их середины.*

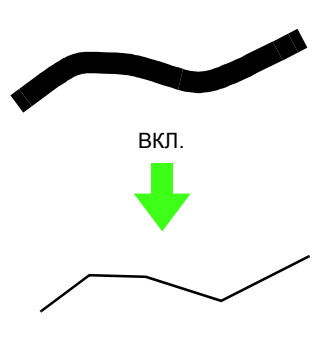

Чтобы заменить черные контуры на обрабатываемые линии по границам контуров, снимите флажок **Толщина линий**.

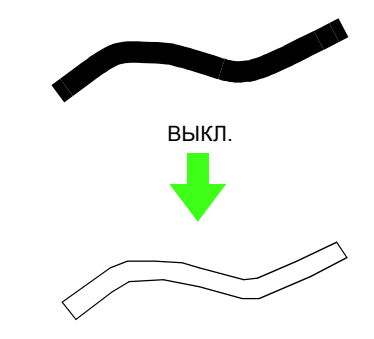

**4.** Для настройки размера используйте регулятор **РАЗМЕР**.

#### a **Примечание:**

*Увеличить изображение за пределы страницы "Рисунок" невозможно. При необходимости нажмите Свойства страницы "Рисунок", а затем измените размер страницы "Рисунок".*

# b **Напоминание:**

*Чтобы создать данные контура из части изображения, выберите отдельную область, нажав Выбор области и переместив курсор (+), чтобы нарисовать рамку выделения вокруг выбираемой области.*

#### **5.** Нажмите кнопку **ОК**.

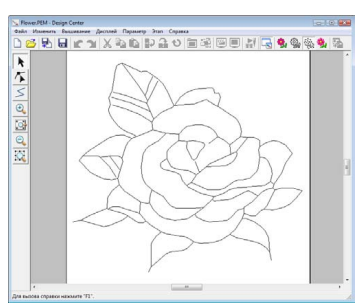

#### a **Примечание:**

*Если при переходе с этапа "Штриховое изображение" на этап "Обработка рисунка" создать данные контуров из изображения не удается (даже с применением различных настроек контурного преобразования), вернитесь на этап "Штриховое изображение" и исправьте контуры в штриховом изображении или примените исправления к изображению.*

# **Изменение фонового изображения**

#### ■ **Изменение параметров отображения фонового изображения**

- **1.** В меню **Дисплей** выберите пункт **Отображение шаблона** и затем выберите нужный параметр.
	- Чтобы показать штриховое изображение, выберите **ВКЛ**.
	- Чтобы показать блеклую копию штрихового изображения, выберите **Блеклый**.
	- Чтобы скрыть штриховое изображение, выберите **Выкл**.

#### ■ **Изменение размера и позиции фонового изображения**

- **1.** В меню **Дисплей** выберите пункт **Изменение шаблона**.
- **2.** Перетащите шаблонное изображение, чтобы переместить его в нужное место.

Перетащите метку-манипулятор, чтобы увеличить или уменьшить размер шаблонного изображения.

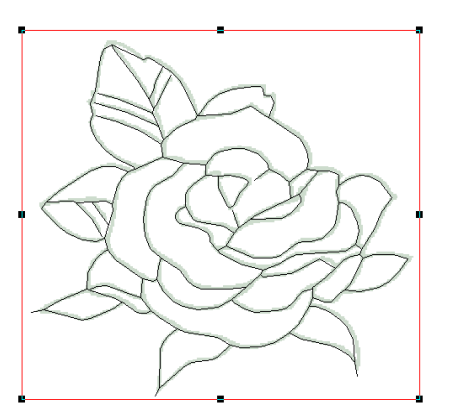

# **Выбор размера страницы "Рисунок"**

- **1.** В меню **Параметр** выберите пункт **Свойства страницы "Рисунок**".
- **2.** Выберите размер страницы "Рисунок".

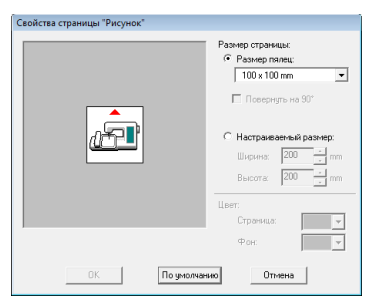

Чтобы выбрать размер страницы "Рисунок" в соответствии с размером пялец, выберите **Размер пялец** и с помощью селектора укажите нужный размер пялец. Чтобы указать произвольный размер страницы "Рисунок", выберите **Настраиваемый размер** и введите или выберите нужную ширину и высоту для страницы "Рисунок".

**3.** Нажмите кнопку **ОК**.

#### b **Напоминание:**

*Чтобы восстановить настройку по умолчанию (100* <sup>×</sup>*100 мм (4"* <sup>×</sup>*4") для параметра Размер пялец), нажмите кнопку По умолчанию.*

#### a **Примечание:**

*Не выбирайте размер пялец, превосходящий пяльцы для вышивания, которые могут использоваться на вашей машине.*

# <span id="page-161-0"></span>**Создание произвольного редактируемого изображения**

Пустую страницу "Рисунок" можно создать, чтобы нарисовать редактируемое изображение или создать рисунки из контуров, взятых из сохраненного ранее PEM-файла.

- **1.** В меню **Файл** выберите пункт **Создать данные формы**.
	- → Появится новая страница "Рисунок".

#### b **Напоминание:**

- *• На этапе "Обработка рисунка" файл сохранится как PEM-файл.*
- *• Чтобы получить данные из сохраненного PEM-файла, в меню Файл выберите пункт Импортировать рисунок.*

# **Редактирование контуров**

### ■ **Выбор контуров**

- **1.** Нажмите .
- **2.** Щелкните на контуре.
- **3.** Чтобы выделить еще один рисунок, удерживая нажатой клавишу (Ctrl), щелкните на другом контуре.

#### ■ **Изменение формы контуров**

Подробные инструкции по перемещению, вставке, удалению, разделению/соединению точек, см. в разделе "Этап "[Обработка](#page-149-0) рисунка"" на с. 148.

### ■ **Масштабирование контуров**

#### **Масштабирование через ввод числового значения:**

- **1.** Выделите контур.
- **2.** В меню **Изменить** выберите пункт **Числовой параметр** и затем **Размер**.
- **3.** Чтобы пропорционально изменить ширину и высоту, установите флажок **Сохранить пропорции**.

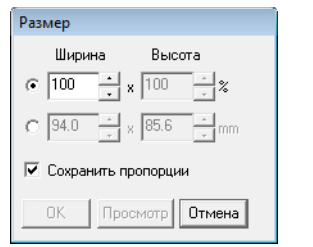

- **4.** Выберите способ настройки ширины и высоты: в процентах (%) или в единицах измерения (мм или дюймы).
- **5.** Введите или выберите нужную ширину и высоту.
- **6.** Нажмите кнопку **ОК**.

### ■ **Зеркальное отображение контуров по горизонтали или вертикали**

- **1.** Выделите контур.
- **2.** В меню **Изменить** выберите пункт

**Зеркально** и **По горизонтали** или

нажмите  $\mathbf{R}$  на панели инструментов.

В меню **Изменить** выберите пункт

**Зеркально** и **По вертикали** или нажмите

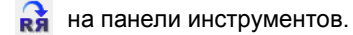

### ■ **Поворот контуров**

#### **Поворот вручную:**

- **1.** Выделите контур.
- **2.** В меню **Изменить** выберите пункт

Повернуть или нажмите **• О** 

**3.** Наведите курсор на одну из метокманипуляторов. Затем поверните рисунок за поворотную метку.

#### **Поворот через ввод числового значения:**

- **1.** Выделите контур.
- **2.** В меню **Изменить** выберите пункт **Числовой параметр** и затем **Повернуть**.
- **3.** Введите или выберите нужный угол поворота.

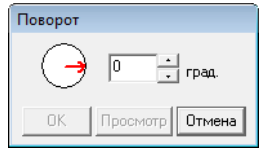

#### b **Напоминание:**

- *• Угол также можно выбрать перетаскиванием в диалоговом окне Поворот.*
- **4.** Нажмите кнопку **ОК**.

# <span id="page-162-0"></span>**Рисование ломаной линии**

Режим рисования линий позволяет добавлять к рисунку ломаные линии. Ломаная линия состоит из одной или более смежных прямых линий, т.е. конец одной прямой линии является началом следующей.

Если нарисованная ломаная линия не создает замкнутых областей, она остается простым контуром, в этом случае параметры вышивания задаются только для самой линии на этапе "Настройка вышивания".

Если ломаная линия создает замкнутые области, то на этапе "Настройка вышивания" можно выбирать тип строчки и цвет как для контура, так и для этих областей.

Если рисуемая линия проходит через уже существующую область и образует две отдельные области, параметры вышивания можно настроить отдельно для обеих областей, а также для разделяющей линии.

Конечная точка Начальная точка

> Ломаная линия без внутренней области

Ломаная линия с внутренней областью

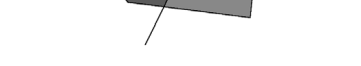

Ломаные линии с двумя внутренними областями

Подробные инструкции по рисованию линий см. в разделе "Добавление линий к [редактируемому](#page-149-1) [изображению](#page-149-1)" на с. 148.

# **Изменение настроек приложения**

### ■ **Изменение параметров сетки**

Можно показать или скрыть сетку из пунктирных или сплошных линий, а также настроить интервал сетки. (Эта функция доступна только на этапе "Обработка рисунка" .)

**1.** В меню **Дисплей** выберите пункт **Настройка сетки**.

**2.** Для отображения сетки установите флажок **Показывать**. Чтобы скрыть сетку, снимите флажок

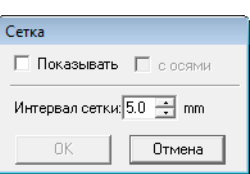

**Показывать**.

- **3.** Чтобы настроить интервал сетки, введите или выберите нужное значение в поле **Интервал сетки**.
- **4.** Для отображения сетки в виде толстых линий установите флажок в поле **с осями**. Для отображения сетки в виде точек (пересекающиеся точки сетки), снимите флажок с поля **с осями**.
- **5.** Нажмите кнопку **OK**, чтобы применить изменения и закрыть диалоговое окно.

# ■ **Выбор единиц измерения**

Единицами измерения значений, отображаемых в приложении, могут быть либо миллиметры, либо дюймы.

**1.** В меню **Параметр** выберите пункт **Единицы измерения**, а затем выберите нужную единицу измерения (**mm** или **дюймы**).

# <span id="page-162-1"></span>**Просмотр контуров в окне общего вида**

Все контуры на странице "Рисунок" отображаются в окне "Общий вид рисунка", что позволяет видеть все контуры во время работы над отдельной областью. Рамка отображаемой области (красный прямоугольник) показывает часть контура, которая используется на странице "Рисунок".

Кроме того, на этапе "Обработка рисунка" и на этапе "Настройка вышивания" в окне общего вида можно просматривать изображение, используемое для создания рисунка вышивания, или создаваемый рисунок вышивания и какое-либо другое изображение. Чтобы показать или скрыть окно "Общий вид рисунка", в меню **Дисплей** выберите **Общий**

**вид рисунка**, или нажмите  $\boxed{a}$ , или нажмите клавишу быстрого вызова ( (F11) ).

## ■ **Масштабирование**

Окно общего вида можно переключить на отображение либо на всю страницу "Рисунок", либо только на рисунок вышивания.

#### **1.** Щелкните на вкладке **Сдвиг/Масштаб** и

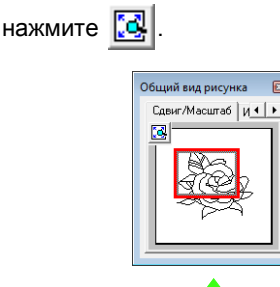

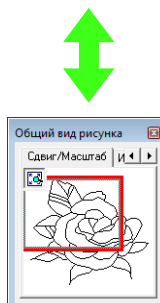

### ■ **Перемещение рамки отображаемой области**

В окне "Общий вид рисунка" можно выбрать часть контура для отображения на странице "Рисунок".

- **1.** Наведите курсор на рамку отображаемой области.
- **2.** Перетащите рамку отображаемой области так, чтобы она захватывала нужную часть контура.
	- → Выделенная часть контура отображается на странице "Рисунок".

#### ■ **Повторное рисование рамки отображаемой области**

Чтобы показать нужную часть контура на странице "Рисунок", рамку отображаемой области можно не перемещать, а нарисовать повторно.

**1.** Щелкните на области, которую нужно показать, или наведите курсор на нужную часть контура в окне "Общий вид рисунка".

### ■ **Масштабирование рамки отображаемой области**

- **1.** Наведите курсор на угол рамки отображаемой области.
- **2.** Перетаскивая угол, настройте нужный размер рамки отображаемой области.

#### ■ **Просмотр другого справочного изображения**

В окне "Общий вид рисунка" может отображаться создаваемый рисунок вышивания и любое другое изображение.

**1.** Щелкните на вкладке **Изображение**.

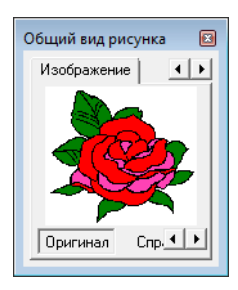

#### **2.** Нажмите Справка и  $\mathbb{B}$ .

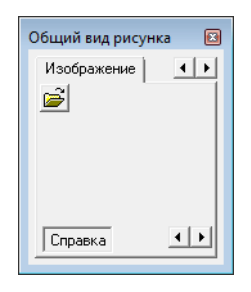

**3.** Выберите справочное изображение и нажмите кнопку **Открыть**.

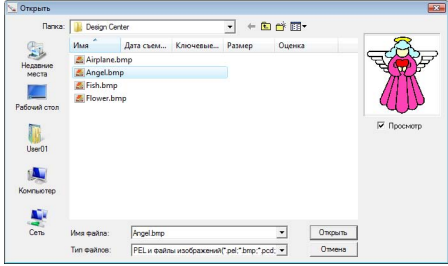

# **Этап "Настройка вышивания"**

После редактирования контура на этапе "Обработка рисунка", переходите на этап "Настройка вышивания", где можно настроить параметры вышивания. Для увеличения или уменьшения рисунка используйте инструменты масштабирования.

#### b **Напоминание:**

- *• Цвет и тип строчки можно изменить либо до, либо после применения параметров вышивания к области.*
	- c *"[Цвет](#page-166-0)" на <sup>с</sup>. 165 и "Тип [строчки](#page-166-1)" на <sup>с</sup>. 165.*
- *• Чтобы указать другие параметры для типа строчки, можно использовать настройки в диалоговом окне Настройка параметров вышивания.*
	- c *"[Определение](#page-167-0) параметров вышивания" на <sup>с</sup>. 166.*
- **Кнопка на панели инструментов:**

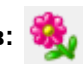

- 
- **1.** Нажмите  $\mathbf{a}$ , или нажмите **Этап**, затем

#### **Настройка вышивания**.

 $\rightarrow$  Рисунок отображается на странице "Рисунок" на этапе "Настройка вышивания".

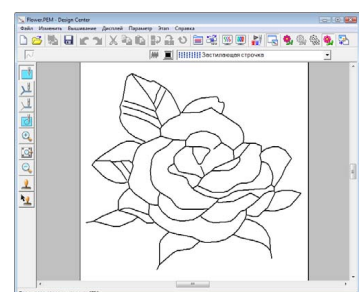

### b **Напоминание:**

*На этапе "Настройка вышивания" цвет страницы "Рисунок" и цвет фона можно изменять из диалогового окна Свойства страницы "Рисунок" (отображаемого при нажатии Параметр и Свойства страницы "Рисунок").*

# **Применение параметров вышивания к контурам и областям**

### ■ **Вышивание областей**

#### **Применение параметров вышивания к областям**

- - Нажмите **1. 1.** В наборе инструментов.
- **2.** При необходимости измените цвет и тип строчки.
	-
	- c *"[Использование](#page-165-0) панели параметров [вышивания](#page-165-0)" на с. 164*
- **3.** Щелкните на замкнутой области, чтобы применить параметры вышивания.
	- → Вокруг выделенной области появляются "бегущие пунктирные линии", и к ней применяются цвет и тип строчки, выбранные в панели параметров вышивания.

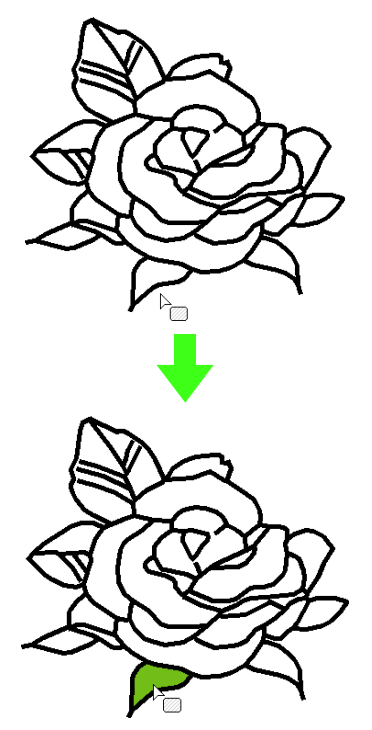

# a **Примечание:**

*Если применить эти параметры к области не удается, вернитесь на этап "Обработка рисунка" и проверьте, является ли область замкнутой. Для изменения ломаных линий используйте инструмент "Операции в точке".*

#### b **Напоминание:**

- *• Область может выглядеть замкнутой, но если к ней не удается применить параметры вышивания, то возможно, что она не замкнута. Чтобы найти разрыв в границе области, с помощью режима рисования линий на этапе "Обработка рисунка" разделите область на несколько частей и затем проверьте, для какой области параметры вышивания не удается применить на этапе "Настройка вышивания".*
- *• Для замыкания областей можно использовать режим операций в точке.*
- *• После задания параметров вышивания, щелкните правой кнопкой по заданным настройкам, диалоговое окно Настройка параметров вышивания отобразится так, что можно будет просматривать подробные настройки параметров вышивания.*

#### ■ **Вышивание линий**

- **1.** Нажмите <u>Ш</u>или Швнаборе инструментов.
- **2.** При необходимости измените цвет и тип строчки.
	- c *"[Использование](#page-165-0) панели параметров [вышивания](#page-165-0)" на с. 164.*
- **3.** Щелкните на контуре, чтобы применить параметры вышивания.
	- → Вдоль выделенного контура появляются "бегущие пунктирные линии", и к нему применяются цвет и тип вышивки, выбранные на панели параметров вышивания.

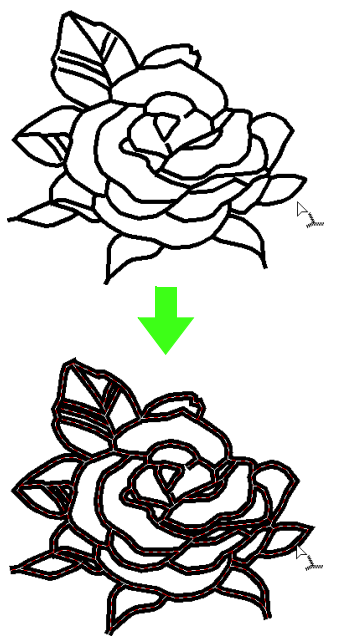

#### b **Напоминание:**

*• Если в наборе инструментов нажата*

*, настройки применяются только*

- *к части выделенного контура.*
- *• После того как параметры вышивания заданы, при щелчке правой кнопкой мыши по линиям с заданными настройками диалоговое окно Настройка параметров вышивания будет отображаться так, что можно будет просматривать подробные настройки параметров вышивания.*

# <span id="page-165-0"></span>**Использование панели параметров вышивания**

Панель параметров вышивания, доступная на этапе "Настройка вышивания", позволяет настраивать цвет и тип строчки для области или контуров.

Доступность параметров вышивания зависит от инструмента, выбранного в наборе инструментов.

#### **Пример 1**: Если в наборе инструментов нажата

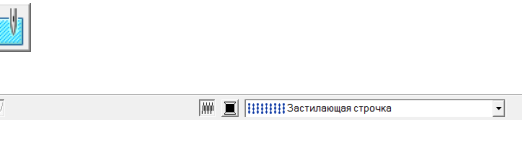

#### **Пример 2**: Если в наборе инструментов нажата

или

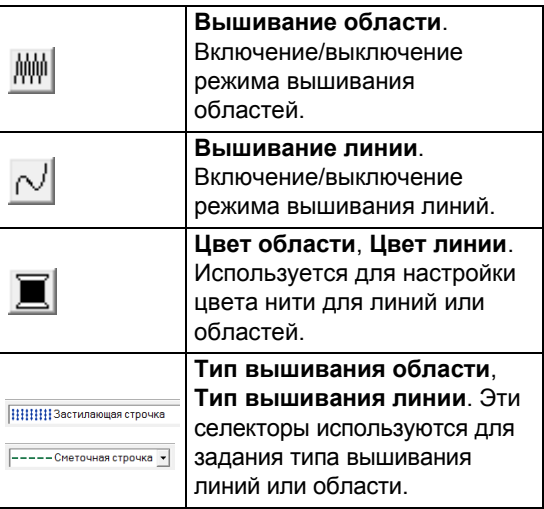

# ■ **Вышивание областей /**

**Вышивание линий**

включает/выключает режим вышивания

областей; включает/выключает режим вышивания линий.

### b **Напоминание:**

*Если режим вышивания линий или областей выключен, линии или области не вышиваются.*

**1.** При нажатии кнопки выбирается одна из двух настроек. Нажмите кнопку, чтобы включить или выключить вышивание.

> Вкл.: отображается кнопка **Цвет области**/ **Цвет линии** и селектор **Тип вышивания области**/**Тип вышивания линии**.

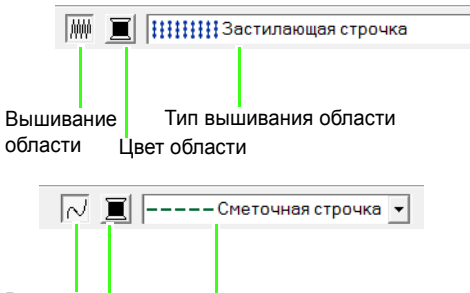

Вышиван ие линии Цвет линии Тип вышивания линии

**2.** Щелкните на области или контуре, где нужно применить параметры вышивания.

> Если режим вышивания области или линии включен, области или линии отображаются в выбранном цвете нити. Если он выключен, области отображаются белым, а контуры в виде пунктирных линий.

# <span id="page-166-0"></span>■ **Цвет**

Используется для настройки цвета нити для линий или областей.

- **1.** Нажмите кнопку **Цвет**.
- **2.** С помощью селектора **Таблица нитей** выберите таблицу цветов нитей или пользовательскую таблицу нитей.

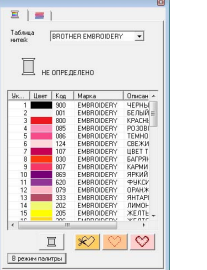

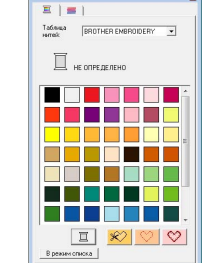

- **3.** В таблице цветов нитей щелкните на нужном цвете.
	- → Новый цвет отображается на кнопке **Цвет области** или **Цвет линии**.

# b **Напоминание:**

*Подробное описание четырех кнопок под списком см. в разделе "[Специальные](#page-96-0) [цвета](#page-96-0)" на с. 95.*

**4.** Щелкните на области или контуре, где нужно применить настройку цвета.

### <span id="page-166-1"></span>■ **Тип строчки**

Тип вышивания линии Тип вышивания области  $\boxed{\texttt{-----}$ Сметочная строчка  $\rightarrow$ 

**HHHH3астилающая строчка** 

Этими селекторами выбирается тип строчки для линий или областей.

- **1.** Щелкните на селекторе типа строчки.
- **2.** Щелкните на нужном типе строчки.

Тип вышивания линии Тип вышивания области

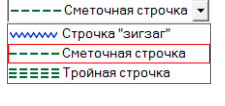

|||||||||||||| Застилающая строчка **ИМИМ** Атласная строчка **НННН Застилающая строч** ая строчка ххооох Крестовидная строчка (((())))) Строчка из концентрич. окруж **Ж** Радиальная строчка (((@))) Спиральная строчка *<u><i><u><b>ОСОГ Фактурная строчка</u>*</u>

**3.** Щелкните на области или контуре, где нужно применить настройку типа строчки.

### <span id="page-167-0"></span>■ **Определение параметров вышивания**

В диалоговом окне **Настройка параметров вышивания** можно настроить различные параметры вышивания линий и областей.

#### **Кнопка на панели инструментов:**

**1.** Нажмите **...** 

#### b **Напоминание:**

*Диалоговое окно Настройка параметров вышивания содержит параметры вышивания областей, если в наборе*

*инструментов нажата . Диалоговое окно Настройка параметров вышивания содержит параметры вышивания линий, если в наборе инструментов нажата кнопка или .*

#### **Режим "Новичок":**

Для вышивания линии Для вышивания области

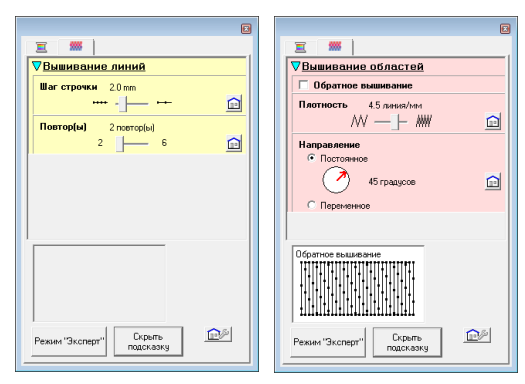

### **Режим "Эксперт":**

Для вышивания линии Для вышивания области

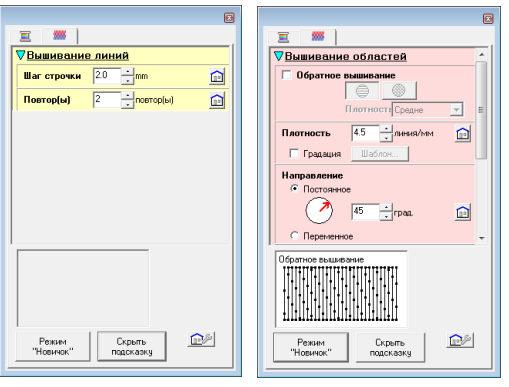

⋒ **:**

Нажмите, чтобы вернуться к настройке по умолчанию.

**Режим "Эксперт"/Режим "Новичок":** Нажмите, чтобы переключить режим.

# **:**

Нажмите, чтобы загрузить/сохранить параметры вышивания.

> c *"Сохранение часто [используемых](#page-111-0) [параметров](#page-111-0) вышивания" на с. 110.*

#### **Скрыть подсказку/Показывать подсказку:**

Нажмите для переключения между отображением и скрытием просмотра подсказки. Здесь можно проверять изображение строчки с каждым изменением в параметрах вышивания.

#### b **Напоминание:**

- *• Отображение параметров вышивания в этом диалоговом окне зависит от выбранного типа строчки.*
- **2.** Чтобы отображались только базовые параметры вышивания и простые настройки, нажмите **Режим "Новичок**". Чтобы отображались все параметры вышивания и настройки, доступные для выбранного типа строчки, нажмите **Режим "Эксперт**".

#### b **Напоминание:**

- *• Настройки, недоступные в режиме "Новичок", берутся из предыдущей настройки режима "Эксперт".*
- **3.** При необходимости измените параметры вышивания под пунктами **Вышивание линий** и **Вышивание областей**.
	- c *Подробную информацию <sup>о</sup> различных параметрах и настройках вышивания см. в разделах "[Параметры](#page-100-0) [вышивания](#page-100-0) линий" на с. 99, "[Параметры](#page-103-0) вышивания областей" на с[. 102](#page-103-0) и "[Параметры](#page-111-1) вышивания [областей](#page-111-1)" на с. 110. Кроме того, часто используемые параметры вышивания можно сохранить. Подробнее см. раздел "[Сохранение](#page-111-2) [настроек](#page-111-2) в списке" на с. 110.*

#### a **Примечание:**

*Все настройки, заданные в этом диалоговом окне, сохраняются и будут применяться независимо от режима, пока не будут изменены.*

**4.** Если отображаются параметры вышивания линий, для их применения щелкните на соответствующем контуре. Если отображаются параметры вышивания областей, для их применения щелкните на соответствующей области.

166

# ■ **Создание шаблона градации**

При использовании атласной, застилающей или программируемой застилающей строчки предусмотрены разные варианты настройки плотности цвета для создания произвольного шаблона градации.

- **1.** В режиме "Эксперт" диалогового окна **Настройка параметров вышивания** установите флажок в поле **Градация**.
- **2.** Щелкните **Шаблон**.
- **3.** Чтобы выбрать предустановленный шаблон градации, щелкните на нужном шаблоне в поле **Выбор шаблона**.

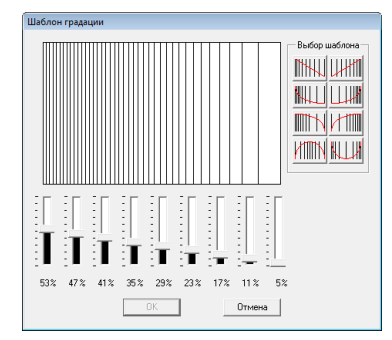

- **4.** Регуляторами настройте плотность шаблона градации.
- **5.** Нажмите кнопку **ОК**.

### a **Примечание:**

*В программе Design Center невозможно задать настройку градации дополнительного цвета (используется для смешивания в программе Layout & Editing).*

# **Сохранение часто используемых параметров вышивания**

Все часто используемые параметры вышивания можно сохранить и вызывать при настройке параметров вышивания.

Выполните эту операцию таким же образом, как она выполняется в программе Layout & Editing. Подробнее см. раздел "[Сохранение](#page-111-0) часто [используемых](#page-111-0) параметров вышивания" на с[. 110](#page-111-0).

# **Применение эффектов к строчке из концентрических окружностей и радиальной строчке**

Чтобы усилить декоративный эффект, можно сместить центральную точку строчек из концентрических окружностей или радиальных строчек.

- **1.** Нажмите **и наборе инструментов.**
- **2.** Выберите нужный цвет и тип вышивания (**Строчка из концентрических окружностей** или **Радиальная строчка**).
- **3.** Щелкните на нужной области.

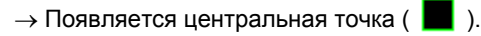

**4.** Перетащите центральную точку в нужное место.

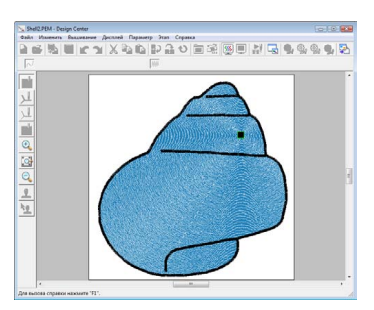

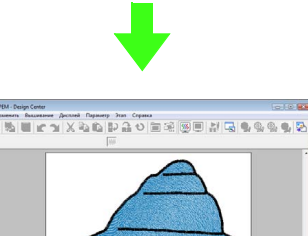

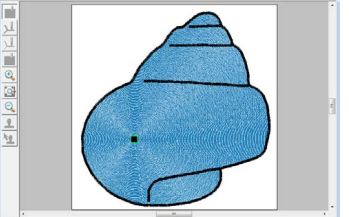

# b **Напоминание:**

*Чтобы переместить центральную точку*

*позднее, нажмите , а затем*

*щелкните правой кнопкой на области, к которой применяется строчка из концентрических окружностей или радиальная строчка. Центральная точка появляется и ее можно переместить.*

# **Предотвращение наложения строчек (вышивание областей с отверстием)**

Если выбирается вышивание с отверстием, перекрывающиеся области не будут вышиваться дважды. Режим вышивания с отверстием возможен только в том случае, если одна область полностью окружает другую.

**1.** Нажмите **в Наборе инструментов.** 

**2.** Щелкните на области, которая полностью окружает другую область.

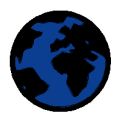

**3.** Нажмите кнопку **OK**, чтобы использовать вышивание с отверстием.

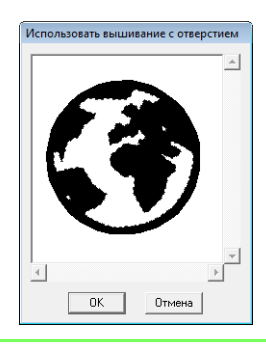

#### b **Напоминание:**

*Чтобы отменить режим вышивания с отверстием, щелкните на белом внутри области. Если внутренняя область отображается тем же цветом, что и внешняя, она будет вышиваться дважды.*

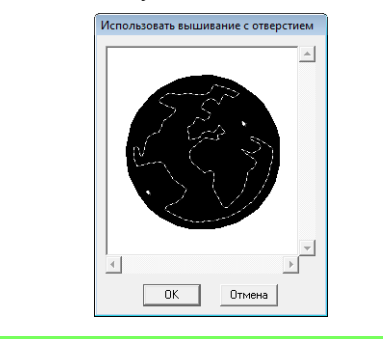

# **Применение отпечатков**

Отпечатки, созданные с помощью Programmable Stitch Creator можно применять к областям на этапе "Настройка вышивания" раздела Design Center. В этом приложении имеется несколько рисунков отпечатков; однако с помощью Programmable Stitch Creator рисунки можно редактировать и создавать свои собственные.

Нажмите , чтобы применить отпечаток.

Чтобы изменить примененный отпечаток,

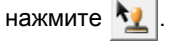

Настройки для отпечатков задаются таким же образом, как и в программе Layout & Editing.

> c *"[Применение](#page-116-0) <sup>и</sup> изменение [отпечатков](#page-116-0)" на с. 115.*

# **Проверка и редактирование порядка вышивания**

Порядок вышивания цветов рисунка, а также объектов рисунка одного цвета можно проверить и изменить нужным образом.

- **1.** Нажмите  $\frac{1}{2}$  или в меню **Вышивание** выберите пункт **Порядок вышивания**.
- **2.** Чтобы изменить позицию какого-либо цвета в порядке вышивания, выделите рамку с этим цветом и перетащите ее на нужную позицию.
	- $\rightarrow$  Появляется красная линия. указывающая позицию, в которую перемещается рамка.

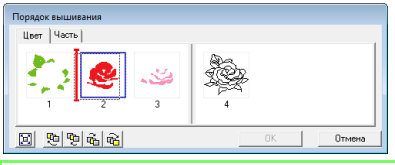

### b **Напоминание:**

- *• Чтобы выделить несколько рамок, удерживайте нажатой клавишу*  **Shift** *или и щелкните на каждой рамке.* **Ctrl**
- *• Рамки с областями отделяются от рамок с контурами толстой вертикальной линией. Рамки с одной стороны от этой линии на другую сторону не перемещаются.*
- *• Чтобы увеличить рисунок для просмотра*, нажмите  $\boxed{2}$ .
- **3.** Чтобы просмотреть порядок вышивания одного цвета, выберите рамку и щелкните на вкладке **Часть**.
	- → Отдельные рисунки одинакового цвета появляются в разных рамках.

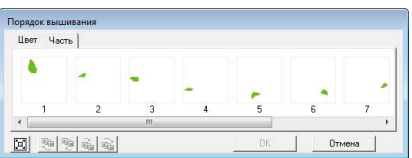

- **4.** Чтобы изменить позицию рисунка в порядке вышивания, выделите рамку с этим рисунком и перетащите ее на нужную позицию.
- **5.** Нажмите кнопку **OK**, чтобы применить изменения и закрыть диалоговое окно.

# **Проверка вышивания**

Фактический вид вышивки, которая будет выполнена вышивальной машиной, можно просмотреть с помощью имитатора вышивания.

Чтобы просмотреть строчку с помощью

имитатора вышивания, нажмите  $\frac{1}{2}$ или в меню **Дисплей** выберите пункт **Имитатор вышивания**.

Имитатор вышивания используется таким же образом, как и в программе Layout & Editing.

c *"[Проверка](#page-67-1) вышивки" на <sup>с</sup>. 66.*

# **Просмотр рисунков вышивания в Окне общего вида**

Рисунки вышивания можно просматривать в окне общего вида на этапе "Настройка вышивания" таким же образом, как и на этапе "Обработка рисунка".

# <span id="page-170-0"></span>**Сохранение рисунков вышивания**

Файл можно сохранить на каждом этапе.

### ■ **Перезапись**

**1.** Нажмите **Нили в меню Файл выберите** пункт **Сохранить**.

#### → Файл сохранен.

#### ■ **Сохранение под новым именем**

Чтобы сохранить оригинал неизменным или оставить несколько версий одного и того же изображения или рисунка, текущий файл можно сохранить под другим именем.

- **1.** В меню **Файл** выберите пункт **Сохранить как**.
- **2.** Выберите диск и папку, а затем введите имя файла.

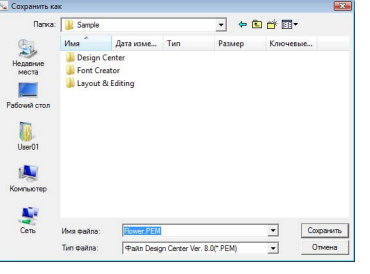

### b **Напоминание:**

- *• Нужное расширение выбирается автоматически.*
- *• Данные изображения на этапе "Исходное изображение" можно сохранить как Bitmap-файл (.BMP). На этапе "Штриховое изображение" данные сохраняются как PEL-файл. На этапах "Обработка рисунка" и "Настройка вышивания" данные рисунка сохраняются как PEM-файл.*
- *• Если файл формата .pem не импортируется в программу Layout & Editing, рисунок невозможно записать на оригинальную карту, чтобы передать его на вышивальную машину.*
	- c *"Импорт <sup>в</sup> [программу](#page-153-0) Layout & [Editing"](#page-153-0) на с. 152.*

### a **Примечание:**

*Если нужно открыть какой-либо файл, сохраненный в программе предыдущей версии, то PEM-файлы в данной версии открываться будут, однако некоторые данные могут быть утрачены.*

**3.** Чтобы сохранить данные, нажмите **Сохранить**.

c *"[Просмотр](#page-162-1) контуров <sup>в</sup> окне общего вида" на с[. 161.](#page-162-1)*

Подробные инструкции о программах Design Database, Programmable Stitch Creator и Font Creator, см. в руководстве пользователя (в формате PDF).

Для лучшего понимания операций программы PE-DESIGN в руководстве пользователя (в формате PDF) предоставляются: усовершенствованная обучающая программа, практические рекомендации и списки меню/инструментов для каждого приложения. Кроме того, данное руководство содержит раздел поиска и устранение неисправностей. При появлении проблем при использовании данного программного обеспечения см. данный раздел.

# **Содержание Руководства пользователя (в формате PDF)**

#### **[Обучающая](#page-172-0) программа**

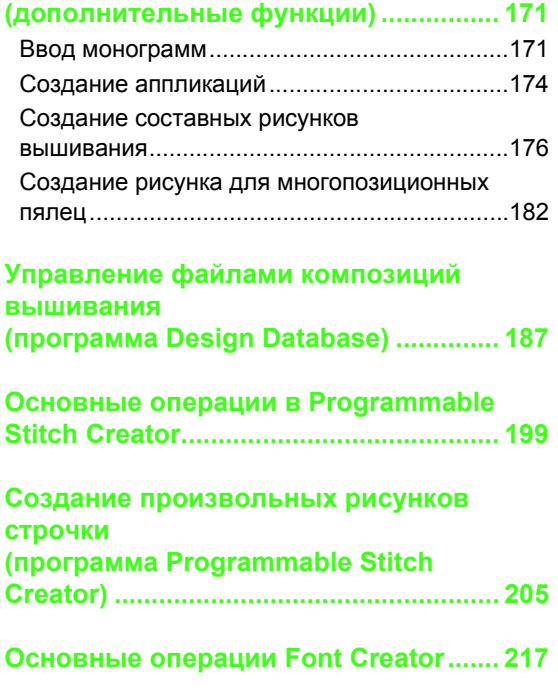

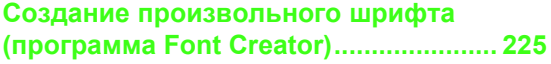

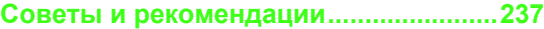

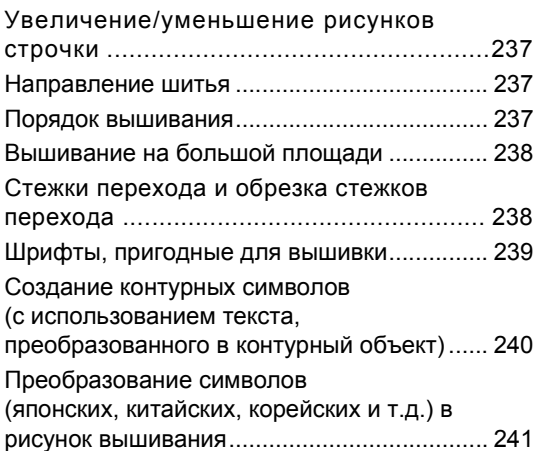

**Меню/[Инструменты](#page-244-0) ...............................[243](#page-244-0)**

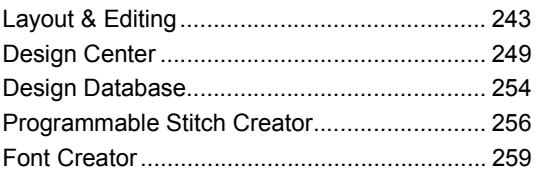

#### **Поиск и [устранение](#page-264-0)**

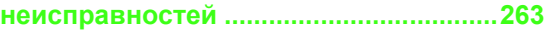

# <span id="page-172-1"></span><span id="page-172-0"></span>**Ввод монограмм**

С помощью функции монограмм можно создавать композиции из букв с декоративным рисунком. Эта процедура предусматривает выполнение всех шагов данной основной операции.

Файл примера для данной обучающей программы находится в следующем месте. Документы (Мои документы)\PE-DESIGN 8\Tutorial\Tutorial\_7

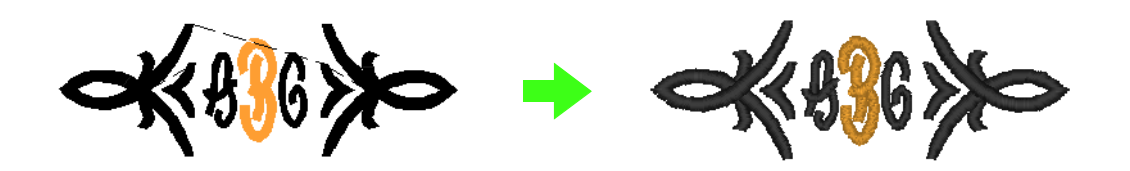

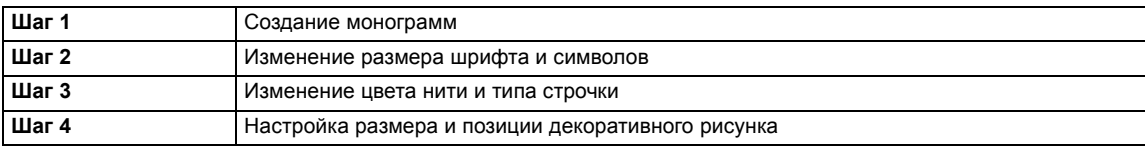

**4**

# <span id="page-172-2"></span>*Шаг 1* **Создание монограмм**

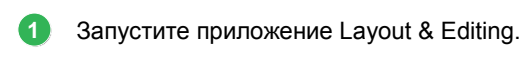

**2**

**3**

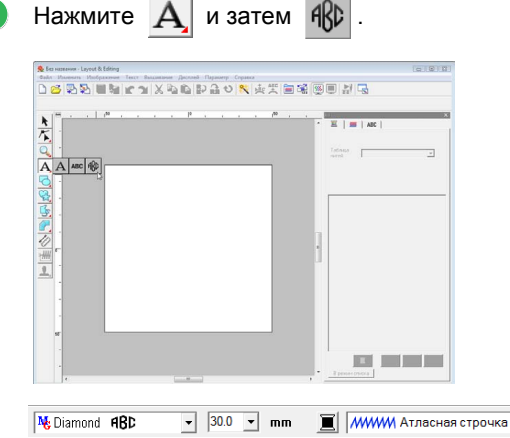

Шрифт Diamond и Script используются только для монограмм. Но можно также использовать и другие встроенные шрифты, а также шрифты True Type. На рисунке выше показана панель, на которой можно изменить шрифт, размер шрифта и тип вышивания.

Щелкните мышью на странице "Рисунок", на которой должна появиться монограмма.

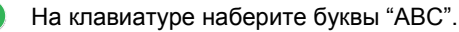

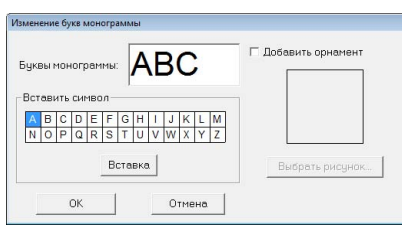

#### a **Примечание:**

- *• Можно также ввести символ или букву, выбрав ее в таблице символов и нажав Вставка или просто дважды щелкнув на ней.*
- *• Нельзя вводить символы переноса строки. При нажатии клавиши*  **Enter** *диалоговое окно закрывается, а монограмма отображается на странице "Рисунок".*
- Чтобы добавить декоративный рисунок вокруг букв или сбоку от них, установите флажок в поле **Добавить орнамент**. А затем нажмите **Выбрать рисунок**. **5**

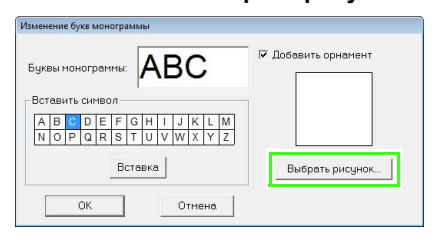

Щелчком мыши выберите подходящий декоративный рисунок и нажмите кнопку **Выделить**. **6**

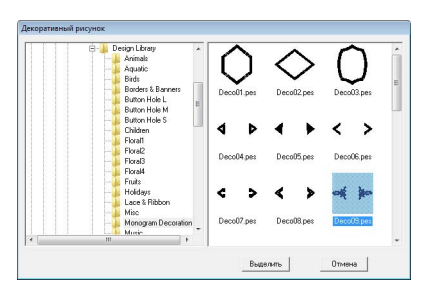

#### Нажмите кнопку **OK**.

**7**

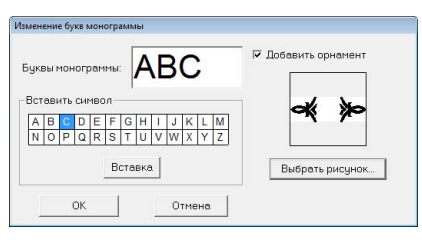

→ Монограмма отображается на странице "Рисунок" вместе с выбранным декоративным рисунком.

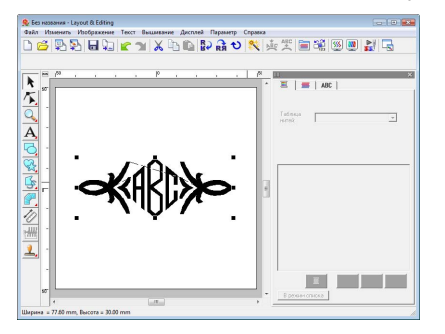

### <span id="page-173-0"></span>*Шаг 2* **Изменение размера шрифта и символов**

Теперь изменим шрифт и размер шрифта созданной монограммы.

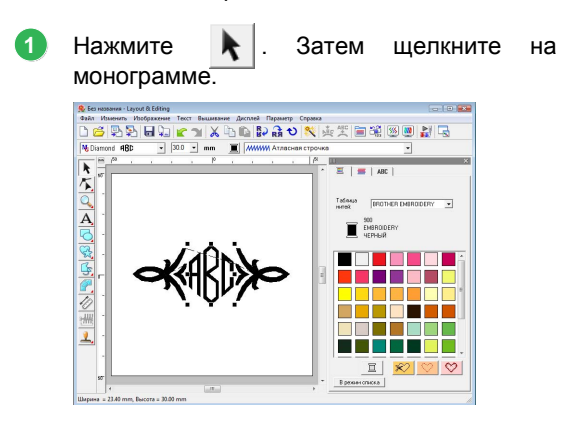

Чтобы изменить шрифт, щелкните мышью на стрелке вниз и выберите в списке нужный шрифт. **2**

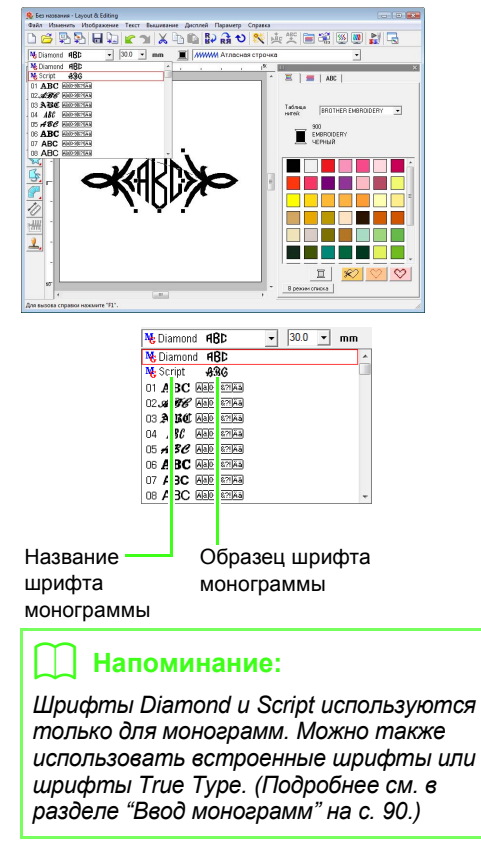

Изменение размера символа. **3**

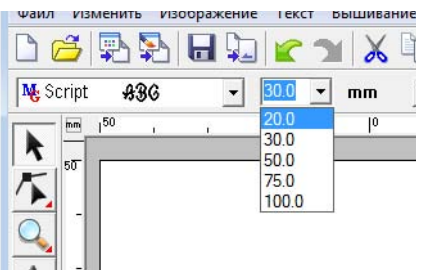

### <span id="page-173-1"></span>*Шаг 3* **Изменение цвета нити и типа строчки**

Можно изменить цвет нити и тип вышивания для монограммы.

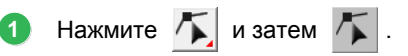

Затем щелкните на монограмме.

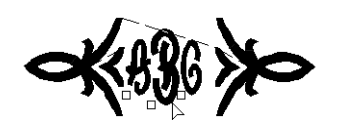

Чтобы выделить отдельную букву, щелкните мышью на букве, которую нужно изменить.

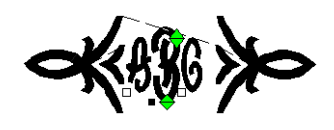

**3**

**4**

**2**

Нажмите .

При нажатии на цвет в цветовой палитре изменяется цвет нити для выбранного символа.

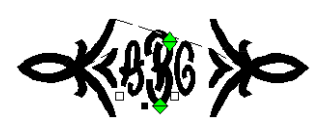

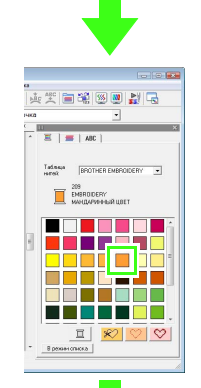

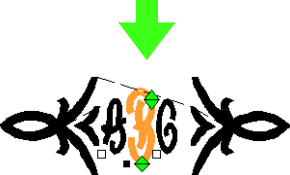

Щелкните селектор **Строчка**, а затем на стрелке вниз справа и выберите нужный тип вышивания.

→ Теперь тип вышивания для выделенной буквы изменен.

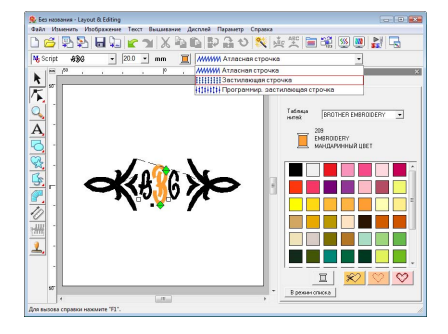

### <span id="page-174-0"></span>*Шаг 4* **Настройка размера и позиции декоративного рисунка**

Можно изменить размер и позицию декоративного рисунка.

Нажмите **. • Нажмите** на декоративном рисунке. **1**

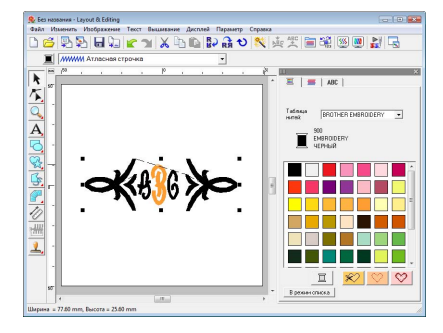

Наведите курсор на одну из метокманипуляторов на выбранном рисунке.

**2**

**3**

Чтобы настроить нужный размер рисунка, перетащите мышью метку-манипулятор.

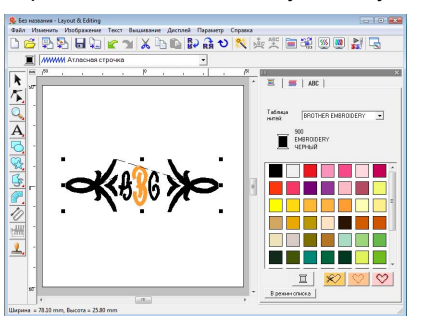

Переместите указатель на выбранный рисунок так, чтобы форма указателя изменилась на  $\oplus$ , а затем перетащите рисунок в нужное место.

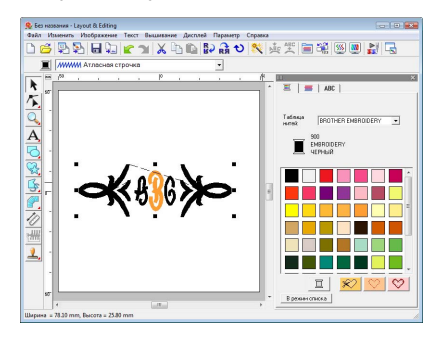

# <span id="page-175-0"></span>**Создание аппликаций**

В программе-мастере создания аппликаций содержатся подробные пошаговые инструкции, которые позволяют легко создать аппликации.

Эта процедура предусматривает выполнение всех шагов данной основной операции.

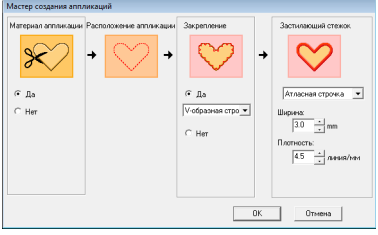

При создании аппликаций данные указываются в следующем порядке.

- **1** Материал аппликации
- **2** Расположение аппликации
- **3** Закрепление
- **4** Застилающий стежок

Подробные сведения о вышивании аппликаций см. в руководстве по эксплуатации, поставляемом с машиной.

Файл примера для данной обучающей программы находится в следующем месте. Документы (Мои документы)\PE-DESIGN 8\Tutorial\Tutorial\_8

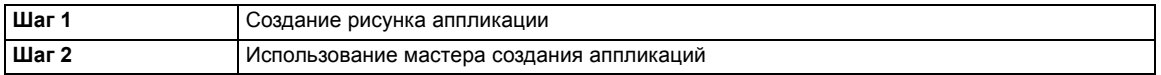

### <span id="page-175-1"></span>*Шаг 1* **Создание рисунка аппликации**

Аппликацию легко создать из любого контурного рисунка.

В описанных ниже шагах мы начертим окружность и создадим на ее основе аппликацию.

- Запустите приложение Layout & Editing. **1**
- Чтобы нарисовать круг щелкните  $\Box$ , а затем **2**
- Затем перетащите курсор на странице "Рисунок" на нужный размер. **3**

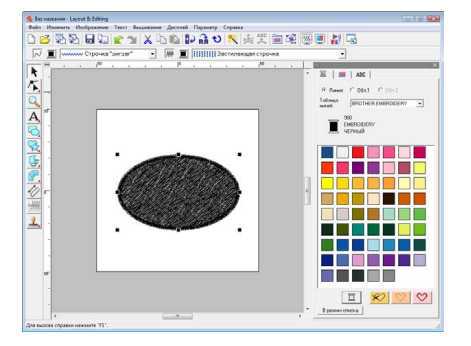

### <span id="page-175-2"></span>*Шаг 2* **Использование мастера создания аппликаций**

В меню **Вышивание** выберите пункт **Программа-мастер создания аппликаций**. **1**

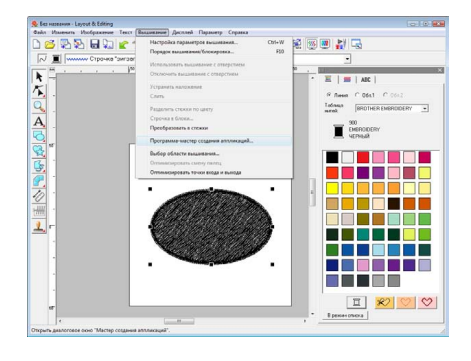

В поле **Материал аппликации** выберите **Да** или **Нет**, чтобы контур аппликации вышивался на ткани аппликации как направляющая для вырезания. **2**

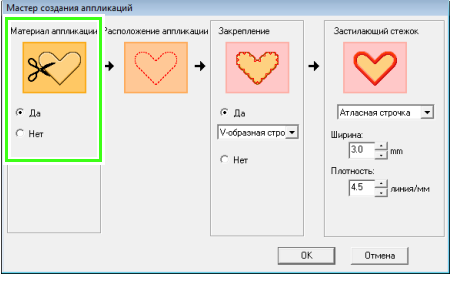

Вышивание для этапа **Расположение аппликации** (контур для наложения аппликации) задается автоматически. **3**

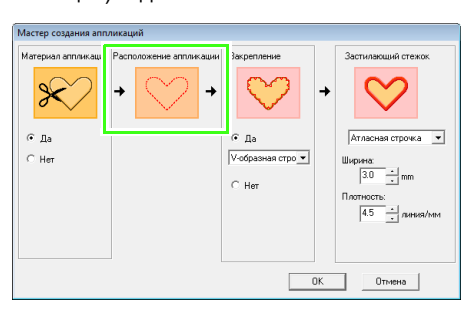

В поле **Закрепление**, выберите **Да** или **Нет**, чтобы аппликация была сметана с основной тканью. Если выбран пункт **Да**, выберите в селекторе наметочную строчку. Можно также выбрать один из трех вариантов строчки (атласная строчка, Eобразная строчка или V-образная строчка) для наметывания. **4**

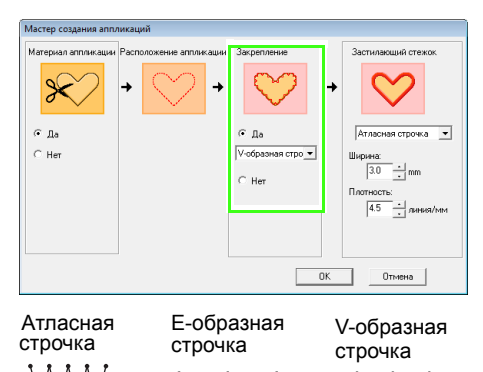

В области **Застилающий стежок** выберите тип вышивания и другие параметры для завершения аппликации.

AAA

**5**

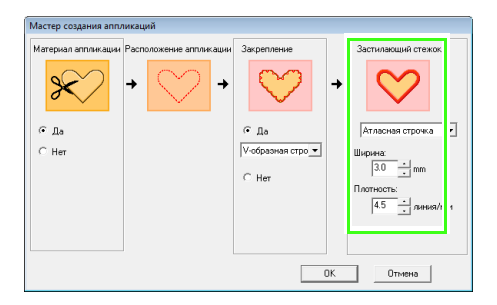

Нажмите кнопку **OK**, чтобы завершить работу мастера создания аппликаций и вывести на страницу "Рисунок" получившийся рисунок. **6**

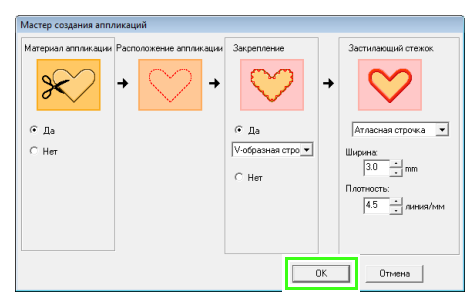

→ Созданный рисунок аппликации отображается в окне "Рисунок" программы Layout & Editing.

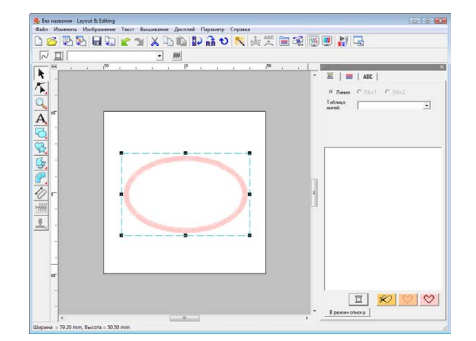

# <span id="page-177-0"></span>**Создание составных рисунков вышивания**

Layout & Editing обладает функцией создания составных рисунков вышивания, когда создаваемый рисунок вышивания больше, чем пяльцы для вышивания.

Файл примера для данной обучающей программы находится в следующем месте. Документы (Мои документы)\PE-DESIGN 8\Tutorial\Tutorial\_9

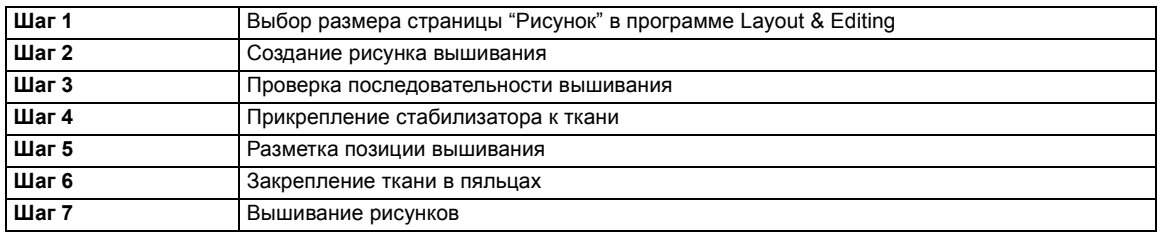

### <span id="page-177-1"></span>*Шаг 1* **Выбор размера страницы "Рисунок" в программе Layout & Editing**

Сначала мы укажем размер страницы "Рисунок", чтобы он совпадал с рисунком вышивания.

#### В меню **Параметр** выберите пункт **Свойства страницы "Рисунок"**.

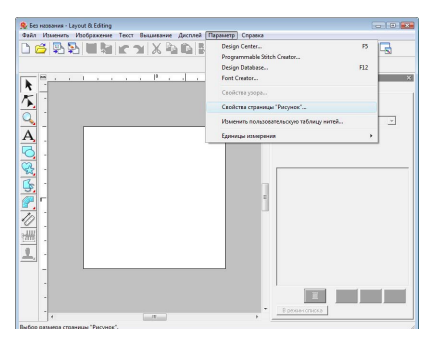

Выберите **Настраиваемый размер** и введите либо выберите нужную ширину и высоту страницы "Рисунок". **3**

Диапазон **Ширина** и **Высота** составляет от 100 мм до 1000 мм (от 3,9 дюйма до 39,4 дюйма).

Эта настройка служит для определения точной ширины и высоты рисунка. В нашем примере установите ширину 230 мм и высоту 330 мм

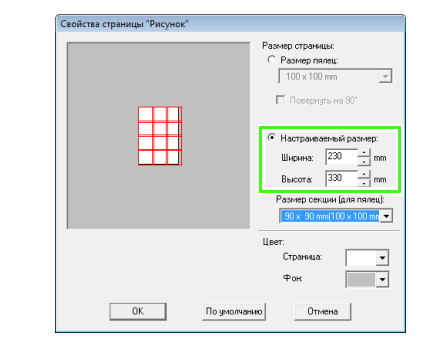

Щелкните на селекторе **Размер секции (для пялец)** и выберите размер секций (ваши пяльцы для вышивания). Для данного примера выберите **120** × **170 мм (130** × **180 мм)**. **4**

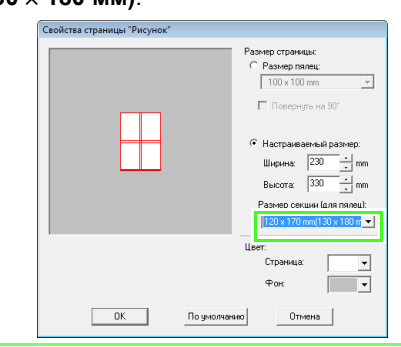

### b **Напоминание:**

- *• В настройке Размер секции (для пялец) ширина и высота секций указываются на 10 мм меньше фактического размера пялец, чтобы оставить запас для точной настройки расположения. 10 мм предусмотрено для перекрытия.*
- *• Размер секции (для пялец) необязательно должен совпадать с размером страницы "Рисунок". Выберите размер пялец, который будет использован при вышивке.*

Нажмите кнопку **OK**. **5**

**2**

Запустите приложение Layout & Editing. **1**

**1**

### <span id="page-178-0"></span>*Шаг 2* **Создание рисунка вышивания**

В данном примере используется один из рисунков вышивания кружева, прилагаемый к данной программе.

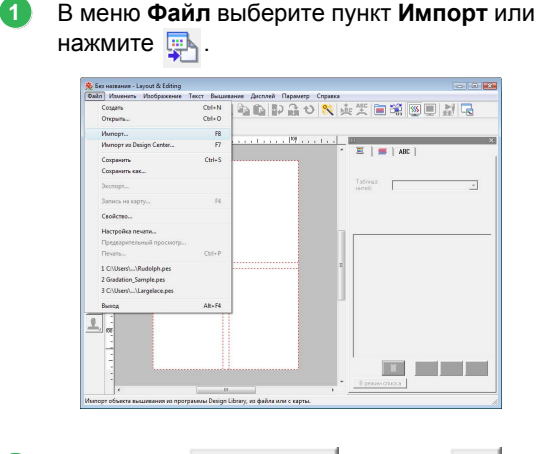

**2** Щелкните **да прода** , затем **да , а** 

затем **Документы** (**Мои документы**), **PE-DESIGN 8**, **Образец**, **Layout & Editing**. Затем выберите файл **Largelace.pes**.

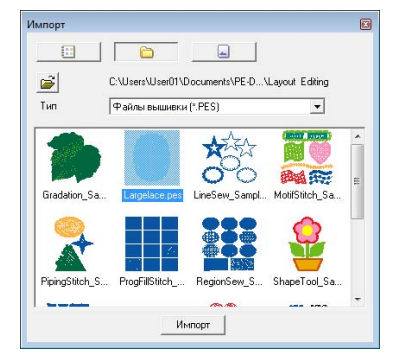

c *"Импорт рисунков [вышивания](#page-50-0)" на с[. 49](#page-50-0).*

### <span id="page-178-1"></span>*Шаг 3* **Проверка последовательности вышивания**

Прежде чем вышить рисунок, проверьте порядок вышивки секций рисунка и определите, какие части ткани нужно обработать пяльцами.

Секции рисунка вышиваются слева направо, сверху вниз.

#### В меню **Параметр** выберите пункт **Свойства узора**.

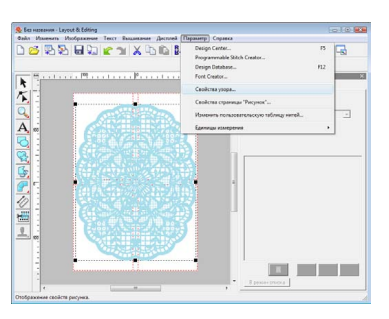

### b **Напоминание:**

*Порядок вышивки нельзя проверить, если рисунок выбран (выделен); поэтому прежде чем проверять порядок вышивки, не забудьте снять выделение.*

Для отображения информации о других секциях рисунка вышивки нажмите **Далее** или **Назад** для перехода к следующей или предыдущей секции. **2**

Проверьте рисунок и нажмите **Закрыть**.

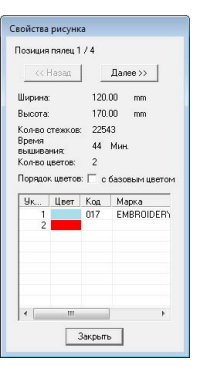

#### a **Примечание:**

*Прежде чем рисунок вышивания, созданный на произвольной странице "Рисунок", будет сохранен или передан на оригинальную карту, на краях секций рисунка добавляются сметочные строчки, чтобы секции рисунка можно было легко совмещать в процессе шитья. Эта совмещаемая прострочка появляется в цвете НЕ ОПРЕДЕЛЕНО без возможности редактирования.*

 $\mathbb{R}$  <sup>″</sup>[Напоминание](#page-182-0)<sup>"</sup> на с. 181.

### <span id="page-179-0"></span>*Шаг 4* **Прикрепление стабилизатора к ткани**

Стабилизатор нужно обязательно использовать при вышивании для стабилизации ткани. Существует много типов стабилизаторов; используемый Вами тип будет зависеть от типа ткани, на которой Вы вышиваете. У рисунков большого размера, поделенных на секции, стабилизатор необходимо приклеивать к ткани (использование проглаживаемых и клейких стабилизаторов, клеящих спреев).

При использовании клеящих спреев распыляйте клеящий состав на достаточно прочный для крупной вышивки кусок стабилизатора. В некоторых случаях может потребоваться использовать для вышивки два куска стабилизатора.

#### a **Примечание:**

- *• Для достижения оптимальных результатов прикрепите стабилизатор к ткани (как описано на этой странице). Без правильно подобранного стабилизатора рисунок может сместиться из-за сморщивания ткани.*
- *• Ознакомьтесь с рекомендациями по использованию пакета стабилизаторов.*

#### <span id="page-179-1"></span>*Шаг 5* **Разметка позиции вышивания**

С помощью шаблона для используемого размера пялец отметьте положение вышивки на ткани.

#### b **Напоминание:**

- *• Шаблоны включены в пакет.*
- *• Шаблоны также находятся в папке Шаблон и могут быть распечатаны на принтере.*
- *• Шаблонные файлы PDF полностью описаны в разделе "Истинный размер". Проверьте свойства печати Вашей программы Adobe® Reader®. Если такие свойства печати как "Уменьшить/увеличить до размера страницы" будут отмечены флажком, то Adobe® Reader® автоматически скорректирует размер файла PDF. Поэтому перед выводом файлов на печать снимите флажки с этих свойств.*
- Проколите по отверстию на конце каждой стрелки на шаблоне.

**1**

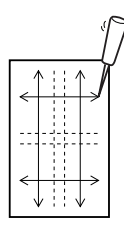

Положите шаблон на ткань и промаркируйте ткань кончиком маркировочного карандаша через отверстия в шаблоне. **2**

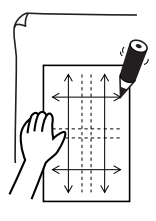

Соедините отмеченные точки на ткани получатся контрольные линии. **3**

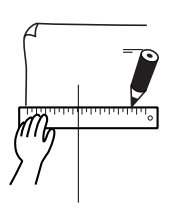
**1**

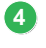

**7**

Положите шаблон на ткань и отметьте точки A, B, C и D.

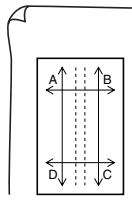

Чтобы отметить область справа от ранее **5** промаркированной области, совместите точки A и D на шаблоне с отметками B и C на ткани.

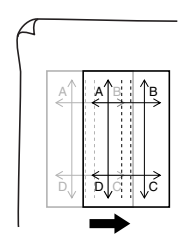

Чтобы отметить область под ранее промаркированной областью, совместите точки A и B на шаблоне с отметками C и D на ткани. **6**

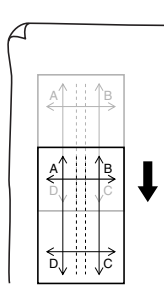

Повторите шаги 4 - 6 для перемещения шаблона и черчения позиции вышивки для каждой секции рисунка вышивки.

#### a **Примечание:**

- *• Пересечение горизонтальной и вертикальной линий будет центром пялец для вышивания.*
- *• Принимая во внимание то, как ткань натянется, положите шаблон на ткань и начертите линии, обозначающие положение вышивки. Кроме того, поскольку у крупных пялец для вышивания не все области вышивки прорисовываются на шаблоне, следите за тем, чтобы область вышивки не выходила за границы отмеченной области на ткани (см. внизу).*

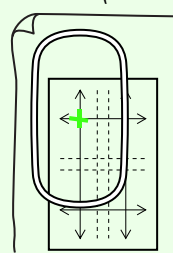

## <span id="page-180-0"></span>*Шаг 6* **Закрепление ткани в пяльцах**

Совместите контрольные линии на пластиковом листе вышивки с метками на ткани. Затем натяните ткань пяльцами, следя за правильным совмещением ткани.

Вставьте лист вышивки во внутреннее кольцо пялец, и затем положите их на ткань так, чтобы центральная линия листа вышивки совместилась с контрольными линиями (начерченными на ткани) для первой вышиваемой секции рисунка.

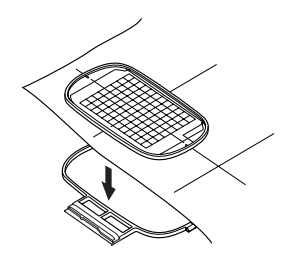

Следя за совмещением контрольных линий на листе вышивки с контрольными линиями для первой секции рисунка, вставьте ткань и внутреннее кольцо пялец во внешнее кольцо пялец, и затем туго натяните ткань. **2**

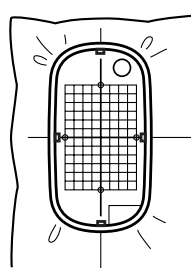

Завершите натяжку ткани и снимите лист вышивки. **3**

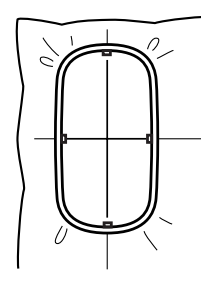

#### a **Примечание:**

- *• Положите ткань и пяльцы на ровную поверхность и проследите, чтобы внутреннее кольцо достаточно хорошо вошло во внешнее кольцо, т.е. чтобы верхний край внутреннего кольца совместился с верхним краем внешнего кольца.*
- *• Если лист вышивки не используется, то для натяжки ткани по вертикали и по горизонтали можно использовать отметки на пяльцах*

*.Однако из-за эксцентричности центральной точки на некоторых вышивальных машинах для достижения оптимальных результатов следует использовать лист вышивки.*

- *• Еще одним способом натяжки ткани является использование клейких стабилизаторов. Снимите с клейкого слоя защитную бумагу и аккуратно наложите ткань на клейкую поверхность, используя лист вышивки в качестве направляющей.*
- *• Совет: Натяжку ткани можно упростить, прикрепив к обратной стороне внутреннего кольца двухстороннюю ленту и наложив его на ткань, и затем зажав ткань между внутренним и внешним кольцами.*

## *Шаг 7* **Вышивание рисунков**

Теперь все готово для вышивания нашего рисунка.

При передаче на вышивальную машину крупных рисунков они будут отображаться на дисплее вышивальной машины, как показано ниже. В этом примере выберите первую секцию рисунка вышивания (Aa). **1**

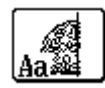

#### b **Напоминание:**

*Если в секции Aa нет вышивания, то выберите первую секцию, в которой есть вышивание. В меню Параметр выберите команду Свойства рисунка и проверьте очередность вышивания.*

- Закрепите пяльцы для вышивания на вышивальной машине и с помощью функций регулировки совместите положение иглы с точкой пересечения линий, вычерченных на ткани. **2**
- Вышейте выбранный рисунок. **3**
- Снимите пяльцы с вышивальной машины и выньте ткань из пялец. **4**
- Натяните ткань для следующей секции рисунка. **5**

 $\sqrt{P^2 + P^2}$  "[Закрепление](#page-180-0) ткани в пяльцах" на *с[. 179.](#page-180-0)*

# b **Напоминание:**

*При сохранении или записи на оригинальную карту рисунка вышивания, созданного на странице "Рисунок" произвольного размера, по краям секций рисунка добавляется совмещаемая прострочка (одинарные сметочные строчки цвета НЕ ОПРЕДЕЛЕНО, с шагом 7,0 мм, начинающаяся с фиксированных стежков с шагом 0,3 мм). (Совмещаемая прострочка отображается в предварительном просмотре печати и печатается красным цветом.)*

*Пример натяжки ткани с помощью совмещаемой прострочки с файлом Largelace.pes (файл Largelace.pes можно найти в папке Документы (Мои документы)\ PE-DESIGN8\Образец\Layout & Editing.):*

- *1) Вышейте верхнюю левую секцию рисунка.*
	- → *Совмещаемая прострочка вышивается внизу и с лицевой стороны вышитой секции рисунка*.

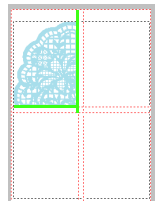

- *2) Натяните ткань для верхней правой секции рисунка, чтобы левая сторона пялец была совмещена на совмещаемой прострочке с лицевой стороны секции, вышитой в шаге 1, и затем вышейте рисунок.*
	- → *Перед вышиванием секции рисунка совмещаемая прострочка вышивается слева. Проследите, чтобы она была совмещена с совмещаемой прострочкой, вышитой в шаге 1. После вышивания секции рисунка совмещаемая прострочка вышивается под секцией*.

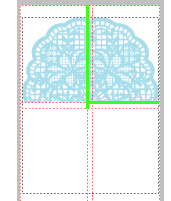

- *3) Натяните ткань для нижней левой секции рисунка, чтобы верхняя сторона пялец была совмещена на совмещаемой прострочке внизу секции, вышитой в шаге 1, и затем вышейте рисунок.*
	- → *После вышивания секции рисунка совмещаемая прострочка вышивается сверху. Проследите, чтобы она была совмещена с совмещаемой прострочкой, вышитой в шаге 1. После вышивания секции рисунка совмещаемая прострочка вышивается на правой стороне секции*.

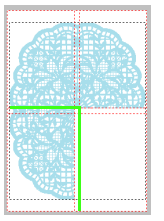

- *4) Натяните ткань для нижней правой секции рисунка, чтобы левая часть пялец была совмещена на совмещаемой прострочке на правой стороне секции, вышитой в шаге 3, а верхняя часть пялец была совмещена на совмещаемой прострочке внизу секции, вышитой в шаге 2, и затем вышейте рисунок.*
	- → *После вышивания секции рисунка совмещаемая прострочка вышивается на левой и верхней стороне секции. Проследите, чтобы она была совмещена с совмещаемой прострочкой, вышитой в шагах 3 и 2*.

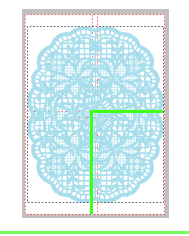

Продолжайте натяжку ткани и вышивание, пока не будет вышит весь рисунок. **6**

**)**

# **Создание рисунка для многопозиционных пялец**

Эта программа позволяет создавать многопозиционные рисунки, которые можно вышивать в любых многопозиционных пяльцах, установленных на вышивальной машине.

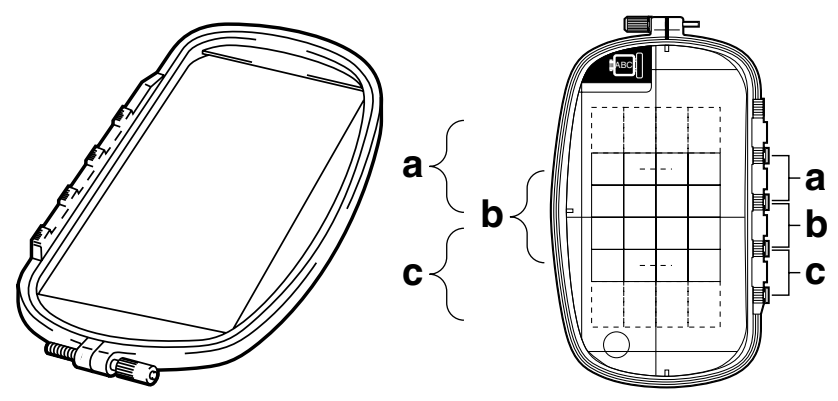

Пример многопозиционных пялец: пяльцы 100 × 172 мм

Хотя размер композиции, вышитой с использованием многопозиционных пялец составляет 130 × 180 мм (или 100 × 100 мм, в зависимости от области вышивания вышивальной машины), сначала определите, в какой из трех установочных позиций (обозначенных на рисунке вверху как a, b, c) будут установлены многопозиционные пяльцы и пространственное положение композиции.

При создании композиции ни один ее фрагмент не может быть крупнее области вышивания вышивальной машины.

Файл примера для данной обучающей программы находится в следующем месте. Документы (Мои документы)\PE-DESIGN 8\Tutorial\Tutorial\_10

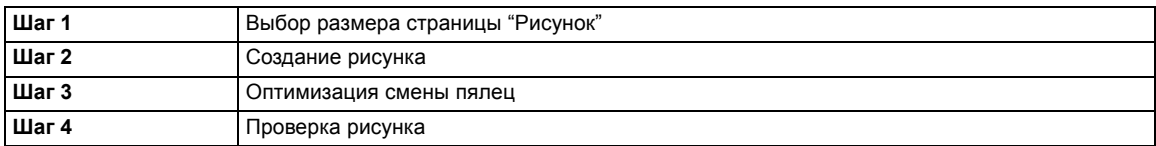

## <span id="page-183-0"></span>*Шаг 1* **Выбор размера страницы "Рисунок"**

- В Layout & Editing нажмите **Параметр**, а затем **Свойства страницы "Рисунок"**. **1**
	- → Откроется диалоговое окно **Свойства страницы "Рисунок"**.

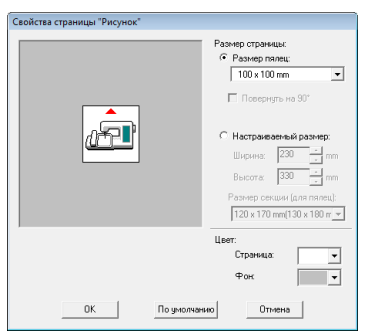

Выберите **Размер пялец**, и затем с помощью селектора выберите размер страницы "Рисунок" - 130 × 300 мм или  $100 \times 172$  мм. **2**

#### b **Напоминание:**

- *• Настройки для многопозиционных пялец обозначаются значком " ".*
- *• Проверьте размер пялец для Вашей машины и выберите нужную настройку.*

#### a **Примечание:**

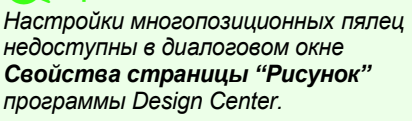

# <span id="page-184-0"></span>*Шаг 2* **Создание рисунка**

**1**

**2**

На экране появится страница "Рисунок", как показано ниже.

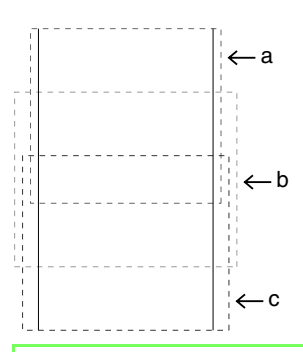

#### b **Напоминание:**

*Область "a": Область вышивания, когда многопозиционные пяльцы установлены в верхней позиции.*

*Область "b": Область вышивания, когда многопозиционные пяльцы установлены в средней позиции.*

*Область "с": Область вышивания, когда многопозиционные пяльцы установлены в нижней позиции.*

*Области разделены пунктиром.*

Создайте композицию, и проверьте, чтобы соблюдались следующие условия.

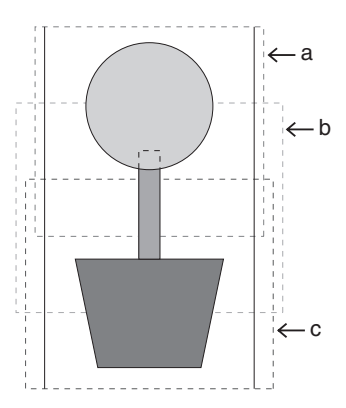

Если этот рисунок записывается на оригинальную карту, а записанный рисунок проверяется на вышивальной машине, то он будет отображен как показано ниже.

- Размер одного рисунка должен быть не более 100 × 100 мм (или 130 × 180 мм).
- Каждый рисунок должен полностью помещаться в одну область (a, b или c).

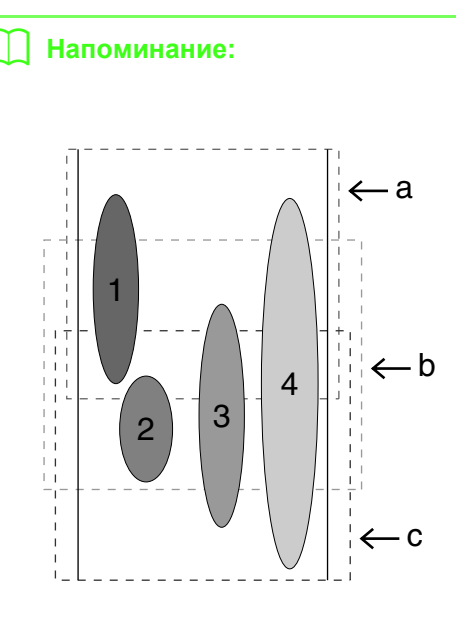

- *1: Положение этого рисунка правильное, так как он полностью помещается в область "a".*
- *2: 2: Положение этого рисунка правильное, так как он полностью помещается и в область "b", и в область "c".*
- *3: Размер этого рисунка приемлем, но его положение необходимо изменить, так как он не помещается полностью ни в одну из областей. (Будет необходимо изменить его положение, так чтобы он помещался в область "b" или "c".)*
- *4: Этот рисунок необходимо изменить, поскольку он слишком большой. (Будет необходимо изменить его положение и размер, так чтобы он помещался в область "а", "b" или "c".)*

a **Примечание:** *Если рисунок не отвечает вышеназванным условиям, то при переходе к очередному шагу появится предупреждающее сообщение.*

## <span id="page-184-1"></span>*Шаг 3* **Оптимизация смены пялец**

Функция "Оптимизация смены пялец" автоматически оптимизирует порядок вышивания рисунков с многопозиционными пяльцами на странице "Рисунок", снижая риск неправильного выполнения вышивки и неравномерной подачи ткани при слишком частой смене позиций пялец.

**1**

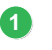

#### В меню **Вышивание** выберите пункт **Оптимизировать смену пялец**. *Шаг 4* **Проверка рисунка**

#### b **Напоминание:**

*• При активации этой функции рядом появится флажок; если функция отключена, то флажок отсутствует.*

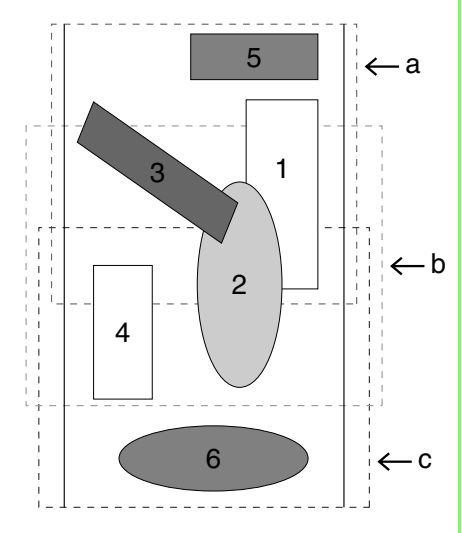

*• При активации функции "Оптимизация смены пялец" заданный Вами порядок вышивания оптимизируется, при этом снижается количество изменений позиций пялец.*

*В примере, показанном на этой странице порядок вышивания следующий: a (рисунок 1)* → *b (рисунок 2)*  → *a (рисунки 3 и 5)* → *c (рисунки 4 и 6). При выключенной функции "Оптимизация смены пялец" каждый*

*рисунок вышивается в заданном порядке.*

*В примере, показанном на этой странице порядок вышивания следующий: a (рисунок 1)* → *b (рисунок 2)*  → *a (рисунок 3)* → *c (рисунок 4)* → *a (рисунок 5)* → *c (рисунок 6). Поскольку количество изменений позиций пялец не оптимизируется, то изменения могут быть более частыми, чем если бы их количество было оптимизировано.*

## a **Примечание:**

*Поскольку при слишком частой смене позиций пялец рисунок может быть вышит неправильно или может иметь место неравномерная подача ткани, рекомендуем активировать функцию "Оптимизация смены пялец". При включении этой функции изменится заданный Вами порядок вышивания, поэтому прежде чемначать вышивание, проверьте порядок вышивания.*

#### <span id="page-185-0"></span>a **Примечание:**

*Прежде чем выбрать эту команду, убедитесь, что не выделен ни один рисунок. Если уже выделен какой-нибудь рисунок, то отобразится лишь информация об этом рисунке.*

- В меню **Параметр** выберите пункт **Свойства рисунка**.
	- → Одновременно с появлением диалогового окна **Свойства рисунка** страница "Рисунок" автоматически увеличится или уменьшится, чтобы как раз уместиться в окне.

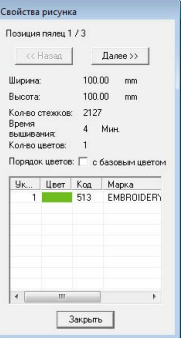

### b **Напоминание:**

- *• Первая строка в диалоговом окне показывает позицию в очереди установки пялец для отображаемого рисунка.*
- *• На странице "Рисунок" будут отображены лишь рисунки, которые будут прошиваться в текущей позиции в очереди установки пялец, а область вышивания для текущей позиции пялец будет очерчена красным контуром.*
- *• Чтобы отобразить информацию о рисунках в других позициях очереди установки пялец, нажмите кнопку Назад или Далее. В этот момент на странице "Рисунок" появятся соответствующий рисунок и позиция пялец.*

### a **Примечание:**

*Если рисунок крупнее области вышивания или расположен так, что не помещается на ней полностью, то вместо этого диалогового окна появится сообщение об ошибке "Измените размер или положение объекта". После выделения рисунка, ставшего причиной вывода сообщения об ошибке измените его размер или положение.*

# ■ **Сохранение рисунка**

Весь рисунок сохранится в одном файле (.pes).

## b **Напоминание:**

*Если размер файла или количество изменений цвета превышает указанные или если один из рисунков не полностью помещается в области вышивания, то появится сообщение "Измените размер или положение объекта. Сохранить данные в любом случае?".*

## ■ **Запись рисунка на оригинальную карту**

При создании композиции для многопозиционных пялец рисунок в каждой позиции установки пялец считается одним рисунком, и затем они комбинируются.

Поэтому при записи этого типа рисунка на оригинальную карту один рисунок с многопозиционными пяльцами сохраняется как комбинация нескольких рисунков.

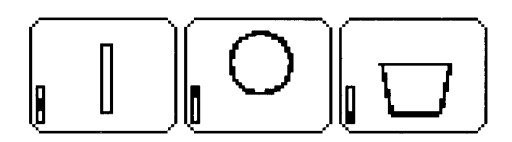

- : Этот рисунок вышивается, когда пяльцы установлены в верхнем положении (положение "а").
- : Этот рисунок вышивается, когда пяльцы установлены в среднем положении (положение "b").
- : Этот рисунок вышивается, когда пяльцы установлены в нижнем положении (положение "c").

Поэтому порядок вышивания позиций установки рамок для показанного выше рисунка будет следующим: b, a, c.

#### **Примечания к вышиванию с использованием многопозиционных пялец**

- Перед вышиванием рисунка вышейте пробный образец на клочке ткани, используя ту же иглу и нить.
- Не забудьте прикрепить стабилизирующий материал с обратной стороны ткани и сильно натянуть ткань в районе пялец. При вышивании на тонкой или эластичной ткани используйте два слоя стабилизирующего материала. Если стабилизирующий материал не используется, то ткань может слишком сильно растянуться или смяться либо вышивка может быть выполнена неправильно.
- О других способах стабилизации крупных рисунков см. в разделе "Прикрепление [стабилизатора](#page-179-0) к ткани" на с[. 178](#page-179-0)
- Чтобы вышивка не выходила за контуры, используйте строчку "зигзаг".

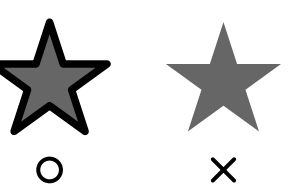

• У рисунков, для которых требуется установка пялец в разных позициях, рисунок вышивания должен составляться так, чтобы различные части рисунка перекрывались, предотвращая смещение при вышивании.

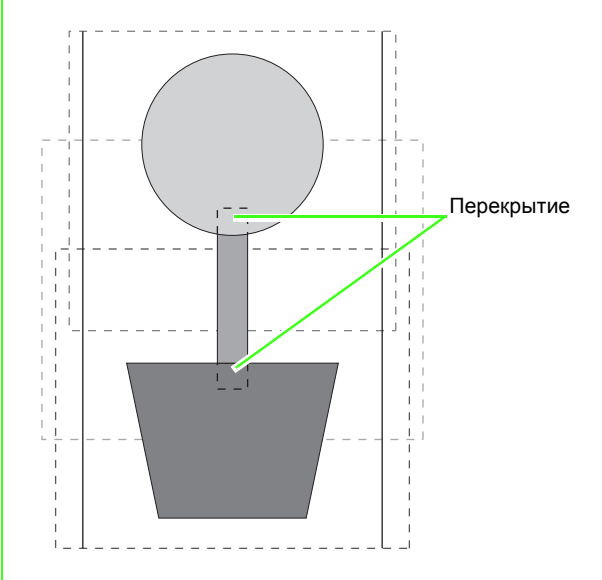

## ■ **Печать страницы "Рисунок" для многопозиционных пялец**

Если выбрана страница "Рисунок" для многопозиционных пялец, то все изображение страницы "Рисунок" печатается на первой странице, а за ним печатается изображение каждого фрагмента рисунка и информация о вышивании (размеры вышивки, позиция пялец, очередность цветов и количество стежков), так что количество страниц зависит от Вашего рисунка.

- Если выбрана страница "Рисунок" размером  $130 \times 300$  мм, то рисунок делится на секции  $130 \times 180$  мм, при этом каждая секция печатается на отдельной странице.
- Если выбрана страница "Рисунок" размером  $100 \times 172$  мм, то рисунок делится на секции  $100 \times 100$  мм, при этом каждая секция печатается на отдельной странице.

Страница "Рисунок" печатается, как описано ниже.

Если выбран параметр **Истинный размер**:

На первой странице печатается вся страница "Рисунок" в истинном размере. (Однако у страницы "Рисунок" размером 130 × 300 мм печатается сокращенное изображение.) После этого печатается рисунок в каждой секции страницы "Рисунок", начиная с той, которая вышивается с первой позицией пялец, и затем печатается информация о вышивании этого рисунка на отдельных страницах.

#### Если выбран параметр **Уменьшенный размер**:

На первой странице печатается вся страница "Рисунок" в истинном размере. (Однако у страницы "Рисунок" размером 130 × 300 мм печатается сокращенное изображение.) После этого печатается рисунок в каждой секции страницы "Рисунок", начиная с той, которая вышивается с первой позицией пялец, и на этой же странице печатается информация о вышивании рисунка.

### b **Напоминание:**

*Если в меню Файл выбран пункт Предварительный просмотр, каждая секция рисунка отображается как описано выше.*

# **Окно программы Design Database**

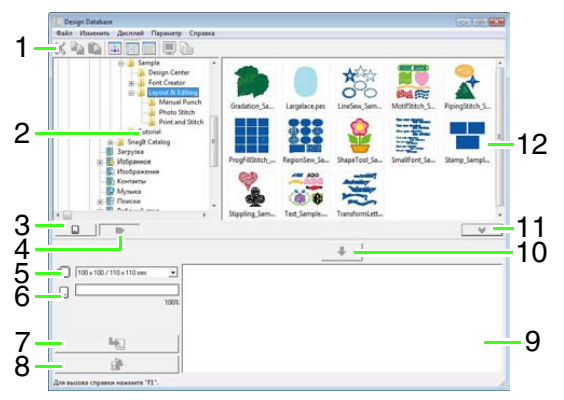

#### **1 Панель инструментов** Содержит кнопки вызова команд меню.

**2 Панель папок**

Предоставляет доступ к папкам на дисках компьютера и результаты любых операций поиска.

- **3 Кнопка чтения с карты** Чтение данных с оригинальной карты.
- **4 Кнопка просмотра содержимого папки** Активирует отображение содержимого выбранной папки в панели содержимого.
- **5 Меню размеров пялец** Позволяет выбрать размер пялец при записи рисунка на оригинальную карту.

# **Запуск Design Database**

- **1.** Нажмите (<del>1)</del>, затем выберите Все **программы**, **PE-DESIGN 8**, **Инструменты**, а затем **Design Database**.
- **2.** Щелкните на папке в панели папок.
	- → На панели содержимого с правой стороны показываются все файлы рисунков вышивания, имеющиеся в данной папке.

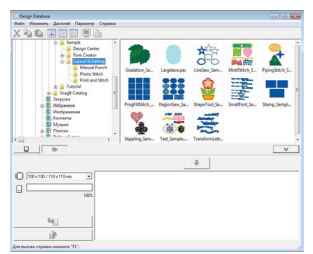

### **6 Индикатор емкости карты**

Отображает объем памяти, занимаемой рисунком (выбранным в списке записи) на оригинальной карте.

**7 Кнопка записи**

Активирует запись рисунка (выбранного в списке записи) на оригинальную карту.

**8 Кнопка удаления**

Отменяет выбор рисунка (выбранного в списке записи).

**9 Список записи**

Отображает список рисунков для записи на оригинальную карту.

#### **10 Кнопка добавления**

Добавляет рисунок, выбранный в панели содержимого, в список записи.

**11 Кнопка отображения/скрытия окна записи на карту**

Используется при записи рисунка на оригинальную карту. Нажмите эту кнопку, чтобы показать или скрыть список записи.

# **12 Панель содержимого**

Отображает эскизы всех композиций вышивания в выбранной папке.

## b **Напоминание:**

- *• Отображаемые файлы имеют следующие расширения. .pes, .phc, .dst, .exp, .pcs, .hus, .vip, .shv, .jef, .sew, .csd, .xxx, .pen*
- *• Файлы .pem не отображаются, поскольку их нельзя прочитать с помощью устройства. Импортируйте рисунок вышивания в Layout & Editing из Design Center, а затем сохраните его как файл .pes.*

**ПОР "Импорт в [программу](#page-153-0) Layout &** *[Editing"](#page-153-0) на с. 152.*

# **Проверка рисунков вышивания**

# **Предварительный просмотр файлов**

Можно вызвать на экран предварительный просмотр рисунка вышивания.

### **Кнопка на панели инструментов:**

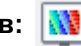

- **1.** На панели папок щелкните на папке, содержащей рисунок вышивания, который Вы хотите просмотреть.
- **2.** На панели содержания выберите рисунок вышивания.
- 

**3.** Нажмите **ИР** или в меню **Дисплей** 

выберите пункт **Предварительный просмотр**.

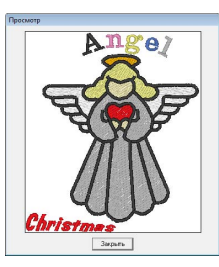

#### b **Напоминание:**

*Предварительный просмотр файлов .pen невозможен.*

# **Проверка данных файла**

Информацию о вышивании, такую как имя и размер файла, количество стежков, время вышивания, количество цветов и дата изменения можно проверить в диалоговом окне **Свойства**. С помощью PES-файла можно просматривать дополнительную информацию о рисунке вышивания.

#### a **Примечание:**

- *• Отображаемое время вышивания является приблизительным. Реальное время вышивания зависит от используемой модели машины и настроек.*
- *• Время вышивания не отображается для файлов .pen.*

### **Кнопка на панели инструментов:**

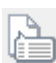

- **1.** На панели содержимого выберите рисунок вышивания, информацию о котором Вы хотите посмотреть.
	-

#### **2.** Нажмите **Дисплей**

выберите пункт **Свойства**.

Не PES-файлы и PES-файлы (версии 3.0 или более ранней)

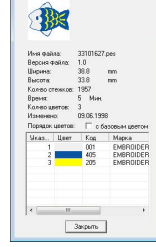

PES-файлы (версия 4.0 или более поздняя)

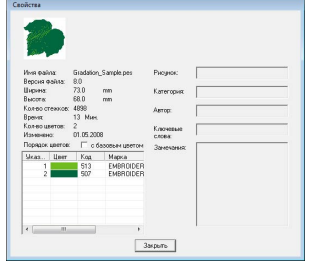

→ Если для страницы "Рисунок" был выбран параметр "Настраиваемый размер" или для параметра "Размер пялец" выбраны многопозиционные пяльцы (100  $\times$  172 мм, 130  $\times$  300 мм), откроется диалоговое окно **Свойства**, аналогичное показанному ниже.

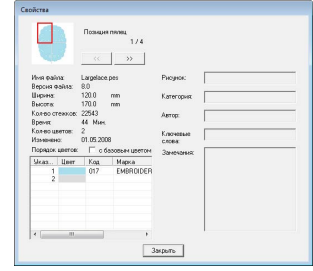

## b **Напоминание:**

- *• Красный прямоугольник в диалоговом окне показывает положение отображенной секции рисунка.*
- *• Для просмотра информации о других*

*положениях пялец нажмите или*

*.*

# **Открытие рисунков вышивания**

# **Открытие файлов в Layout & Editing**

Любой выбранный PES-файл можно легко открыть в программе Layout & Editing.

**1.** На панели папок щелкните на папке, содержащей рисунок вышивания, который Вы хотите открыть в программе Layout & Editing.

> a **Примечание:** *Необходимо выбрать папку, в которой*

> *имеются PES-файлы.*

- **2.** На панели содержания выберите файл .pes.
- **3.** В меню **Файл** выберите пункт **Открыть в Layout & Editing**.
	- → Выбранный рисунок вышивания появится на новой странице "Рисунок".

# **Импорт файлов в Layout & Editing**

Любой выбранный рисунок вышивания можно легко импортировать в программу Layout & Editing. Возможен импорт файлов следующих форматов:

.pes, .phc, .dst, .exp, .pcs, .hus, .vip, .shv, .jef, .sew, .csd и .xxx

- **1.** На панели папок щелкните на папке, содержащей рисунок вышивания, который Вы хотите импортировать в Layout & Editing.
- **2.** На панели содержания выберите рисунок вышивания.
- **3.** В меню **Файл** выберите пункт **Импортировать в Layout & Editing**.
	- → Выбранный рисунок вышивания появится в окне Layout & Editing.

### a **Примечание:**

*Файлы в формате .pen нельзя импортировать в Layout & Editing.*

# **Систематизация композиций вышивания**

Вы можете перемещать свои рисунки вышивания в различные папки для их систематизации. Кроме того, возможно отображение рисунков вышивания по эскизам или по данным рисунка.

# **Создание новых папок**

Для улучшения систематизации рисунков вышивания можно создавать новые папки.

- **1.** Выберите папку на панели папок слева.
- **2.** В меню **Файл** выберите пункт **Создать новую папку**.
	- → В качестве подпапки выбранной папки появится папка с именем **Новая папка**.

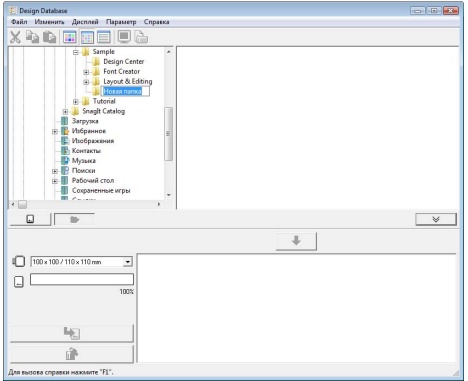

- **3.** Введите имя новой папки и нажмите клавишу (Enter).
	- $\rightarrow$  Имя папки сменится на введенное.

# **Перемещение/копирование файлов в другую папку**

В Design Database рисунок вышивания можно легко переместить из одной папки в другую.

- **1.** На панели папок найдите папку, в которую Вы хотите переместить рисунок вышивания.
- **2.** На панели папок щелкните на папке, содержащей рисунок вышивания.

**3.** Перетащите рисунок вышивания на панели содержимого в папку, выбранную Вами на панели папок.

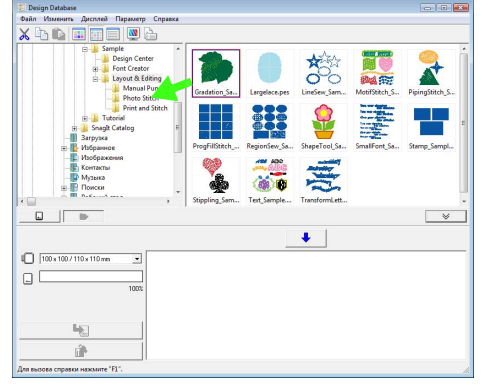

- $\rightarrow$  Если обе папки находятся на одном и том же диске, то выбранный рисунок вышивания **перемещается** в другую папку.
- $\rightarrow$  Если папки находятся на разных дисках, то выбранный рисунок вышивания **копируется** в другую папку.

## b **Напоминание:**

- *• Чтобы скопировать файл из одной папки в другую, находящуюся на том же диске, перетащите рисунок вышивания, удерживая нажатой клавишу* (Ctrl).
- *• Чтобы переместить файл из одной папки в другую, находящуюся на другом диске, перетащите рисунок вышивания, удерживая нажатой клавишу* (Shift).
- *• Файл такжеможно удалить из текущей папки (или скопирован) выбрав команду меню Изменить - Вырезать (или Изменить- Копировать). После этого файл можно добавить в новую папку, выбрав его на панели папок и активировав команду Изменить – Вставить.*

# **Переименование файлов**

В программе Design Database рисунки вышивания можно легко переименовывать.

> a **Примечание:** *Названия рисунков вышивания можно изменять с Design Database, только когда отображается информация о вышивании (команда меню Дисплей – Подробно).*

> > $\mathbb{R}$  <sup>2</sup> "[Изменение](#page-192-0) способа *[отображения](#page-192-0) файлов" на с[. 191](#page-192-0).*

- **1.** На панели папок выберите папку, содержащую рисунок вышивания, который Вы хотите преобразовать.
- **2.** Выберите рисунок вышивания. Щелкните мышкой еще раз.

 $\rightarrow$  Имя файла в рамке выделится.

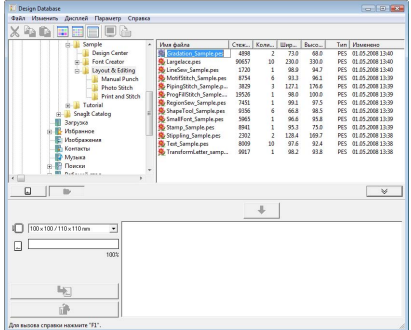

**3.** Введите новое имя рисунка вышивания и нажмите клавишу (Enter).

#### b **Напоминание:**

*При переименовании файла нельзя менять его расширение.*

# **Удаление файлов**

В Design Database можно легко удалять рисунки вышивания.

- **1.** На панели папок щелкните на папке, содержащей рисунок вышивания, который Вы хотите удалить.
- **2.** На панели содержимого выберите имя рисунка вышивания.
- **3.** Нажмите клавишу **Delete**.
	- → Файл будет перемещен в корзину.

# <span id="page-192-0"></span>**Изменение способа отображения файлов**

Рисунки вышивания на панели содержимого могут быть отображены в виде крупных или мелких эскизов либо перечислены по сведениям о вышивании.

**1.** Щелкните **Дисплей** и в появившемся меню выберите нужный режим отображения.

> Для отображения рисунков вышивания в виде крупных эскизов щелкните на

**Крупные эскизы** или *.*

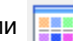

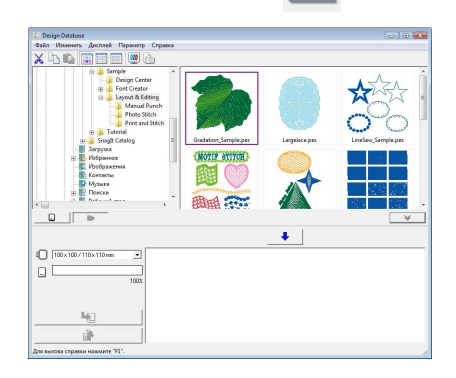

Для отображения рисунков вышивания в виде мелких эскизов щелкните на **Мелкие**

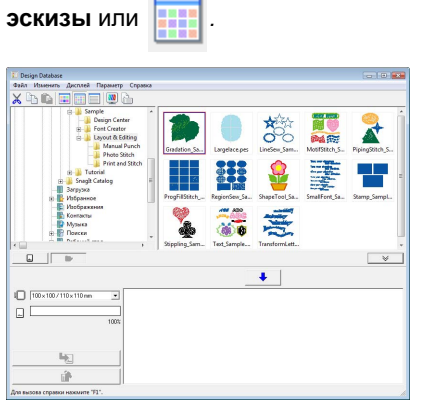

Для отображения информации о вышивании для рисунков вышивания

щелкните на **Подробно** или *.*

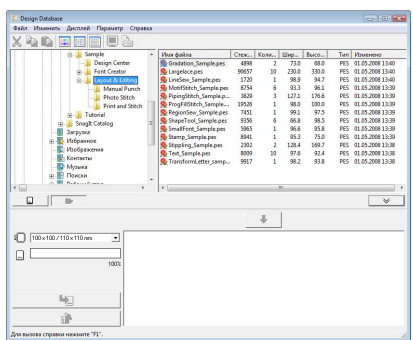

# **Поиск рисунка вышивания**

Функция поиска позволяет быстро найти в выбранной папке нужный рисунок вышивания (.pes, .phc, .dst, .exp, .pcs, .hus, .vip, .shv, .jef, .sew, .csd, .xxx или .pen) в соответствии с заданными критериями поиска.

- **1.** Выберите папку на панели папок.
- **2.** В меню **Файл** выберите пункт **Поиск**.
- **3.** Задайте критерии поиска. Установите флажок, чтобы указать критерии поиска.

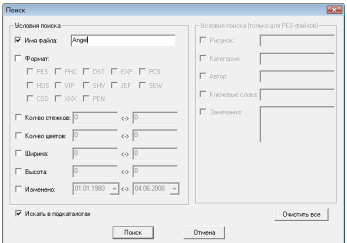

#### **Имя файла**

Выберите для поиска файлов с определенным именем файла. Введите имя файла в текстовое поле.

### b **Напоминание:**

*Можно также использовать групповые символы ("?" для одиночных символов и " " для группы символов).*

#### **Формат**

Выберите для поиска файлов с определенным форматом. Установите флажок рядом с требуемым форматом файла.

#### **Кол-во стежков**

Выберите для поиска файлов с определенным количеством стежков. Введите в поля нижнее и верхнее ограничение количества стежков.

#### **Кол-во цветов**

Выберите для поиска файлов с определенным количеством цветов. Введите в поля нижнее и верхнее ограничение количества цветов нитей.

#### **Ширина**

Выберите для поиска файлов с определенной шириной вышивки. Введите в поля нижнее и верхнее ограничение ширины вышивки.

#### **Высота**

Выберите для поиска файлов с определенной высотой вышивки. Введите в поля нижнее и верхнее ограничение высоты вышивки.

#### **Изменено**

Выберите для поиска файлов с определенной датой изменения. Введите в поля диапазон дат (с какой по какую). При поиске файлов .pes можно также

использовать следующие критерии.

#### **Рисунок**

Выберите для поиска файлов с определенным названием рисунка. Введите в поле название рисунка.

#### **Категория**

Выберите для поиска файлов с определенной категорией. Введите в поле определенные символы или категорию вышивки.

#### **Автор**

Выберите для поиска файлов с определенным именем автора. Введите в поле символы для поиска.

#### **Ключевые слова**

Выберите для поиска файлов с определенным ключевым словом. Введите в поле символы для поиска.

#### **Замечания**

Выберите для поиска файлов с определенными замечаниями. Введите в поле символы для поиска.

# b **Напоминание:**

- *• Чтобы поиск выполнялся также в подпапках (папках, входящих в выбранную папку), установите флажок Искать в подкаталогах.*
- *• Все символы, введенные в поле рядом с надписью Имя файла будут считаться одиночным набором символов. Однако можно выполнить поиск файлов, в которых имеются определенные слова в полях под надписью Условия поиска (только для PES-файлов), перечислив эти слова через пробел.*

**4.** Нажмите **Поиск**.

→ Появится список файлов, удовлетворяющих заданным критериям поиска.

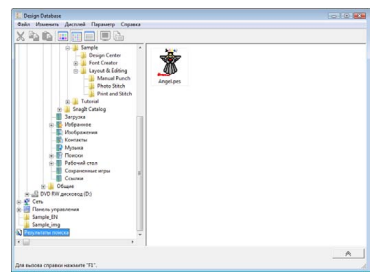

# **Преобразование файлов рисунков вышивания в другие форматы**

Файлы рисунков вышивания можно легко преобразовать в файлы других форматов (.pes, .dst, .exp, .pcs, .hus, .vip, .shv, .jef, .sew, .csd или .xxx).

- **1.** На панели папок щелкните на папке, содержащей рисунок вышивания, который Вы хотите преобразовать.
- **2.** На панели содержимого выберите файл рисунка вышивания.
- **3.** В меню **Файл** выберите пункт **Конвертировать формат**.
- **4.** Введите формат в селекторе **Тип формата**.

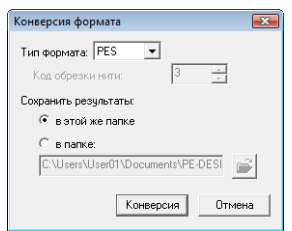

#### b **Напоминание:**

*В формате DST вы можете указать, считать ли переключения строчки в соответствии с количеством кодов переключений. Поскольку количество кодов зависит от используемой вышивальной машины, введите или выберите подходящее значение в поле Код обрезки нити. (Эту настройку можно указать лишь в случае выбора формата .dst).*

**5.** В поле **Сохранить результаты:** выберите, должен ли новый файл добавляться в ту же папку, что и исходный файл (**В этой же папке**), или он должен добавляться в указанную папку (**В папке**).

#### b **Напоминание:**

- *• В случае преобразования нескольких файлов с разными форматами при выбранном режиме В этой же папке ни один файл, формат которого совпадает с форматом нового файла, не будет преобразован. Однако если файлы добавляются в другую папку (не в исходную), то все файлы того же формата, что и новый файл, будут вместо преобразования скопированы в другую папку.*
- *• Чтобы изменить папку, куда будет*

*добавлен новый файл, нажмите .*

#### **6.** Нажмите **Конверсия**.

→ Файл будет преобразован, и новый файл будет добавлен в указанную папку.

#### b **Напоминание:**

*• Если файл преобразуется в PES-файл, то цвета нитей преобразуются так, как будто бы файл импортирован в программу Layout & Editing.*

#### a **Примечание:**

*Файлы нельзя преобразовать в формат .phc и .pen.*

# **Запись файлов рисунков вышивания на оригинальную карту**

Выбранные файлы можно записывать на оригинальные карты. Рисунки вышивания, записанные на оригинальные карты можно передавать на вышивальную машину и вышивать.

- **1.** Вставьте оригинальную карту в USBмодуль записи на карту. Можно записывать все файлы, кроме файлов .phc.
	- **ПЕРЕР "Передача рисунка на [оригинальную](#page-18-0)** *[карту](#page-18-0)" на с. 17.*
- **2.** Нажмите

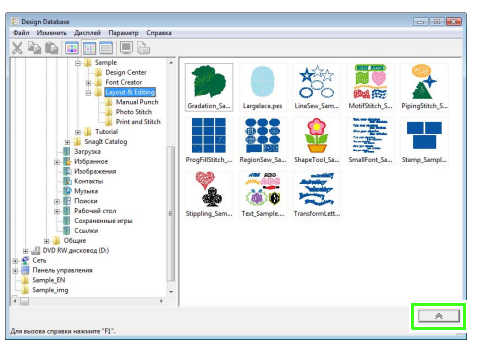

#### → Появится **Индикатор записи на карту**.

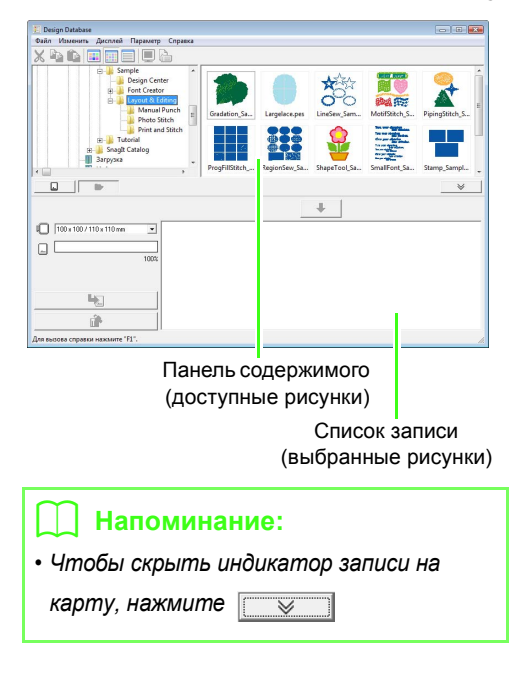

- **3.** В селекторе **Размер пялец** выберите подходящий размер пялец для вышивания.
	- 100 x 100 / 110 x 110 mm  $\vert \cdot \vert$

a **Примечание:** *Размер пялец не должен быть больше используемых на Вашей вышивальной машине. В противном случае созданная оригинальная карта не будет корректно работать в вышивальной машине.* **Нажмите Видифия**, а затем выберите папку для сохранения требуемых файлов рисунков.  $\rightarrow$  На панели содержимого показываются все файлы рисунков вышивания, имеющиеся в выбранной папке. **5.** На панели содержимого выберите файл вышивки. **6.** Нажмите **V** или щелкните правой кнопкой файл, а затем нажмите **Добавить в список записи**. → Выбранный файл будет добавлен в список записи. **XAADEEMA** ş بال **BEO** 写  $\Box$  $\downarrow$  $\sqrt{2}$   $\sqrt{100 \times 100 \times 110 \times 11}$ **Ly** 命 b **Напоминание:**

> *Файлы можно также добавлять в список записи путем выделения его на панели содержимого и перетаскивания в список записи.*

### a **Примечание:**

*Если рисунок в выбранном файле вышивки больше, чем размер пялец, выбранный на шаге 3, либо количество стежков или количество цветов рисунка превышает максимальное значение для пялец, выбранное на шаге 3, этот файл нельзя добавить в список записи.*

*На оригинальную карту можно записать лишь композиции вышивания, отображенные в списке записи.*

### b **Напоминание:**

- *• Для удаления рисунка вышивания выберите рисунок для удаления, а затем нажмите , либо щелкните правой кнопкой мыши рисунок, а затем нажмите Удалить из списка записи.*
- *• Рисунки, созданные на странице "Рисунок" произвольного размера записываются на карту с разделением на секции пялец.*

 $\frac{1}{2}$  <sup>*"[Напоминание](#page-141-0):" на с. 140.*</sup>

**7.** Продолжайте процедуру, пока не будут выбраны все рисунки вышивания, которые Вы хотите записать на оригинальную карту.

#### b **Напоминание:**

- *• Во течение этого процесса индикатор емкости карты позволит Вам спланировать, какие рисунки следует сохранить на оригинальной карте. Заполненное пространство обозначается синим цветом.*
- *• Для перезаписи файлов вышивки, записанных на оригинальную карту щелкните на , чтобы выбрать эти файлы, и переместите их в список записи тем же способом.*

100%

**8.** После того как рисунки вышивания, которые нужно записать на оригинальную карту, появятся в списке записи, щелкните

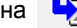

на  $\Box$  для записи рисунков на карту.

#### **9.** Нажмите кнопку **ОК**.

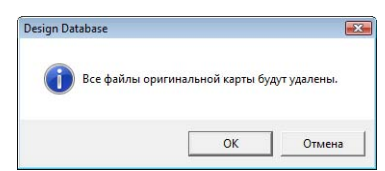

→ Рисунки вышивания, отображенные в списке записи будут записаны на оригинальную карту.

#### a **Примечание:**

*Не вынимайте карту и кабель USB во время записи рисунков на карту (пока мигает индикатор).*

**10.** Для проверки файла рисунка вышивания, записываемого на оригинальную карту,

щелкните на .

 $\rightarrow$  На панели папок появится  $\Box$  Карта и все рисунки вышивания, записанные на оригинальную карту, появятся на панели содержимого.

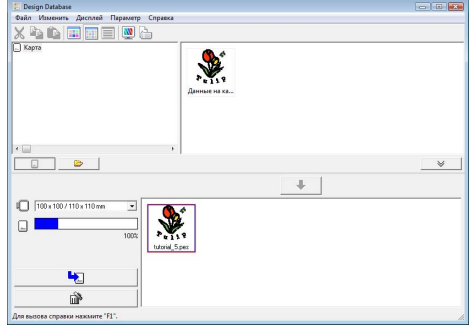

#### b **Напоминание:**

- *• Рисунки вышивания, записанные на оригинальную карту появятся на панели содержимого в виде Данных карты.*
- *• Для просмотра содержимого папки на панели содержимого щелкните на*

b. *. Переключение режимов просмотра осуществляется кнопками* D *и .*

# **Вывод каталога композиций вышивания**

# **Печать**

Изображения всех рисунков вышивания в выбранной папке можно распечатать в виде каталога.

- **1.** На панели папок щелкните на папке, содержащей рисунок вышивания.
- **2.** В меню **Файл** выберите пункт **Настройка печати**.
- **3.** В разделе **Кол-во на странице** выберите количество рисунков, печатаемых на одной странице - 1, 4 или 12.

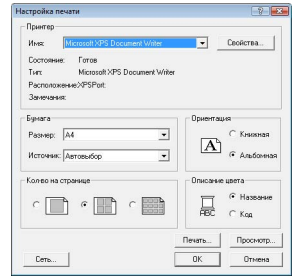

**4.** В разделе **Описание цвета** выберите тип отображения цветов нитей: как название цвета или как марка и номер нити.

### b **Напоминание:**

*Если название марки и номер нити слишком длинные, часть текста может не напечататься.*

**5.** Нажмите **Печать**.

#### b **Напоминание:**

- *• Если на панели содержимого было выбрано несколько рисунков вышивания, то будут распечатаны лишь выбранные рисунки.*
- *• Каталог можно распечатать с помощью команды меню Файл – Печать. Рисунки вышивания распечатываются согласно настройкам, уже выбранным в диалоговом окне Настройка печати.*

# **Вывод в виде HTMLфайла**

Вместо вывода на печать каталог рисунков вышивания можно вывести на экран в виде файла HTML.

- **1.** На панели папок щелкните на папке, содержащей рисунок вышивания.
- **2.** В меню **Файл** выберите пункт **Создать HTML**.
- **3.** Выберите диск и папку, а затем введите имя файла HTML.

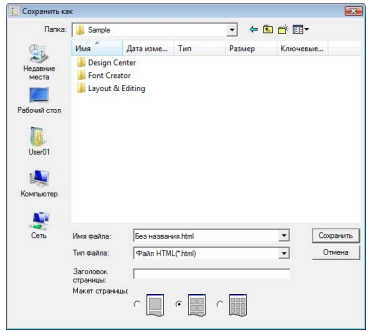

- **4.** Чтобы добавить заголовок в верхней части файла и в строке заголовка, введите его в окно **Заголовок страницы**.
- **5.** В разделе **Макет страницы** выберите тип отображения рисунков на странице.
- **6.** Нажмите **Сохранить**.

# **Вывод в виде CSV-файла**

Данные выбранных рисунков вышивания можно выводить в виде файла .csv, где указываются сведения о вышивании (имя и размеры файла, количество стежков, количество цветов, путь к файлу, его свойства (только PES-файлы) и названия цветов и номера нитей).

- **1.** На панели папок щелкните на папке, содержащей рисунок вышивания.
- **2.** В меню **Файл** выберите пункт **Создать CSV**.
- **3.** Выберите диск и папку, а затем введите имя файла CSV.

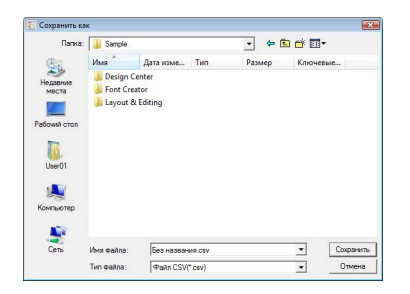

**4.** Нажмите **Сохранить**.

Программа Programmable Stitch Creator позволяет создавать и редактировать рисунки застилающей/ фактурной строчки, которые можно использовать как в Layout & Editing, так и в Design Center. Рисунки застилающей/фактурной строчки используются для программируемой заполняющей строчки и отпечатков. С помощью этих рисунков можно создавать более декоративные рисунки строчки.

# **Окно Programmable Stitch Creator**

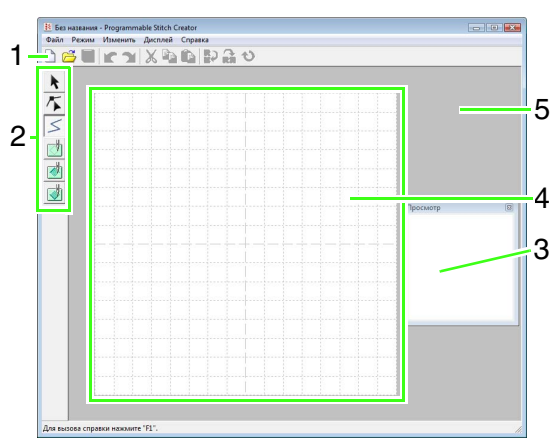

**1 Панель инструментов** Содержит кнопки вызова команд меню.

- **2 Набор инструментов** Используется для выбора и создания рисунков застилающей/фактурной строчки и орнаментной строчки. (Четыре нижние кнопки в режиме орнаментной строчки не отображаются.)
- **3 Окно "Предварительный просмотр"** Показывает способ вышивания рисунка.
- **4 Страница "Рисунок"**  Текущая часть рабочей области, которую можно сохранить.
- **5 Рабочая область**

# **Создание рисунка застилающей/ фактурной строчки**

Существующие рисунки программируемых строчек можно изменять для создания новых рисунков.

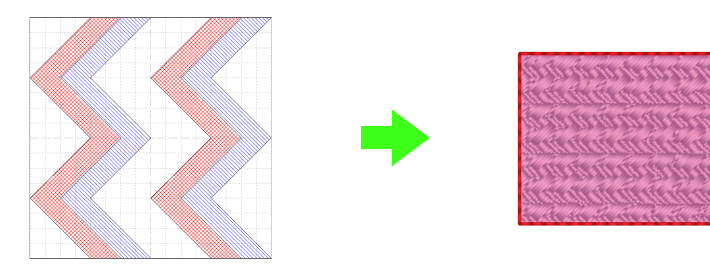

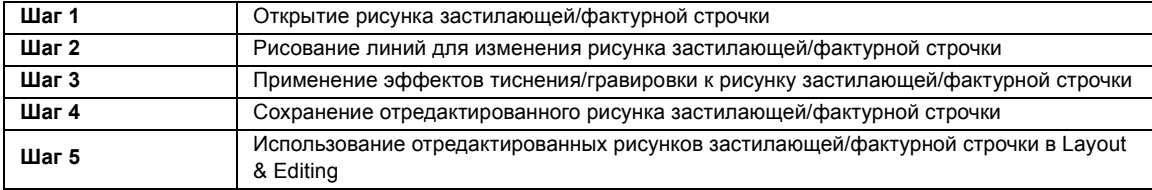

## <span id="page-201-0"></span>*Шаг 1* **Открытие рисунка застилающей/фактурной строчки**

Сначала откроем рисунок застилающей/ фактурной строчки для редактирования. В этом примере будет использоваться рисунок строчки wave1.pas.

- Нажмите и выберите **Все программы**, **PE-DESIGN 8**, **Инструменты**, **Programmable Stitch Creator**. **1**
	- В меню **Файл** выберите пункт **Открыть**.
- Выберите файл рисунка **wave1.pas** в папке **Рисунок** каталога установки PE-DESIGN. (Например, выберите диск, на котором установлена программа PE-DESIGN, затем **Program Files**, **Brother**, **3**

#### **PE-DESIGN 8** и **Рисунок**)

**2**

Нажмите **Открыть** или дважды щелкните на значке файла.

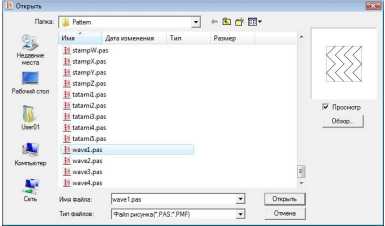

### <span id="page-201-1"></span>*Шаг 2* **Рисование линий для изменения рисунка застилающей/фактурной строчки**

Теперь с помощью инструмента создания линий в наборе инструментов проведем линии между отображаемыми линиями.

# Нажмите Щелкните на странице "Рисунок" для определения точек 1—4. b **Напоминание:** *В этом примере мы будем использовать настройку сетки Средняя, с которой был сохранен рисунок строчки. Подробнее о настройках сетки см. в разделе "Изменение [параметров](#page-216-0) сетки" на с. 215.*

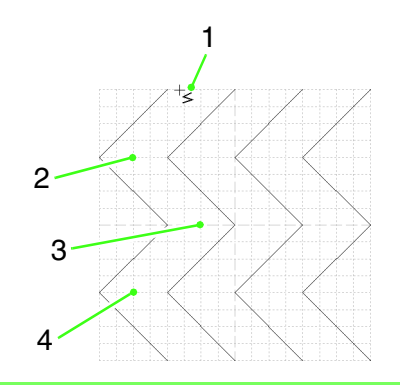

## b **Напоминание:**

- *• Горизонтальные и вертикальные линии, рисуемые в рабочей области, всегда параллельны сетке. Создаваемые щелчками мыши точки вставляются в пересечение горизонтальных и вертикальных линий сетки, позволяя проводить и диагональные линии. Поэтому точка будет автоматически вставляться в ближайшее пересечение независимо от места, в котором нажимается кнопка мыши.*
- *• Чтобы удалить последнюю введенную точку, нажмите правую кнопку мыши.*
	- c *"[Создание](#page-209-0) рисунка <sup>в</sup> режиме "Заполнение/[Отпечаток](#page-209-0)"" на с[. 208](#page-209-0).*
- Двойным щелчком на странице "Рисунок" укажите точку 5 (конечная точка). **3**

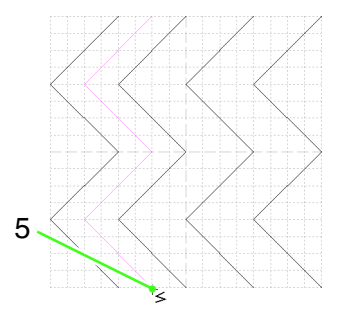

Чтобы добавить еще одну волну между первой и второй волнами, повторите предыдущие операции.

**4**

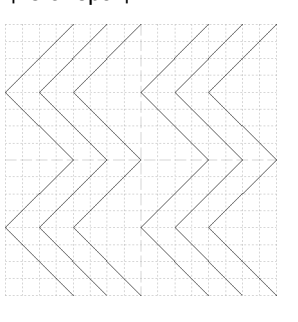

**1**

**2**

**3**

## <span id="page-202-0"></span>*Шаг 3* **Применение эффектов тиснения/ гравировки к рисунку застилающей/ фактурной строчки**

При применении эффектов тиснения или гравировки к рисунку, используемому в качестве программируемой застилающей строчки или отпечатка, на рисунке вышивания можно создавать рельефную фактуру. Для этого линии рисунка должны образовывать замкнутые области вышивки. В нашем примере линии не образуют замкнутых областей, поэтому потребуется добавить ограждающие линии.

Нажмите  $\geq$ , щелчком на странице "Рисунок" укажите точку 1 и двойным щелчком на странице "Рисунок" укажите точку 2.

**1**

Далее щелчком на странице "Рисунок" укажите точку 3 и двойным щелчком на странице "Рисунок" укажите точку 4.

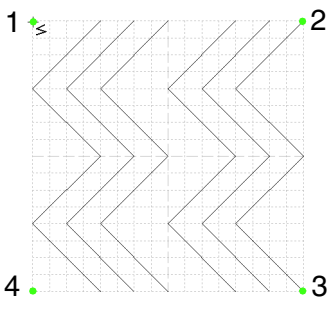

Линии вышиваются вдоль верхнего и нижнего краев страницы "Рисунок".

Нажмите (**Область (гравировка)**) и щелкните на первой и четвертой областях волны. **2**

> → Эти области выделяются красным цветом и будут прошиваться короткими стежками, создавая эффект гравировки.

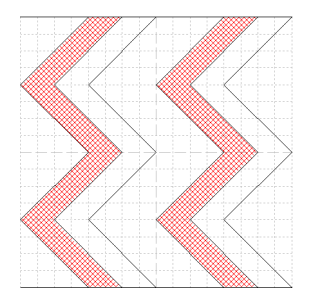

Нажмите (**Область (тиснение)**) и щелкните на второй и пятой областях волны.

 $\rightarrow$  Эти области выделяются синим цветом и будут прошиваться без сброса петель, создавая эффект рельефной вышивки.

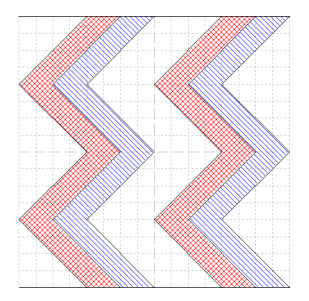

## <span id="page-202-1"></span>*Шаг 4* **Сохранение отредактированного рисунка застилающей/фактурной строчки**

После редактирования рисунок можно сохранить. Рисунки застилающей/фактурной строчки сохраняются в формате PAS.

- В меню **Файл** выберите пункт **Сохранить как**. **1**
- Выберите диск и папку, а затем введите имя файла. **2**

#### Нажмите **Сохранить**.

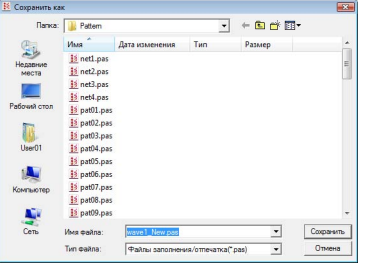

**3**

В меню **Файл** выберите пункт **Выход**.

<span id="page-203-0"></span>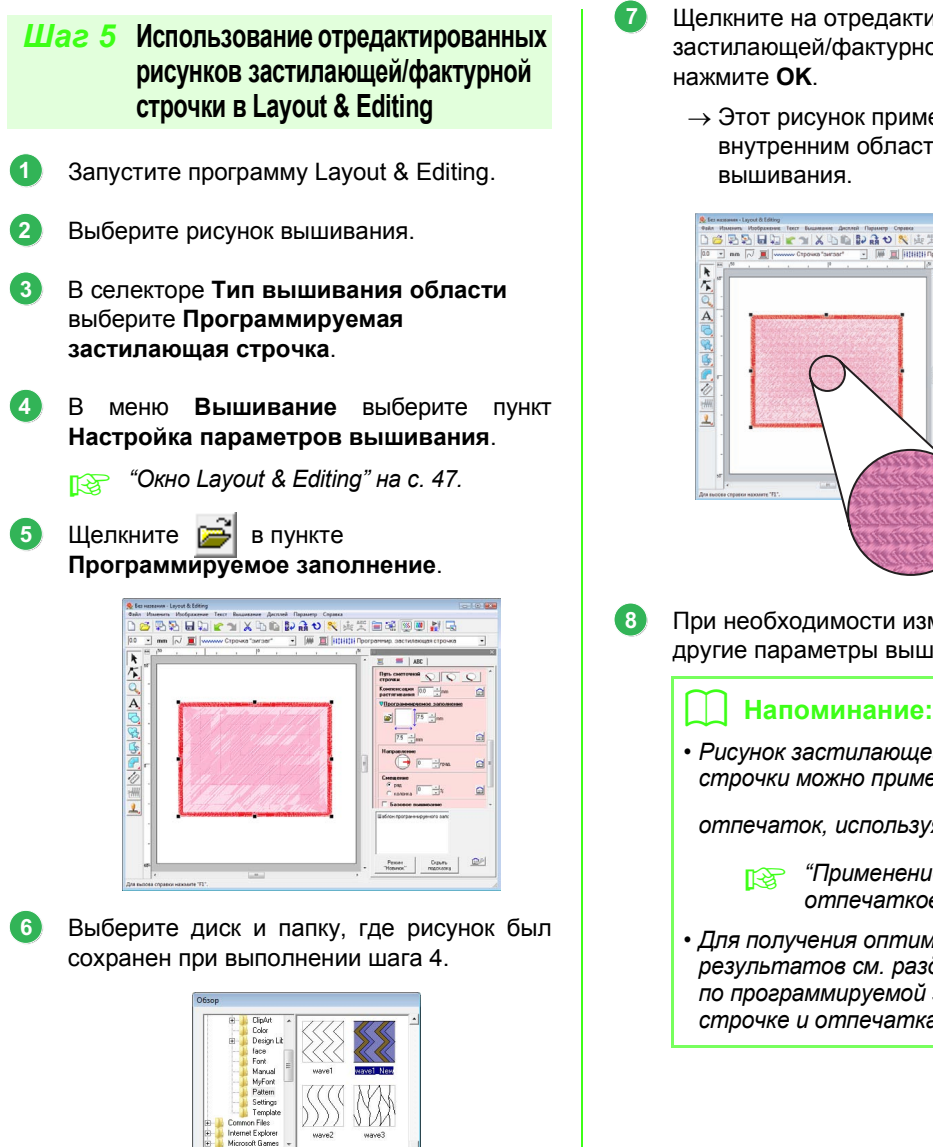

 $0K$ 

- Щелкните на отредактированном рисунке застилающей/фактурной строчки и
	- → Этот рисунок применяется к внутренним областям рисунка

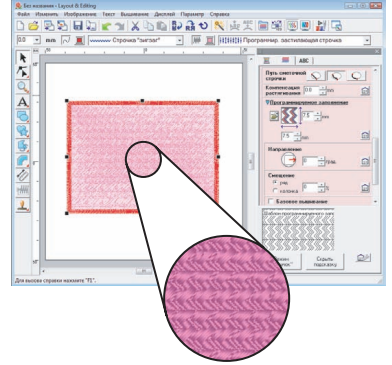

При необходимости измените любые другие параметры вышивания.

### b **Напоминание:**

*• Рисунок застилающей/фактурной строчки можно применить и как*

*отпечаток, используя .*

- **Пегари "[Применение](#page-116-0) и изменение** *[отпечатков](#page-116-0)" на с. 115.*
- *• Для получения оптимальных результатов см. раздел "[Примечания](#page-111-0) по [программируемой](#page-111-0) застилающей строчке и [отпечаткам](#page-111-0)" на с. 110.*

# **Создание рисунка орнаментной строчки**

Теперь создадим новый рисунок орнаментной строчки. Рисунки орнаментной строчки создаются в режиме "Орнамент".

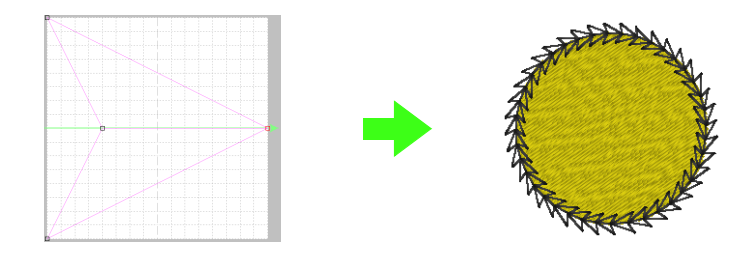

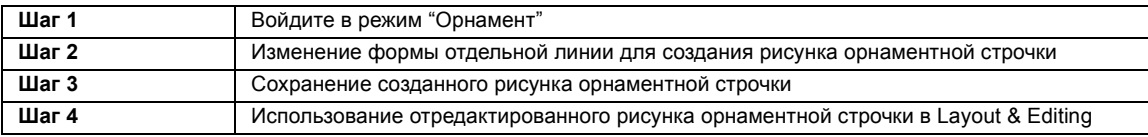

**1**

**2**

## <span id="page-204-0"></span>*Шаг 1* **Войдите в режим "Орнамент"**

**2**

- Запустите программу Programmable Stitch Creator. **1**
	- В меню **Режим** выберите пункт **Орнамент**.
		- → Приложение переходит в режим "Орнамент".

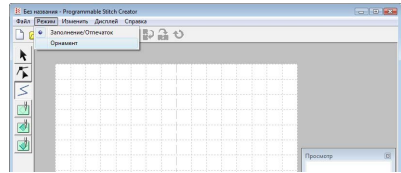

## <span id="page-204-1"></span>*Шаг 2* **Изменение формы отдельной линии для создания рисунка орнаментной строчки**

В режиме "Орнамент" можно создавать оригинальные рисунки строчки путем изменения формы отдельных линий. Эти рисунки можно применять в вышивании линий и областей в программе Layout & Editing, а также в вышивании областей в программе Design Center.

Нажмите  $\sum$ , затем щелкните на нижней линии между начальной точкой (синий квадратик) и конечной точкой (красный квадратик).

→ Появляется блок-квадрат.

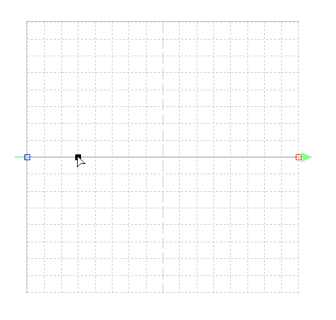

Перетащите точку. Передвигаемая линия при перемещении точки выделяется зеленым цветом.

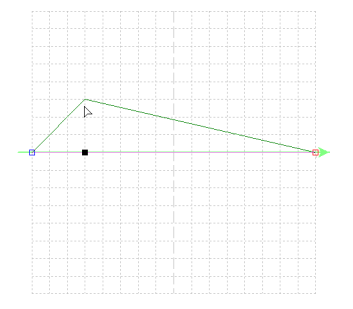

## b **Напоминание:**

*• Для горизонтального или вертикального перемещения точки удерживайте нажатой клавишу*  **Shift**

*при перетаскивании точки.*

- *• Каждое нажатие клавиши навигации перемещает выбранную точку на один штрих сетки в направлении стрелки. Если сетка не отображается, то рисунок перемещается в направлении стрелки на меньшее расстояние, чем наименьший интервал сетки.*
- *• Чтобы удалить выбранную точку, нажмите клавишу .* **Delete**

## <span id="page-205-0"></span>*Шаг 3* **Сохранение созданного рисунка орнаментной строчки**

После создания рисунок можно сохранить. Рисунки орнаментной строчки сохраняются в формате PMF.

Эти рисунки сохраняются точно так же, как и рисунки застилающей/фактурной строчки.

- c *"Сохранение [отредактированного](#page-202-1) рисунка [застилающей](#page-202-1)/фактурной [строчки](#page-202-1)" на с. 201.*
- <span id="page-205-1"></span>*Шаг 4* **Использование отредактированного рисунка орнаментной строчки в Layout & Editing**
- Запустите программу Layout & Editing. **1**
- Выберите рисунок вышивания. **2**
- В селекторе **Тип вышивания линии** выберите **Орнаментная строчка**. **3**
- В меню **Вышивание** выберите пункт **Настройка параметров вышивания**. **4**
	- c *"Окно [Layout & Editing"](#page-48-0) на <sup>с</sup>. 47.*

Щелкните в пункте **Рисунок**. **5**

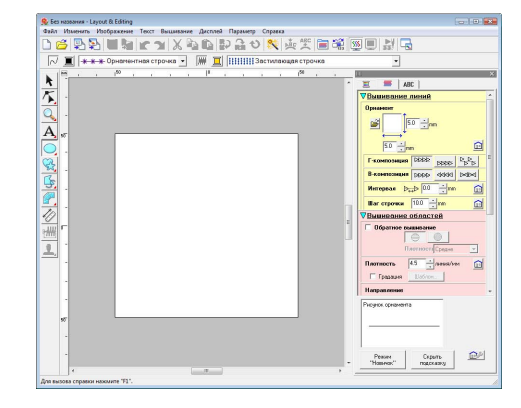

- Выберите диск и папку, где рисунок был сохранен при выполнении шага 4. **6**
	- wWW  $\overline{\phantom{a}}$  ok  $\overline{\phantom{a}}$
- Щелкните на созданном рисунке орнаментной строчки и нажмите **OK**. **7**
	- $\rightarrow$  Этот рисунок применяется к контурам рисунка вышивания.

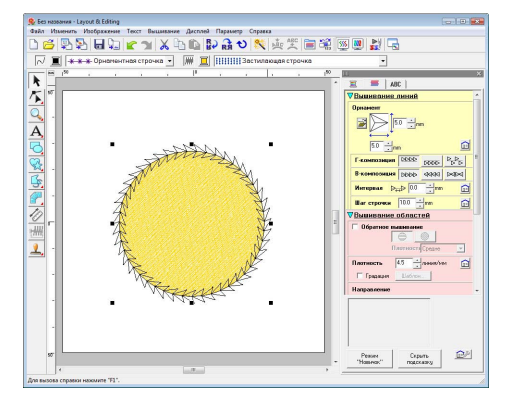

При необходимости измените любые другие параметры вышивания. **8**

### b **Напоминание:**

*Рисунок орнаментной строчки используется в тех случаях, когда в качестве типа строчки для вышивания области выбрана орнаментная, окантовочная или фактурная строчка.*

В этом разделе подробно описываются различные операции, настройки и меры предосторожности при работе с Programmable Stitch Creator. Кроме того, приводится много полезных функций.

Programmable Stitch Creator — это приложение для создания, редактирования и сохранения рисунков строчки, которые можно использовать для вышивания программируемой застилающей строчкой или орнаментной строчкой. В соответствующих режимах можно создавать рисунки следующих двух типов.

#### **Рисунки застилающей/фактурной строчки**

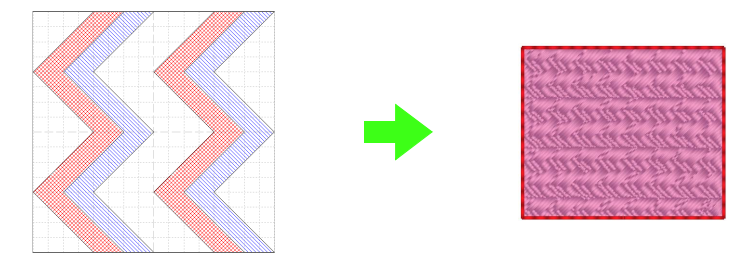

- Эти рисунки можно использовать в Layout & Editing или Design Center как рисунки отпечатка и для вышивания программируемой застилающей строчкой.
- Эти рисунки можно создавать одной или несколькими линиями. Кроме того, эти рисунки можно использовать для создания эффекта тиснения/гравировки на вышиваемых областях.
- Эти рисунки создаются в режиме "Заполнение/Отпечаток".

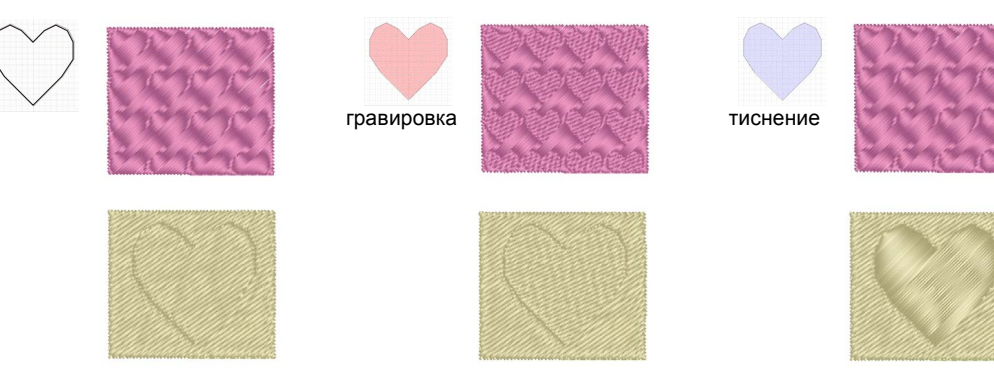

#### **Рисунки орнаментной строчки**

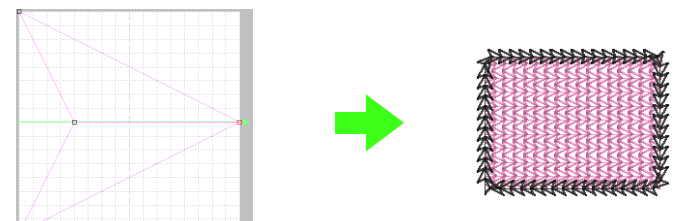

- Эти рисунки можно использовать в Layout & Editing или Design Center для вышивания линий орнаментной строчкой и для вышивания областей орнаментной, окантовочной и фактурной строчками.
- Эти рисунки создаются одной линией, что придает эффект непрерывного узора, и используются для декоративного вышивания на машине.
- Такие рисунки создаются в режиме "Орнамент".

# **Открытие файла рисунка**

Для редактирования можно открыть файл рисунка, сохраненный ранее.

#### **Кнопка на панели инструментов:**

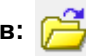

**1.** Нажмите **Поль** или в меню **Файл** выберите

пункт **Открыть**.

**2.** Выберите диск и папку.

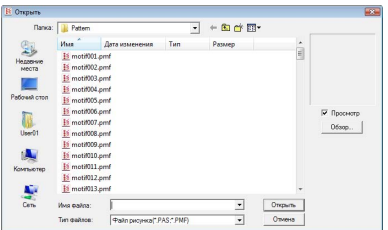

### a **Примечание:**

*Чтобы открыть рисунок застилающей/ фактурной строчки, необходимо выбрать папку с файлами PAS. Чтобы открыть рисунок орнаментной строчки, необходимо выбрать папку с файлами PMF.*

# b **Напоминание:**

*• Чтобы в диалоговом окне Обзор просмотреть данные из выбранной папки в виде эскизов, нажмите Обзор.*

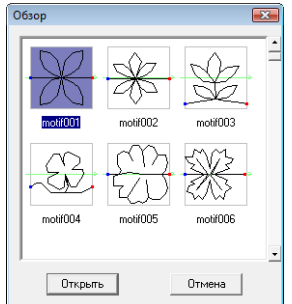

- *• Зеленая стрелка, проходящая через середину рисунка строчки обозначает рисунки с орнаментной строчкой (PMF). В противном случае это будет рисунок застилающей/фактурной строчки (PAS).*
- *• Отпечатки обозначаются красной (эффект гравировки, достигаемый с помощью застилающей строчки) и синей заливкой (эффект тиснения, достигаемый с помощью атласной строчки).*
- **3.** Чтобы открыть файл, выделите его значок и нажмите кнопку **Открыть** или дважды щелкните мышью на значке файла.
	- → Содержимое выбранного файла появляется в рабочей области.

## b **Напоминание:**

*Режим автоматически сменится на используемый для выбранного рисунка (Заполнение/Отпечаток для файлов PAS или Орнамент для файлов PMF).* 

# **Открытие фонового изображения**

Вы можете открыть файл фонового изображения, который можно взять за основу для создания нового рисунка застилающей или орнаментной строчки или отпечатка. Открыть можно файлы самого разного типа:

- c *"Форматы файла [изображения](#page-20-0)" на с[. 19.](#page-20-0)*
- **1.** В меню **Файл** выберите пункт **Открыть шаблон**.
- **2.** Выберите диск, папку и требуемый файл.

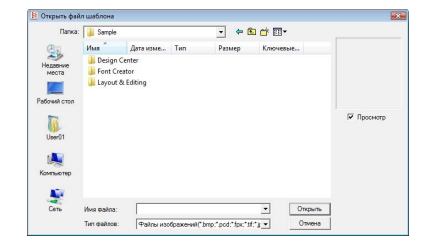

- **3.** Чтобы открыть файл, нажмите **Открыть**.
	- → Изображение заполняет рабочую область.

#### a **Примечание:**

*В рабочую область можно добавить только одно изображение. Если отобразить новое изображение, то оно заменит предыдущее.*

# **Создание нового рисунка**

Чтобы создать новый рисунок строчки, можно начать с пустой рабочей области.

**Кнопка на панели инструментов:** 

**Нажмите Прили в меню Файл выберите** 

пункт **Создать**.

 $\rightarrow$  Появляется новая рабочая область.

# **Выбор типа создаваемого рисунка**

Перейдите в режим, соответствующий типу создаваемого рисунка.

- **1.** Чтобы войти в режим "Заполнение/ Отпечаток", в меню **Режим** выберите пункт **Заполнение/Отпечаток**. Чтобы войти в режим "Орнамент", в меню **Режим** выберите пункт **Орнамент**.
	- $\rightarrow$  В выбранном режиме появляется пустая рабочая область.

## ■ **Режим "Заполнение/Отпечаток"**

В режиме "Заполнение/Отпечаток" можно создать рисунок из одной линии или наборов линий и затем заполнить области, ограниченные линиями, создав эффект тиснения/гравировки.

С помощью инструмента создания линий в наборе инструментов можно рисовать линии рисунка застилающей строчки или отпечатка, а функции "Область (гравировка)", "Область (тиснение)" и "Область (сброс)" позволяют заполнять и редактировать ограниченные области рисуемой строчки или отпечатка.

Метод вышивания программируемой застилающей строчки отличается от обычной застилающей строчки, где нить постоянно прошивается в заданном направлении. Вместо этого рисунок вышивается таким образом, чтобы игла опускалась непосредственно над созданным рисунком.

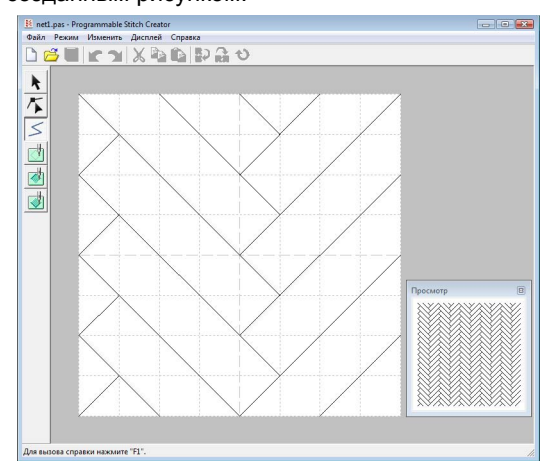

**Пример рисунка, выбранного для программируемой застилающей строчки**

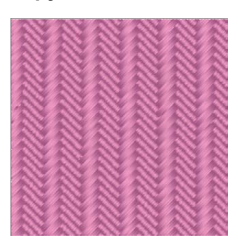

# ■ **Режим "Орнамент"**

В режиме "Орнамент" можно создавать рисунки орнаментной строчки, изменяя форму одной линии.

На правом краю рабочей области появляется зеленая стрелка, показывающая направление, в котором будет вышиваться рисунок (строчка).

Вдоль зеленой стрелки отображается одинарная розовая линия. Она обозначает основу орнаментной строчки, которую можно изменить путем добавления точек с помощью инструмента "Изменить точку" и их последующего переноса в произвольные рисунки.

Синий квадратик на левом краю рабочей области обозначает начальную точку этой линии, а красный квадратик на правом краю конечную точку строчки.

Начальная и конечная точки не удаляются, их следует выровнять по вертикали. Поэтому при перемещении одной точки вверх или вниз другая точка автоматически переместится в том же направлении.

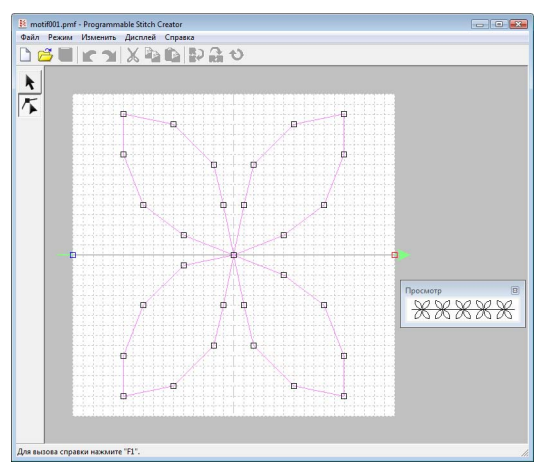

Пример рисунка Вышивание линии

\*\*\*\*\*\*\*

Вышивание области

# **Просмотр рисунка при его создании**

Вы можете открыть окно предварительного просмотра для отображения повторяющегося изображения рисунка в процессе его создания.

**1.** Если окно предварительного просмотра не отображается, то в меню **Дисплей** выберите пункт **Просмотр**.

> Открывается окно "Предварительный просмотр" для выбранной настройки меню **Режим**, как показано в следующих примерах.

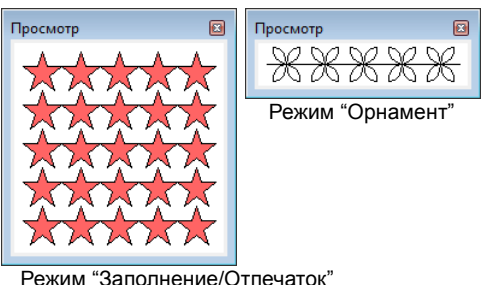

Изображение в окне предварительного просмотра обновляется по мере ввода изменений в рабочую область.

**2.** Чтобы закрыть окно "Предварительный просмотр", нажмите в нем кнопку **в или** снимите флажок **Дисплей** в меню "Дисплей".

#### Режим "Заполнение/Отпечаток"

# <span id="page-209-0"></span>**Создание рисунка в режиме "Заполнение/Отпечаток"**

С помощью инструмента создания линий можно рисовать ломаные линии для создания рисунков застилающих/фактурных строчек.

Горизонтальные и вертикальные линии, рисуемые в рабочей области, всегда параллельны сетке. Создаваемые щелчками мыши точки вставляются в пересечение горизонтальных и вертикальных линий сетки, позволяя проводить и диагональные линии. Точки будут автоматически вставляться в ближайшее пересечение независимо от места, в котором нажимается кнопка мыши.

В зависимости от создаваемого рисунка строчки, возможно, потребуется выбрать сетку другого размера. Кроме того, если нажать кнопку **Не применяется**, то в ближайшее пересечение линий точка вставляться не будет, что позволит создать кривые. Подробнее о сетках и их настройке см. в разделе "Изменение [параметров](#page-216-0) сетки" на с. 215.

- $1.$  Нажмите  $\leq$
- **2.** Щелчком на рабочей области укажите начальную точку 1. Следующим щелчком на рабочей области укажите точку 2.

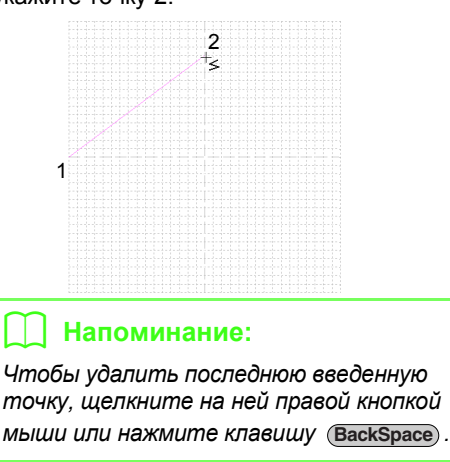

**3.** Продолжайте до тех пор, пока не укажете все точки и затем дважды щелкните на последней точке или щелкните на ней один раз и нажмите клавишу (Enter).

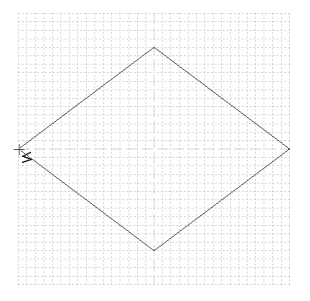

**4.** Повторяйте процедуру до тех пор, пока рисунок застилающей/фактурной строчки не будет закончен.

# **Редактирование рисунка в режиме "Заполнение/Отпечаток"**

# **Выделение рисунков**

- **1.** Нажмите
	-
- **2.** Щелкните на рисунке, который нужно выбрать.
	- $\rightarrow$  В подтверждение выбора рисунка вокруг него появляются метки-манипуляторы.

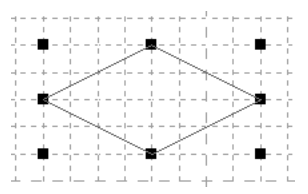

**3.** Чтобы выделить еще один рисунок, удерживайте нажатой клавишу (Ctrl) и щелкните на другом рисунке.

### b **Напоминание:**

- *• Рисунки можно выделять и перетаскиванием курсора через рисунок.*
- *• Если в рамку выделения попали ненужные рисунки, щелкнитемышью на любом пустом месте в пределах рабочей области для отмены выделения всех рисунков и начните выделение заново.*

# **Перемещение рисунков**

- **1.** Наведите курсор на выделенные рисунки.
- **2.** Перетащите рисунки на нужное место на экране.

### b **Напоминание:**

- *• Чтобы переместить рисунок по горизонтали или по вертикали, при перетаскивании удерживайте нажатой kлавишу* (Shift).
- *• Каждое нажатие клавиши навигации перемещает выделенный рисунок на один штрих сетки в направлении стрелки.*

# **Масштабирование рисунков**

- **1.** Наведите курсор на одну из метокманипуляторов на выделенных рисунках.
- **2.** Перетаскивая метку-манипулятор, настройте нужный размер выделенных рисунков.

# b **Напоминание:**

- *• Если при перетаскивании меткиманипулятора удерживать нажатой клавишу* (Shift), рисунок увеличивается *или уменьшается относительно своего центра.*
- *• Чтобы зеркально отобразить выделенные рисунки относительно*

*горизонтальной оси, нажмите или в меню Изменить выберите пункт Зеркально и затем По горизонтали. Чтобы зеркально отобразить выделенные рисунки относительно*

*вертикальной оси, нажмите , или в меню Изменить выберите пункт Зеркально и затем По вертикали. • Чтобы повернуть выделенные рисунки,* 

*нажмите или в меню Изменить выберите пункт Повернуть и перетащите поворотную меткуманипулятор.*

*• С помощью других кнопок на панели инструментов и команд меню (не упомянутых выше), выделенные рисунки можно отредактировать другими способами, например дублировать или удалить.*

> c *"Меню/Инструменты" программы ["Programmable](#page-257-0)  [Stitch Creator"](#page-257-0) на с. 256.*

# **Изменение формы рисунков застилающих/ фактурных строчек**

Перемещаемые или вставляемые точки размещаются на пересечении горизонтальных и вертикальных линий сетки. Независимо от того, в какое место на линии перетаскивается или вставляется точка, она будет автоматически помещена в ближайшее пересечение.

В зависимости от создаваемого рисунка строчки, возможно, потребуется выбрать сетку другого размера. Подробнее о сетках и их настройке см. в разделе "Изменение [параметров](#page-216-0) сетки" на с[. 215.](#page-216-0)

- **1.** Нажмите  $\mathcal{F}$ .
- **2.** Щелкните на ломаной линии.
	- $\rightarrow$  Точки ломаной линии отображаются как пустые квадратики.

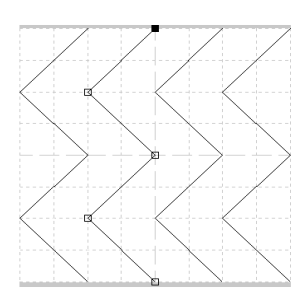

### b **Напоминание:**

*За один прием можно выбрать только одну ломаную линию.*

- **3.** Чтобы изменить точку, выделите ее щелчком.
	- → Выделенная точка отображается как черный квадратик.
	- Чтобы переместить точку, перетащите ее в новое место.
		- $\rightarrow$  Все выделенные точки перемещаются в том же направлении.
	- Чтобы вставить точку, щелчком на линии добавьте новую точку.
		- → При этом появляется новая выделенная точка (в виде черного квадратика).
	- Чтобы удалить точку, в меню **Изменить** выберите пункт **Удалить** или нажмите клавишу (Delete).

### b **Напоминание:**

*Если линия состоит из двух точек и вы удаляете одну из них, то будет удалена вся линия.*

### b **Напоминание:**

- *• Чтобы выделить несколько точек, щелкните на этих точках, удерживая нажатой клавишу , или* **Ctrl** *перетащите курсор над этими точками.*
- Удерживая нажатой клавишу (Ctrl),

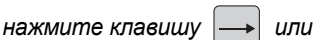

*Выбирается направление выделения в сторону конечной или начальной точки.*

- *• Удерживая нажатой клавишу ,*  **Shift***перетащите точки. Точки перемещаются по горизонтали или по вертикали.*
- *• Нажмите клавишу навигации. Точки перемещаются в направлении стрелки этой клавиши.*

# **Создание эффектов тиснения/гравировки в режиме "Заполнение/Отпечаток"**

В режиме "Заполнение/Отпечаток" эффект тиснения или гравировки можно создать, указав тип строчки для замкнутой области.

**1.** Откройте существующий файл рисунка застилающей/фактурной строчки (PASфайл) или создайте новый рисунок с помощью инструмента создания линий в режиме "Заполнение/Отпечаток".

### a **Примечание:**

*Чтобы применить настройки вышивания области (эффекты тиснения/гравировки), необходимо, чтобы линии рисунка образовывали замкнутую область.*

*Край рабочей области не ограничивает области вышивки. Чтобы можно было использовать край рабочей области в качестве ограничителя областей вышивки, на ней сначала нужно нарисовать линии.*

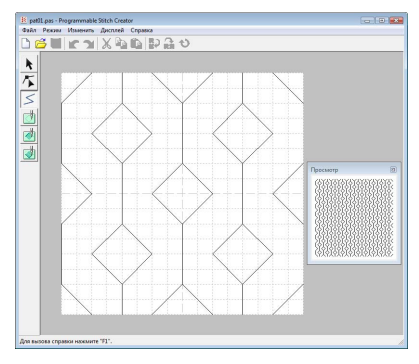

**2.** Чтобы создать эффект гравировки,

нажмите (**Область (гравировка)**).

- **3.** Щелкните на каждой области.
	- $\rightarrow$  Области вышивки обозначаются красным цветом — цветом данного инструмента.

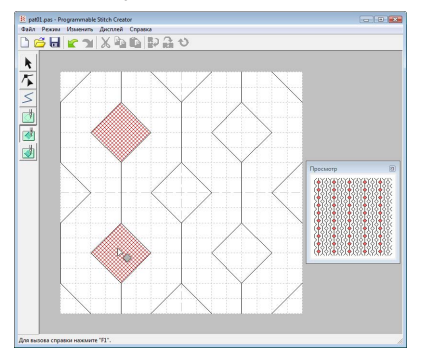

# b **Напоминание:**

*Этот тип области будет вышиваться застилающей строчкой с шагом 2,0 мм и частотой 30%, а точка опускания иглы будет на контуре.*

**4.** Чтобы создать эффект тиснения, нажмите

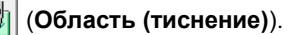

- **5.** Щелкните на каждой области.
	- $\rightarrow$  При этом области вышивки будут обозначены синим цветом (цветом данного инструмента) и будут вышиваться строчкой, похожей на атласную.

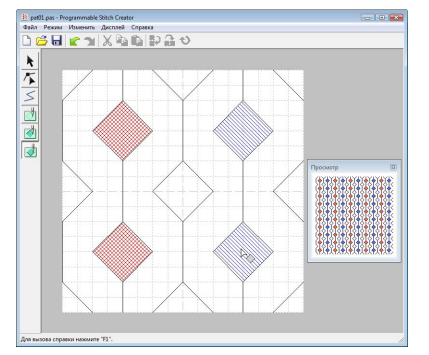

**6.** Чтобы удалить эффект тиснения/ гравировки, примененный к области,

нажмите (**Область (сброс)**).

- **7.** Щелкните на областях вышивки, для которых нужно отключить эффект гравировки или тиснения.
	- $\rightarrow$  При этом области вышивки будут обозначены белым цветом (цветом данного инструмента) и будут вышиваться в направлении, установленном для основной строчки.

## a **Примечание:**

- *• Если линии вышиваются после заполнения области, проследите, чтобы линии все равно образовывали область вышивки, в противном случае эффекты тиснения/гравировки будут отменены.*
- *PAS-файлы с настройками для областей вышивки нельзя использовать с версиями ПО ниже 6, однако PASфайлы, созданные с помощью более ранних версий, можно брать за основу для создания файлов с отпечатками.*

# **Создание рисунка в режиме "Орнамент"**

В режиме "Орнамент" рисунки создаются путем вставки точек в нижнюю линию орнаментной строчки с их последующим переносом для изменения формы строчки и придания ей вида непрерывного рисунка. Перемещаемые или вставляемые точки размещаются на пересечении горизонтальных и вертикальных линий сетки. Независимо от того, в какое место на линии перетаскивается или вставляется точка, она будет автоматически помещена в ближайшее пересечение.

В зависимости от создаваемого рисунка строчки, возможно, потребуется выбрать сетку другого размера. Подробнее о сетках и их настройке см. в разделе "Изменение [параметров](#page-216-0) сетки" на с. 215.

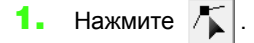

- <span id="page-213-0"></span>**2.** Щелкните на нижней линии между начальной точкой (синий квадратик) и конечной точкой (красный квадратик).
	- $\rightarrow$  При этом появляется новая выделенная точка (в виде черного квадратика). Эту новую точку можно изменять.

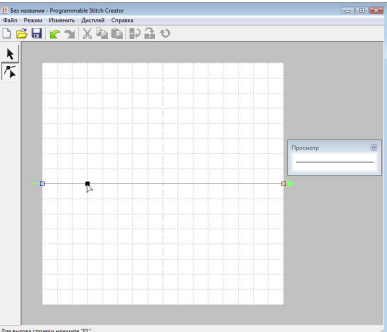

<span id="page-213-1"></span>**3.** Перетащите точку.

 $\rightarrow$  Линия строчки перемещается вместе с вновь созданной точкой.

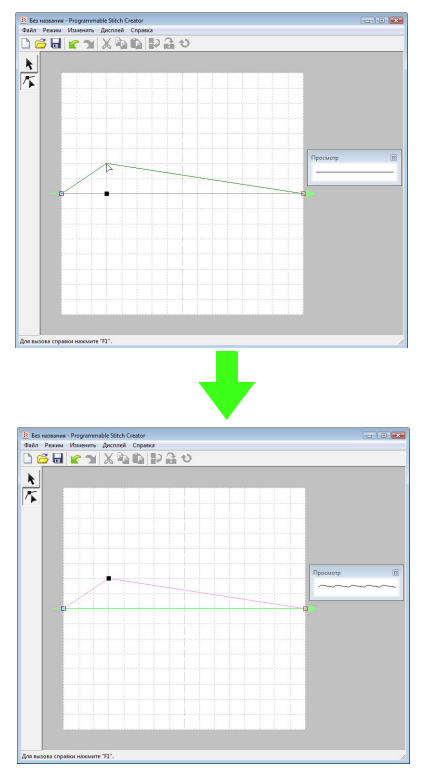

### b **Напоминание:**

- *• Для горизонтального или вертикального перемещения точки удерживайте нажатой клавишу*  **Shift** *при перетаскивании точки.*
- *• Каждое нажатие клавиши навигации перемещает выбранную точку на один штрих сетки в направлении стрелки.*
- *• Чтобы удалить выбранную точку, нажмите клавишу .* **Delete**
- **4.** Повторяйте шаги **[2.](#page-213-0)** и **[3.](#page-213-1)** до тех пор, пока рисунок орнаментной строчки не будет закончен.

## b **Напоминание:**

- *• При перемещении начальной точки (синий квадратик) или конечной точки (красный квадратик) другая точка автоматически переместится в том же направлении.*
- *• Начальную и конечную точки нельзя сблизить на расстояние, меньшее заданного.*

# **Редактирование рисунка в режиме "Орнамент"**

После создания рисунка или после открывания существующего файла орнамента можно изменить его форму или расположение. Для этого можно проделать те же действия, что были описаны выше, однако в дополнение к ним можно выделить и переместить или удалить несколько точек одновременно.

# **Одновременное перемещение и удаление нескольких точек**

- Нажмите  $\left| \right|$  в наборе инструментов.
- **2.** Щелкните на точке.
	- → Выделенная точка отображается как черный квадратик. Начальная и конечная точки отображаются в виде квадратиков соответствующего цвета.

Чтобы выделить несколько точек, щелкните на этих точках, удерживая нажатой клавишу (Ctrl), или перетащите курсор над этими точками.

# b **Напоминание:**

**Удерживая нажатой клавишу** (Ctrl),

*нажмите клавишу или .* 

*Выбирается направление выделения в сторону конечной или начальной точки.*

### **3.** Измените точки.

- Чтобы переместить точки, перетащите их в нужное место.
	- → Все выделенные точки перемещаются в том же направлении.
- Чтобы удалить выделенные точки, нажмите клавишу (Delete).
	- $\rightarrow$  Все выделенные точки удаляются.

#### a **Примечание:**

*Начальная точка (синий квадратик) и конечная точка (красный квадратик) не удаляются.*

# **Масштабирование рисунков**

Нажмите **в** в наборе инструментов.

 $\rightarrow$  Орнаментная строчка выделяется.

**2.** Наведите курсор на одну из метокманипуляторов на рисунке.

# b **Напоминание:**

*Если при перетаскивании меткиманипулятора удерживать нажатой клавишу , рисунок увеличивается* **Shift***или уменьшается относительно своего центра.*

**3.** Перетаскивая метку-манипулятор, настройте нужный размер выделенных рисунков.

## b **Напоминание:**

*Чтобы зеркально отобразить рисунок относительно горизонтальной оси,* 

*нажмите или в меню Изменить*

*выберите пункт Зеркально и затем По горизонтали.*

*Чтобы зеркально отобразить рисунок относительно вертикальной оси,* 

*нажмите или в меню Изменить выберите пункт Зеркально и затем По вертикали.*

# **Сохранение рисунков**

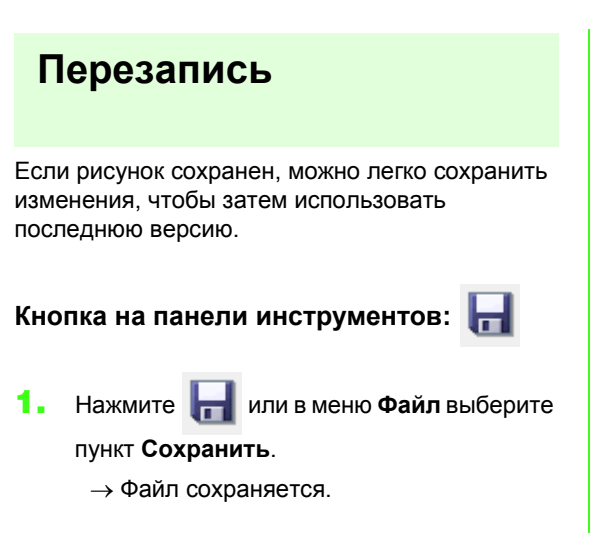

# **Сохранение под новым именем**

Текущий файл можно сохранить под другим именем, чтобы не менять оригинал или получить разные версии одного и того же изображения или рисунка.

В режиме "Заполнение/Отпечаток" файлы сохраняются в формате PAS, а в режиме "Орнамент" — в формате PMF.

- **1.** В меню **Файл** выберите пункт **Сохранить как**.
- **2.** Выберите диск и папку, а затем введите имя файла.

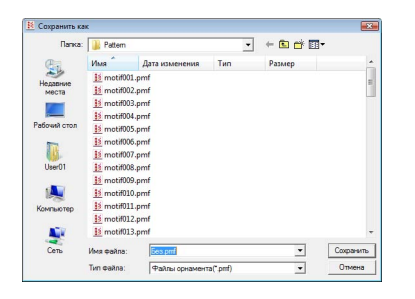

**3.** Для сохранения рисунка нажмите кнопку **Сохранить**.
# **Изменение настроек**

### **Изменение параметров сетки**

Интервал между линиями сетки, отображаемой в рабочей области, можно изменять.

- **1.** В меню **Дисплей** выберите пункт **Сетка**.
	- → Появляется подменю, отображающее текущие параметры сетки.
- **2.** Щелкните на параметре сетки, необходимом для создаваемого или редактируемого рисунка строчки.

Горизонтальные и вертикальные линии, рисуемые в рабочей области, всегда параллельны сетке. Создаваемые щелчками мыши точки на рабочей области вставляются в пересечение горизонтальных и вертикальных линий сетки, позволяя проводить и диагональные линии. Точки будут автоматически вставляться в ближайшее пересечение независимо от места, в котором нажимается кнопка мыши.

Выберите другой размер сетки в соответствии с типом создаваемой строчки. Более мелкую сетку следует выбирать для рисования более мелких деталей или для придания линиям строчки изогнутой или округлой формы, а более крупную сетку — для рисования более простых рисунков строчки.

## **Изменение параметров отображения фонового изображения**

Шаблонное изображение, остающееся в рабочей области, можно показать или скрыть, а также вывести на экран в блеклом виде.

- **1.** В меню **Дисплей** выберите пункт **Шаблон** и выберите нужную настройку.
	- Чтобы отобразить шаблонное изображение, нажмите **Вкл. (100%)**.
	- Чтобы отобразить данное изображение с блеклыми цветами, выберите нужную интенсивность (**75%**, **50%** или **25%**).
	- Чтобы скрыть шаблонное изображение, нажмите **Выкл**.

### b **Напоминание:**

- *• Если шаблонное изображение не было импортировано в рабочую область, то эта функция будет недоступна.*
- *• Нажмите клавишу быстрого вызова ( ) для переключения между* **F6***различными вариантами отображения: нормальным отображением изображения (Вкл. (100%)), отображением блеклого изображения с различной интенсивностью (75%, 50% и 25%) или скрытием изображения (Выкл.).*

# <span id="page-218-0"></span>**Окно Font Creator**

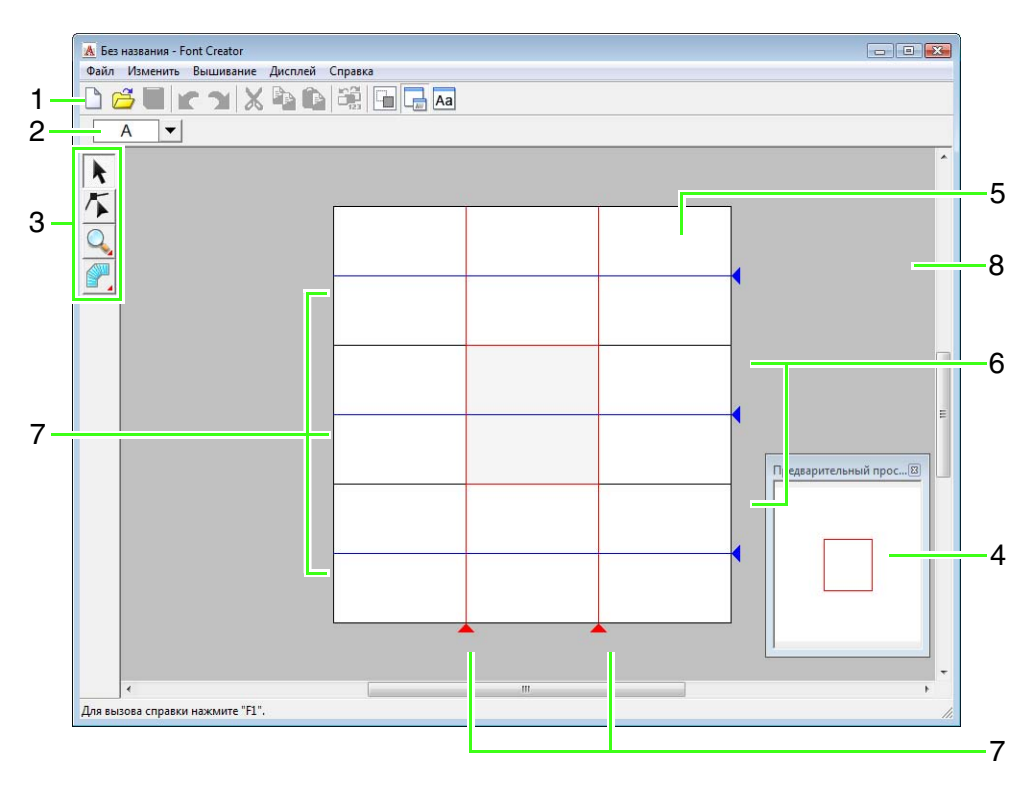

#### **1 Панель инструментов**

Содержит кнопки вызова команд меню.

- **2 Панель "Выбор символа"** Позволяет выбирать символы создаваемого шрифта.
- **3 Набор инструментов** Используется для выбора и создания рисунка шрифта.
- **4 Окно "Предварительный просмотр"** Показывает способ вышивания рисунка строчки.

#### **5 Страница "Рисунок"**  Текущая часть рабочей области, которую можно сохранить.

- **6 Вспомогательные линии (неподвижные)** Расстояние между двумя вспомогательными линиями определяет высоту создаваемого шрифта.
- **7 Вспомогательные линии (подвижные)** Эти вспомогательные линии можно перемещать в соответствии с формой создаваемого шрифта. Расстояние между двумя красными вспомогательными линиями определяет ширину создаваемого шрифта. Три синие вспомогательные линии определяют положение знаков диакритики, высоту и положение нижнего края строчных символов.
- **8 9 Рабочая область**

# **Вспомогательные линии на странице "Рисунок"**

Стандартные инструкции по созданию шрифтов показаны на страницах "Рисунок". Содержание каждой инструкции приведено ниже.

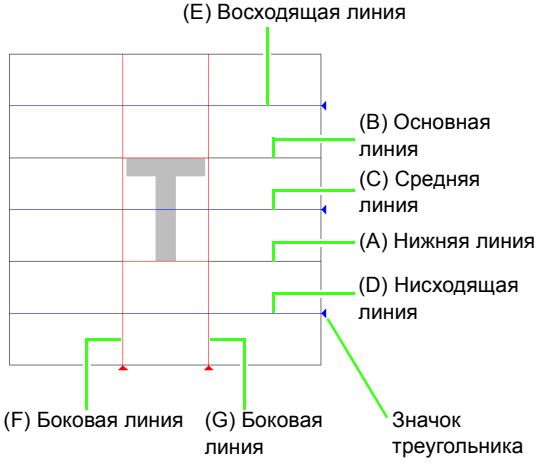

#### (A) **Нижняя линия**

Эта линия является опорной для расположения шрифтового символа. Обычно расстояние от этой линии до **основной линии** соответствует высоте символа. Эту линию перемещать нельзя.

#### (B) **Основная линия**

Расстояние от **нижней линии** до этой линии соответствует высоте символа. Эту линию перемещать нельзя.

#### (C) **Средняя линия**

Расстояние от **нижней линии** до этой линии будет соответствовать стандартной высоте символа в нижнем регистре. Ее можно перемещать перетаскиванием за треугольный значок на правом краю.

#### (D) **Нисходящая линия**

Эта линия является стандартной для символов, имеющих нижние элементы, таких как "g" и "y". Ее можно перемещать перетаскиванием за треугольный значок на правом краю.

#### (E) **Восходящая линия**

Эта линия является стандартной для символов, имеющих верхние элементы (например, диакритические знаки). Ее можно перемещать перетаскиванием за треугольный значок на правом краю.

#### (F/G) **Боковая линия**

Эта линия определяет ширину шрифта. Ширину шрифта можно регулировать перетаскиванием за треугольный значок на нижнем краю.

### b **Напоминание:**

- *• Высота и ширина, указанные для нижней линии, основной линии и боковых линий являются эталонной маской для создания шрифтового символа.*
- *• При импортировании символов, созданных в программе Font Creator, в программу Layout & Editing ширина и высота символов будет находиться в следующих диапазонах.*
	- *• Высота символа: от нижней линии (A) до основной линии (B)*
	- *• Ширина символа: от боковой линии (F) до боковой линии (G)*
- *• Для выравнивания высоты символов восходящая линия, средняя линия и нисходящая линия отображаются для всех символов. Поэтому при изменении высоты любой из этих линий настройка сохраняется, даже если для редактирования будет выбран другой символ.*
- *• Ширину боковых линий можно устанавливать отдельно для каждого символа.*

# <span id="page-220-1"></span>**Создание произвольных шрифтов вручную**

С помощью программы Font Creator можно создавать и редактировать произвольные шрифтовые символы, которые можно использовать в программе Layout & Editing. На основе этих произвольных символов можно создавать оригинальные рисунки вышивания.

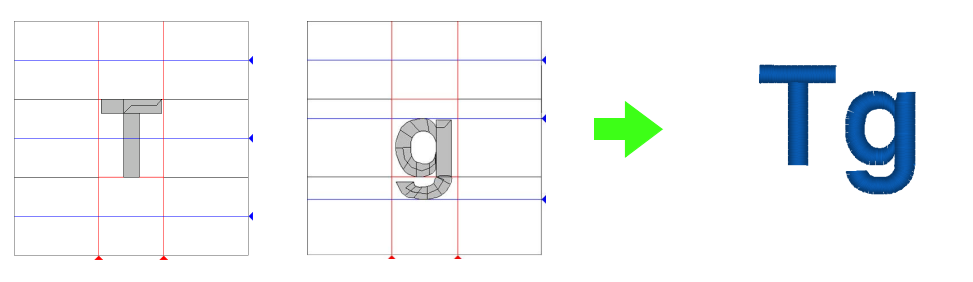

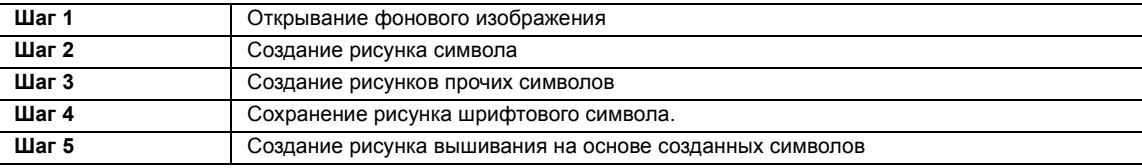

### <span id="page-220-0"></span>*Шаг 1* **Открывание фонового изображения**

Чтобы создать произвольный шрифт, мы откроем фоновое изображение. В этом примере мы будем использовать имеющееся фоновое изображение для создания рисунка буквы "T".

- Нажмите (<del>4)</del>, затем выберите Все **программы**, **PE-DESIGN 8**, **Инструменты** а затем **Font Creator**. **1**
- В меню **Файл** выберите пункт **Открыть 2 шаблон**, а затем **из файла**.

Импортируйте **Capital\_T.bmp**. **3** Выберите файл **Capital\_T.bmp**, щелкнув папку **Документы** (**Мои документы**), а затем выбрав **PE-DESIGN8**, **Образец**, **Font Creator**, а затем **Шаблон шрифта**.

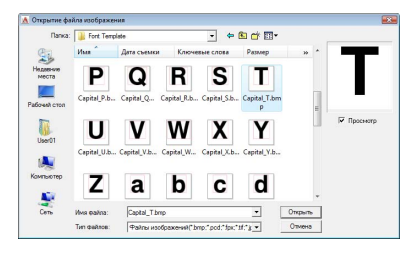

### b **Напоминание:**

*Нижняя, верхняя и боковая линии очертаний символа, появляющиеся в качестве красных линий в шаблонном растровом изображении, служат для упрощения позиционирования фонового изображения.*

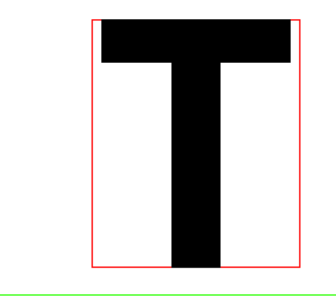

Переместите символ так, чтобы верх был выровнен с **верхней линией**. Для настройки высоты символа перетащите ручку для настройки высоты между **Верхней линией** и **нижней линией**. **4**

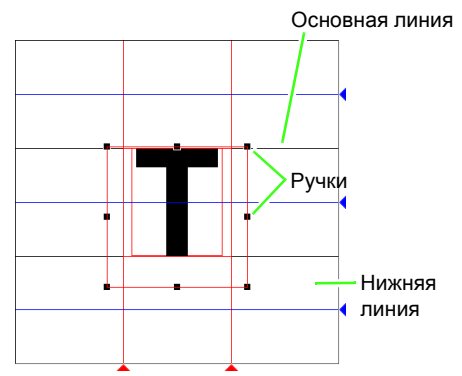

<span id="page-221-0"></span>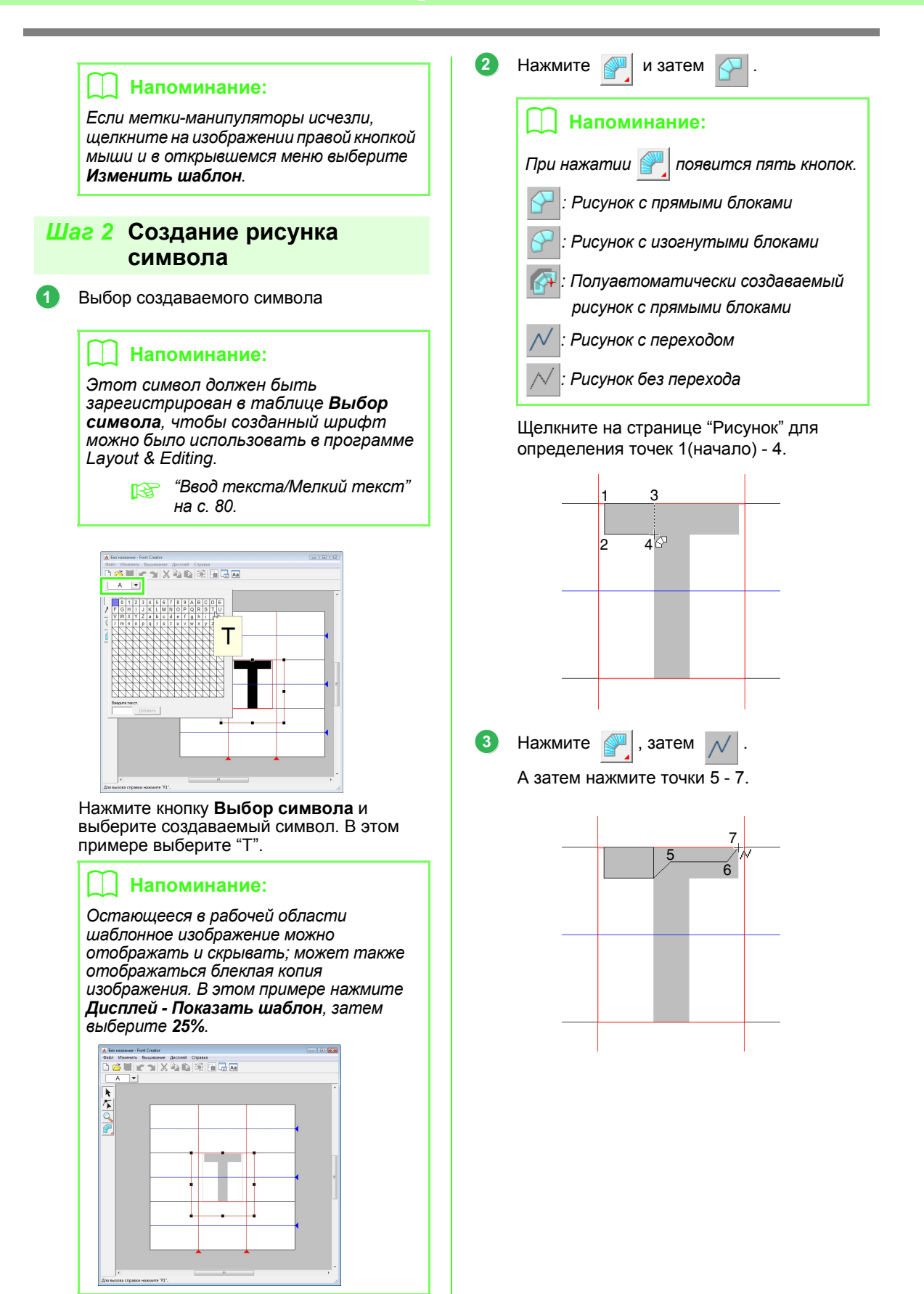

<span id="page-222-0"></span>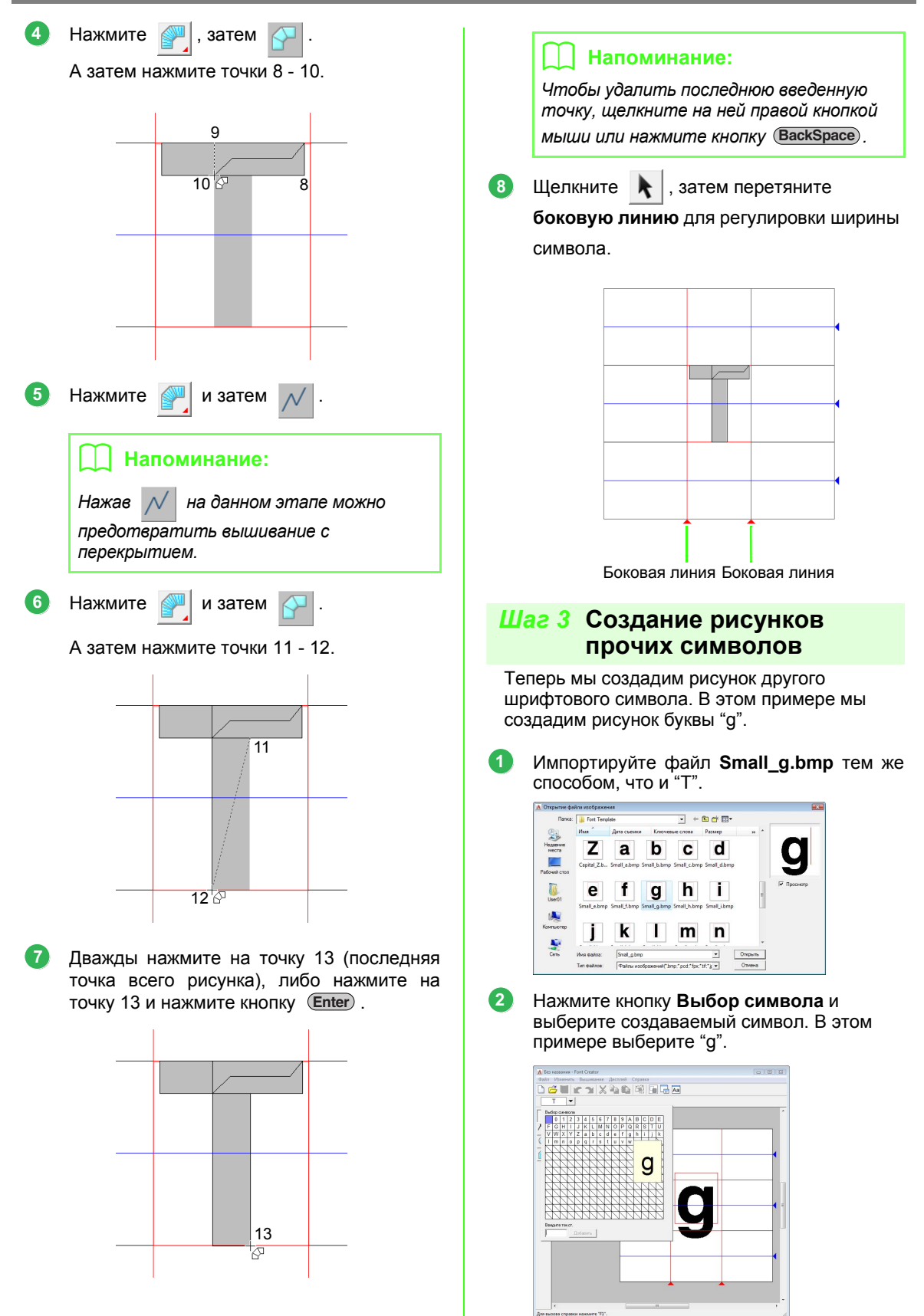

Настройте размер и положение тем же способом, что и для "T". 

Перетащите треугольные значки для перемещения голубых контрольных линий так, чтобы они были выровнены с верхом и низом символа.

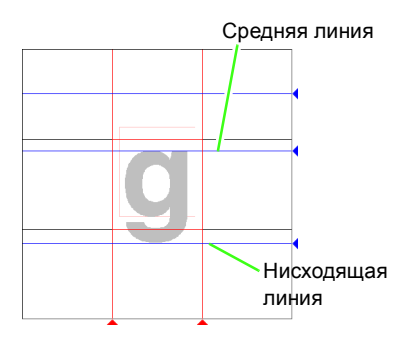

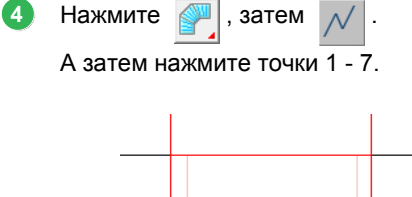

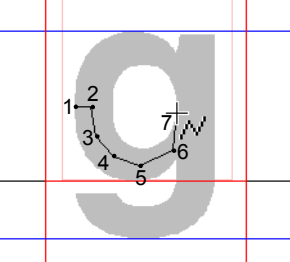

Нажмите  $\mathbb{Z}$ , затем А затем нажмите точки 8 - 24.

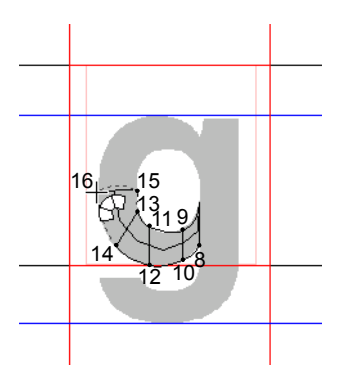

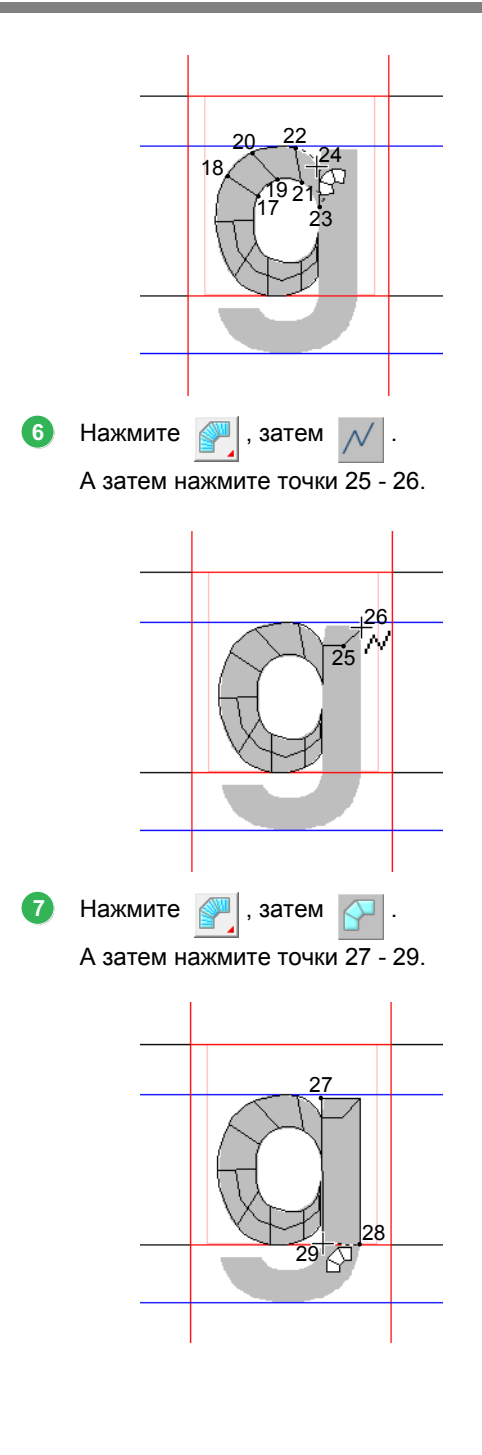

**1**

Нажмите  $\Box$ , затем А затем нажмите точки 30 - 34. **8** 34 33 32 31 30

Нажмите  $\mathbb{Z}$  и затем

**9**

Затем нажмите на точки 35 - 44, а затем дважды щелкните на точку 45 (конечная точка), либо нажмите на точку 45 и нажмите кнопку (Enter).

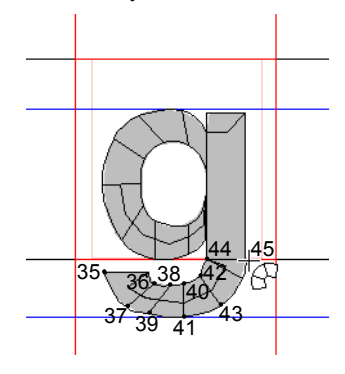

Перетащите **боковую линию** для настройки ширины символа. **10**

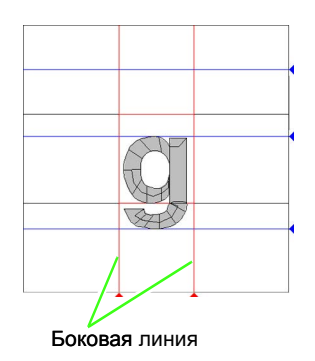

### <span id="page-224-0"></span>*Шаг 4* **Сохранение рисунка шрифтового символа.**

- В меню **Файл** выберите пункт **Сохранить**.
- Выберите папку **MyFont** в папке, куда была установлена программа PE-DESIGN. (Например, щелкните диск, куда была установлена программа PE-DESIGN, затем **Program Files**, **Brother**, **PE-DESIGN 8**, а затем **MyFont**) и введите имя файла. В этом примере введите имя "My font1". **2**

Нажмите **Сохранить**.

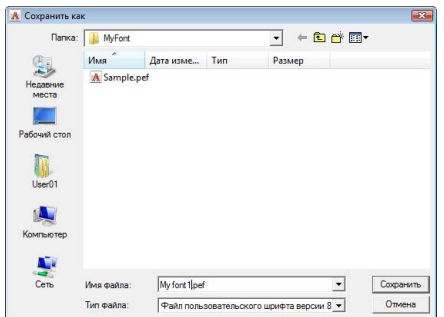

### a **Примечание:**

*Сохраните созданный шрифт в показанной ниже папке. Шрифт нельзя будет использовать в программе Layout & Editing, если он будет сохранен в другой папке. Например, (Диск, на котором установлена программа PE-DESIGN) \Program Files\Brother\ PE-DESIGN 8\MyFont.*

223

<span id="page-225-0"></span>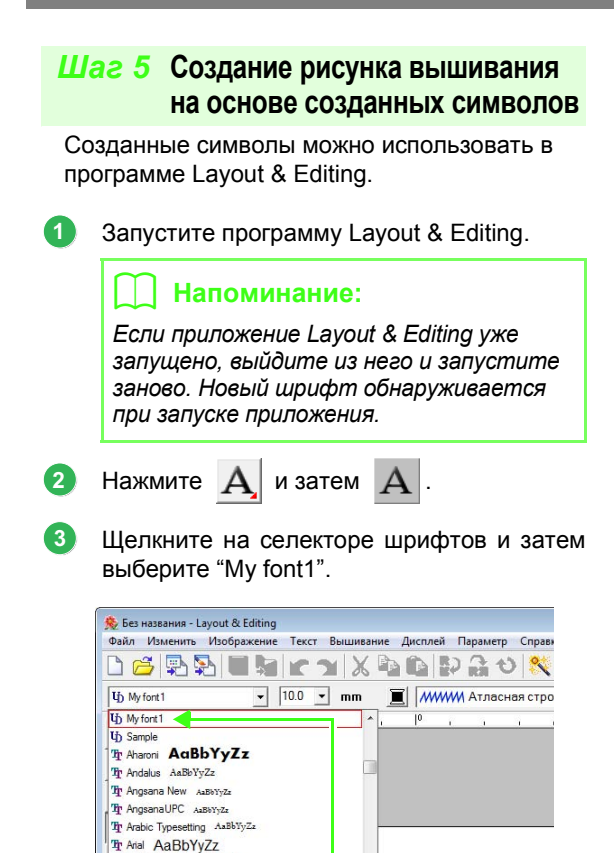

Шрифты, созданные в Font Creator отображаются со значком  $I$  перед названием шрифта.

The Arial Black AaBbYyZz

The Batang AaBbYyZz  $\sqrt{11}$ 

Щелкните на странице "Рисунок". Введите текст и нажмите **OK**. **4**

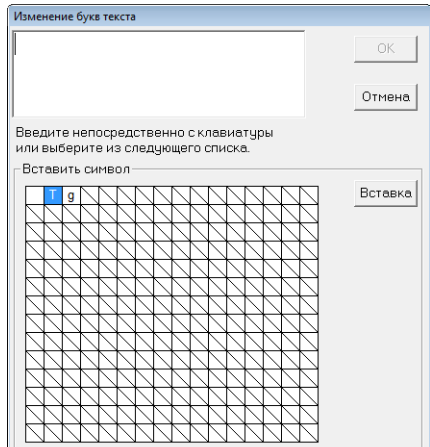

→ Текст отображается на странице "Рисунок".

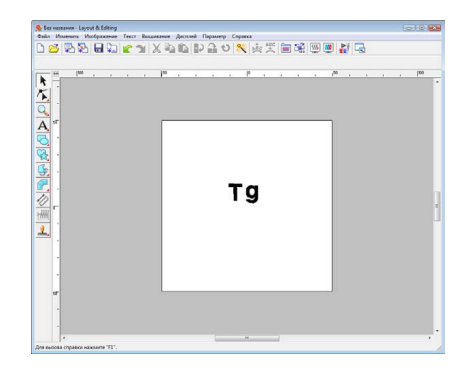

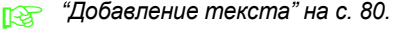

<span id="page-226-0"></span>В данном разделе содержится подробное описание различных операций, параметров и предупреждений Font Creator. Кроме того, представлено много полезных функций.

# **Открытие файла**

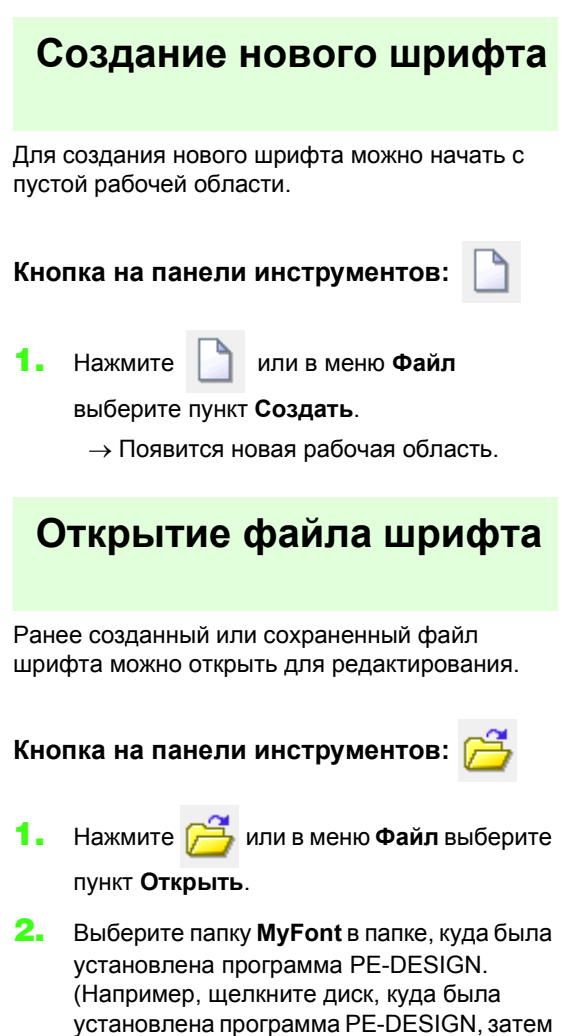

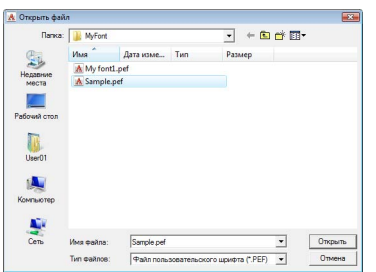

затем **MyFont**)

**Program Files**, **Brother**, **PE-DESIGN 8**, а

- **3.** Чтобы открыть файл, выберите его и нажмите кнопку **Открыть** или дважды щелкните мышью на значке файла.
	- → Содержимое выбранного файла появится в рабочей области.

# **Выбор символа и подготовка шаблона**

## **Выбор создаваемого символа**

Создаваемый символ можно выбрать.

**1.** Нажмите кнопку **Выбрать символ** на панели выбора символа.

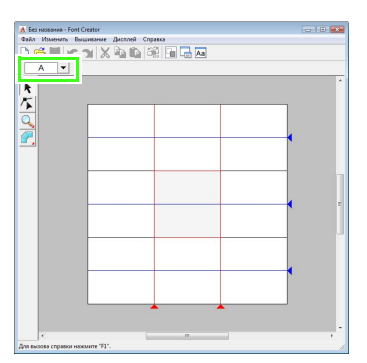

**2.** В появившемся диалоговом окне **Выбор символа** выберите создаваемый символ.

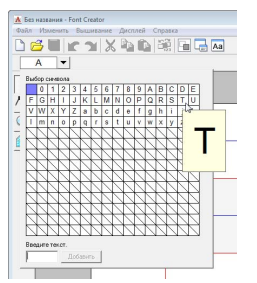

Если требуемый символ отсутствует в списке, символ можно ввести в текстовое поле в нижней части диалогового окна, а

затем нажать кнопку (Enter).

#### b **Напоминание:**

- *• Символы, у которых уже создан рисунок, появляются на синем фоне.*
- *• Пустая кнопка в верхнем левом углу это пробел. Щелкните ее для выбора пробела.*

#### a **Примечание:**

*Если при выборе другого символа какаялибо часть символа выходит за пределы страницы "Рисунок", то появится сообщение. Прежде чем выбрать другой символ, отредактируйте рисунок символа так, чтобы ни один его элемент не выходил за пределы страницы "Рисунок".*

### ■ **Добавление/удаление зарегистрированных символов**

По умолчанию пробел, цифры (от 0 до 9), заглавные буквы (от A до Z) и строчные буквы (от a до z) зарегистрированы в диалоговом окне **Выбор символа**.

Такие символы, как "?" и "!" можно добавить, а ненужные символы можно удалить. Для каждого пользовательского шрифта можно зарегистрировать максимум 1024 символа.

- **1.** В меню **Файл** выберите пункт **Добавить/ удалить буквы**.
- **2.** Введите с клавиатуры символы для регистрации.
	- → Введенные символы появятся в поле **Введите текст.**

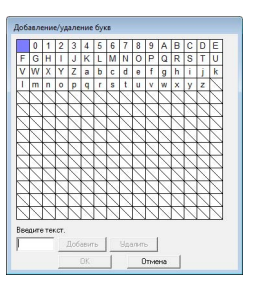

- **3.** Нажмите **Добавить**.
	- → Введенные символы будут добавлены в список символов.

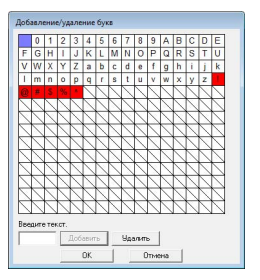

Если символ уже зарегистрирован, или один символ введен несколько раз, появится сообщение об ошибке. Зарегистрировать можно только те символы, которые еще не были зарегистрированы.

**4.** Для удаления зарегистрированного символа выберите символ и нажмите **Удалить**.

Поле будет выделено красным. Каждый щелчок по символу переключает состояние выбора.

**5.** Когда настройки будут сделаны нажмите **OK**.

#### b **Напоминание:**

- *• Чтобы не регистрировать изменения нажмите Отмена.*
- *• Если символ зарегистрирован, даже если шрифт не был создан, информация о зарегистрированном символе сохраняется в файле шрифта.*

## <span id="page-228-0"></span>**Открытие фонового изображения**

Существующие данные изображения или символы шрифта TrueType можно отобразить на странице "Рисунок" для использования в качестве шаблона. Откройте изображение выбранного символа для использования в качестве фонового изображения.

#### b **Напоминание:**

- *• В рабочую область можно добавить только одно изображение. Если отобразить новое изображение, то оно заменит предыдущее.*
- *• Плотность отображения фонового изображения можно изменить.*
	- c *"Изменение [параметров](#page-236-0) [отображения](#page-236-0) фонового [изображения](#page-236-0)" на с. 235.*
- *• Если фоновое изображение отображается, информация фонового изображения будет сохранена с файлом шрифта. При следующем открытии файла шрифта фоновое изображение будет отображено.*

### ■ **Открытие шаблона (файл изображения)**

Можно открыть много различных типов файлов.

- c *"Форматы файла [изображения](#page-20-0)" на с[. 19](#page-20-0).*
- **1.** В меню **Файл** выберите пункт **Открыть шаблон**, а затем **из файла**.
- **2.** Выберите диск, папку и требуемый файл.

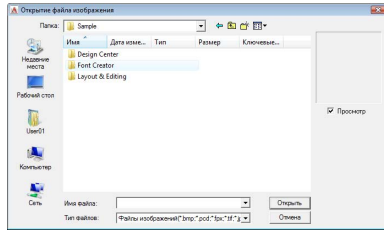

**3.** Чтобы открыть файл, нажмите **Открыть**.

<sup>→</sup> Изображение заполнит рабочую область.

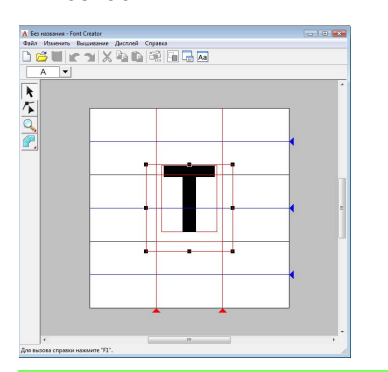

### b **Напоминание:**

*Фоновое изображение можно перетаскивать для перемещения, либо можно перетаскивать метку для изменения размера изображения. Если метки-манипуляторы исчезли, щелкните на изображении правой кнопкой мыши и в открывшемся меню выберите Изменить шаблон.*

### <span id="page-229-0"></span>■ **Открытие шаблона (шрифт TrueType)**

Шрифты TrueType, установленные на вашем компьютере можно открывать для использования в качестве шаблона.

- **1.** В меню **Файл** выберите пункт **Открыть шаблон**, а затем **Выбор шрифта TrueType**.
- **2.** В селекторе **Шрифт** выберите шрифт. В селекторе **Стиль** выберите стиль символа.

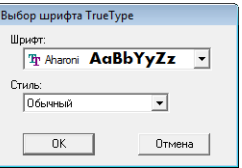

- **3.** Нажмите кнопку **ОК**.
	- $\rightarrow$  Символ, выбранный в диалоговом окне **Выбор символа** появится в рабочей области.

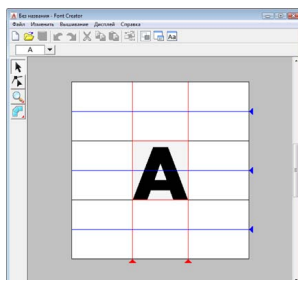

- При работе с символом шрифта появится такой же шрифт TrueType, пока для фона не будет выбран другой шаблон. Каждый раз при выборе другого символа в диалоговом окне **Выбор символа** появляется шаблон символа в том же шрифте TrueType.
- Если символ, выбранный в диалоговом окне **Выбор символа**, недоступен в данном шрифте TrueType, в качестве шаблона появится знак "**?**".

### b **Напоминание:**

- *• Если в качестве шаблона был выбран шрифт TrueType, его нельзя передвинуть или изменить его размер. И в этом случае его можно автоматически преобразовать в рисунок символа.*
	- c *"[Автоматическое](#page-230-0) [преобразование](#page-230-0) шрифтов [TrueType"](#page-230-0) на с. 229.*
- *• Кроме того, символ нельзя нарисовать при помощи инструмента полуавтоматического вышивания с блоками.*

# **Создание рисунка шрифтового символа**

### **Создание рисунков при помощи инструментов имитации ручной вышивки**

С помощью инструментов имитации ручной вышивки создайте рисунок шрифтового символа.

Для упрощения создания рисунка шрифтового символа может быть отображено фоновое изображение.

c *"Открытие фонового [изображения](#page-228-0)" на с[. 227](#page-228-0).*

Используйте в наборе инструментов для

создания рисунков.

При нажатии данной кнопки появляются следующие пять кнопок.

> : Используется для создания рисунков вышивки с прямыми блоками (вышивание области).

(Клавиша быстрого вызова:  $(Z)$ )

: Используется для создания рисунков

вышивки с изогнутыми блоками (вышивание области).

(Клавиша быстрого вызова:  $(X)$ )

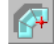

: Используется для полуавтоматического создания рисунков вышивки с прямыми блоками.

При полуавтоматической вышивке можно указать точки на линиях шаблона. (Клавиша быстрого вызова:  $(\mathbf{C})$  )

: Используется для создания рисунков вышивки с переходами (вышивание линии).

(Клавиша быстрого вызова:  $(V)$ )

: Используется для создания рисунков вышивки без переходов (строчки перехода).

(Клавиша быстрого вызова:  $\left(\mathbf{B}\right)$  )

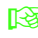

**ПЕР "Создание [произвольных](#page-220-1) шрифтов** *[вручную](#page-220-1)" на с. 219.*

### b **Напоминание:**

- *• При вводе точек можно переключаться между различными инструментами. Это очень легко, если использовать клавиши быстрого вызова.*
- *• Чтобы можно было использовать инструмент полуавтоматического вышивания с блоками, необходимо шаблонное изображение. Если изображения нет, этот инструмент создаст рисунок вышивки так, как это делает инструмент вышивания с прямыми блоками. Кроме того, данный инструмент нельзя использовать, если в качестве шаблона используется шрифт TrueType.*
- *• После того как рисунок будет вычерчен, еще имеется возможность преобразования рисунков с прямыми блоками в рисунки с изогнутыми блоками и наоборот. Подробнее см. в разделе "[Изменение](#page-232-0) точек" на с. 231.*

# <span id="page-230-0"></span>**Автоматическое преобразование шрифтов TrueType**

Если в качестве шаблона используется шрифт TrueType, его можно легко преобразовать в рисунок шрифтовых символов.

- **1.** Откройте шрифт TrueType для использования в качестве шаблона.
	- c *"[Открытие](#page-229-0) шаблона (шрифт [TrueType\)"](#page-229-0) на с. 228.*
- **2.** В меню **Вышивание** выберите пункт **Преобразовать шрифт TrueType в данные**.
	- → Будет создан рисунок шрифтовых символов из фонового изображения.

# <span id="page-231-0"></span>**Редактирование рисунков шрифтовых символов**

### **Выделение рисунков**

- - **1.** Щелкните в наборе инструментов.

#### **2.** Выберите рисунок.

 $\rightarrow$  В подтверждение выбора рисунка вокруг него появятся метки-манипуляторы.

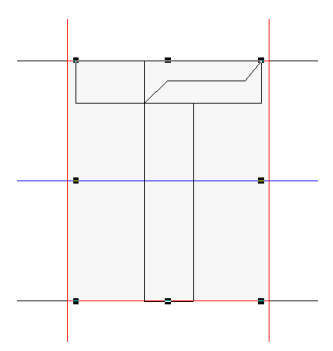

**3.** Чтобы выделить еще один рисунок, удерживайте нажатой клавишу (Ctrl) и щелкните на другом рисунке.

#### b **Напоминание:**

- *• Рисунок можно также выбрать, перетащив курсор по рисунку.*
- *• Если в рамку выделения попали ненужные рисунки, щелкнитемышью на любом пустом месте в пределах рабочей области для отмены выделения всех рисунков и начните выделение заново.*

### **Перемещение рисунков**

- **1.** Наведите курсор на выбранный рисунок.
- **2.** Перетащите рисунок на нужное место на экране.

#### b **Напоминание:**

*• Чтобы переместить рисунок по горизонтали или по вертикали, перетащите его мышью, удерживая*

*нажатой клавишу* (Shift).

- *• При нажатии на клавиши со стрелками выбранный рисунок перемещается на один штрих сетки в направлении стрелки. Если сетка не отображается, то рисунок перемещается в направлении стрелки на меньшее расстояние, чем наименьший интервал сетки.*
- *• Если удерживать нажатой клавишу навигации нужного направления, контур будет постепенно перемещаться в этом направлении.*

### **Масштабирование рисунков**

- **1.** Наведите курсор на одну из метокманипуляторов выбранного рисунка.
- **2.** Чтобы настроить размер рисунка, перетяните мышью метки-манипуляторы.

### b **Напоминание:**

- *• Если при перетаскивании меткиманипулятора удерживать нажатой kлавишу* (Shift), то рисунок *увеличивается или уменьшается от центра рисунка.*
- *• Для зеркального отображения выделенного рисунка по горизонтали в меню Изменить выберите пункт Зеркально, а затем По горизонтали. Для отображения выделенного рисунка по вертикали в меню Изменить выберите пункт Зеркально, а затем По вертикали.*
- *• Для поворота выбранного рисунка в меню Изменить выберите пункт Повернуть, а затем потяните меткуманипулятор поворота.*
- *• Используя кнопки на панели инструментов, отличные от упомянутых выше, выбранные рисунки можно изменять другими способами, например, копировать или удалять.*

c *"Меню/Инструменты" ["Font](#page-260-0)  [Creator"](#page-260-0) на с. 259.*

# **Изменение точек рисунка шрифтового символа**

# **Изменение точек и изменение формы рисунков**

- **Щелкните Б.** в наборе инструментов.
- **2.** Щелкните на рисунке, который нужно изменить.
	- $\rightarrow$  Точки рисунка отображаются как маленькие белые квадраты или круги.

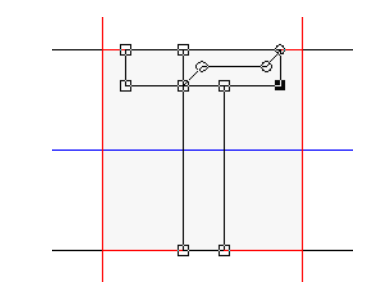

### b **Напоминание:**

*За один прием можно выбрать только один рисунок.*

- **3.** Для изменения точки нажмите на нее для выбора.
	- $\rightarrow$  Выделенная метка-манипулятор отображается как маленький черный квадрат или круг.
	- Чтобы переместить точку, перетащите ее в новое место.
		- $\rightarrow$  Все выделенные точки перемещаются в одном направлении.
	- Для вставки точки нажмите на линию для добавления новой точки.
	- $\rightarrow$  При этом появится новая точка (в виде черного квадратика).
	- Чтобы удалить точку, в меню **Изменить** выберите пункт **Удалить** или нажмите кнопку **Delete**) для удаления точки.

### b **Напоминание:**

- *• Для выбора нескольких точек удерживайте клавишу при* **Ctrl** *нажатии на точки, либо перетащите через них курсор.*
- Удерживайте клавишу (Ctrl), нажимая

*клавиши или . Направление*

*выбора изменяется к конечной от начальной точки.*

- *• Удерживайте клавишу при* **Shift***перетаскивании курсора через точки. Точки перемещаются горизонтально или вертикально.*
- *• Нажмите клавишу со стрелкой. Точки перемещаются в направлении стрелки на клавише.*

### <span id="page-232-0"></span>**Изменение точек**

Линии, соединенные с точкой можно изменять в прямые линии и кривые. Кроме того,

соединенные с точкой линии можно сглаживать и выпрямлять.

- **1.** Выберите точку тем же способом, как и точку, выбранную в разделе "Перемещение точек".
- **2.** В меню **Изменить** выберите пункт **Точка**.
- **3.** Выберите нужную команду.
	- Для преобразования линий в выбранной точке в прямые линии выберите **В прямую**.
	- Для преобразования линий в выбранной точке в кривые выберите **В кривую**.
	- Для сглаживания линий в выбранной точке на кривой выберите **В ровную**.
	- Для симметричного преобразования линий в выбранной точке на кривой выберите **В симметрию**.
	- Для преобразования выбранной кривой в заостренную выберите **В острый выступ**.

# **Проверка созданных рисунков шрифта**

Можно проверить порядок вышивания и предварительно просмотреть рисунки шрифтовых символов и список созданных символов.

### **Проверка и редактирование порядка вышивания**

Можно посмотреть и изменить порядок вышивания рисунка шрифтового символа.

### **Кнопка на панели инструментов:**

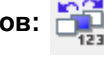

**1.** Нажмите **Применя в меню Вышивание** 

выберите пункт **Порядок вышивания**.

→ Появится диалоговое окно **Порядок вышивания**, подобное показанному на рисунке ниже.

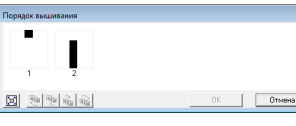

[ $\left| \begin{bmatrix} 1 \\ 2 \end{bmatrix} \right|$  : Нажмите для увеличения рисунка до размера его рамки.

### ■ **Выбор рисунка**

- **1.** Выберите рисунок в диалоговом окне **Порядок вышивания**.
	- $\rightarrow$  Вокруг выбранного рисунка появится розовая линия, а вокруг соответствующего рисунка на странице "Рисунок" появятся бегущие пунктирные линии.

### ■ **Изменение порядка вышивания**

Порядок вышивания можно изменить, выделив рамку рисунка, который Вы хотите переместить, и перетащив ее на новое место. При этом появится красная вертикальная линия, обозначающая положение, в которое перемещается рамка.

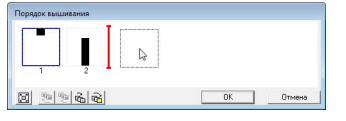

Для перемещения рамок можно также нажимать кнопки в нижней части диалогового окна.

蛨

 : Нажмите для перемещения выбранного рисунка в начало списка

порядка вышивания.

 : Нажмите для перемещения выбранного рисунка на одну позицию вперед в списке порядка вышивания.

- 
- : Нажмите для перемещения выбранного рисунка на одну позицию назад в списке порядка вышивания.
- 
- : Нажмите для перемещения выбранного рисунка в конец списка порядка вышивания.

Чтобы изменить порядок вышивания, нажмите **OK**.

# **Предварительный просмотр рисунка вышивания**

Изображение рисунка шрифта можно посмотреть в окне предварительного просмотра.

#### **Кнопка на панели инструментов:**

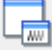

**1.** Нажмите **ней или в меню Дисплей** 

выберите пункт **Окно просмотра**.

→ Появится окно предварительного просмотра.

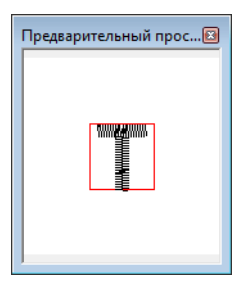

# **Проверка списка созданных символов**

Можно просмотреть список символов, включенных в редактируемый файл шрифта.

#### **Кнопка на панели инструментов:**

**1.** Нажмите | Да | или в меню **Дисплей** 

выберите пункт **Окно поиска**.

→ Откроется окно **Обзор**.

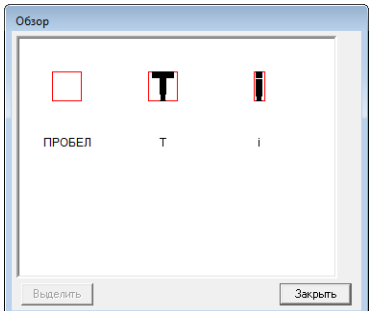

### ■ **Выбор символов**

Чтобы отобразить на странице "Рисунок" другой символ, выберите символ в окне **Обзор**.

- **1.** Нажмите **Да** или в меню **Дисплей** выберите пункт **Окно поиска**.
- **2.** Нажмите на символ, а затем нажмите **Выделить**.

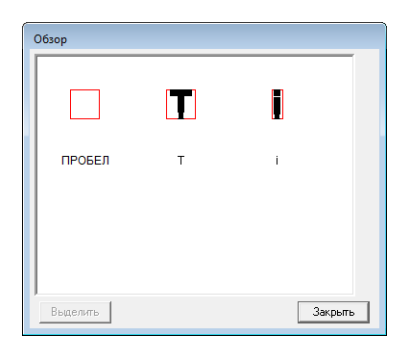

→ Окно **Обзор** закроется, и на странице "Рисунок" появится выбранный символ.

# **Сохранение рисунков шрифтовых символов**

# **Перезапись**

Редактируемый рисунок шрифтового символа при сохранении изменений переписывается.

#### **Кнопка на панели инструментов:**

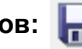

**1.** Нажмите **и или в меню Файл выберите** 

#### пункт **Сохранить**.

- → Файл сохранен.
- → Если имя файла не указано или не удается найти файл, открывается диалоговое окно **Сохранить как**.

#### a **Примечание:**

*Если какая-либо часть символа выходит за пределы страницы "Рисунок", то появится сообщение. Отредактируйте рисунок символа так, чтобы ни один его элемент не выходил за пределы страницы "Рисунок", и сохраните его снова.*

### **Сохранение под новым именем**

Чтобы сохранить оригинал неизменным или оставить несколько версий одного и того же рисунка шрифтового символа, текущий файл можно сохранить под другим именем.

Рисунки шрифтовых символов сохраняются в виде файлов с расширением .pef.

- **1.** В меню **Файл** выберите пункт **Сохранить как**.
- **2.** Выберите папку **MyFont** в папке, куда была установлена программа PE-DESIGN. (Например, щелкните диск, куда была установлена программа PE-DESIGN, затем **Program Files**, **Brother**, **PE-DESIGN 8**, а затем **MyFont**) и введите имя файла.

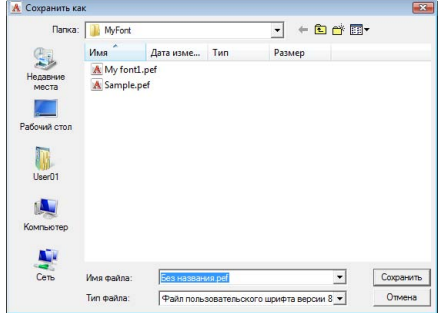

#### a **Примечание:**

*• Сохраните созданный шрифт в папке MyFont. (Например, щелкните диск, на который была установлена программа PE-DESIGN, затем Program Files, Brother,* 

*PE-DESIGN 8, а затем MyFont) Шрифт нельзя будет использовать в программе Layout & Editing, если он будет сохранен в другой папке.*

- *• Если программа Layout & Editing на момент сохранения нового символа в Font Creator уже была запущена, то этот символ не будет значиться в списке выбора шрифтов в программе Layout & Editing. В этом случае выйдите из программы Layout & Editing и запустите ее снова.*
- **3.** Нажмите **Сохранить** для сохранения рисунка шрифтовых символов.

# **Изменение настроек**

# **Изменение режима рисования**

В программе Font Creator существует два режима рисования.

> • Режим заполнения Блоки отображаются заполненными. В этом режиме лучше видны перекрывающиеся части рисунков.

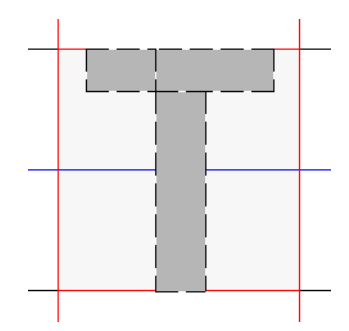

• Режим контуров (режим заполнения отключен)

Блоки отображаются без заливки. В этом режиме проще редактировать точки.

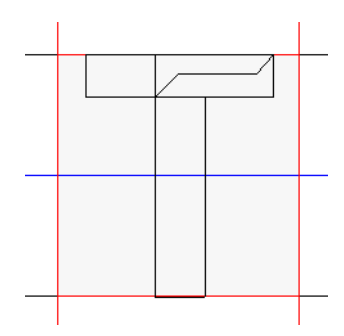

Для переключения между этими режимами выполните описанную ниже процедуру.

#### **Кнопка на панели инструментов:**

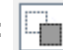

Нажмите | **1. или в меню Дисплей** 

выберите пункт **Режим заполнения**.

→ Режим заполнения сменится на контурный.

### <span id="page-236-0"></span>**Изменение параметров отображения фонового изображения**

### ■ **Изменение плотности фонового изображения**

Остающееся в рабочей области шаблонное изображение можно отображать и скрывать; может также отображаться блеклая копия изображения.

- **1.** В меню **Дисплей** выберите пункт **Отображение шаблона**, а затем выберите нужные параметры.
	- Чтобы отобразить исходное изображение, щелкните **Вкл. (100%)**.
	- Для отображения блеклой копии изображения нажмите нужную плотность (**75%**, **50%** или **25%**).
	- Чтобы скрыть шаблонное изображение, нажмите **Выкл.**

### b **Напоминание:**

- *• Если шаблонное изображение не было импортировано в рабочую область, то эта функция будет недоступна.*
- *• Нажмите клавишу быстрого вызова ( ) для переключения между* **F6***различными вариантами отображения: нормальным отображением изображения (Вкл. (100%)), отображением блеклого изображения с различной интенсивностью (75%, 50% и 25%) или скрытием изображения (Выкл.).*

### ■ **Масштабирование/перемещение фонового изображения**

**1.** В меню **Дисплей** выберите пункт **Изменение шаблона**.

→ Будет выбрано фоновое изображение.

Фоновое изображение можно переместить или изменить его размер тем же способом, как и при изменении рисунка шрифтовых символов.

c *"[Редактирование](#page-231-0) рисунков [шрифтовых](#page-231-0) символов" на с. 230.*

### b **Напоминание:**

*Фоновое изображение нельзя масштабировать и перемещать, если в качестве шаблона используется шрифт TrueType.*

# **Изменение параметров сетки**

Можно менять интервал между строками в сетке, отображаемой в рабочей области.

- **1.** В меню **Дисплей** выберите пункт **Настройка сетки**.
- **2.** Для отображения сетки установите флажок **Показывать**. Чтобы не отображать сетку снимите флажок **Показывать**.

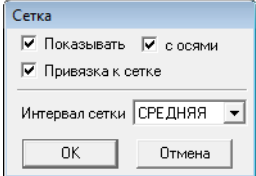

**3.** Для ввода шрифта одинаковой толщины или привязки к вертикальным и горизонтальным позициям установите флажок **Привязка к сетке**.

### b **Напоминание:**

*Курсор будет перемещаться на величину, заданную в пункте Интервал сетки. Эта функция работает как при отображенной, так и при скрытой сетке.*

- **4.** В окне **Интервал сетки** выберите интервал сетки.
- **5.** Чтобы сетка отображалась пунктирными линиями (точки пересечения сетки), установите флажок **с осями**.
- **6.** Нажмите **OK**, чтобы применить изменения и закрыть диалоговое окно.

# **Увеличение/уменьшение рисунков строчки**

Импортированные рисунки строчки можно увеличить или уменьшить в Layout & Editing следующими тремя способами.

- **1** Рисунки можно просто увеличить или уменьшить.
- **2** Рисунки строчки можно увеличить/уменьшить, удерживая клавишу (Ctrl).
- **3** При помощи функции "Строчка в блоки" рисунки строчки можно увеличить/уменьшить после преобразования в рисунок с имитацией ручной вышивки.

При помощи метода **1** строчка будет более толстой или тонкой без изменения количества стежков. Другими словами, значительное увеличение или уменьшение рисунка изменяет качество вышивки, поскольку настраивается плотность строчки. Используйте этот метод только при незначительном увеличении/уменьшении рисунка строчки.

При помощи метода **2** размер рисунка изменяется при сохранении плотности строчки и рисунка точек опускания иглы. Однако, если исходная плотность строчки и рисунок точек опускания иглы неодинаковы, плотность строчки и рисунок точек опускания иглы не могут сохраняться даже при использовании данного метода. Увеличивайте/уменьшайте рисунок, сверяясь по окну предварительного просмотра. Не используйте этот метод при незначительном увеличении/ уменьшении рисунка строчки.

При помощи метода **3** плотность строчки сохраняется при увеличении/уменьшении рисунка. Однако, рисунок точек опускания иглы сохраняется неполностью. Используйте данный метод, когда вы хотите изменить строчку или форму. Не используйте этот метод при незначительном увеличении/уменьшении рисунка строчки.

Данное программное обеспечение позволяет создавать самые разнообразные рисунки вышивания и предлагает более широкий выбор параметров (толщина нити, шаг строчки и т.д.). Тем не менее, конечный результат зависит также и от конкретной модели вышивальной машины. До начала вышивания на конечном материале рекомендуется опробовать созданный рисунок на куске ткани. Помните, что прошивать пробный образец нужно на том же типе ткани, что и конечный материал, используя при этом ту же иглу и нить вышивальной машины.

# **Направление шитья**

Чтобы ограничить усадку ткани, стежки должны быть направлены перпендикулярно более широкому краю области.

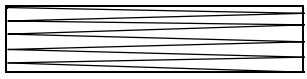

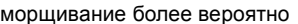

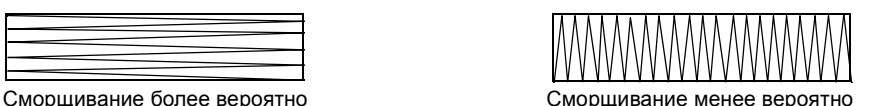

# **Порядок вышивания**

После создания рисунка вышивания из нескольких частей (в Layout & Editing или Design Center) необходимо проверить порядок вышивания и при необходимости исправить его.

В программе Layout & Editing вышивание по умолчанию выполняется в том же порядке, в каком вычерчиваются элементы.

В программе Design Center вышивание по умолчанию выполняется в том же порядке, в каком применяются его параметры.

# **Вышивание на большой площади**

• Для получения оптимальных результатов вышивания широких областей активируйте **Обратное вышивание** (настройка **Вкл.**).

c *Подробнее см. <sup>в</sup> разделе "Обратное [вышивание](#page-100-0)" на <sup>с</sup>. 99.*

- Изменение настройки **Направление вышивания** предотвращает усадку строчки.
- При вышивке используйте стабилизирующий материал, предназначенный специально для вышивки. Всегда используйте стабилизирующий материал при вышивке на тонких или растягивающихся тканях, в противном случае игла может погнуться или сломаться, область вышивания может дать усадку, либо рисунок может сместиться.
- При прошивке атласной строчкой на большой площади область строчки может дать усадку после вышивания, в зависимости от материала и используемого типа нити. Если это произойдет, попробуйте следующий способ: выберите режим застилающей строчки и прикрепите к обратной стороне ткани стабилизирующий материал.

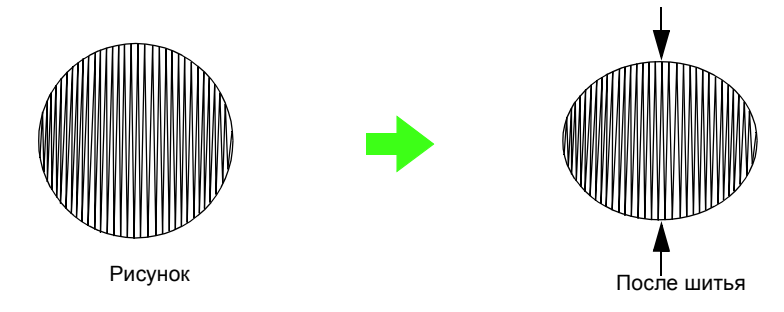

#### a **Примечание:**

*При использовании атласной строчки на большой площади у некоторых машин игла может выйти из своего положения примерно на 10 мм. Во избежание этого воспользуйтесь описанным выше способом.*

# **Стежки перехода и обрезка стежков перехода**

Если функция обрезки стежков перехода включена на вышивальной машине, оснащенной данной функцией, нить будет автоматически обрезаться при стежке перехода.

В зависимости от используемой вышивальной машины нить не может быть обрезана при стежке перехода короче, чем до установленной длины.

Подробные сведения об обрезке стежков перехода см. в руководстве пользователя, поставляемом с вышивальной машиной.

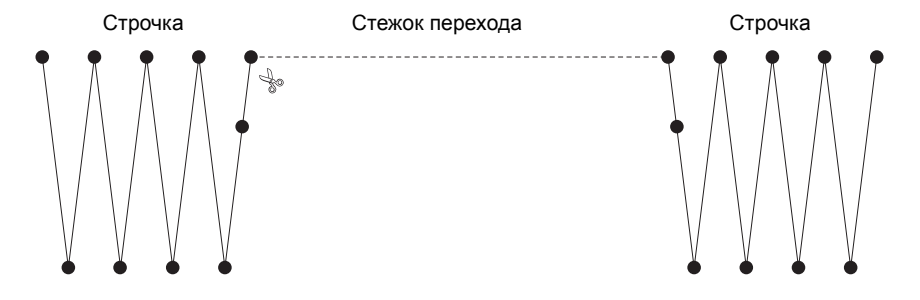

# **Шрифты, пригодные для вышивки**

### ■ **При вышивании шрифтов для мелкого текста**

Для достижения оптимальных результатов при вышивании рисунков с мелкими шрифтами следуйте приведенным ниже рекомендациям.

- **1.** Уменьшите натяжение нити (оно должно быть меньше, чем натяжение при вышивке обычных рисунков).
- **2.** Вышивайте с меньшей скоростью, чем при вышивке обычных рисунков. (Подробную информацию о регулировке натяжения нити и скорости вышивания см. в Руководстве пользователя вышивальной машины.)
- **3.** Не обрезайте стежки перехода между символами. (Подробную информацию о регулировке обрыва нити см. в Руководстве пользователя вышивальной машины.)

### ■ **Преобразование шрифтов TrueType в рисунки вышивания**

Для достижения оптимальных результатов при преобразовании шрифтов TrueType в рисунки вышивания выберите шрифт, где все линии были бы как можно более толстыми, например шрифт Gothic.

# **Создание контурных символов (с использованием текста, преобразованного в контурный объект)**

Контурные символы в рамках какой-либо формы можно создавать путем применения команды **Преобразовать в контурный объект** к символам шрифтов TrueType.

- **1.** Начертите какую-либо форму с помощью **инструмента создания геометрических фигур**.
	- c *Подробнее см. <sup>в</sup> разделе "[Рисование](#page-71-0) [геометрических](#page-71-0) фигур" на с. 70.*

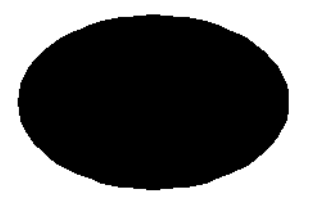

**2.** Выберите символ шрифта TrueType.

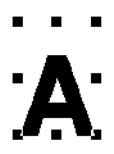

**3.** Наведите курсор на символ и нажмите правую кнопку мыши, затем в появившемся меню выберите пункт **Преобразовать в контурный объект**.

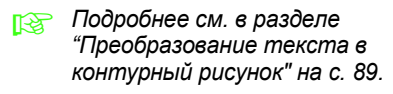

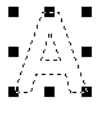

**4.** Расположите символ так, чтобы он был обрамлен формой.

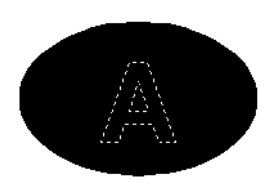

- **5.** После выбора контурного рисунка символа, удерживая нажатой клавишу выберите фон геометрической **Ctrl**фигуры. В меню **Вышивание** выберите пункт **Использовать вышивание с отверстием**.
	- c *Подробнее см. <sup>в</sup> разделе "[Предотвращение](#page-76-0) наложения строчек (вышивание с отверстием)" на с[. 75.](#page-76-0)*

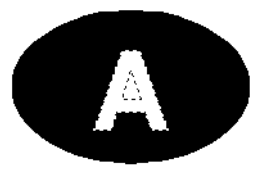

**6.** Выберите контурный рисунок внутри символа и нажмите кнопку **Вышивание области** ...

> (Поскольку цвет фона в этом примере черный, то цвет, выбранный с помощью

кнопки **Цвет области** будет черным.)

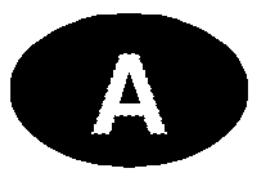

 $\rightarrow$  Контур символа готов.

# **Преобразование символов (японских, китайских, корейских и т.д.) в рисунок вышивания**

Рисунки вышивания можно создавать из различных символов, таких как японские, китайские, корейские и т.д. с помощью шрифтов TrueType.

В этом примере мы создадим рисунок вышивания из японских символов.

- **1.** Выберите инструмент "Текст" и затем японский шрифт TrueType (например, "MS Gothic").
- **2.** Щелкните на странице "Рисунок", где вы хотите ввести текст. Появится диалоговое окно **Изменение букв текста**.
- **3.** Вызовите на экран таблицу символов, отличную от появившейся в шаге 2. (**Пуск** – **Все программы** – **Стандартные** – **Служебные** – **Таблица символов**)
- **4.** Выберите **MS Gothic** в списке **Шрифт** в **Таблице символов**, а затем установите флажок **Расширенный просмотр**. Затем выберите **Windows: Японский** из списка **Набор символов**, выберите нужный символ и нажмите кнопку **Выбрать**. (В данном примере показано написанное хираганой японское слово, означающее "Добрый день!")

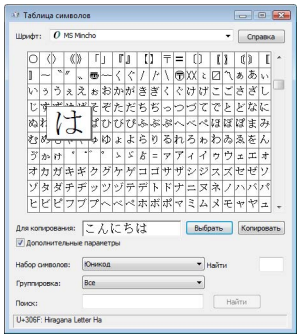

- **5.** После выбора всех нужных Вам символов нажмите кнопку **Копировать**, чтобы скопировать символы.
- **6.** Вставьте скопированные символы в диалоговое окно **Изменение букв текста** в Layout & Editing и нажмите **OK**.

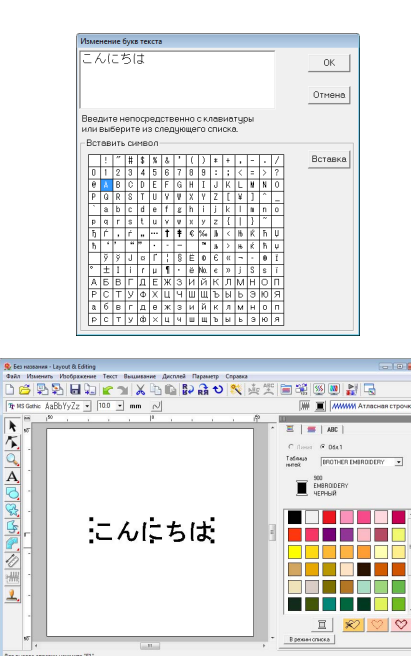

### b **Напоминание:**

- *• Данная процедура описывает порядок установки японских, китайских и корейских шрифтов в англоязычную операционную систему Windows® XP.*
- *1) Нажмите Пуск, выберите Панель управления, а затем нажмите Дата, Время, Язык и Региональные параметры.*
- *2) Выберите Язык и региональные стандарты и в открывшемся окне щелкните на вкладке Язык.*
- *3) В разделе Дополнительная языковая поддержка установите флажок в поле Установить поддержку языков с письмом иероглифами и нажмите OK.*
- *4) Завершите установку Windows®, следуя инструкциям системы.*
- *• При невозможности ввода японских или корейских символов с клавиатуры их можно ввести непосредственно в диалоговое окно Изменение букв текста.*

**State State State** 

# **Layout & Editing**

# **Список кнопок набора инструментов**

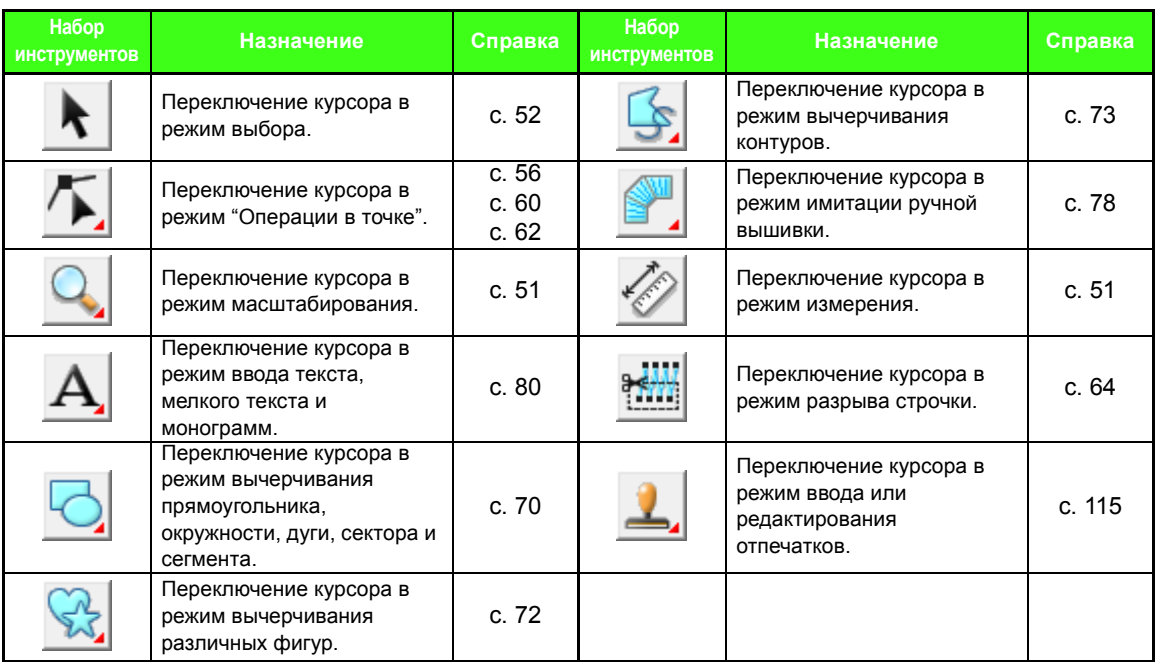

# **Список меню**

### ■ **Меню "Файл"**

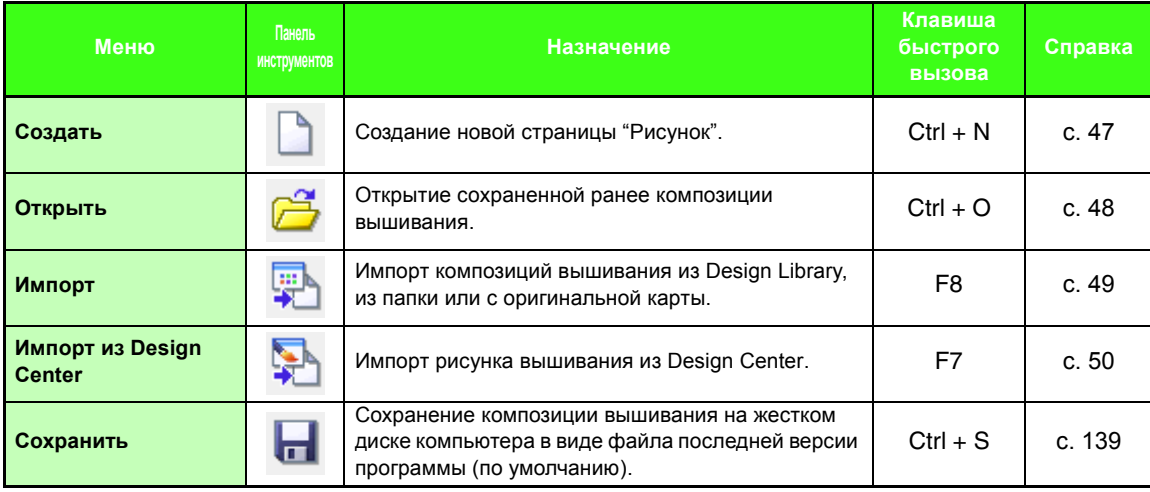

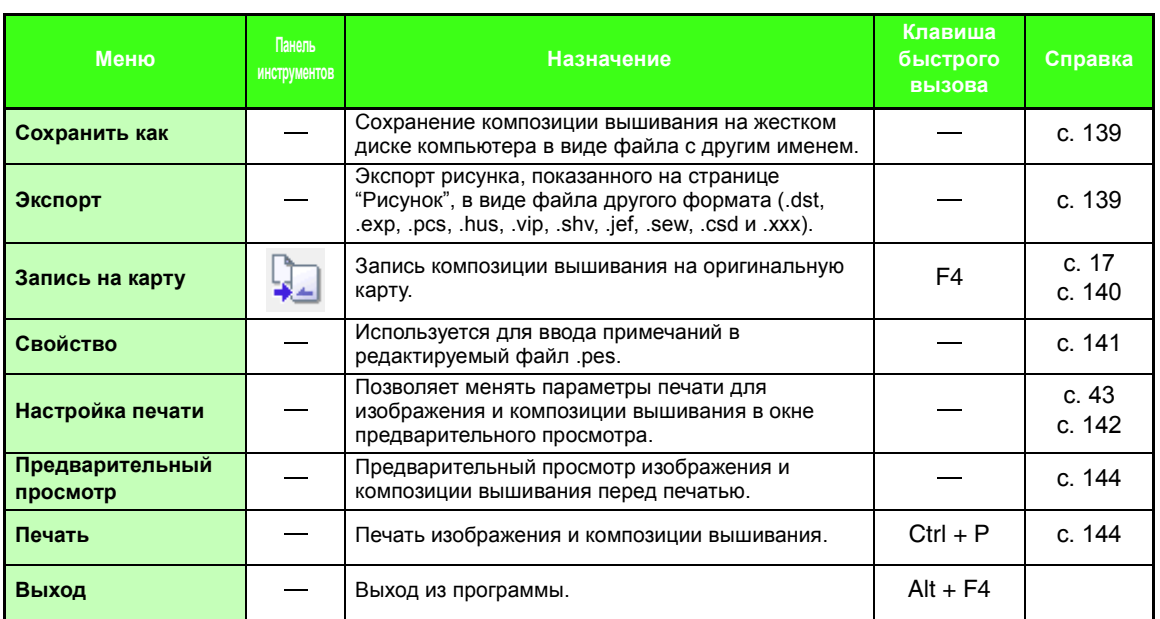

# ■ **Меню "Изменить"**

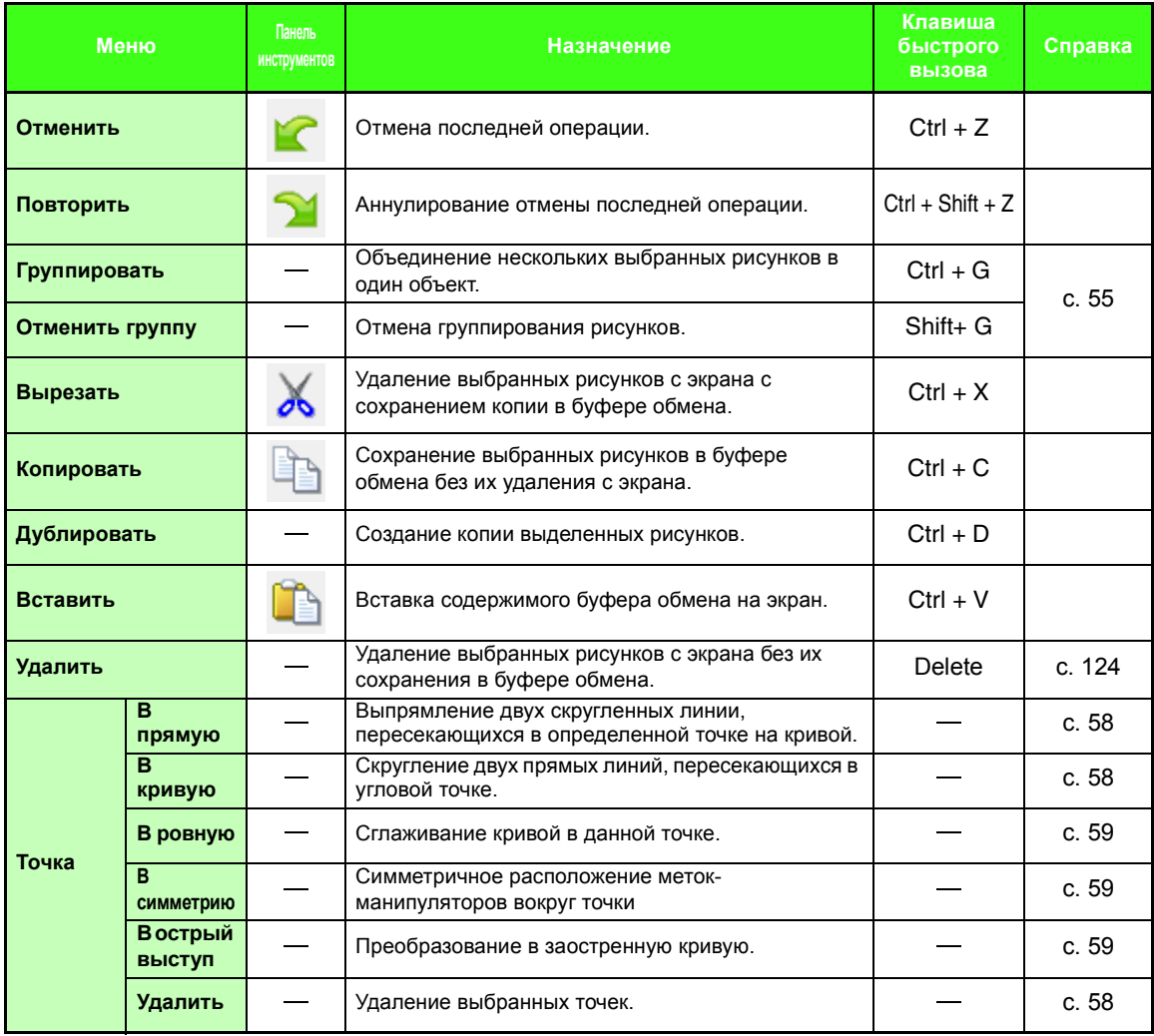

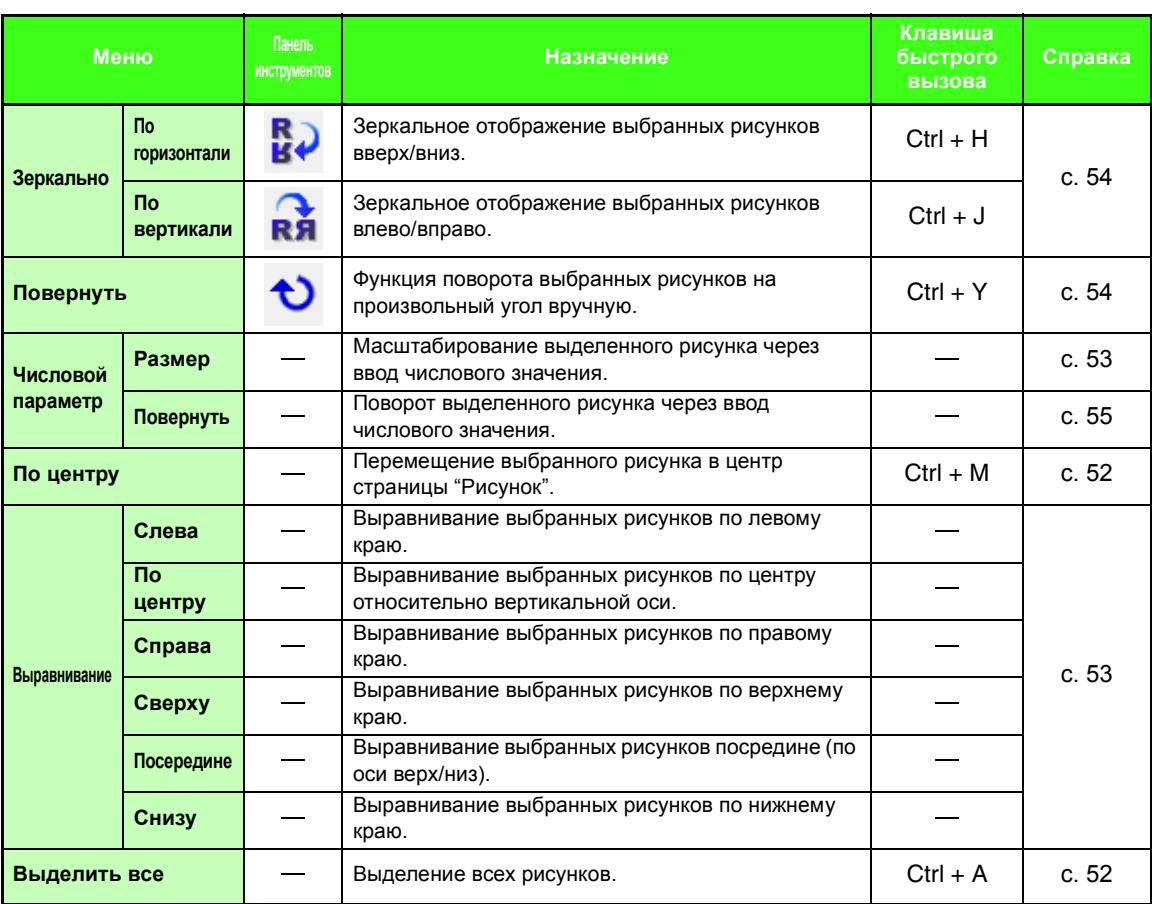

# ■ **Меню "Изображение"**

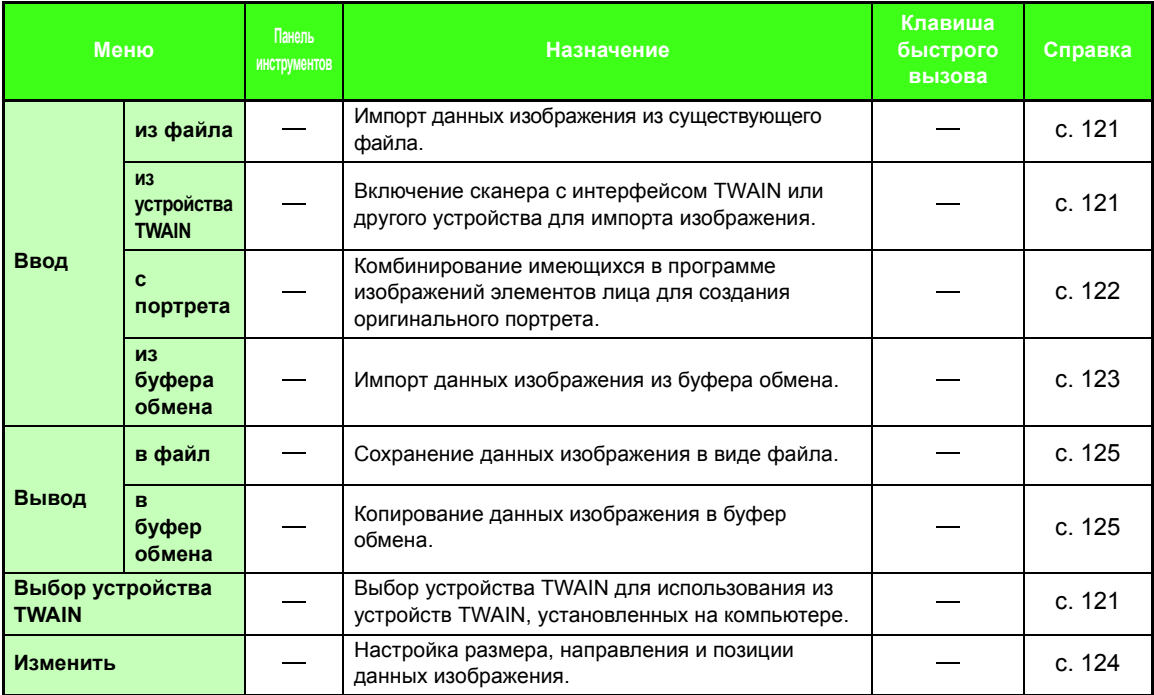

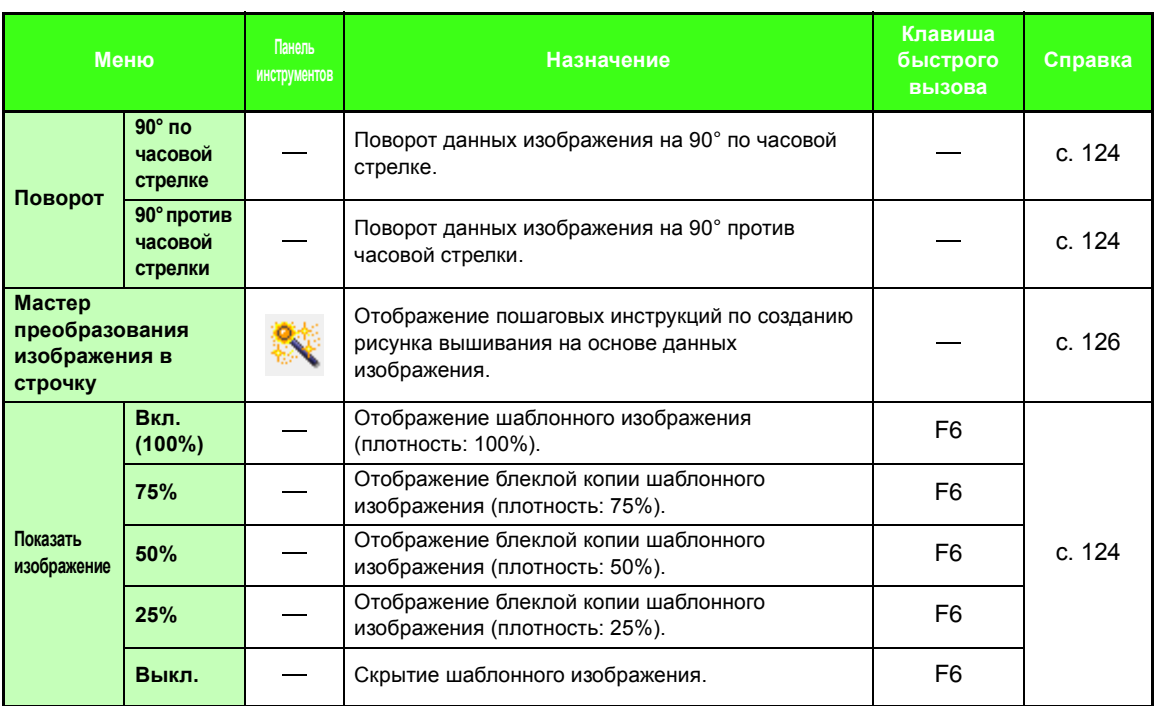

### ■ **Меню "Текст"**

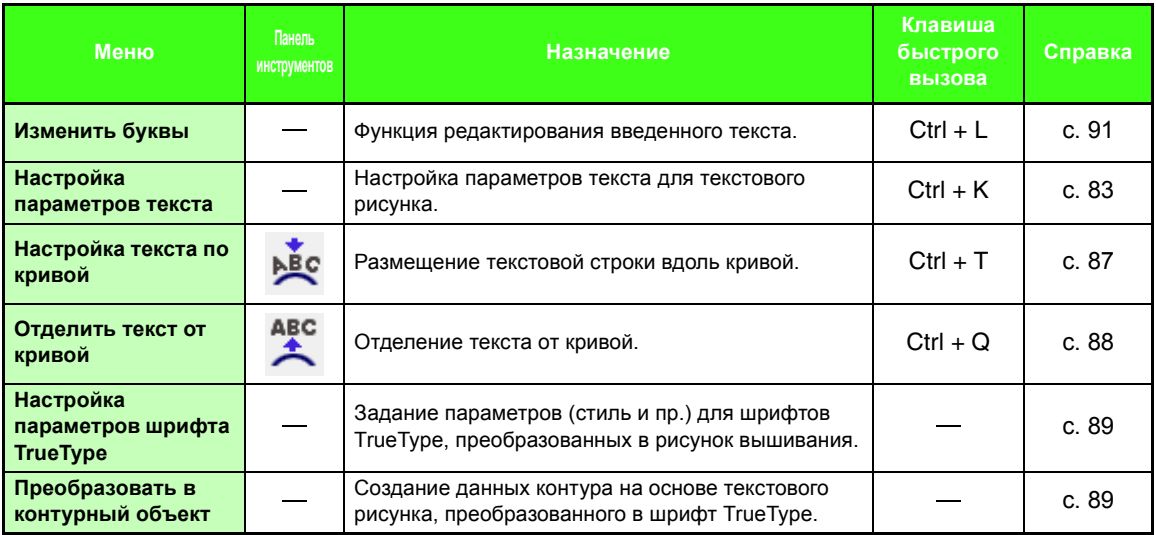

### ■ **Меню "Вышивание"**

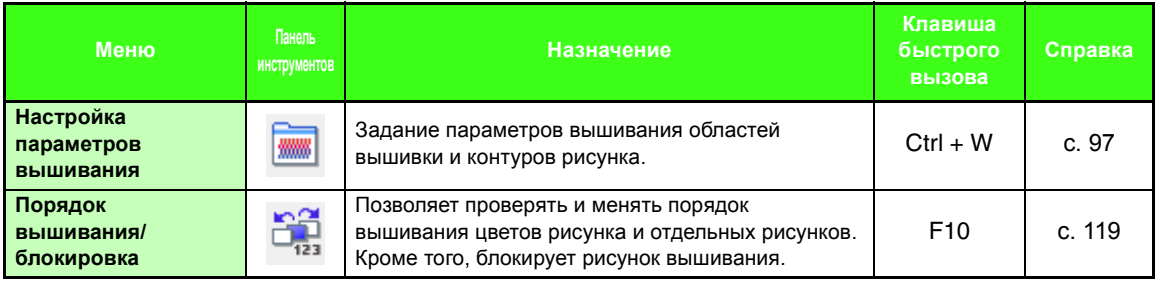

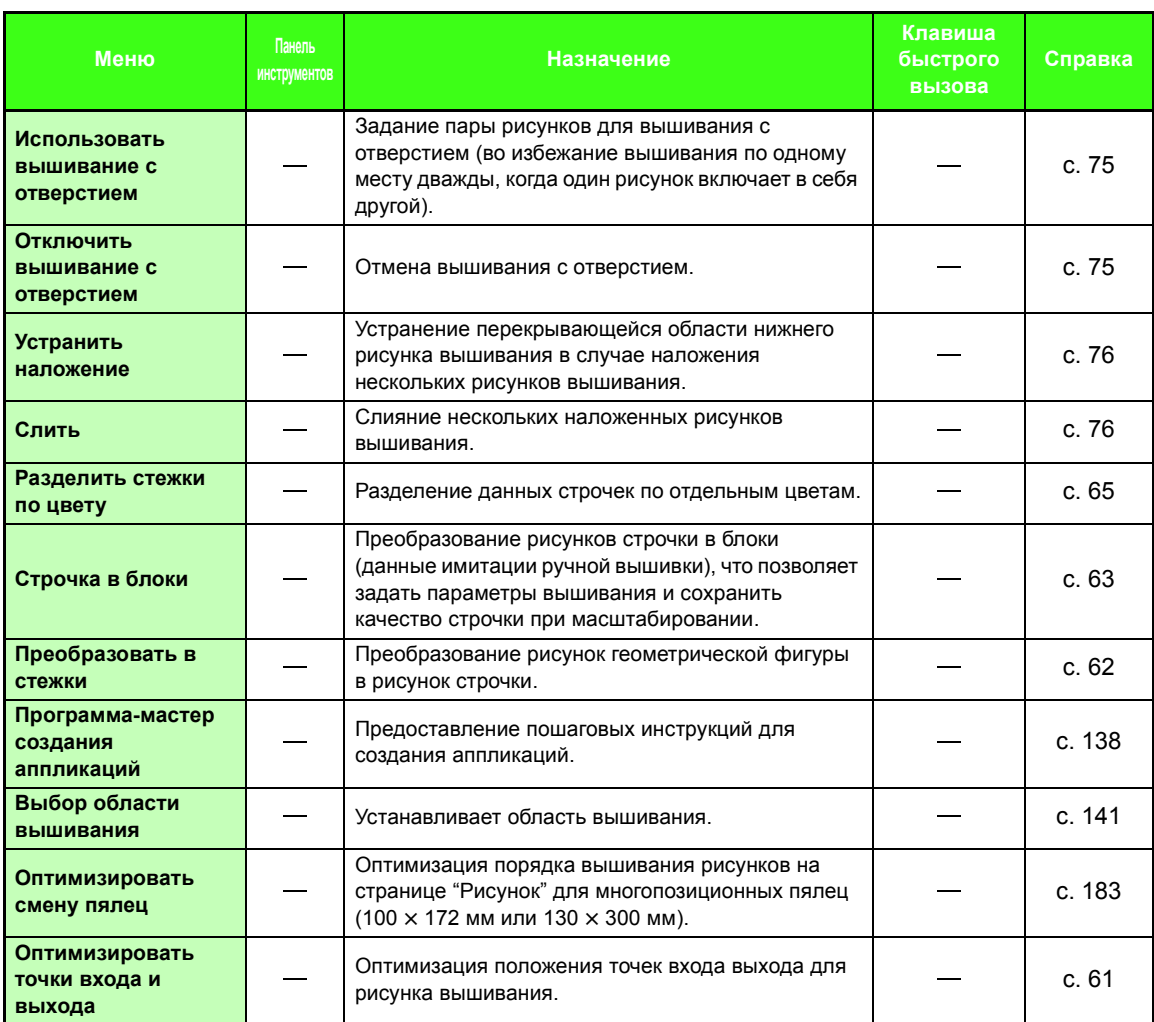

# ■ **Меню "Дисплей"**

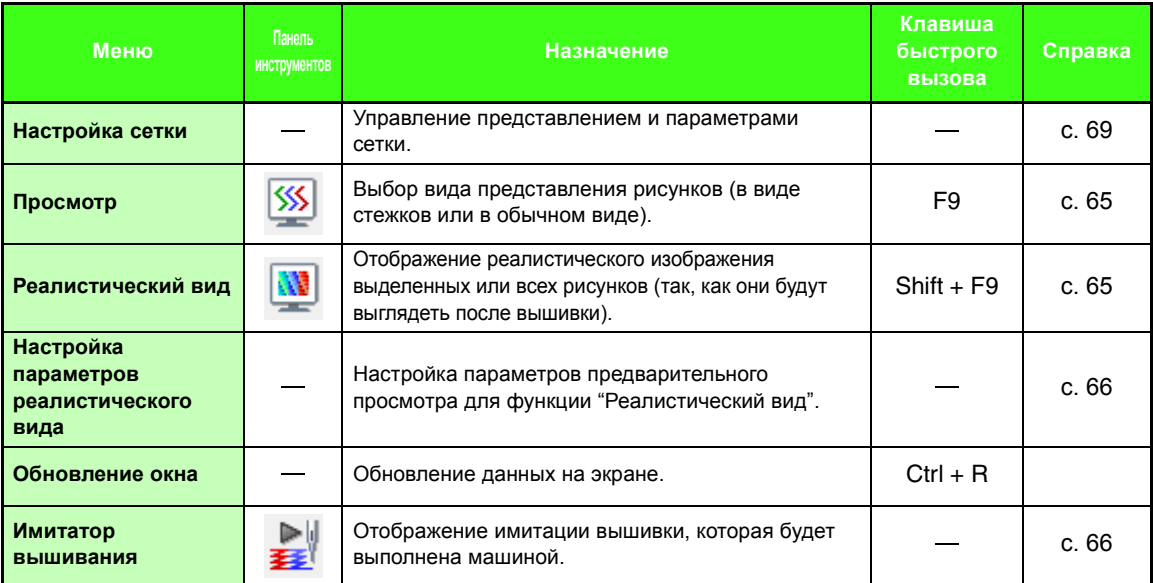

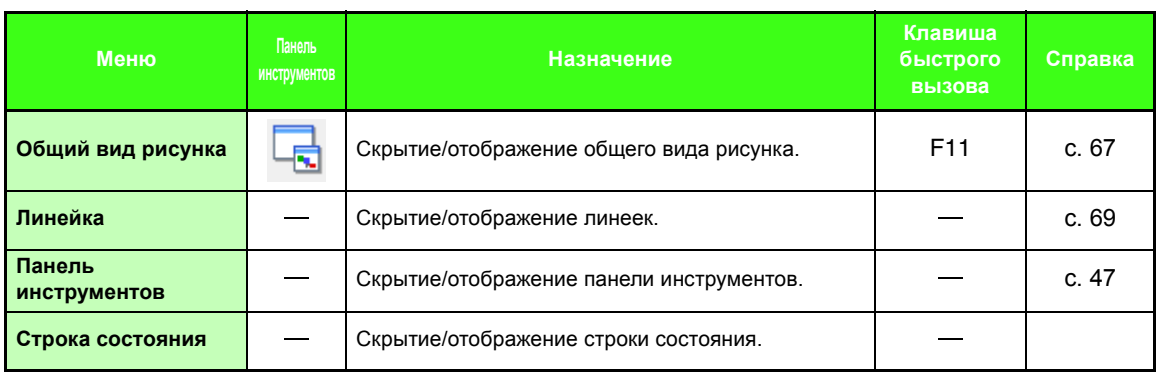

# ■ **Меню "Параметр"**

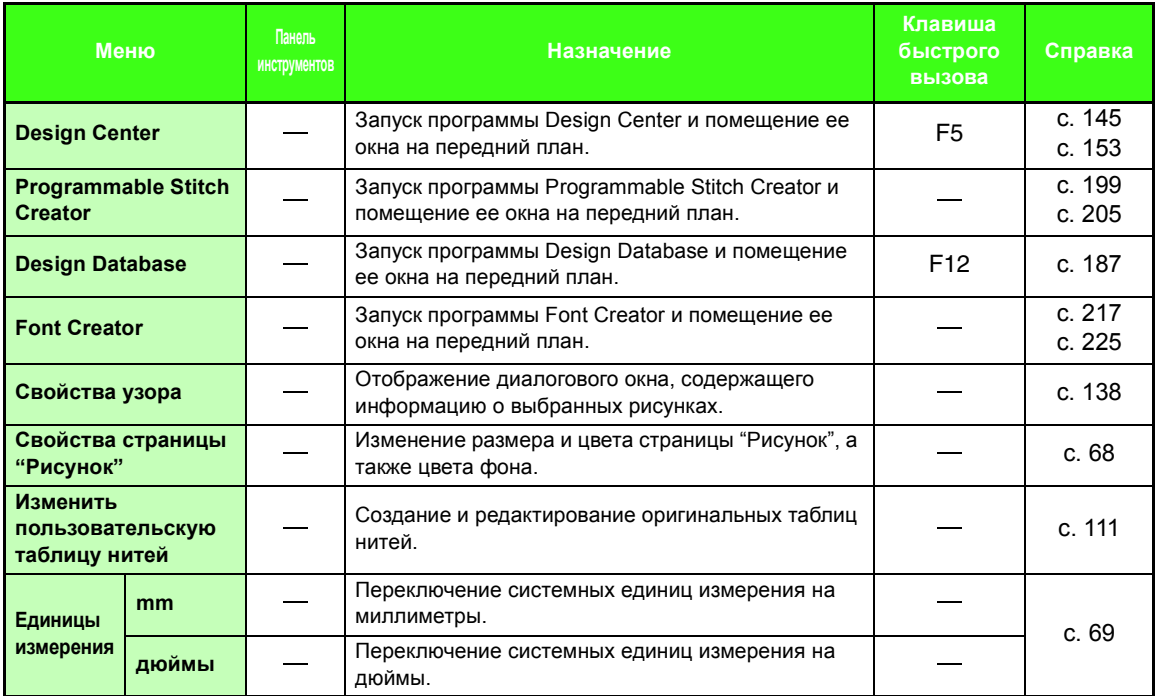

# ■ **Меню "Справка"**

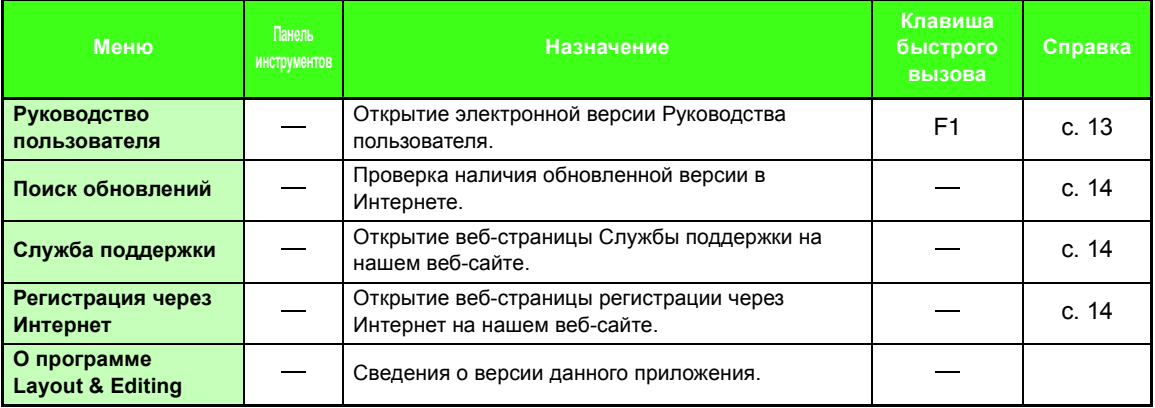

# **Design Center**

# **Список кнопок набора инструментов**

### ■ **Этап "Штриховое изображение"**

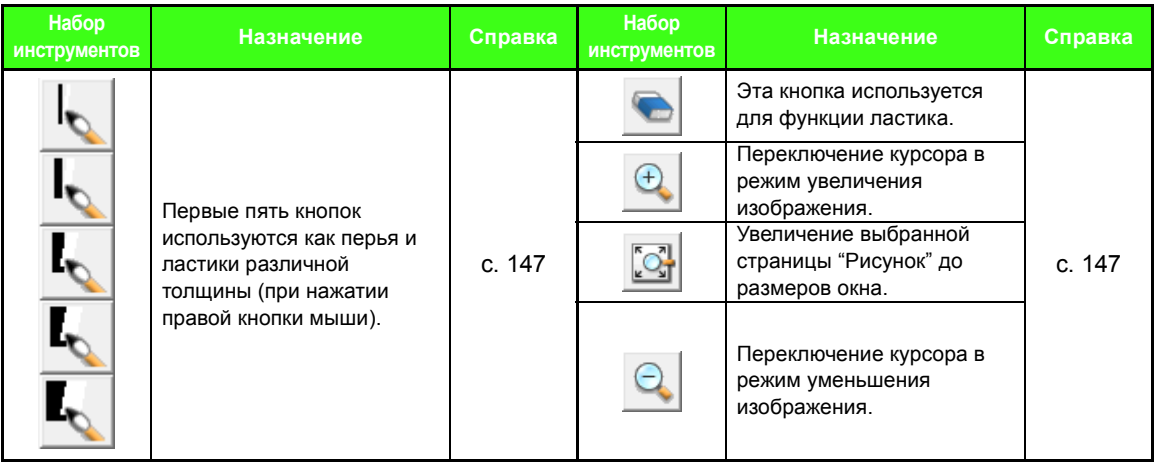

### ■ **Этап "Обработка рисунка"**

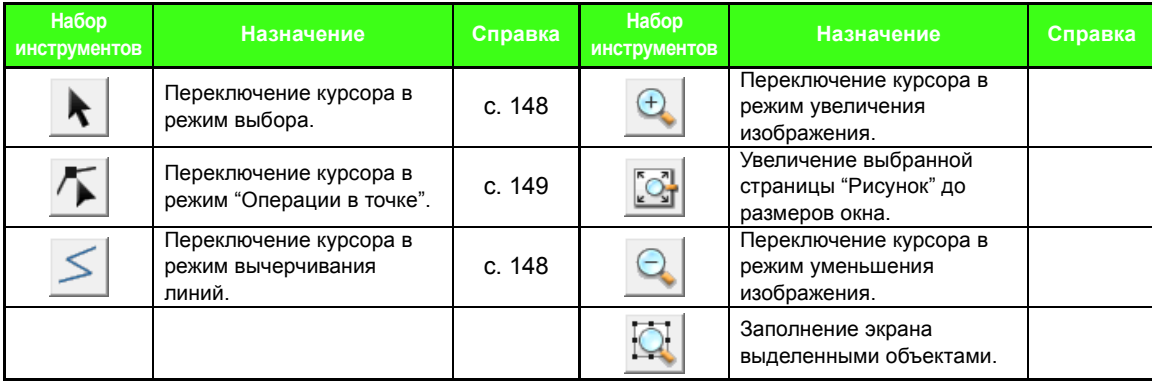

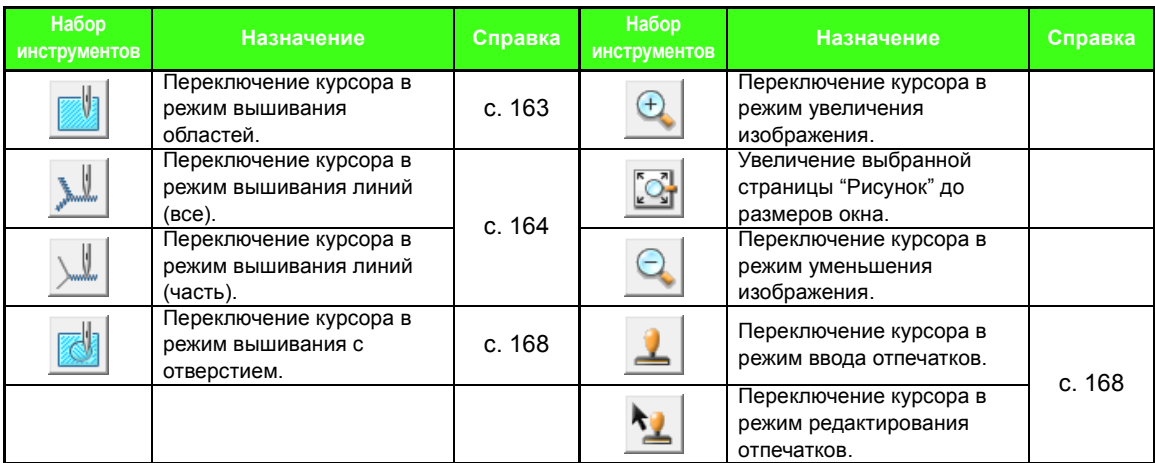

# ■ **Этап "Настройка вышивания"**

## **Список меню**

### ■ **Меню "Файл"**

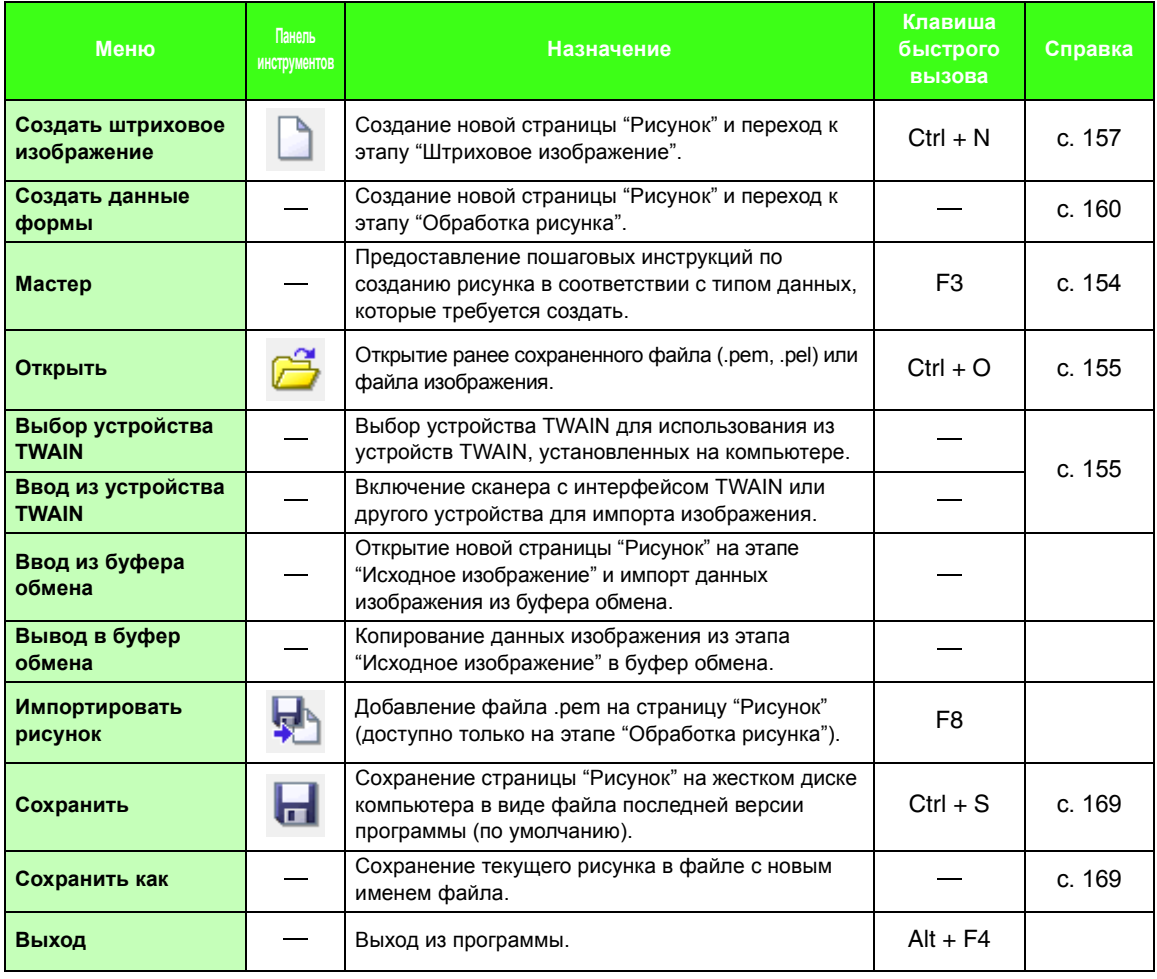
#### ■ **Меню "Изменить"**

<span id="page-252-1"></span><span id="page-252-0"></span>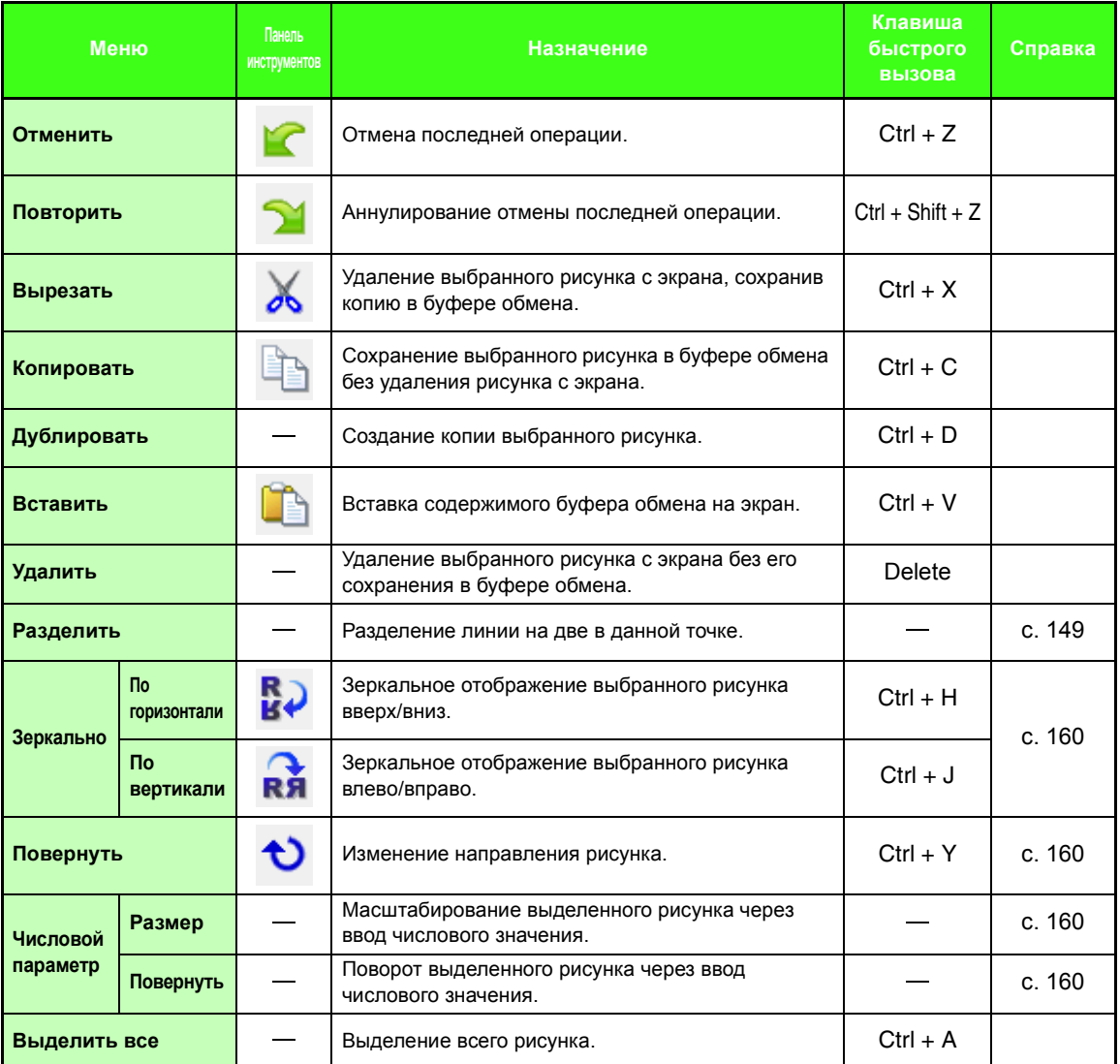

#### ■ **Меню "Вышивание"**

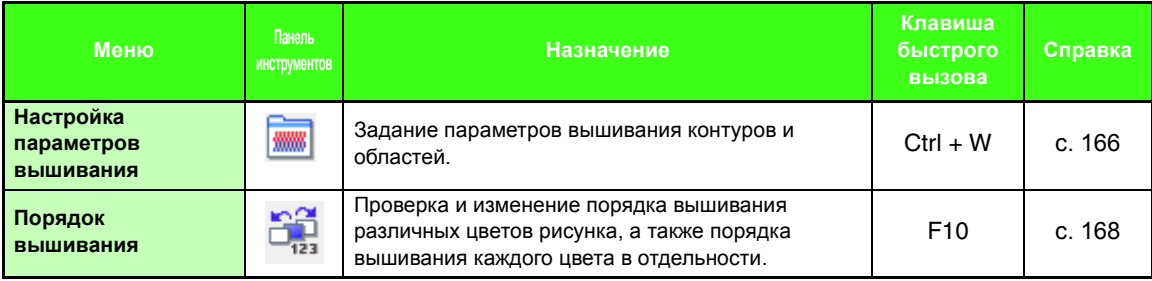

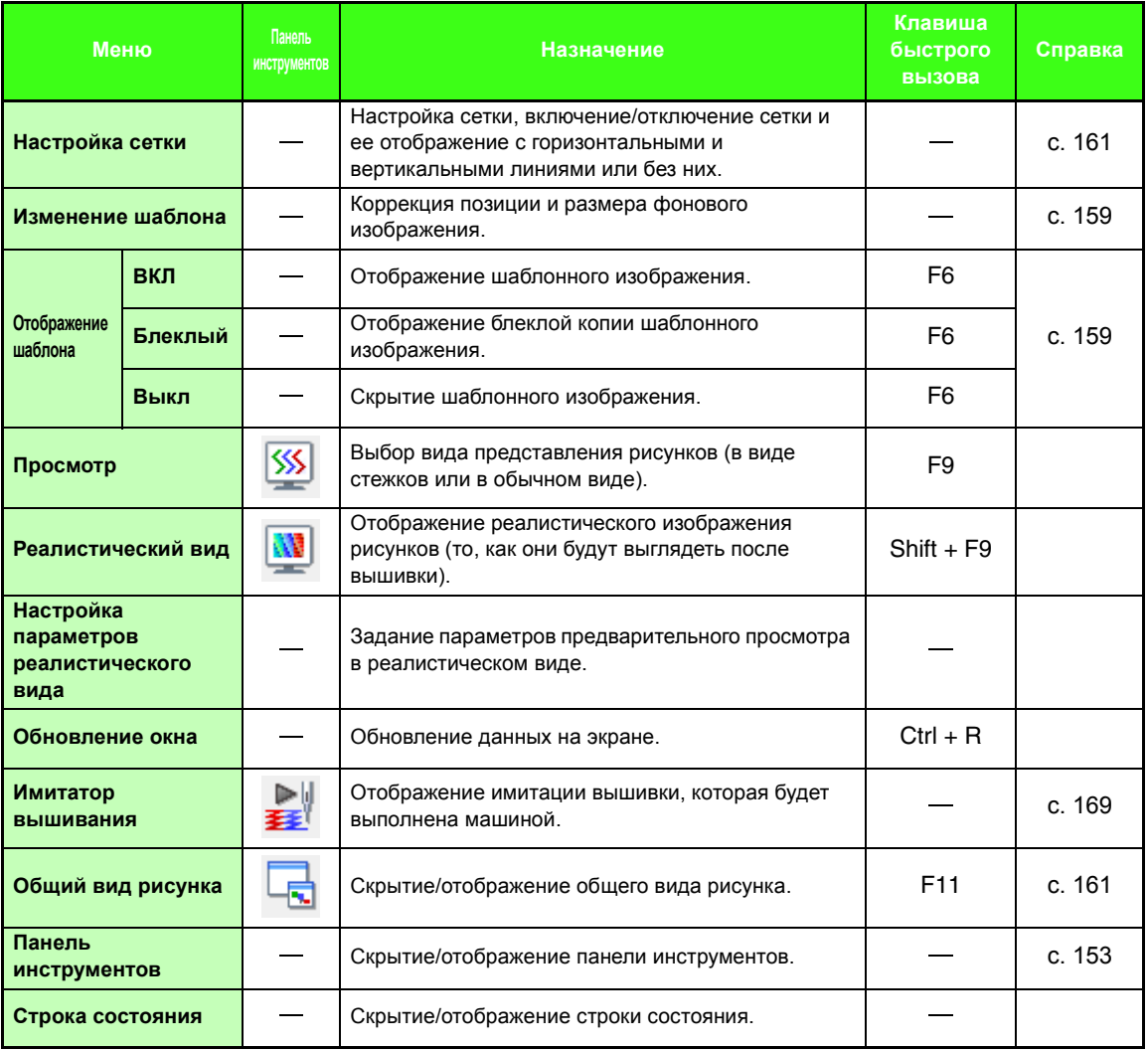

### <span id="page-253-1"></span><span id="page-253-0"></span>■ **Меню "Параметр"**

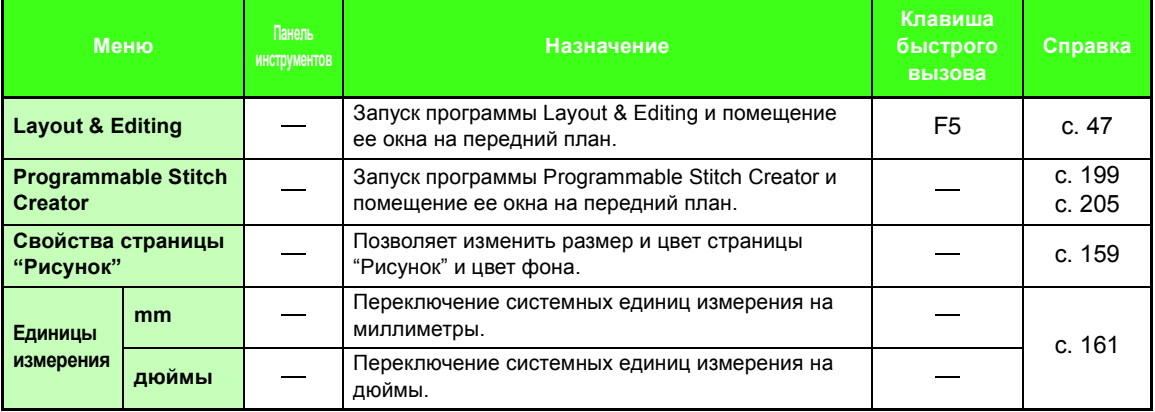

#### ■ **Меню "Этап"**

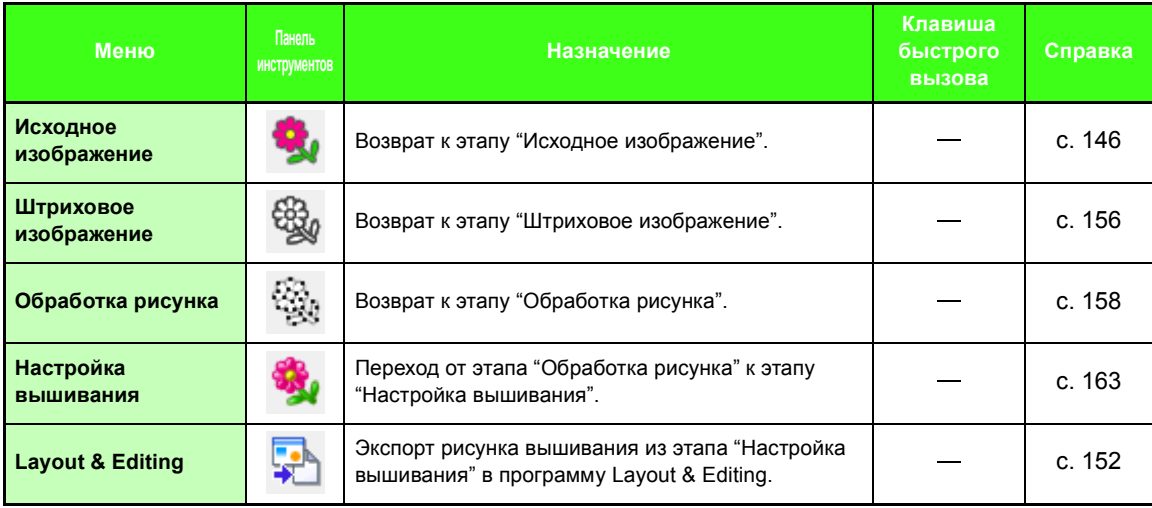

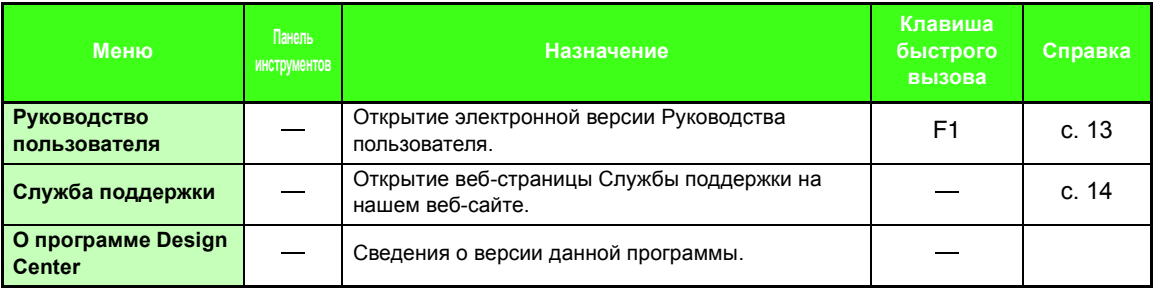

# <span id="page-255-0"></span>**Design Database**

#### **Список меню**

#### ■ **Меню "Файл"**

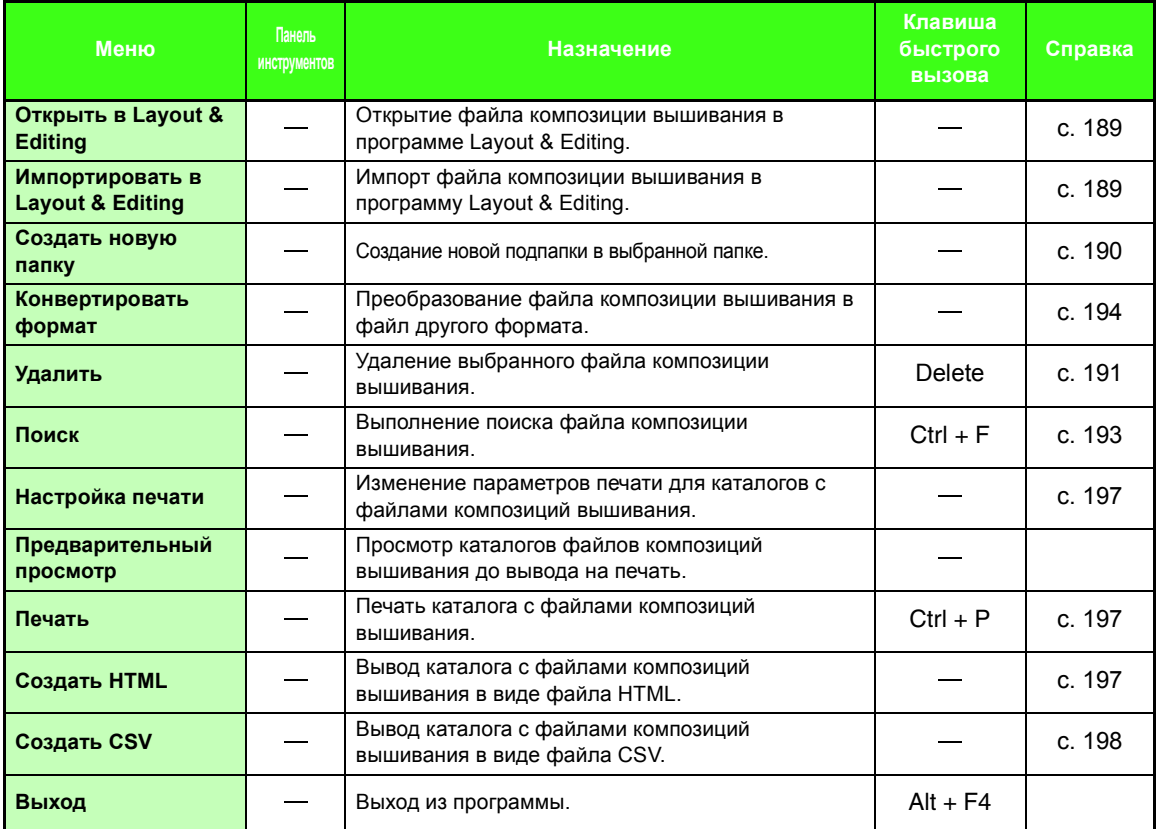

#### ■ **Меню "Изменить"**

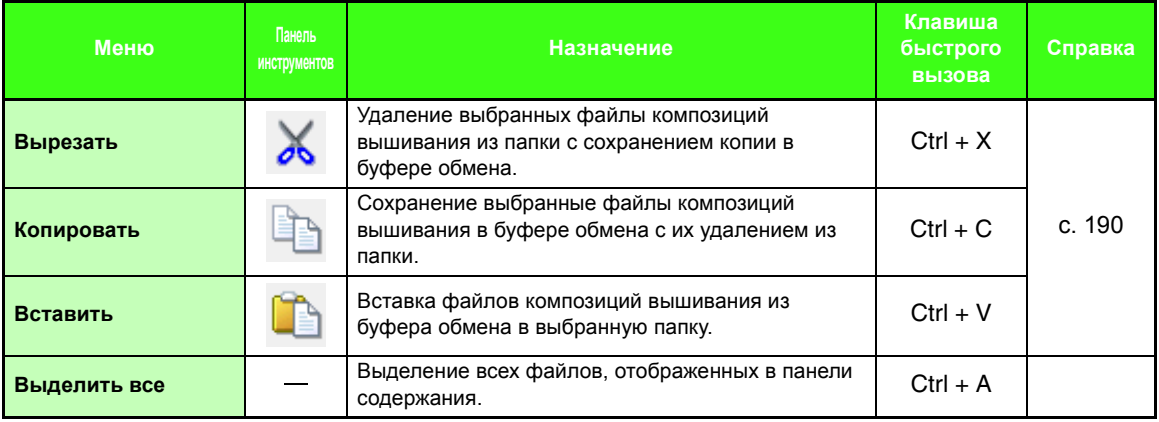

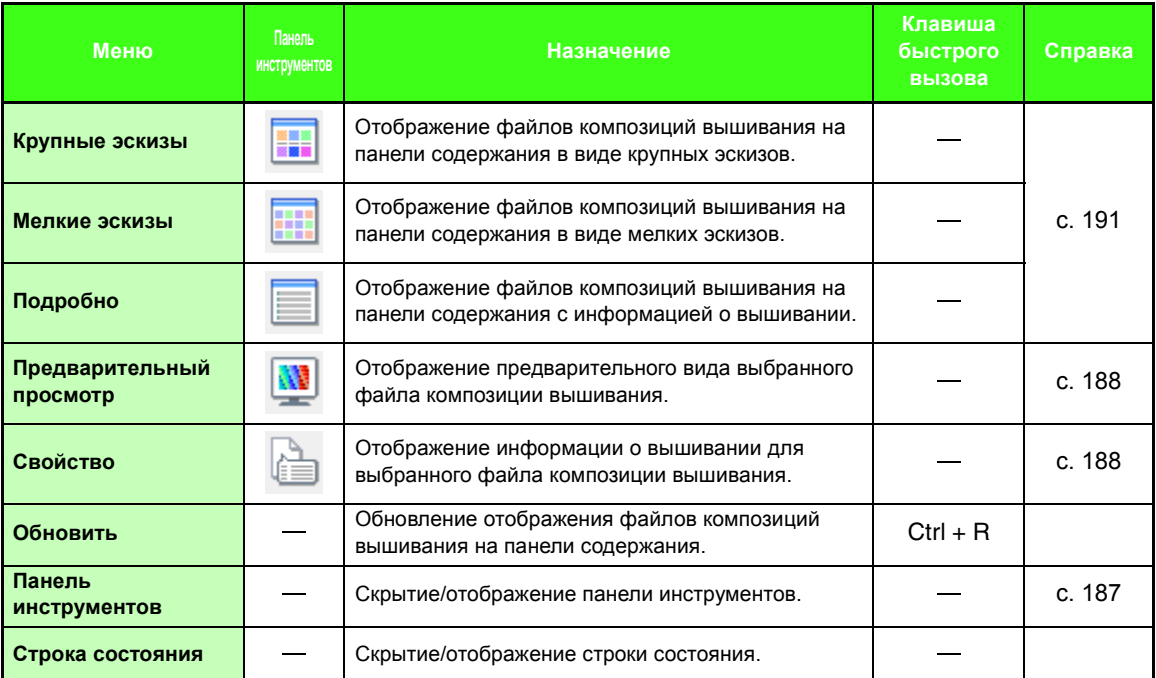

# <span id="page-256-0"></span>■ **Меню "Параметр"**

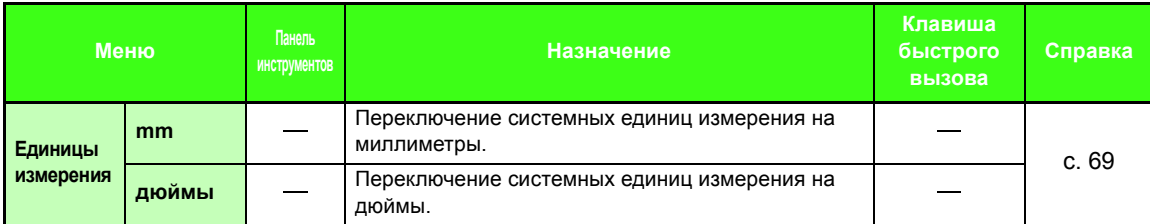

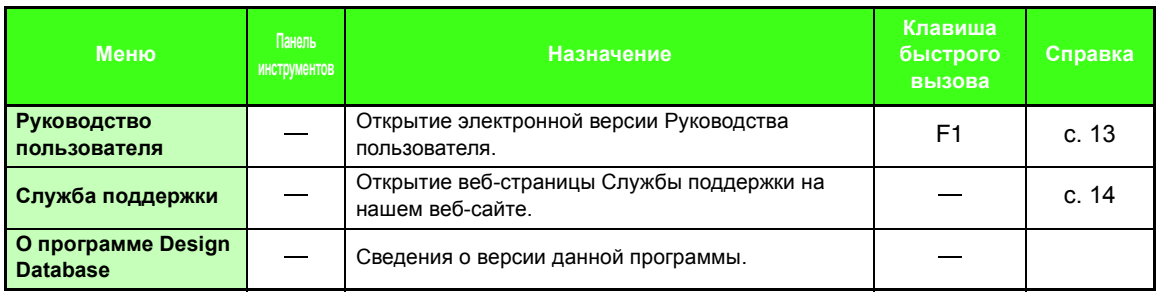

# <span id="page-257-0"></span>**Programmable Stitch Creator**

# **Список кнопок набора инструментов**

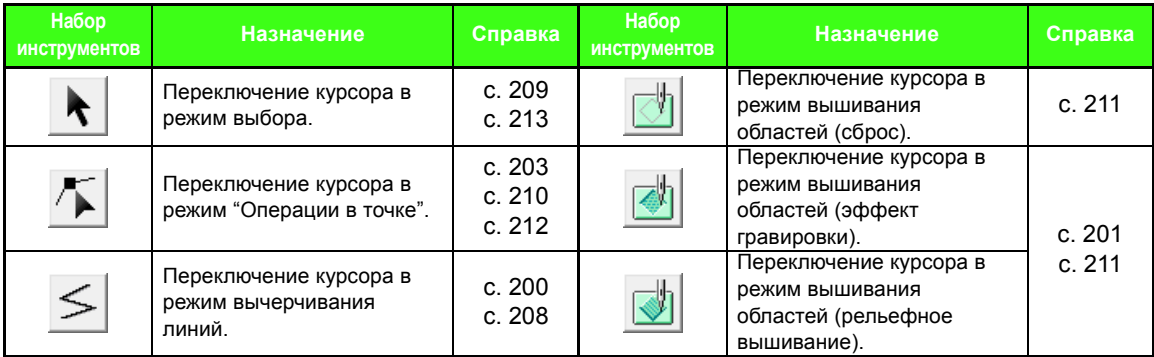

#### **Список меню**

#### ■ **Меню "Файл"**

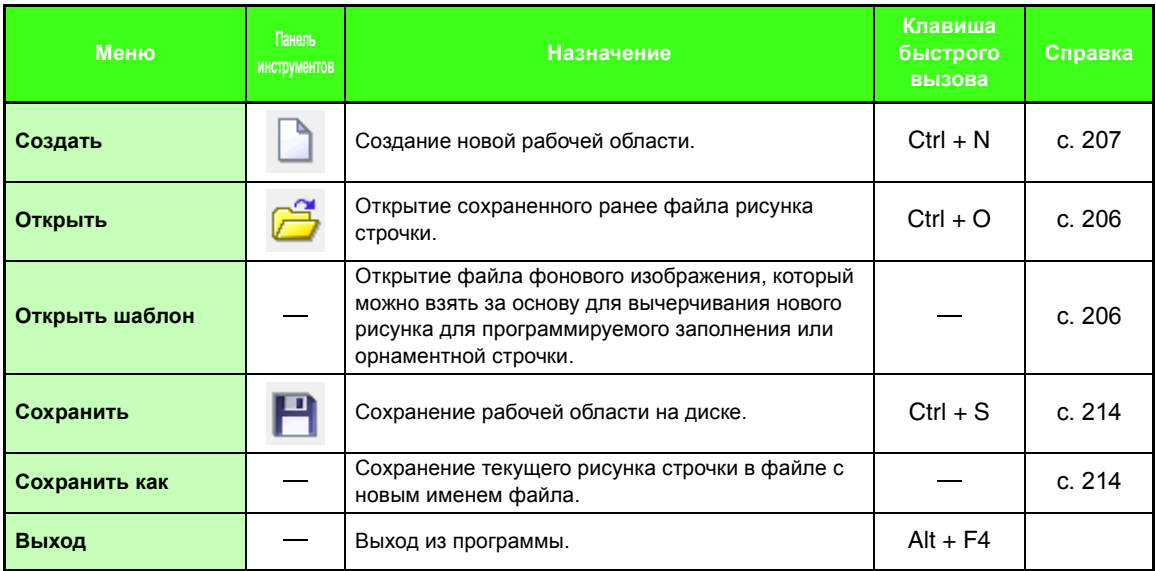

#### ■ **Меню "Режим"**

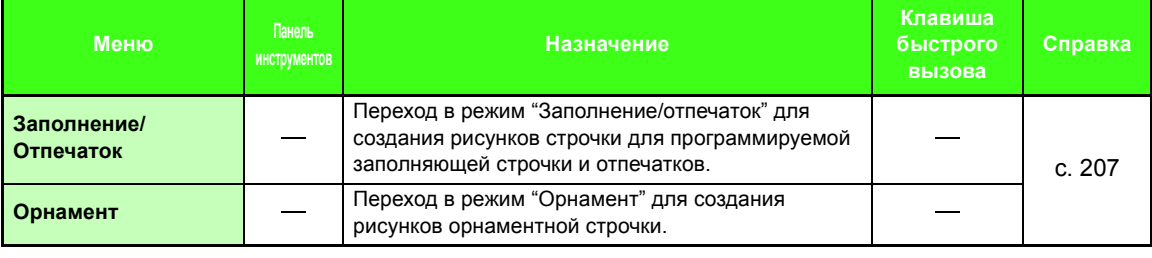

#### ■ **Меню "Изменить"**

<span id="page-258-1"></span><span id="page-258-0"></span>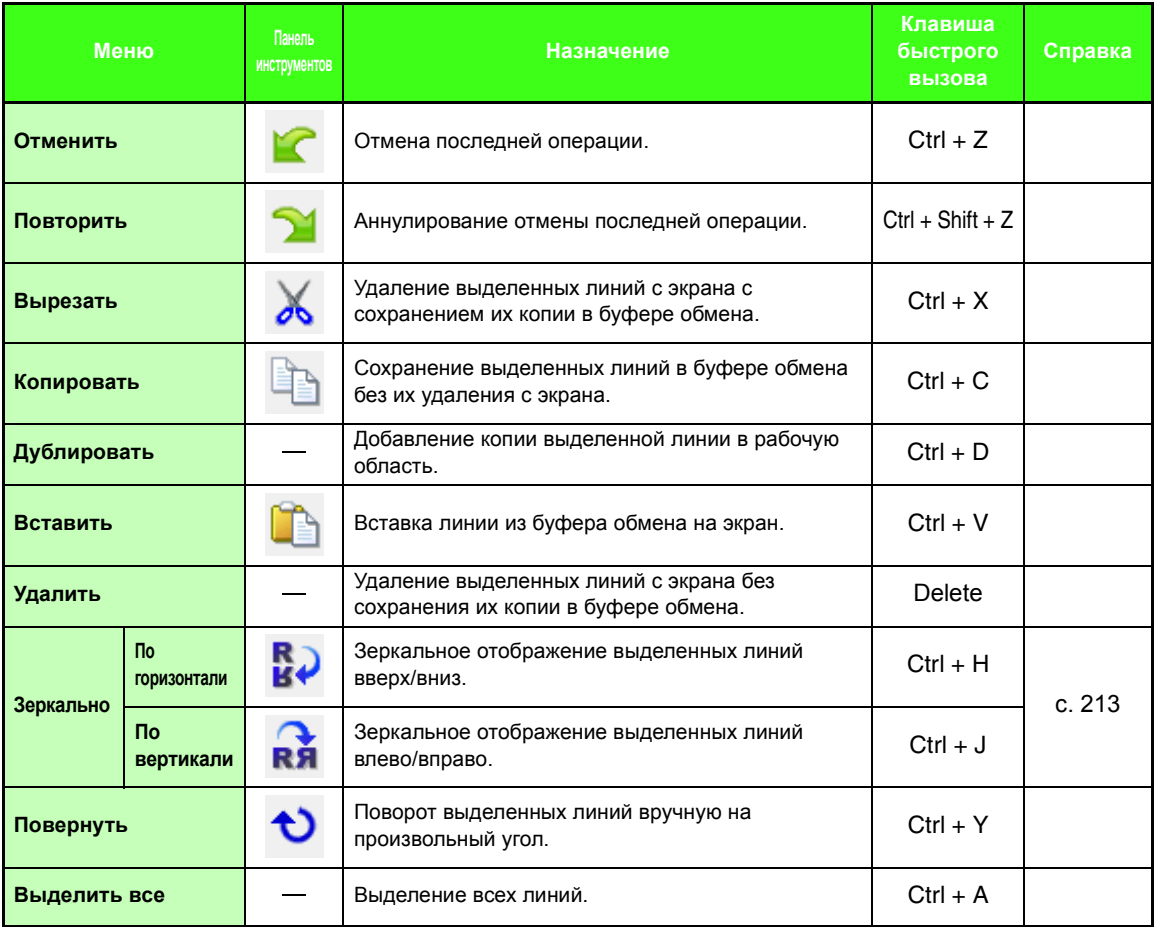

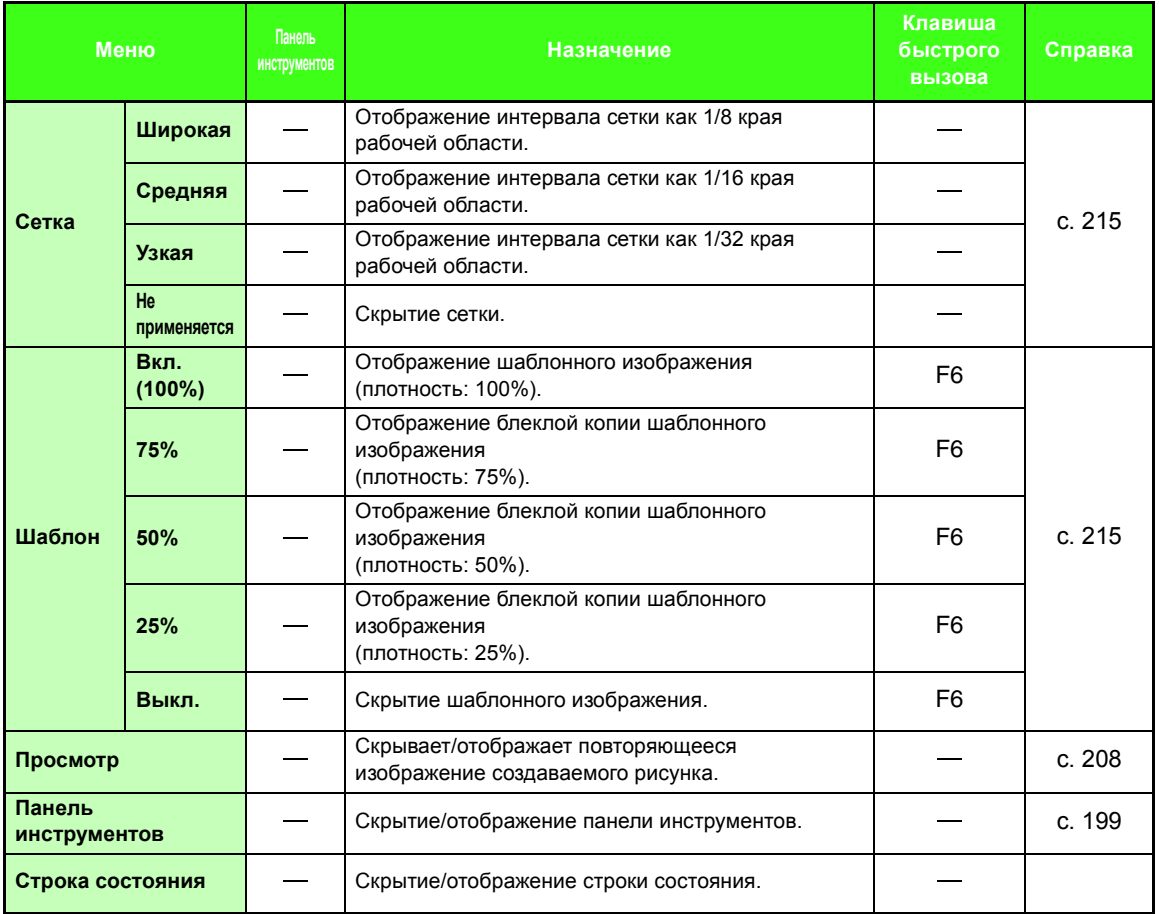

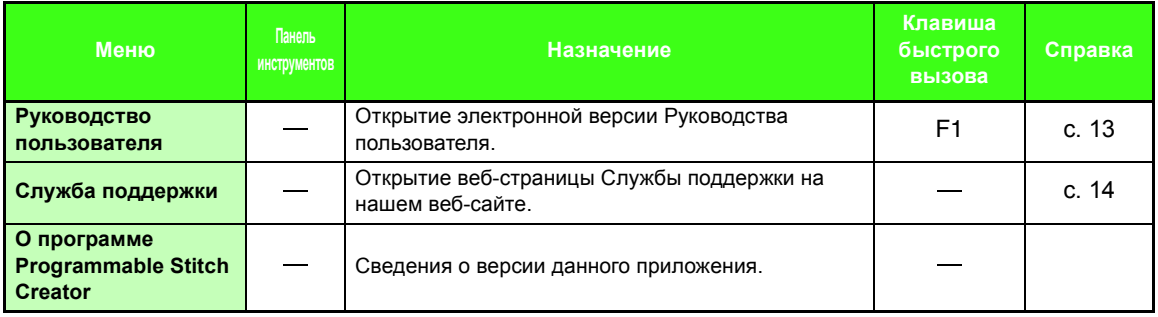

# <span id="page-260-0"></span>**Font Creator**

## **Список кнопок набора инструментов**

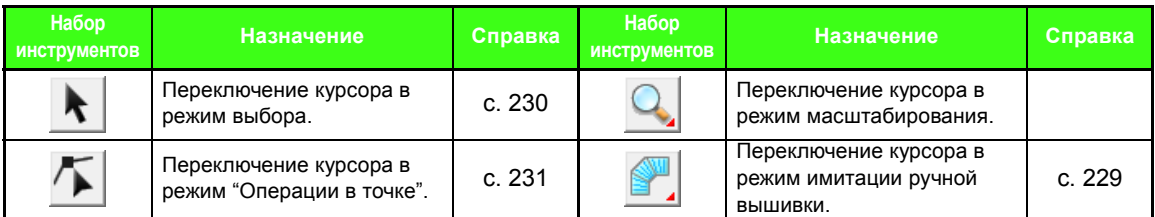

#### **Список меню**

#### ■ **Меню "Файл"**

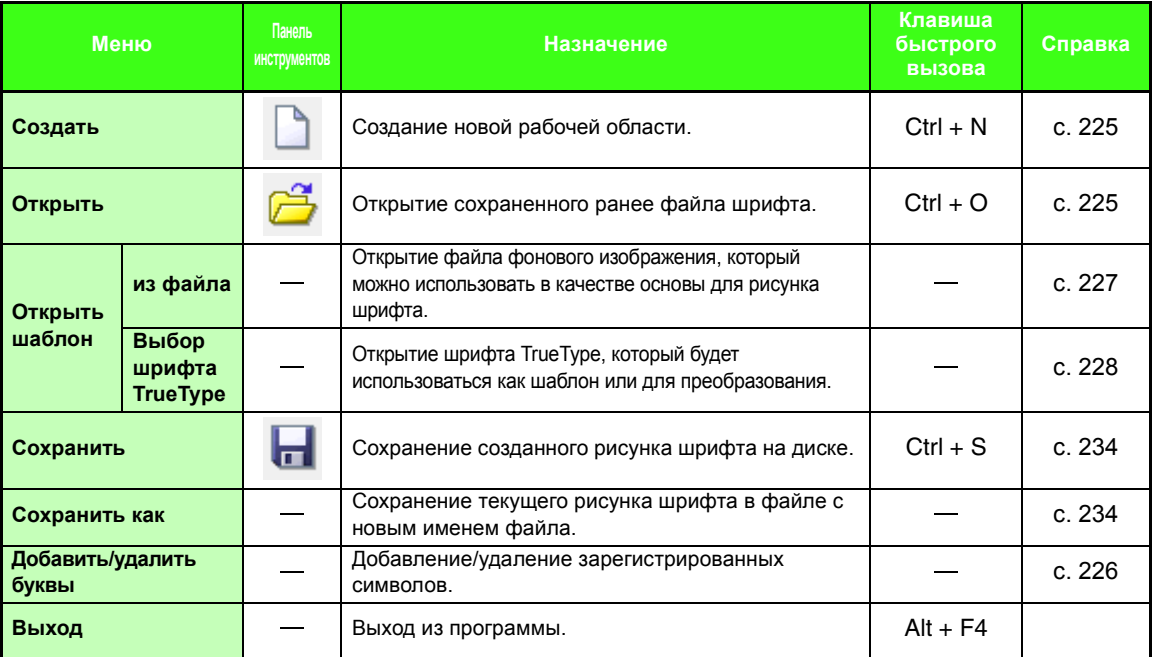

#### ■ **Меню "Изменить"**

<span id="page-260-2"></span><span id="page-260-1"></span>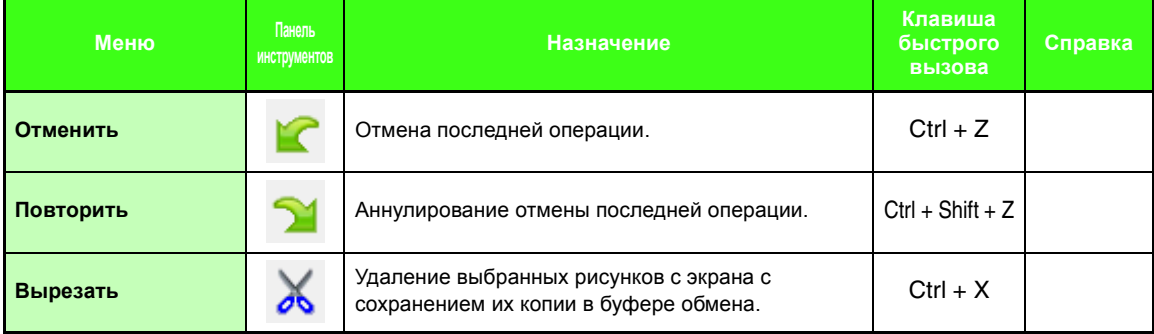

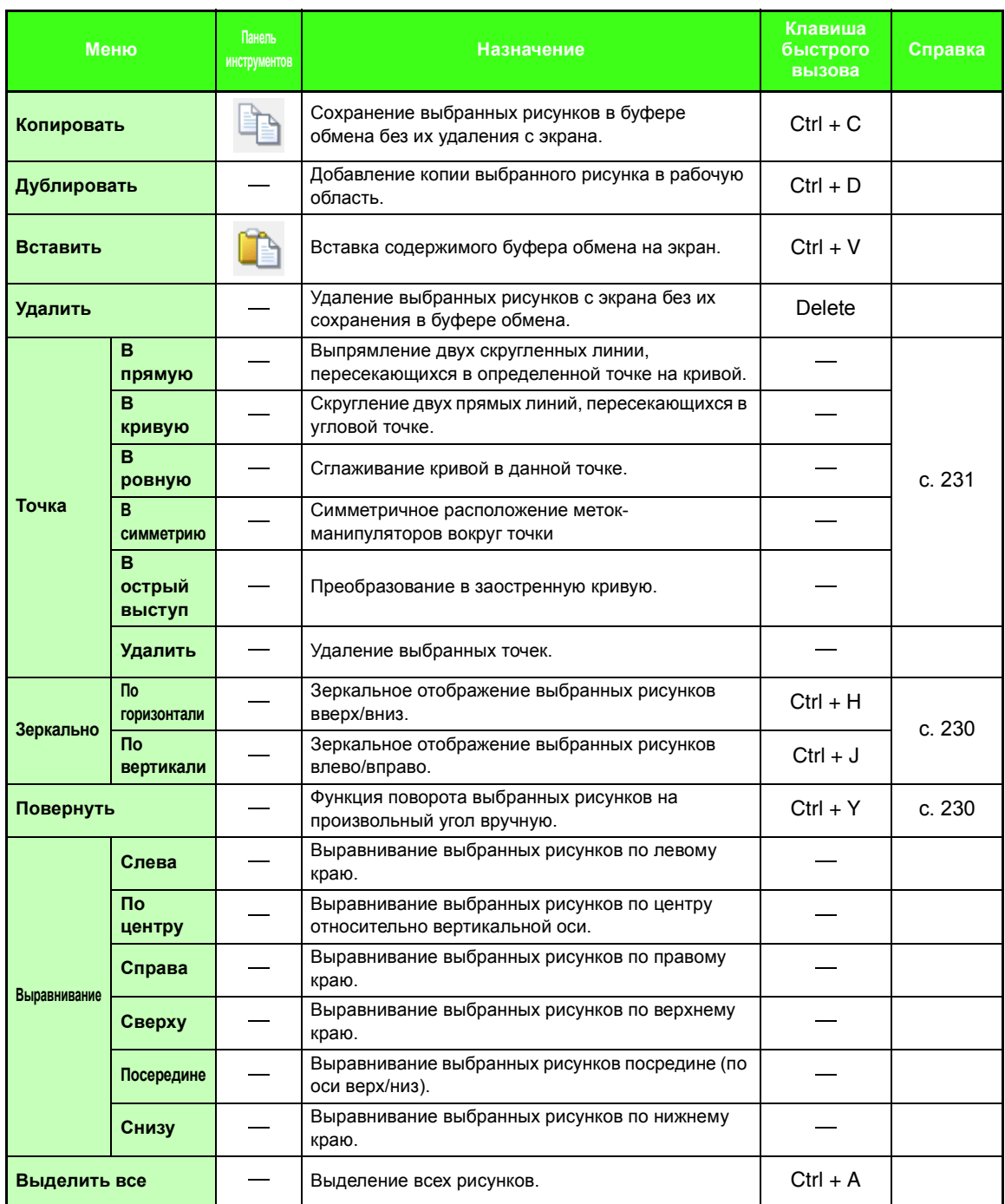

### ■ **Меню "Вышивание"**

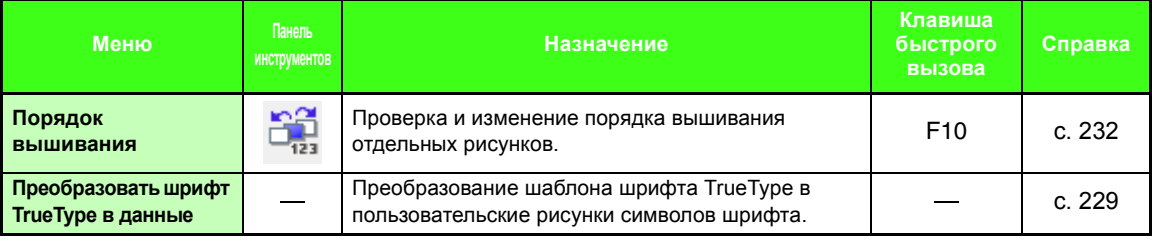

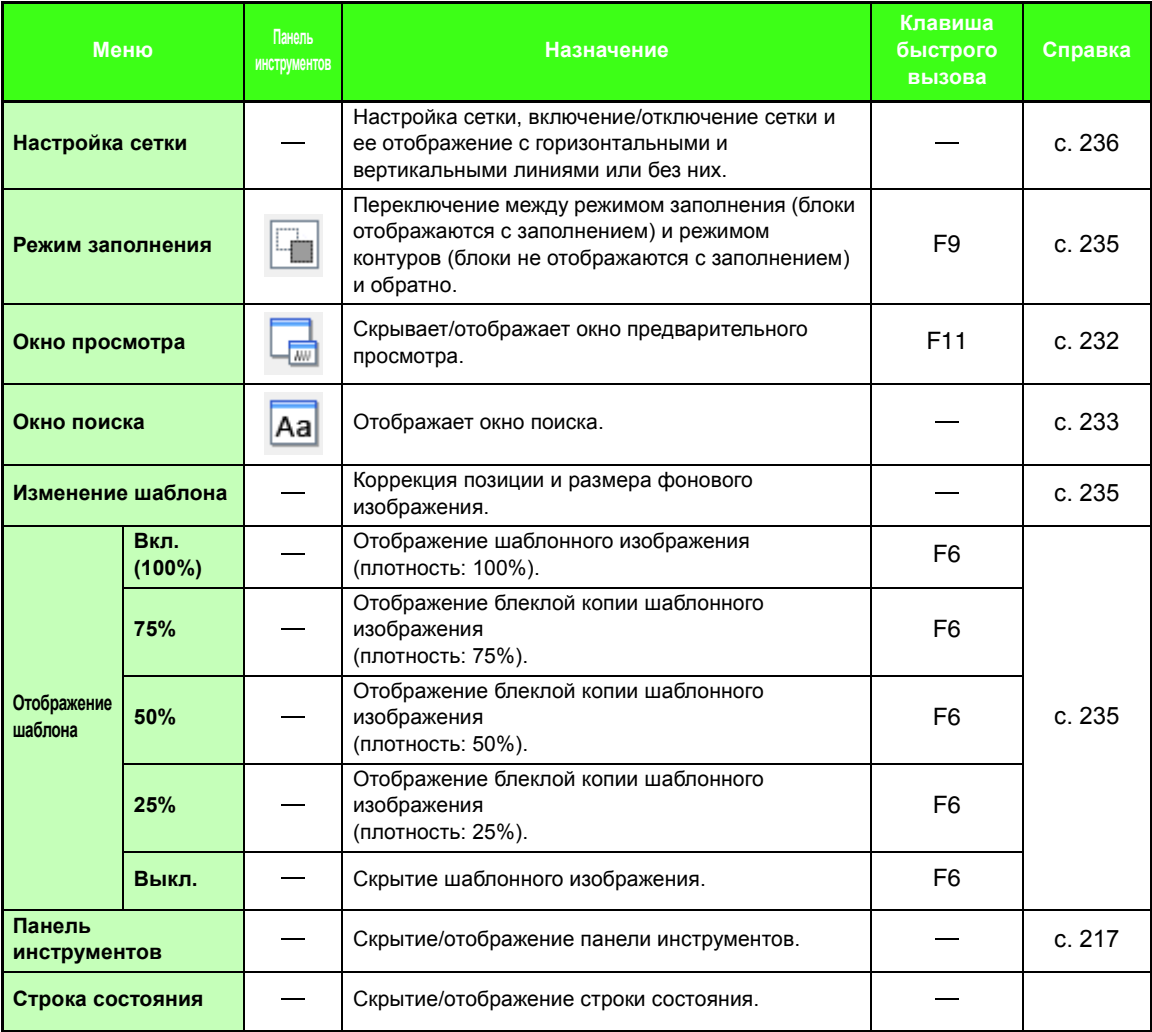

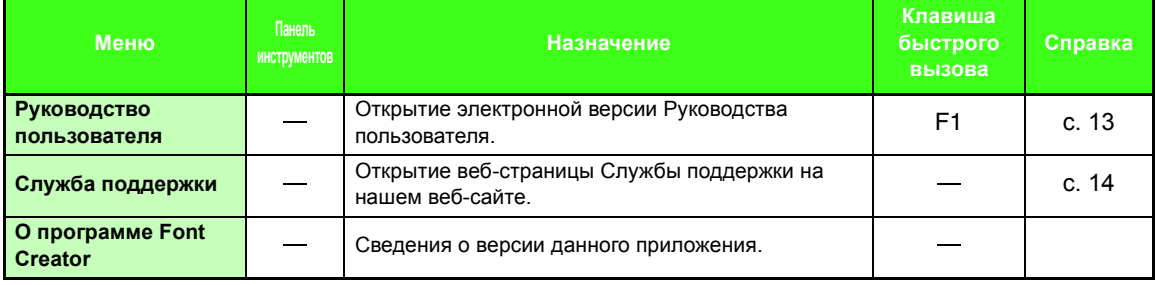

**Service Control**  В случае возникновения проблемы в меню **Справка** выберите пункт **Служба поддержки** для перехода на веб-сайт, на котором вы сможете найти описания решений различных проблем и ответы на часто задаваемые вопросы.

В случае возникновения проблемы попробуйте устранить ее следующими способами. Если предложенные способы не решают проблему, обратитесь к авторизованному дилеру или в сервисный центр Brother.

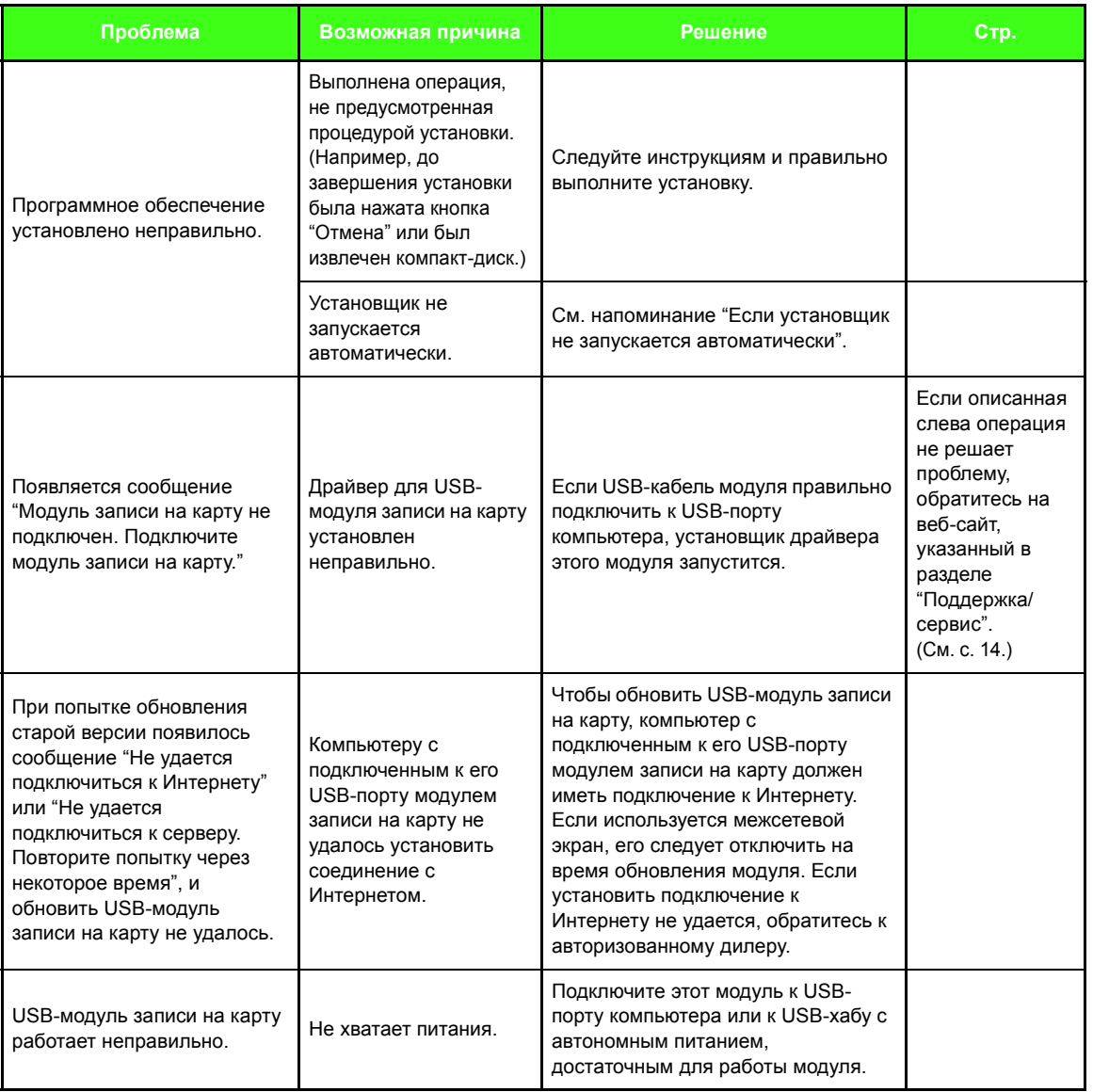

# **Указатель**

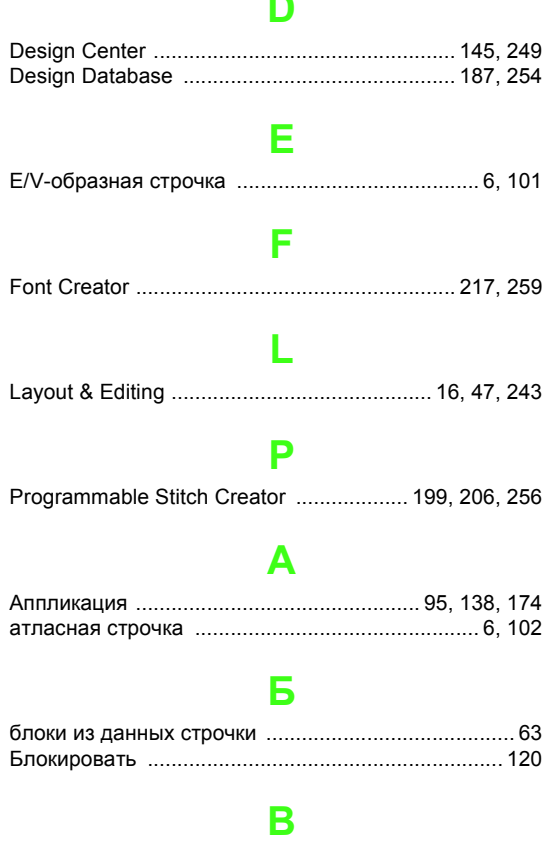

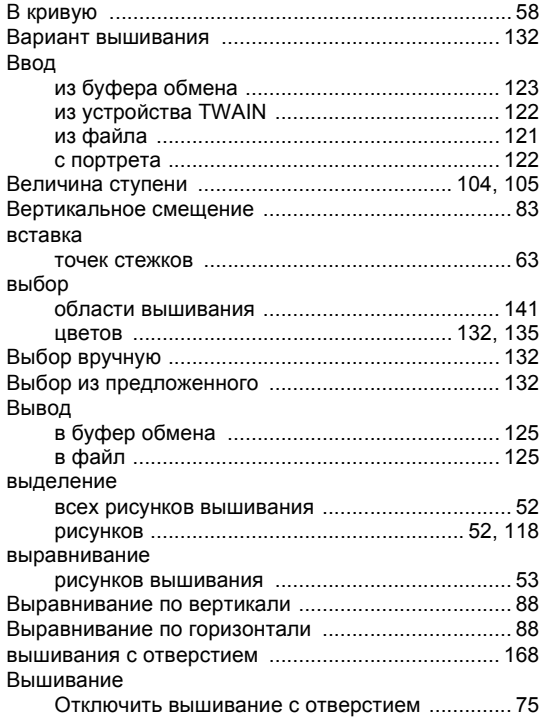

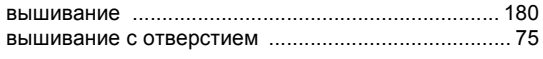

# $\Gamma$

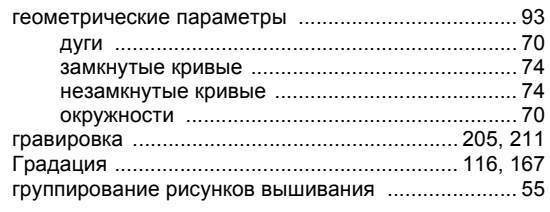

# Д

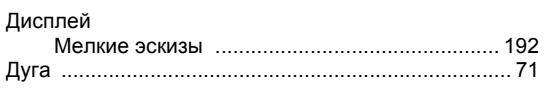

# E

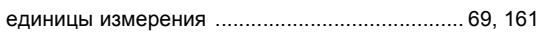

# $\overline{\mathbf{3}}$

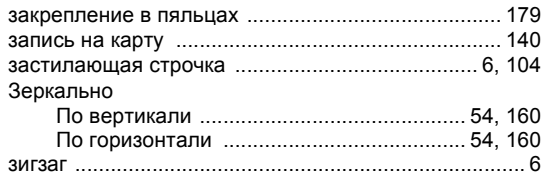

# $\overline{\mathsf{M}}$

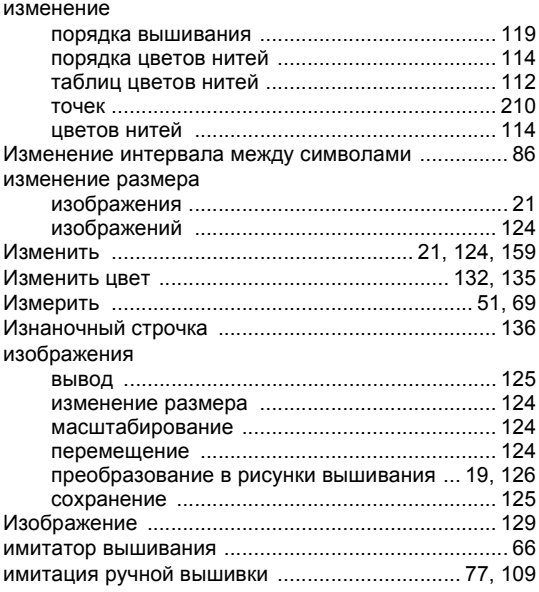

#### импорт

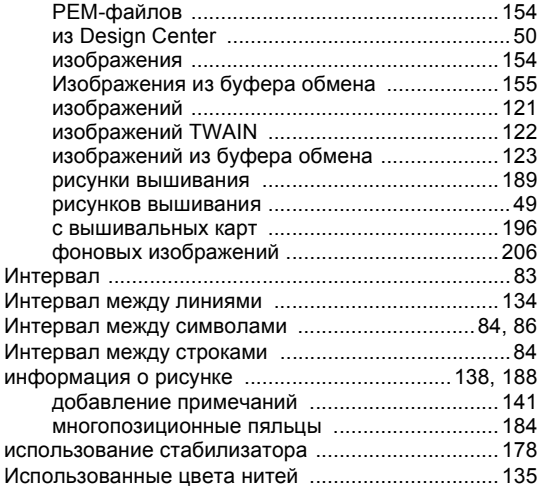

# **К**

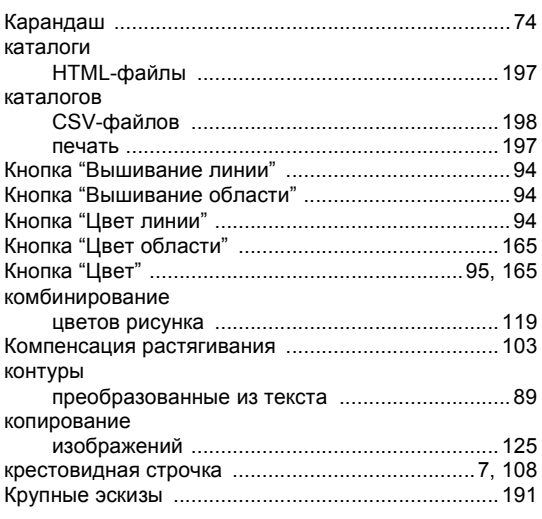

# **Л**

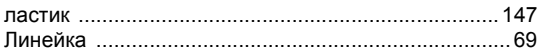

# **М**

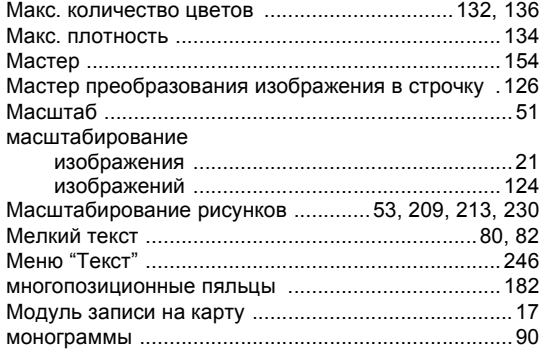

# **Н**

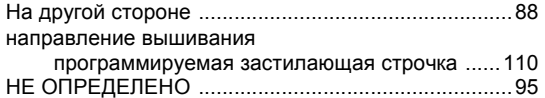

### **О**

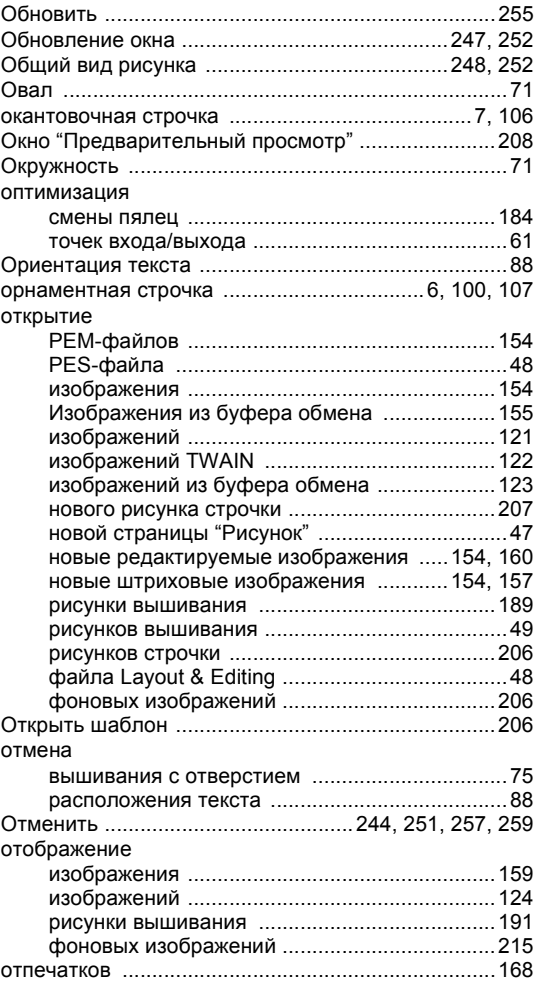

# **П**

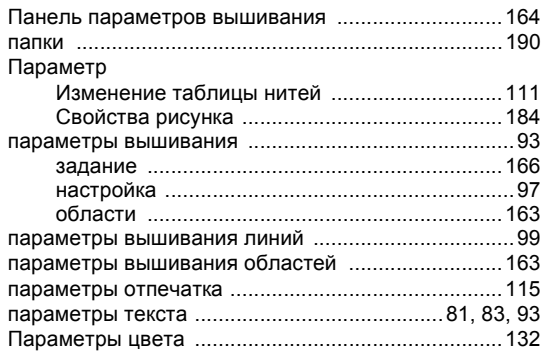

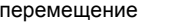

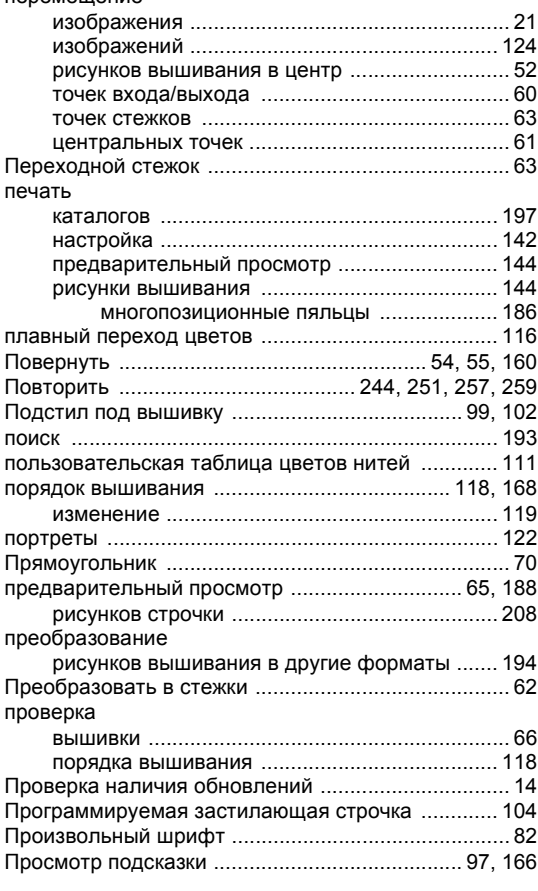

### **Р**

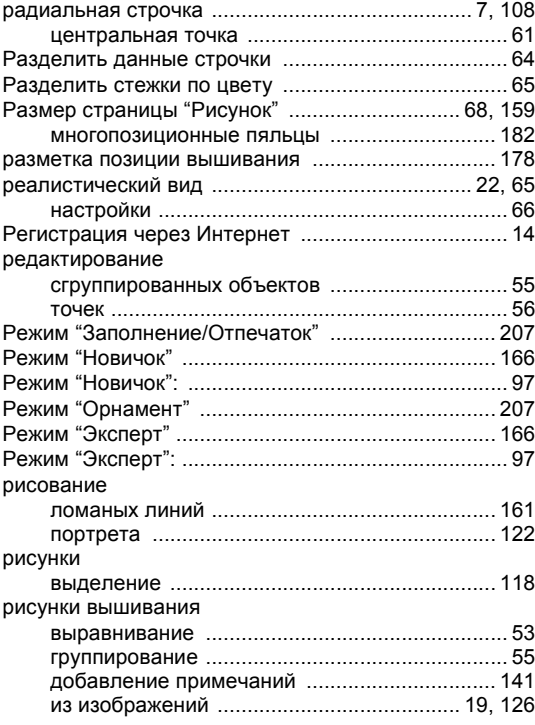

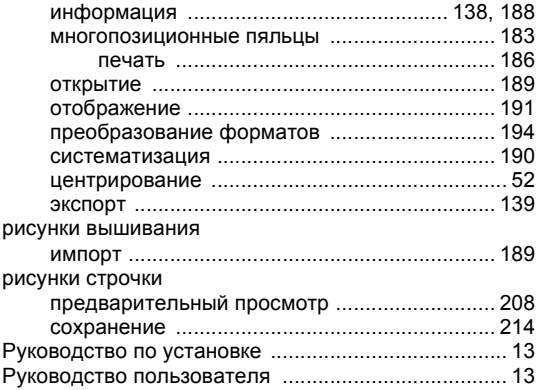

and the control of the control of

# **С**

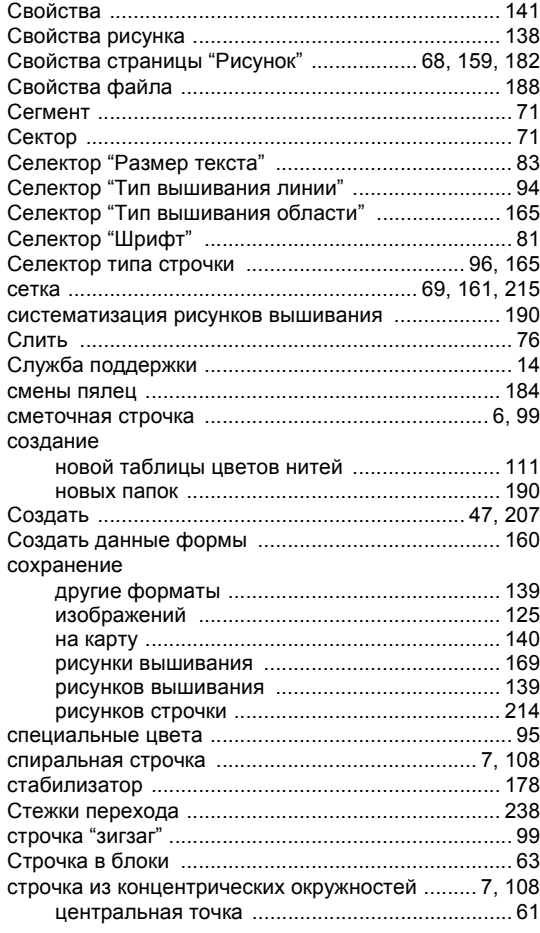

# **Т**

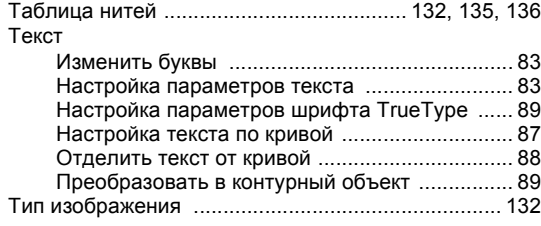

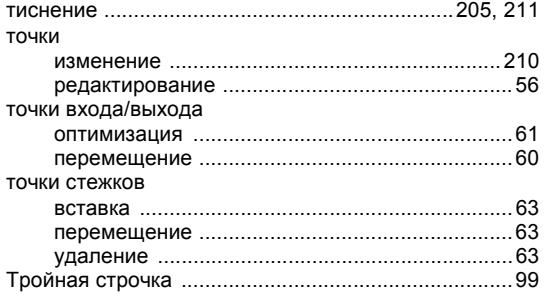

# **У**

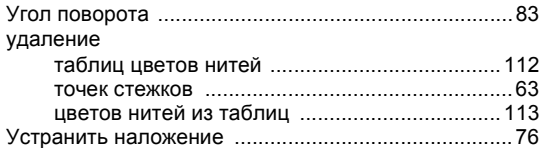

### **Ф**

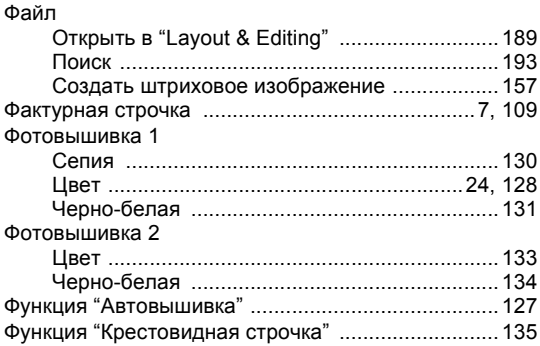

# **Ц**

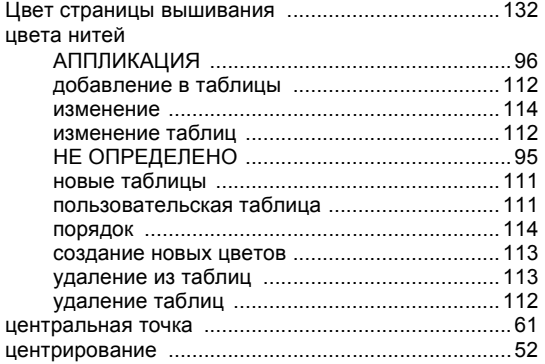

# **Ш**

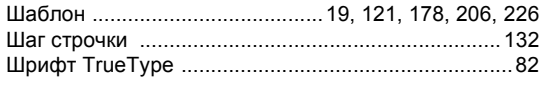

# **Э**

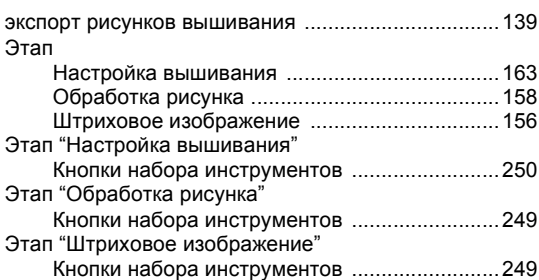

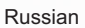